# **ГОСУДАРСТВЕННАЯ ИНФОРМАЦИОННАЯ СИСТЕМА ЖИЛИЩНО-КОММУНАЛЬНОГО ХОЗЯЙСТВА (ГИС ЖКХ)**

# **РУКОВОДСТВО ПОЛЬЗОВАТЕЛЯ**

# **РАБОТА В ЛИЧНОМ КАБИНЕТЕ СОБСТВЕННИКА ПОМЕЩЕНИЯ (НАНИМАТЕЛЯ)**

Листов: 212

# **АННОТАЦИЯ**

В настоящем руководстве описано назначение и условия применения Государственной информационной системы жилищно-коммунального хозяйства (ГИС ЖКХ), подготовка к работе с Системой, описание операций и аварийных ситуаций при работе в Закрытой части ГИС ЖКХ в личном кабинете собственника помещения (нанимателя), а также рекомендации по освоению ГИС ЖКХ.

# СОДЕРЖАНИЕ

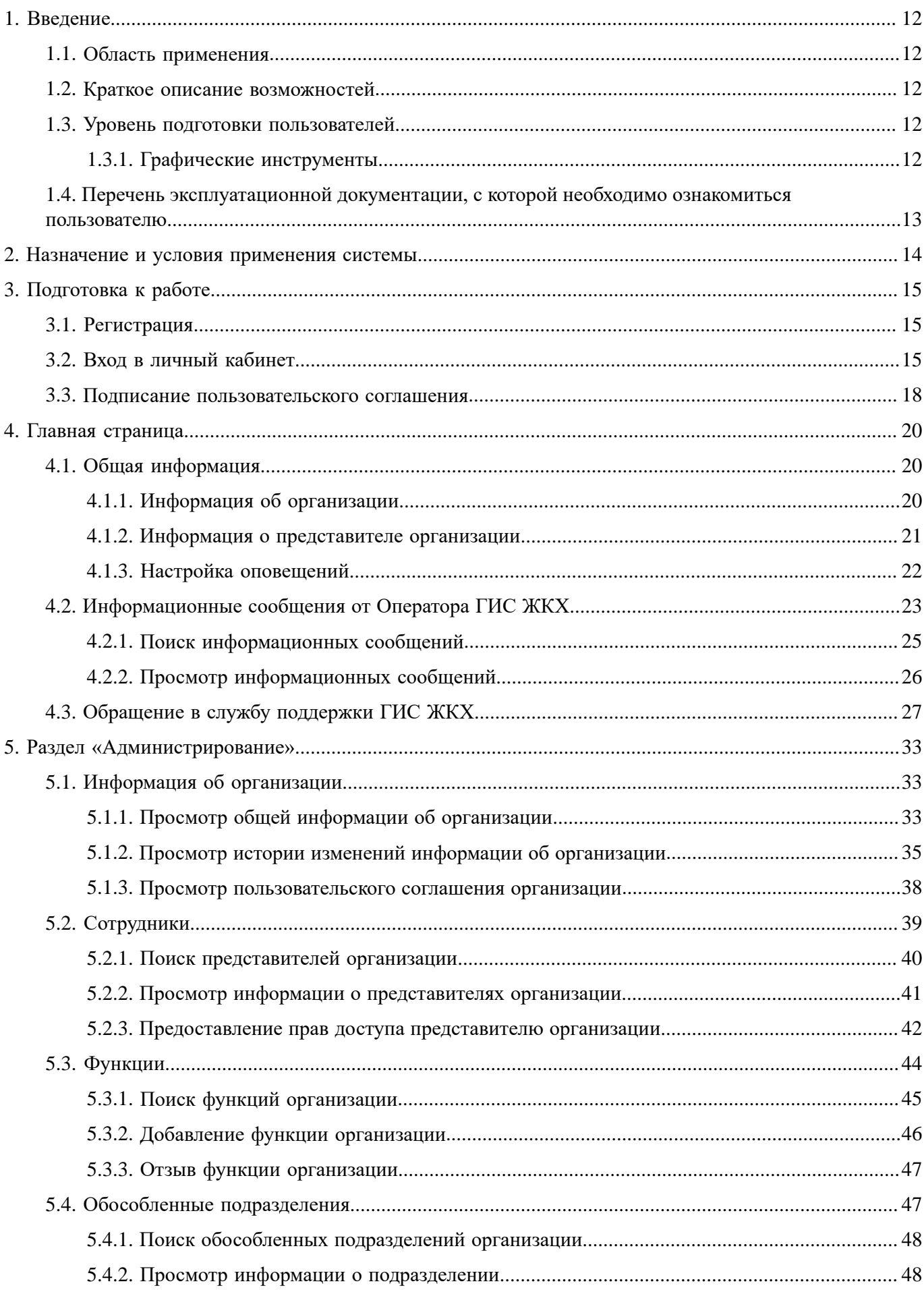

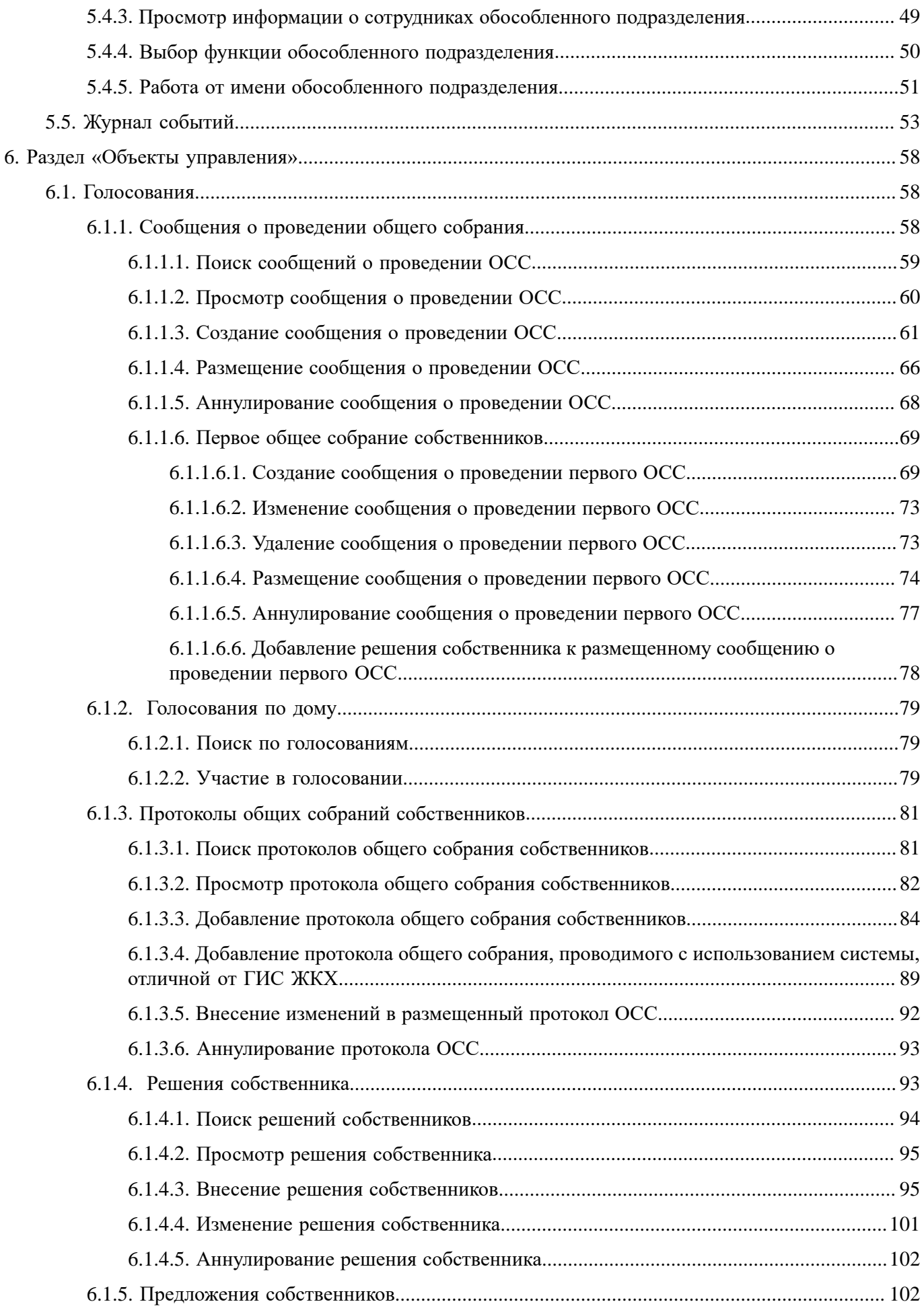

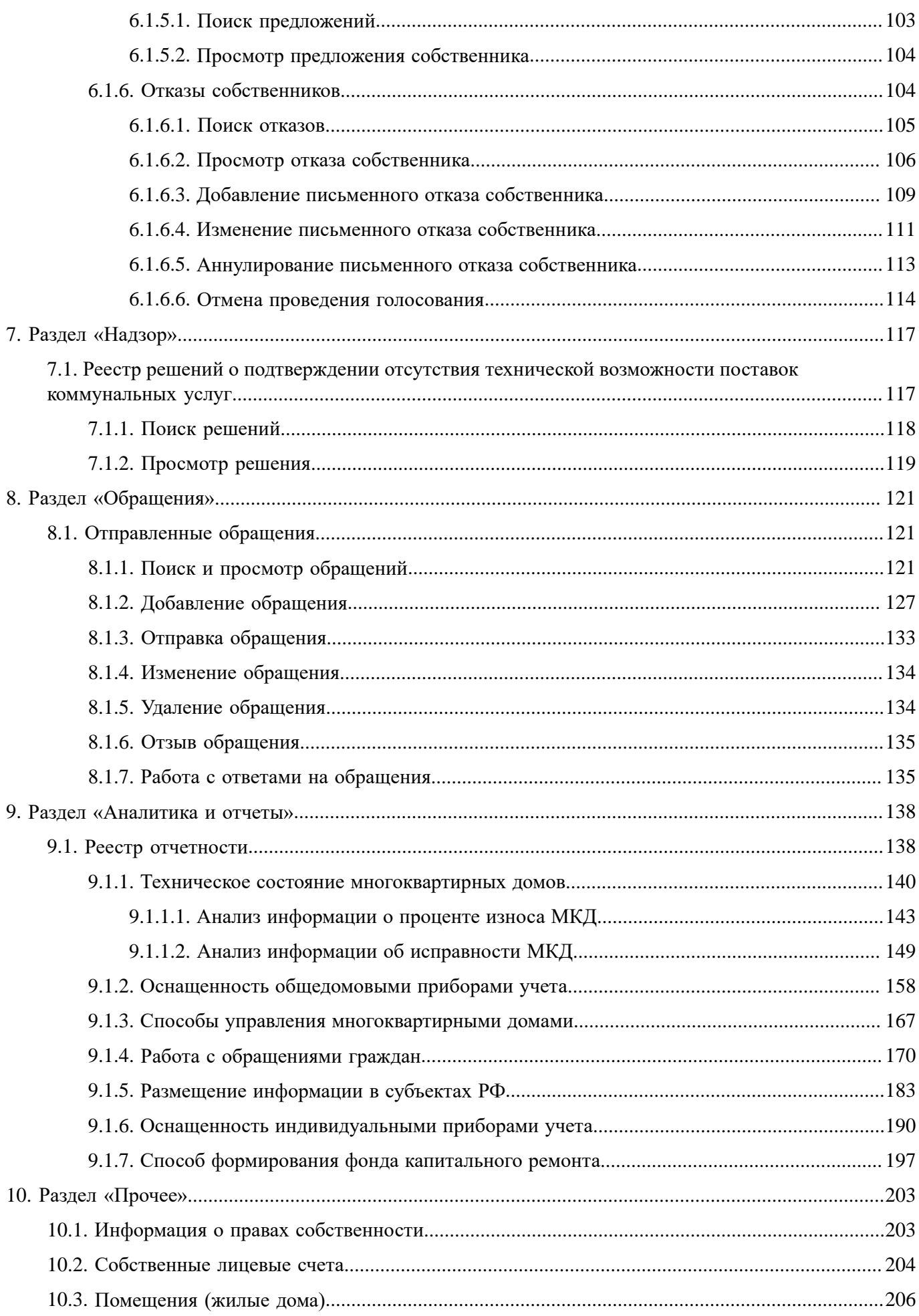

# **ГИС ЖКХ. Руководство пользователя. Собственник помещения (наниматель)**

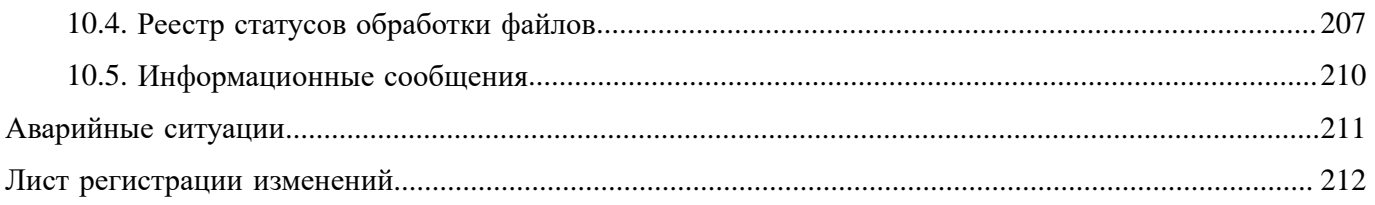

# **ОБОЗНАЧЕНИЯ И СОКРАЩЕНИЯ**

## **АОСС**

Администратор общего собрания собственников помещений в многоквартирном доме.

### **ГИС ЖКХ, Система**

Государственная информационная система ЖКХ.

## **ЕСИА**

Единая система идентификации и аутентификации.

## **ЖКУ**

Жилищно-коммунальные услуги.

## **ЖКХ**

Жилищно-коммунальное хозяйство.

## **ЖСК**

Жилищно-строительный кооператив.

### **ИНН**

Идентификационный номер налогоплательщика.

### **КБК**

Коды бюджетной классификации.

### **КПП**

Код причины постановки на учет.

## **ЛК**

Личный кабинет.

### **ЛС**

Лицевой счет.

### **МКД**

Многоквартирный дом.

## **НЗА**

Номер записи об аккредитации.

## **ОГРН**

Основной государственный регистрационный номер.

## **ОГРНИП**

Основной государственный регистрационный номер индивидуального предпринимателя.

## **ОКОПФ**

Общероссийский классификатор организационно-правовых форм.

### **ОКТМО**

Общероссийский классификатор территорий муниципальных образований.

## **ОМС**

Орган местного самоуправления.

## **ОСС**

Общее собрание собственников.

## **ПД**

Платежный документ.

## **ПО**

Программное обеспечение.

## **РСО**

Ресурсоснабжающая организация.

## **СНИЛС**

Страховой номер индивидуального лицевого счета.

## **ТКО**

Твердые коммунальные отходы.

## **ТСЖ**

Товарищество собственников жилья.

## **УО**

Управляющая организация.

### **ФИАС**

Федеральная информационная адресная система.

### **ФИО**

Фамилия, имя, отчество.

## **ТЕРМИНЫ И ОПРЕДЕЛЕНИЯ**

## **Государственная информационная система жилищно-коммунального хозяйства (ГИС ЖКХ)**

Единая федеральная централизованная информационная система, функционирующая на основе программных, технических средств и информационных технологий, обеспечивающих сбор, обработку, хранение, предоставление, размещение и использование информации о жилищном фонде, стоимости и перечне услуг по управлению общим имуществом в многоквартирных домах, работах по содержанию и ремонту общего имущества в многоквартирных домах, предоставлении коммунальных услуг и поставках ресурсов, необходимых для предоставления коммунальных услуг, размере платы за жилое помещение и коммунальные услуги, задолженности по указанной плате, об объектах коммунальной и инженерной инфраструктур, а также иной информации, связанной с жилищно-коммунальным хозяйством.

#### **Единая система идентификации и аутентификации (ЕСИА)**

Информационная система, обеспечивающая санкционированный доступ участников информационного взаимодействия к информации, содержащейся в государственных информационных системах и иных информационных системах.

#### **Жилищно-коммунальное хозяйство (ЖКХ)**

Комплекс подотраслей, обеспечивающих функционирование инженерной инфраструктуры различных зданий населенных пунктов, создающих удобства и комфортность проживания и нахождения в них граждан путем предоставления им широкого спектра жилищно-коммунальных услуг.

### **Жилищно-коммунальные услуги (ЖКУ)**

Действия или деятельность исполнителя по поддержанию и восстановлению надлежащего технического и санитарно-гигиенического состояния зданий, сооружений, оборудования, коммуникаций и объектов жилищно-коммунального назначения, вывозу бытовых отходов и подаче потребителям электрической энергии, питьевой воды, газа, тепловой энергии и горячей воды.

#### **Жилищный фонд**

Совокупность всех жилых помещений, находящихся на территории Российской Федерации.

### **Жилое помещение**

Изолированное помещение, которое является недвижимым имуществом и пригодно для постоянного проживания граждан (отвечает установленным санитарным и техническим правилам и нормам, иным требованиям законодательства).

### **Идентификатор платежного документа**

Буквенно-цифровой код, который формируется автоматически при размещении информации о платежном документе в Системе. Он состоит из идентификатора жилищно-коммунальных услуг и цифрового кода содержащейся в системе информации, необходимой для внесения платы. Идентификатор платежного документа отображается в размещенном платежном документе.

### **Индивидуальный прибор учета (ИПУ)**

Средство измерения (совокупность средств измерения и дополнительного оборудования), используемое для определения объемов (количества) потребления коммунального ресурса в одном жилом или нежилом помещении в многоквартирном доме (за исключением жилого помещения в коммунальной квартире), в жилом доме (части жилого дома) или домовладении.

#### **Информационная безопасность**

Процесс обеспечения конфиденциальности, целостности и доступности информации.

#### **Коллективный (общедомовой) прибор учета (ОДПУ)**

Средство измерения (совокупность средств измерения и дополнительного оборудования), используемое для определения объемов (количества) коммунального ресурса, поданного в многоквартирный дом.

#### **Коммунальные ресурсы**

Холодная вода, горячая вода, электрическая энергия, газ, тепловая энергия, бытовой газ в баллонах, твердое топливо при наличии печного отопления, используемые для предоставления коммунальных услуг. К коммунальным ресурсам приравниваются также сточные бытовые воды, отводимые по централизованным сетям инженерно-технического обеспечения.

#### **Коммунальные услуги**

Осуществление деятельности исполнителя по подаче потребителям любого коммунального ресурса в отдельности или 2 и более из них в любом сочетании с целью обеспечения благоприятных и безопасных условий использования жилых, нежилых помещений, общего имущества в многоквартирном доме, а также земельных участков и расположенных на них жилых домов (домовладений).

#### **Многоквартирный дом (МКД)**

Объект государственного учета жилищного фонда.

#### **Нежилое помещение в многоквартирном доме**

Помещение в многоквартирном доме, которое не является жилым помещением и общим имуществом собственников помещений в многоквартирном доме.

#### **Норматив потребления коммунальных услуг**

Количественный показатель объема потребления коммунального ресурса (холодная вода, горячая вода, природный и (или) сжиженный углеводородный газ, электрическая энергия, тепловая энергия, сточные бытовые воды, отводимые по централизованным сетям инженерно-технического обеспечения), применяемый для расчета размера платы за коммунальную услугу при отсутствии приборов учета.

#### **Нормативный правовой акт**

Официальный документ установленной формы, характеризующийся следующими существенными признаками: издание его в установленном порядке уполномоченным органом государственной власти, органом местного самоуправления или должностным лицом, наличие в нем правовых норм (правил поведения), обязательных для неопределенного круга лиц, рассчитанных на неоднократное применение, направленных на урегулирование общественных отношений либо на изменение или прекращение существующих правоотношений.

#### **Основной государственный регистрационный номер (ОГРН)**

Государственный регистрационный номер записи о создании юридического лица либо записи о первом представлении в соответствии с Федеральным законом Российской Федерации «О государственной регистрации юридических лиц» сведений о юридическом лице, зарегистрированном до введения в действие указанного Закона (пункт 8 Правил ведения Единого государственного реестра юридических лиц).

#### **Портал государственных услуг Российской Федерации**

Справочно-информационный интернет-портал, обеспечивающий доступ физическим и юридическим лицам к сведениям о государственных и муниципальных услугах в Российской Федерации, государственных функциях по контролю и надзору, об услугах государственных и муниципальных учреждений, об услугах организаций, участвующих в предоставлении государственных и муниципальных услуг, а также предоставление в электронной форме государственных и муниципальных услуг.

### **Прибор учета (ПУ)**

Оборудование, предназначенное для измерения расходуемых потребителями объемов коммунальных ресурсов.

#### **Программно-аппаратный комплекс (ПАК)**

Набор технических и программных средств, работающих совместно для выполнения одной или нескольких сходных задач.

#### **Программное обеспечение (ПО)**

Программа, предназначенная для выполнения определенных пользовательских задач и рассчитанная на непосредственное взаимодействие с пользователем.

#### **Ресурсоснабжающая организация (РСО)**

Юридическое лицо независимо от организационно-правовой формы, а также индивидуальный предприниматель, осуществляющие продажу коммунальных ресурсов (отведение сточных бытовых вод).

#### **Управляющая организация (УО)**

Юридическое лицо, независимо от организационно-правовой формы или индивидуального предпринимателя осуществляющее деятельность по управлению многоквартирным домом.

## 1. ВВЕДЕНИЕ

### <span id="page-11-0"></span>1.1. Область применения

<span id="page-11-1"></span>Государственная информационная система жилищно-коммунального хозяйства обеспечивает выполнение поручения Президента Российской Федерации от 13 октября 2011 г. № Пр-3081 «Обеспечить создание единого информационного ресурса в целях получения доступа к информации в соответствии с действующими стандартами о деятельности организаций коммунального комплекса, в том числе к информации о стоимости услуг, кредиторской задолженности и об установлении тарифов на очередной период регулирования, а также организаций, осуществляющих деятельность в сфере управления многоквартирными жилыми домами».

В данном документе приводится полное описание функций, доступных пользователям, осуществившим вход в личный кабинет собственника помещения (нанимателя), а также порядок действий при работе с Системой.

### 1.2. Краткое описание возможностей

<span id="page-11-2"></span>Личный кабинет собственника помещения (нанимателя) предоставляет пользователю следующие возможности:

- Возможность участия в голосовании от имени организации.
- Просмотр/подключение/отключение лицевых счетов организации.
- Доступ к реестру решений.

### 1.3. Уровень подготовки пользователей

<span id="page-11-3"></span>Требования к специальным навыкам пользователей для работы с Системой не предъявляются. Пользователям Системы рекомендуется иметь навыки работы на персональном компьютере под управлением операционной системы Microsoft Windows или Mac OS, а также навыки работы с интернет-браузерами.

## 1.3.1. Графические инструменты

<span id="page-11-4"></span>Пользователям системы рекомендуется иметь элементарные навыки работы с Windows- или Mac OS-приложениями (работа с окнами, контекстными меню, пиктограммами, скроллингом и с другими стандартными действиями).

При необходимости Пользователь может обратиться к справочной системе операционной системы Windows или Mac OS.

Ниже приведены примеры графических инструментов, применяемых в функционале системы.

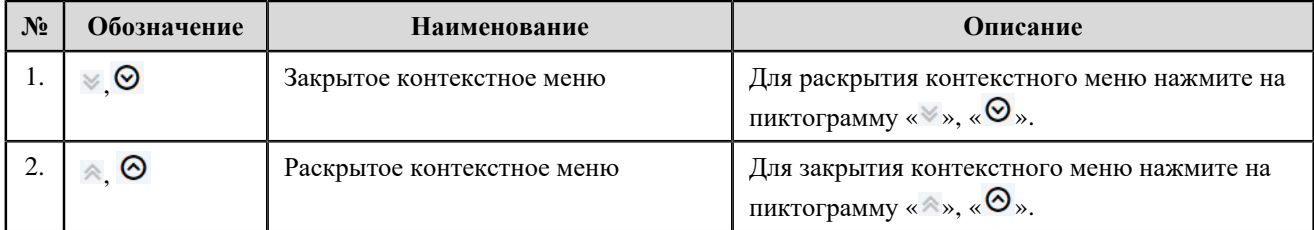

#### Примеры графических инструментов

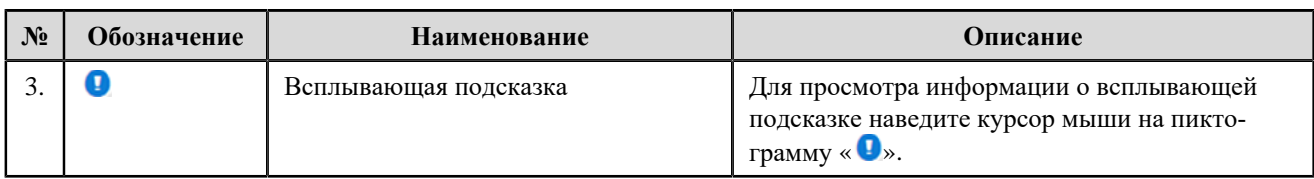

### **1.4. Перечень эксплуатационной документации, с которой необходимо**

### <span id="page-12-0"></span>**ознакомиться пользователю**

Перед началом работы с Системой пользователю рекомендуется ознакомиться со следующими эксплуатационными документами:

1. «РП\_ЛК\_Собственник помещения (наниматель)» (настоящий документ).

2. «Подробная инструкция по регистрации в ГИС ЖКХ».

3. «Организация защиты передаваемой в ГИС ЖКХ информации».

Документы находятся на официальном сайте ГИС ЖКХ в разделе [«Регламенты](https://dom.gosuslugi.ru/#!/regulations?userCtgrCode=1) и [инструкции»](https://dom.gosuslugi.ru/#!/regulations?userCtgrCode=1).

## 2. НАЗНАЧЕНИЕ И УСЛОВИЯ ПРИМЕНЕНИЯ СИСТЕМЫ

<span id="page-13-0"></span>ГИС ЖКХ - это единая федеральная централизованная информационная система, функционирующая на основе программных, технических средств и информационных технологий, обеспечивающих сбор, обработку, хранение, предоставление, размещение и использование информации о жилищном фонде, стоимости и перечне услуг по управлению общим имуществом в многоквартирных домах, работ по содержанию и ремонту общего имущества в многоквартирных домах, предоставлении коммунальных услуг и поставке ресурсов, необходимых для предоставления коммунальных услуг, размере платы за жилое помещение и коммунальные услуги, задолженности по указанной плате, объектах коммунальной и инженерной инфраструктур, а также иной информации, связанной с жилищно-коммунальным хозяйством.

Программно-технические обеспечивающие взаимолействие средства, Системы  $\mathbf{c}$ пользователями Системы, поддерживают текущие поддерживаемые производителем версии следующих браузеров:

- Mozilla Firefox текущую версию и текущую ESR версию;
- Google Chrome текущую версию;
- Apple Safari текущую версию под Mac OS.

Текущая поддерживаемая версия браузера - версия, доступная для скачивания на страницах загрузки официальных сайтов производителя браузера.

Для браузеров, имеющих поддержку двух способов просмотра веб-страниц: с помощью пользовательского интерфейса Windows, оптимизированного для сенсорных устройств, и с помощью привычного классического интерфейса, обеспечена поддержка работы последнего.

# <span id="page-14-4"></span>3. ПОДГОТОВКА К РАБОТЕ

## <span id="page-14-0"></span>3.1. Регистрация

<span id="page-14-1"></span>Процесс регистрации организации и представителей организации в ГИС ЖКХ в деталях рассмотрен в документе «Подробная инструкция по регистрации». Ниже дано описание процесса входа в личный кабинет уже зарегистрированного представителя организации.

### 3.2. Вход в личный кабинет

<span id="page-14-2"></span>Для входа в личный кабинет требуется авторизация в ЕСИА<sup>1</sup>. Откройте главную страницу официального сайта ГИС ЖКХ (http://dom.gosuslugi.ru/) и нажмите на кнопку «Войти».

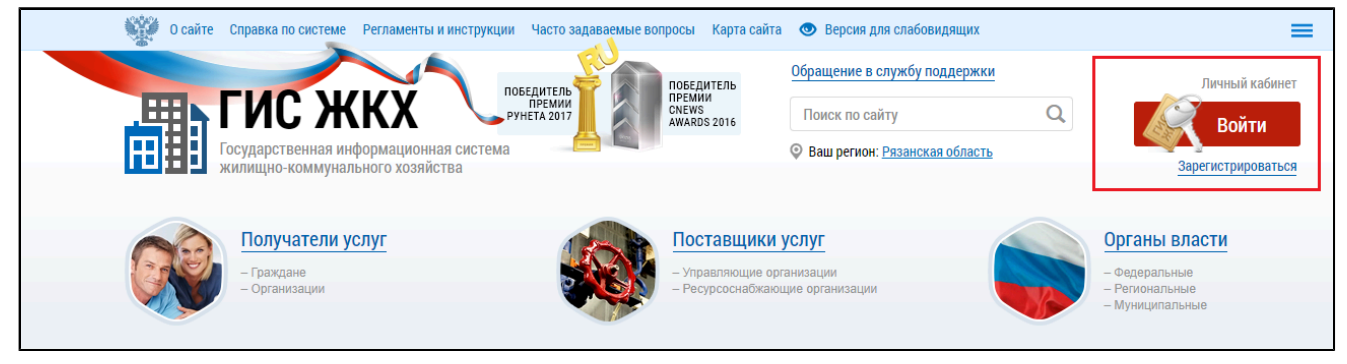

Рис. 1 Главная страница официального сайта ГИС ЖКХ. Кнопка «Войти»

<span id="page-14-5"></span>Отображается страница для входа в ЕСИА.

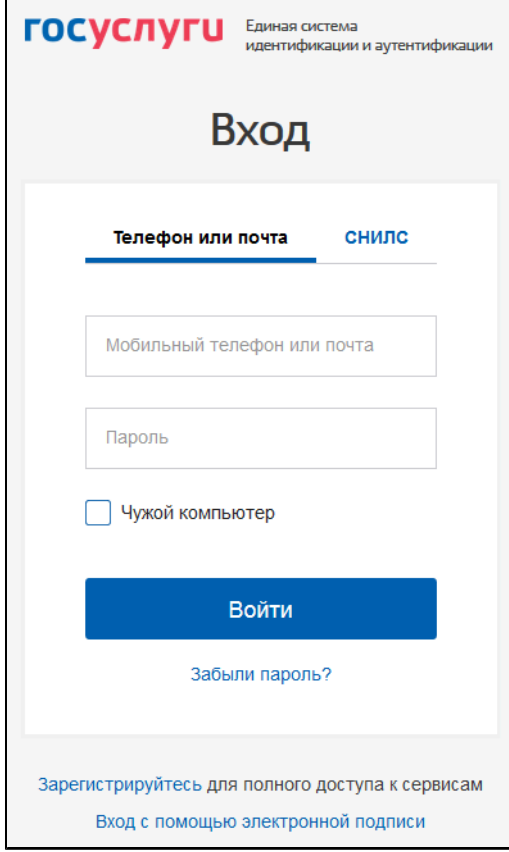

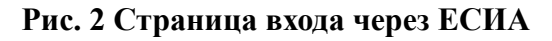

<span id="page-14-3"></span>Авторизация в ЕСИА возможна следующими способами:

1. При помощи телефона/почты.

Для авторизации при помощи телефона/почты введите номер мобильного телефона или адрес электронной почты, указанные при регистрации в ЕСИА, и пароль. Затем нажмите на кнопку «Войти» (см. [Рисунок](#page-14-5) [2](#page-14-5)).

\_\_\_\_\_\_2. При помощи СНИЛС.

\_\_\_\_\_\_Для авторизации при помощи СНИЛС перейдите на вкладку «СНИЛС». В соответствующие поля введите ваши СНИЛС и пароль и нажмите на кнопку «Войти».

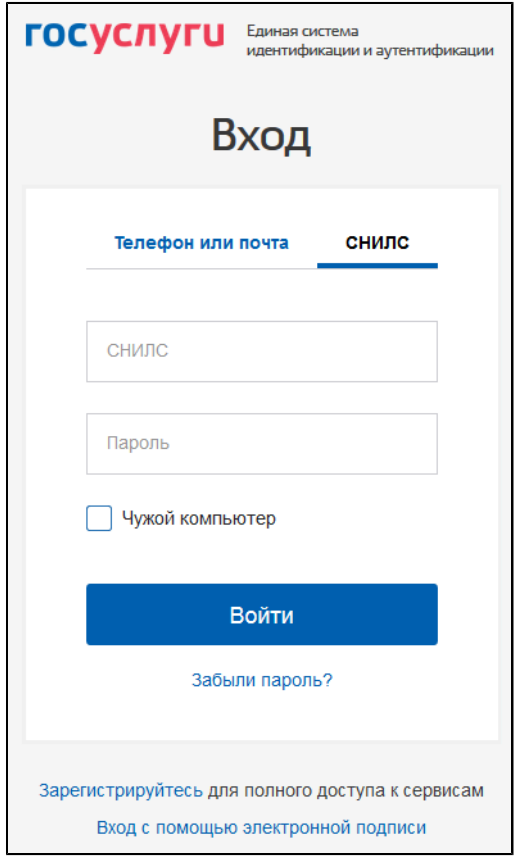

**Рис.3 Форма входа в ЕСИА при помощи СНИЛС**

3. При помощи электронных средств.

*Внимание!* Функцию электронной цифровой подписи необходимо предварительно включить в личном кабинете ЕСИА на вкладке «Настройки учётной записи». Обращаем Ваше внимание, что квалифицированный сертификат ключа проверки электронной подписи необходим поставщикам информации для регистрации. Для внесения информации сотруднику организации электронный ключ не требуется.

Для авторизации при помощи электронных средств (средства квалифицированной электронной подписи или Универсальной электронной карты (УЭК)) нажмите на гиперссылку «Вход с помощью электронной подписи» под формой входа. Отображается форма входа при помощи электронных средств. Присоедините к компьютеру носитель ключа электронной подписи и нажмите «Готово». Выберите сертификат ключа проверки электронной подписи и укажите ПИН-код доступа к носителю электронной подписи. Нажмите на кнопку «ОК».

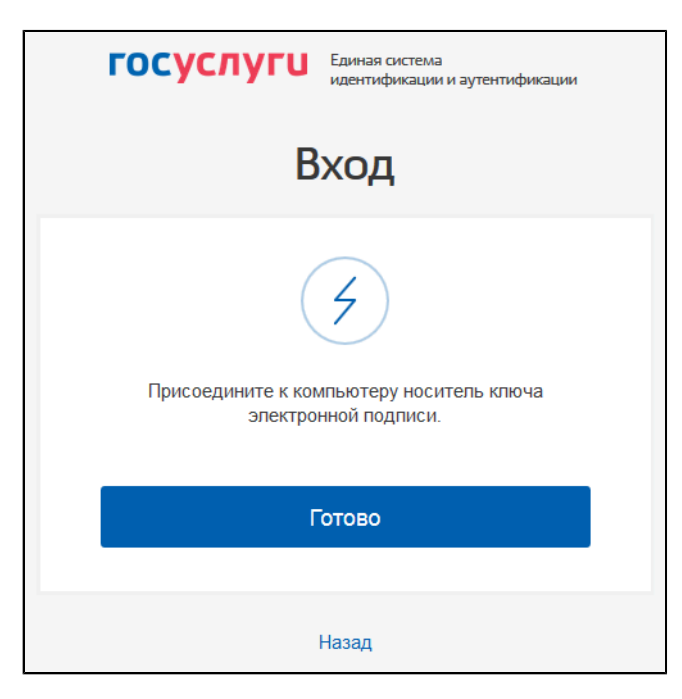

#### **Рис.4 Форма входа в ЕСИА при помощи электронных средств**

После авторизации в ЕСИА одним из перечисленных выше способов отображается форма выбора роли пользователя.

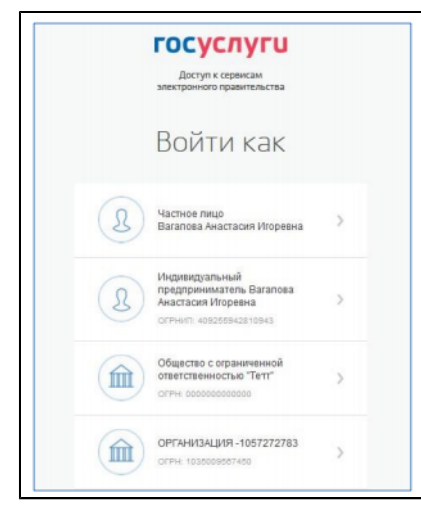

### **Рис.5 Форма выбора роли пользователя в ЕСИА**

Отображается главная страница личного кабинета в ГИС ЖКХ.

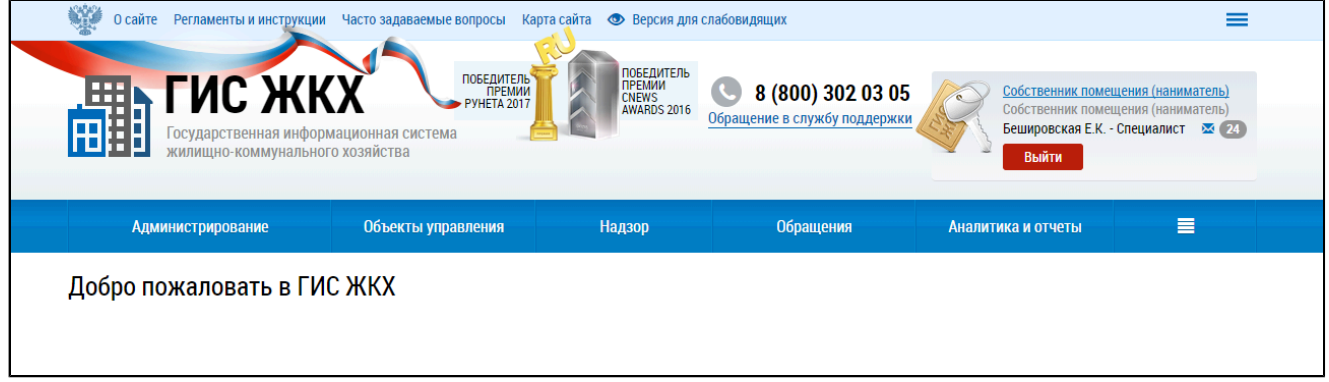

**Рис.6 Главная страница личного кабинета**

## **3.3. Подписание пользовательского соглашения**

<span id="page-17-0"></span>Для осуществления работы в личном кабинете при первом входе в ЛК должно быть принято два пользовательских соглашения: от имени организации и от имени сотрудника организации.

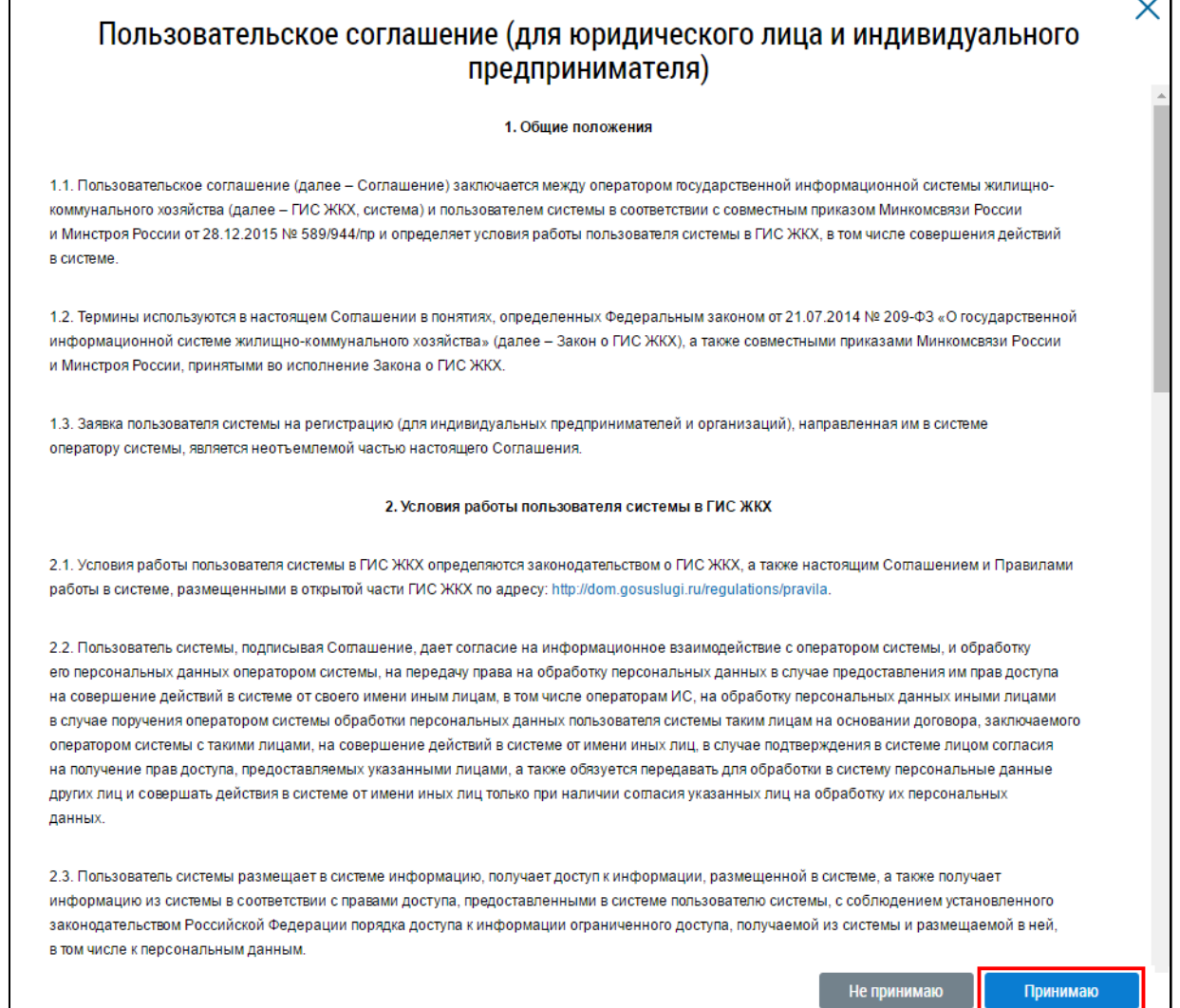

# **Рис.7 Окно «Пользовательское соглашение (для юридического лица и индивидуального предпринимателя)»**

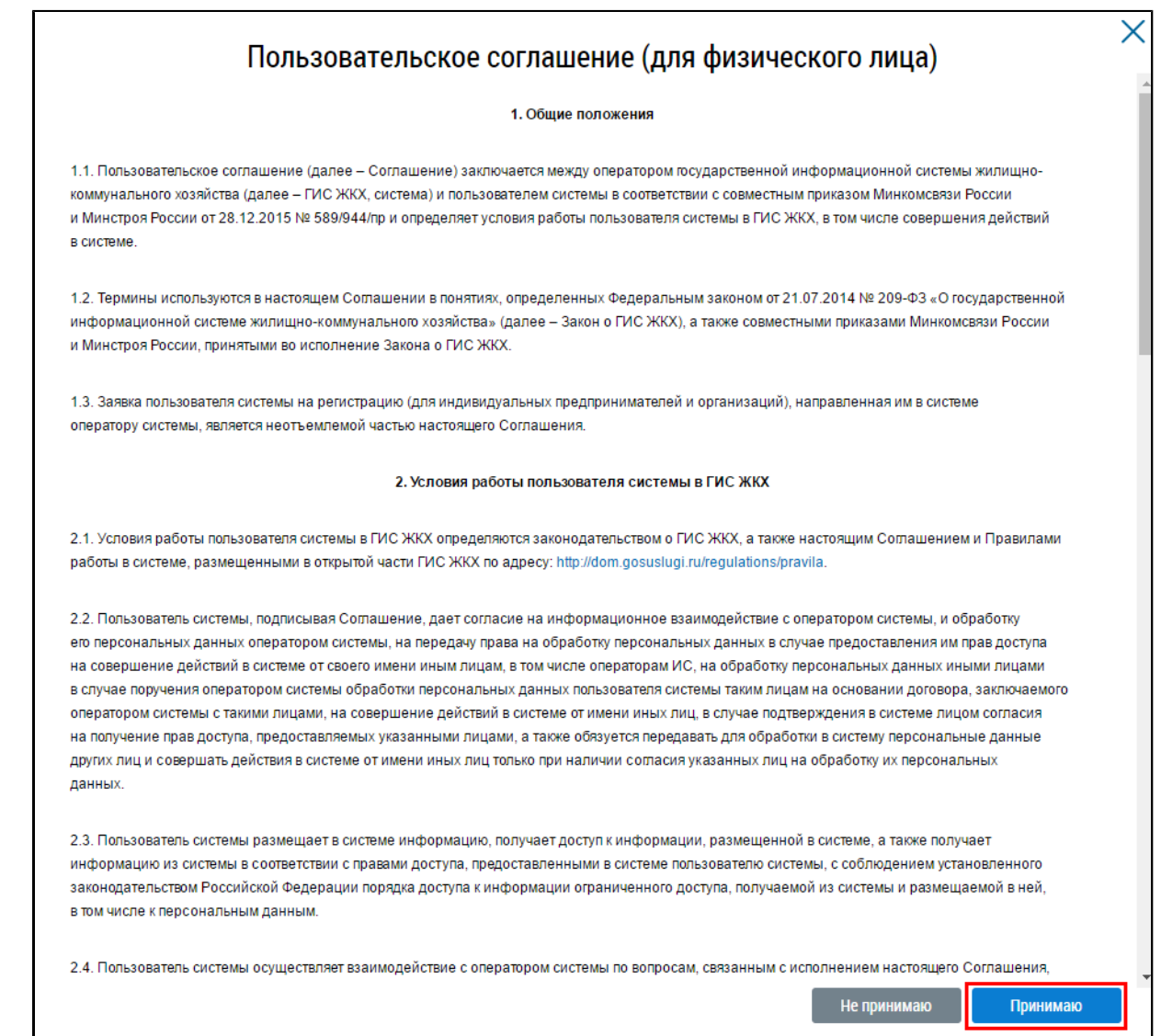

### **Рис.8 Окно «Пользовательское соглашение (для физического лица)»**

Работа пользователей с ролями «Администратор организации» и «Уполномоченный специалист организации» более подробно рассмотрена ниже.

# **4. ГЛАВНАЯ СТРАНИЦА**

## <span id="page-19-0"></span>**4.1. Общая информация**

<span id="page-19-1"></span>В верхней части главной страницы ЛК организации отображаются гиперссылка с наименованием организации пользователя, имя и должность пользователя, кнопка «Выйти» для выхода из ЛК в открытую часть Системы, гиперссылка для обращения в службу поддержки и горизонтальное меню.

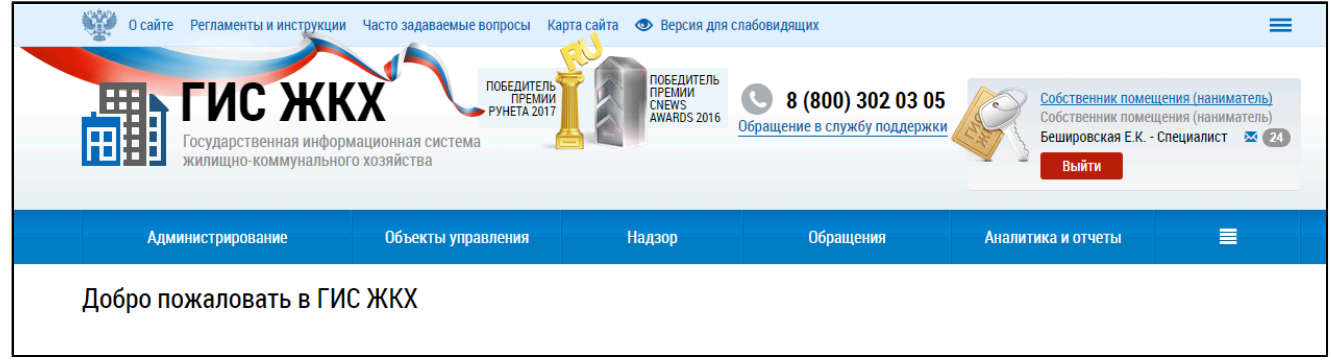

## **Рис.9 Верхняя часть главной страницы ЛК ГИС ЖКХ**

## **4.1.1. Информация об организации**

<span id="page-19-2"></span>Для просмотра информации об организации нажмите на гиперссылку с наименованием организации, расположенную в правом верхнем углу, и выберите в выпадающем списке пункт «Просмотреть информацию об организации».

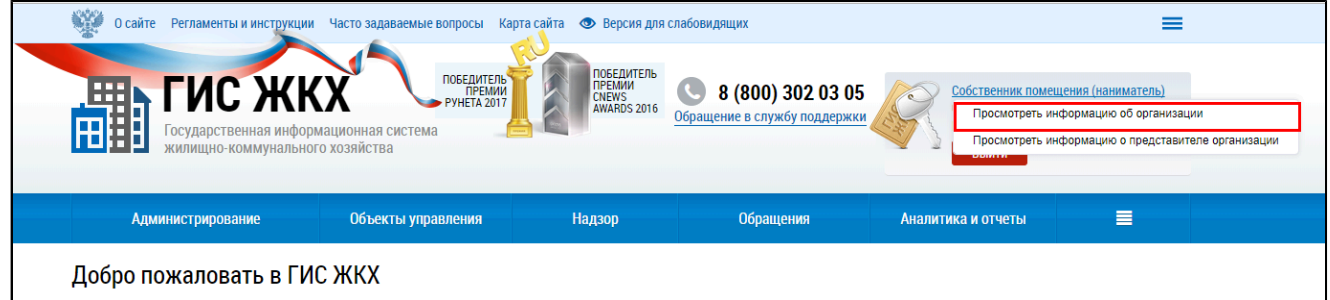

## **Рис.10 Верхняя часть страницы в ЛК. Пункт меню «Просмотреть информацию об организации»**

Отображается окно «Информация об организации».

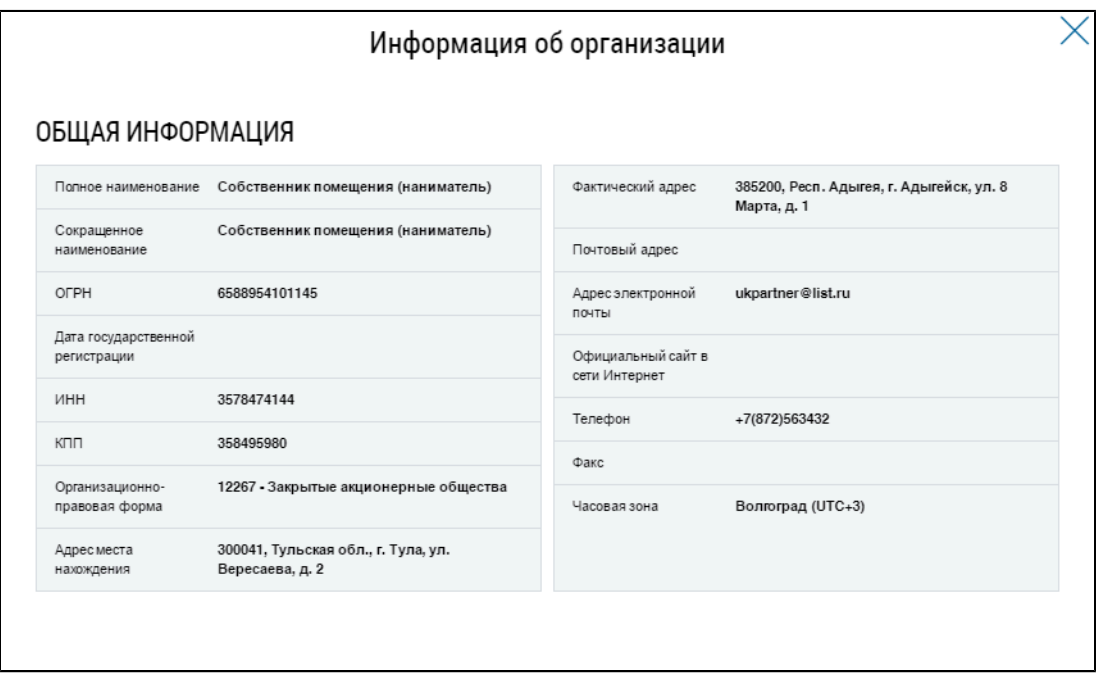

### **Рис. 11 Окно «Информация об организации»**

### **4.1.2. Информация о представителе организации**

<span id="page-20-0"></span>Для перехода к просмотру информации о представителе организации выберите в выпадающем списке пункт «Просмотреть информацию о представителе организации».

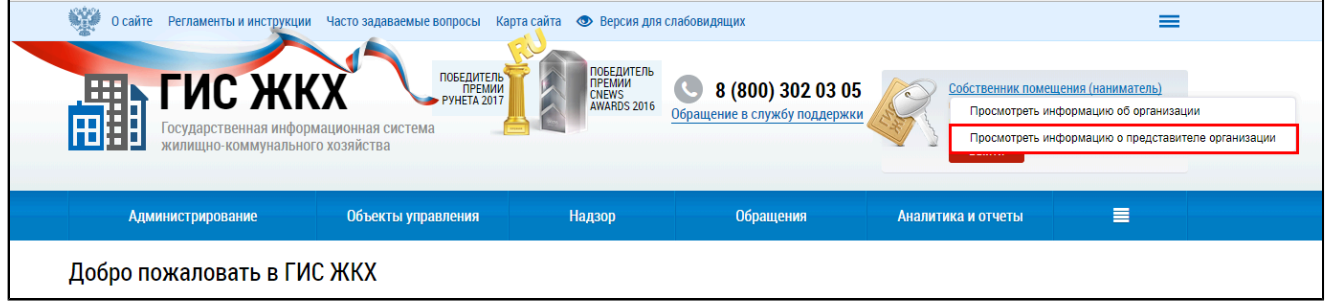

## **Рис.12 Гиперссылка с наименованием организации. Пункт меню «Просмотреть информацию об представителе организации»**

Отображается страница с информацией о представителе организации и настройками рассылки информационных сообщений. При необходимости укажите адрес электронной почты и нажмите на кнопку «Сохранить».

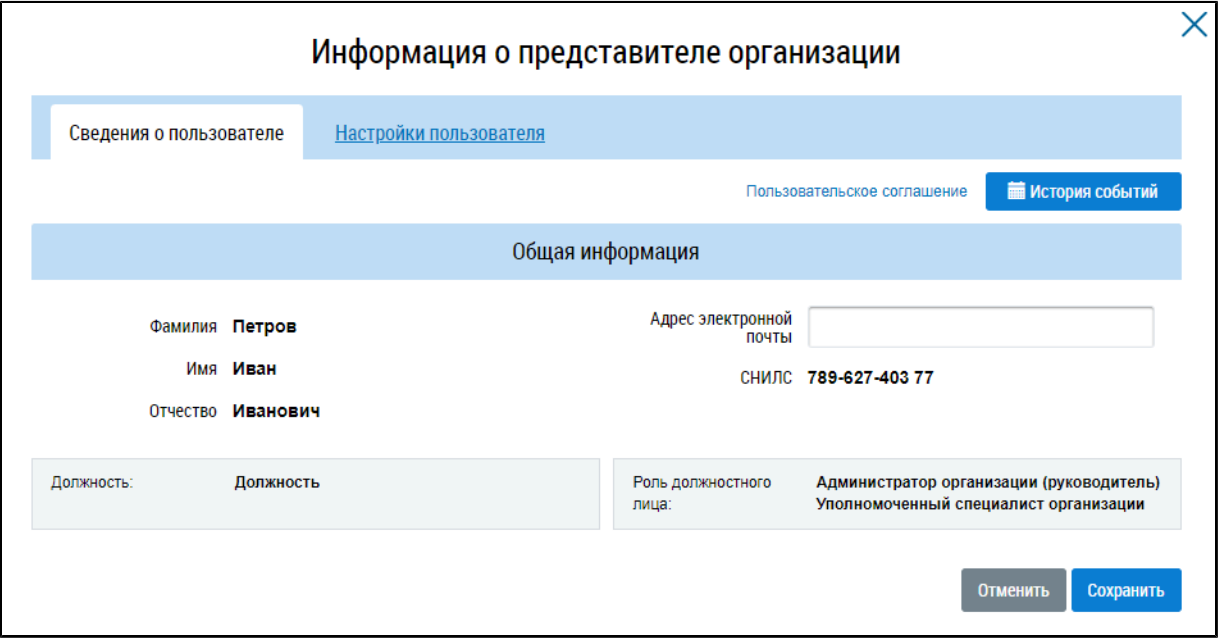

**Рис.13 Окно «Информация о представителе организации»**

### **4.1.3. Настройка оповещений**

<span id="page-21-0"></span>\_\_\_\_\_\_Для настройки оповещений перейдите на вкладку «Настройки пользователя» в окне «Информация о представителе организации».

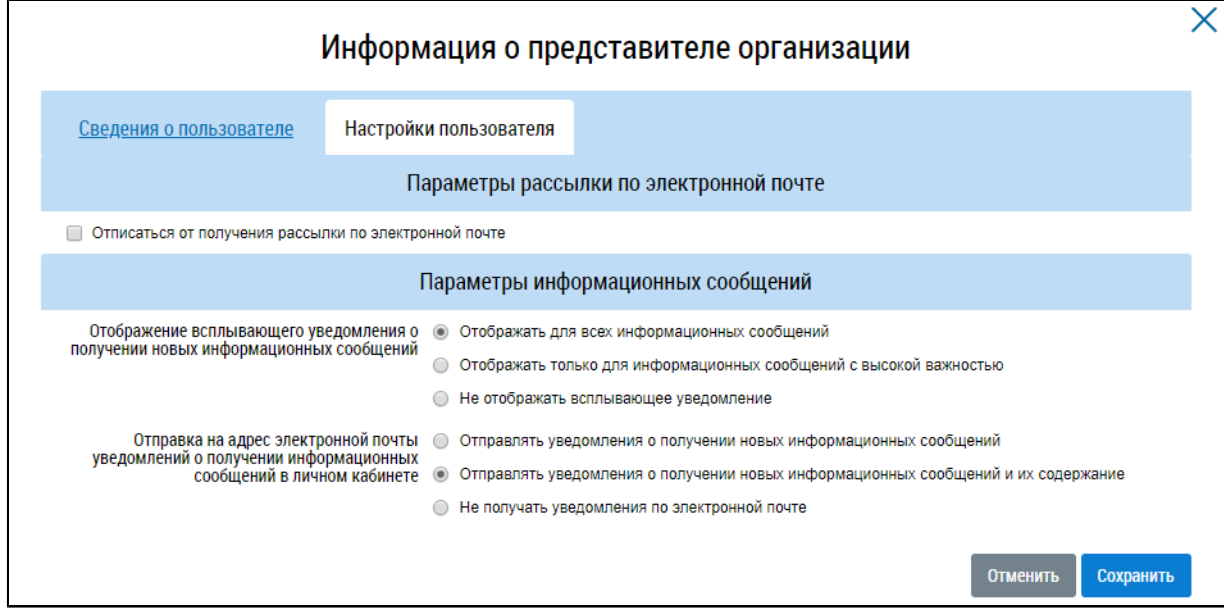

## **Рис.14 Окно «Информация о представителе организации», вкладка «Настройки пользователя»**

При установке флажка в поле «Отписаться от получения рассылки по электронной почте» выбор переключателя в поле «Отправка на адрес электронной почты уведомлений о получении информационных сообщений в личном кабинете» становится недоступным.

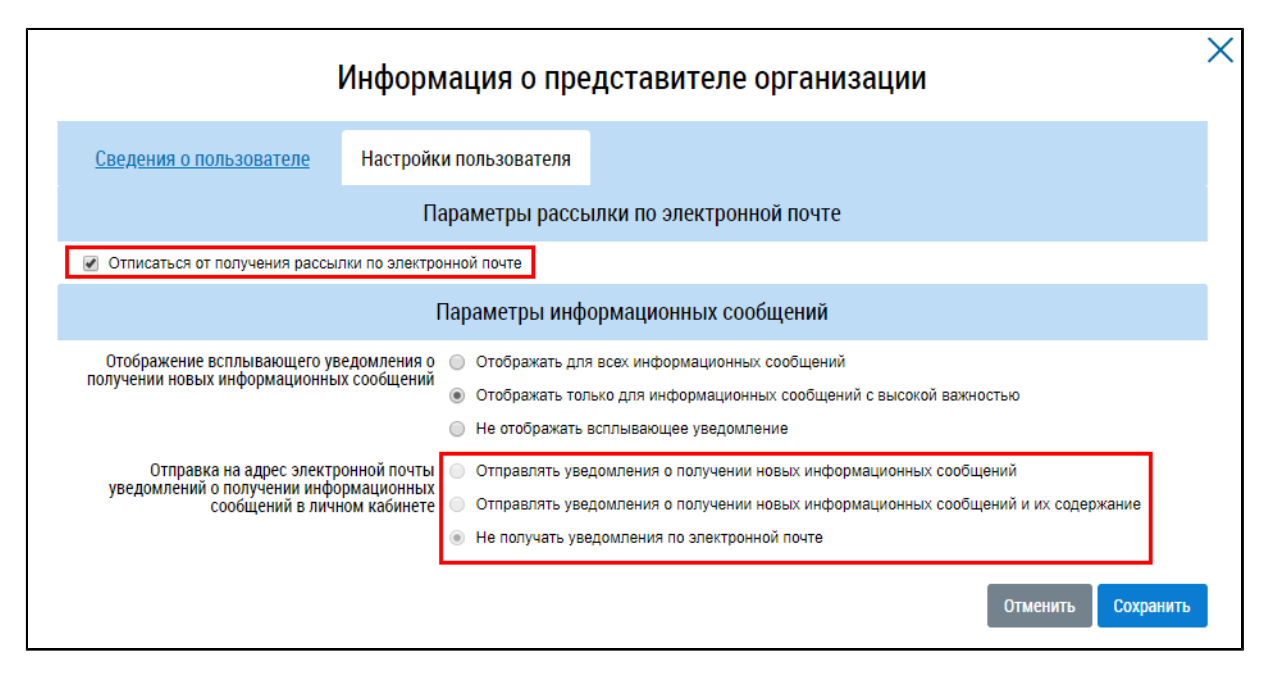

#### **Рис.15 Выбор параметров рассылки на вкладке «Настройки пользователя»**

\_\_\_\_\_\_Установите переключатель у необходимых значений для полей: «Отображение всплывающего уведомления о получении новых информационных сообщений» и «Отправка на адрес электронной почты уведомлений о получении информационных сообщений в личном кабинете».

Выберите необходимый вариант и нажмите на кнопку «Сохранить». Для отмены действия – «Отменить».

### **4.2. Информационные сообщения от Оператора ГИС ЖКХ**

<span id="page-22-0"></span>При входе в личный кабинет отображается окно с информацией о новых поступивших информационных сообщениях.

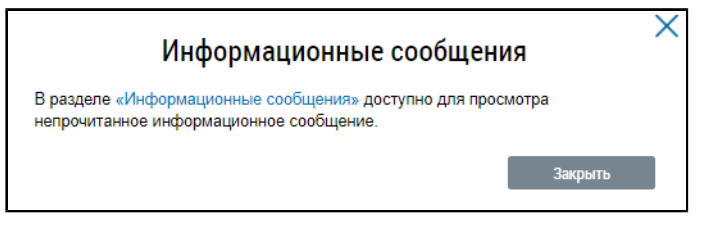

#### **Рис.16 Окно «Информационные сообщения»**

Если сообщений несколько и в списке сообщений есть важные информационные сообщения, то отображается следующее окно:

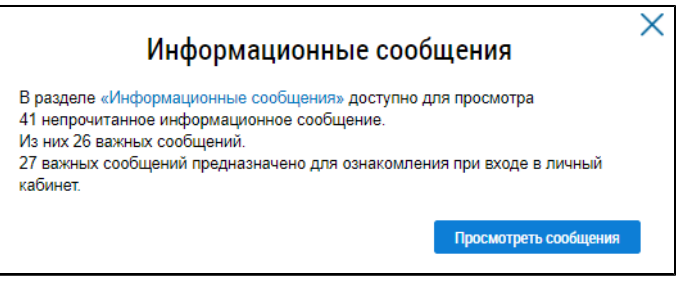

**Рис.17 Окно «Информационные сообщения»,**

#### **включающее важные информационные сообщения**

\_\_\_\_\_\_Для просмотра важных информационных сообщений нажмите на кнопку «Просмотреть сообщения». Отображается окно «Информационное сообщение от оператора ГИС ЖКХ».

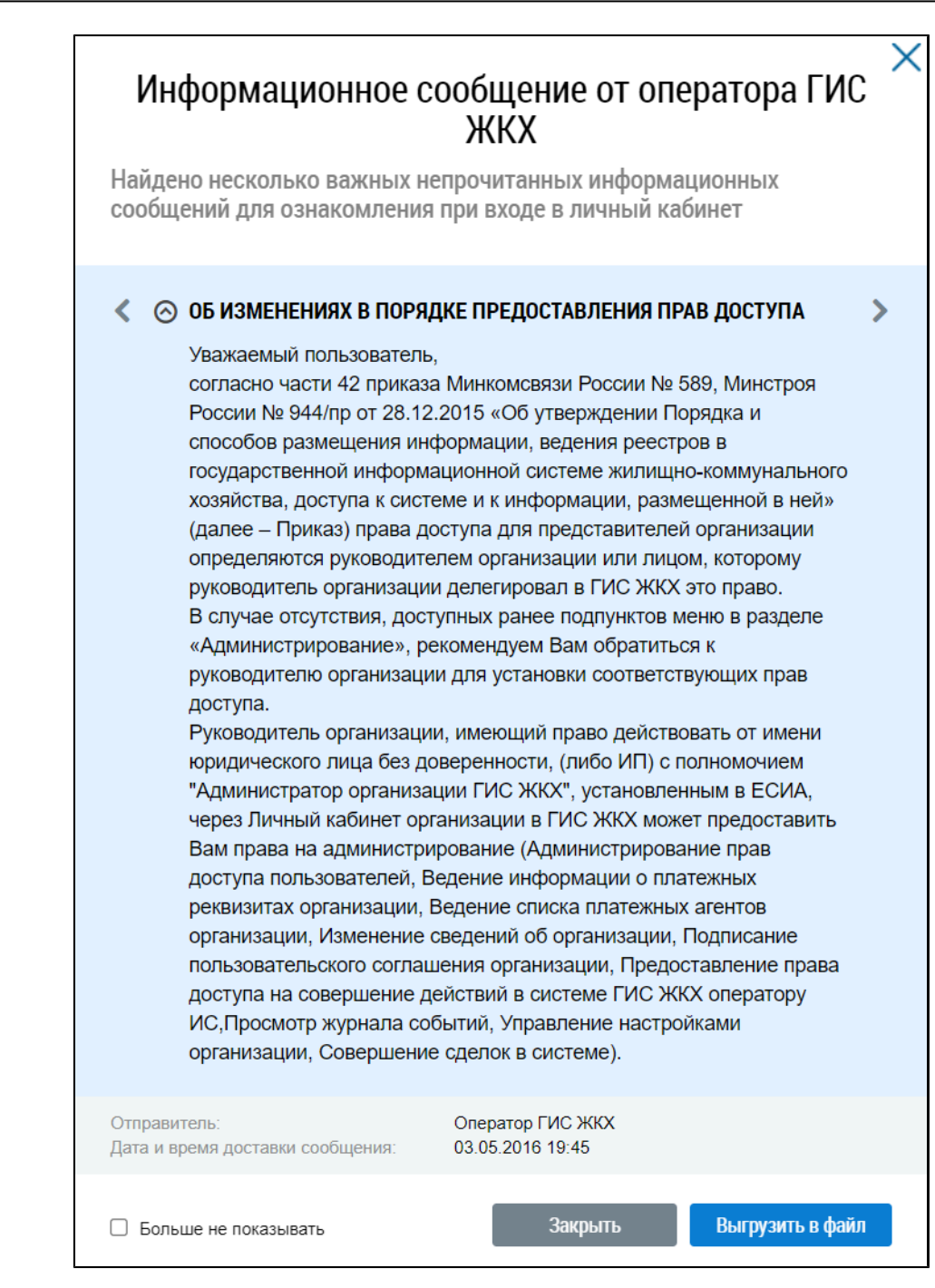

**Рис.18 Окно «Информационное сообщение от оператора ГИС ЖКХ»**

Для перехода к следующему информационному сообщению нажмите на кнопку « », для возврата к предыдущему сообщению нажмите на кнопку « ».

Более подробная информация приведена в п. Просмотр [информационных](#page-25-0) сообщений.

Для просмотра информационных сообщений от Оператора ГИС ЖКХ нажмите на пиктограмму « » верхней части главной страницы ЛК.

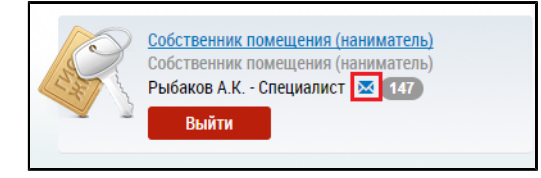

**Рис.19 Информационные сообщения от Оператора ГИС ЖКХ**

\_\_\_\_\_\_Отображается страница «Информационные сообщения».

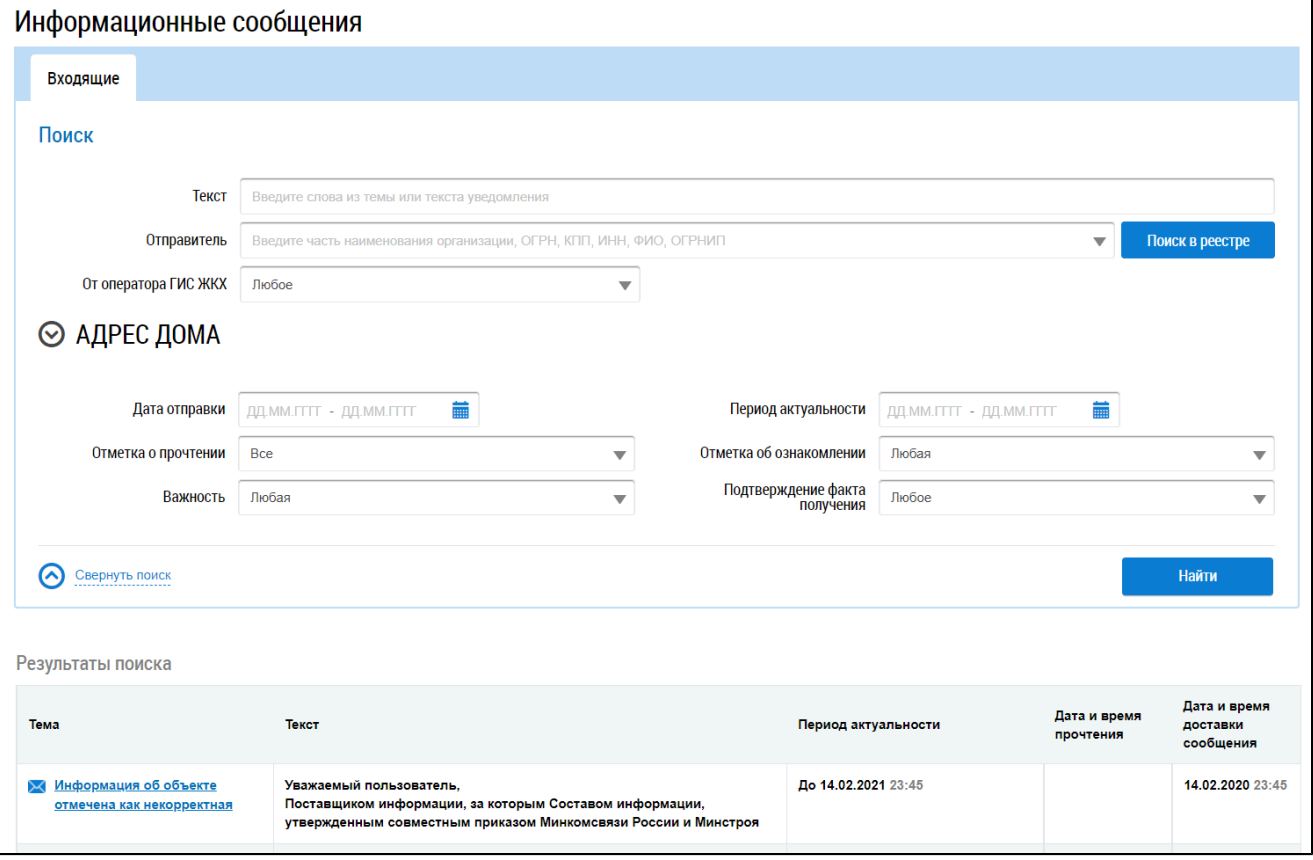

## **Рис.20 Страница «Информационные сообщения»**

## **4.2.1. Поиск информационных сообщений**

<span id="page-24-0"></span>Для осуществления поиска информационного сообщения от Оператора ГИС ЖКХ задайте критерии поиска в блоке поиска.

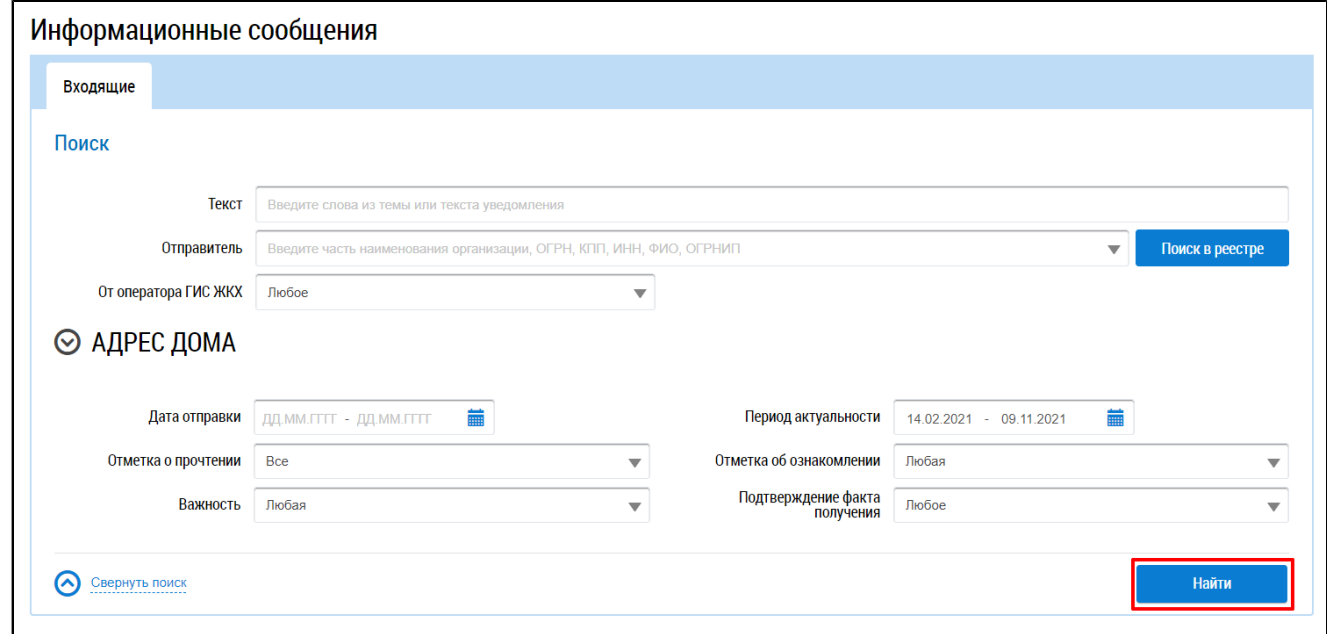

**Рис.21 Фрагмент страницы «Информационные сообщения». Блок поиска. Кнопка «Найти»**

Для заполнения поля «Текст» необходимо ввести ключевые слова из названия или текста оповещения. Для выбора отправителя нажмите на кнопку «Поиск в реестре» и выберите организацию из реестра.

Лля заполнения полей «Важность», «Отметка о прочтении», «Отметка об ознакомлении», «Подтверждение факта получения» выберите необходимые значения из выпадающих списков.

Для полей «Дата отправки» и «Период актуальности» нажмите на пиктограмму « выберите необходимую дату в отобразившейся форме и нажмите на кнопку «Применить».

Поиск информационных сообщений возможен по одному или нескольким параметрам. Нажмите на кнопку «Найти».

В блоке результатов поиска отображаются информационные сообщения, соответствующие установленным параметрам поиска.

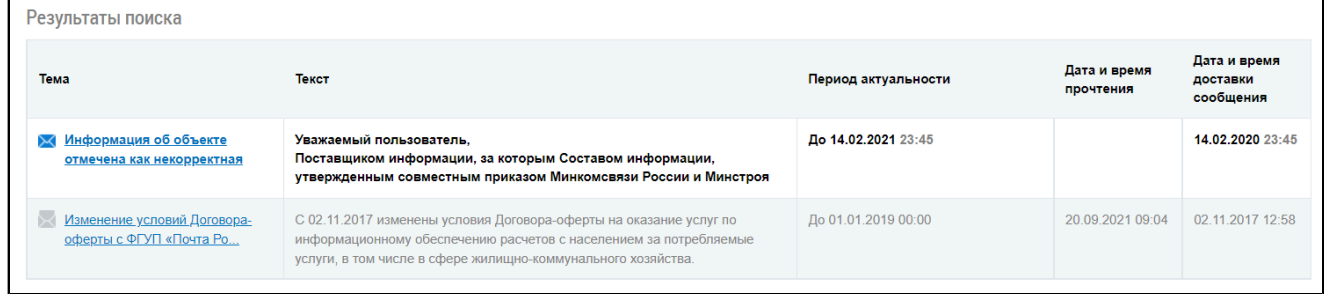

#### Рис. 22 Блок результатов поиска информационных сообщений

Пиктограммой «Х» обозначаются непрочитанные сообщения. Пиктограммой «Х» прочитанные.

## 4.2.2. Просмотр информационных сообщений

<span id="page-25-0"></span>Для просмотра информационного сообщения нажмите на гиперссылку с темой информационного сообщения.

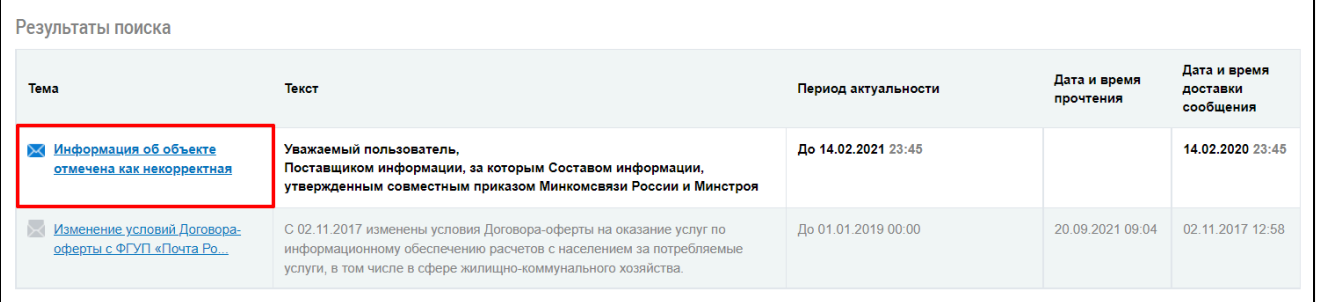

### Рис. 23 Гиперссылка с темой информационного сообщения

Отображается окно «Информационное сообщение».

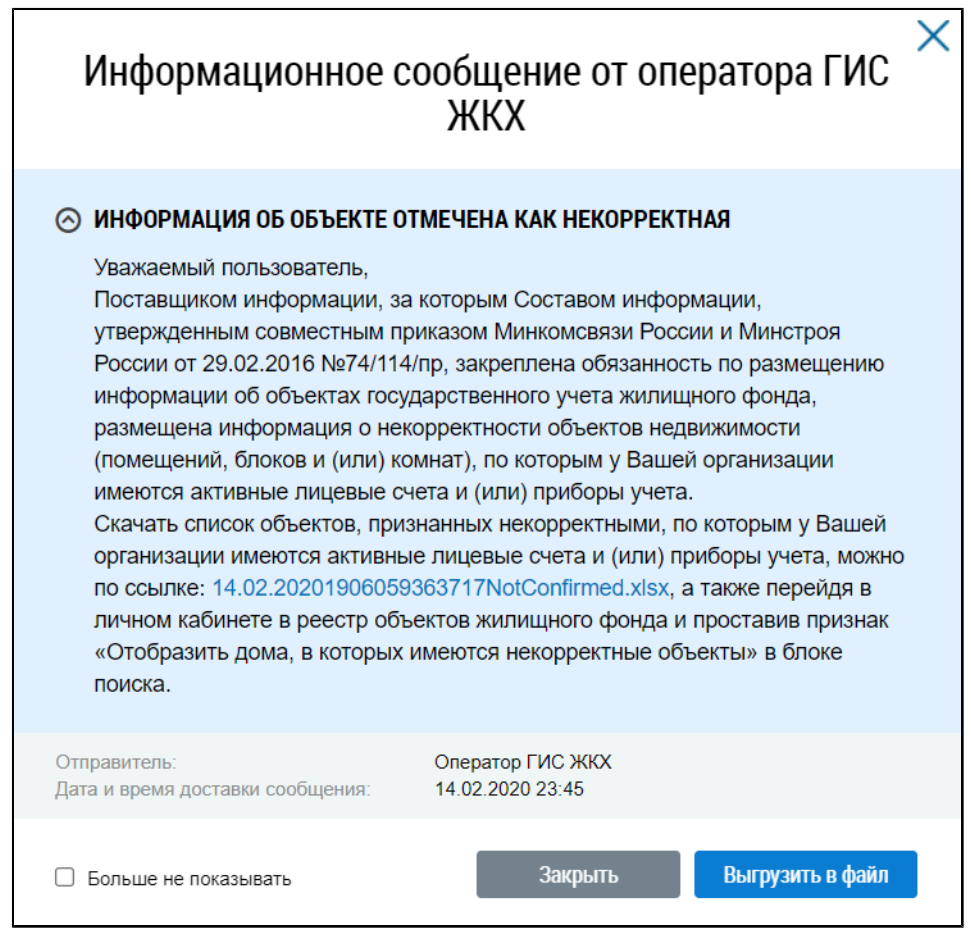

#### **Рис.24 Окно просмотра текста информационного сообщения**

При отсутствии необходимости просмотра данного информационного сообщения впоследствии установите флажок в поле «Больше не показывать». После этого сообщение отмечается как прочитанное.

Для сохранения информационного сообщения от оператора ГИС ЖКХ нажмите на кнопку «Выгрузить в файл». Файл с сообщением сохранится на ваш компьютер.

Для закрытия окна просмотра текста информационного сообщения нажмите на кнопку «Закрыть».

## **4.3. Обращение в службу поддержки ГИС ЖКХ**

<span id="page-26-0"></span>\_\_\_\_\_\_Для обращения в службу поддержки нажмите на гиперссылку «Обращение в службу поддержки», расположенную в верхней части страницы официального сайта ГИС ЖКХ.

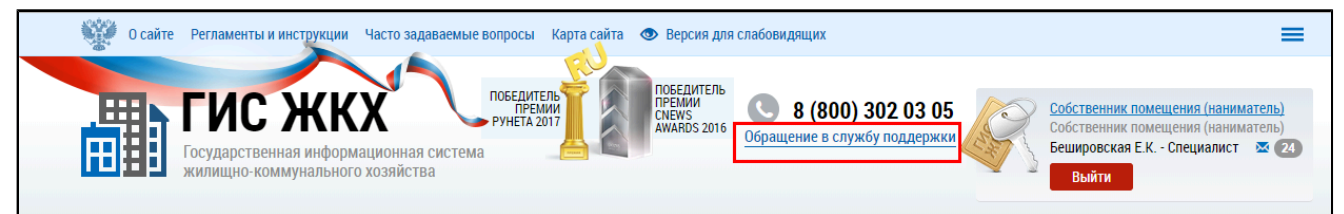

### **Рис.25 Главная страница ЛК ГИС ЖКХ. Гиперссылка «Обращение в службу поддержки»**

Отображается форма создания обращения в службу поддержки. Поля формы, отмеченные знаком « », обязательны для заполнения.

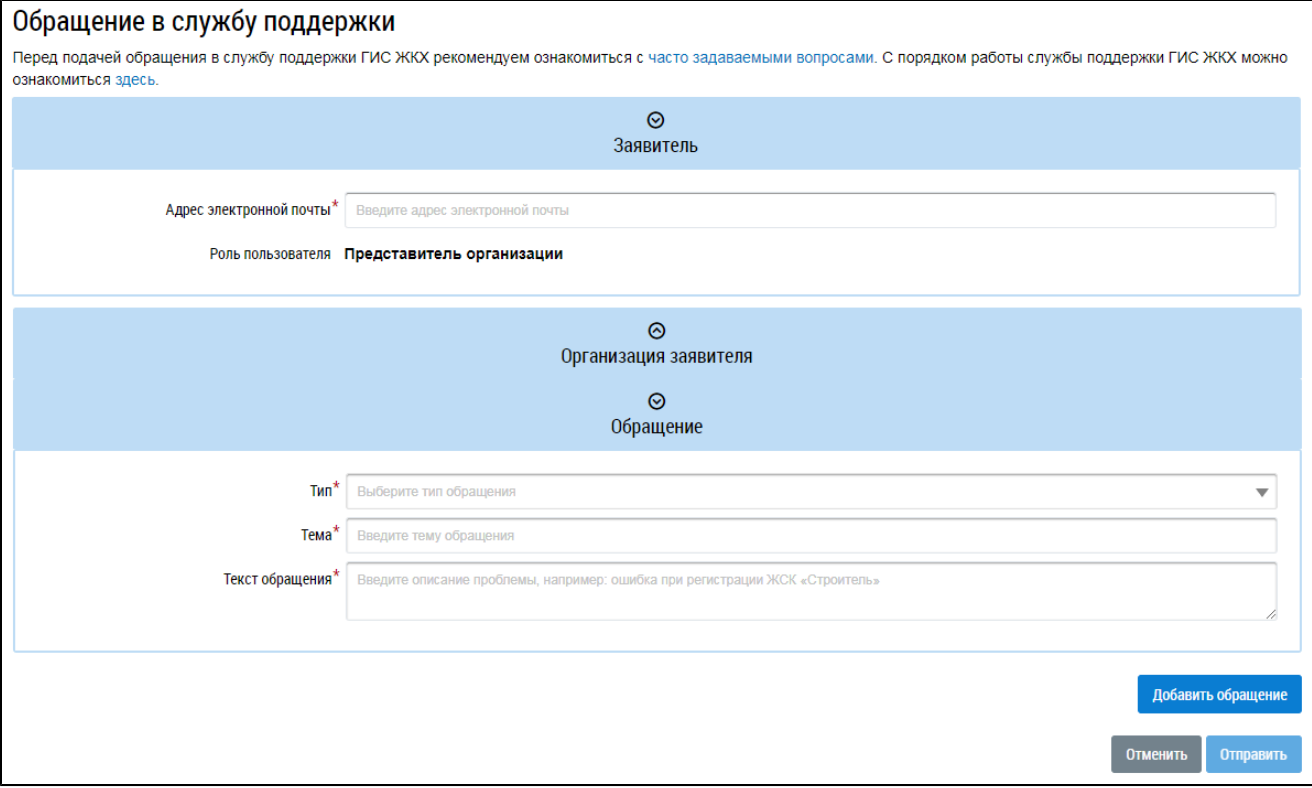

#### **Рис.26 Страница «Обращение в службу поддержки»**

В блоке «Заявитель» в соответствующее поле введите адрес электронной почты.

\_\_\_\_\_\_Поля блока «Организация заявителя» заполняется автоматически. Если у организации пользователя нет ни одной подтвержденной функции, то поле «Функции» не отображается.

В блоке «Обращение» из выпадающего списка выберите тип обращения. Имеются следующие типы обращений: «Ошибки системы», «Предложения по развитию системы», «Вопросы по системе». В зависимости от выбранного типа меняется состав полей в блоке «Обращение».

Вне зависимости от типа и темы обращения требуется заполнить обязательные поля «Тема» и «Текст обращения». В поле «Тема» необходимо сжато охарактеризовать возникшую проблему (объем текста ограничен 100 символами). В поле «Текст обращения» следует описать проблему более развернуто (объем текста ограничен 2000 символов).

\_\_\_\_\_\_При выборе типа обращения «Ошибки системы» требуется заполнить обязательное поле «Дата воспроизведения». Дату воспроизведения можно указать до текущей даты включительно. Если с помощью клавиатуры дата указана позже текущей, под полем отобразится сообщение об ошибке.

### **ГИС ЖКХ. Руководство пользователя. Собственник помещения (наниматель)**

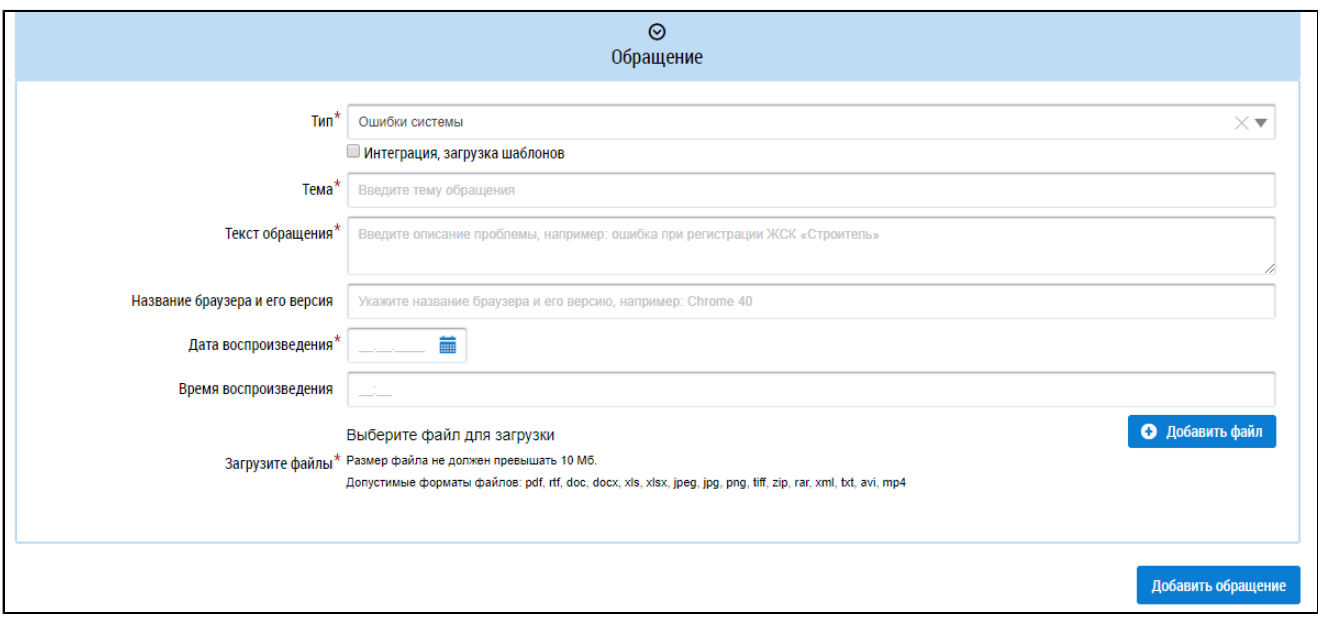

**Рис.27 Блок «Обращение». Тип обращения – «Ошибки системы»**

Далее необходимо прикрепить файлы, иллюстрирующие вашу проблему. Для этого нажмите на кнопку «Добавить файл», выберите необходимый файл с жесткого диска вашего компьютера и загрузите его в Систему. Суммарный размер файлов не должен превышать 10 МБ. Допустимые форматы файлов: pdf, rtf, doc, docx, xls, xlsx, jpeg, jpg, png, tiff, zip, rar, xml, txt, avi, mp4.

Все остальные поля не являются обязательными, однако их заполнение позволит сотрудникам службы быстрее предоставить помощь в решении вашего вопроса.

\_\_\_\_\_\_При выборе темы обращения «Предложения по развитию системы» дополнительные поля не отображаются. Заполните обязательные поля «Тема», «Текст обращения» и прикрепите файлы, иллюстрирующие проблему.

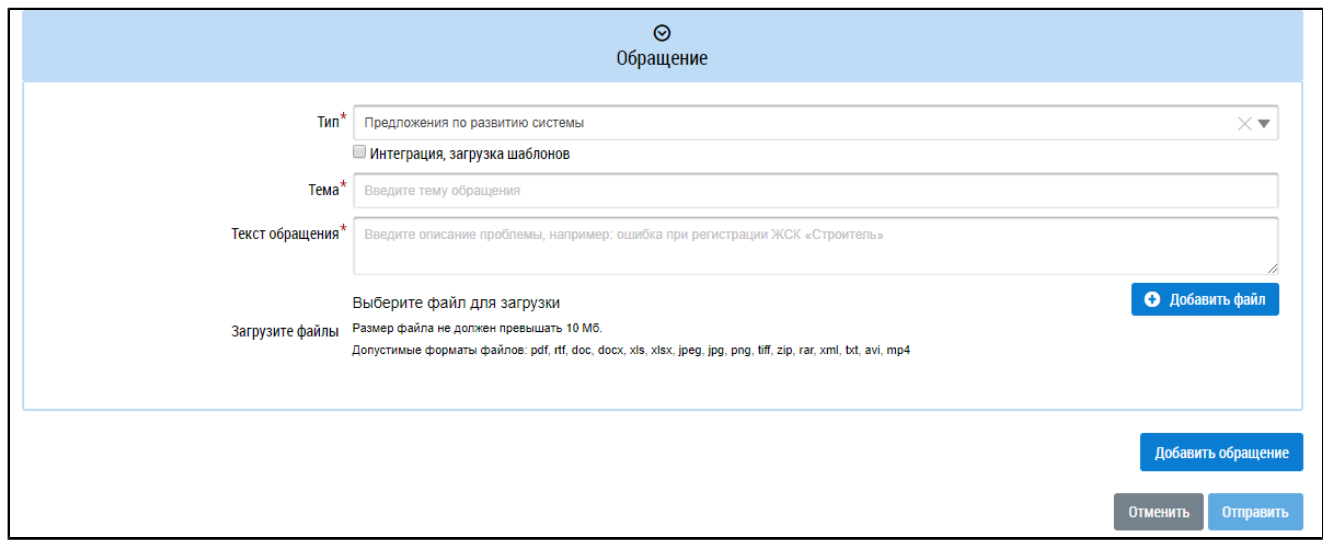

### **Рис.28 Блок «Обращение». Тип обращения – «Предложения по развитию системы»**

\_\_\_\_\_\_При выборе темы обращения «Вопросы по системе» отображаются дополнительные поля. Заполните обязательные поля «Тема», «Текст обращения». Затем заполните остальные поля и прикрепите файлы, иллюстрирующие проблему.

### **ГИС ЖКХ. Руководство пользователя. Собственник помещения (наниматель)**

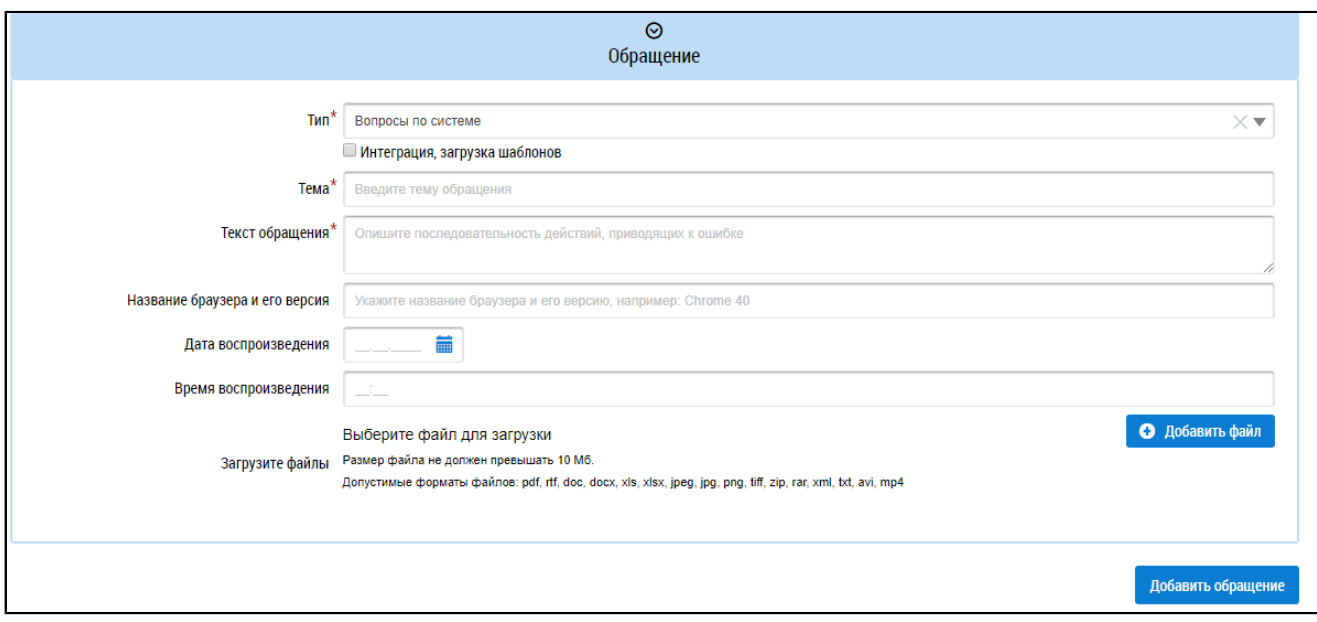

### **Рис.29 Блок «Обращение». Тип обращения – «Вопросы по системе»**

\_\_\_\_\_\_При установке флажка в поле «Интеграция, загрузка шаблонов» блок «Обращения» приобретает следующий вид:

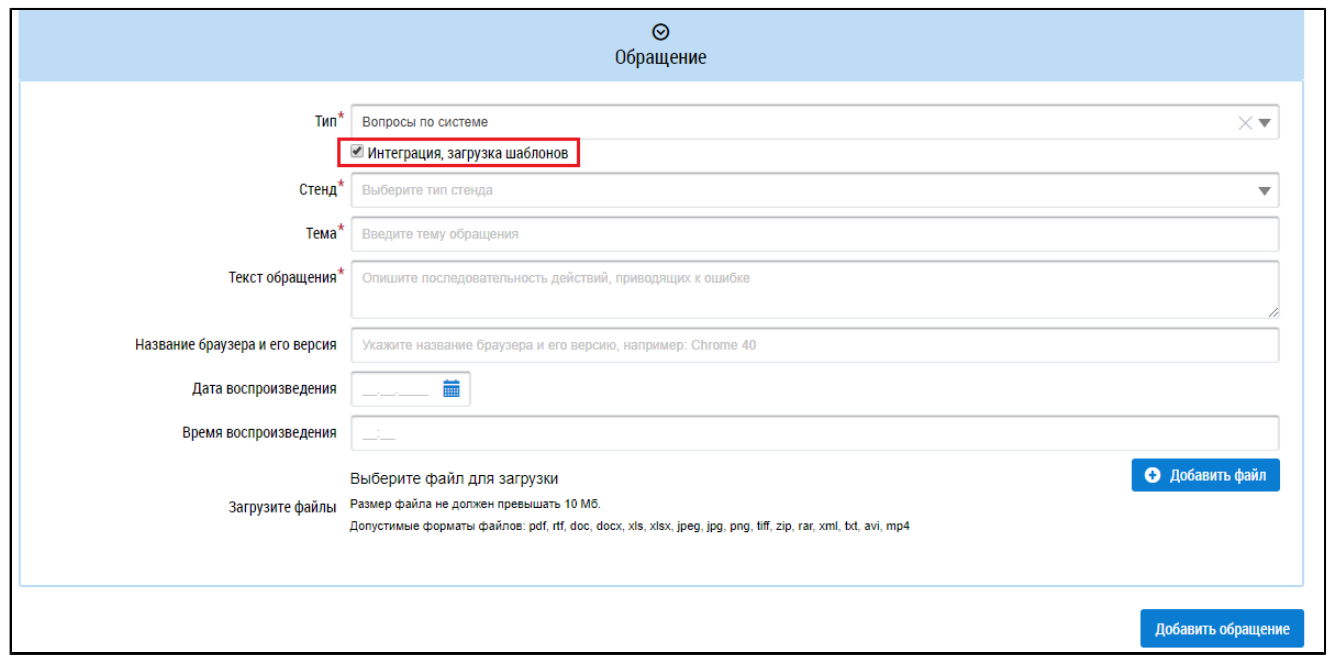

### **Рис.30 Блок «Обращение». Флажок «Интеграция, загрузка шаблонов»**

Заполните обязательные поля «Стенд», «Тема», «Текст обращения».

Для добавления дополнительного обращения нажмите на кнопку «Добавить обращение».

**ГИС ЖКХ. Руководство пользователя. Собственник помещения (наниматель)**

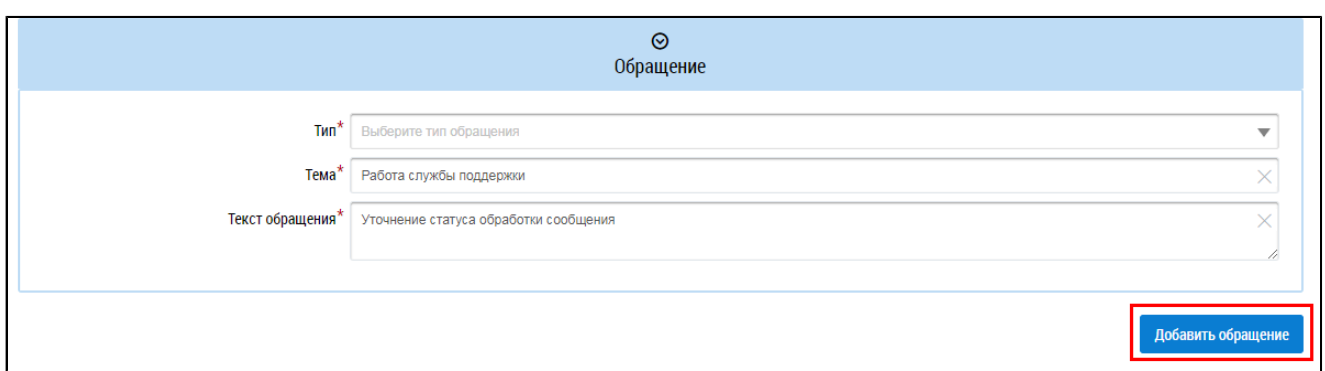

### **Рис.31 Блок «Обращение». Кнопка «Добавить обращение»**

\_\_\_\_\_\_Поля в блоке «Обращение» заполняются аналогично предыдущему добавленному обращению. Для удаления обращения нажмите на кнопку «Удалить обращение».

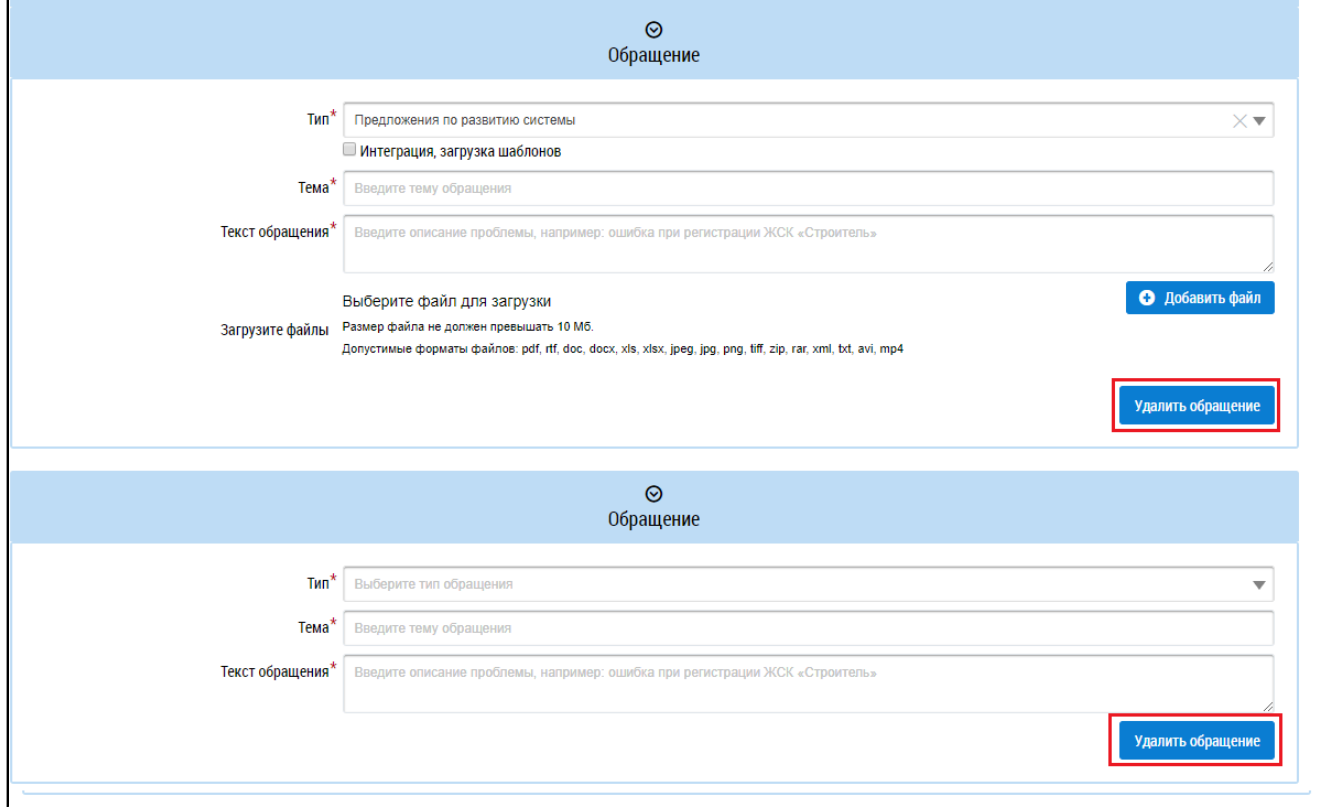

**Рис.32 Блок «Обращение». Кнопка «Удалить обращение»**

После ввода всех данных нажмите кнопку «Отправить» для отправки заявки.

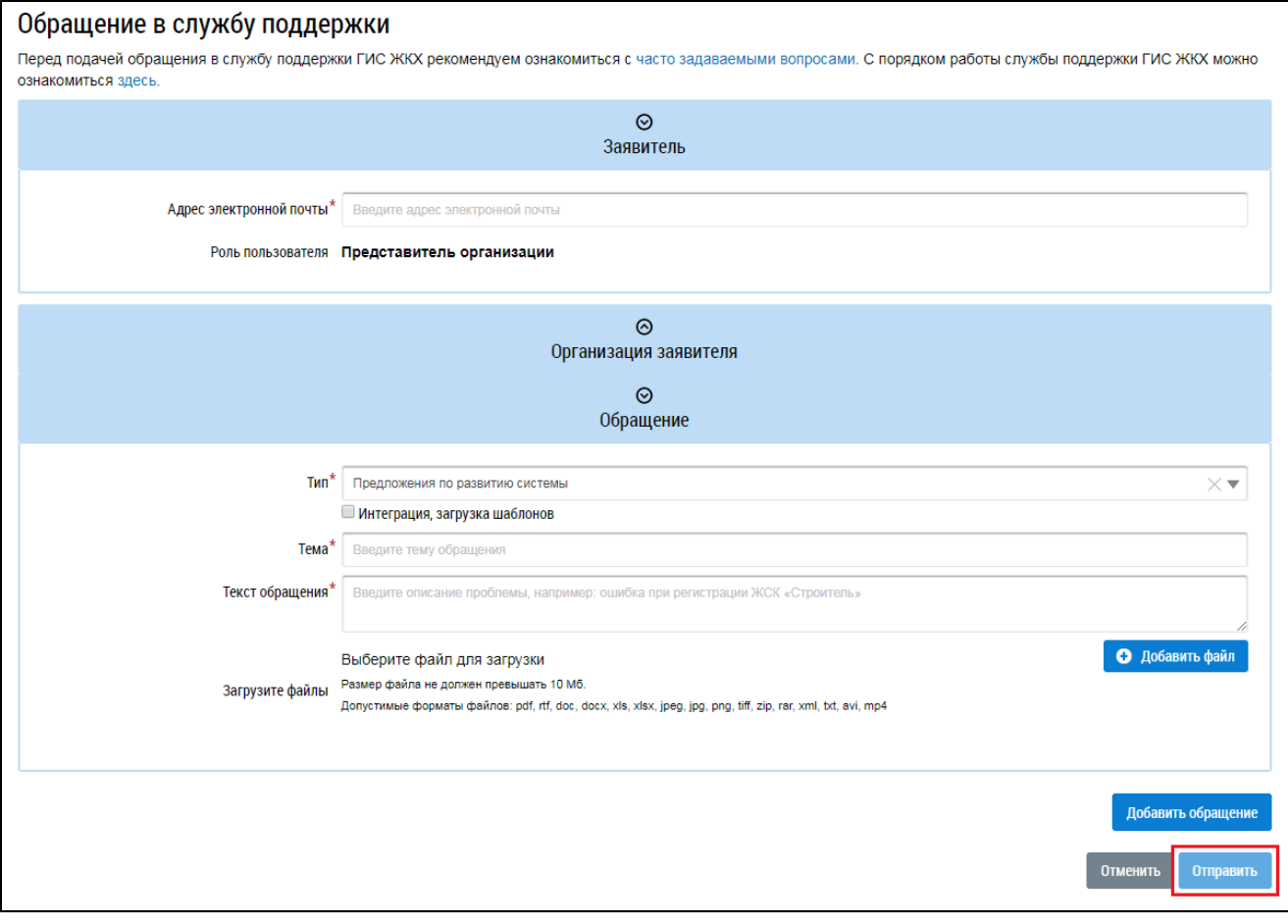

**Рис.33 Кнопка «Отправить»**

## **5. РАЗДЕЛ «АДМИНИСТРИРОВАНИЕ»**

<span id="page-32-0"></span>Все инструменты для работы администратора организации сосредоточены в разделе горизонтального навигационного меню «Администрирование». При нажатии на этот раздел раскрывается контекстное меню. Для перехода в какой-либо из подразделов выберите соответствующий пункт контекстного меню.

<span id="page-32-3"></span>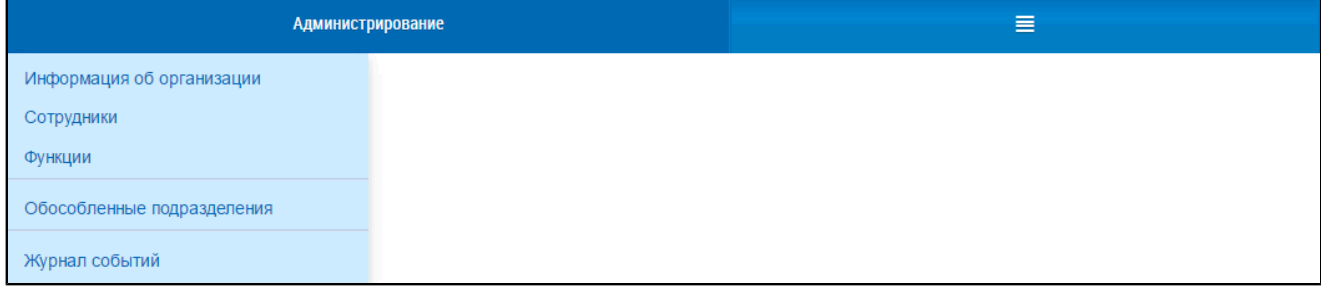

#### **Рис.34 Контекстное меню раздела «Администрирование»**

*Внимание!* Пункты меню раздела «Администрирование», а также подписание пользовательского соглашения организации по умолчанию доступны ИП либо руководителю или иному должностному лицу организации, имеющему право действовать от имени юридического лица без доверенности, с полномочием «Администратор организации ГИС ЖКХ», установленным в ЕСИА. В личном кабинете руководителя организации или иного должностного лица организации, имеющего право действовать от имени юридического лица без доверенности, в ЕСИА обязательно должен быть указан ИНН физического лица. Руководитель организации (либо ИП) через Личный кабинет может предоставить остальным сотрудникам права доступа на совершение действий в системе, в том числе предоставить права на администрирование и установку прав доступа «Уполномоченным специалистам» иному сотруднику организации с полномочием «Администратор организации ГИС ЖКХ» в ЕСИА, а также право подписать пользовательское соглашение организации.

#### **Данный раздел содержит следующие пункты:**

- 1. Информация [об организации](#page-32-1).
- 2. [Сотрудники](#page-38-0).
- 3. [Функции](#page-43-0).
- 4. [Обособленные](#page-46-1) подразделения.
- 5. Журнал [событий](#page-52-0).

### <span id="page-32-1"></span>**5.1. Информация об организации**

Данный раздел предназначен для просмотра и изменения данных об организации.

#### **5.1.1. Просмотр общей информации об организации**

<span id="page-32-2"></span>Для просмотра и изменения сведений об организации нажмите на пункт «Администрирование» горизонтального навигационного меню и выберите в контекстном меню пункт «Информация об организации» (см. [Рисунок](#page-32-3) [34](#page-32-3)).

Отображается страница «Информация об организации» на вкладке «Общая информация».

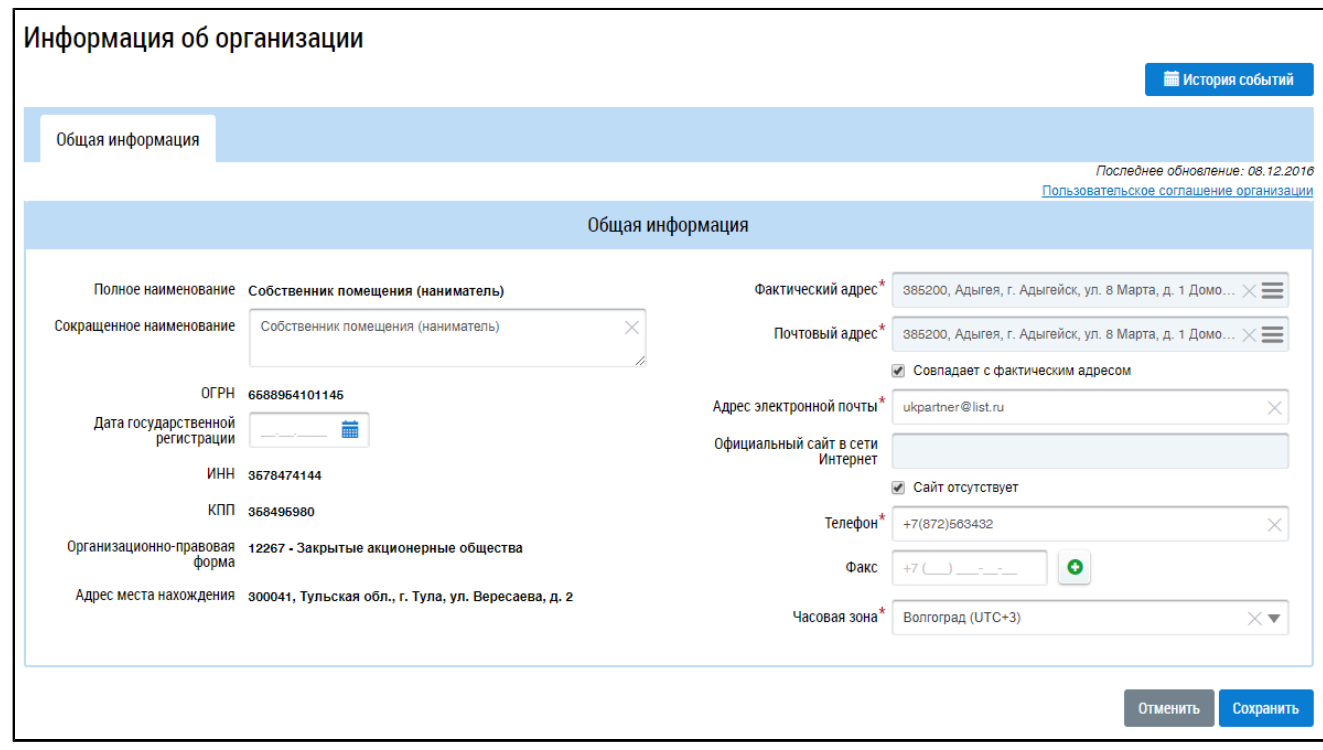

### **Рис.35 Вкладка «Общая информация»**

Часть полей на вкладке «Общая информация» заполнена данными, указанными при регистрации организации в ЕСИА. К этим полям относятся:

- «Полное наименование»;
- «ОГРН»;
- «ИНН»;
- $-$  «КПП»:
- «Организационно-правовая форма»;
- «Адрес места нахождения».

Эти поля не доступны для редактирования через личный кабинет ГИС ЖКХ. Корректировка вышеуказанных данных осуществляется через личный кабинет ЕСИА по ссылке [http://](http://esia.gosuslugi.ru) [esia.gosuslugi.ru](http://esia.gosuslugi.ru), после чего внесенные изменения отображаются и в ГИС ЖКХ (при последующем входе в личный кабинет). Прочие поля на вкладке доступны для редактирования в ГИС ЖКХ. К ним относятся:

- «Сокращенное наименование»;
- «Дата государственной регистрации»;
- «Фактический адрес»;
- «Почтовый адрес»;
- «Адрес электронной почты»;
- «Официальный сайт в сети Интернет»;
- «Телефон»;
- «Факс»;
- «Часовая зона».

При необходимости внесите изменения в указанные выше поля. Если почтовый адрес совпадает с фактическим адресом, установите флажок «Совпадает с фактическим адресом». Если организация не имеет собственного сайта, установите флажок «Сайт отсутствует».

Для сохранения изменений нажмите на кнопку «Сохранить», для прекращения процедуры внесения изменений – на кнопку «Отменить».

### **5.1.2. Просмотр истории изменений информации об организации**

<span id="page-34-0"></span>Для просмотра истории изменений информации об организации нажмите на кнопку «История событий».

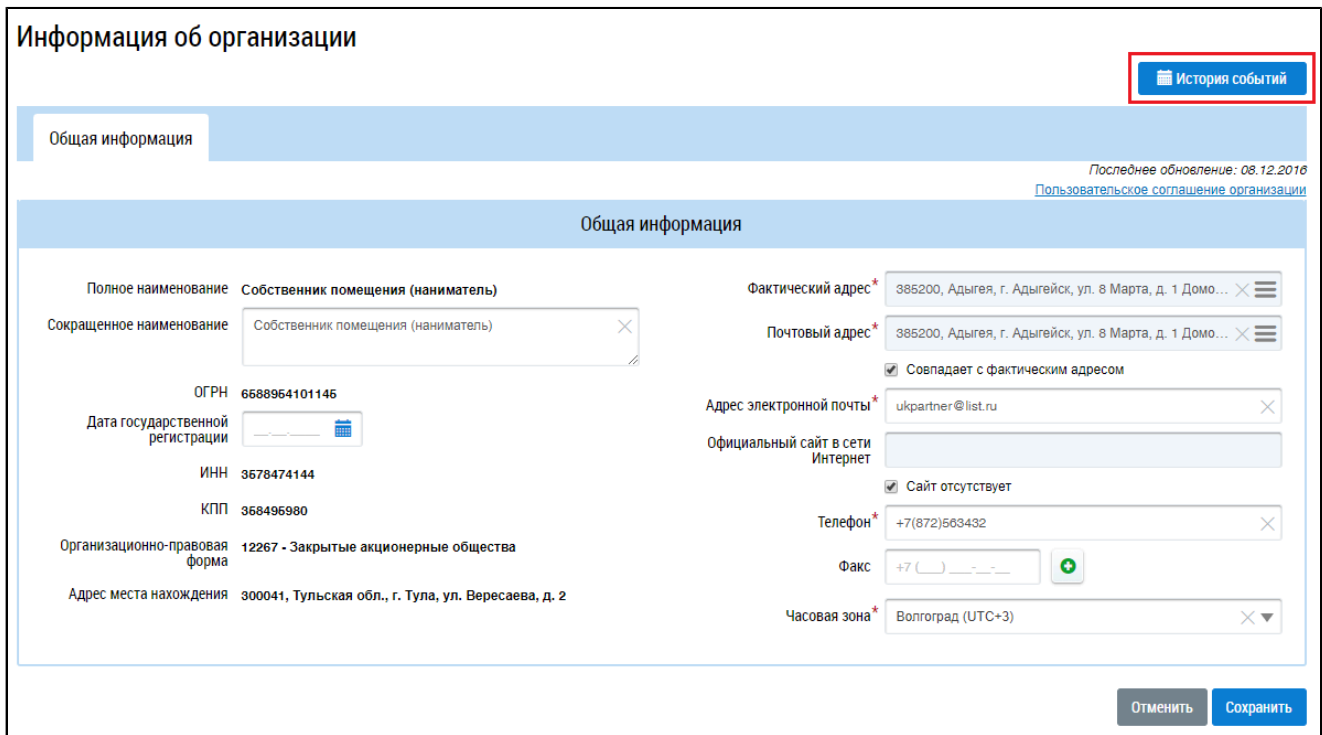

### **Рис.36 Вкладка «Общая информация». Кнопка «История событий»**

\_\_\_\_\_\_Отображается окно «История событий».

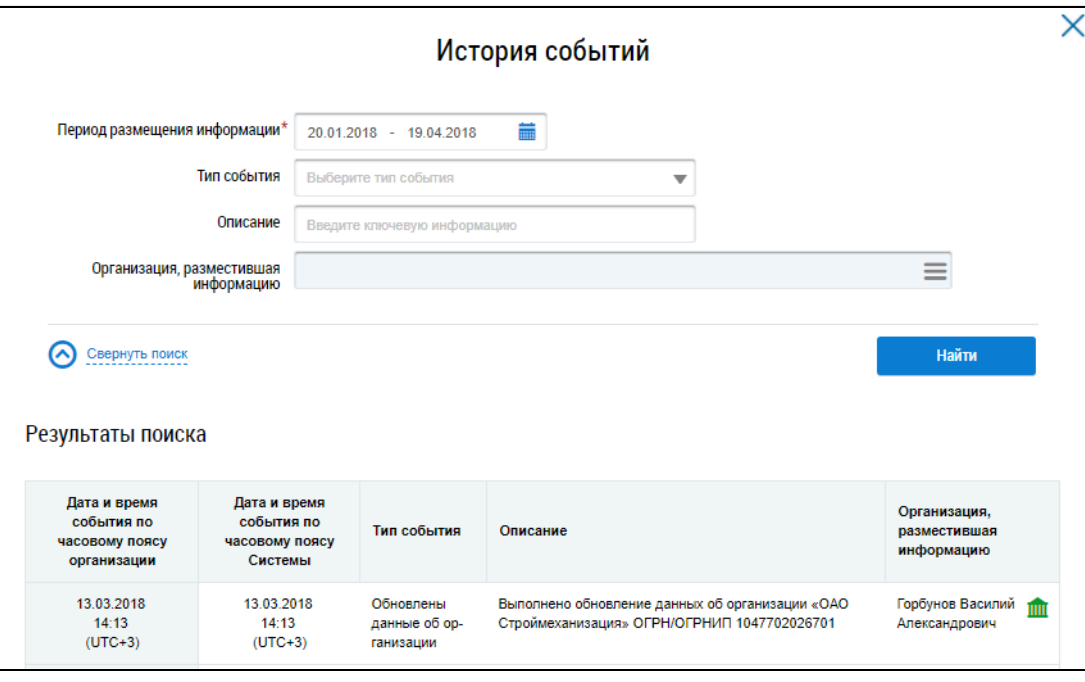

**Рис.37 Фрагмент окна «История событий»**

Окно содержит блок поиска и блок результатов поиска. Блок результатов поиска содержит список событий, происходивших в ЛК организации.

Для поиска по событиям введите информацию в одно или несколько полей блока поиска. Чем более детально будут заданы параметры поиска, тем уже будет выборка событий.

Для заполнения поля «Период размещения информации» введите диапазон дат вручную или выберите его при помощи календаря, нажав на пиктограмму «**in**». Затем выберите тип события из выпадающего списка. Уточните запрос, введя ключевые слова или фразы в поле «Описание». Чтобы выбрать организацию, разместившую информацию, нажмите на пиктограмму  $\lll$ ».

\_\_\_\_\_\_Отображается окно «Выбор организации».
## **ГИС ЖКХ. Руководство пользователя. Собственник помещения (наниматель)**

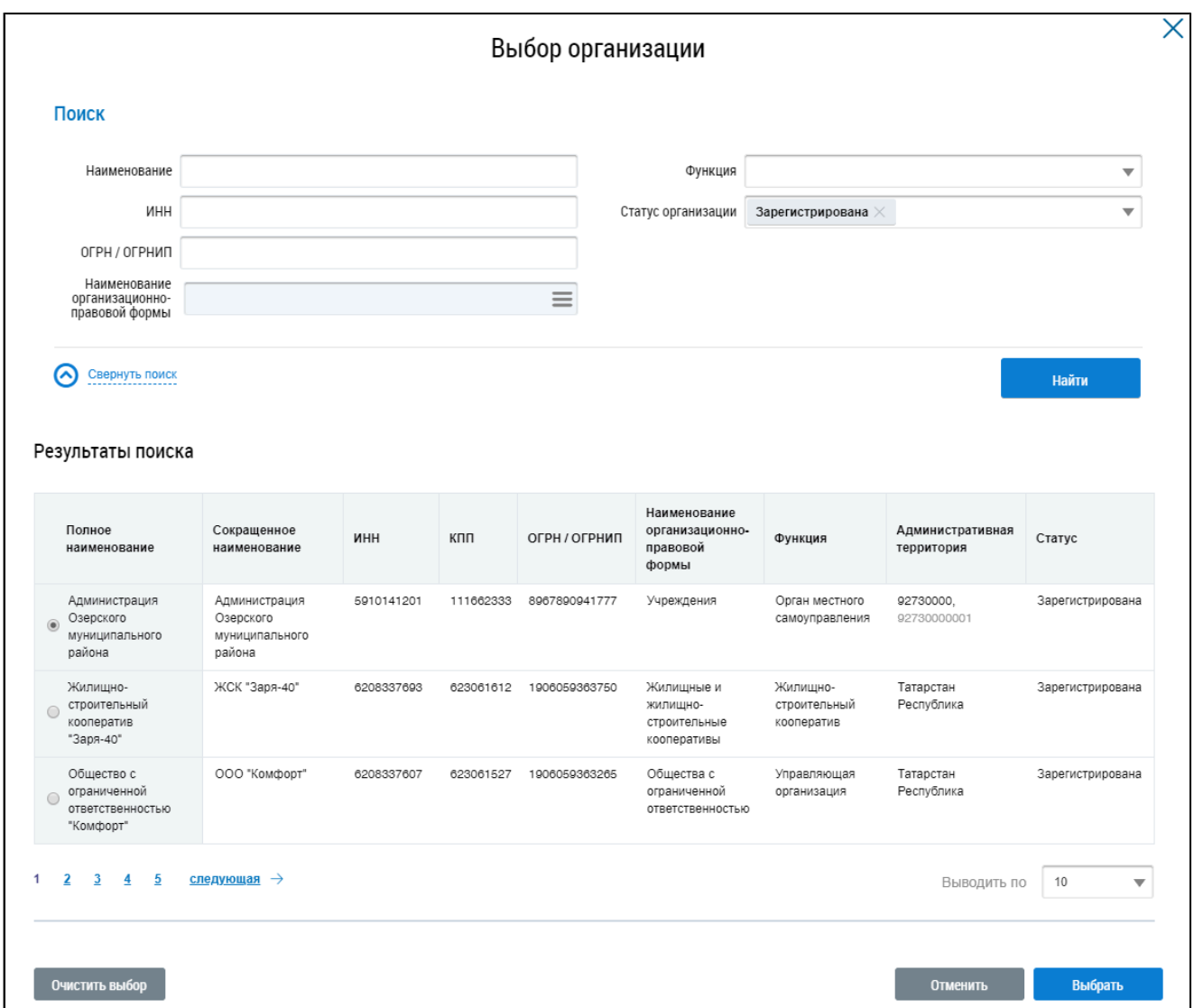

#### **Рис.38 Окно «Выбор организации»**

Заполните одно или несколько полей блока поиска. Чем конкретнее будет составлен запрос, тем точнее будет выборка результатов поиска. Поля «Наименование», «ИНН», «ОГРН/ОГРНИП» заполняются вручную. Для заполнения поля «Функция» выберите значение из выпадающего списка. Для заполнения поля «Наименование организационно-правовой формы» нажмите на пиктограмму « $\equiv$ ». Откроется окно «Выбор из ОКОПФ».

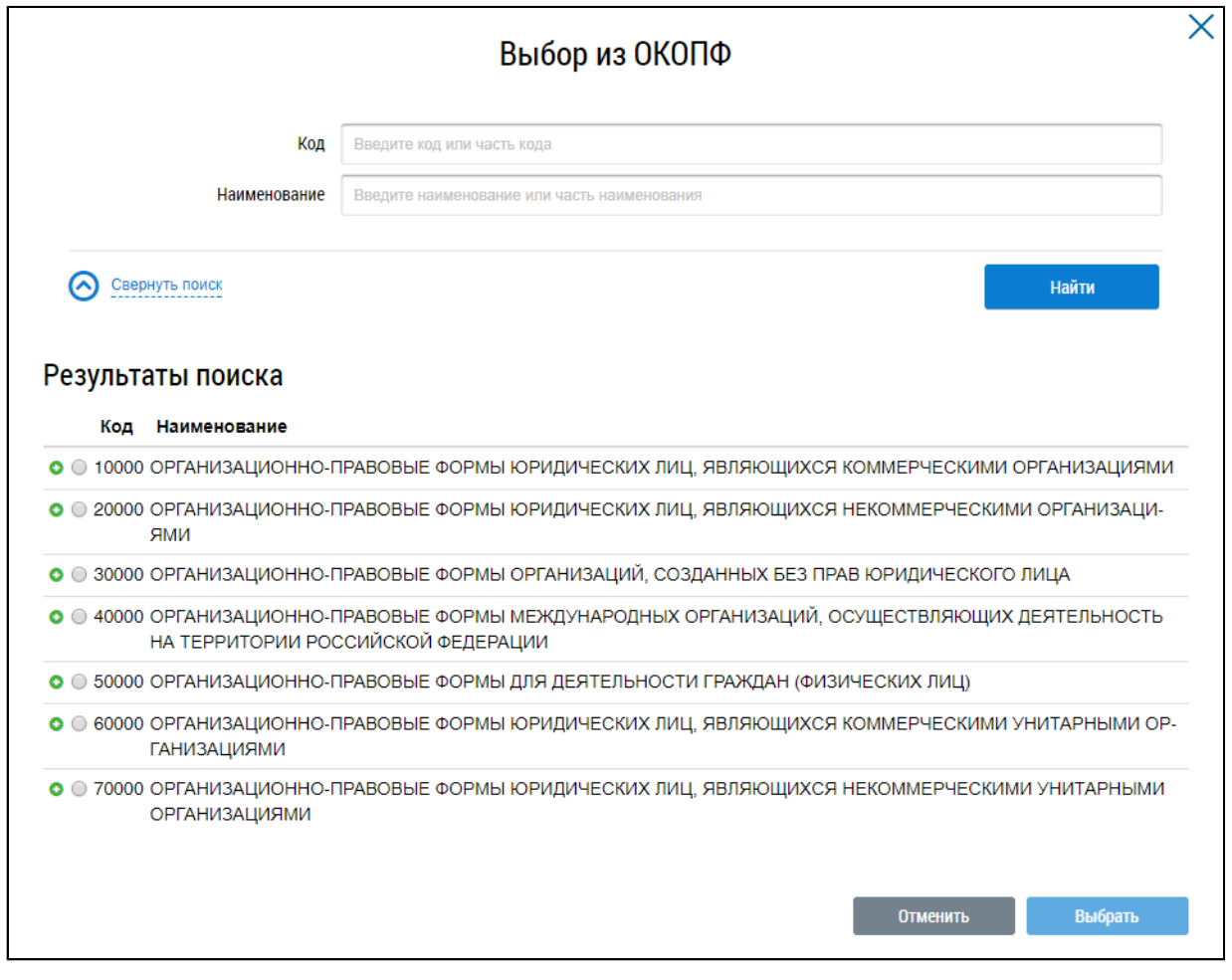

#### **Рис.39 Окно «Выбор из ОКОПФ»**

\_\_\_\_\_\_Для поиска организационно-правовой формы воспользуйтесь блоком поиска. В поле «Код» вручную введите код или часть кода организационно-правовой формы. В качестве альтернативы можно ввести наименование или часть наименования организационно-правовой формы. Нажмите на кнопку «Найти».

Отображаются результаты поиска, соответствующие поисковому запросу. Для раскрытия группы форм нажмите на пиктограмму « » напротив соответствующей группы. Выберите организационно-правовую форму, установив переключатель напротив требуемого значения. Нажмите «Выбрать».

\_\_\_\_\_\_Снова отображается окно «Выбор организации». Критерии поиска в блоке поиска уже заданы. Нажмите на кнопку «Найти». В блоке результатов поиска отобразится список организаций, соответствующий поисковому запросу. Установите переключатель напротив необходимой организации и нажмите на кнопку «Выбрать».

После задания параметров поиска в окне «История событий» нажмите кнопку «Найти» ([Рисунок](#page-35-0) [37](#page-35-0)). Отображаются результаты поиска, соответствующие поисковому запросу.

#### **5.1.3. Просмотр пользовательского соглашения организации**

Для ознакомления с пользовательским соглашением организации нажмите на гиперссылку «Пользовательское соглашение организации».

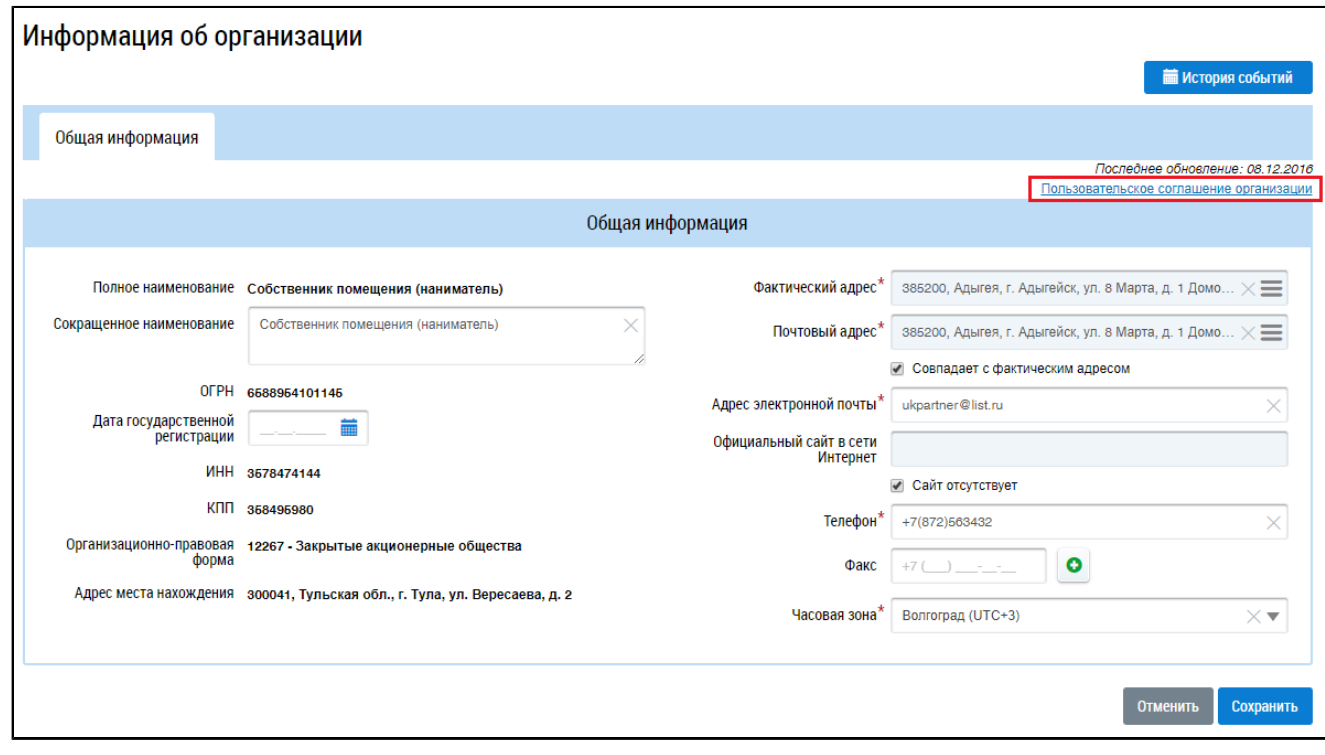

#### **Рис.40 Гиперссылка «Пользовательское соглашение организации»**

\_\_\_\_\_\_Отображается окно «Пользовательское соглашение (для юридического лица и индивидуального предпринимателя)».

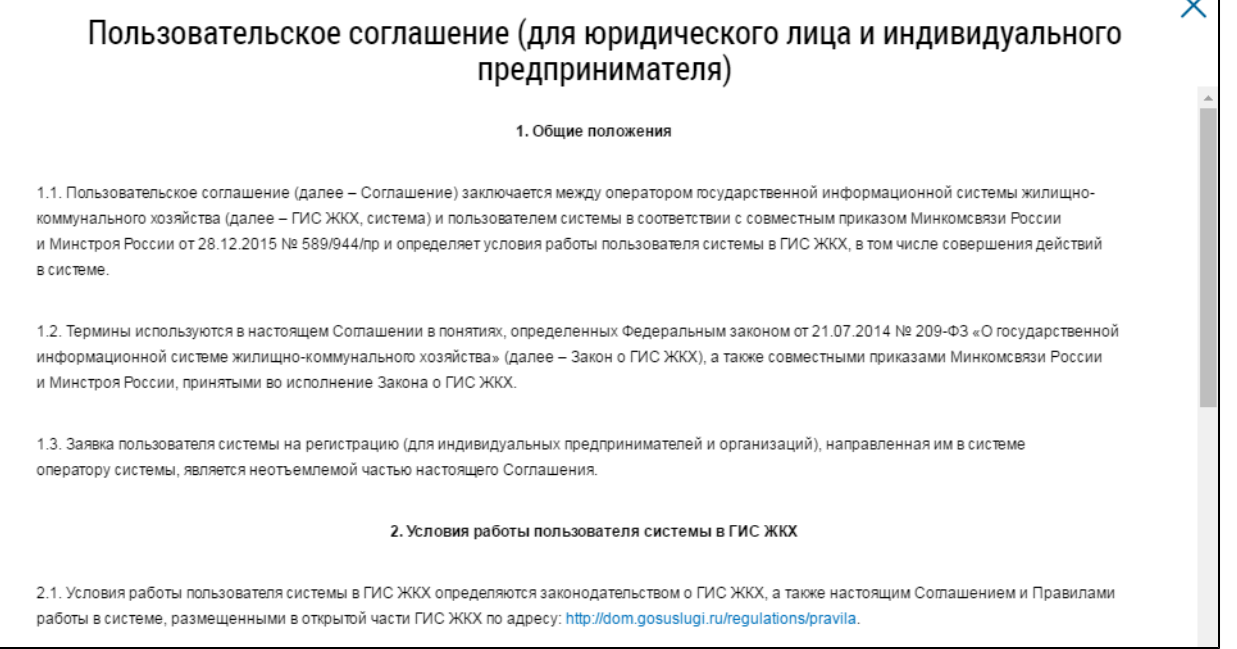

# **Рис.41 Окно «Пользовательское соглашение (для юридического лица и индивидуального предпринимателя)»**

## **5.2. Сотрудники**

<span id="page-38-0"></span>Просмотр и изменение сведений о сотрудниках организации доступны пользователям с правом доступа «Администрирование прав доступа пользователей».

Для просмотра и изменения сведений о сотрудниках организации, настройки ролей и прав доступа сотрудников нажмите на раздел «Администрирование» горизонтального навигационного

 $\overline{\phantom{a}}$ 

меню и выберите пункт «Сотрудники» (см. [Рисунок](#page-32-0) [34](#page-32-0)). Отображается страница «Список представителей организации». В верхней части страницы отображается блок поиска. В центральной части страницы отображается список представителей организации.

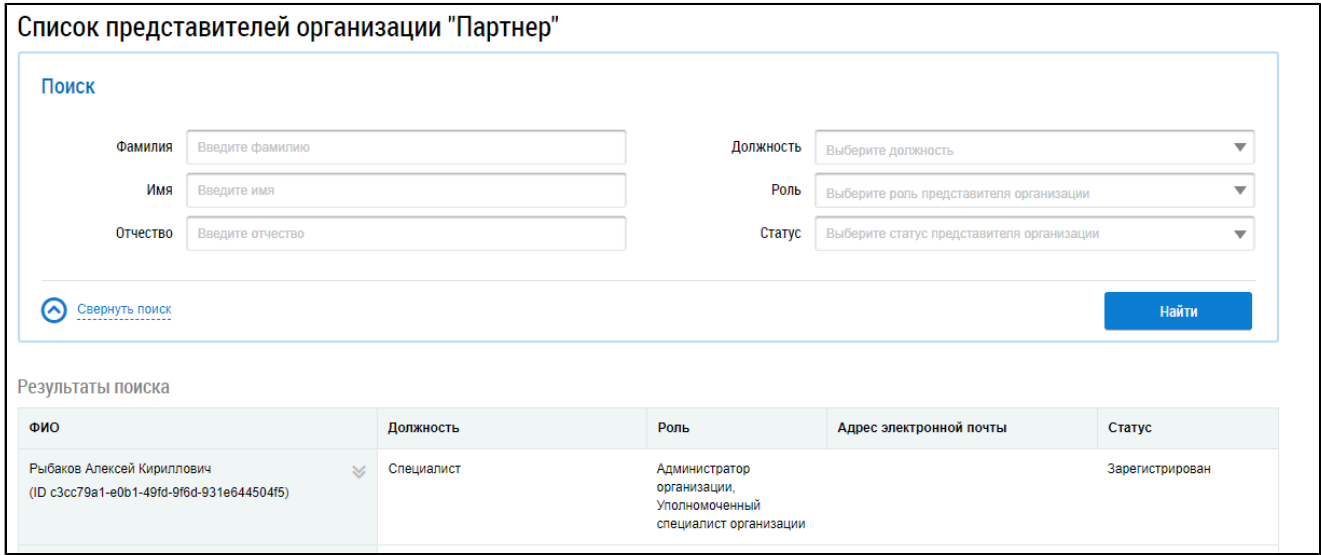

**Рис.42 Страница «Список представителей организации»**

## **5.2.1. Поиск представителей организации**

Для поиска по сотрудникам введите информацию в одно или несколько полей блока поиска. Чем более детально будут заданы параметры поиска, тем уже будет выборка событий.

Поля «Фамилия», «Имя» и «Отчество» заполняются вручную. Для заполнения прочих полей следует выбрать значения из выпадающих списков. После ввода параметров поиска нажмите на кнопку «Найти».

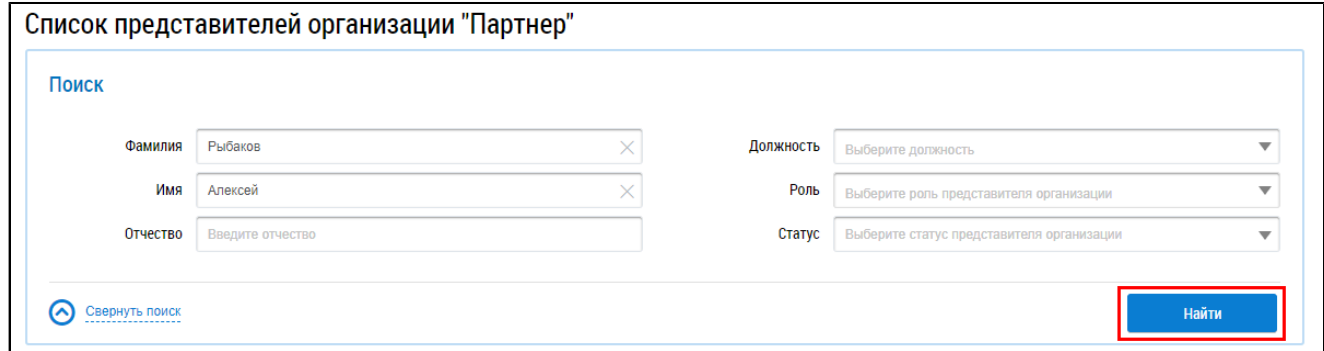

#### **Рис.43 Страница «Список представителей организации». Кнопка «Найти»**

В блоке результатов поиска отображается перечень сотрудников, соответствующих критериям поискового запроса.

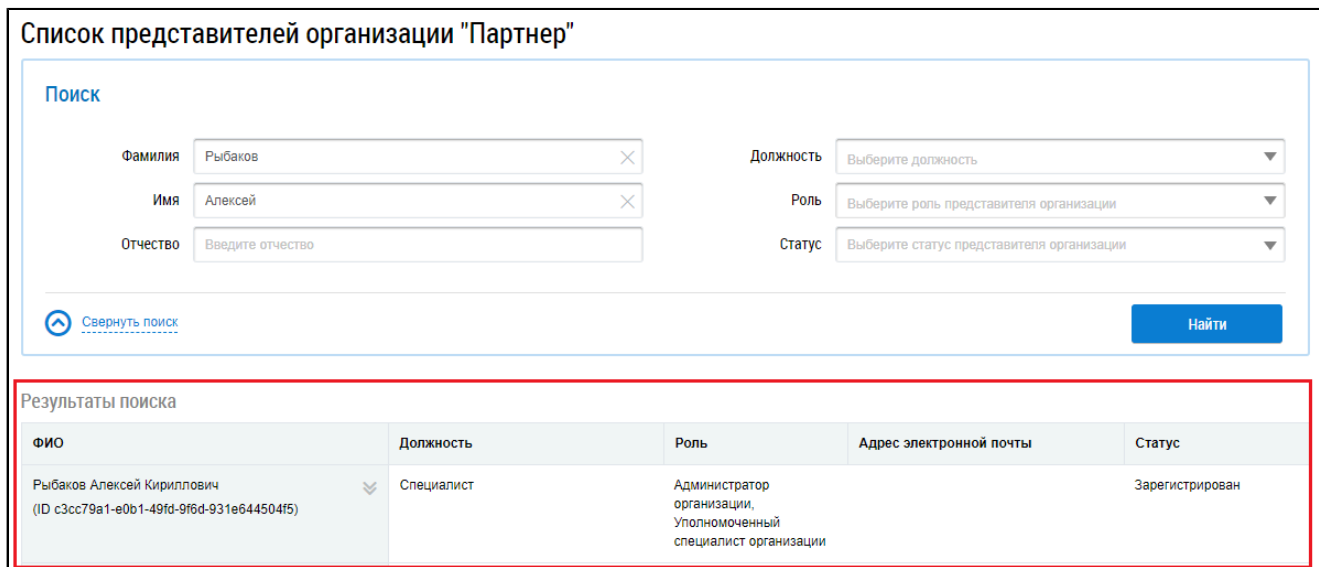

**Рис.44 Страница «Список представителей организации». Блок «Результаты поиска»**

## **5.2.2. Просмотр информации о представителях организации**

Для просмотра информации о представителе организации выберите пункт контекстного меню «Просмотреть информацию о представителе организации» для ФИО сотрудника.

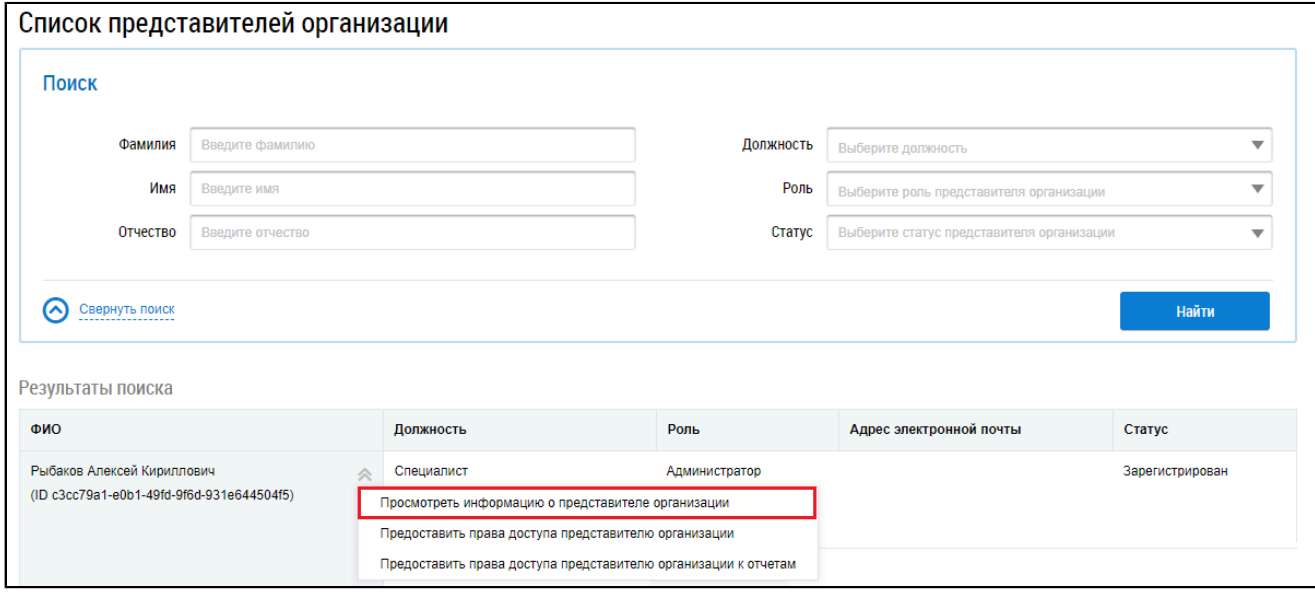

#### **Рис.45 Пункт «Просмотреть информацию о представителе организации»**

\_\_\_\_\_\_Отображается окно «Информация о представителе организации» с общей информацией о представителе организации.

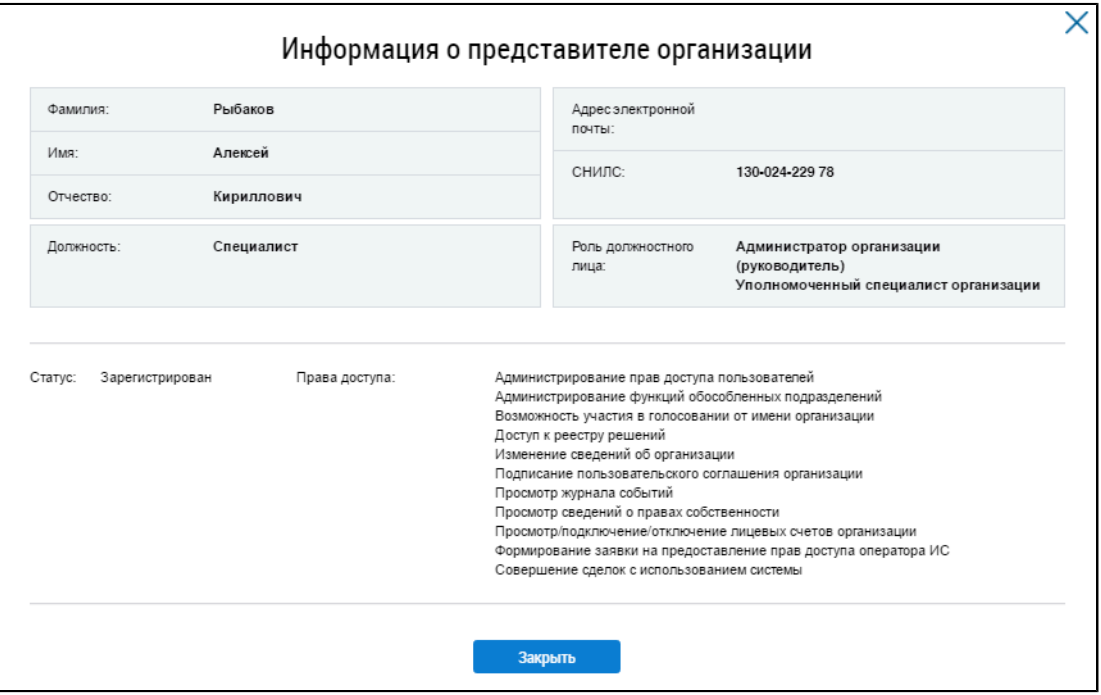

**Рис.46 Окно «Информация о представителе организации»**

## **5.2.3. Предоставление прав доступа представителю организации**

Для предоставления прав доступа представителю организации выберите пункт контекстного меню «Предоставить права доступа представителю организации» для ФИО сотрудника.

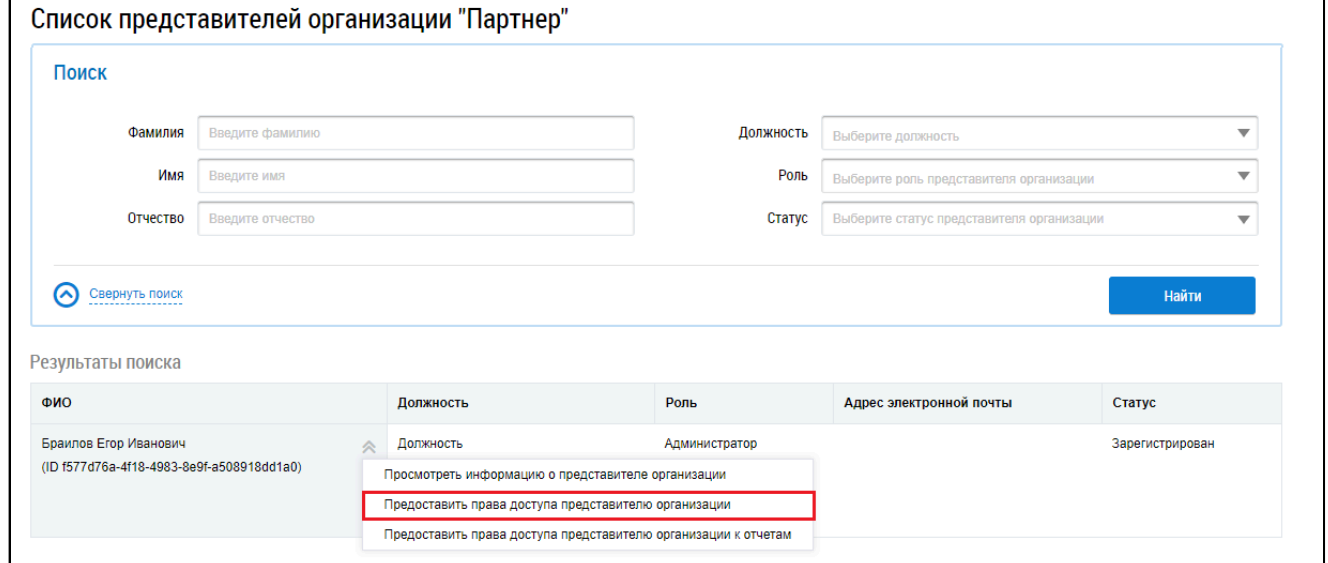

#### **Рис.47 Пункт «Предоставить права доступа представителю организации»**

Отображается окно «Предоставление прав доступа представителю организации». Страница содержит блок с общей информацией о представителе организации, недоступной для редактирования, и блок с перечнем прав доступа представителя организации.

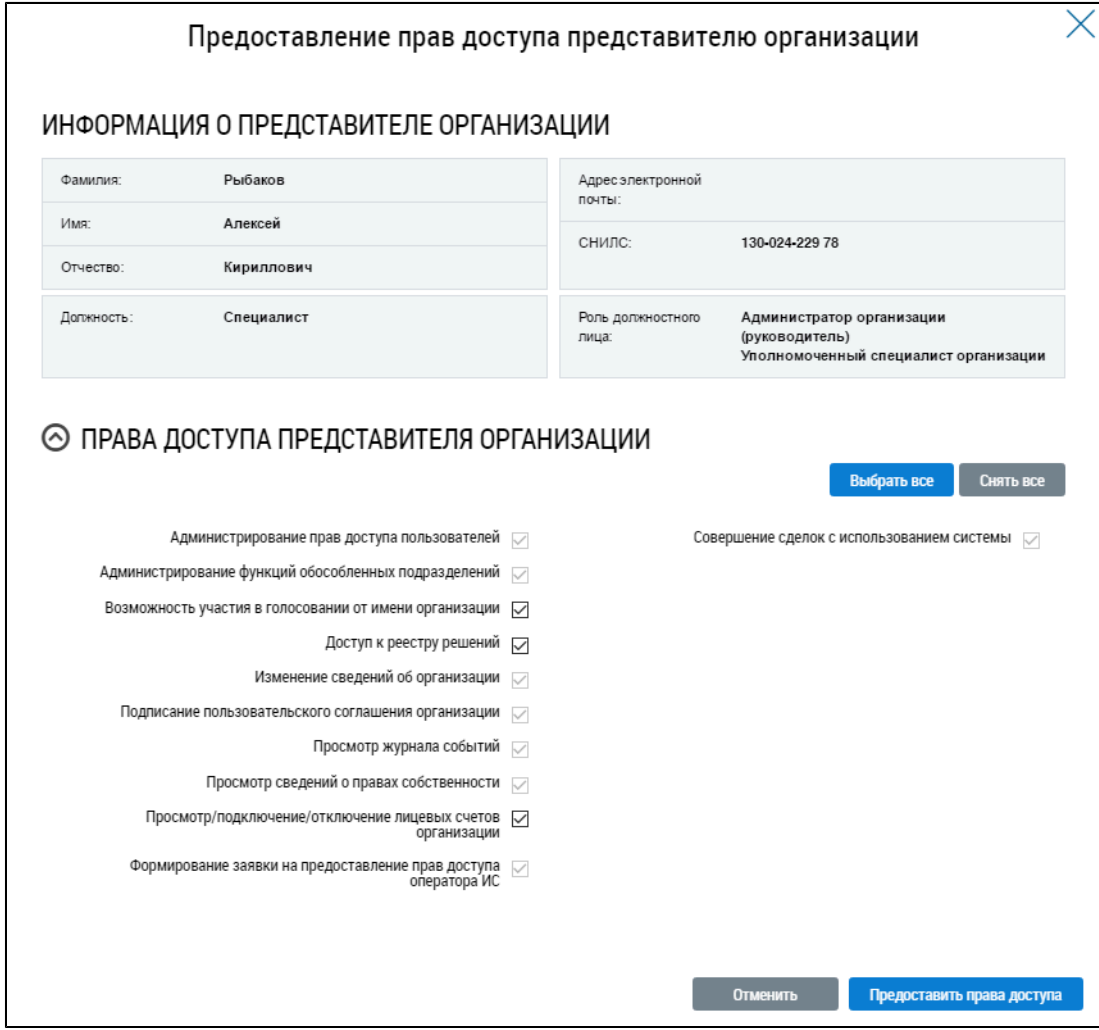

#### **Рис.48 Окно «Предоставление прав доступа представителю организации»**

*Примечание:* Администратору организации, являющемуся руководителем организации, права доступа устанавливаются по умолчанию и недоступны для снятия.

Администратор организации может настраивать права доступа только для сотрудников своей организации.

Администратор организации, являющийся руководителем, может настроить права доступа для сотрудников своей организации с ролью «Администратор организации»и «Уполномоченный специалист организации», а также сотрудников обособленных подразделений, в том числе назначать право доступа «Совершение сделки в системе». Для совершения сделок нужно прикладывать файл, на основании которого передается право совершать сделки.

Администратор организации, не являющийся руководителем организации, может настроить права доступа пользователям с ролью «Уполномоченный специалист организации» при наличии у него права доступа на установку прав доступа сотрудникам с ролью «Уполномоченный специалист», в том числе может настроить права доступа сотрудникам обособленных подразделений с ролью «Уполномоченный специалист».

\_\_\_\_\_\_Для выбора всех прав доступа представителя организации нажмите на кнопку «Выбрать все», для снятия всех прав доступа – «Снять все».

Установите флажки в полях с правами доступа, которые необходимо добавить для сотрудника, и нажмите на кнопку «Предоставить права доступа».

Подтвердите изменения в правах доступа, нажав на кнопку «Да».

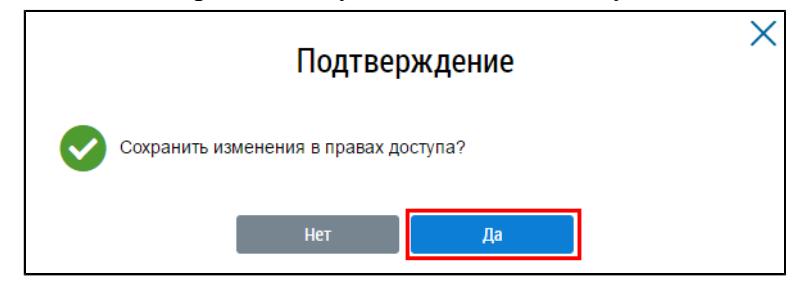

**Рис.49 Окно «Подтверждение». Кнопка «Да»**

Для возврата к списку сотрудников без сохранения изменений нажмите на кнопку «Отменить».

Внесенные изменения (установка прав доступа) войдут в силу при условии повторного входа в личный кабинет сотрудника организации.

## **5.3. Функции**

Просмотр и изменение сведений о функциях организации доступны пользователям с правом доступа «Изменение сведений об организации».

Для просмотра и изменения сведений о функциях организации нажмите на пункт «Администрирование» горизонтального навигационного меню и выберите пункт «Функции» (см. [Рисунок](#page-32-0) [34](#page-32-0)). Отображается страница «Сведения о функциях организации».

\_\_\_\_\_\_Функции добавляются при регистрации в системе.

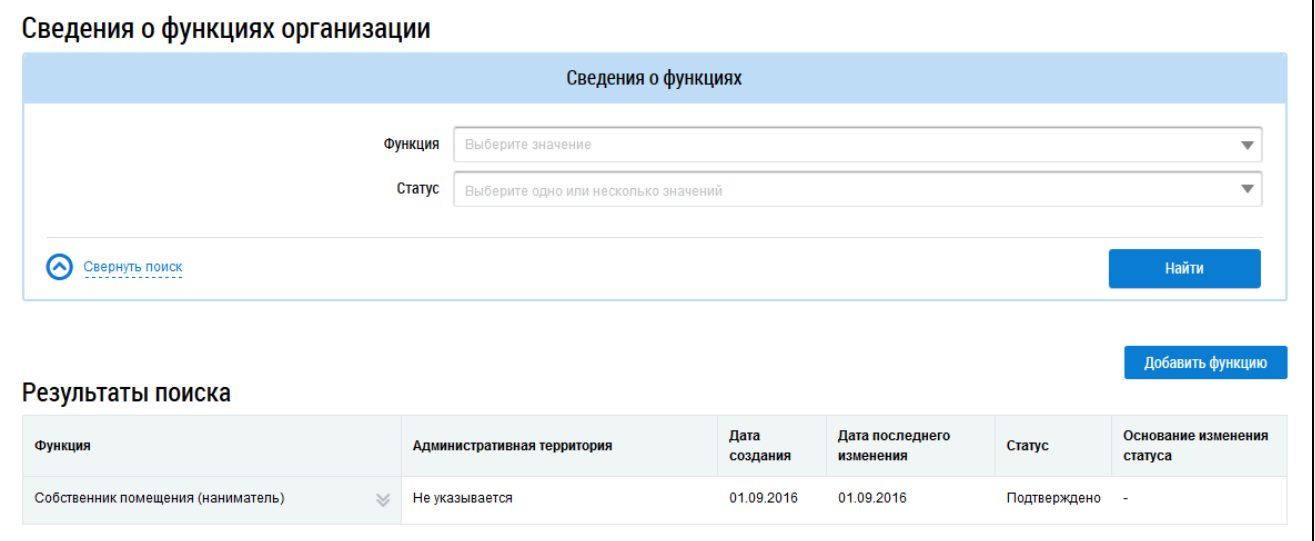

#### **Рис.50 Страница «Сведения о функциях организации»**

В верхней части страницы отображается блок поиска. В центральной части отображается перечень функций организации.

Если у организации пользователя нет зарегистрированных функций администратора общего собрания собственников и пользователь не является пользователем обособленного подразделения, то отображается кнопка «Стать администратором общего собрания собственников».

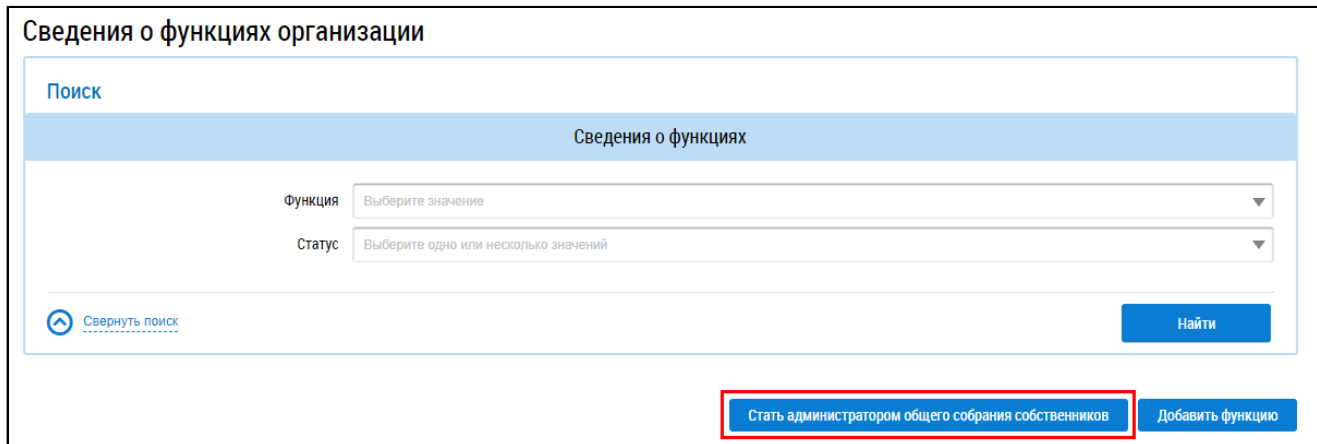

# **Рис.51 Страница «Сведения о функциях организации». Кнопка «Стать администратором общего собрания собственников»**

*Внимание!* Процесс регистрации функции «Администратор общего собрания собственников помещений в многоквартирном доме» (АОСС) подробно рассмотрен в документе «Руководство пользователя. АОСС», который находится в разделе «Регламенты и [инструкции».](https://dom.gosuslugi.ru/#!/regulations?userCtgrCode=1)

# **5.3.1. Поиск функций организации**

Для поиска по функциям введите информацию в одно или несколько полей блока поиска. Чем более детально будут заданы параметры поиска, тем уже будет выборка результатов.

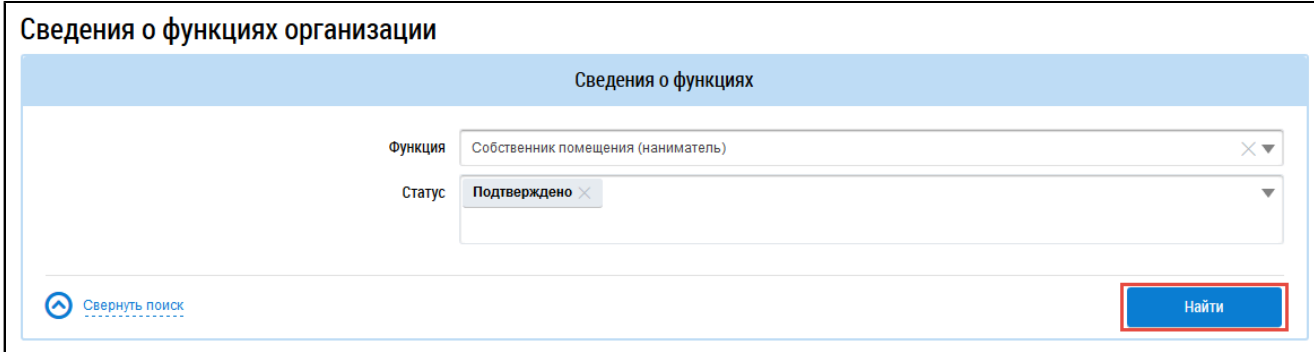

#### **Рис.52 Страница «Сведения о функциях организации». Блок поиска**

Для заполнения полей «Функция» и «Статус» следует выбрать значения из выпадающих списков. После ввода параметров поиска нажмите кнопку «Найти».

В блоке результатов поиска отображается перечень функций, соответствующих критериям поискового запроса.

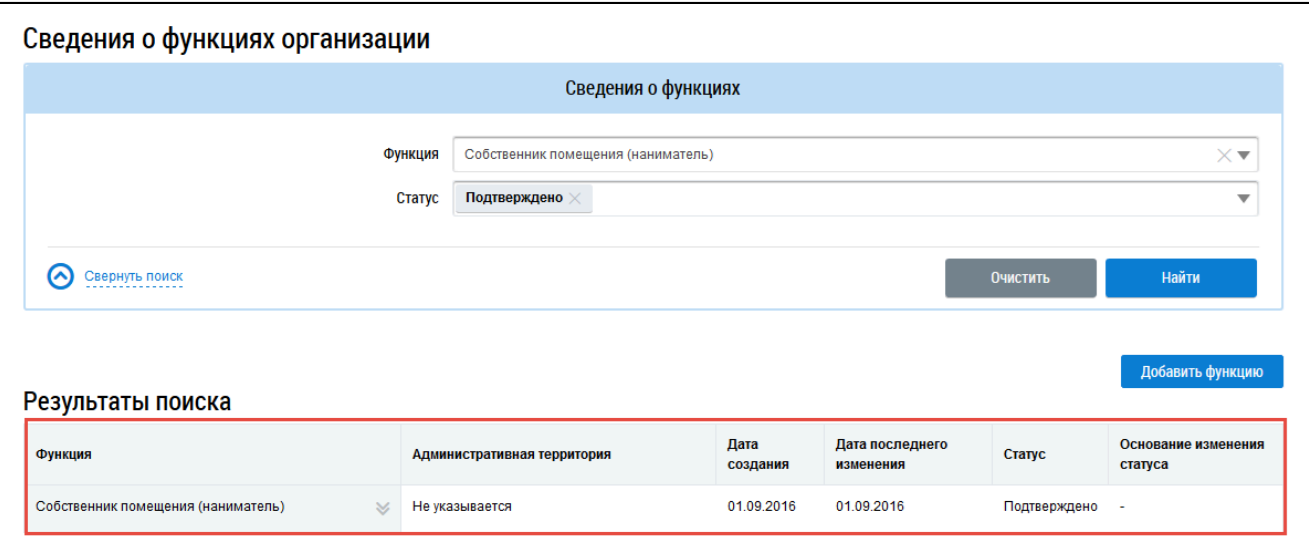

**Рис.53 Страница «Сведения о функциях организации». Блок результатов поиска**

# **5.3.2. Добавление функции организации**

\_\_\_\_\_\_Для добавления функции организации нажмите на кнопку «Добавить функцию» на странице «Сведения о функциях организации».

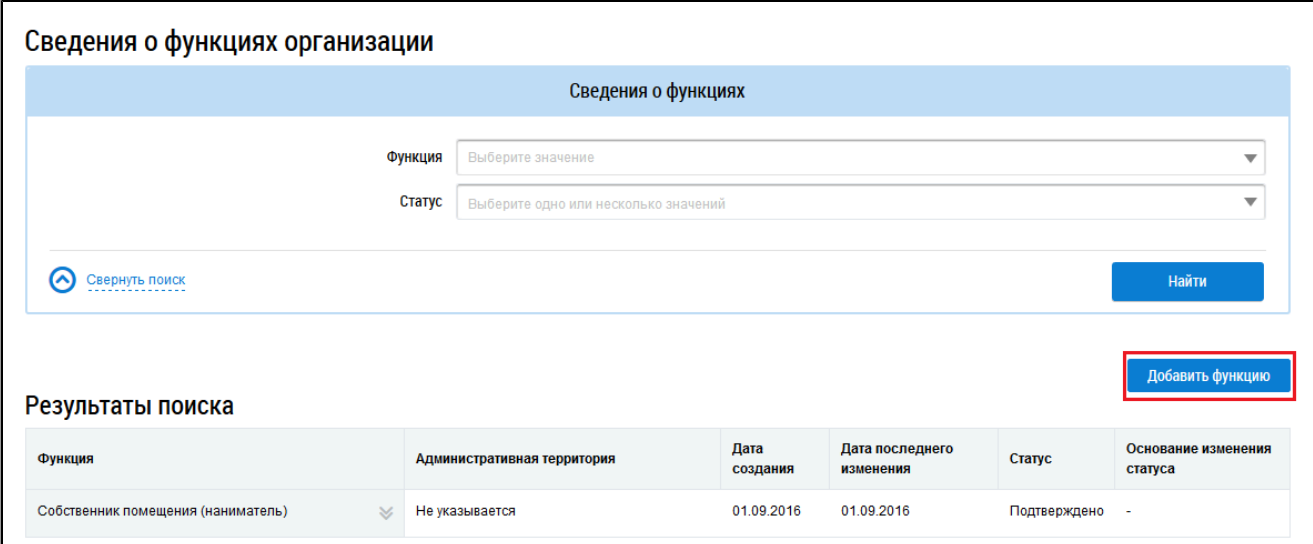

**Рис.54 Страница «Сведения о функциях организации». Кнопка «Добавить функцию»**

В результате отображается окно «Добавление функции».

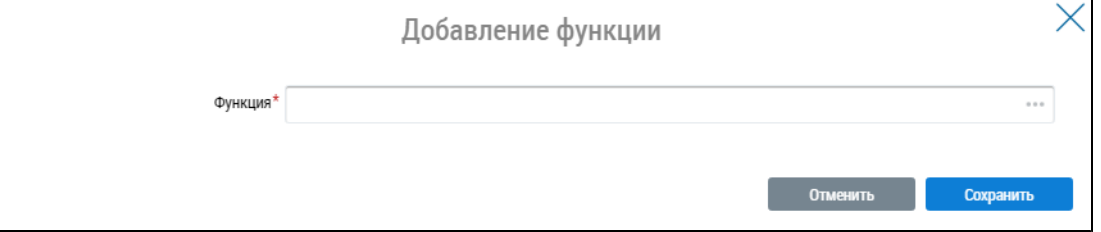

**Рис.55 Окно «Добавление функции»**

В выпадающем списке выберите требуемую функцию.

Нажмите на кнопку «Сохранить».

Добавленная функция отображается на странице «Сведения о функциях организации».

Функция подтверждается автоматически. Вы можете приступить к дальнейшей работе в личном кабинете.

## **5.3.3. Отзыв функции организации**

В случае ошибочно добавленной функции необходимо в ГИС ЖКХ выполнить операцию снятия соответствующей функции.

Снять функции организации в ГИС ЖКХ может только представитель организации с правом доступа «Администратор организации», которому назначено право доступа «Изменение сведений об организации». Выберите пункт контекстного меню «Снять».

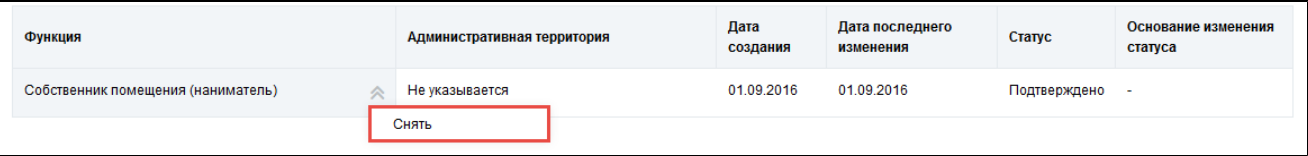

#### **Рис.56 Страница «Сведения о функциях организации».**

**Контекстное меню функции организации**

Подтвердите выполнение действия, нажав на кнопку «Да».

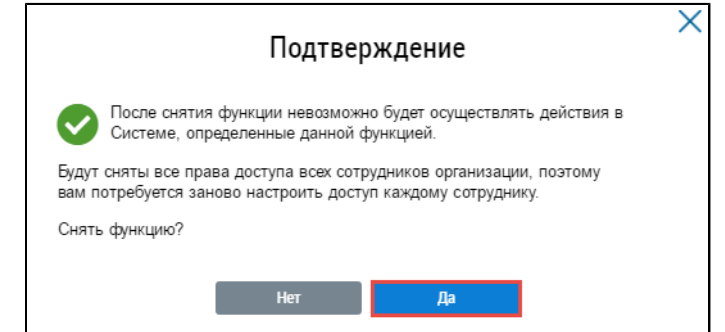

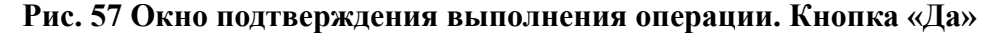

Статус функции изменяется на «Снято».

Обращаем внимание, что после снятия функции ранее предоставленные права доступа и функциональные возможности личного кабинета станут недоступны сотрудникам организации. После снятия функции рекомендуется проверить назначение необходимых прав доступа каждому сотруднику с ролью «Уполномоченный специалист организации».

## **5.4. Обособленные подразделения**

Для просмотра информации об обособленных подразделениях нажмите на раздел горизонтального навигационного меню «Администрирование» и выберите пункт «Обособленные подразделения» (см. [Рисунок](#page-32-0) [34](#page-32-0)). Отображается страница «Обособленные подразделения организации».

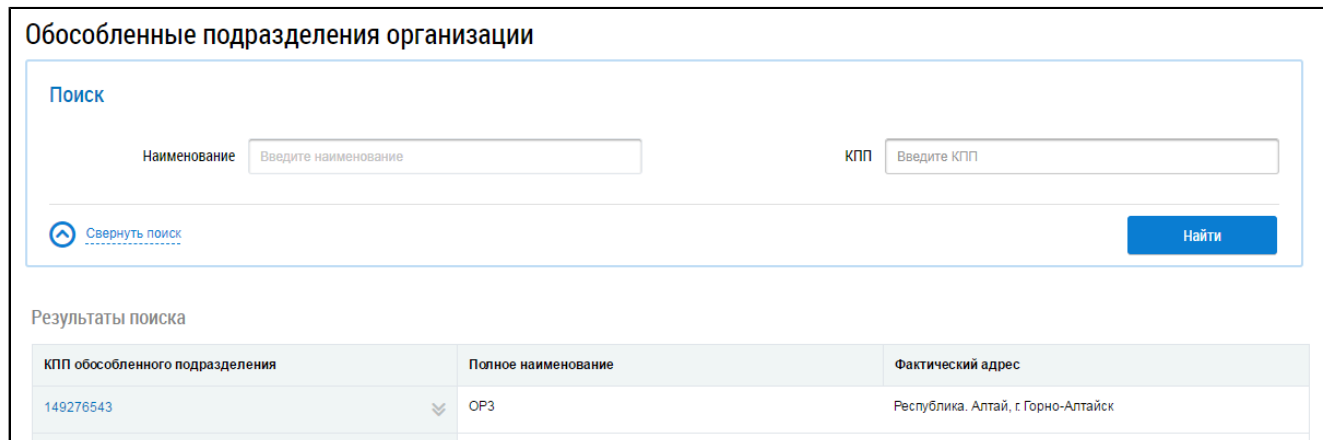

## **Рис.58 Страница «Обособленные подразделения организации»**

## **5.4.1. Поиск обособленных подразделений организации**

Для осуществления поиска подразделений задайте параметры поиска и нажмите на кнопку «Найти».

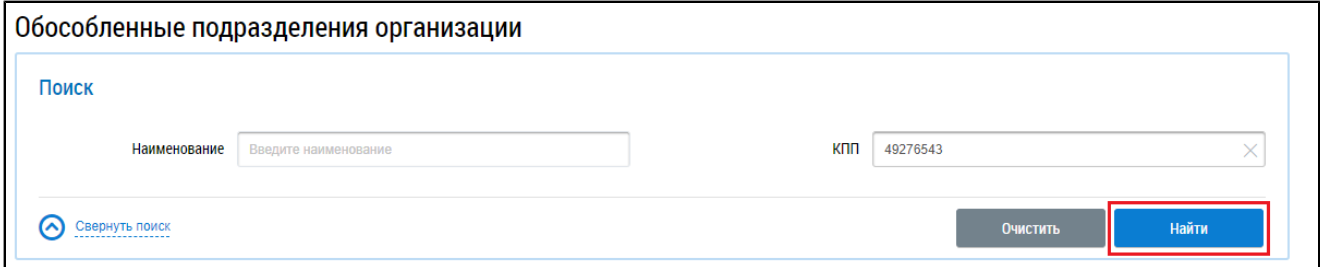

#### **Рис.59 Блок поиска обособленных подразделений, кнопка «Найти»**

Отображаются результаты поиска, отвечающие критериям поискового запроса.

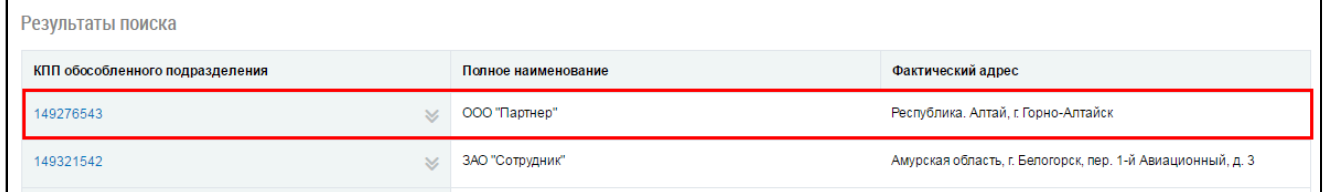

#### **Рис.60 Блок «Результаты поиска»**

## **5.4.2. Просмотр информации о подразделении**

Для просмотра информации о подразделении выберите пункт контекстного меню «Просмотреть информацию об организации».

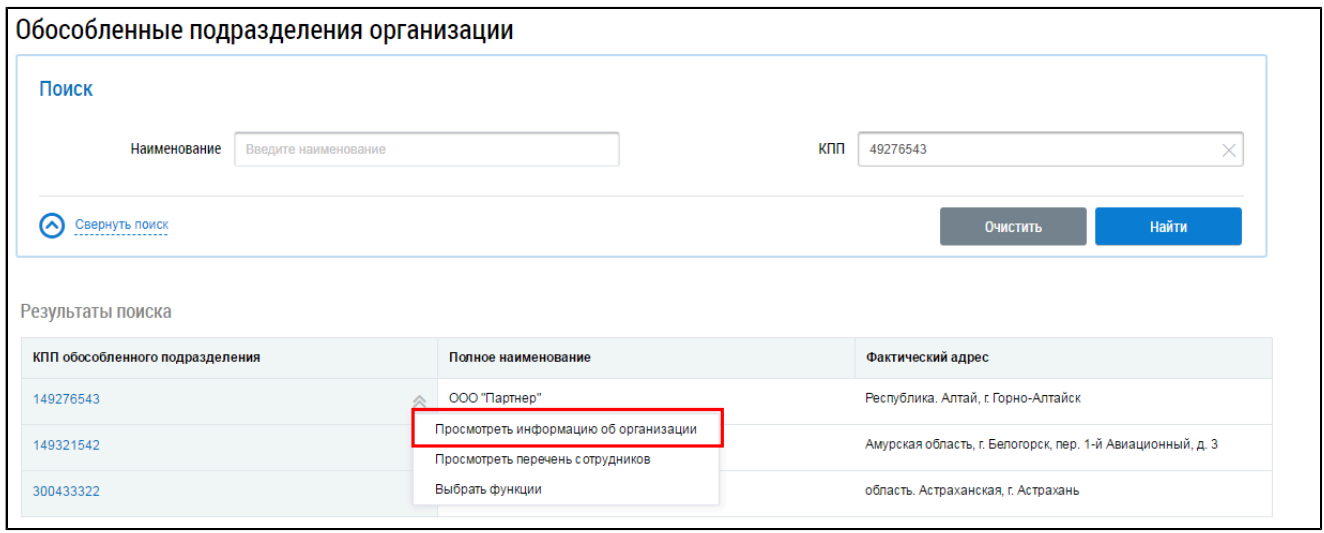

#### **Рис.61 Контекстное меню подразделения**

\_\_\_\_\_\_Отображается окно «Информация об организации», содержащее сведения об обособленном подразделении.

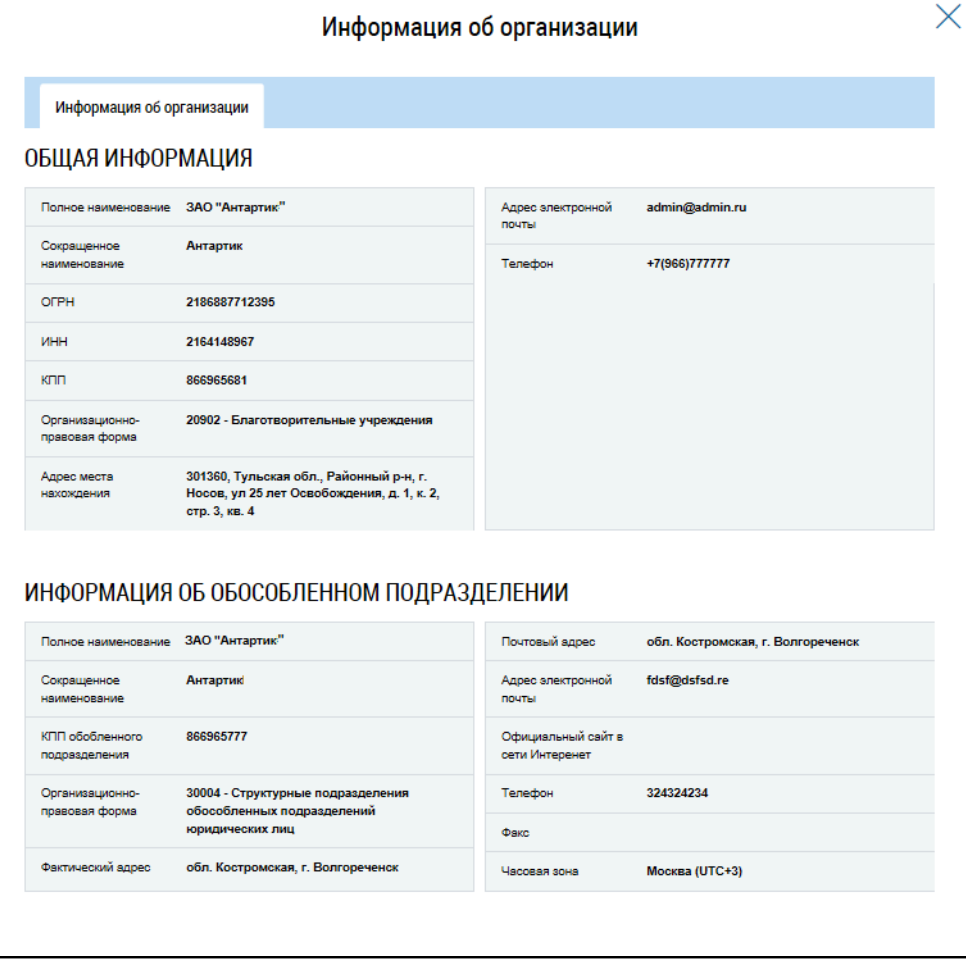

**Рис.62 Окно «Информация об организации»**

# **5.4.3. Просмотр информации о сотрудниках обособленного подразделения**

Для просмотра информации о сотрудниках обособленного подразделения выберите пункт контекстного меню «Просмотреть перечень сотрудников».

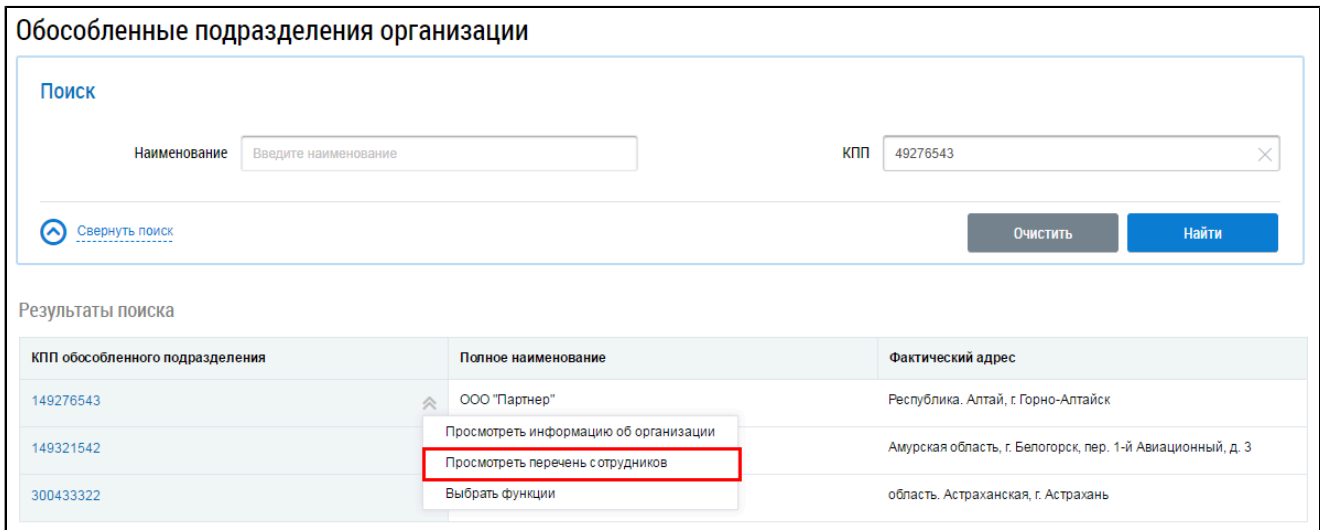

#### **Рис.63 Пункт меню «Просмотреть перечень сотрудников»**

Отображается страница «Список представителей организации».

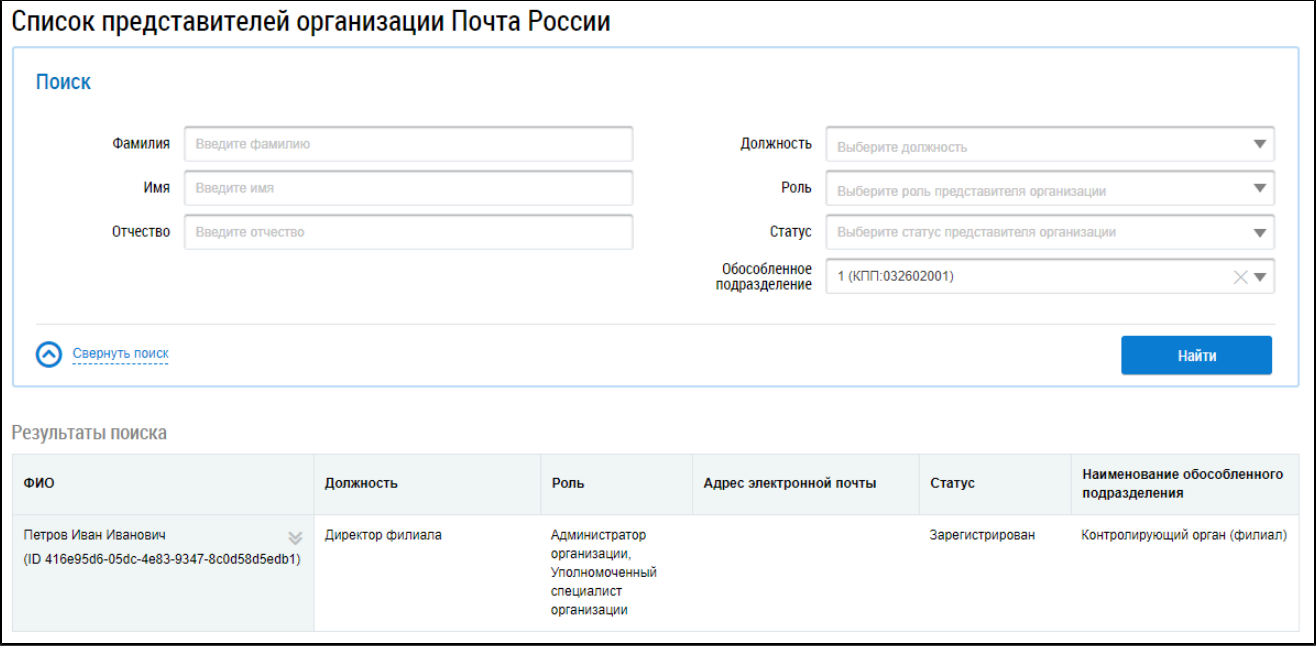

#### **Рис.64 Страница «Список представителей организации»**

Далее действия по просмотру информации о представителе организации и предоставлению прав доступа представителю организации аналогичны действиям, описанным в п. [Сотрудники.](#page-38-0)

## **5.4.4. Выбор функции обособленного подразделения**

Функции обособленных подразделений назначаются руководителем головной организации.

Для выбора функций обособленного подразделения выберите пункт контекстного меню «Выбрать функции».

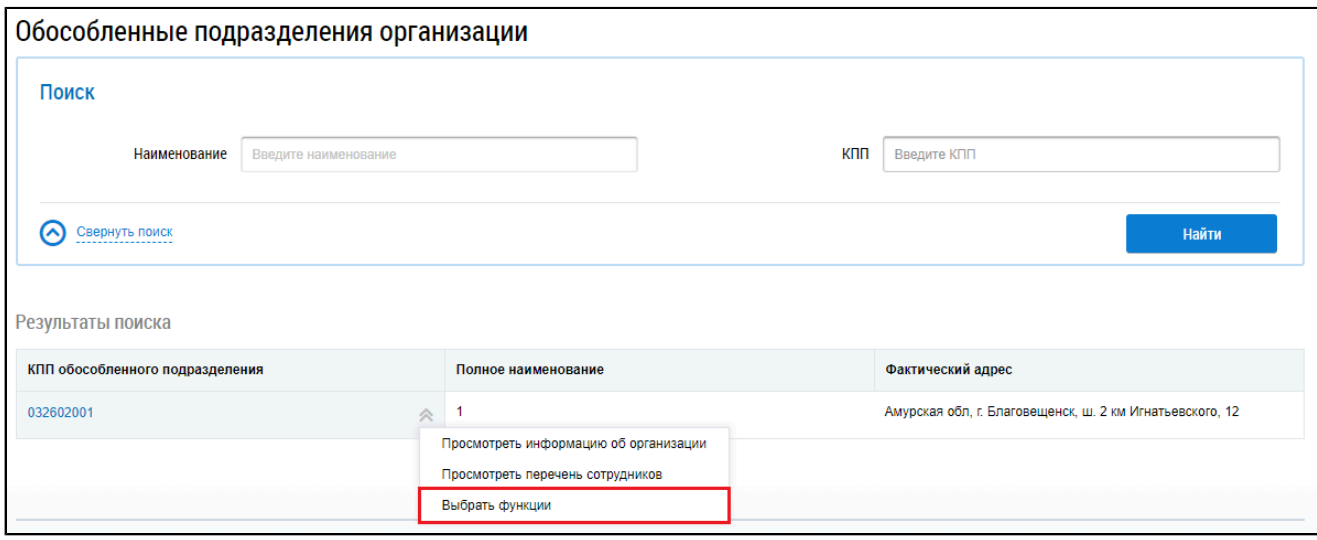

#### **Рис.65 Пункт меню «Выбрать функции»**

\_\_\_\_\_\_Отображается окно «Выбор функций обособленного подразделения» с перечнем функций организации пользователя.

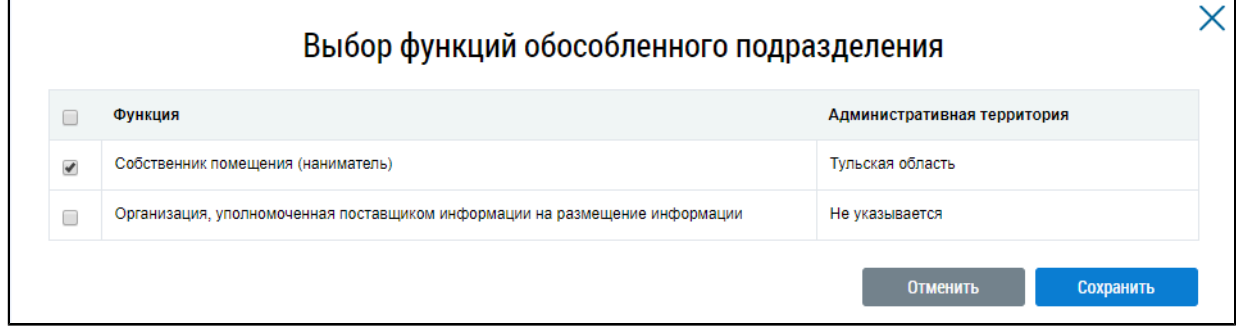

#### **Рис.66 Окно «Выбор функций обособленного подразделения»**

Отметьте необходимые функции, которые будут назначены обособленному подразделению. Нажмите на кнопку «Сохранить».

Статус добавленных функций обособленного подразделения соответствует статусу этих функций у головной организации. Снятые функции обособленного подразделения переходят в статус «Снято».

# **5.4.5. Работа от имени обособленного подразделения**

Чтобы начать работу от имени обособленного подразделения, нажмите на кнопку «Работа в подразделении» в верхней части страницы личного кабинета.

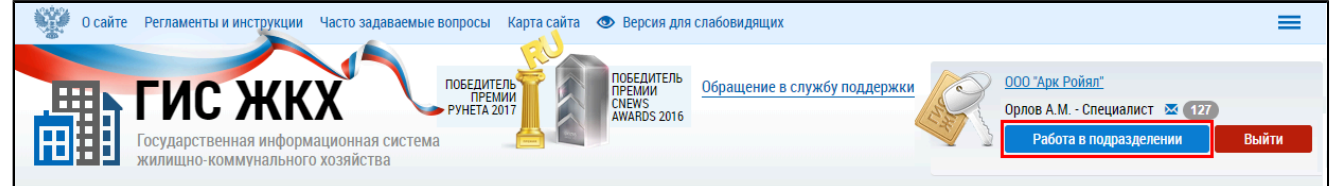

#### **Рис.67 Кнопка «Работа в подразделении»**

\_\_\_\_\_\_Отображается блок «Работа от имени организации».

## **ГИС ЖКХ. Руководство пользователя. Собственник помещения (наниматель)**

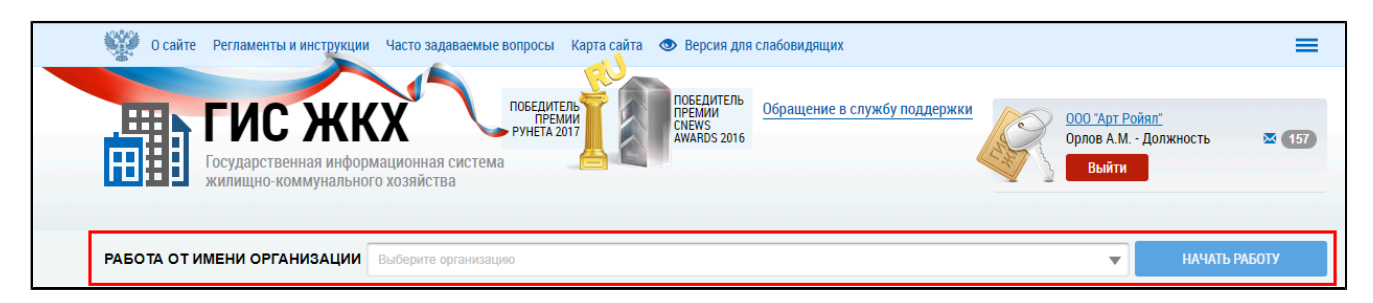

## **Рис.68 Блок «Работа от имени организации»**

*Примечание:* Кнопка «Работа в подразделении» не отображается, если ранее вашей организации были предоставлены права доступа на совершение действий в Системе от имени другой организации. В таком случае список подразделений, от имени которых головная организация может осуществлять работу, можно посмотреть в верху страницы в блоке «Работа от имени организации».

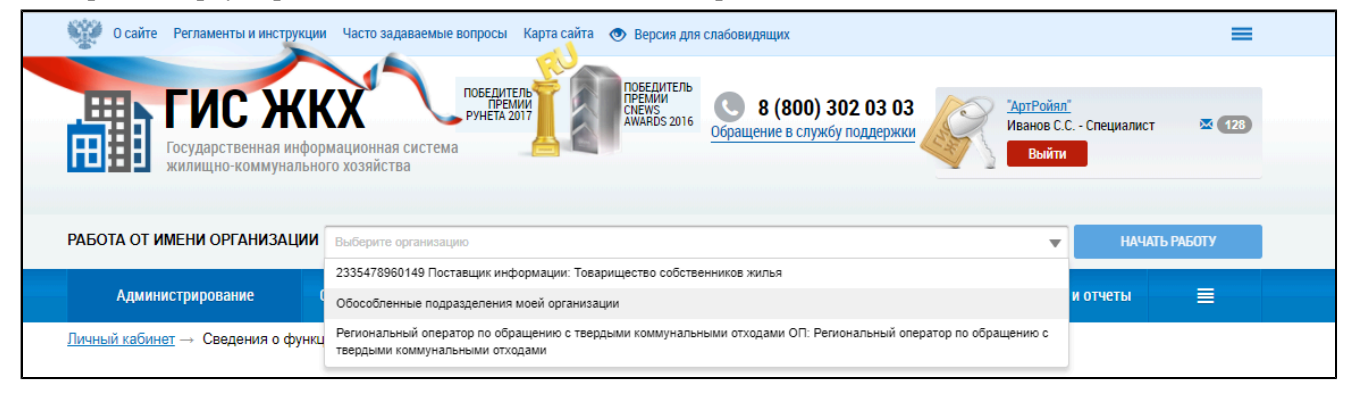

#### **Рис.69 Блок «Работа от имени организации». Обособленные подразделения организации**

Для работы от имени подразделения необходимо в блоке «Работа от имени организации» выбрать обособленное подразделение из выпадающего списка и нажать на кнопку «Начать работу».

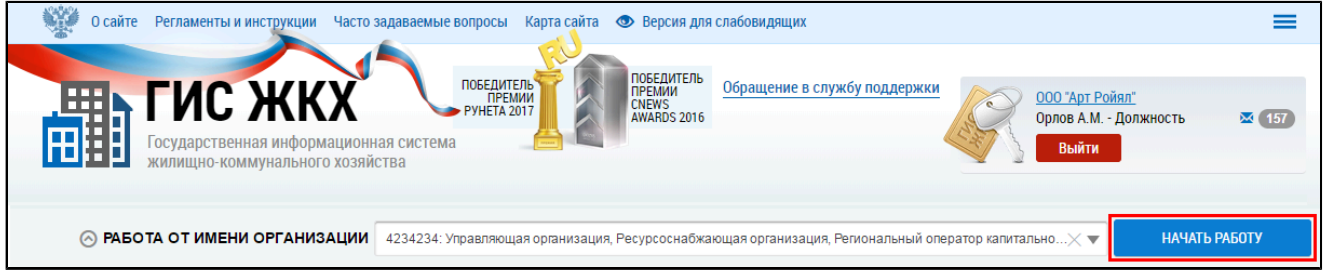

#### **Рис.70 Блок «Работа от имени организации», кнопка «Начать работу»**

Отображается личный кабинет выбранной организации. Доступные пункты горизонтального навигационного меню отображаются в соответствии с правами доступа, предоставленными сотруднику обособленного подразделения.

## **ГИС ЖКХ. Руководство пользователя. Собственник помещения (наниматель)**

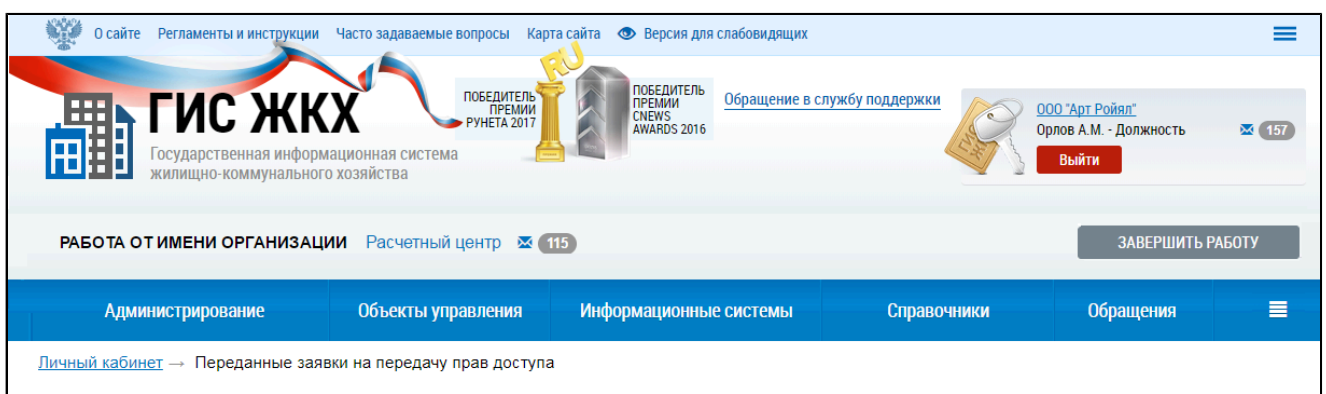

## **Рис.71 Личный кабинет обособленного подразделения организации**

Для выполнения действий, доступных для работы от имени данной организации, перейдите в соответствующие пункты меню.

Для завершения работы в личном кабинете выбранного подразделения нажмите на кнопку «Завершить работу».

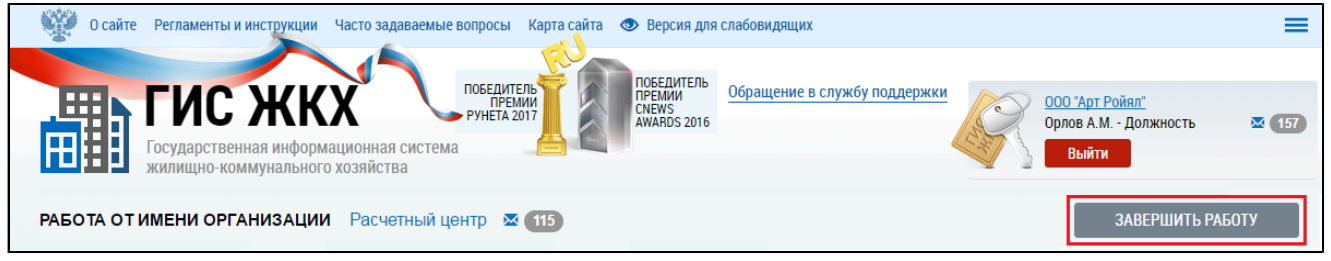

## **Рис.72 Кнопка «Завершить работу»**

Система переходит в обратно в Личный кабинет головной организации.

# **5.5. Журнал событий**

Просмотр журнала событий организации доступен пользователям с правом доступа «Просмотр журнала событий».

Для просмотра журнала событий организации в разделе «Администрирование» горизонтального навигационного меню выберите пункт «Журнал событий» (см. [Рисунок](#page-32-0) [34](#page-32-0)). Отображается страница просмотра журнала событий организации.

<span id="page-53-0"></span>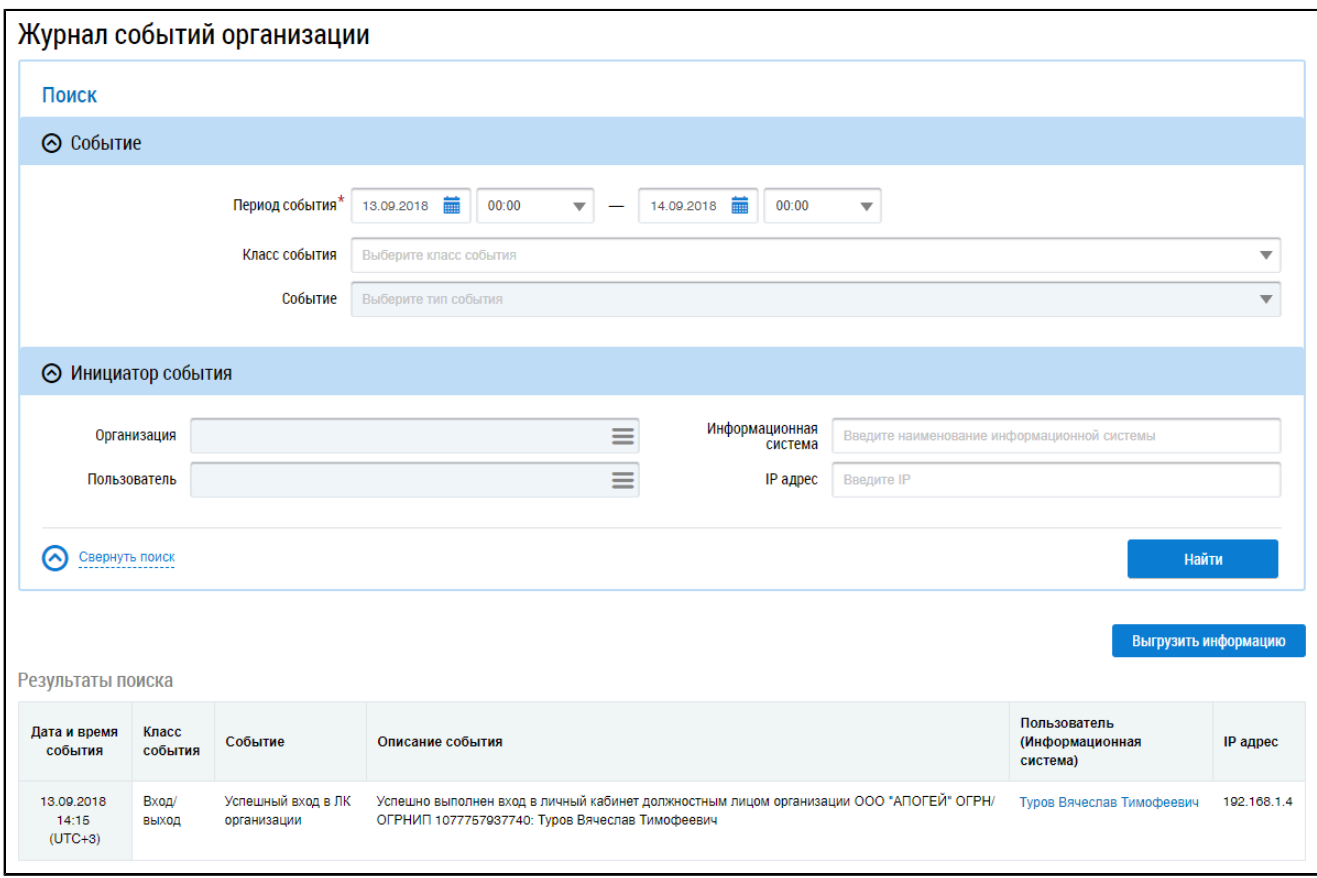

## **Рис.73 Страница «Журнал событий организации»**

Для осуществления поиска по журналу событий организации заполните поля блока поиска. \_\_\_\_\_\_В блоке «Событие» в поле «Период события» выберите диапазон дат.

\_\_\_\_\_\_Для заполнения поля «Класс события» выберите значение из выпадающего списка. При выборе класса события, поле «Событие» становится доступным для редактирования. Выберите необходимое значение из выпадающего списка.

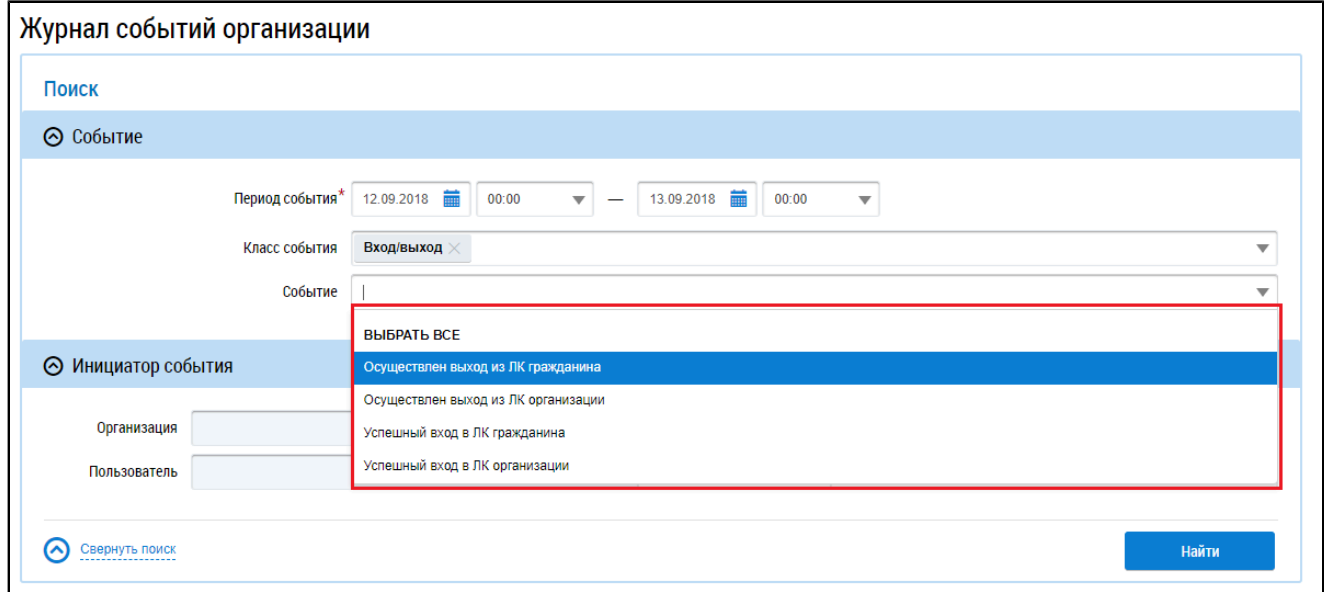

#### **Рис.74 Фрагмент страницы «Журнал событий организации», поле «Событие»**

\_\_\_\_\_\_В блоке «Инициатор события» для выбора организации и пользователя нажмите на пиктограмму « $\equiv$ ».

\_\_\_\_\_\_Отображается окно «Выбор организации».

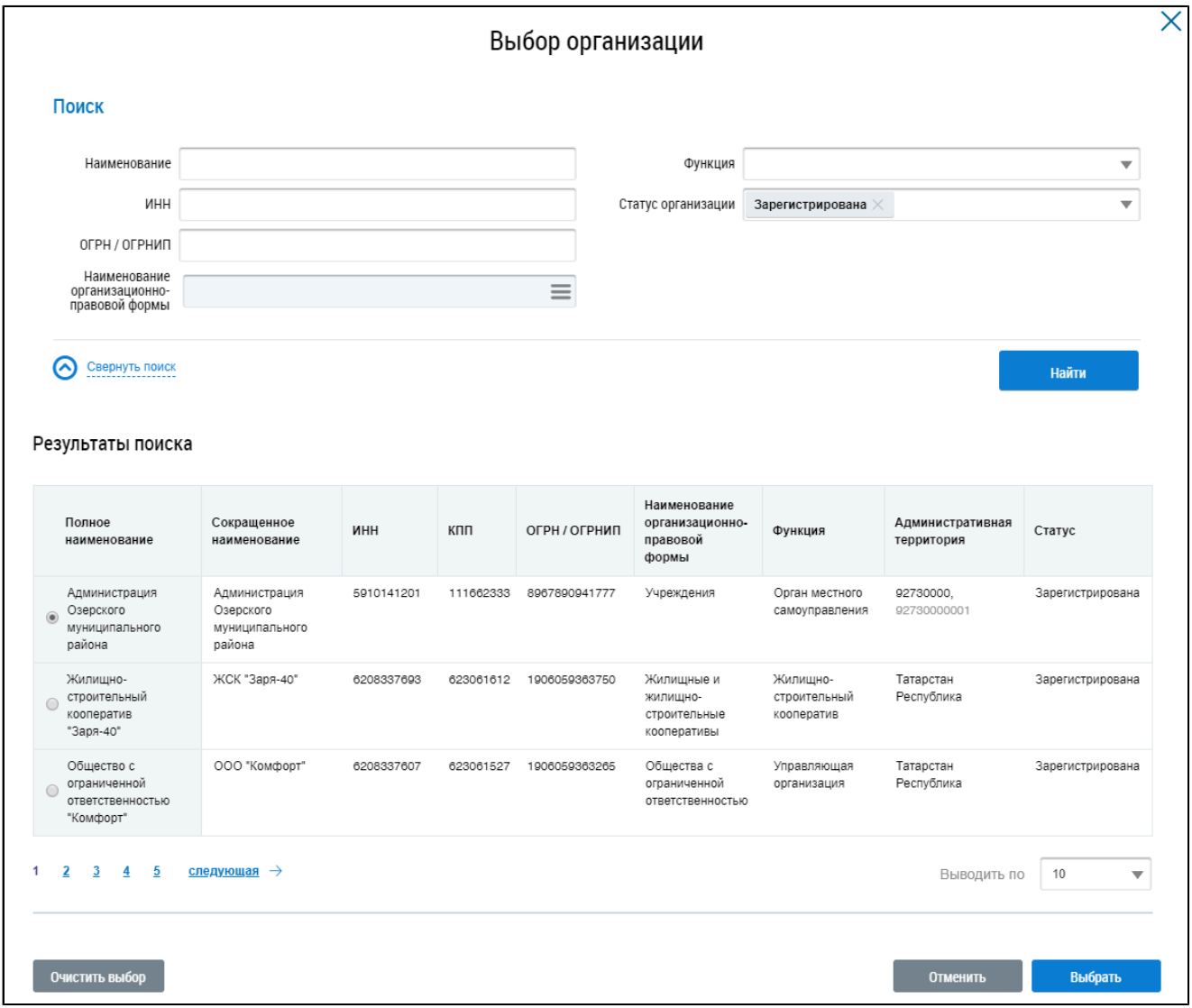

#### **Рис.75 Окно «Выбор организации»**

Заполните одно или несколько полей блока поиска. Чем конкретнее будет составлен запрос, тем точнее будет выборка результатов поиска. Поля «Наименование», «ИНН», «ОГРН/ОГРНИП» заполняются вручную. Для заполнения поля «Функция» выберите значение из выпадающего списка. Для заполнения поля «Наименование организационно-правовой формы» нажмите на пиктограмму « $\equiv$ ». Откроется окно «Выбор из ОКОПФ».

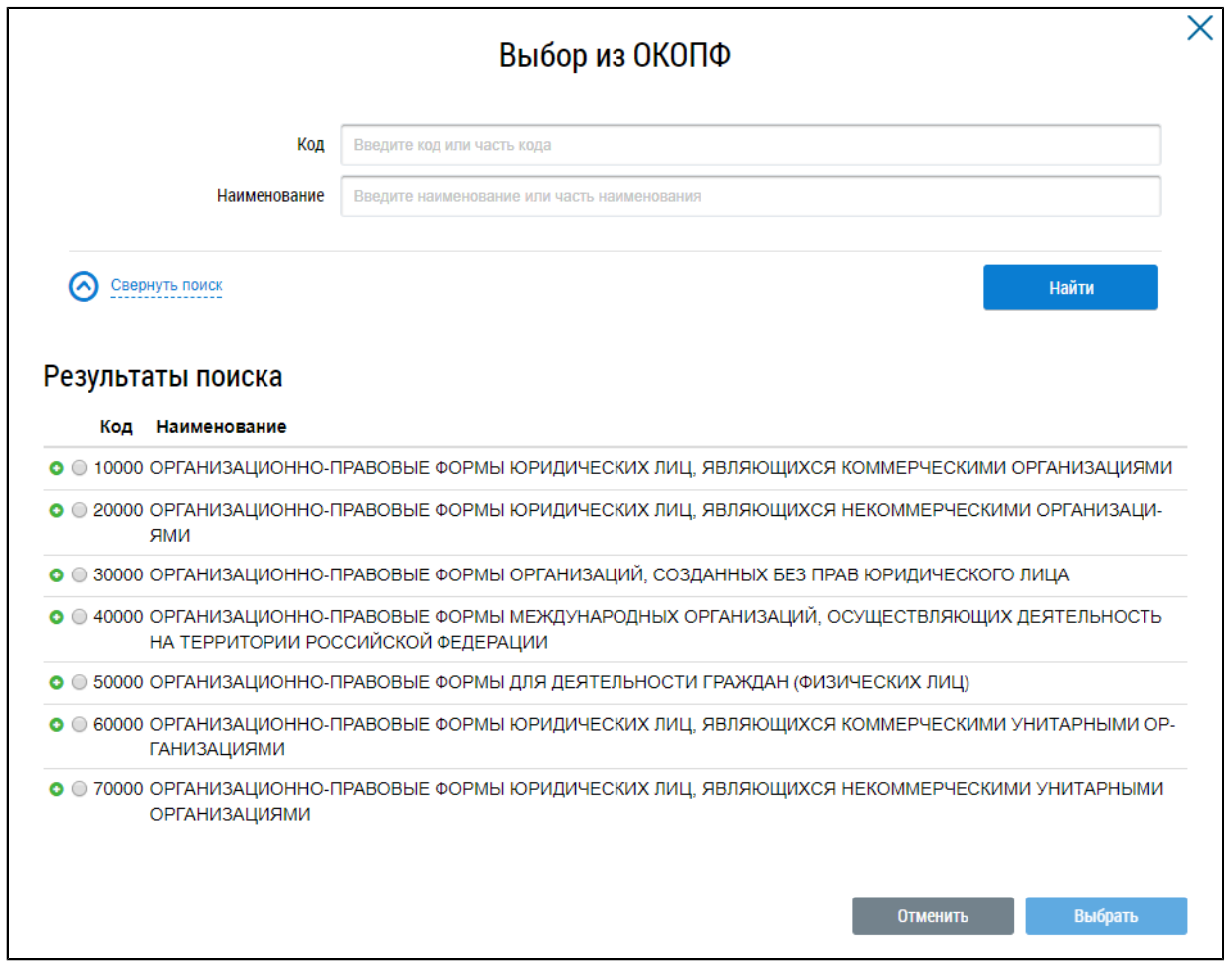

#### **Рис.76 Окно «Выбор из ОКОПФ»**

\_\_\_\_\_\_Для поиска организационно-правовой формы воспользуйтесь блоком поиска. В поле «Код» вручную введите код или часть кода организационно-правовой формы. В качестве альтернативы можно ввести наименование или часть наименования организационно-правовой формы. Нажмите на кнопку «Найти».

Отображаются результаты поиска, соответствующие поисковому запросу. Для раскрытия группы форм нажмите на пиктограмму « » напротив соответствующей группы. Выберите организационно-правовую форму, установив переключатель напротив требуемого значения. Нажмите «Выбрать».

\_\_\_\_\_\_Снова отображается окно «Выбор организации». Критерии поиска в блоке поиска уже заданы. Нажмите на кнопку «Найти». В блоке результатов поиска отобразится список организаций, соответствующий поисковому запросу. Установите переключатель напротив необходимой организации и нажмите на кнопку «Выбрать».

Далее в блоке поиска событий при необходимости введите значения в поля «Информационная система» и «IP адрес».

Поиск событий возможен по одному или нескольким параметрам. Нажмите на кнопку «Найти».

В блоке результатов поиска отображаются события, соответствующие установленным параметрам поиска.

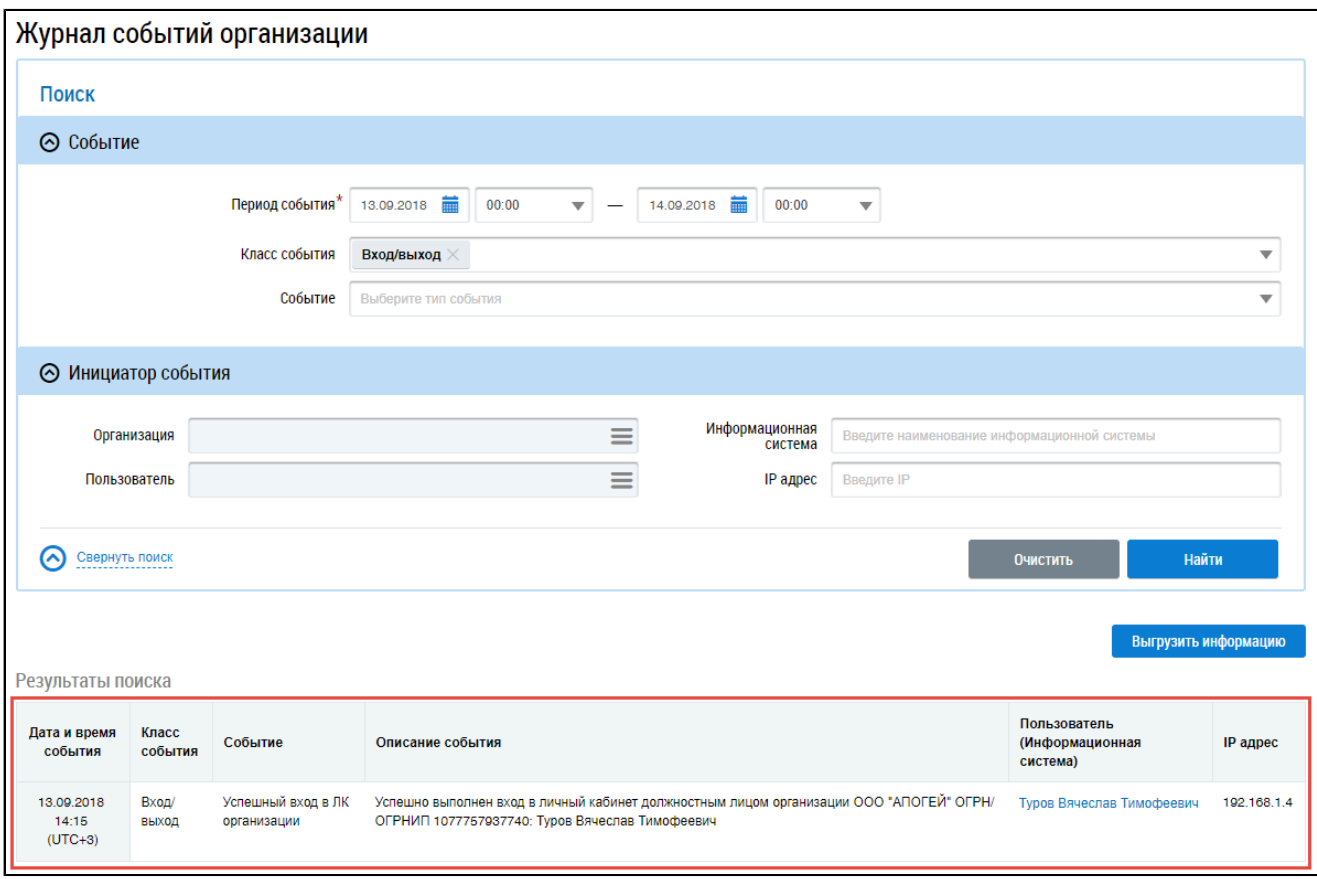

#### **Рис.77 Блок результатов поиска событий организации**

Для просмотра даты регистрации организации в ГИС ЖКХ по журналу событий в блоке поиска укажите класс события «Ведение реестра организаций» и задайте диапазон дат, в которые ориентировочно проводилась регистрация, после чего нажмите на кнопку «Найти». В отобразившемся списке самая ранняя запись с событием «Добавлена организация» и будет датой регистрации на официальном сайте ГИС ЖКХ.

Чтобы выгрузить журнал событий в файл в формате .xlsx, нажмите на кнопку «Выгрузить информацию» на странице «Журнал событий организации» ([Рисунок](#page-53-0) [73](#page-53-0)). Перейдите на страницу «Реестр статусов обработки файлов» и сохраните файл на ваш компьютер (см. п. Реестр [статусов](#page-206-0) [обработки](#page-206-0) файлов).

# **6. РАЗДЕЛ «ОБЪЕКТЫ УПРАВЛЕНИЯ»**

Раздел «Объекты управления» содержит информацию о голосованиях от имени организации.

\_\_\_\_\_\_При нажатии на раздел горизонтального навигационного меню «Объекты управления» отображается контекстное меню раздела.

<span id="page-57-0"></span>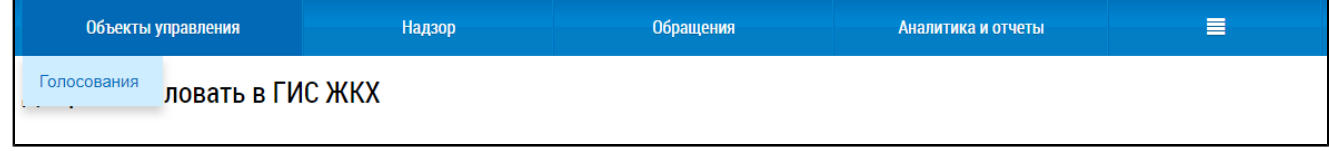

#### **Рис.78 Контекстное меню раздела «Объекты управления»**

## **6.1. Голосования**

Данный раздел доступен после предоставления представителю организации права доступа «Возможность участия в голосовании от имени организации». Пользователь с таким правом доступа имеет возможность выступать от имени организации, являющейся собственником помещения, и размещать протоколы общего собрания собственников от лица организации. Для получения необходимых прав обратитесь к Администратору организации.

Для перехода в реестр сведений о голосовании нажмите на пункт горизонтального навигационного меню «Объекты управления» и выберите подпункт «Голосования» [\(Рисунок](#page-57-0) [78](#page-57-0)). Отображается страница «Реестр сведений о голосовании» на вкладке «Голосования».

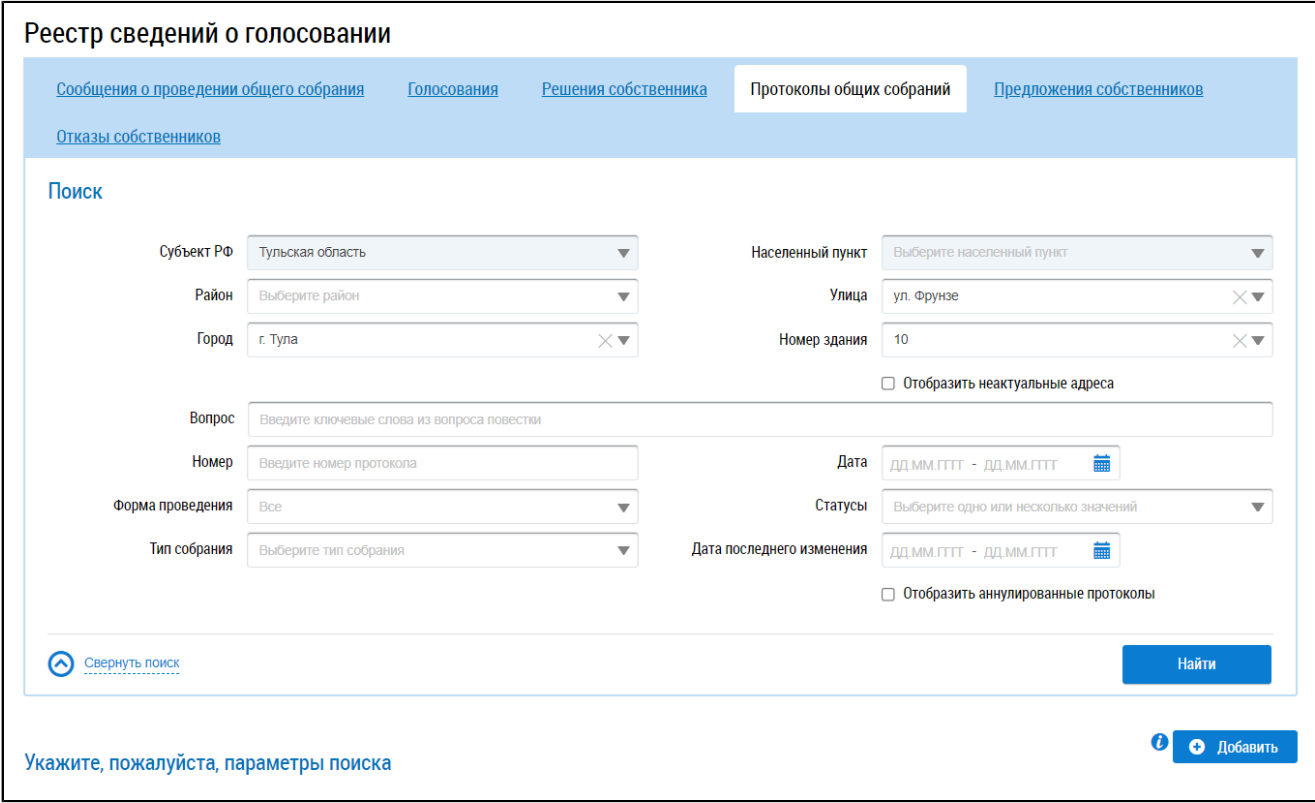

#### **Рис.79 Страница «Реестр сведений о голосовании». Вкладка «Голосования»**

## **6.1.1. Сообщения о проведении общего собрания**

Для работы с сообщениями о проведении общего собрания перейдите в Реестр голосований. \_\_\_\_\_\_Отображается страница «Реестр сведений о голосовании» на вкладке «Сообщения о проведении общего собрания».

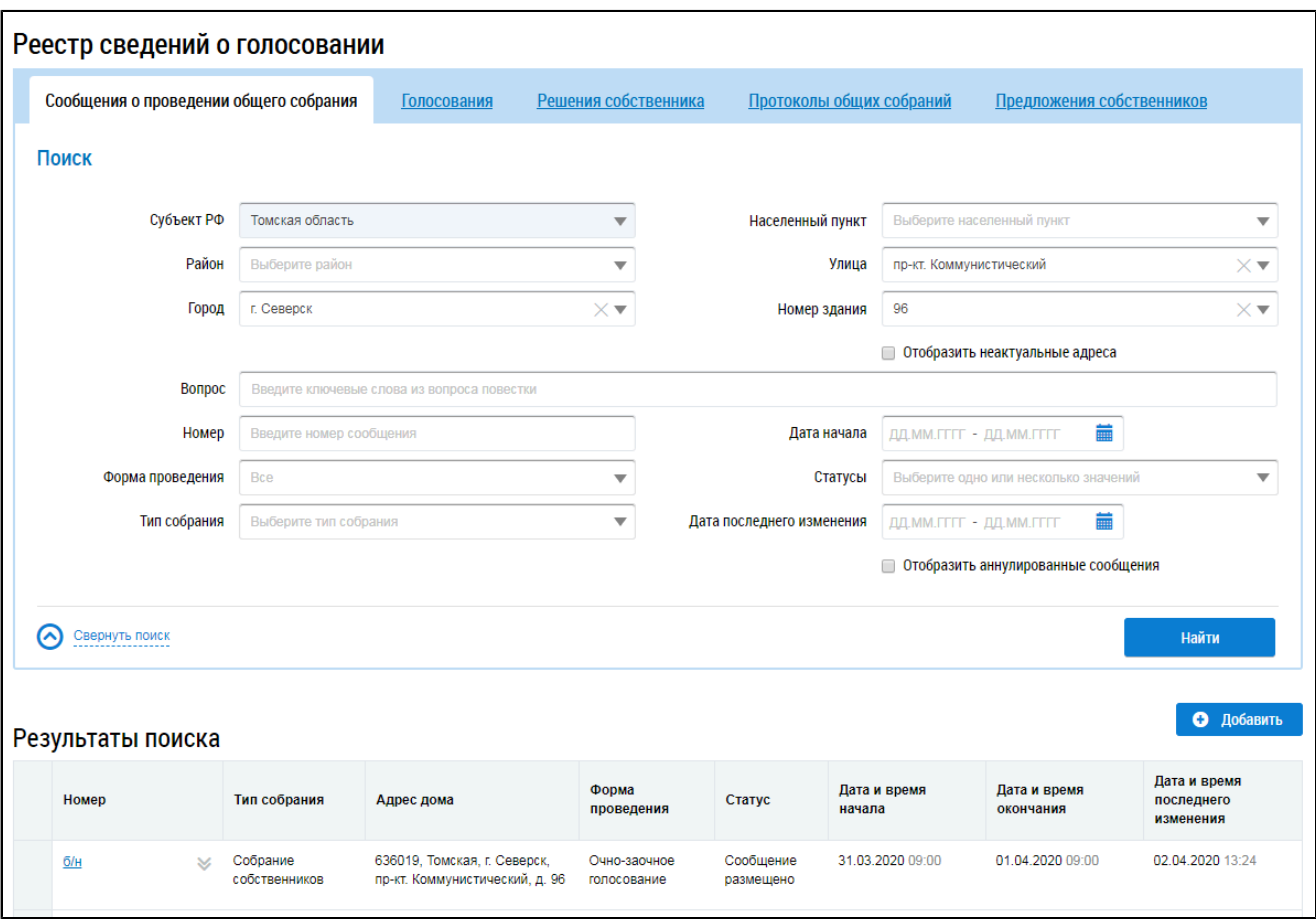

**Рис.80 Страница «Реестр сведений о голосовании». Вкладка «Сообщения о проведении общего собрания»**

# **6.1.1.1. Поиск сообщений о проведении ОСС**

Для осуществления поиска сообщений о проведении ОСС заполните одно или несколько полей блока поиска и нажмите на кнопку «Найти». Чем точнее будут заданы критерии поиска, тем уже будет выборка результатов.

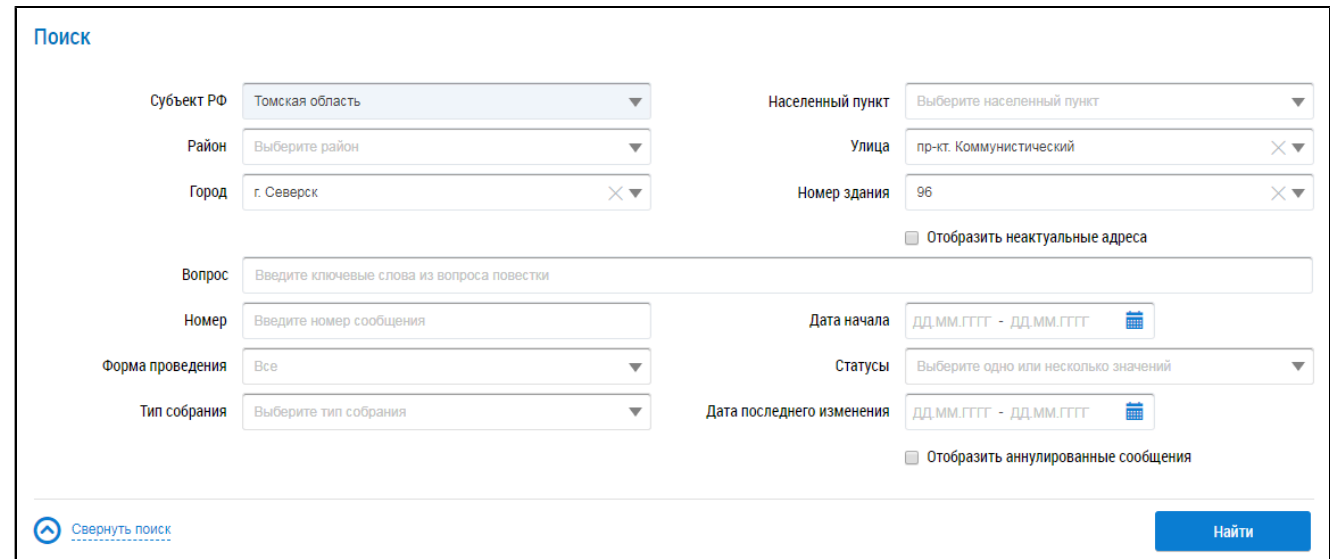

## **Рис.81 Вкладка «Сообщения о проведении общего собрания». Блок поиска**

Последовательно заполните адресные поля, начиная с поля «Субъект РФ». В поле «Вопрос» введите ключевые слова из вопроса повестки. Поле «Номер» заполняется вручную. Для заполнения

#### **ГИС ЖКХ. Руководство пользователя. Собственник помещения (наниматель)**

поля «Форма проведения» выберите значение из выпадающего списка. Для заполнения поля «Тип собрания» выберите одно или несколько значений из выпадающего списка. Для заполнения полей «Дата начала» и «Дата последнего изменения» введите примерный диапазон дат или выберите его из календаря, нажав на пиктограмму « $\blacksquare$ ». В поле «Статусы» выберите одно или несколько значений из выпадающего списка. При необходимости отображения аннулированных сообщений установите флажок в соответствующее поле.

Нажмите на кнопку «Найти» для осуществления поиска. В блоке результатов поиска отобразятся записи, соответствующие критериям поискового запроса.

# **6.1.1.2. Просмотр сообщения о проведении ОСС**

Для просмотра сообщения о проведении ОСС нажмите на гиперссылку с номером сообщения.

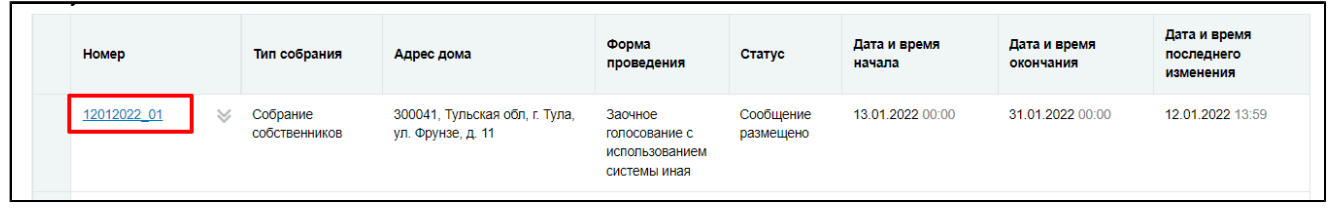

## **Рис.82 Гиперссылка с номером сообщения о проведении общего собрания**

Отображается карточка просмотра сообщения о проведении общего собрания.

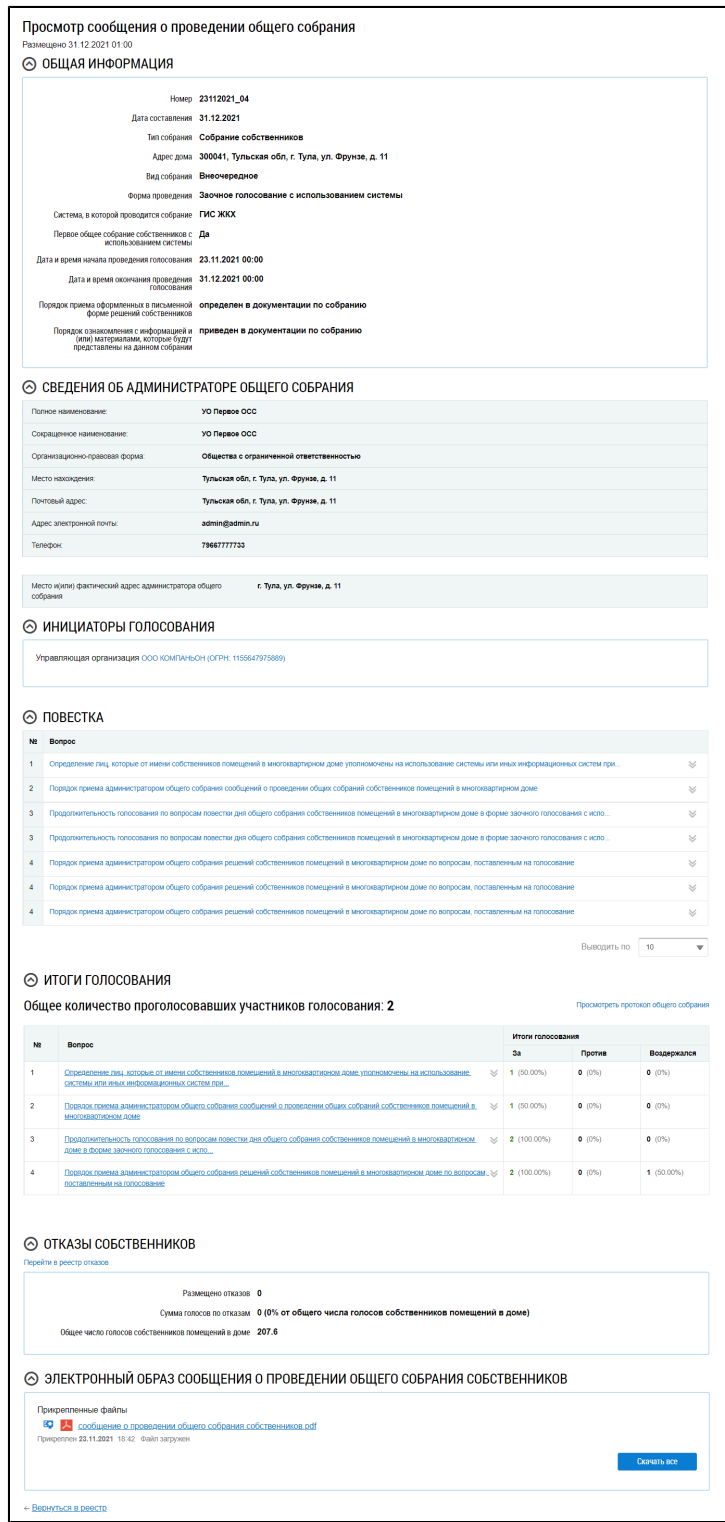

# **Рис.83 Карточка просмотра сообщения о проведении общего собрания**

# **6.1.1.3. Создание сообщения о проведении ОСС**

Для создания нового сообщения о проведении ОСС нажмите на кнопку «Добавить».

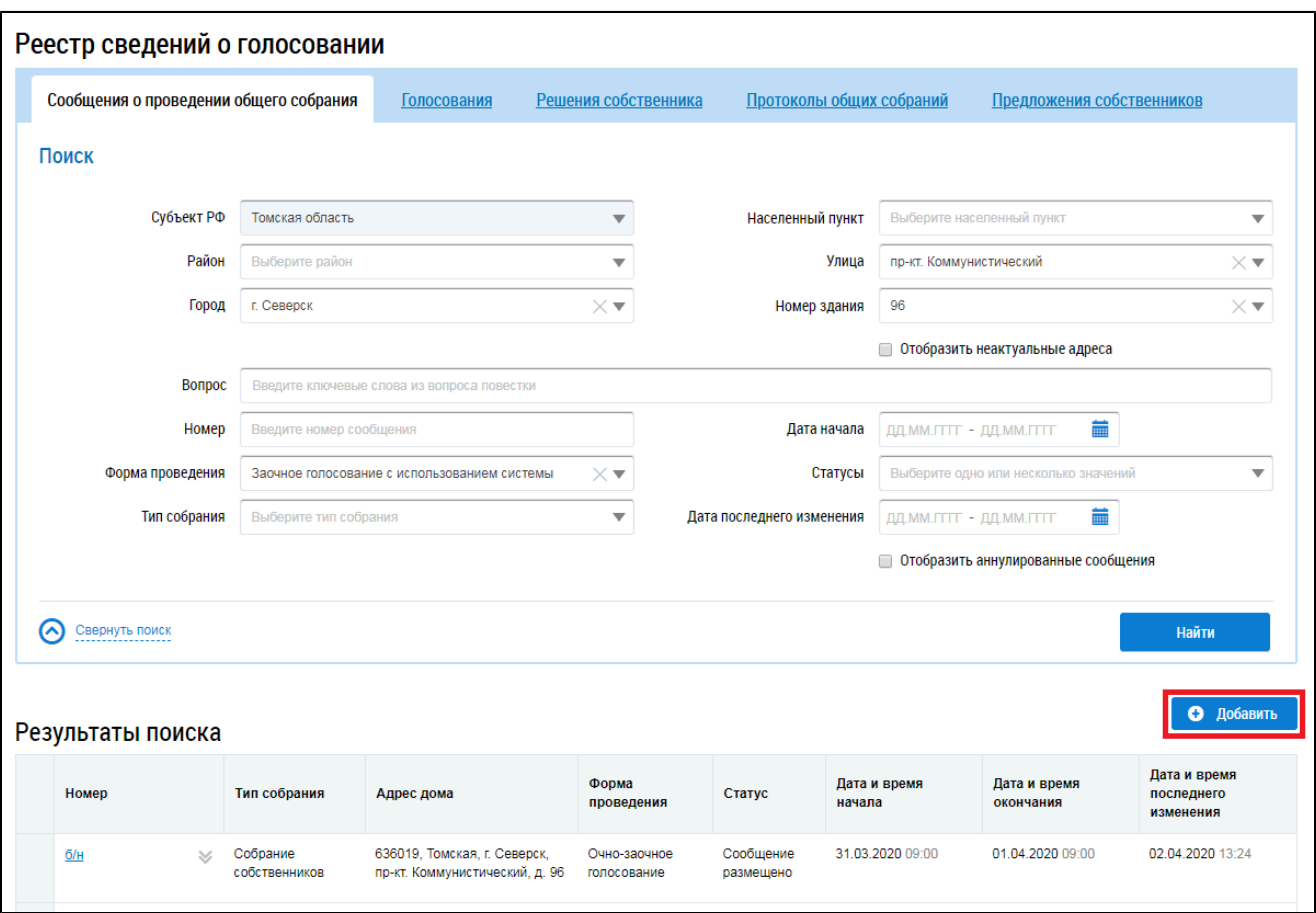

#### **Рис.84 Вкладка «Сообщения о проведении общего собрания». Кнопка «Добавить»**

\_\_\_\_\_\_Отображается страница «Добавление сообщения о проведении общего собрания собственников».

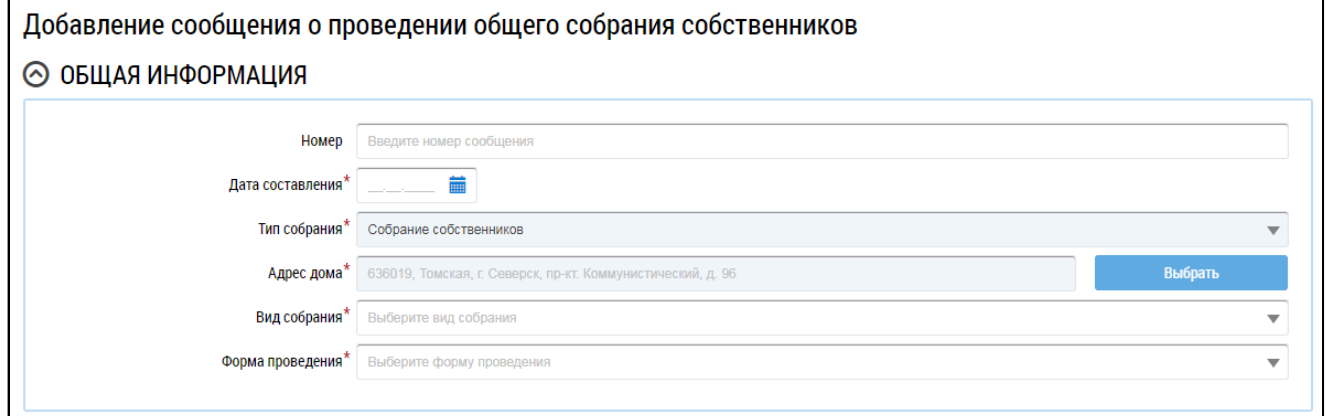

# **Рис.85 Фрагмент страницы «Добавление сообщения о проведении общего собрания собственников». Блок «Общая информация»**

Заполните обязательные поля блока «Общая информация». В поле «Номер» введите номер сообщения. Для заполнения поля «Дата составления» выберите дату из календаря или введите ее вручную. В случае, если собственность или дом находится под управлением ТСЖ, ЖК, ЖСК или иного потребительского кооператива, для редактирования доступно поле «Тип собрания». Выберите значение из выпадающего списка. При выборе типа собрания «Собрание собственников» для заполнения поля «Адрес дома» нажмите на кнопку «Выбрать» и выберите значение из справочника. При выборе типа собрания «Собрание членов ТСЖ» (в случае ТСЖ) или «Собрание членов

кооператива» (в случае ЖК) отображаются дополнительные поля. В поле выбора ТСЖ необходимо выбрать ТСЖ/ЖК, в рамках которого будет проводиться собрание. В поле выбора адреса Система проставляет адреса всех МКД, управление которыми осуществляет выбранный кооператив или ТСЖ. Для выбора адреса дома нажмите на кнопку «Выбрать» и выберите значение из справочника. Из выпадающих списков выберите вид и форму собрания.

*Внимание!* Форма «Заочное голосование с использованием системы» доступна только в тех домах, где еще не выбран АОСС и не проводилось голосований с использованием системы.

В зависимости от выбранной формы проведения в блоке «Общая информация» отображаются дополнительные поля. Заполните их.

\_\_\_\_\_\_ При выборе формы собрания «Заочное голосование с использоваем системы» отображаются дополнительные поля.

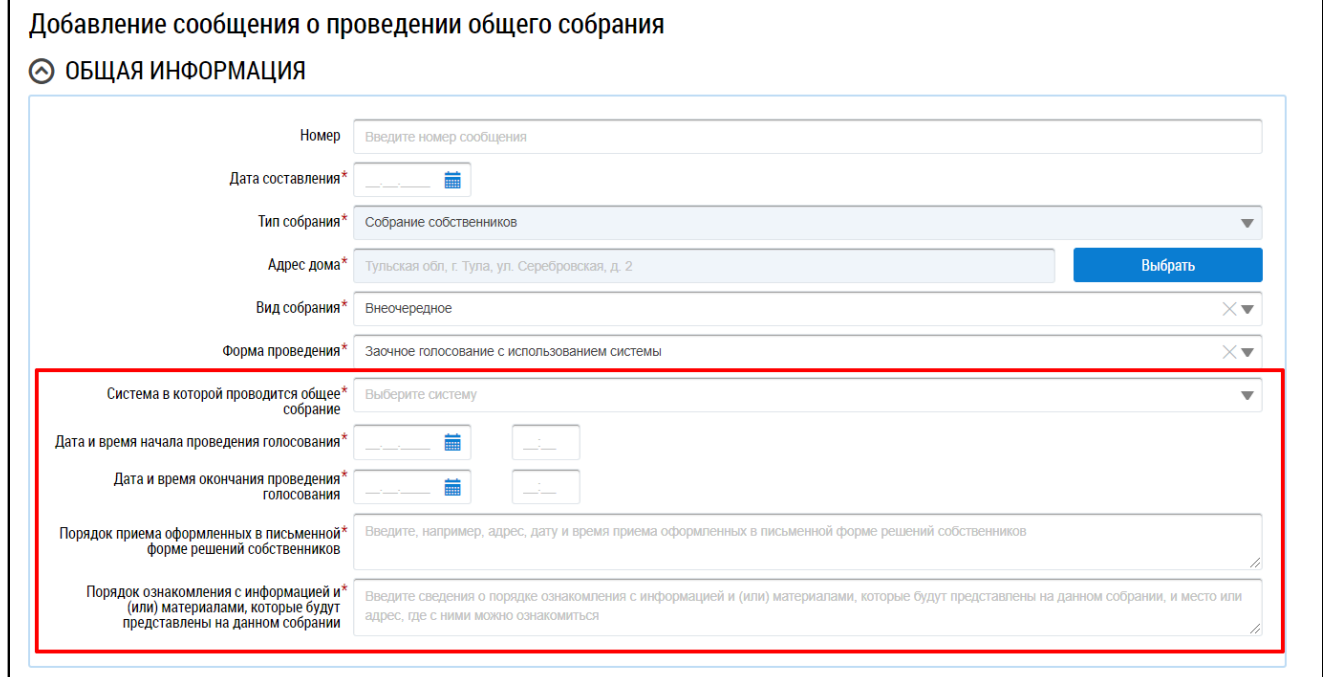

# **Рис.86 Форма проведения собрания - «Заочное голосование с использованием системы», дополнительные поля**

Для заполнения поля «Система в которой проводится общее собрание» выберите значение из выпадающего списка.

При выборе значения «Региональная информационная система» отображаются поля «Система зарегистрирована в ГИС ЖКХ» и «Система зарегистрирована в ГИС ЖКХ». Установите переключатель в соответствующее поле.

<span id="page-62-0"></span>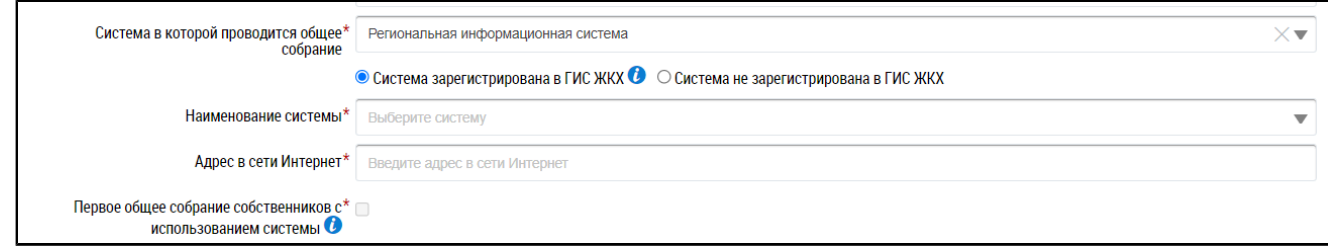

**Рис.87 Дополнительные поля при выборе региональной информационной системы**

\_\_\_\_\_\_При выборе значения «Региональная информационная система» или «Иная система» отображаются поля «Наименование системы» и «Адрес в сети Интернет», которые необходимо заполнить [\(Рисунок](#page-62-0) [87\)](#page-62-0).

\_\_\_\_\_\_При выборе значения «Региональная информационная система» или «Федеральная государственная информационная система «Единый портал государственных и муниципальных услуг» (ЕПГУ)» отображается поле «Первое общее собрание собственников с использованием системы» ([Рисунок](#page-62-0) [87](#page-62-0)). При необходимости установите флажок в этом поле.

Добавление сообщение в режиме первого общего собрания собственников доступно только при выполнении условий:

– В выбранном доме нет назначенных администраторов общего собрания;

– В выбранном доме нет размещенного протокола общего собрания, на котором выбрали администратора общего собрания;

– В выбранном доме нет идущих голосований с использованием системы.

Для голосования в режиме первого общего собрания должны выполняться условия, описанные частью 2.1 статьи 47.1 ЖК РФ.

\_\_\_\_\_\_Для заполнения блока «Инициаторы голосования» нажмите на кнопку «Добавить» и выберите значение из выпадающего списка.

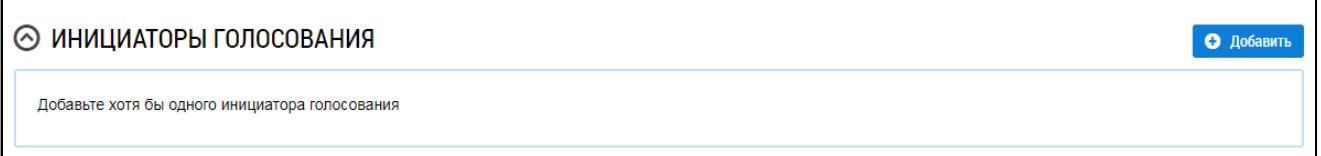

## <span id="page-63-1"></span>**Рис.88 Блок «Инициаторы голосования»**

При выборе пункта «Управляющая организация»<sup>[2](#page-63-0)</sup> в качестве инициатора выбирается организация, осуществляющая управление домом, выбранным в блоке «Общая информация». При выборе пункта «Собственник помещения в МКД» отображается окно «Выбор собственника помещения в многоквартирном доме».

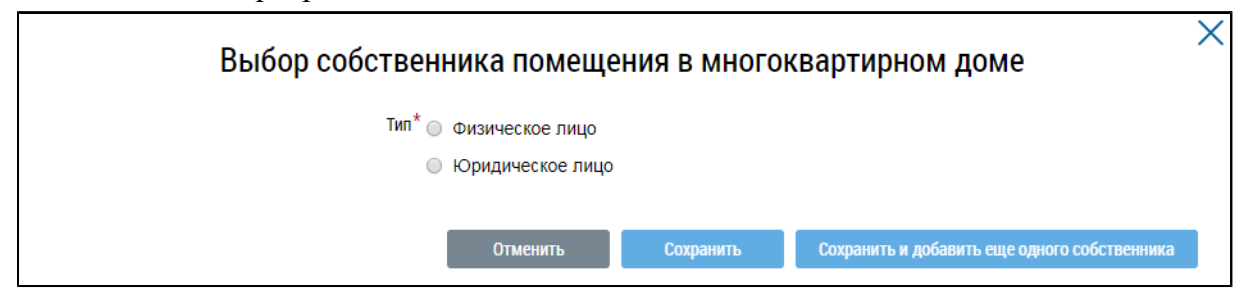

#### **Рис.89 Окно «Выбор собственника помещения в многоквартирном доме»**

Установите переключатель в положение «Физическое лицо» или «Юридическое лицо». В первом случае требуется указать ФИО, СНИЛС и данные документа, удостоверяющего личность. Во втором - выбрать организацию из справочника.

<span id="page-63-0"></span>\_\_\_\_\_\_\_\_\_\_\_\_\_\_\_\_\_\_\_\_\_\_\_\_\_\_\_\_\_\_\_\_\_\_\_\_\_\_\_\_\_\_\_\_\_\_\_\_\_\_\_\_\_\_\_\_\_\_\_\_\_\_\_\_\_\_\_\_\_\_\_\_\_\_\_\_\_\_\_\_\_\_\_\_\_\_\_\_\_\_\_\_\_\_\_\_\_\_\_\_\_\_\_\_\_\_\_\_\_\_\_\_\_\_

[<sup>2.</sup>](#page-63-1) Пункт «Управляющая организация» отображается, если в Системе присутствует действующий договор управления по адресу, выбранному в блоке «Общая информация». В ином случае для выбора в качестве инициатора доступен только собственник помещения в МКД.

В блоке «Повестка» добавьте один или несколько вопросов повестки. Для добавления вопроса нажмите на кнопку «Добавить».

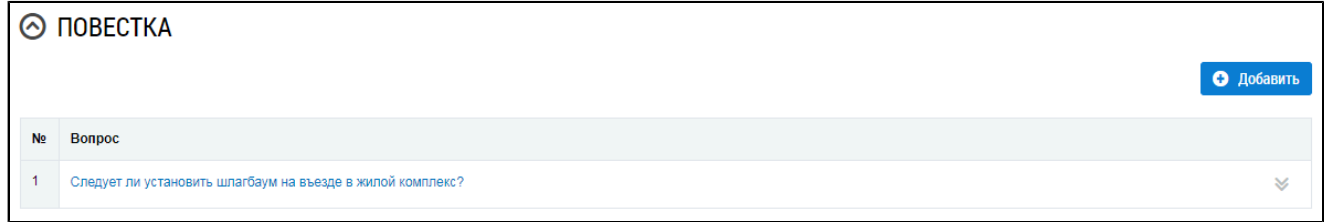

#### **Рис.90 Блок «Повестка» с добавленным вопросом**

Отображается окно «Добавление вопроса повестки».

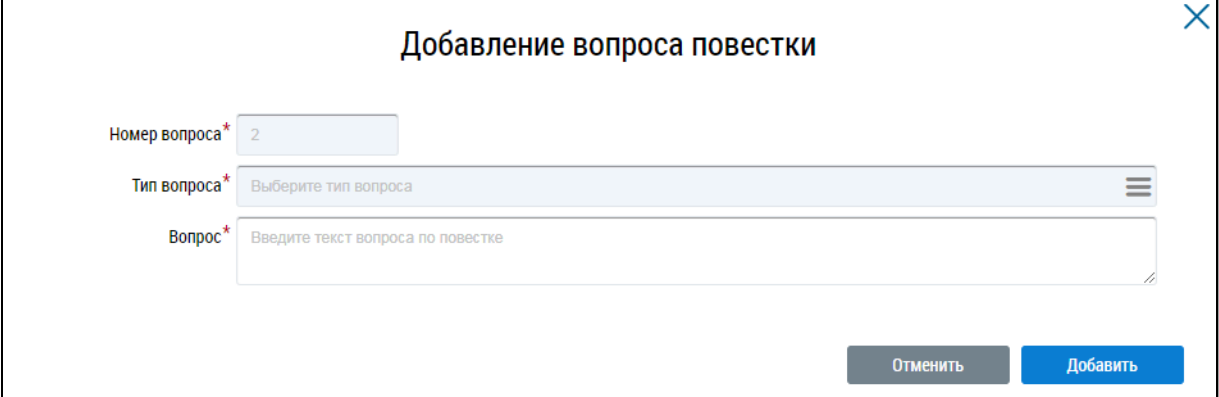

#### **Рис.91 Окно «Добавление вопроса повестки». Кнопка «Добавить»**

Заполните обязательные поля. Для выбора типа вопроса нажмите на пиктограмму « $\equiv$ » и выберите значение из справочника. Заполните поле «Вопрос» и нажмите на кнопку «Добавить». Вопрос добавлен.

Далее прикрепите электронный образ сообщения о проведения ОСС в соответствующем блоке.

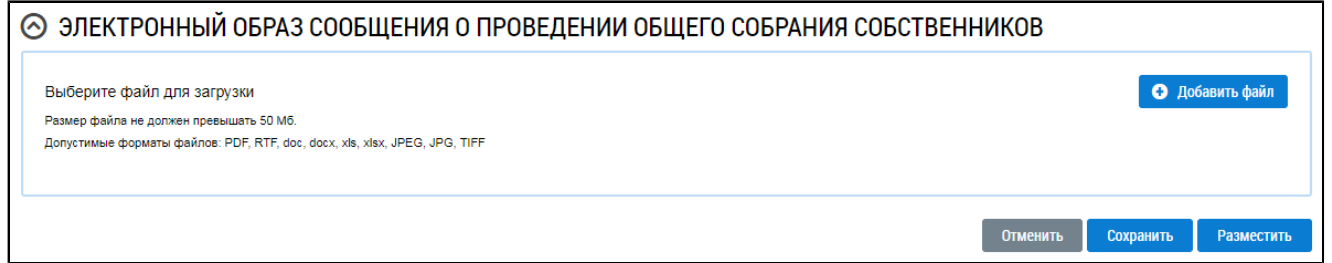

#### **Рис.92 Блок «Электронный образ сообщения о проведении общего собрания собственников»**

Нажмите на кнопку «Добавить файл» и выберите электронный образ с жесткого диска вашего компьютера. При необходимости измените название файла. Нажмите на кнопку «Загрузить файлы» для загрузки файла в Систему. Размер файла не должен превышать 50 МБ. Допустимые форматы файлов: PDF, RTF, doc, docx, xls, xlsx, JPEG, JPG, TIFF.

Чтобы сохранить сообщение о проведении ОСС, нажмите на кнопку «Сохранить». Сохраненное сообщение недоступно для просмотра собственниками многоквартирного дома.

Для размещения сообщения о проведении ОСС в ГИС ЖКХ нажмите на кнопку «Разместить». Для всех зарегистрированных в ГИС ЖКХ собственников, привязанных к дому, указанному в сообщении о проведении ОСС, Система формирует уведомление о проведении ОСС и отправляет его по адресам электронной почты, указанным в регистрационных данных собственников.

*Примечание:* Сообщение о проведении общего собрания собственников помещений в многоквартирном доме в форме заочного голосования с использованием Системы размещается администратором общего собрания в ГИС ЖКХ не позднее чем за десять дней до даты и времени начала проведения такого собрания.

После размещения сообщение о проведении ОСС получает статус «Сообщение размещено». Оно недоступно для редактирования и удаления, но доступно для просмотра всем собственникам помещений в МКД.

*Внимание!* Для сообщений в форме «Заочное голосование с использованием системы», которые проводятся с помощью ГИС ЖКХ, по наступлению даты и времени голосования Система предоставляет доступ к процессу голосования для всех собственников помещений МКД. Статус сообщения меняется на «Голосование идет». По окончании голосования статус сообщения меняется на «Голосование завершено».

## **6.1.1.4. Размещение сообщения о проведении ОСС**

Для размещения сообщения раскройте контекстное меню сообщения и выберите пункт «Разместить».

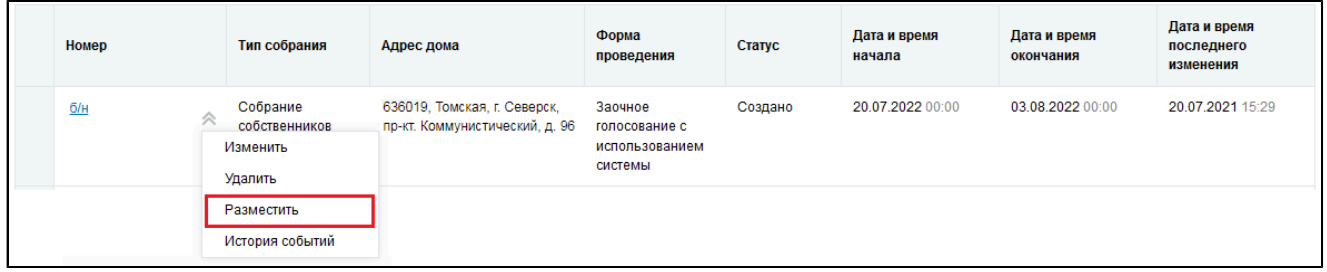

#### **Рис.93 Пункт контекстного меню «Разместить»**

В случае, если голосование проведено в форме «Заочное голосование с использованием системы», отображается модальное окно «Информация по многоквартирному дому».

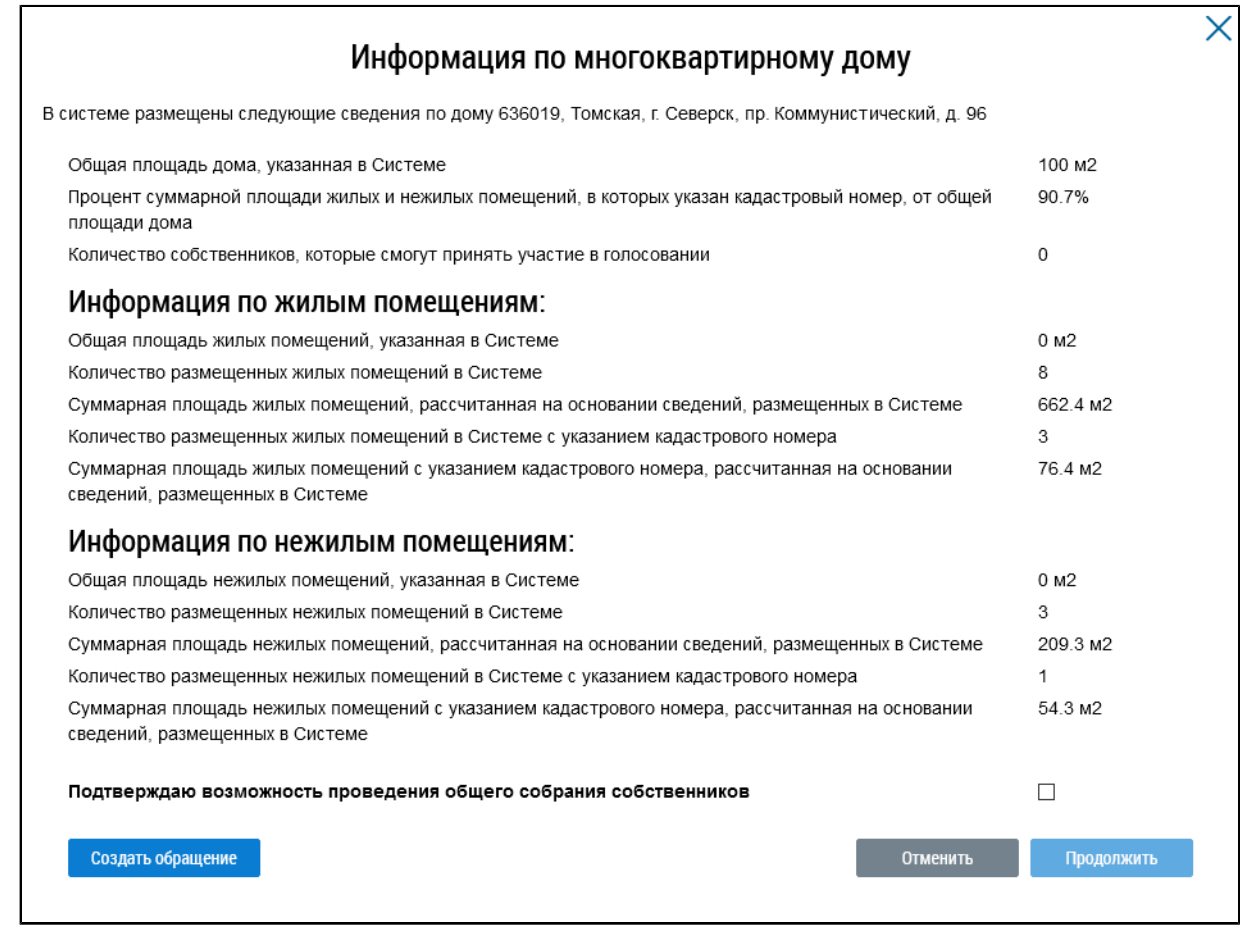

#### **Рис.94 Окно «Информация по многоквартирному дому»**

Если указанная информация неверна, есть возможность отправить обращение в орган исполнительной власти, уполномоченный на осуществление государственного жилищного надзора, для исправления данных. Для этого нажмите на кнопку «Создать обращение».

Отображается страница создания обращения с предзаполненными полями «Информация о заявителе», «Адрес дома/ территории», «Муниципальное образование», «Тема обращения», «Адресат обращения», «Текст обращения».

Проверьте правильность введенных данных и заполните оставшиеся обязательные поля. Нажмите кнопку «Отправить».

*Внимание!* В случае, если суммарная площадь жилых и нежилых помещений, в которых указан кадастровый номер, меньше 50% от общей площади дома, указанной в Системе, отображается информационное сообщение о том, что для размещения сообщения суммарная площадь жилых и нежилых помещений, в которых указан кадастровый номер, должны быть больше или равна 50% от общей площади дома.

Если все данные верны, установите флажок в поле «Подтверждаю возможность проведения общего собрания собственников» и нажмите на кнопку «Продолжить».

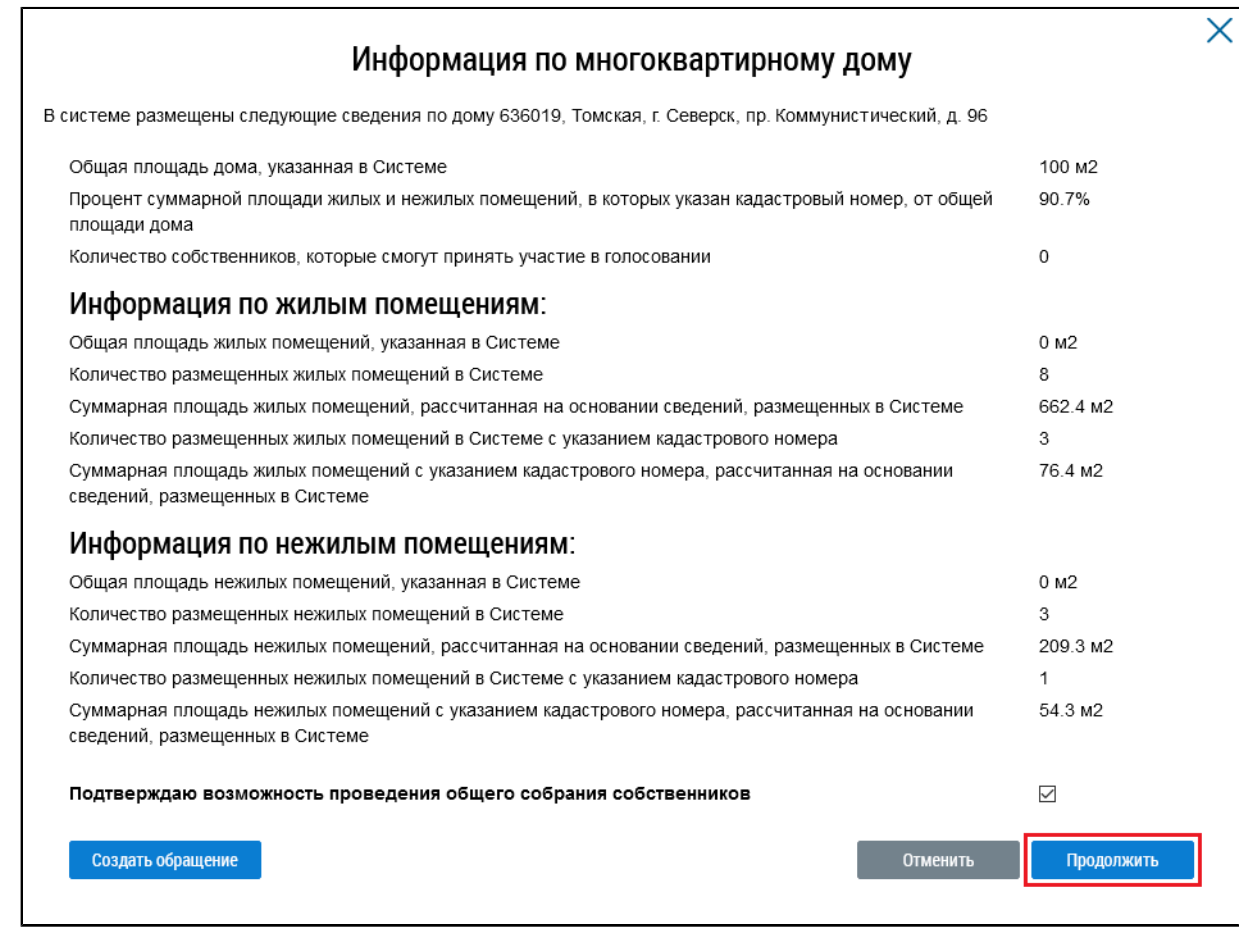

#### **Рис.95 Окно «Информация по многоквартирному дому», кнопка «Продолжить»**

Сообщение размещено.

# <span id="page-67-1"></span>**6.1.1.5. Аннулирование сообщения о проведении ОСС**

Имеется возможность аннулирования размещенных сообщений о проведении общего собрания собственников. При аннулировании сообщения также будут аннулированы решения собственников, если они были внесены<sup>[3](#page-67-0)</sup>. Для аннулирования сообщения раскройте контекстное меню сообщения и выберите пункт «Аннулировать информацию».

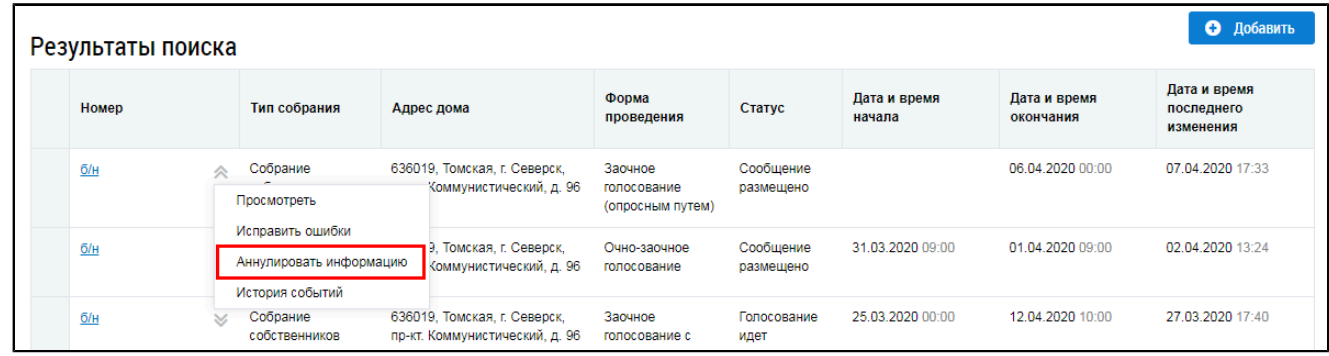

#### **Рис.96 Пункт меню «Аннулировать информацию»**

<span id="page-67-0"></span>\_\_\_\_\_\_\_\_\_\_\_\_\_\_\_\_\_\_\_\_\_\_\_\_\_\_\_\_\_\_\_\_\_\_\_\_\_\_\_\_\_\_\_\_\_\_\_\_\_\_\_\_\_\_\_\_\_\_\_\_\_\_\_\_\_\_\_\_\_\_\_\_\_\_\_\_\_\_\_\_\_\_\_\_\_\_\_\_\_\_\_\_\_\_\_\_\_\_\_\_\_\_\_\_\_\_\_\_\_\_\_\_\_\_

Отображается окно аннулирования информации о сообщении.

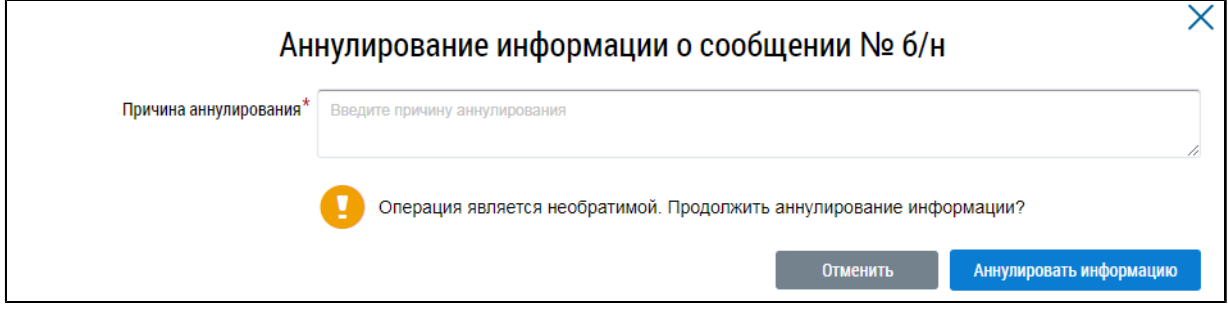

#### **Рис.97 Окно аннулирования информации о сообщении**

Укажите причину аннулирования и нажмите на кнопку «Аннулировать информацию». Подтвердите действие.

## **6.1.1.6. Первое общее собрание собственников**

Первое ОСС - это собрание собственников, имеющее форму проведения «Заочное голосование с использованием системы», в доме, котором ранее не проводились такие собрания и не установлены правила их проведения, в том числе не выбран администратор общего собрания собственников.

Сообщения по голосованиям, имеющим такую форму, размещает собственник, либо управляющая организация. При этом пользователь или организация, разместившие сообщение, выполняют функции, аналогичные функциям АОСС для раздела «Сообщения о проведении общего собрания»: внесение решения, заполнение блока «Сведения об администраторе общего собрания» информацией о себе при создании сообщения.

Для размещения первого ОСС должны быть выполнены следующие условия:

– В Системе отсутствуют сообщения об ОСС в форме «Заочное голосование с использованием системы» в статусе «Сообщение размещено», по которым голосование начато и не завершено;

– В Системе отсутствует подтвержденная функция администратора общего собрания;

– В Системе отсутствует сообщение о первом ОСС в форме «Заочное голосование с использованием системы» в статусе «Сообщение размещено», голосование по которому имеет кворум и по вопросу «Определение администратора общего собрания с указанием СНИЛС и(или) ОГРН и(или) ОГРНИП» принято решение;

– Продолжительность собрания не менее 7 дней и не более 60 дней.

## **6.1.1.6.1. Создание сообщения о проведении первого ОСС**

Для создания нового сообщения о проведении первого ОСС нажмите на кнопку «Добавить».

Отображается страница «Добавление сообщения о проведении общего собрания собственников».

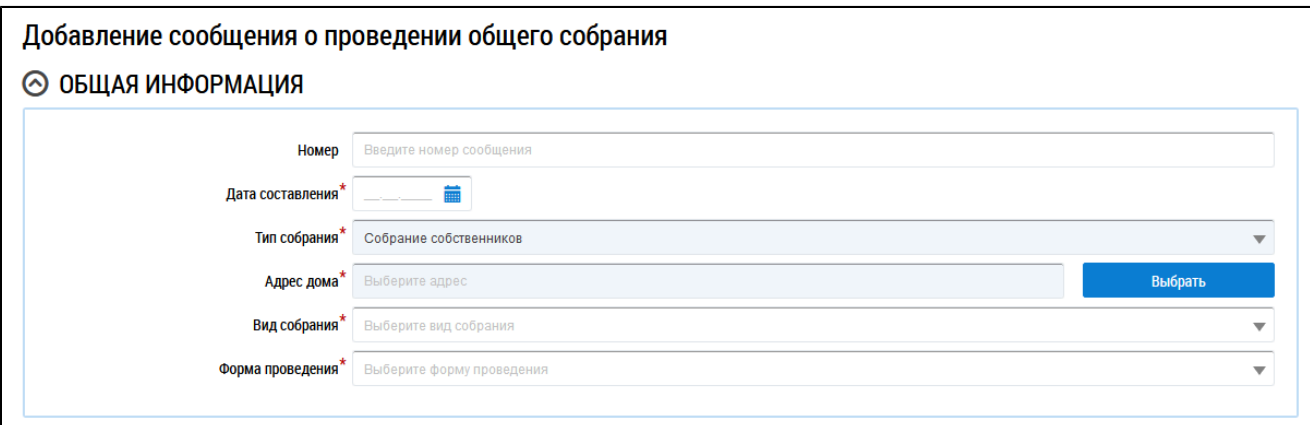

# **Рис.98 Фрагмент страницы «Добавление сообщения о проведении общего собрания собственников». Блок «Общая информация»**

Заполните обязательные поля блока «Общая информация». В поле «Номер» введите номер сообщения. Для заполнения поля «Дата составления» выберите дату из календаря или введите ее вручную.

В поле «Тип собрания» выберите тип «Собрание собственников». Для заполнения поля «Адрес дома» нажмите на кнопку «Выбрать» и выберите значение из справочника. Для заполнения поля «Вид собрания» выберите значение из выпадающего списка. В поле «Форма проведения» выберите форму «Заочное голосование с использованием системы».

Отображаются дополнительные поля. В полях «Дата и время начала проведения голосования» и «Дата и время окончания проведения голосования» укажите интересующий вас диапазон дат и точное время. Заполните остальные обязательные поля.

Если у текущего пользователя или организации нет подтвержденной функции АОСС на выбранный дом, то блок «Сведения об администраторе общего собрания» автоматически заполняется сведениями о пользователе, создавшем данное сообщение.

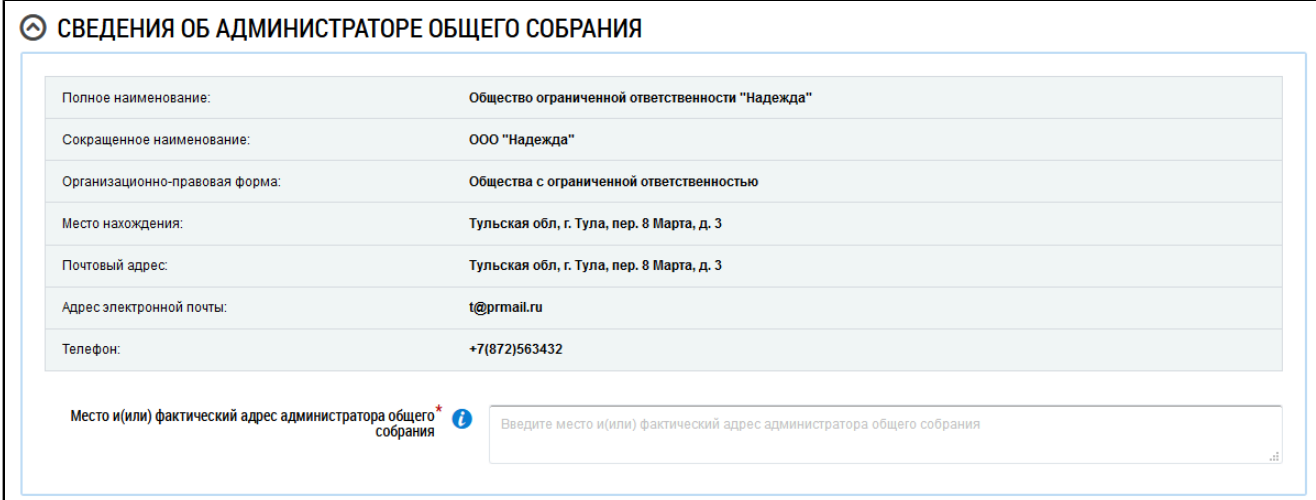

#### **Рис.99 Блок «Сведения об администраторе общего собрания»**

В случае, если информации в блоке нет, необходимо ввести данные вручную.

\_\_\_\_\_\_Для заполнения блока «Инициаторы голосования» нажмите на кнопку «Добавить» и выберите значение из выпадающего списка.

#### **ГИС ЖКХ. Руководство пользователя. Собственник помещения (наниматель)**

#### ⊙ ИНИЦИАТОРЫ ГОЛОСОВАНИЯ

Добавьте хотя бы одного инициатора голосования

#### **Рис.100 Блок «Инициаторы голосования»**

В блоке «Повестка» по умолчанию выбраны вопросы:

– Порядок приема администратором общего собрания сообщений о проведении общих собраний собственников помещений в многоквартирном доме;

– Порядок приема администратором общего собрания решений собственников помещений в многоквартирном доме по вопросам, поставленным на голосование;

– Продолжительность голосования по вопросам повестки дня общего собрания собственников помещений в многоквартирном доме в форме заочного голосования с использованием системы;

– Определение лиц, которые от имени собственников помещений в многоквартирном доме уполномочены на использование системы или иных информационных систем при проведении общего собрания собственников помещений в многоквартирном доме в форме заочного голосования (администратора общего собрания собственников) с указанием СНИЛС и (или) ОГРН.

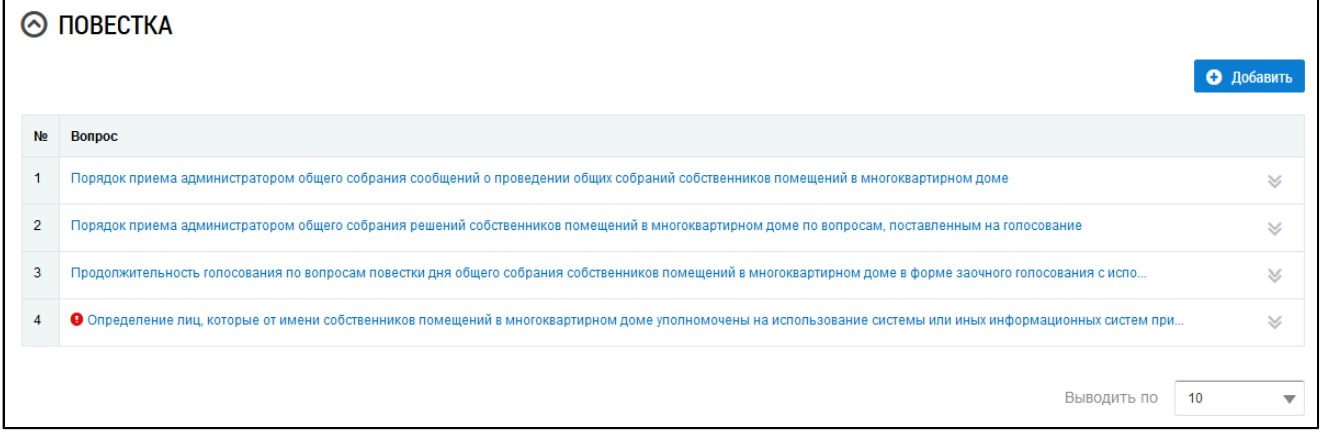

#### **Рис.101 Блок «Повестка» с добавленными вопросами**

Уточните текст вопросов повестки «Порядок приема администратором общего собрания сообщений о проведении общих собраний собственников помещений в многоквартирном доме», «Порядок приема администратором общего собрания решений собственников помещений в многоквартирном доме по вопросам, поставленным на голосование» и «Продолжительность голосования по вопросам повестки дня общего собрания собственников помещений в многоквартирном доме в форме заочного голосования с использованием системы», выбрав пункт контекстного меню «Изменить».

\_\_\_\_\_\_Для вопроса «Определение лиц, которые от имени собственников помещений в многоквартирном доме уполномочены на использование системы или иных информационных систем при проведении общего собрания собственников помещений в многоквартирном доме в форме заочного голосования (администратора общего собрания собственников) с указанием СНИЛС и (или) ОГРН» выберите пункт контекстного меню «Изменить». Отображается окно

«Редактирование вопроса повестки». В поле «Сведения об администраторе общего собрания собственников помещений в многоквартирном доме» установите переключатель в одном из положений:

- Текущий пользователь/организация;
- Другой пользователь (физическое лицо);
- Другая организация;

– Добавить вопрос без указания дополнительной информации об администраторе общего собрания собственников.

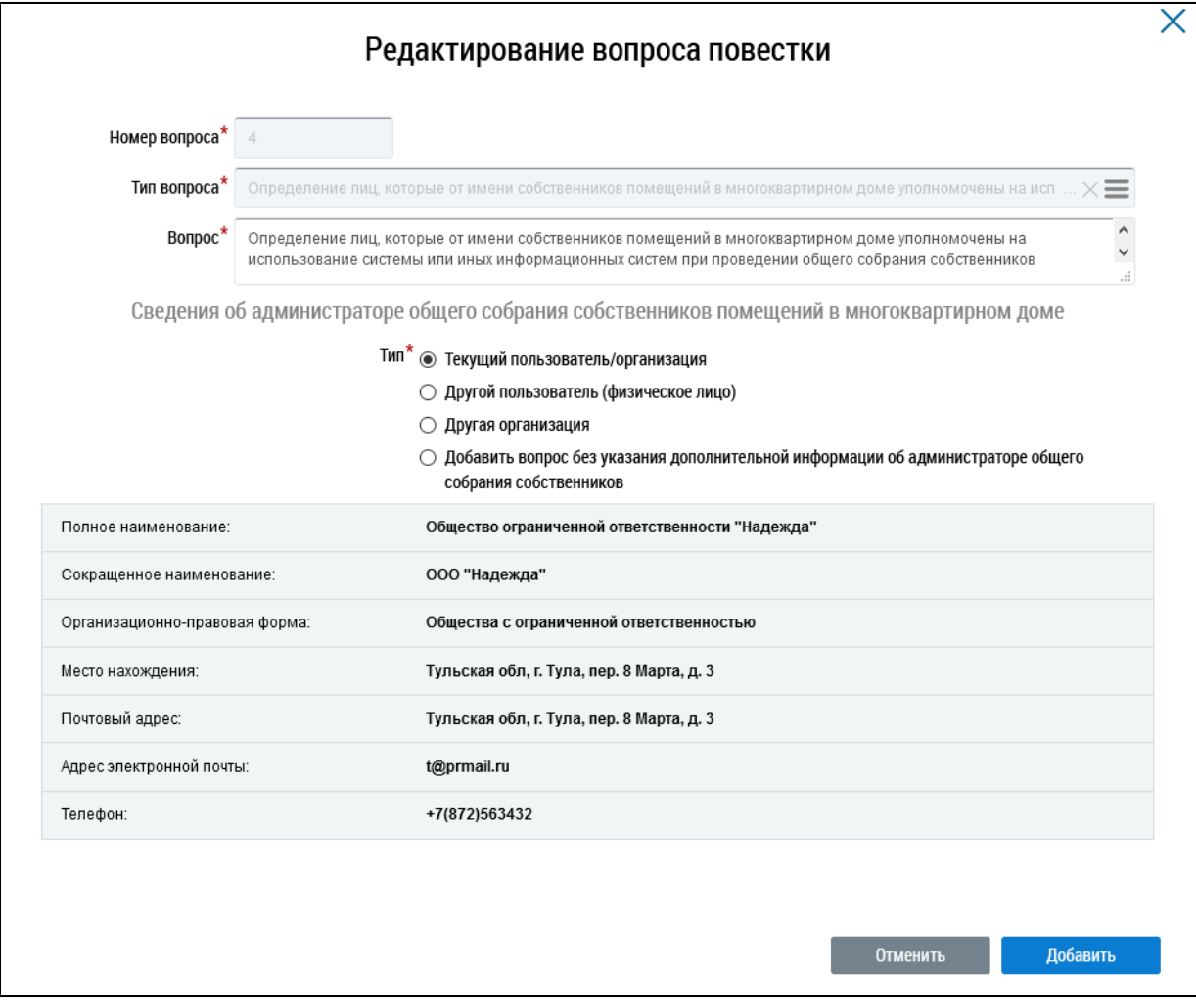

**Рис.102 Окно редактирования вопроса повестки**

При выборе значения «Текущий пользователь/организация» форма предзаполняется информацией о текущем пользователе/организации.

\_\_\_\_\_\_При выборе значения «Другой пользователь (физическое лицо)» отображаются дополнительные поля для заполнения информации о пользователе для автоматического назначения функции в системе в случае принятия решения по данному вопросу.

При выборе значения «Другая организация» отображается поле выбора организации.

При выборе значения «Добавить вопрос без указания дополнительной информации об администраторе общего собрания собственников» отображается информационное сообщение о том, что для автоматического назначения функции «Администратор общего собрания собственников» необходимо указать дополнительную информацию о пользователе или организации в данном
вопросе. Без указания дополнительной информации функция не будет назначаться автоматически. Для назначения функции необходимо будет подать заявление через личный кабинет после подведения итогов голосования.

При необходимости добавьте в повестку другие вопросы, нажав на кнопку «Добавить».

Далее прикрепите электронный образ сообщения о проведения ОСС в соответствующем блоке.

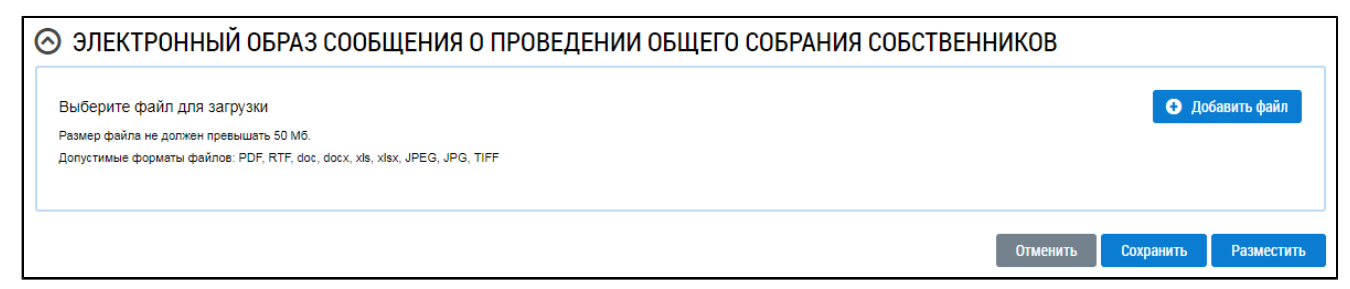

# Рис. 103 Блок «Электронный образ сообщения о проведении общего собрания собственников»

Нажмите на кнопку «Добавить файл» и выберите электронный образ с жесткого диска вашего компьютера. При необходимости измените название файла. Нажмите на кнопку «Загрузить файлы» для загрузки файла в Систему. Размер файла не должен превышать 50 МБ. Допустимые форматы файлов: PDF, RTF, doc, docx, xls, xlsx, JPEG, JPG, TIFF.

Чтобы сохранить сообщение о проведении первого ОСС, нажмите на кнопку «Сохранить».

# 6.1.1.6.2. Изменение сообщения о проведении первого ОСС

Для корректировки сообщения раскройте контекстное меню сообщения и выберите пункт «Изменить».

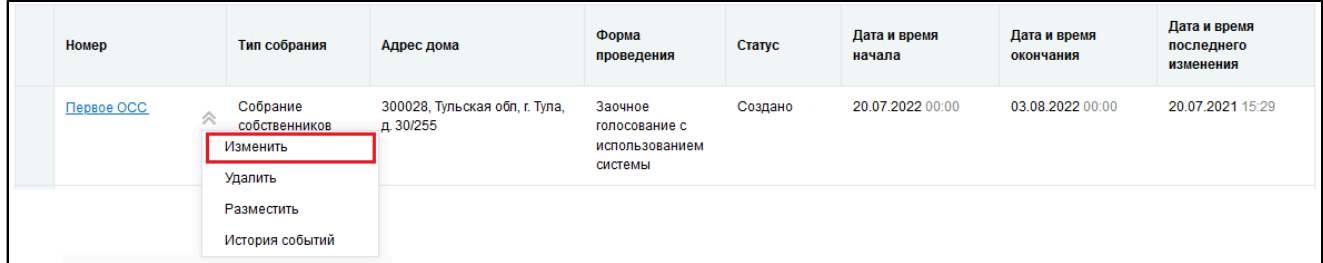

### Рис. 104 Пункт контекстного меню «Изменить»

В отобразившемся окне «Редактирование сообщения о проведении общего собрания» внесите необходимые изменения. Нажмите кнопку «Сохранить».

# 6.1.1.6.3. Удаление сообщения о проведении первого ОСС

Для удаления сообщения раскройте контекстное меню сообщения и выберите пункт «Удалить».

**ГИС ЖКХ. Руководство пользователя. Собственник помещения (наниматель)**

| Номер           | Тип собрания                                     | Адрес дома                                  | Форма<br>проведения                                   | Статус  | Дата и время<br>начала | Дата и время<br>окончания | Дата и время<br>последнего<br>изменения |
|-----------------|--------------------------------------------------|---------------------------------------------|-------------------------------------------------------|---------|------------------------|---------------------------|-----------------------------------------|
| Первое ОСС<br>公 | Собрание<br>собственников<br>Изменить<br>Удалить | 300028, Тульская обл, г. Тула,<br>д. 30/255 | Заочное<br>голосование с<br>использованием<br>системы | Создано | 20.07.2022 00:00       | 03.08.2022 00:00          | 20.07.2021 15:29                        |
|                 | Разместить<br>История событий                    |                                             |                                                       |         |                        |                           |                                         |

## **Рис.105 Пункт контекстного меню «Удалить»**

Отображается окно подтверждения удаления. Нажмите на кнопку «Да».

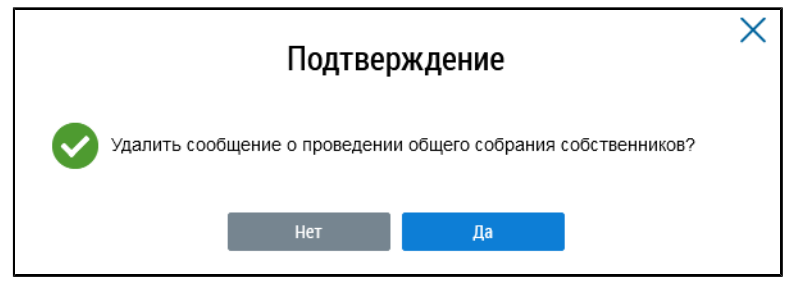

**Рис.106 Окно подтверждения**

Сообщение о проведении первого ОСС удалено.

# **6.1.1.6.4. Размещение сообщения о проведении первого ОСС**

Для размещения сообщения раскройте контекстное меню сообщения и выберите пункт «Разместить».

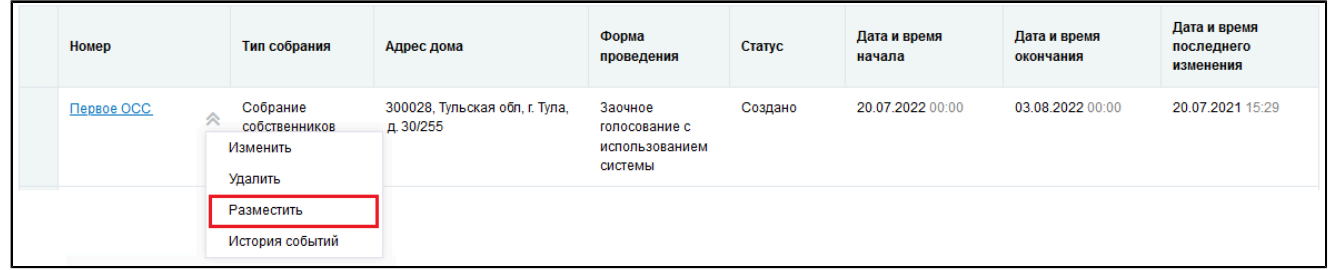

## **Рис.107 Пункт контекстного меню «Разместить»**

Отображается модальное окно «Информация по многоквартирному дому».

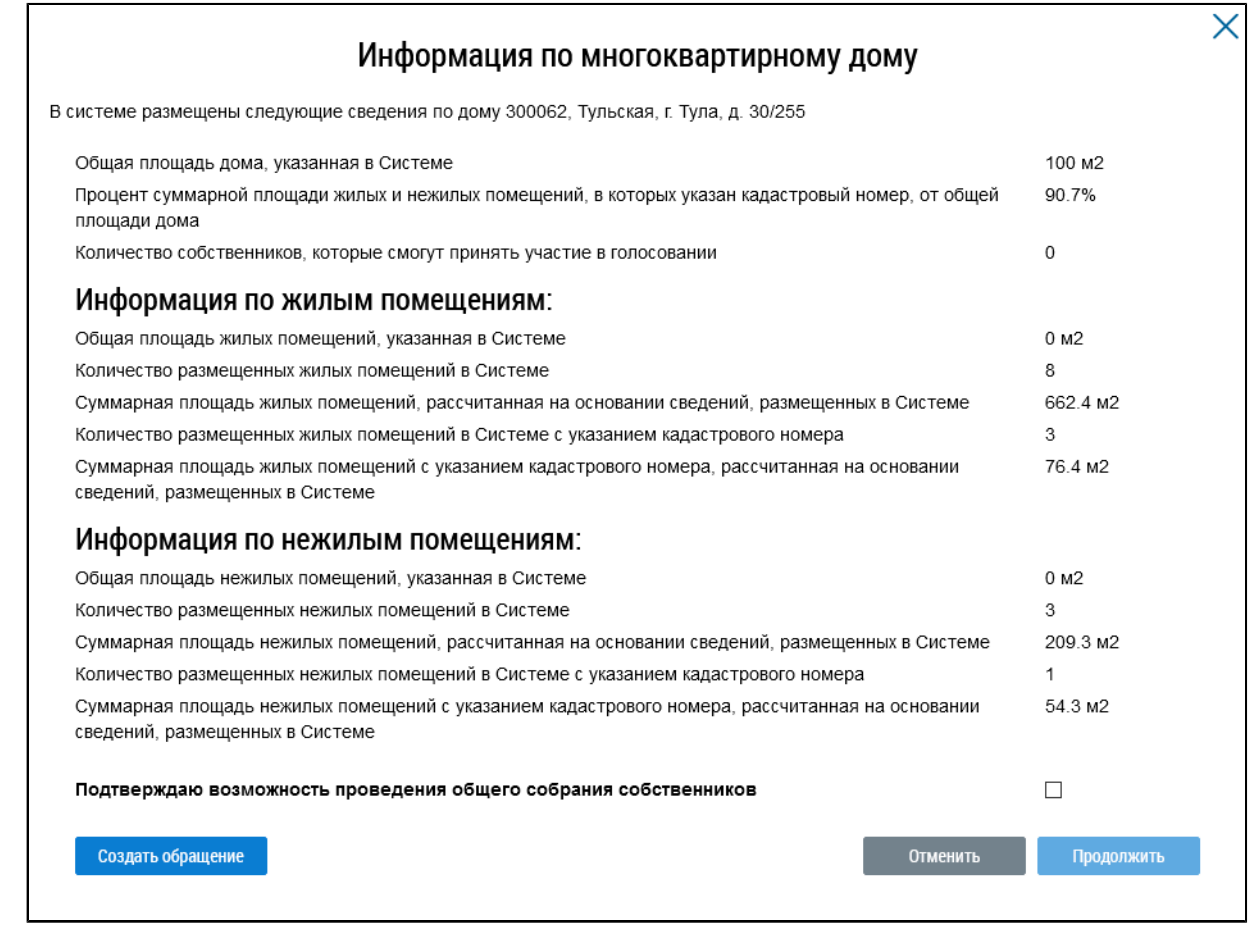

#### **Рис.108 Окно «Информация по многоквартирному дому»**

Если указанная информация неверна, есть возможность отправить обращение в орган исполнительной власти, уполномоченный на осуществление государственного жилищного надзора, для исправления данных. Для этого нажмите на кнопку «Создать обращение».

\_\_\_\_\_\_ Отображается страница создания обращения с предзаполненными полями «Информация о заявителе», «Адрес дома/ территории», «Муниципальное образование», «Тема обращения», «Адресат обращения», «Текст обращения».

### **ГИС ЖКХ. Руководство пользователя. Собственник помещения (наниматель)**

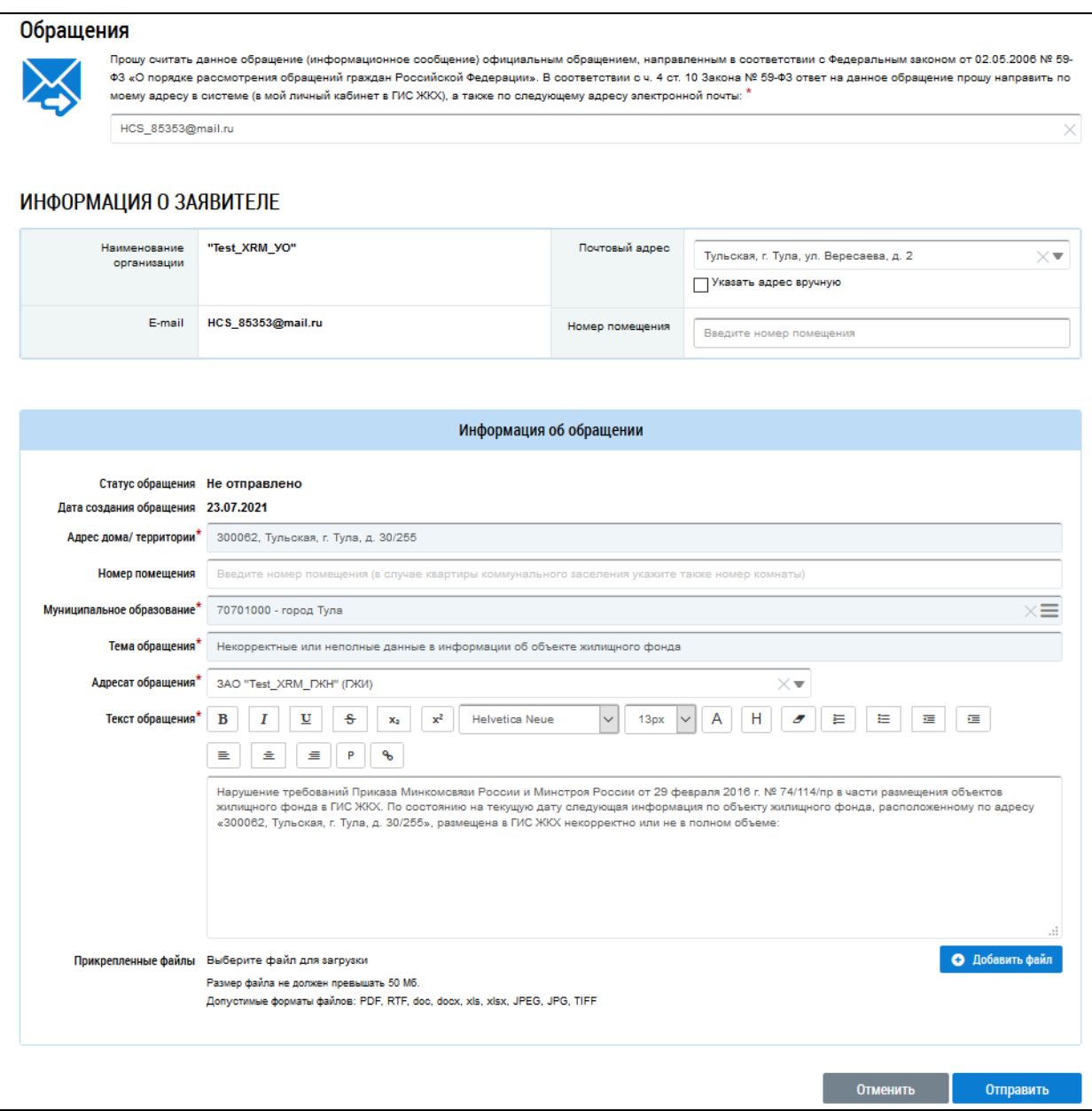

**Рис.109 Страница создания обращения с предзаполненными полями**

Проверьте правильность введенных данных и заполните оставшиеся обязательные поля. Нажмите кнопку «Отправить».

*Внимание!* В случае, если суммарная площадь жилых и нежилых помещений, в которых указан кадастровый номер, меньше 50% от общей площади дома, указанной в Системе, отображается информационное сообщение о том, что для размещения сообщения суммарная площадь жилых и нежилых помещений, в которых указан кадастровый номер, должны быть больше или равна 50% от общей площади дома.

Если все данные верны, установите флажок в поле «Подтверждаю возможность проведения общего собрания собственников» и нажмите на кнопку «Продолжить».

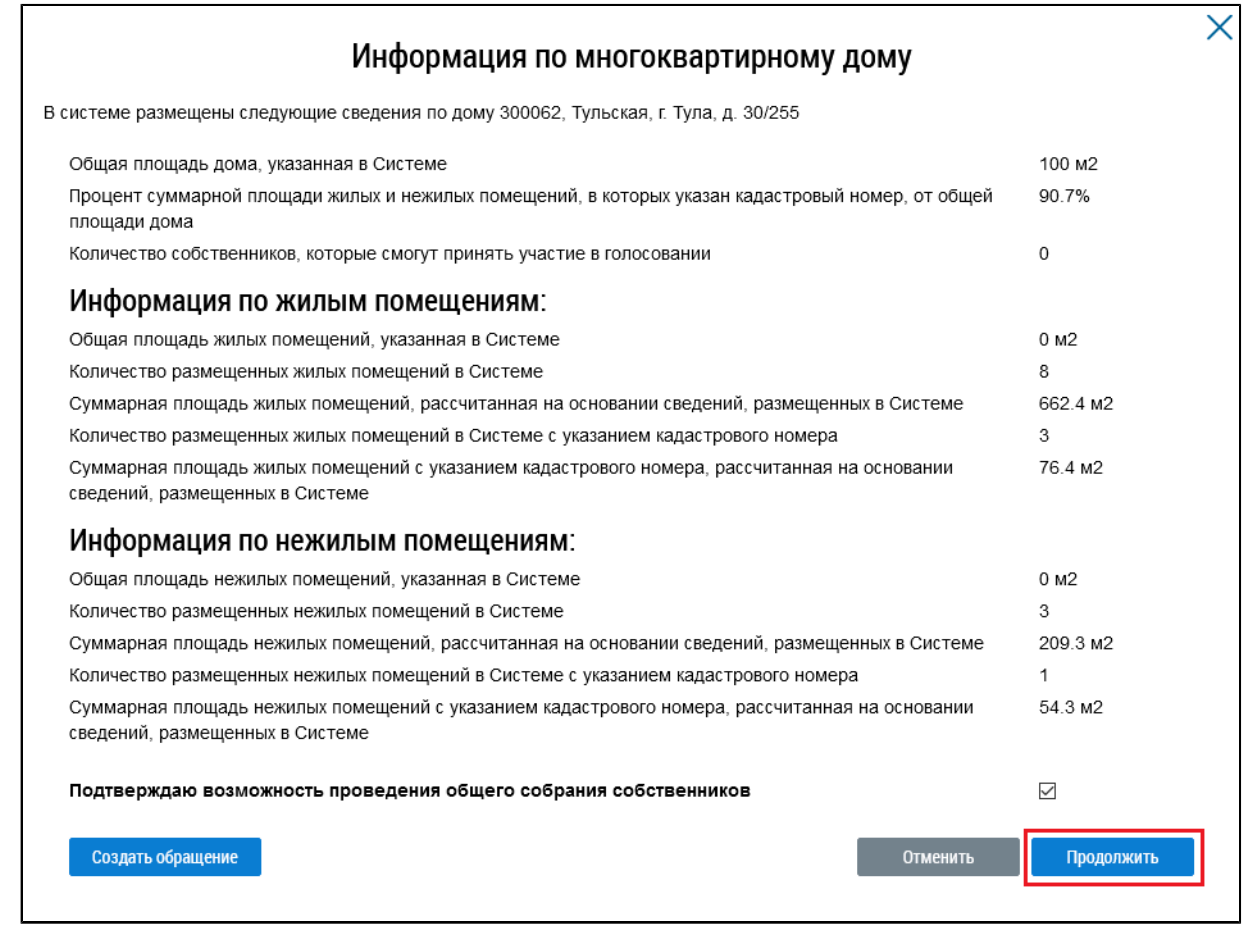

#### **Рис. 110 Окно «Информация по многоквартирному дому», кнопка «Продолжить»**

Сообщение размещено.

*Примечание:* После размещения сообщения и начала голосования по нему иные сообщения о проведении первого ОСС в форме «Заочное голосование с использованием Системы» по такому же адресу многоквартирного дома, голосования по которым еще не начаты, будут аннулированы с причиной «В Системе начато голосование по первому общему собранию собственников помещений в многоквартирном доме в форме заочного голосования с использованием системы». В личный кабинет и на электронную почту пользователя инициатора голосования будет направлено уведомление об аннулировании сообщения.

## **6.1.1.6.5. Аннулирование сообщения о проведении первого ОСС**

Размещенное сообщение о проведении первого ОСС в форме «Заочное голосование с использованием Системы», голосование по которому началось, но не завершилось, можно аннулировать.

\_\_\_\_\_\_Для этого раскройте контекстное меню сообщения и выберите пункт «Аннулировать информацию».

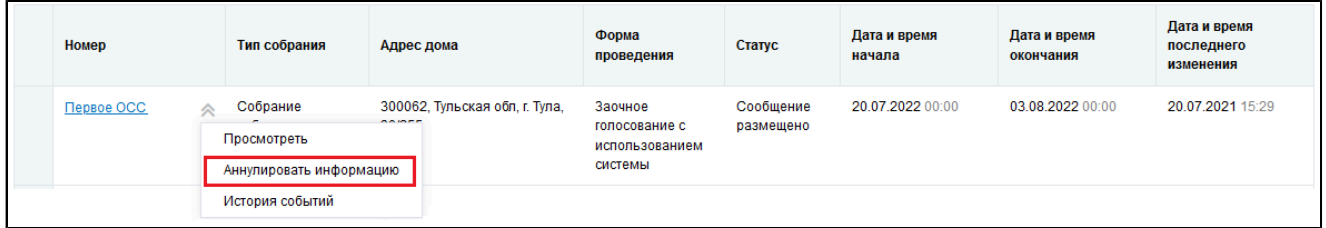

### **Рис. 111 Пункт контекстного меню «Аннулировать информацию»**

Отображается окно аннулирования информации о сообщении.

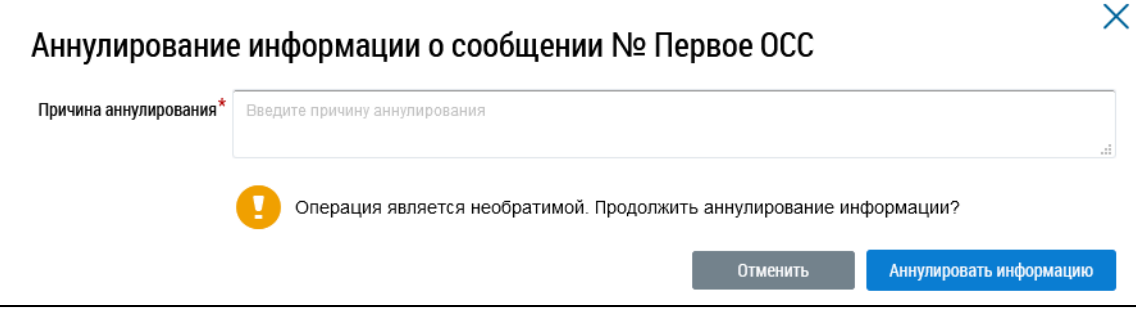

#### Рис. 112 Окно аннулирования информации о сообщении

Укажите причину аннулирования и нажмите на кнопку «Аннулировать информацию». Подтвердите действие.

# 6.1.1.6.6. Добавление решения собственника к размещенному сообщению о проведении первого ОСС

Система позволяет пользователю размещать решения собственника по голосованию. Размещение решений доступно для размещенных сообщений о проведении первого общего собрания собственников.

Для этого раскройте контекстное меню сообщения и выберите пункт «Просмотреть».

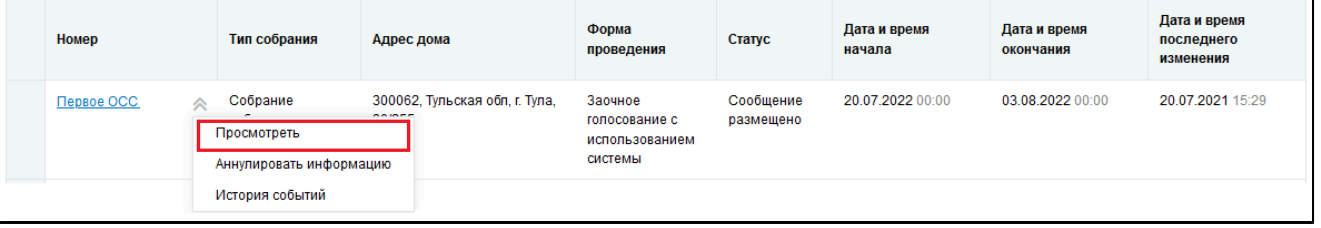

### <span id="page-77-1"></span>Рис. 113 Пункт контекстного меню «Просмотреть»

Отображается страница «Просмотр сообщения о проведении общего собрания». Нажмите на кнопку «Внести решение»<sup>4</sup> внизу страницы.

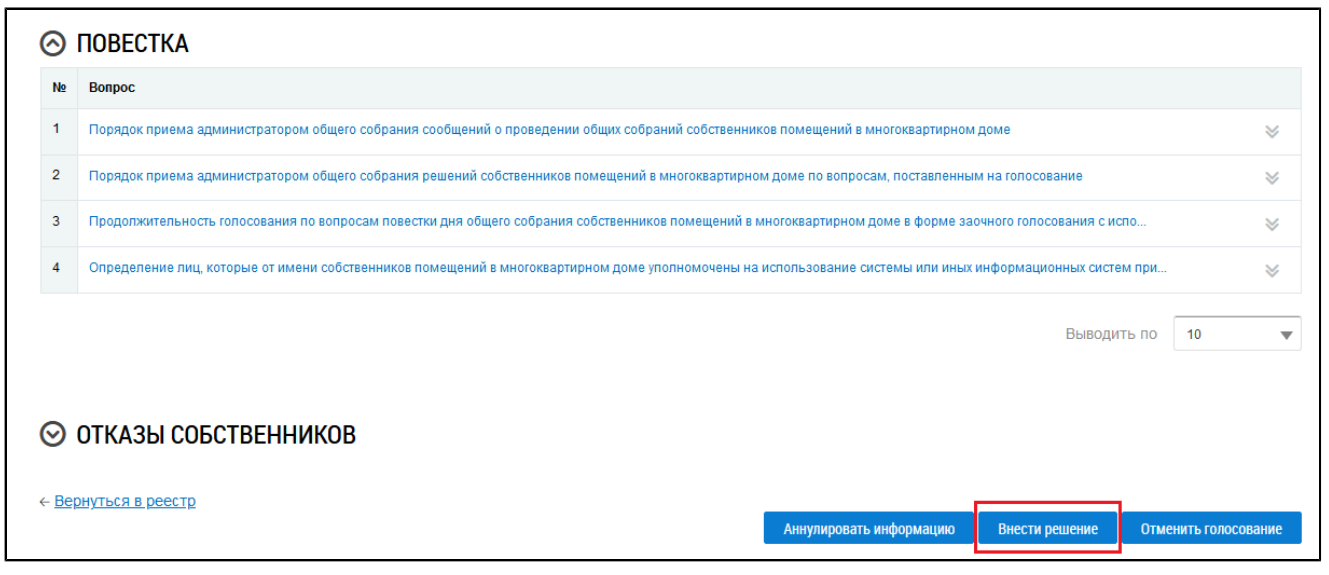

# <span id="page-77-0"></span>Рис. 114 Фрагмент страницы «Просмотр сообщения о проведении общего собрания собственников». Кнопка «Внести решение»

\_\_\_\_\_\_Система отображает страницу «Решение собственника». Ее заполнение рассмотрено в п. Внесение решения [собственников.](#page-94-0)

После заполнения обязательных полей и внесения решения по вопросам повестки нажмите на кнопку «Разместить». Решение собственника добавлено.

### **6.1.2. Голосования по дому**

Для участия в голосованиях по дому перейдите на вкладку «Голосования» [\(Рисунок](#page-57-0) [79\)](#page-57-0).

# **6.1.2.1. Поиск по голосованиям**

Для осуществления поиска голосований заполните одно или несколько полей блока поиска и нажмите на кнопку «Найти». Чем точнее будут заданы критерии поиска, тем уже будет выборка результатов.

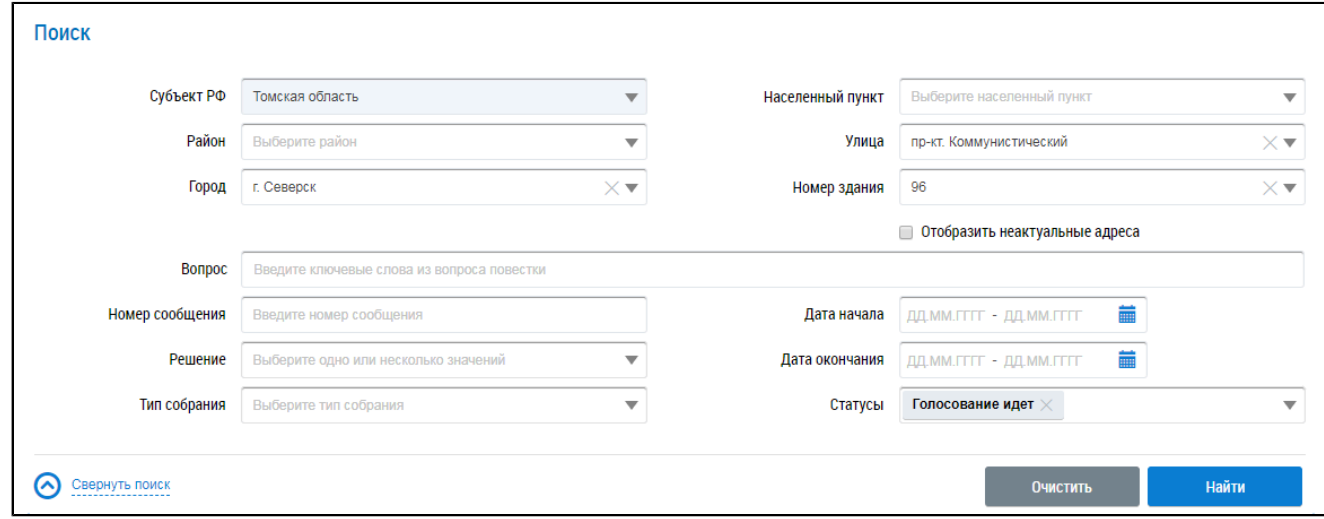

#### **Рис. 115 Вкладка «Голосования». Блок поиска**

Последовательно заполните адресные поля, начиная с поля «Субъект РФ». В поле «Вопрос» введите ключевые слова из вопроса повестки. Укажите номер сообщения в соответствующем поле. В полях «Решение», «Тип собрания» и «Статусы» выберите значение из выпадающего списка. Для заполнения полей «Дата начала» и «Дата окончания» введите примерный диапазон дат или выберите его из календаря, нажав на пиктограмму «  $\overline{\mathfrak{m}}$ ».

Нажмите на кнопку «Найти» для осуществления поиска. В блоке результатов поиска отобразятся записи, соответствующие критериям поискового запроса.

### **6.1.2.2. Участие в голосовании**

\_\_\_\_\_\_Для просмотра вопроса повестки нажмите на пункт выпадающего меню «Просмотреть вопрос повестки» напротив интересующего вас вопроса в статусе «Голосование идет» в блоке результатов поиска.

<span id="page-78-0"></span>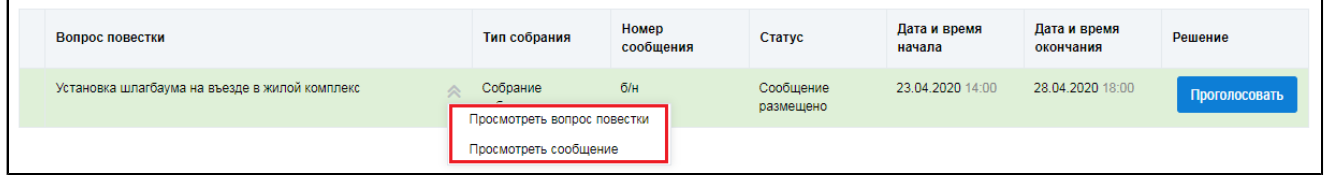

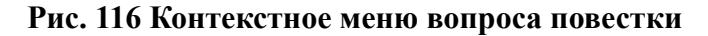

Для просмотра сообщения о проведении общего собрания собственников и голосования по вопросам повестки нажмите на пункт «Просмотреть сообщение» [\(Рисунок](#page-78-0) [116\)](#page-78-0). Отображается страница сообщения о проведении общего собрания собственников.

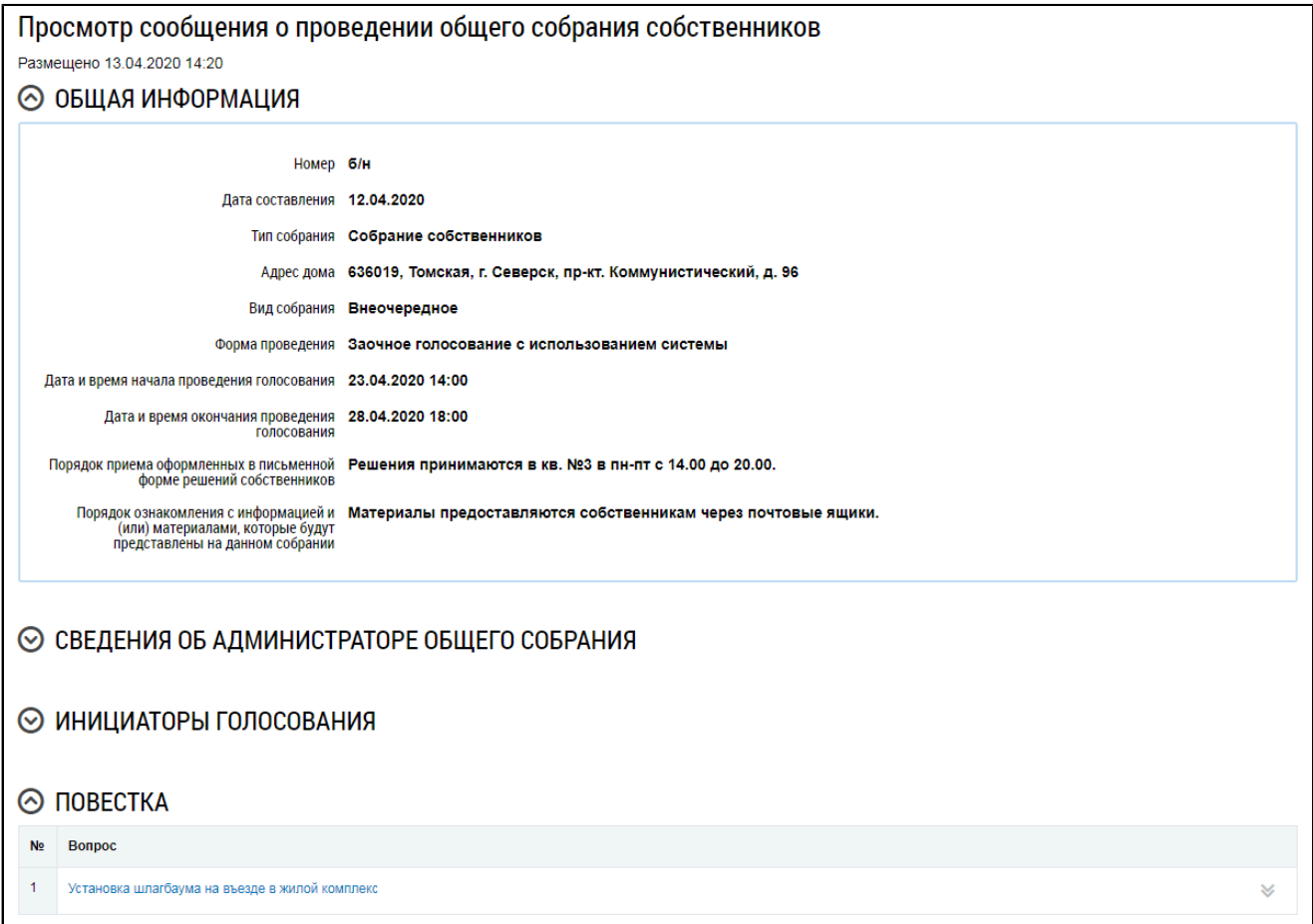

### **Рис. 117 Страница «Просмотр сообщения о проведении общего собрания собственников»**

\_\_\_\_\_\_Для голосования по вопросу повестки нажмите на кнопку «Проголосовать» в блоке «Повестка» (см. [Рисунок](#page-78-0) [116](#page-78-0)). Отображается страница для голосования по вопросу.

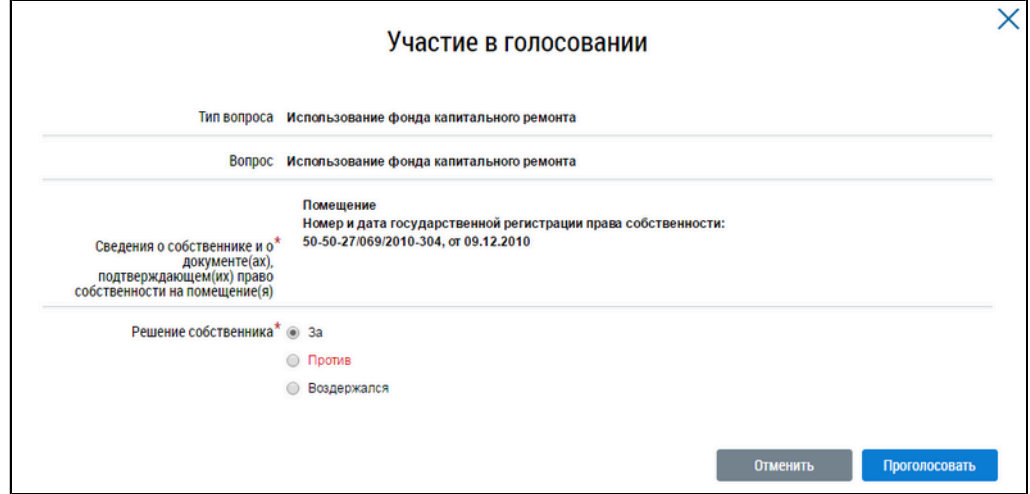

**Рис. 118 Страница «Участие в голосовании»**

Установите переключатель в поле с необходимым ответом («За», «Против», «Воздержался») в поле «Решение собственника». Нажмите на кнопку «Проголосовать», чтобы проголосовать с

использованием Системы. Система отображает подтверждающее сообщение об успешном принятии голоса собственника.

При размещении в Системе протоколов общих собраний собственников, проведенных без использования Системы, указываются только итоговые результаты голосования без персонализации результатов.

При проведении голосования с использованием системы протокол общего собрания собственников помещений содержит решения собственников помещений.

# 6.1.3. Протоколы общих собраний собственников

Для работы с протоколами ОСС перейдите на вкладку «Протоколы общих собраний».

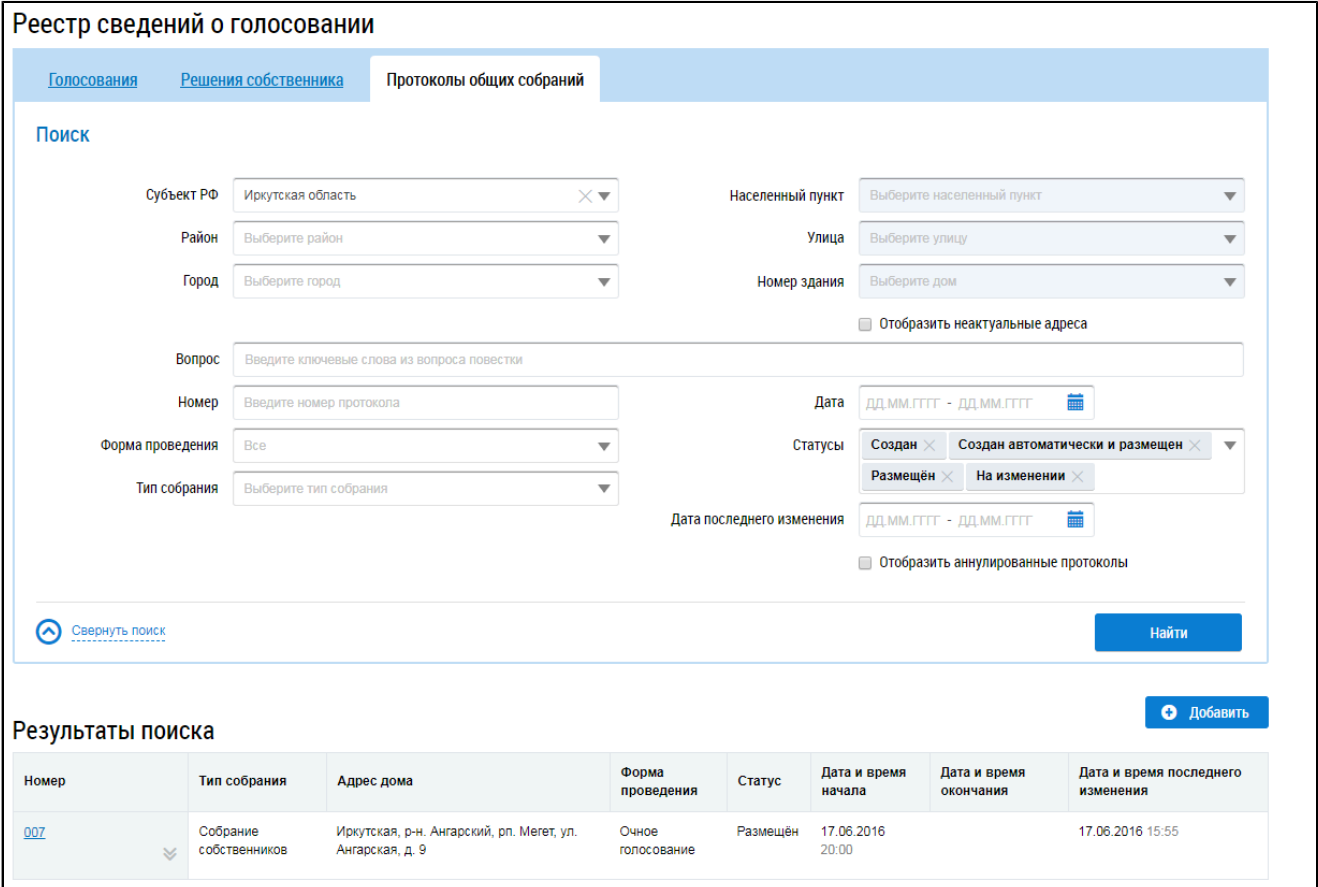

Рис. 119 Вкладка «Протоколы общих собраний»

# 6.1.3.1. Поиск протоколов общего собрания собственников

Для поиска необходимого протокола общего собрания собственников заполните одно или несколько полей блока поиска. Чем более детально будут заданы параметры поиска, тем уже будет выборка результатов.

### **ГИС ЖКХ. Руководство пользователя. Собственник помещения (наниматель)**

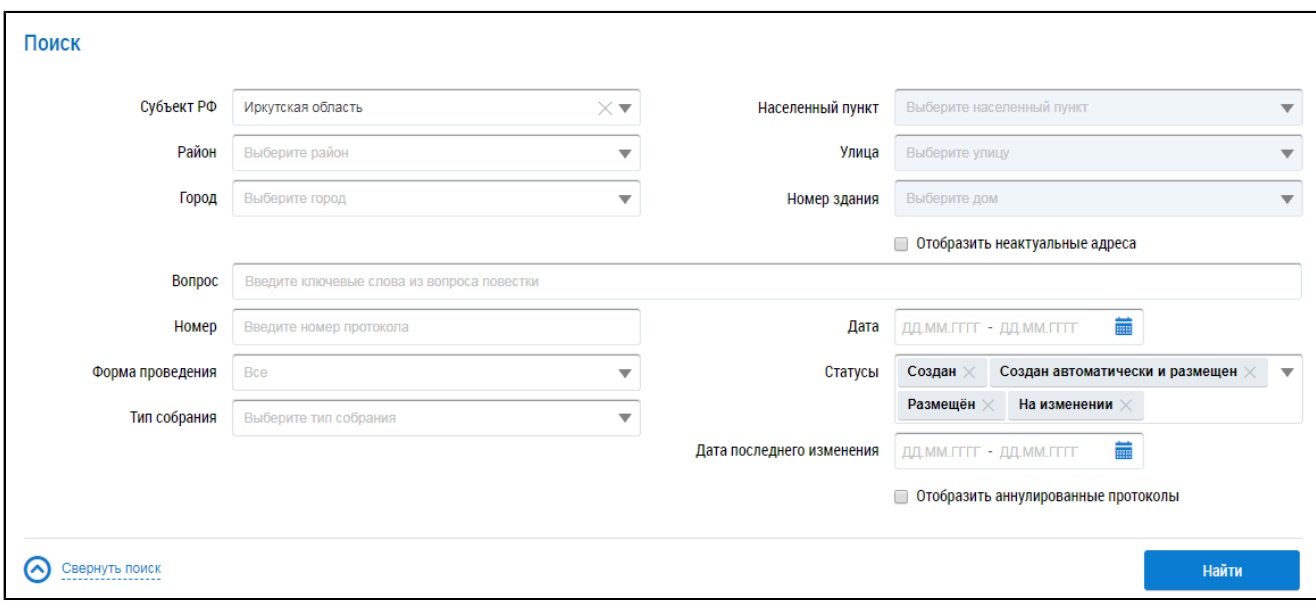

#### **Рис.120 Вкладка «Протоколы общих собраний». Блок поиска**

Последовательно заполните адресные поля, начиная с поля «Субъект РФ». В поле «Вопрос» введите ключевые слова из вопроса повестки. В поле «Номер» введите номер протокола. Для заполнения полей «Форма проведения» и «Тип собрания» выберите значение из выпадающего списка. Чтобы заполнить поля «Дата»и «Дата последнего изменения», введите диапазон дат вручную или выберите его из календаря, нажав на пиктограмму « $\overline{m}$ ». В поле «Статусы» выберите одно или несколько значений из выпадающего списка. При необходимости отображения аннулированных протоколов установите флажок в соответствующее поле.

Нажмите на кнопку «Найти» для осуществления поиска. На странице отображаются результаты поиска, соответствующие критериям поискового запроса.

## **6.1.3.2. Просмотр протокола общего собрания собственников**

Для просмотра протокола нажмите на его наименование или выберите пункт выпадающего меню «Просмотреть».

<span id="page-81-0"></span>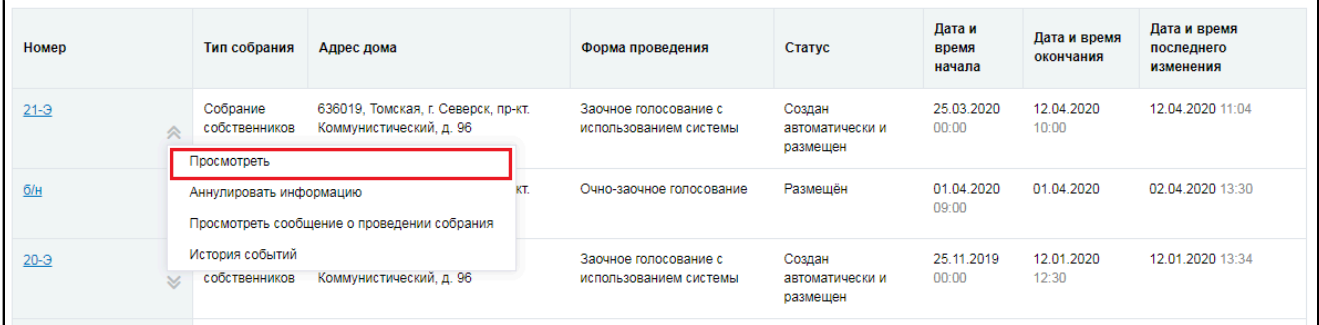

#### **Рис.121 Пункт «Просмотреть»**

Отображается страница просмотра протокола с общей информацией по нему и блоком с результатами голосования по вопросам повестки.

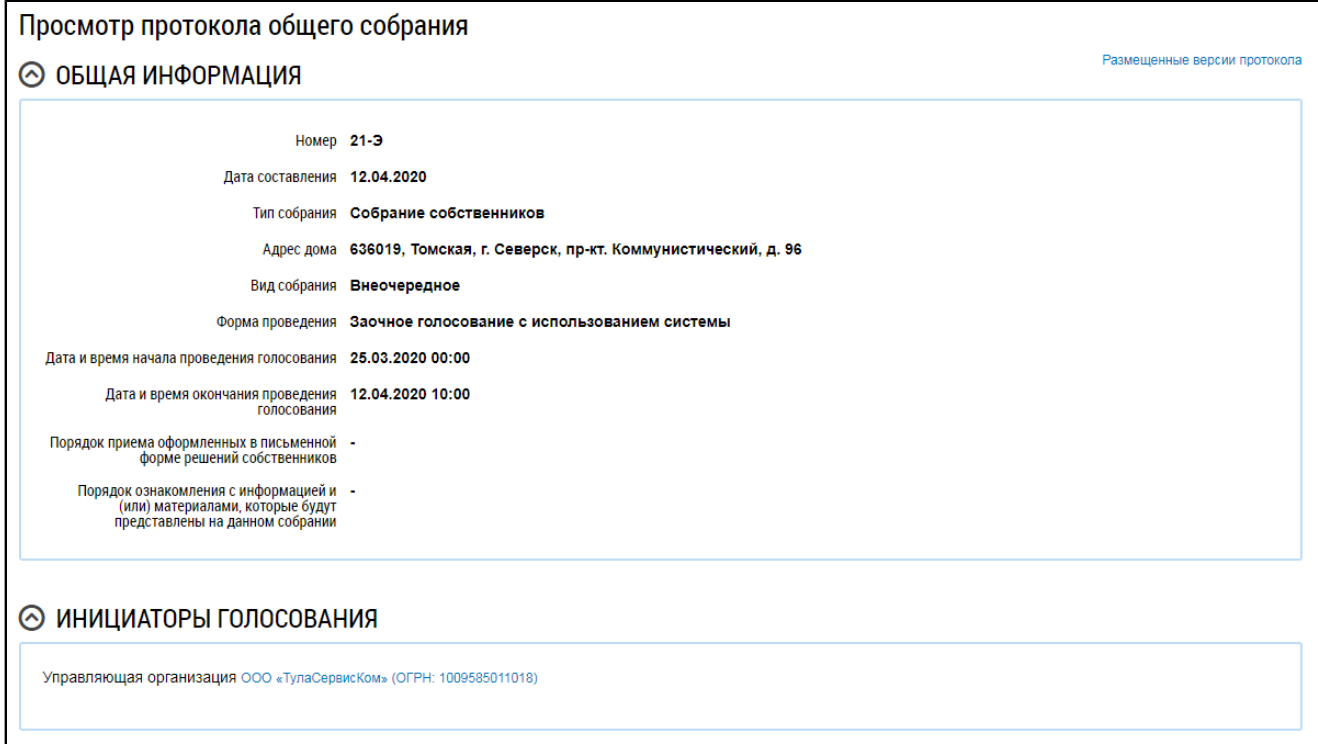

### **Рис.122 Фрагмент страницы «Просмотр протокола общего собрания»**

Для просмотра вопроса в блоке «Повестка» нажмите на пиктограмму « » и выберите пункт «Просмотреть».

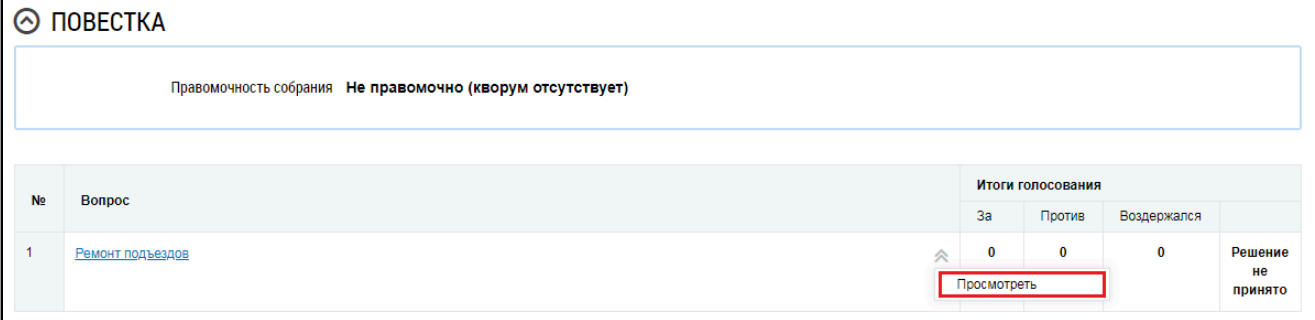

# **Рис.123 Пункт контекстного меню «Просмотреть»**

\_\_\_\_\_\_Отображается окно «Просмотр вопроса повестки».

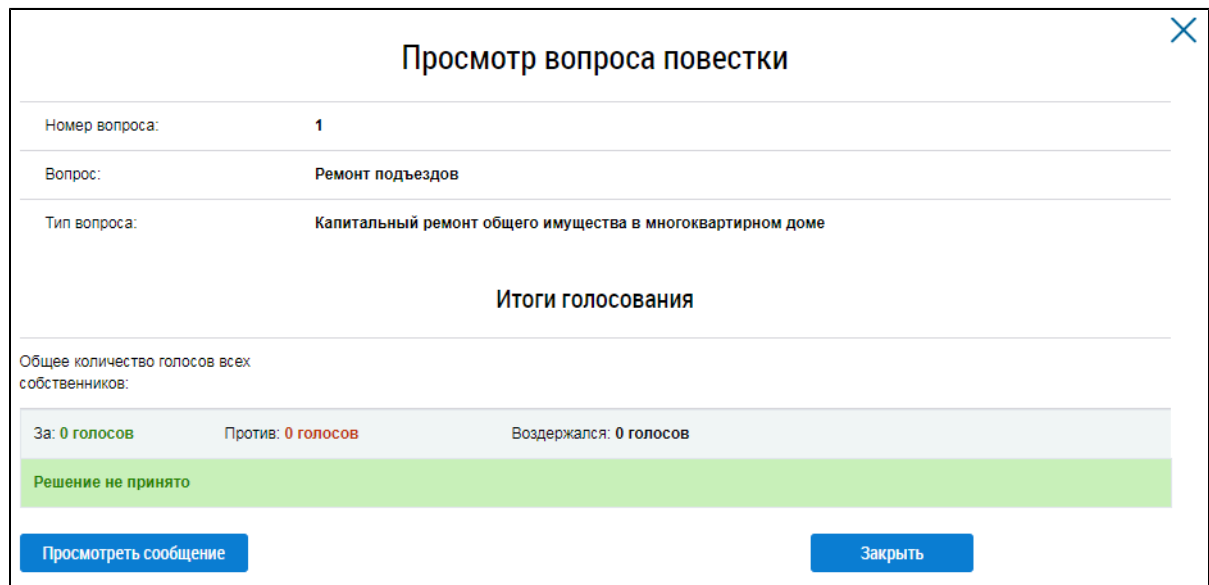

**Рис.124 Окно «Просмотр вопроса повестки»**

Чтобы просмотреть историю событий протокола раскройте контекстное меню и выберите пункт «История событий» ([Рисунок](#page-81-0) [121](#page-81-0)).

# **6.1.3.3. Добавление протокола общего собрания собственников**

Для добавления нового протокола общего собрания собственников нажмите на кнопку «Добавить» на вкладке «Протоколы общих собраний».

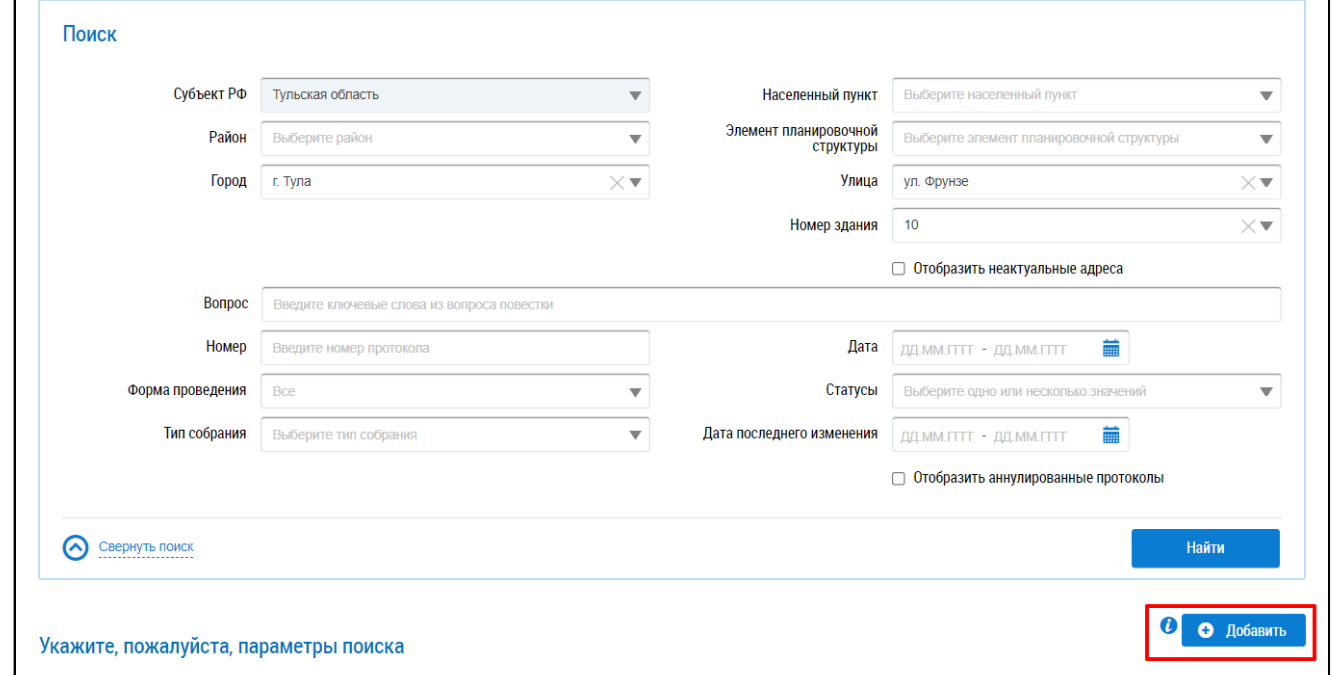

### **Рис.125 Кнопка «Добавить» на вкладке «Протоколы общих собраний»**

Система отображает страницу добавления протокола общего собрания собственников.

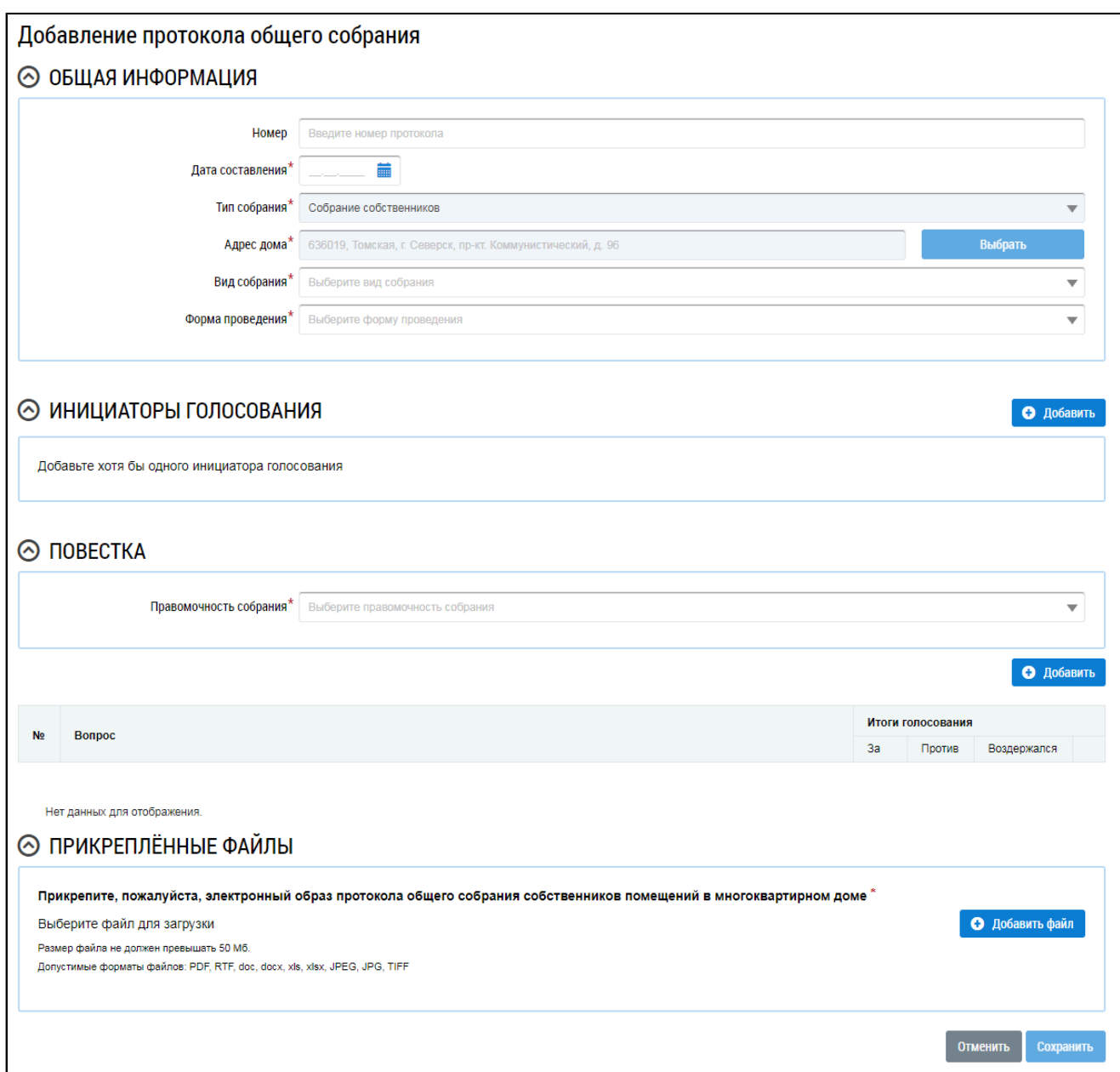

### **Рис.126 Страница добавления протокола общего собрания**

Заполните поля в блоке «Общая информация». Поля, отмеченные знаком «\*», обязательны для заполнения. В поле «Номер» введите номер протокола. Для заполнения поля «Дата составления» введите дату вручную или выберите ее из календаря, нажав на пиктограмму « $\overline{\mathbb{R}}$ ». Для выбора адреса дома нажмите на кнопку «Выбрать» и выберите значение из справочника. В поле «Вид собрания» выберите значение из выпадающего списка. В поле «Форма проведения» выберите значение из выпадающего списка. В зависимости от выбранной формы проведения в блоке «Общая информация» отображаются дополнительные поля. Заполните их.

Далее формирование и размещение протокола ОСС показано на примере типа собрания «Собрание собственников», формы проведения голосования «Заочное голосование (опросным путем)», вида собрания – «Внеочередное».

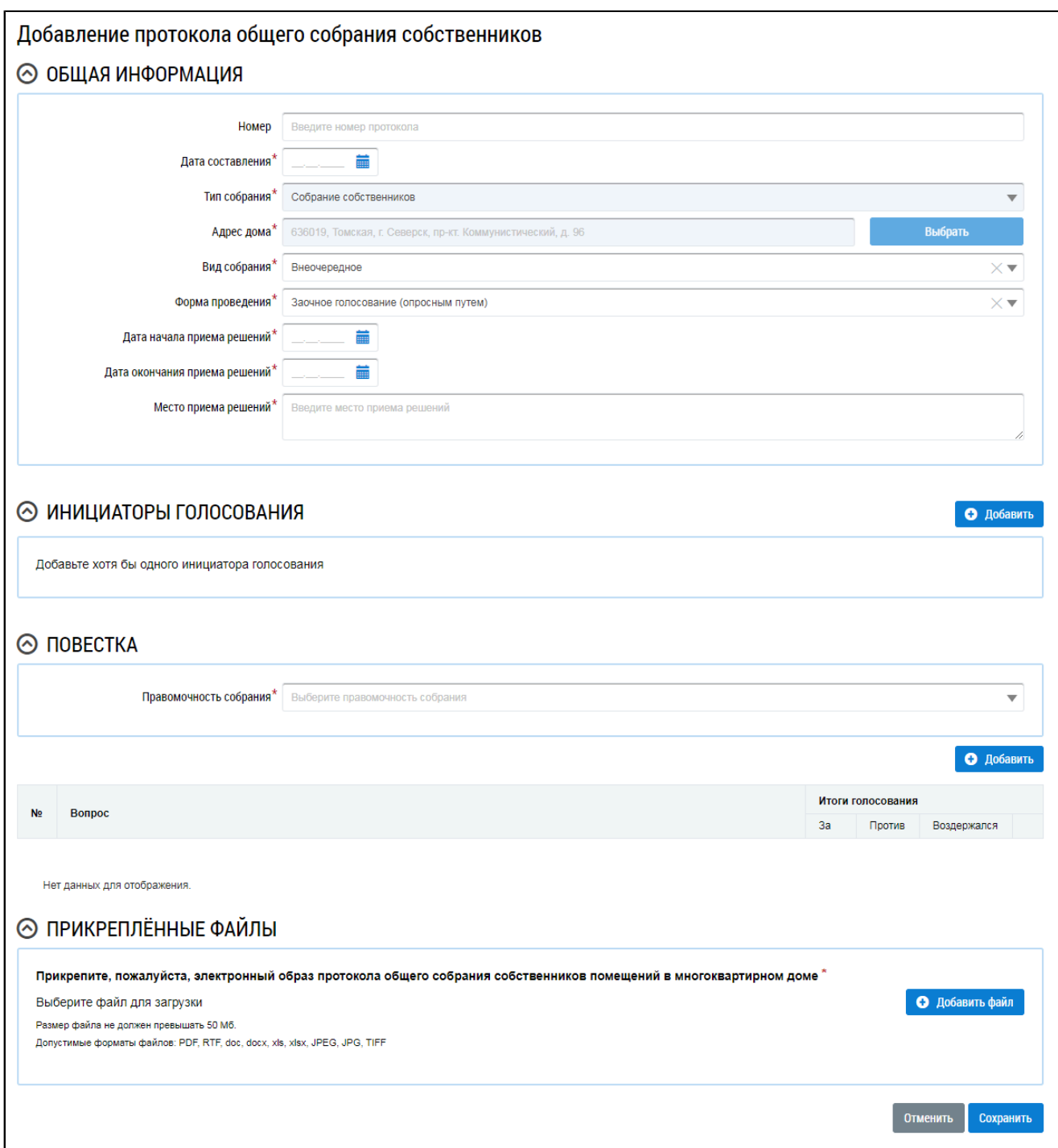

# **Рис.127 Отображение страницы добавления протокола в зависимости от выбранной формы проведения голосования (форма проведения – заочное голосование (опросным путем), вид собрания – внеочередное)**

Инициатор добавляется автоматически после выбора адреса дома при условии, что пользователем является гражданин, не являющийся АОСС в отношении выбранного дома, а также если пользователь не является УО или ТСЖ/кооперативом в отношении выбранного дома. Чтобы добавить инициатора, нажмите на кнопку «Добавить» в блоке «Инициаторы голосования».

Отображается окно «Выбор собственника помещения в многоквартирном доме».

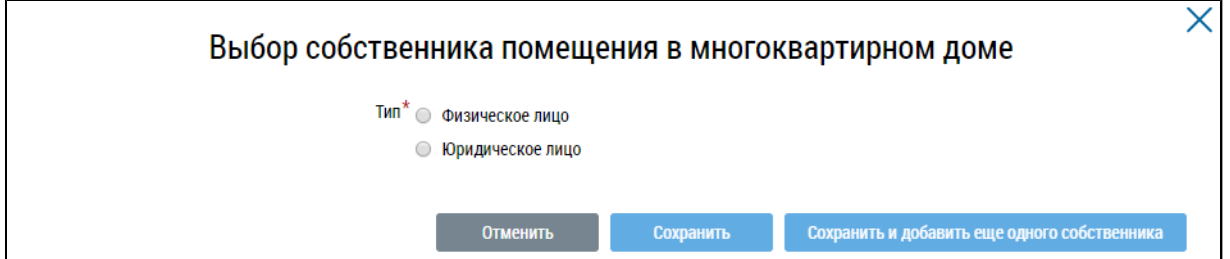

### **Рис.128 Окно «Выбор собственника помещения в многоквартирном доме»**

В зависимости от выбора типа собственника отображаются различные поля для заполнения.

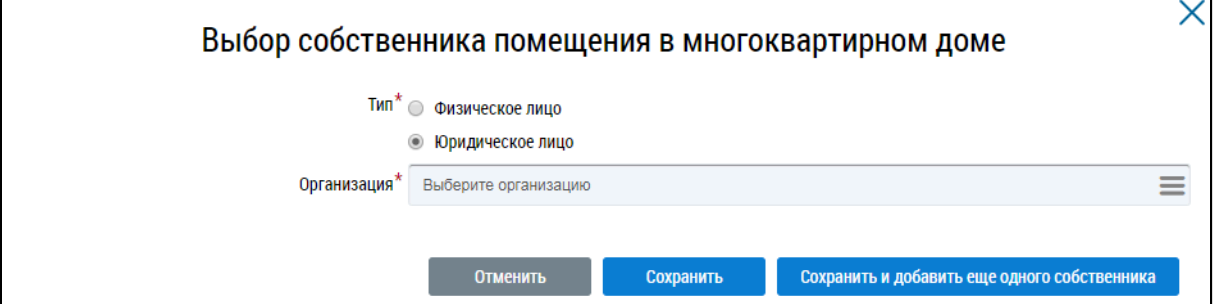

**Рис.129 Окно «Выбор собственника помещения в многоквартирном доме», тип «Юридическое лицо»**

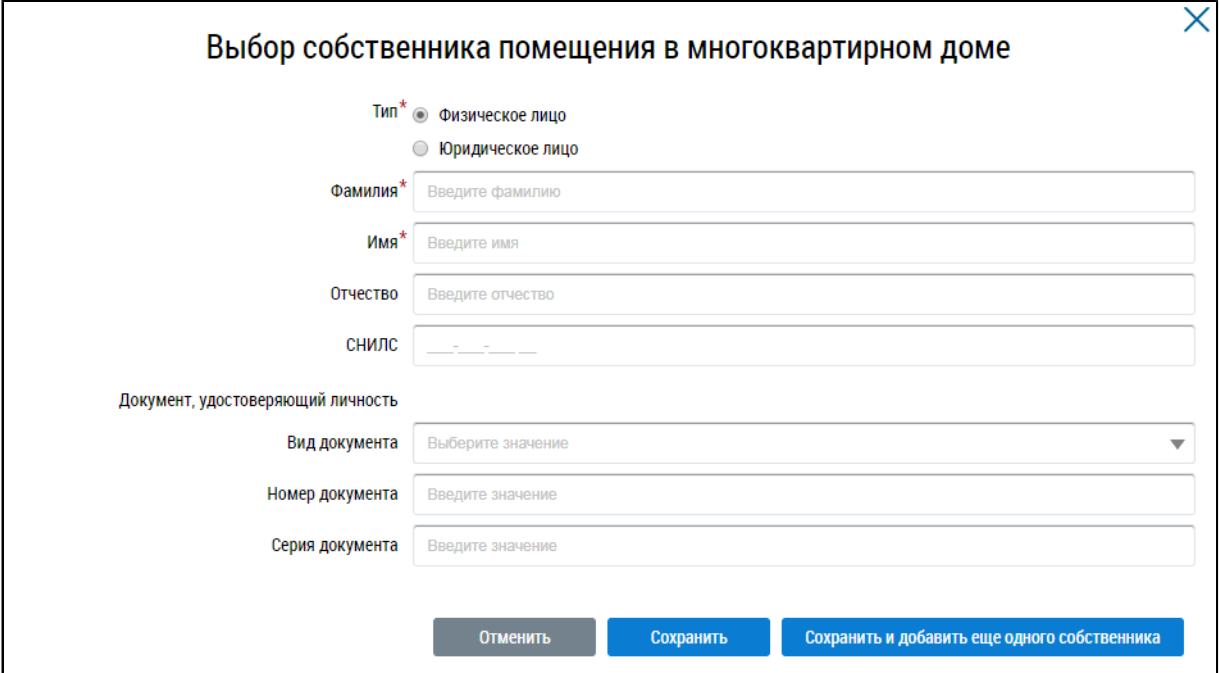

# **Рис.130 Окно «Выбор собственника помещения в многоквартирном доме», тип «Физическое лицо»**

Заполните обязательные поля. Если инициатором является один собственник, нажмите на кнопку «Сохранить». Для добавления еще одного собственника нажмите на кнопку «Сохранить и добавить еще одного собственника».

\_\_\_\_\_\_В блоке «Повестка» заполните обязательное поле «Правомочность собрания», выбрав значение из выпадающего списка.

Внесите сведения по вопросам и итогами голосования по ним. Для этого нажмите на кнопку «Добавить» в блоке «Повестка».

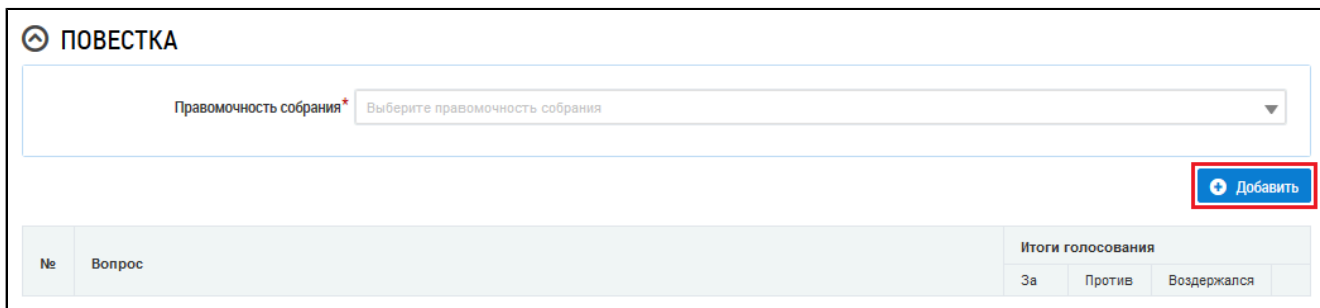

## **Рис.131 Блок «Повестка». Кнопка «Добавить»**

Система отображает окно «Добавление вопроса повестки».

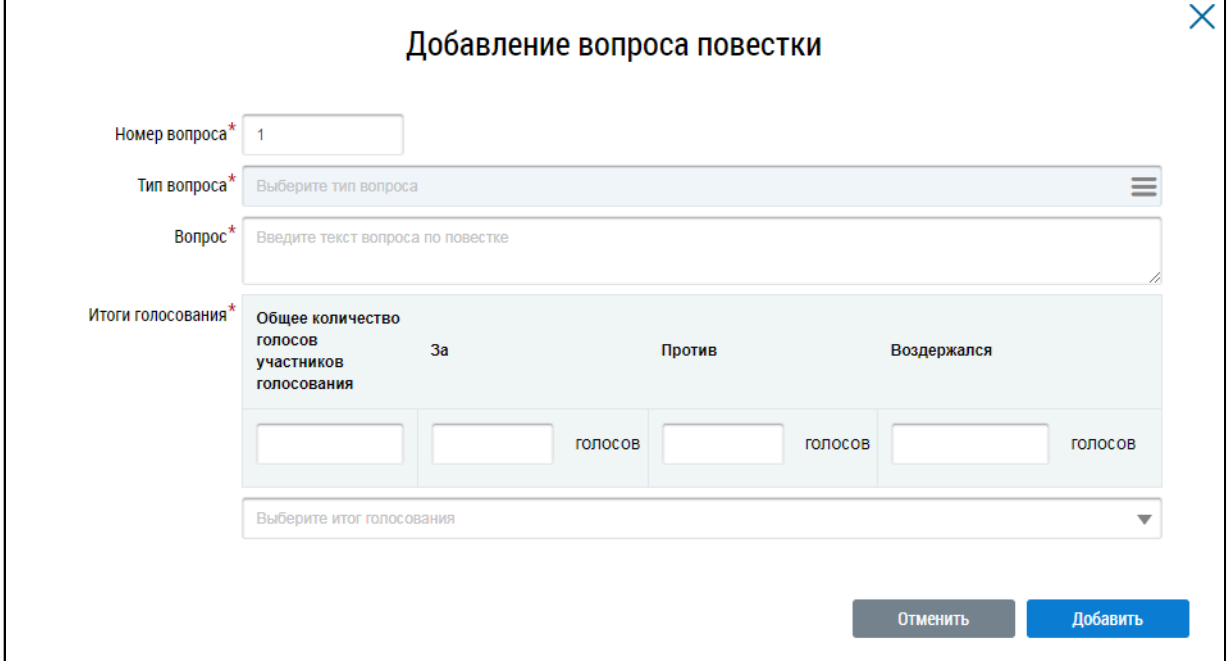

## **Рис.132 Окно «Добавление вопроса повестки»**

Заполните обязательные поля на форме добавления вопроса повестки и нажмите на кнопку «Добавить».

*Примечание:* При выборе типа вопроса «Выбор способа формирования фонда капитального ремонта» отображается дополнительное поле «Выбранный способ формирования фонда». Поле обязательно для заполнения. При выборе типа вопроса «Выбор способа управления многоквартирным домом» отображается дополнительное обязательное поле «Выбранный способ управления МКД».

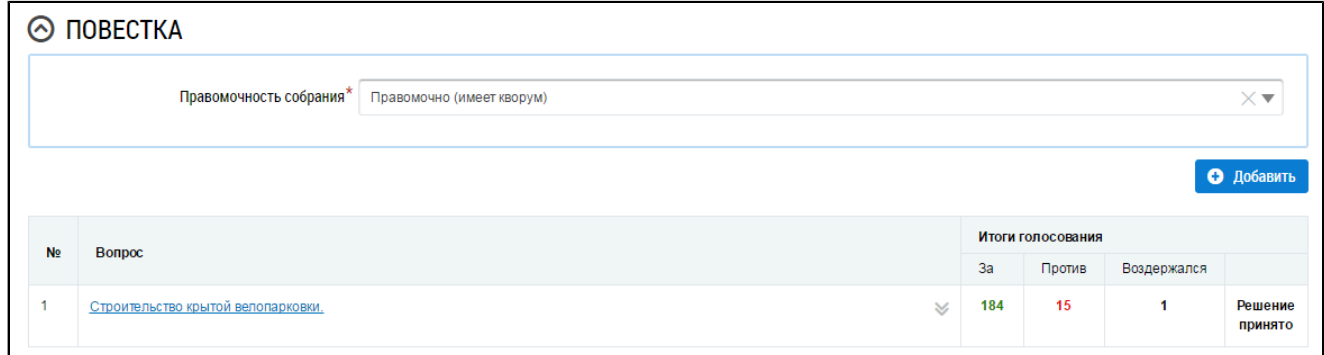

# **Рис.133 Страница создания протокола ОСС с добавленным вопросом повестки**

При необходимости аналогично добавьте другие вопросы повестки и итоги голосования по

\_\_\_\_\_\_Прикрепите электронный образ протокола ОСС. Для этого в блоке «Прикрепленные файлы» нажмите на кнопку «Добавить файл» и выберите файл с жесткого диска вашего компьютера. Нажмите на кнопку «Загрузить файлы» для загрузки выбранного файла в систему. Размер файла не должен превышать 50 Мб. Допустимые форматы файлов: PDF, RTF, doc, docx, xls, xlsx, JPEG, JPG, TIFF.

\_\_\_\_\_\_Для сохранения протокола в статусе «Создан» нажмите на кнопку «Сохранить». Сохраненный протокол недоступен для просмотра собственниками многоквартирного дома. Существует возможность редактирования и удаления таких протоколов.

\_\_\_\_\_\_Для размещения протокола ОСС в ГИС ЖКХ нажмите на кнопку «Разместить». После размещения протокол доступен для просмотра всем собственникам МКД.

После размещения протокола становится доступен блок «Участники». Внести информацию об участниках голосования можно через сообщения о проведении ОСС, либо через протокол ОСС (см. п. Внесение решения [собственников](#page-94-0)).

# **6.1.3.4. Добавление протокола общего собрания, проводимого с использованием системы, отличной от ГИС ЖКХ**

Создание протокола общего собрания с формой проведения «Заочное голосование с использованием системы» (кроме общих собраний, проводимых с использованием ГИС ЖКХ) доступно только из карточки сообщения по этому собранию.

Для создания протокола общего собрания, проводимого с использованием системы, отличной от ГИС ЖКХ, перейдите на вкладку «Сообщения о проведении общего собрания» и выберите пункт контекстного меню сообщения «Создать протокол на основании сообщения».

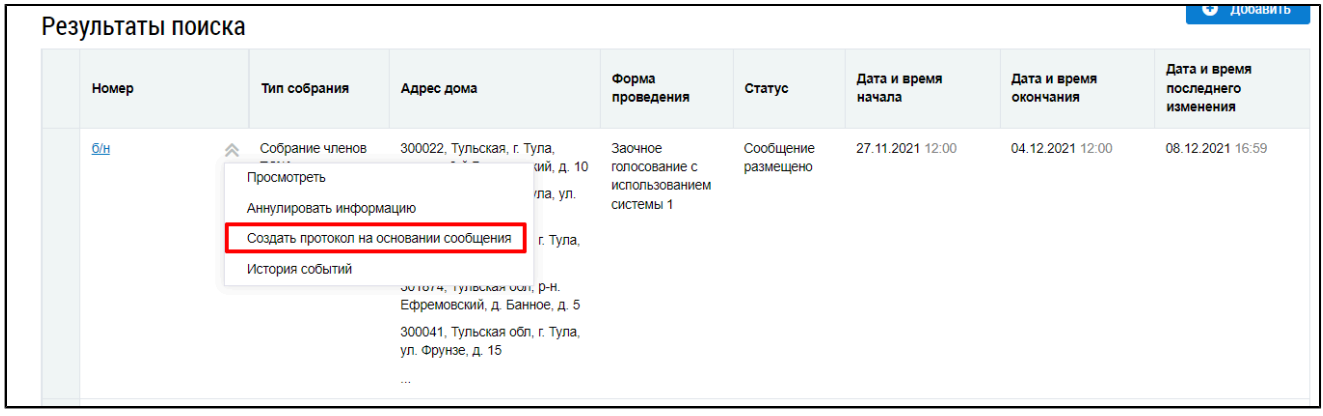

# **Рис.134 Вкладка «Сообщения о проведении общего собрания», пункт контекстного меню сообщения «Создать протокол на основании сообщения»**

Также добавление протокола доступно в карточке сообщения. Для этого перейдите на страницу просмотра карточки сообщения и нажмите на кнопку «Создать протокол».

# **ГИС ЖКХ. Руководство пользователя. Собственник помещения (наниматель)**

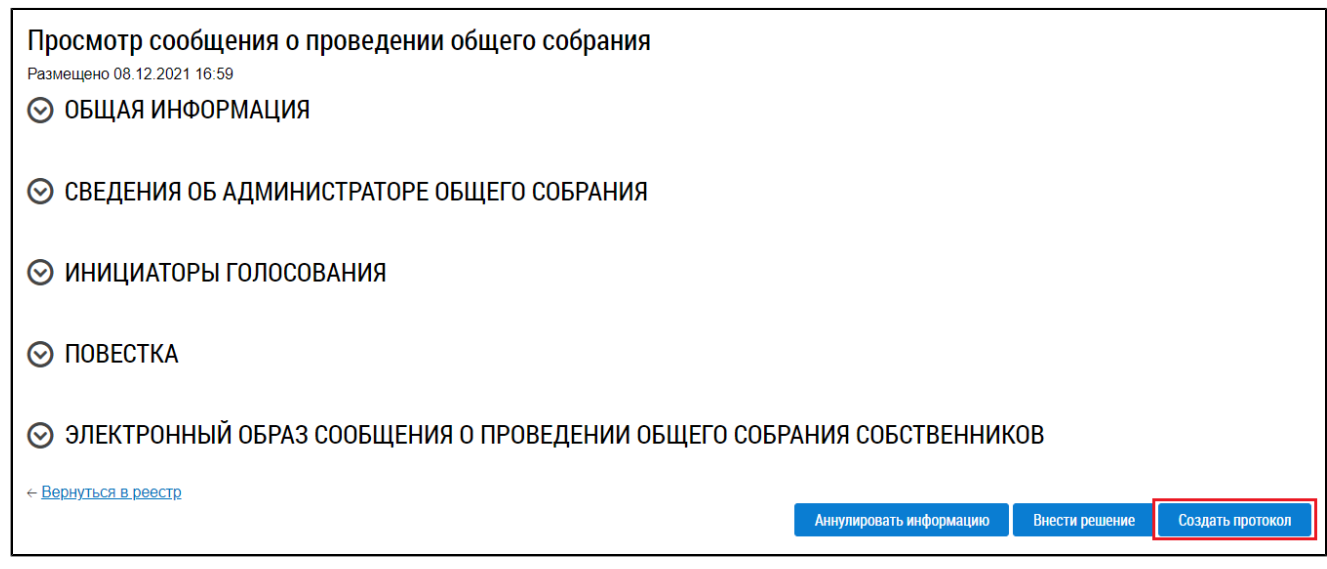

# **Рис.135 Карточка просмотра сообщения о проведении общего собрания, кнопка «Создать протокол»**

Отображается страница создания протокола по сообщению о проведении общего собрания.

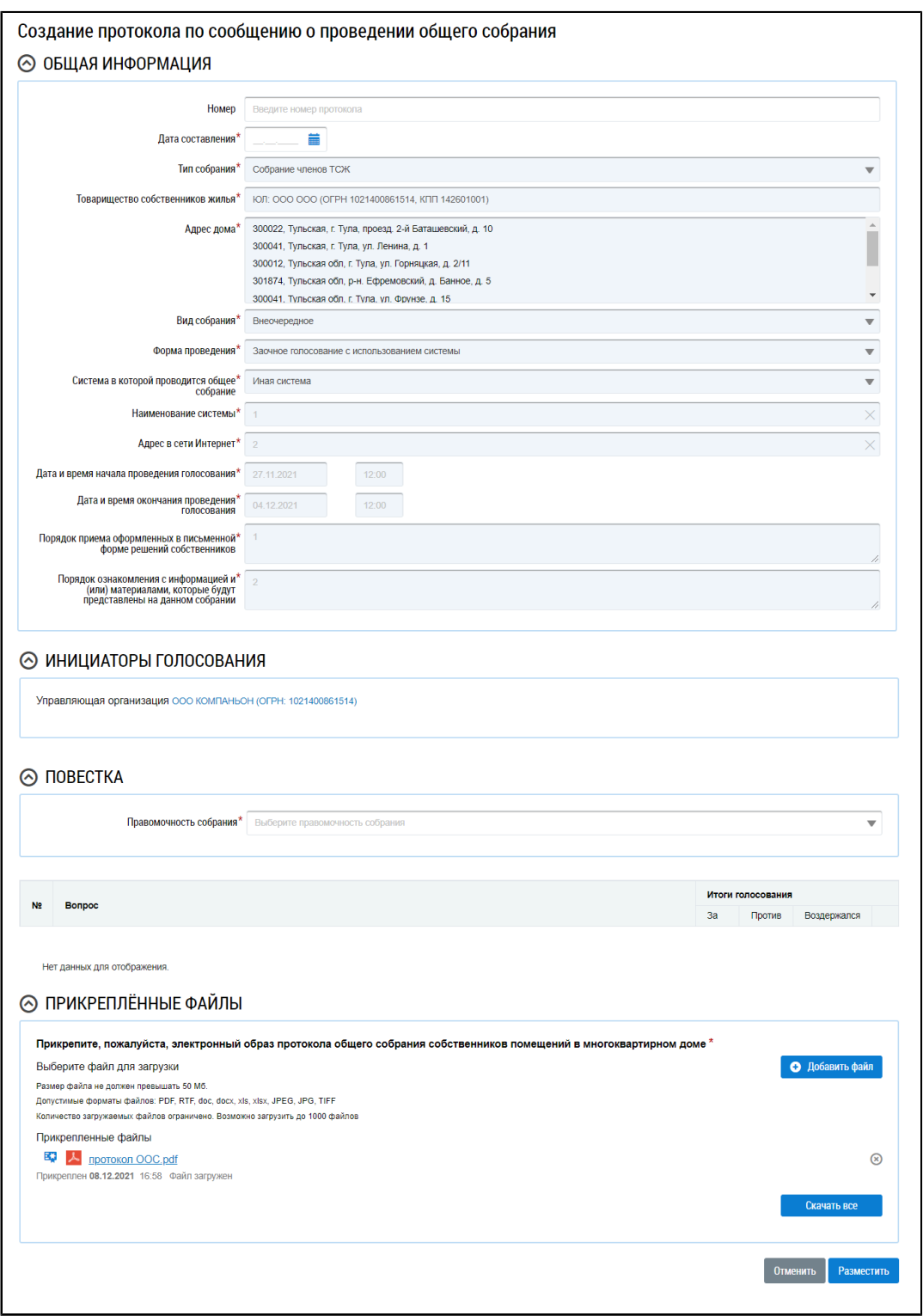

# **Рис.136 Страница создания протокола по сообщению о проведении общего собрания**

Укажите дату составления протокола в соответствующем поле. В блоке «Повестка» выберите значение из выпадающего списка. Далее заполните информацию по вопросам голосования. Вопросы добавляются на основании сообщения о проведении общего собрания, изменить их невозможно. Для заполнения итогов голосования выберите пункт контекстного меню вопроса «Изменить».

### ГИС ЖКХ. Руководство пользователя. Собственник помещения (наниматель)

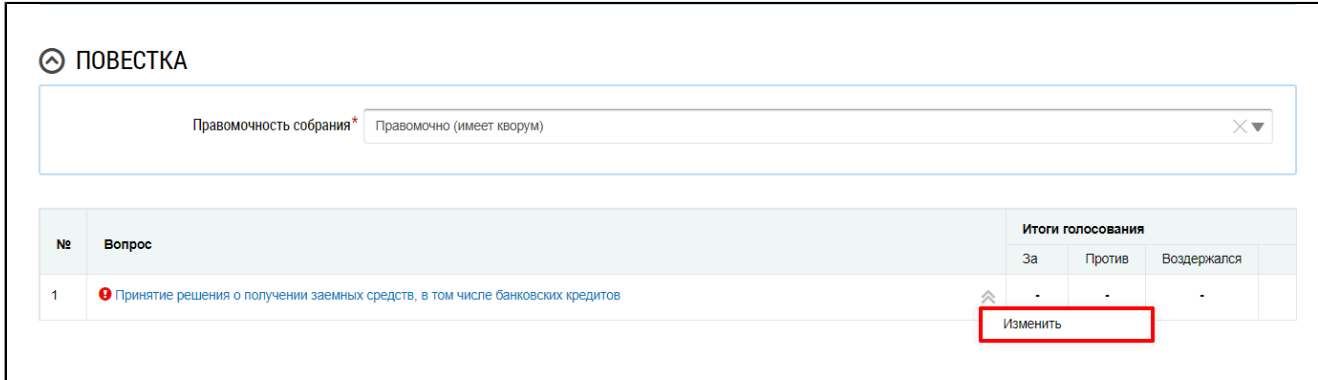

### Рис. 137 Пункт контекстного меню вопроса «Изменить»

В отобразившемся окне «Редактирование вопроса повестки» заполните итоги голосования и нажмите на кнопку «Добавить».

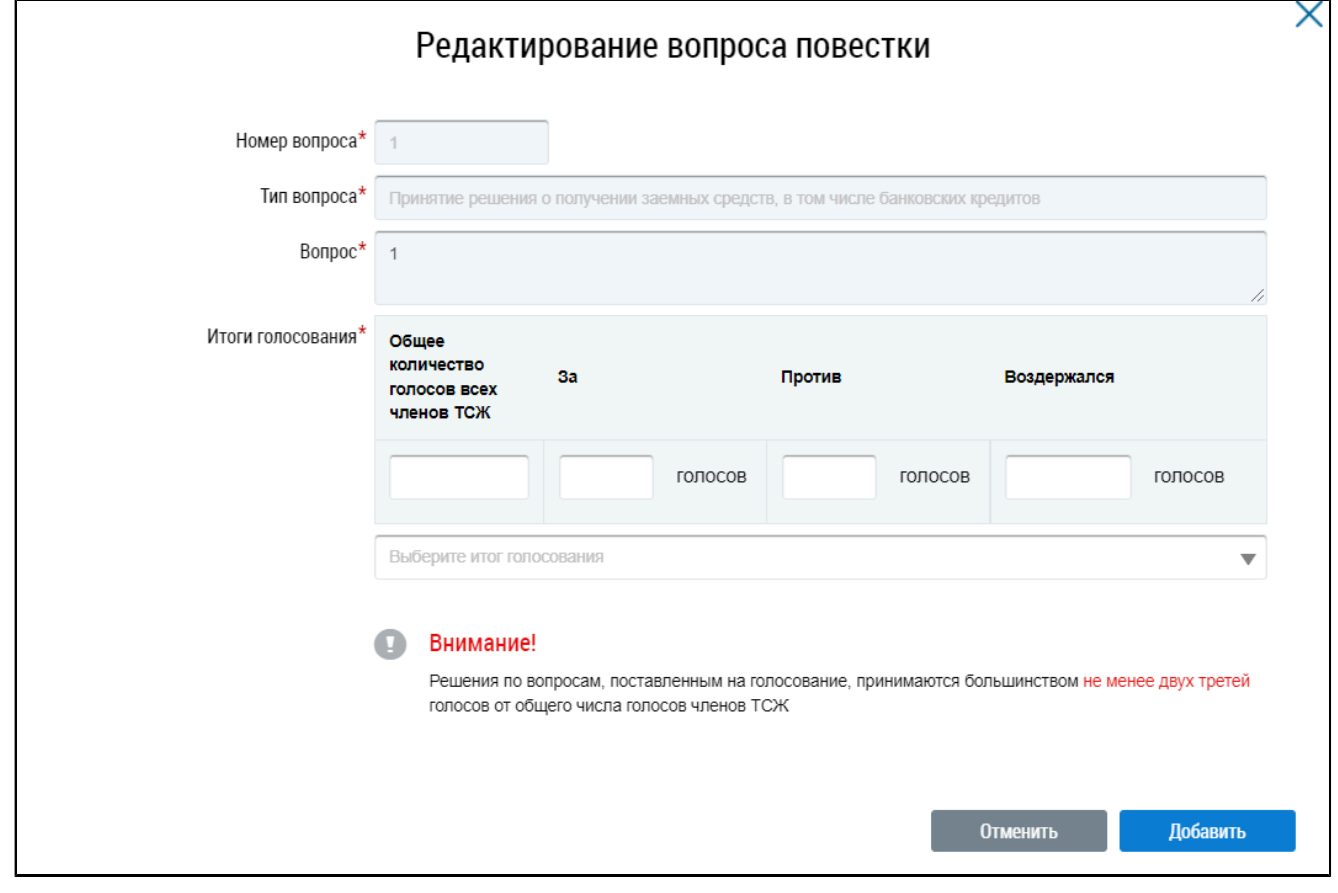

#### Рис. 138 Окно «Редактирование вопроса повестки»

Прикрепите электронный образ протокола общего собрания собственников помещений в многоквартирном доме и нажмите на кнопку «Разместить».

Отображается окно подтверждения размещения информации. Подтвердите размещение, нажав на кнопку «Да». После размещения протокола общего собрания, проводимого с использованием системы, внесение изменений и добавление решений недоступно.

## 6.1.3.5. Внесение изменений в размещенный протокол ОСС

В случае если в протоколе была допущена ошибка, Системой предусмотрена возможность внесения исправлений в размещенный протокол. Для этого на вкладке «Протоколы общих собраний» для размещенного протокола выберите пункт контекстного меню «Исправить ошибки».

**ГИС ЖКХ. Руководство пользователя. Собственник помещения (наниматель)**

| 6/H      | Собрание<br>636019, Томская, г. Северск, пр-кт.<br>Коммунистический, д. 96<br>собственников<br>∞ |                                            | Очно-заочное гопосование                        | Размешён                                          | 01.04.2020<br>09:00 | 01 04 2020          | 02.04.2020 13:30 |
|----------|--------------------------------------------------------------------------------------------------|--------------------------------------------|-------------------------------------------------|---------------------------------------------------|---------------------|---------------------|------------------|
| $20 - 3$ | Просмотреть<br>Исправить ошибки                                                                  | Северск, пр-кт.<br>ический, д. 96          | Заочное голосование с<br>использованием системы | Создан<br>автоматически и                         | 25.11.2019<br>00:00 | 12.01.2020<br>12:30 | 12.01.2020 13:34 |
| $19 - 3$ | Аннулировать информацию<br>История событий<br>собственников                                      | Северск, пр-кт.<br>Коммунистический, д. 96 | Заочное голосование с<br>использованием системы | размещен<br>Создан<br>автоматически и<br>размещен | 04.11.2019<br>00:00 | 11.01.2020<br>12:30 | 11.01.2020 13:34 |

## **Рис.139 Пункт меню «Исправить ошибки»**

На отобразившейся странице «Редактирование протокола общего собрания» внесите необходимые исправления. Сохраните протокол.

# **6.1.3.6. Аннулирование протокола ОСС**

Имеется возможность аннулирования размещенных протоколов общего собрания собственников. Аннулирование протокола возможно в случае, если вы являетесь автором протокола. Для аннулирования протокола раскройте контекстное меню протокола и выберите пункт «Аннулировать информацию».

| $20 - 3$ | Собрание<br>Томская, г. Северск, пр-кт.<br>Коммунистический, д. 96<br>собственников<br>Просмотреть                                                                     | Заочное голосование с<br>использованием системы | Создан<br>автоматически и<br>размещен | 25.11.2019<br>00:00 | 12.01.2020<br>12:30 | 12.01.2020 13:34 |
|----------|----------------------------------------------------------------------------------------------------|-------------------------------------------------|---------------------------------------|---------------------|---------------------|------------------|
| $19-3$   | Аннулировать информацию<br>Просмотреть сообщение о проведении собрания                                                                                                 | Заочное голосование с<br>использованием системы | Создан<br>автоматически и<br>размещен | 04.11.2019<br>00:00 | 11.01.2020<br>12:30 | 11.01.2020 13:34 |
| $18 - 3$ | История событий<br>loope re, earn remement in oppopel, MP-<br><b>Non-Service Service</b><br>кт. Коммунистический. д. 96<br>собственников<br>$\boldsymbol{\mathcal{S}}$ | Заочное голосование с<br>использованием системы | Создан<br>автоматически и<br>размещен | 12.03.2018<br>09:20 | 12.03.2018<br>10:20 | 12.03.2018 11:20 |

**Рис.140 Пункт меню «Аннулировать информацию»**

Отображается окно аннулирования информации о протоколе.

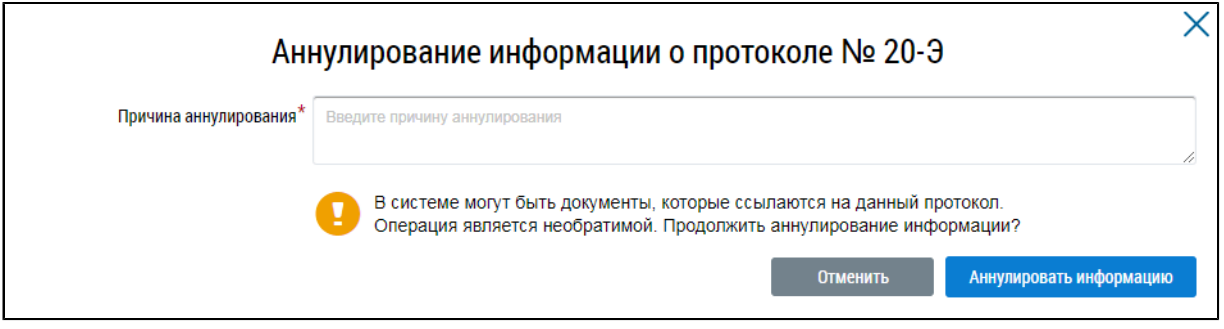

### **Рис.141 Окно аннулирования информации о протоколе**

Укажите причину аннулирования и нажмите на кнопку «Аннулировать информацию». Подтвердите действие.

## **6.1.4. Решения собственника**

Для поиска и просмотра решений собственников, переданных в письменной форме, перейдите на вкладку «Решения собственника».

**ГИС ЖКХ. Руководство пользователя. Собственник помещения (наниматель)**

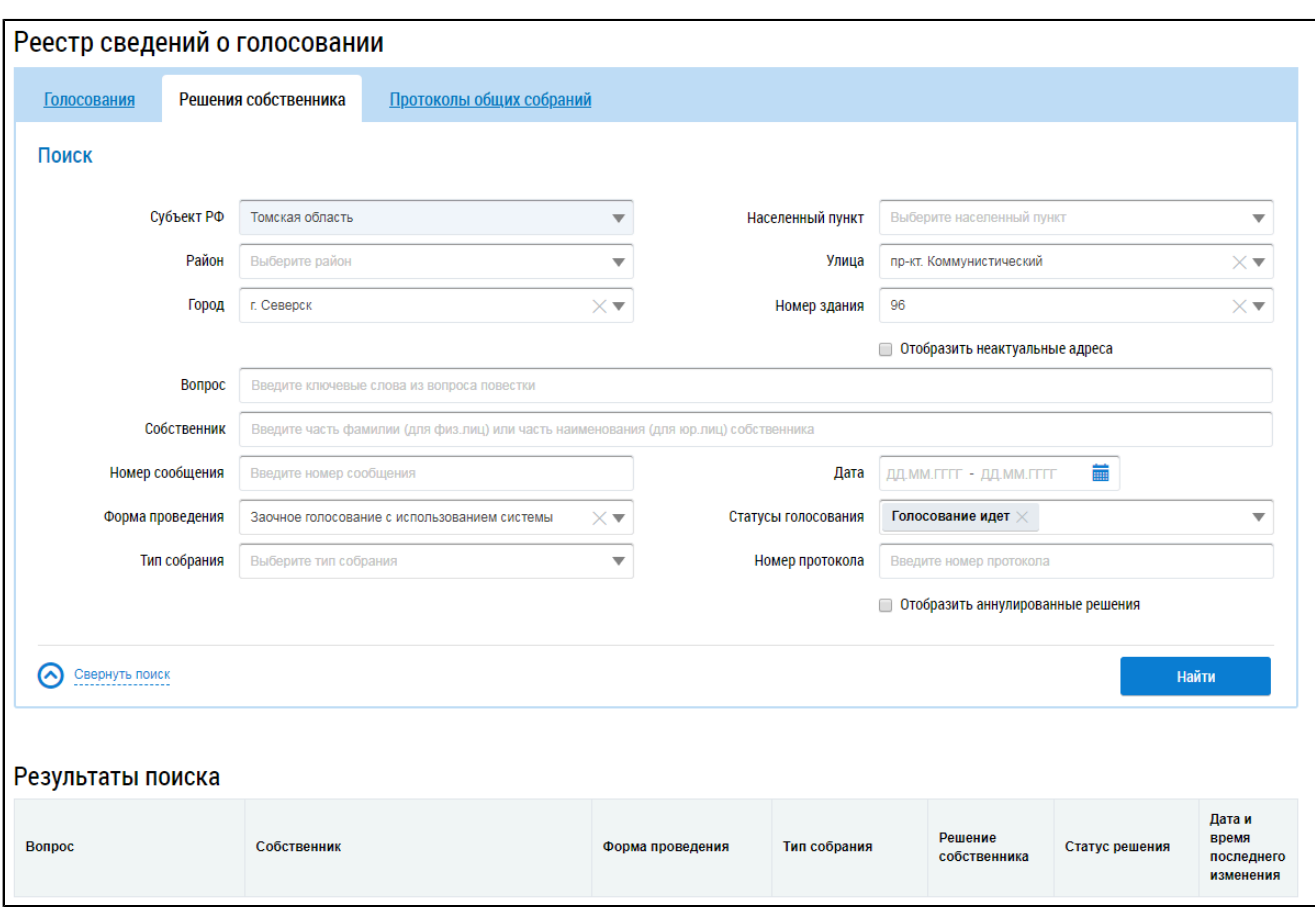

### **Рис.142 Вкладка «Решения собственника»**

*Примечание:* Процесс внесения в Систему решений собственников, переданных в письменной форме, рассмотрен в п. Внесение решения [собственников](#page-94-0).

## **6.1.4.1. Поиск решений собственников**

Для осуществления поиска решений собственников заполните одно или несколько полей блока поиска и нажмите на кнопку «Найти». Чем точнее будут заданы критерии поиска, тем уже будет выборка результатов.

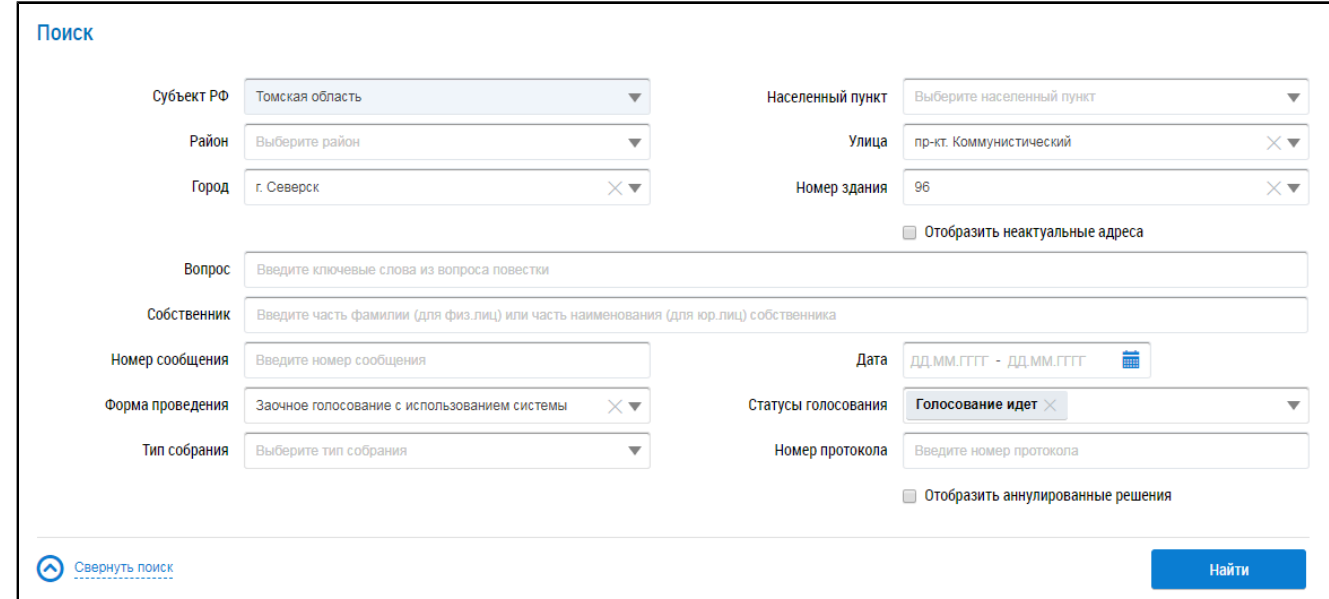

**Рис.143 Вкладка «Решения собственника». Блок поиска**

\_\_\_\_\_\_Последовательно заполните адресные поля, начиная с поля «Субъект РФ». В поле «Вопрос» введите ключевые слова из вопроса повестки.Для заполнения поля «Собственник» введите фамилию (для физических лиц) или наименование (для юридических лиц) собственника. Поля «Номер сообщения» и «Номер протокола» заполняются вручную. Форма проведения и тип собрания выбираются из выпадающих списков. Для заполнения поля «Дата начала» введите примерный диапазон дат или выберите его из календаря, нажав на пиктограмму « $\blacksquare$ ». В поле «Статусы голосования» выберите одно или несколько значений из выпадающего списка.

Нажмите на кнопку «Найти» для осуществления поиска. В блоке результатов поиска отобразятся записи, соответствующие критериям поискового запроса.

## **6.1.4.2. Просмотр решения собственника**

\_\_\_\_\_\_Для просмотра решения собственника выберите пункт контекстного меню «Просмотреть» для вопроса повестки в блоке результатов поиска.

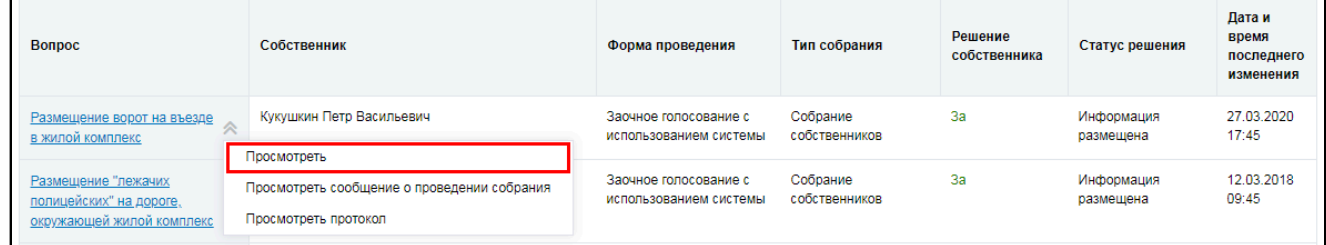

#### **Рис.144 Пункт контекстного меню «Просмотреть» для вопроса повестки**

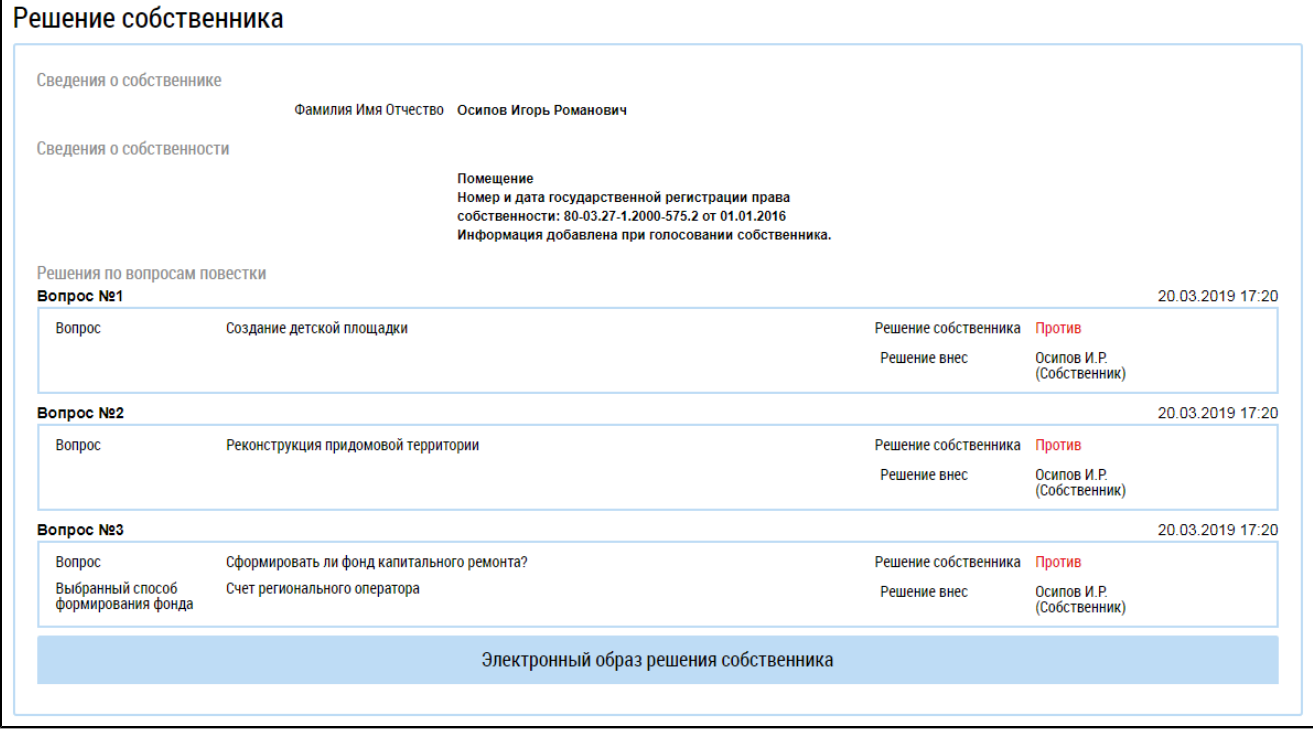

Система отображает страницу «Решение собственника».

### **Рис.145 Страница «Решение собственника»**

## **6.1.4.3. Внесение решения собственников**

<span id="page-94-0"></span>Система позволяет собственнику размещать решения по голосованию. Решение возможно прикрепить к сообщению о проведении ОСС, а также к протоколу ОСС.

Для прикрепления решения собственника, переданного в письменной форме, к сообщению о проведении ОСС выполните следующие шаги.

На вкладке «Сообщения о проведении общего собрания» раскройте контекстное меню сообщения в статусе «Сообщение размещено», «Голосование идет» или «Голосование завершено» (в случае если ещё не подведены итоги голосования), и выберите пункт «Просмотреть».

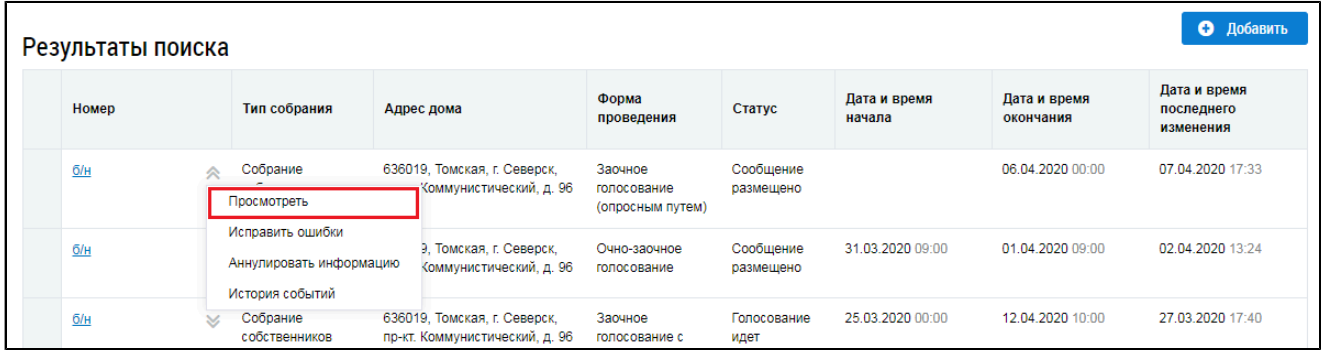

<span id="page-95-1"></span>Рис. 146 Вкладка «Сообщения о проведении общего собрания».

## Контекстное меню сообщения о проведении ОСС. Пункт «Просмотреть»

Отображается страница «Просмотр сообщения о проведении общего собрания собственников».

<span id="page-95-0"></span>Нажмите на кнопку «Внести решение»<sup>5</sup> внизу страницы.

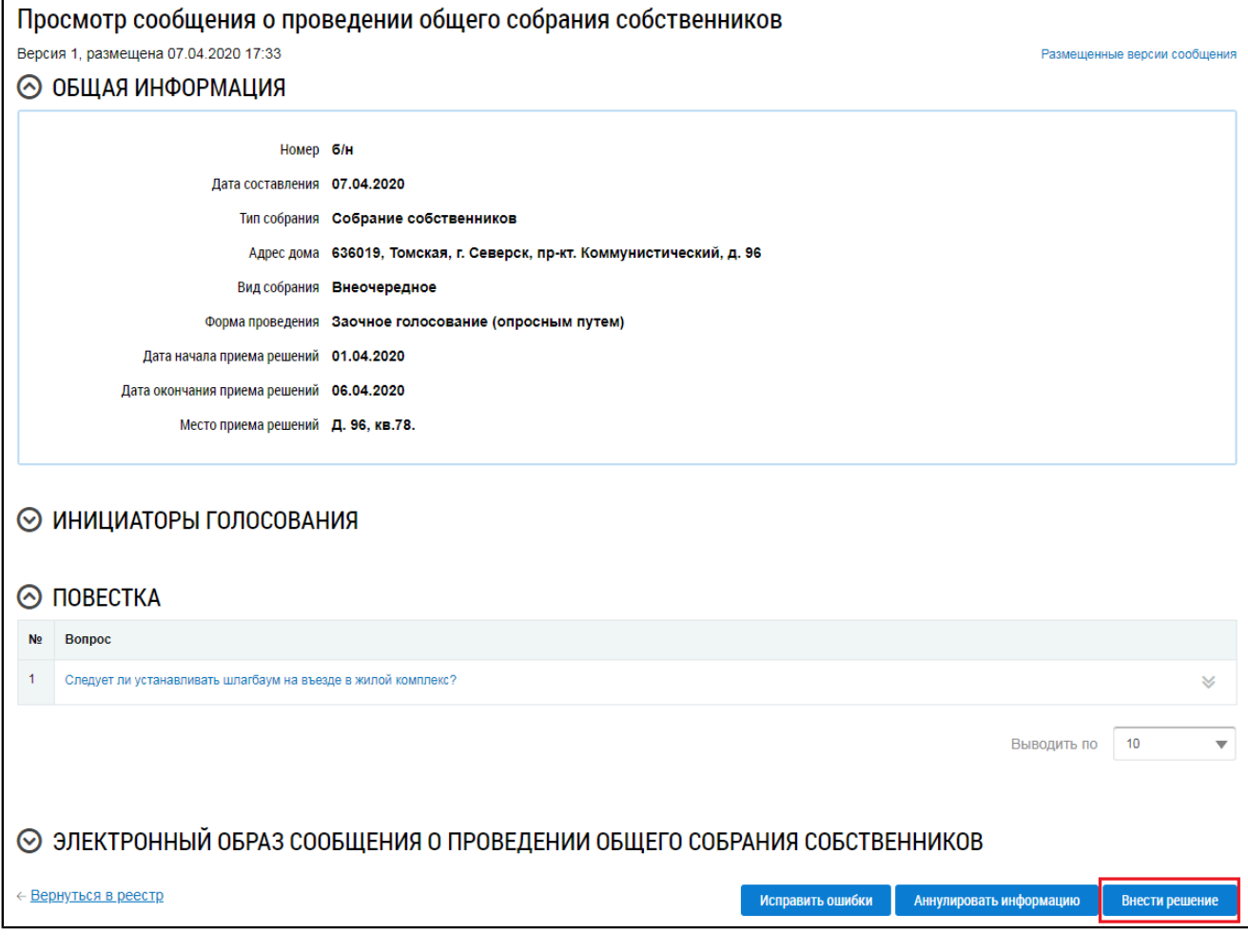

# **Рис.147 Фрагмент страницы «Просмотр сообщения о проведении общего собрания собственников». Кнопка «Внести решение»**

Система отображает страницу «Решение собственника».

<span id="page-97-0"></span>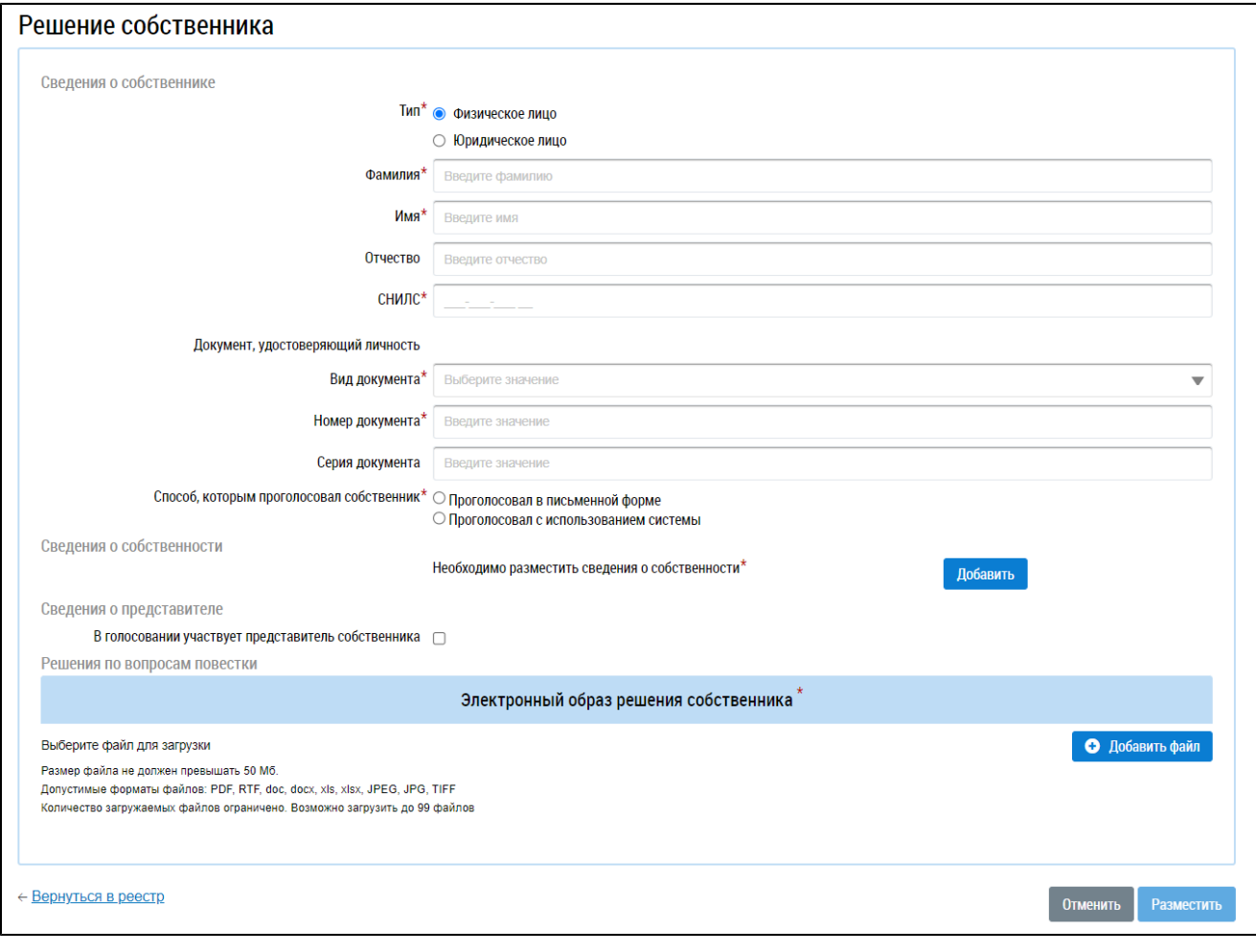

### **Рис.148 Страница «Решение собственника»**

Заполните поля формы. В первую очередь выберите тип собственника, установив переключатель в положение «Физическое лицо» или «Юридическое лицо». Для физического лица необходимо указать ФИО, СНИЛС и данные документа, удостоверяющего личность. Для юридического лица необходимо выбрать организацию из справочника.

Для голосований, проводимых с использованием систем, отличных от ГИС ЖКХ, отображается поле «Способ, которым проголосовал собственник». Установите переключатель напротив одного из значений:

– Проголосовал в письменной форме;

– Проголосовал с использованием системы.

Внесите сведения о собственности. Для этого нажмите на кнопку «Добавить» в блоке «Сведения о собственности» [\(Рисунок](#page-97-0) [148\)](#page-97-0).

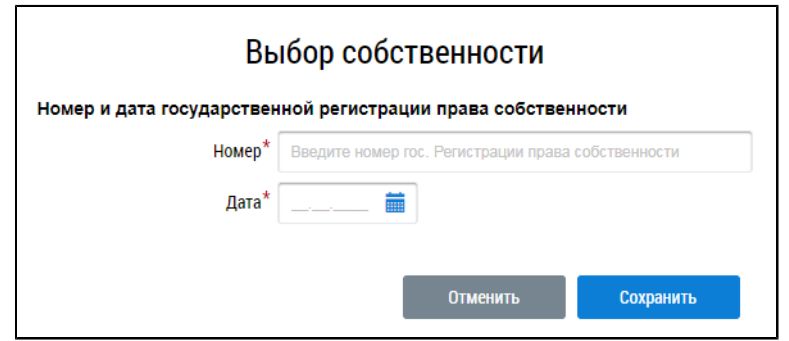

**Рис.149 Окно «Выбор собственности»**

Введите номер и дату государственной регистрации права собственности и нажмите «Сохранить».

Если в голосовании участвует представитель собственника, установите флажок в соответствующее поле. При этом отображаются дополнительные поля.

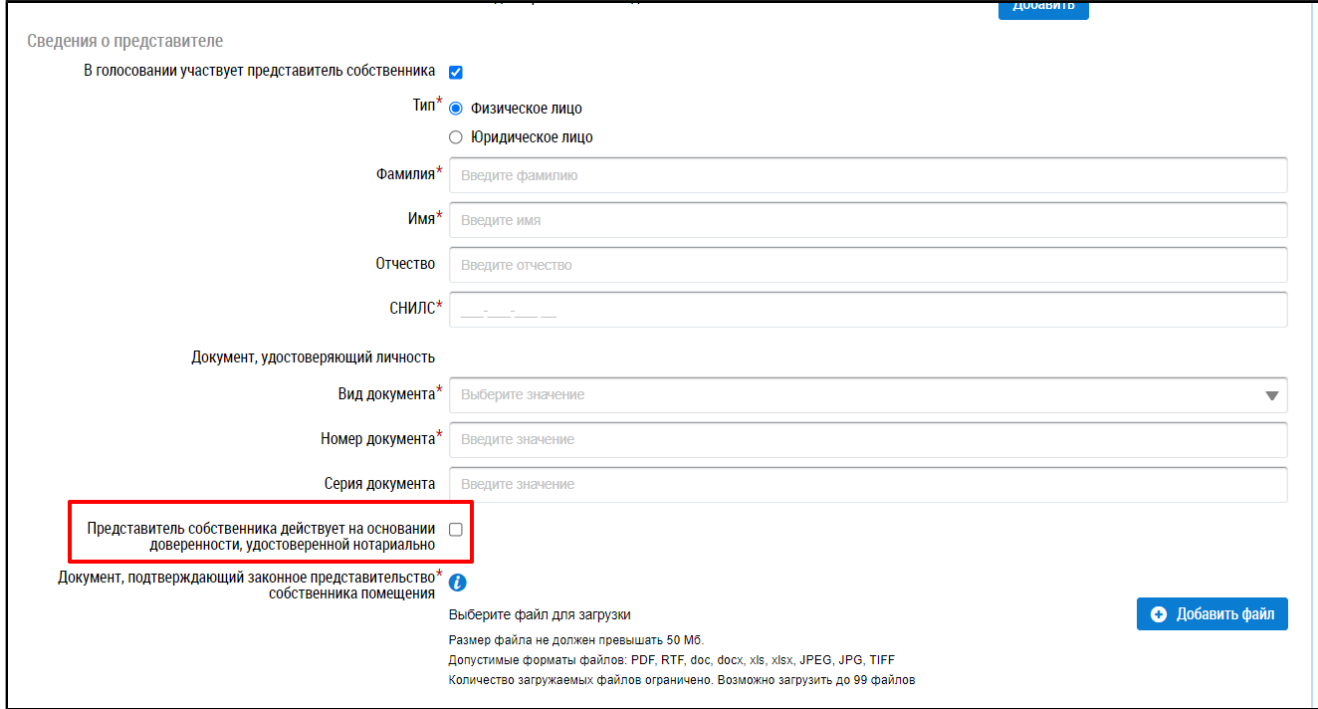

# **Рис.150 Окно «Внесение решения собственника, переданного в письменной форме». Поле «Представитель собственника действует на основании доверенности, удостоверенной нотариально»**

Укажите, является ли представитель физическим или юридическим лицом, установив переключатель в соответствующее положение. При выборе варианта «Физическое лицо» укажите ФИО, СНИЛС и данные документа, удостоверяющего личность представителя. При выборе варианта «Юридическое лицо» выберите организацию из реестра.

Прикрепите документ, подтверждающий законное представительство собственника помещения. При установке признака «Представитель собственника действует на основании доверенности, удостоверенной нотариально» прикрепление такого документа не требуется.

Далее укажите решение собственника по каждому из вопросов повестки, установив переключатель в соответствующее положение:

- «За»;
- «Против»;
- «Воздержался».

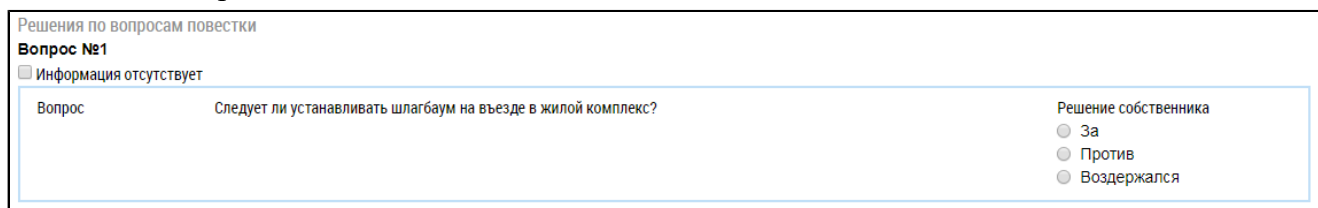

# **Рис.151 Окно «Внесение решения собственника, переданного в письменной форме». Блок «Решения по вопросам повестки»**

Прикрепите электронный образ решения собственника и нажмите на кнопку «Разместить».

Решение собственника, переданное в письменной форме, возможно прикрепить также к протоколу ОСС.

Для этого на вкладке «Протоколы общих собраний» для выбранного протокола нажмите на пункт контекстного меню «Просмотреть». Внесение решения доступно для протоколов общего собрания собственников со статусом «Размещён» и формой проведения «Заочное голосование (опросным путем)», «Очное голосование» или «Очно-заочное голосование».

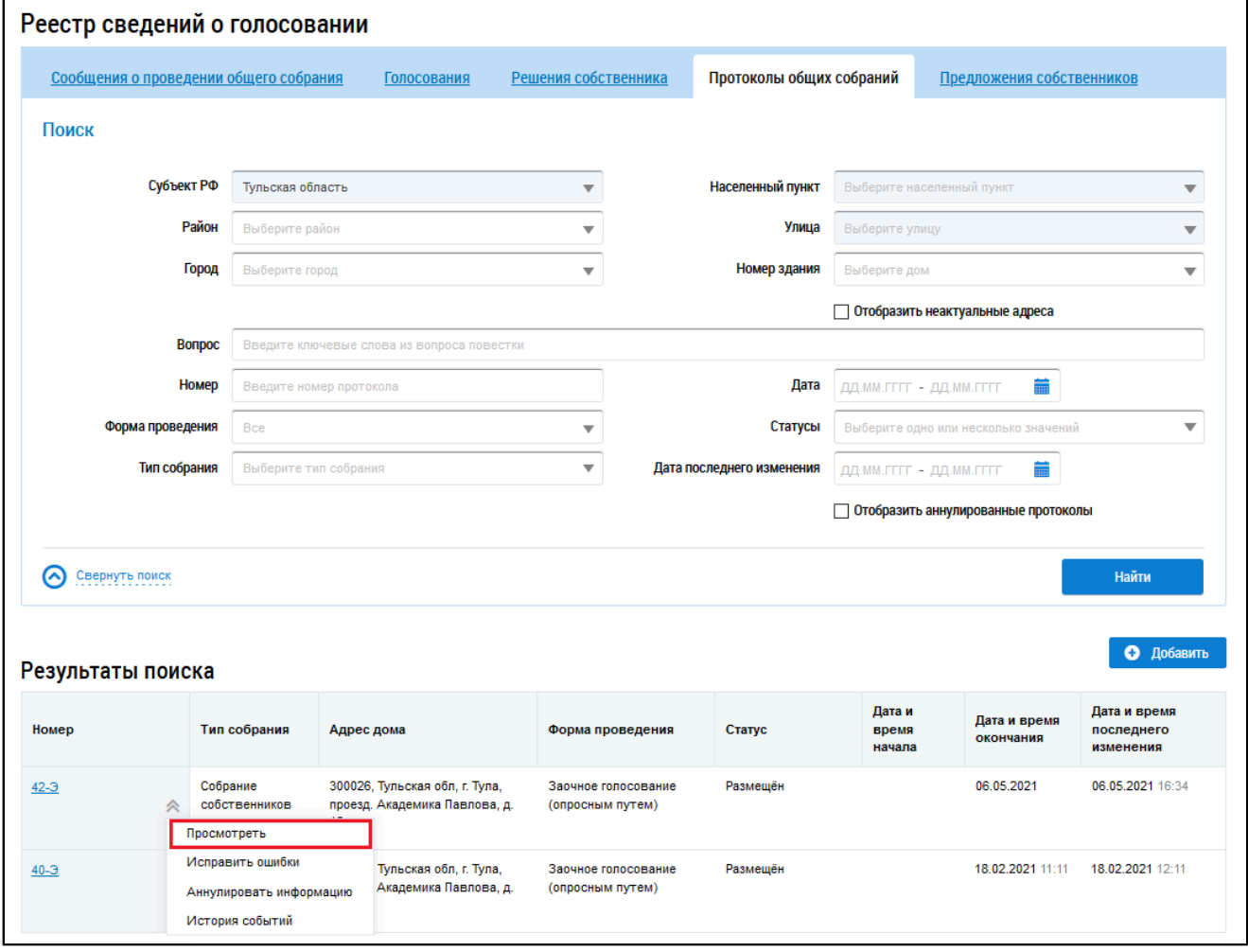

## **Рис.152 Пункт меню «Просмотреть»**

*Внимание!* Пользователь-собственник может добавлять решения только в те протоколы, которые были размещены им.

Система отображает страницу просмотра протокола общего собрания собственников. Нажмите на кнопку «Добавить решение собственника».

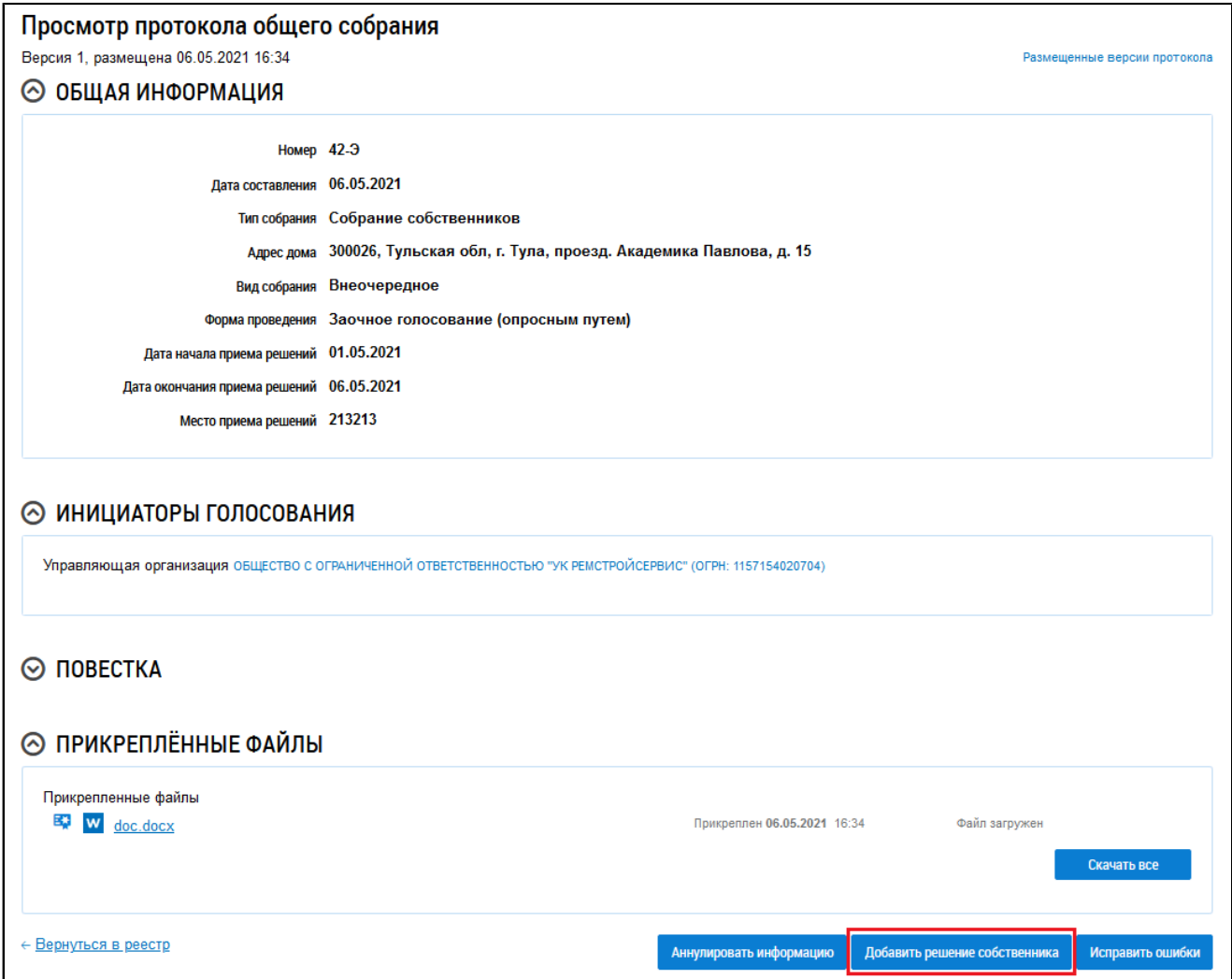

# **Рис.153 Страница «Просмотр протокола общего собрания», кнопка «Добавить решение собственника»**

Система отображает страницу «Решение собственника». Ее заполнение рассмотрено выше ([Рисунок](#page-97-0) [148](#page-97-0)).

## **6.1.4.4. Изменение решения собственника**

Собственник может изменить внесенное решение, если по данному голосованию еще не был создан протокол и голосование не находится в статусе «Собрание не состоялось».

Для корректировки решения раскройте контекстное меню решения и выберите пункт «Изменить решение собственника».

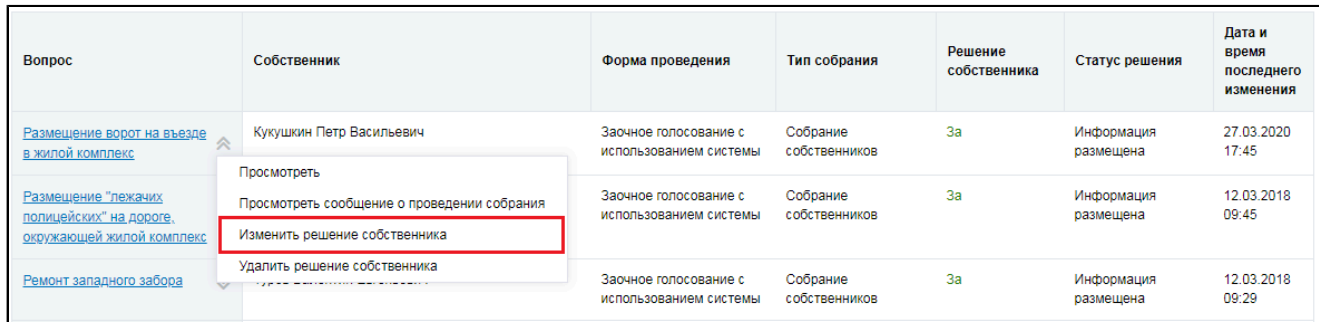

### Рис. 154 Пункт контекстного меню «Изменить решение собственника»

В отобразившемся окне «Внесение решения собственника» внесите необходимые изменения. Процесс корректировки решения аналогичен процессу внесения решения.

## 6.1.4.5. Аннулирование решения собственника

Собственник может аннулировать внесенное решение, если форма проведения собрания отличается от «Заочное голосование с использованием системы».

Для аннулирования решения раскройте контекстное меню решения и выберите пункт «Аннулировать информацию».

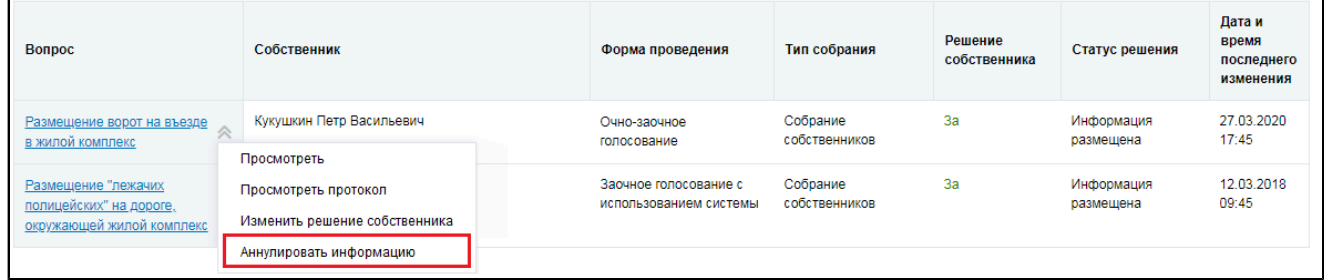

### Рис. 155 Пункт контекстного меню «Аннулировать информацию»

Отображается окно аннулирования информации.

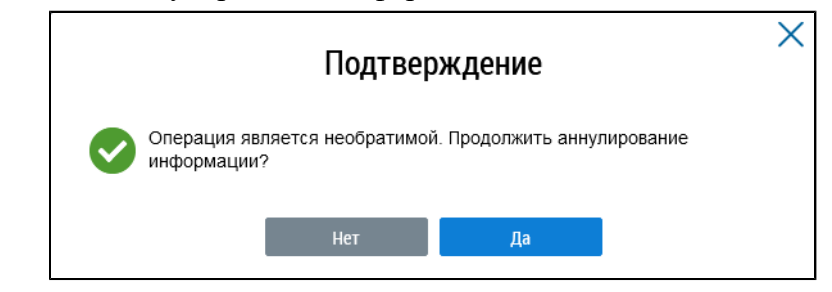

Рис. 156 Страница «Подтверждение»

Подтвердите действие.

## 6.1.5. Предложения собственников

В Системе существует возможность внесения в повестку общего собрания предложений собственников. Для работы с ними перейдите на вкладку «Предложения собственников».

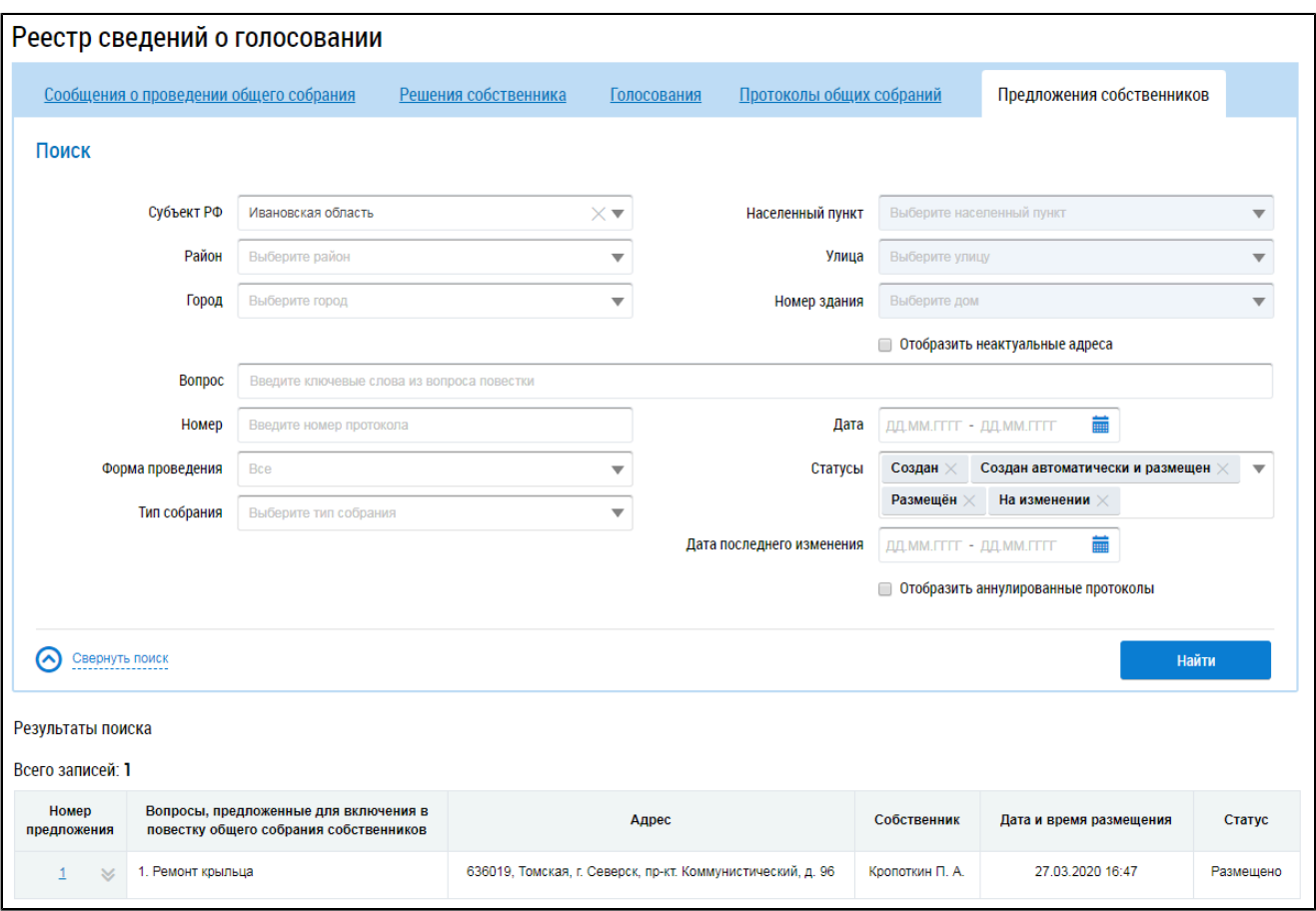

**Рис.157 Вкладка «Предложения собственников»**

## **6.1.5.1. Поиск предложений**

Для осуществления поиска предложений собственников заполните одно или несколько полей блока поиска и нажмите на кнопку «Найти». Чем точнее будут заданы критерии поиска, тем уже будет выборка результатов.

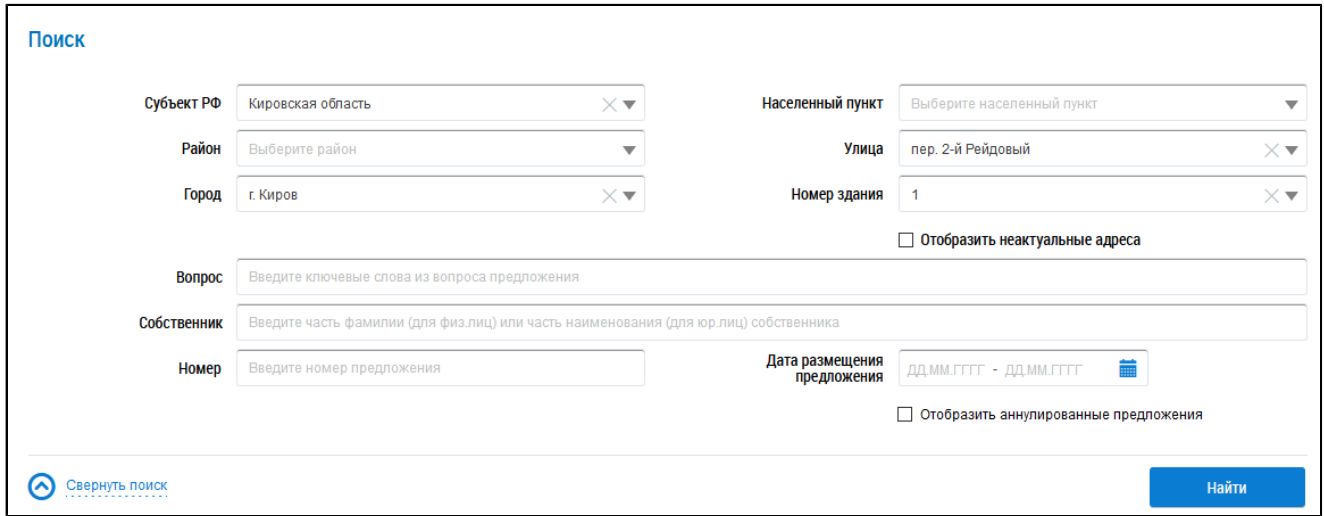

### **Рис.158 Блок поиска**

В поле «Вопрос» введите ключевые слова из вопроса предложения. Для заполнения поля «Собственник» укажите фамилию собственника (для физического лица) или наименование (для юридического лица). В поле «Номер»введите номер предложения. Для заполнения поля «Дата размещения предложения» выберите диапазон дат из календаря. При необходимости заполните поля адреса, начиная с поля «Субъект РФ».

Нажмите на кнопку «Найти» для осуществления поиска. В блоке результатов поиска отобразятся записи, соответствующие критериям поискового запроса.

### **6.1.5.2. Просмотр предложения собственника**

Для просмотра предложения собственника выберите пункт контекстного меню «Просмотреть» для номера предложения в блоке результатов поиска.

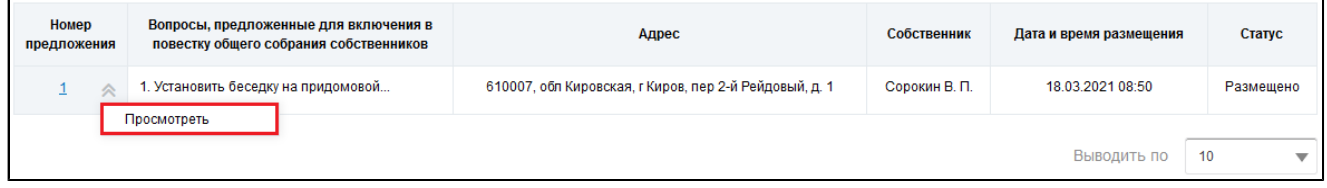

#### **Рис.159 Блок результатов поиска. Пункт контекстного меню «Просмотреть»**

\_\_\_\_\_\_Отображается страница «Просмотр предложения собственника для включения в повестку общего собрания».

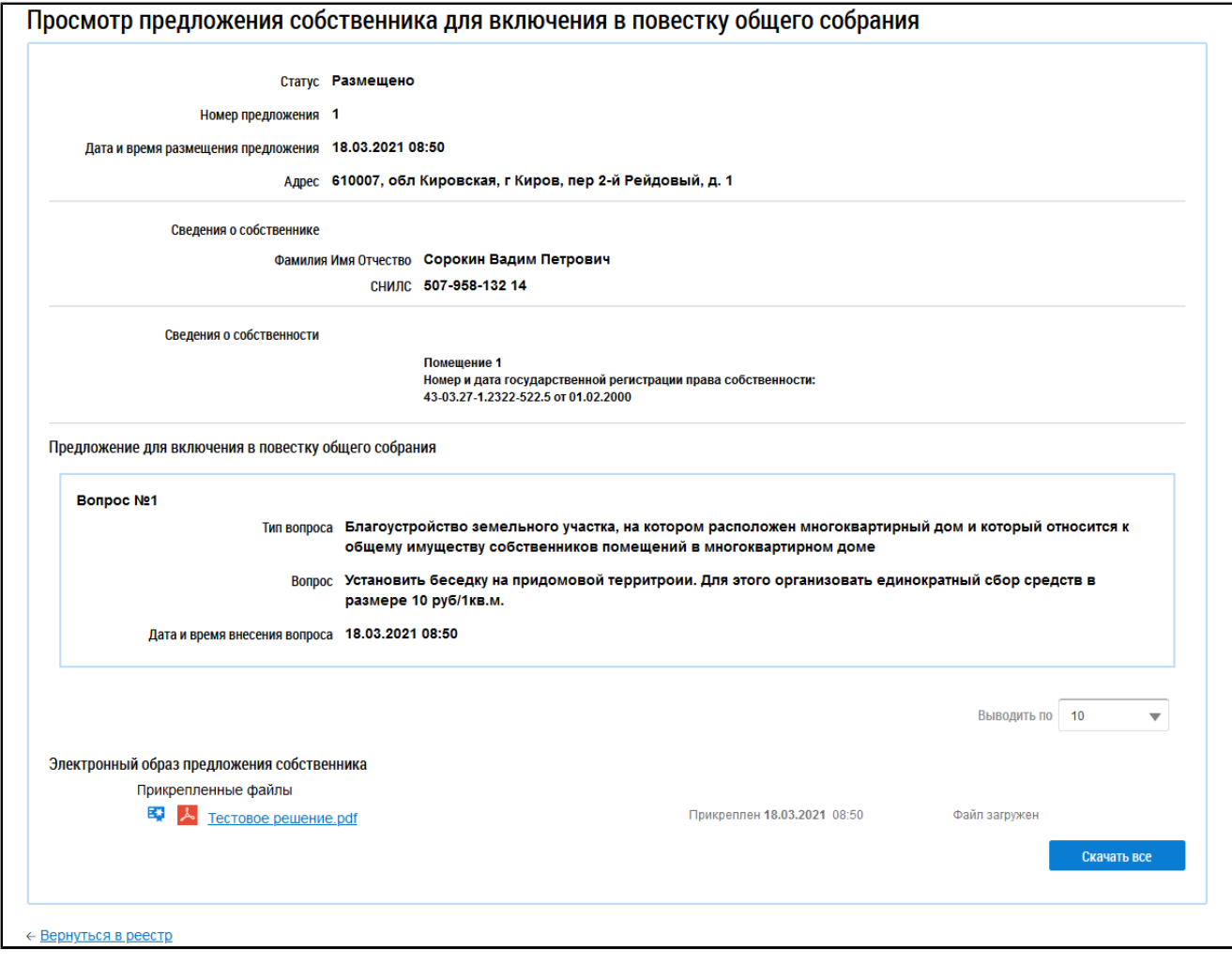

**Рис.160 Страница «Просмотр предложения собственника для включения в повестку общего собрания»**

# **6.1.6. Отказы собственников**

Собственники в доме могут отказаться от проведения Первого ОСС.

### **ГИС ЖКХ. Руководство пользователя. Собственник помещения (наниматель)**

Для отмены собрания инициатору Первого ОСС должны принести письменные отказы собственники, обладающие более чем 50% голосов от общего числа голосов в МКД.

Размещать отказы может или собственник-инициатор Первого ОСС, или организация, которая управляет домом, даже если она не инициатор Первого ОСС.

Для работы с отказами перейдите на вкладку «Отказы собственников».

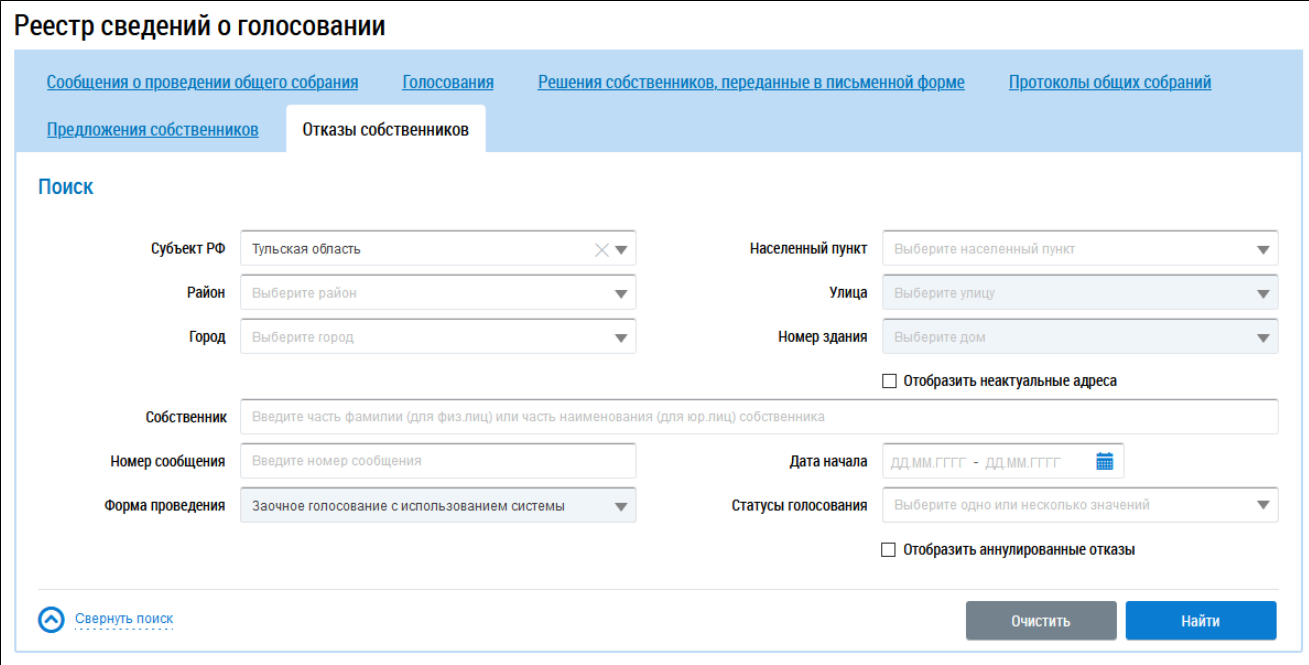

### **Рис.161 Вкладка «Отказы собственников»**

## **6.1.6.1. Поиск отказов**

Для осуществления поиска отказов собственников заполните одно или несколько полей блока поиска и нажмите на кнопку «Найти». Чем точнее будут заданы критерии поиска, тем уже будет выборка результатов.

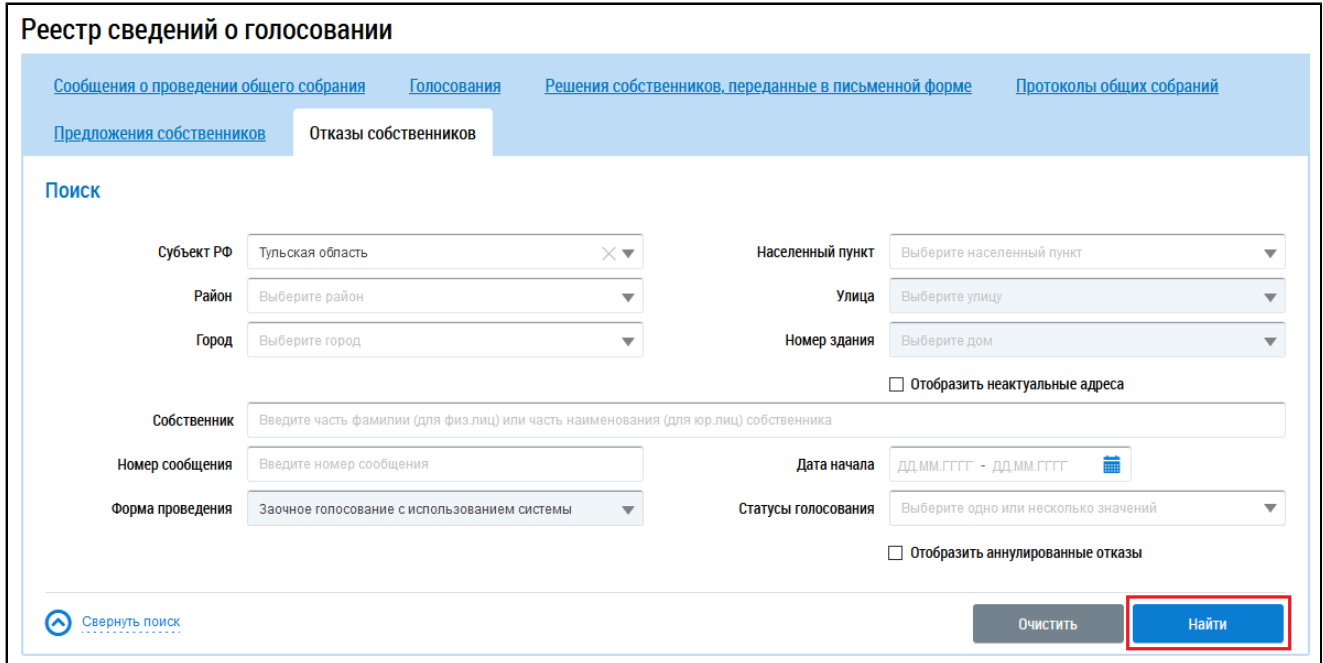

**Рис.162 Вкладка «Отказы собственников», кнопка «Найти»**

### **ГИС ЖКХ. Руководство пользователя. Собственник помещения (наниматель)**

\_\_\_\_\_\_Для заполнения поля «Собственник» укажите фамилию собственника (для физического лица) или наименование (для юридического лица). В поле «Номер сообщения»введите номер сообщения. Для заполнения поля «Дата начала» выберите диапазон дат из календаря. Поле «Форма проведения» заполнено по умолчанию и недоступно для редактирования. Для заполнения поля «Статусы голосования» выберите значение из выпадающего списка. При необходимости заполните поля адреса, начиная с поля «Субъект РФ».

Нажмите на кнопку «Найти» для осуществления поиска. В блоке результатов поиска отобразятся записи, соответствующие критериям поискового запроса.

| Результаты поиска         |                                      |                    |                            |                     |                                                          |                                 |  |  |
|---------------------------|--------------------------------------|--------------------|----------------------------|---------------------|----------------------------------------------------------|---------------------------------|--|--|
| Всего записей: 1          |                                      |                    |                            |                     |                                                          |                                 |  |  |
| Собственник               | Адрес дома                           | Номер<br>сообщения | Дата начала<br>голосования | Статус голосования  | Статус<br>Дата и время последнего<br>отказа<br>изменения |                                 |  |  |
| Иванов И.<br>$\checkmark$ | 300062, Тульская, г. Тула, д. 30/255 | 344                | 26.07.2021                 | Сообщение размещено | Размещено                                                | 23.07.2021 18:21                |  |  |
|                           |                                      |                    |                            |                     |                                                          | Выводить по<br>10 <sup>10</sup> |  |  |

**Рис.163 Вкладка «Отказы собственников», блок результатов поиска**

# **6.1.6.2. Просмотр отказа собственника**

Для просмотра отказа собственника выберите пункт контекстного меню «Просмотреть» для нужного отказа в столбце «Собственник» в блоке результатов поиска.

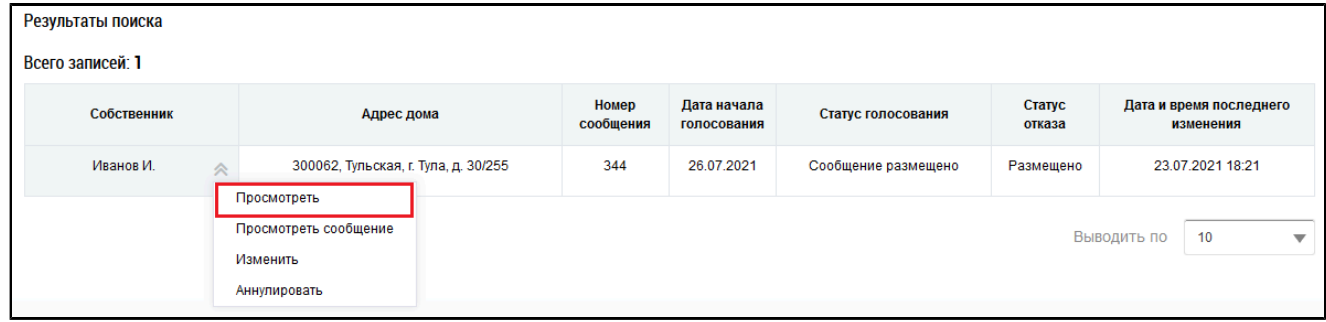

**Рис.164 Блок результатов поиска, пункт контекстного меню «Просмотреть»**

Отображается страница «Просмотр отказа собственника».

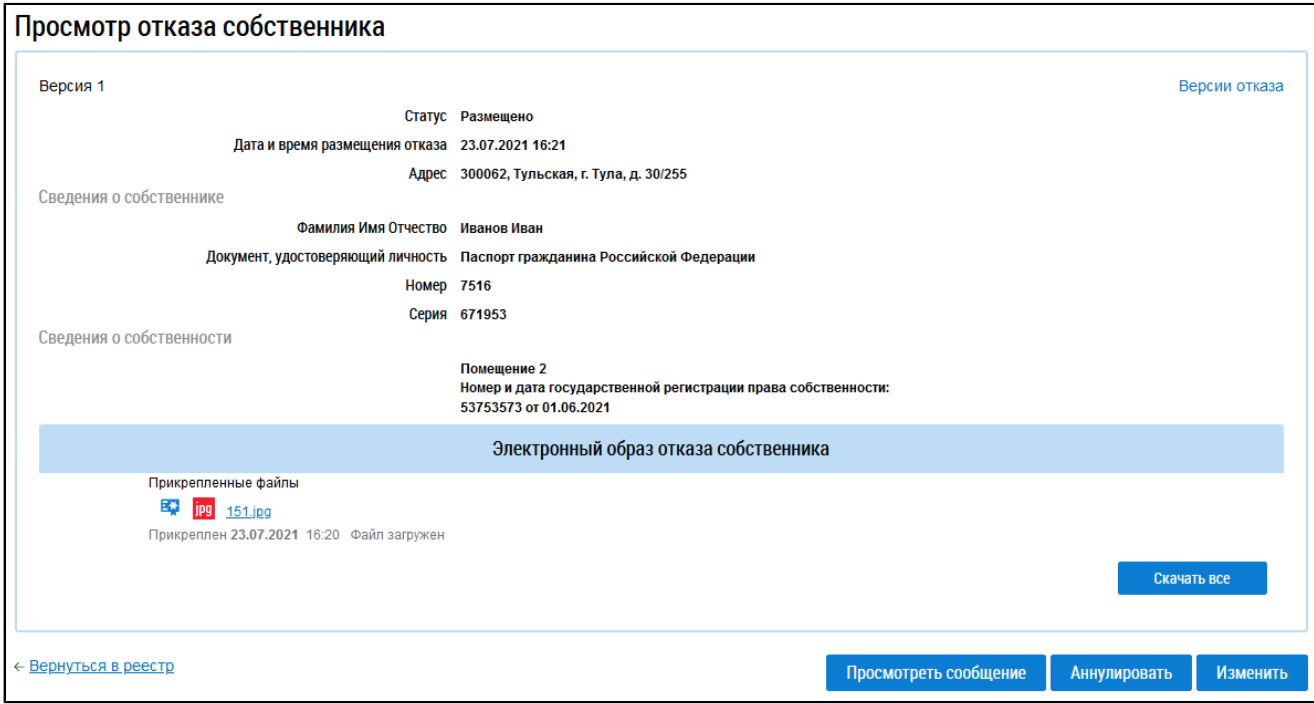

### **Рис.165 Страница «Просмотр отказа собственника»**

\_\_\_\_\_\_Отказ собственника также можно просмотреть в разделе «Сообщения о проведении общего собрания». Для этого раскройте контекстное меню нужного сообщения в статусе «Размещено» и выберите пункт «Просмотреть».

### **ГИС ЖКХ. Руководство пользователя. Собственник помещения (наниматель)**

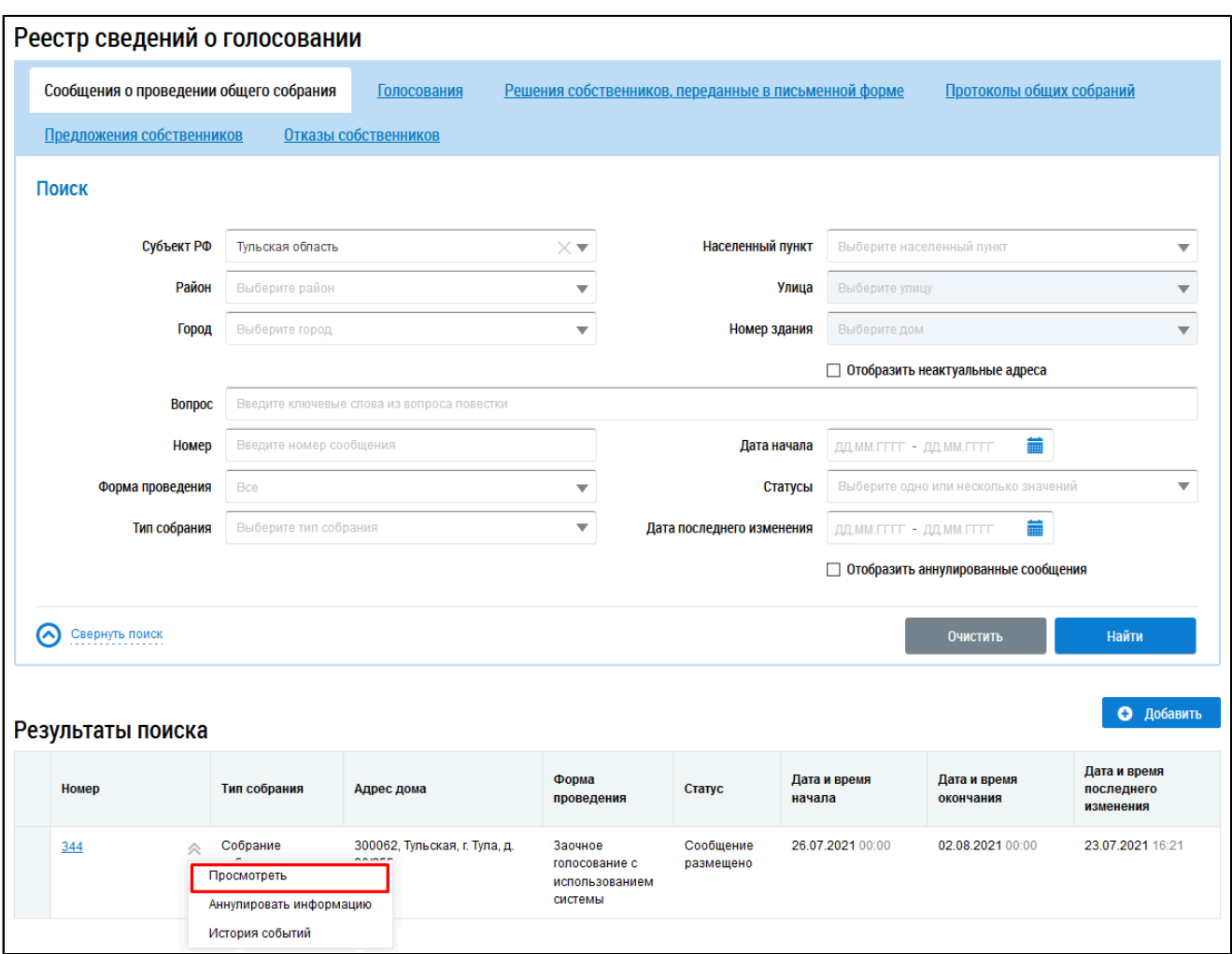

# **Рис.166 Страница «Сообщения о проведении общего собрания», пункт контекстного меню «Просмотреть»**

\_\_\_\_\_\_Отображается страница «Просмотр сообщения о проведении общего собрания».

\_\_\_\_\_\_В блоке «Отказы собственников» отображается информация о количестве размещенных отказов и сумме голосов по этим отказам на момент размещения отказа.

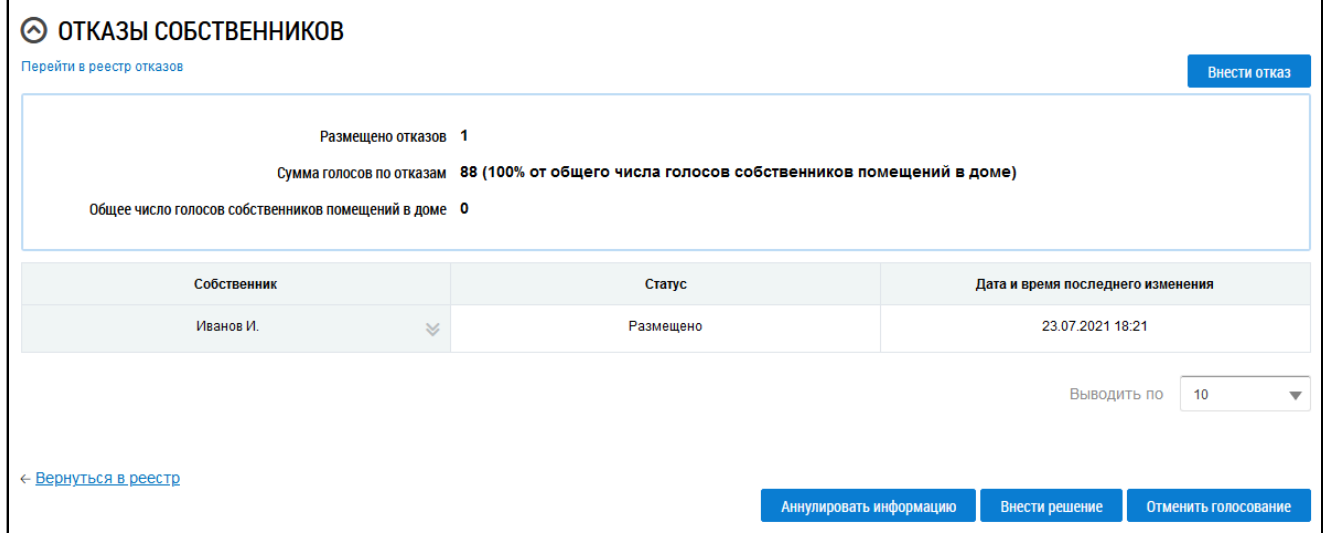

**Рис.167 Фрагмент страницы «Просмотр сообщения о проведении общего собрания». Блок «Отказы собственников»**
\_\_\_\_\_\_Выберите пункт контекстного меню «Просмотреть» для нужного отказа в столбце «Собственник» в блоке результатов поиска.

Отображается страница «Просмотр отказа собственника».

## **6.1.6.3. Добавление письменного отказа собственника**

Для добавления отказа собственника к сообщению о проведении первого ОСС перейдите в раздел «Сообщения о проведении общего собрания», раскройте контекстное меню нужного сообщения в статусе «Размещено» и выберите пункт «Просмотреть».

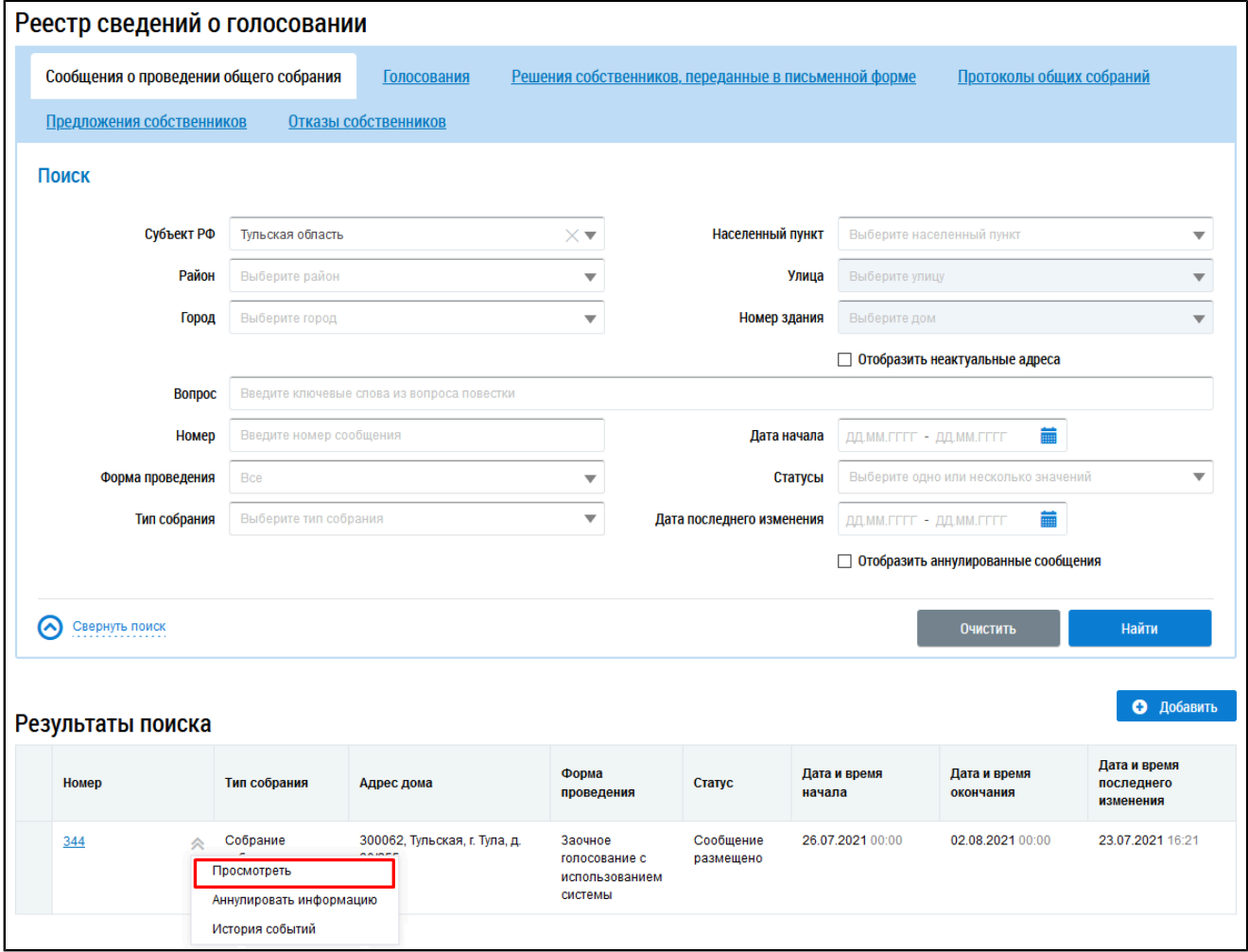

**Рис.168 Страница «Сообщения о проведении общего собрания», пункт контекстного меню «Просмотреть»**

\_\_\_\_\_\_Отображается страница «Просмотр сообщения о проведении общего собрания». В блоке «Отказы собственников» нажмите на кнопку «Внести отказ».

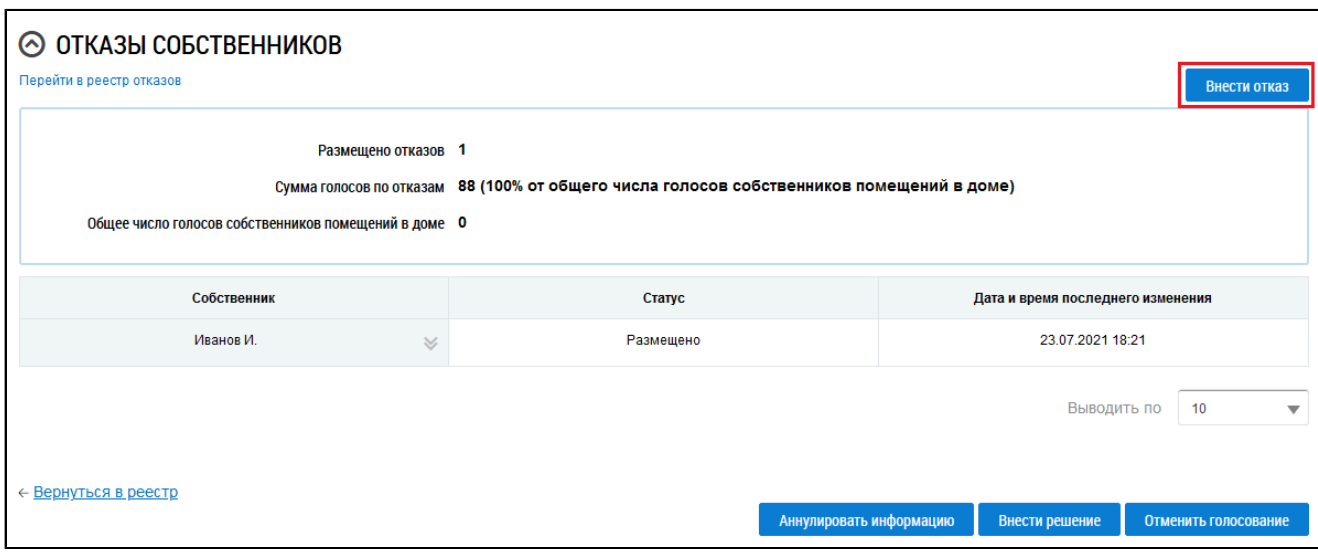

## **Рис.169 Фрагмент страницы «Просмотр сообщения о проведении общего собрания», блок «Отказы собственников», кнопка «Внести отказ»**

Отображается страница «Добавление письменного отказа собственника».

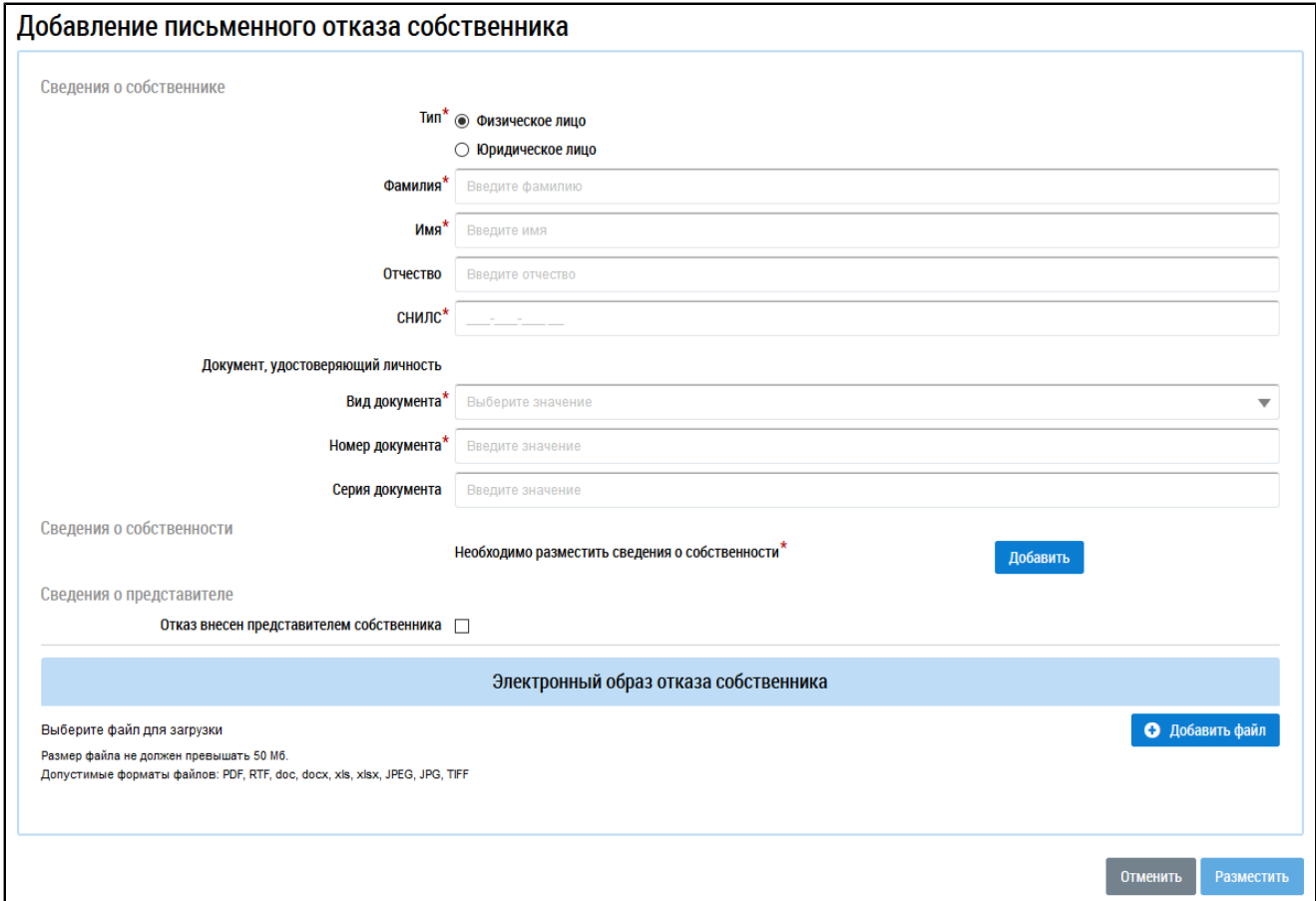

#### **Рис.170 Страница «Добавление письменного отказа собственника»**

В блоке «Сведения о собственнике» в поле «Тип» установите переключатель напротив одного из значений: «Физическое лицо» или «Юридическое лицо», заполните обязательные поля.

В блоке «Сведения о собственности» нажмите на кнопку «Добавить». Отображается окно «Выбор собственности».

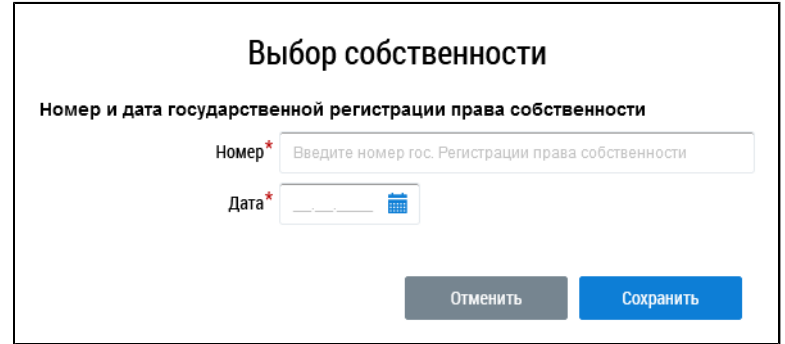

#### **Рис.171 Окно «Выбор собственности»**

Введите номер и дату государственной регистрации права собственности и нажмите «Сохранить».

В случае, если отказ внесен представителем собственника, установите флажок напротив соответствующего поля в блоке «Сведения о представителе» и заполните отобразившиеся поля.

При необходимости прикрепите электронный образ решения собственника и нажмите на кнопку «Разместить».

### **6.1.6.4. Изменение письменного отказа собственника**

\_\_\_\_\_\_Для корректировки отказа собственника перейдите в раздел «Сообщения о проведении общего собрания», раскройте контекстное меню сообщения, к которому был добавлен отказ, и выберите пункт «Просмотреть».

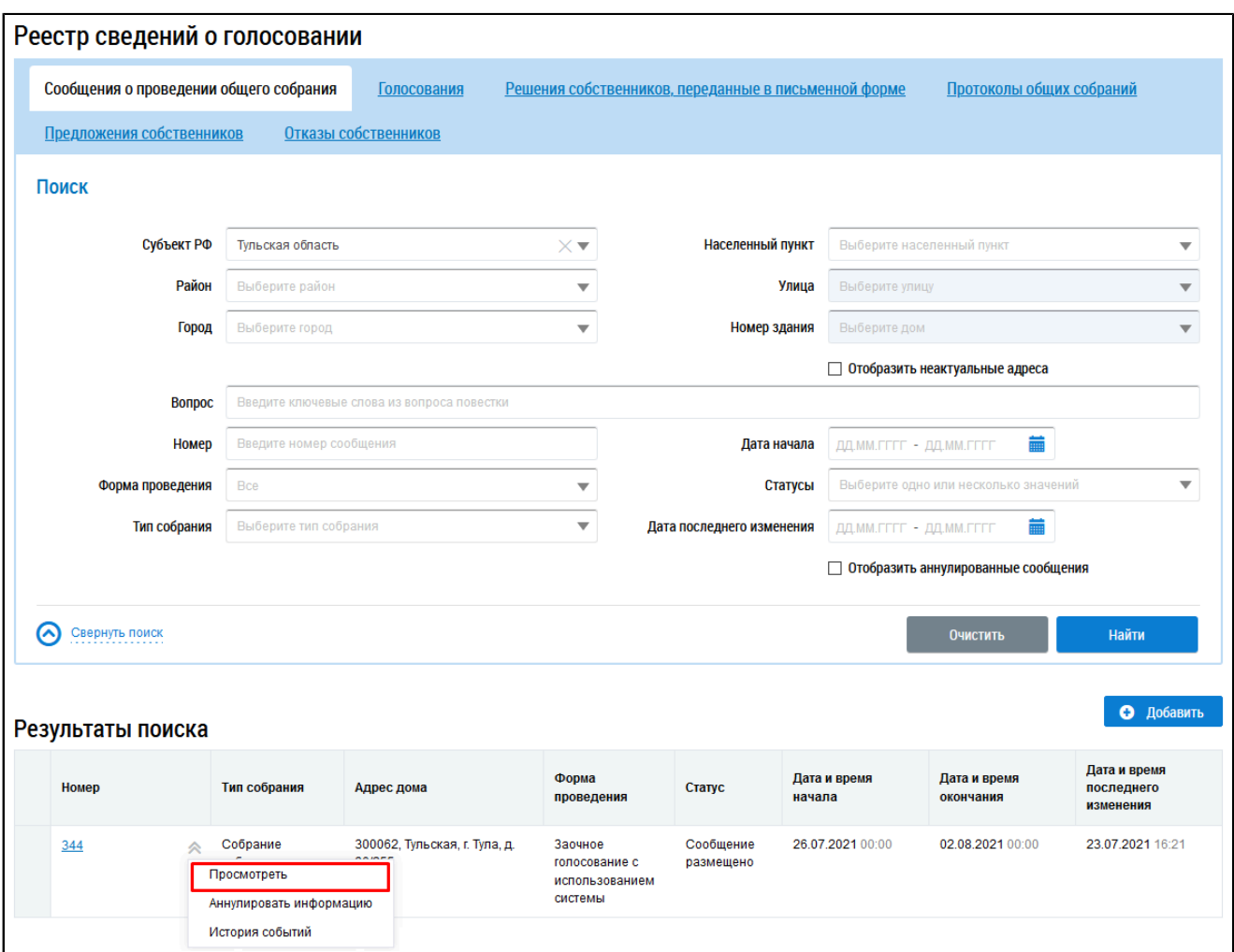

# **Рис.172 Страница «Сообщения о проведении общего собрания», пункт контекстного меню «Просмотреть»**

В отобразившемся окне «Просмотр сообщения о проведении общего собрания» в блоке «Отказы собственников» выберите пункт контекстного меню «Изменить» в столбце «Собственник» для нужного отказа.

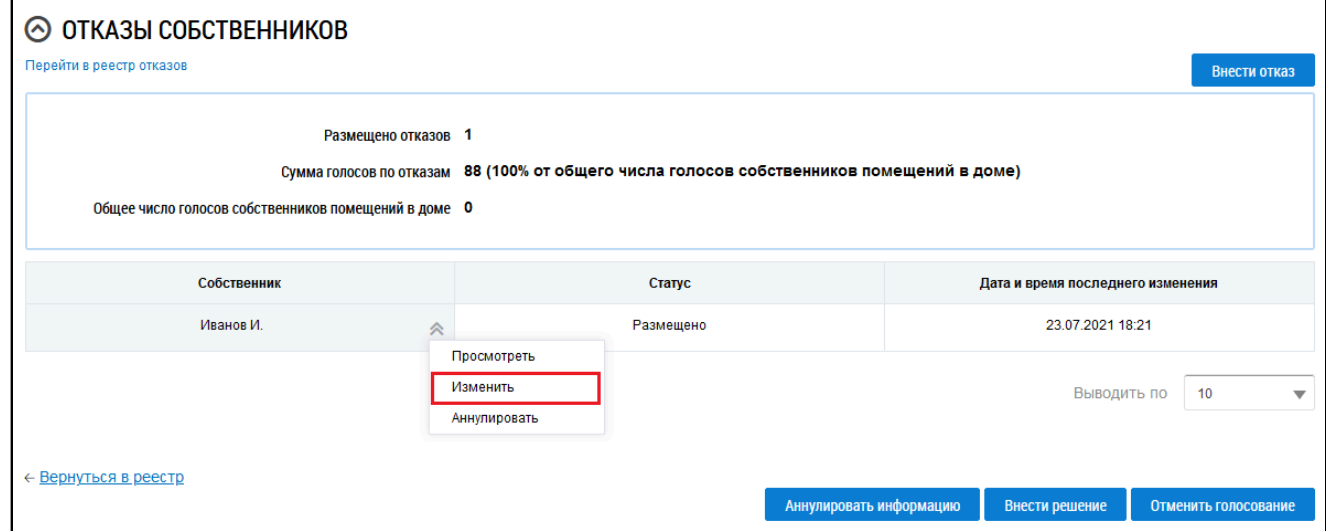

**Рис.173 Фрагмент страницы «Просмотр сообщения о проведении общего собрания», блок «Отказы собственников», пункт меню «Изменить»**

Отображается страница редактирования письменного отказа собственника. Внесите необходимые изменения и нажмите на кнопку «Разместить».

### **6.1.6.5. Аннулирование письменного отказа собственника**

\_\_\_\_\_\_Для аннулирования отказа собственника перейдите в раздел «Сообщения о проведении общего собрания», раскройте контекстное меню сообщения, к которому был добавлен отказ, и выберите пункт «Просмотреть».

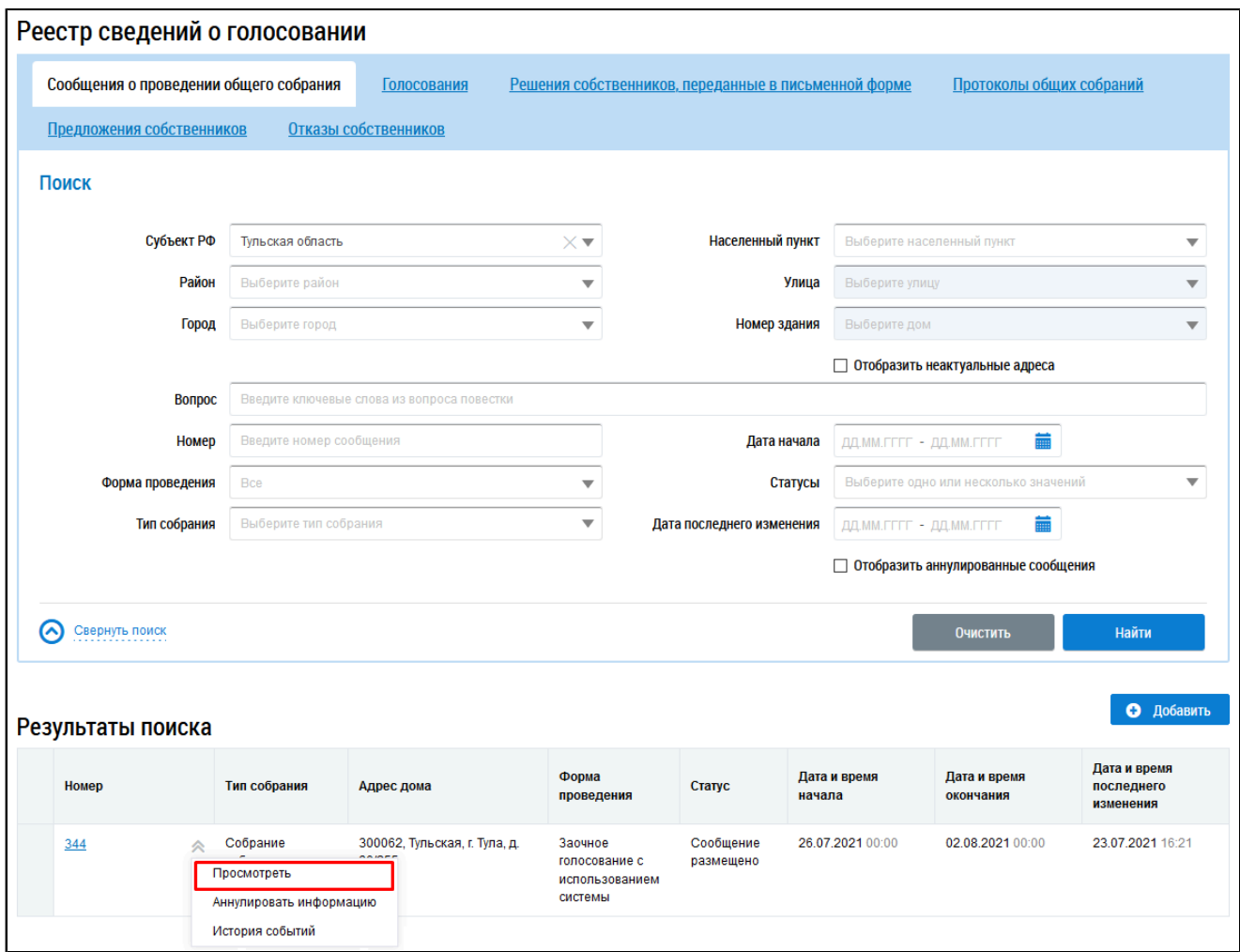

# **Рис.174 Страница «Сообщения о проведении общего собрания», пункт контекстного меню «Просмотреть»**

В отобразившемся окне «Просмотр сообщения о проведении общего собрания» в блоке «Отказы собственников» выберите пункт контекстного меню «Аннулировать» в столбце «Собственник» для нужного отказа.

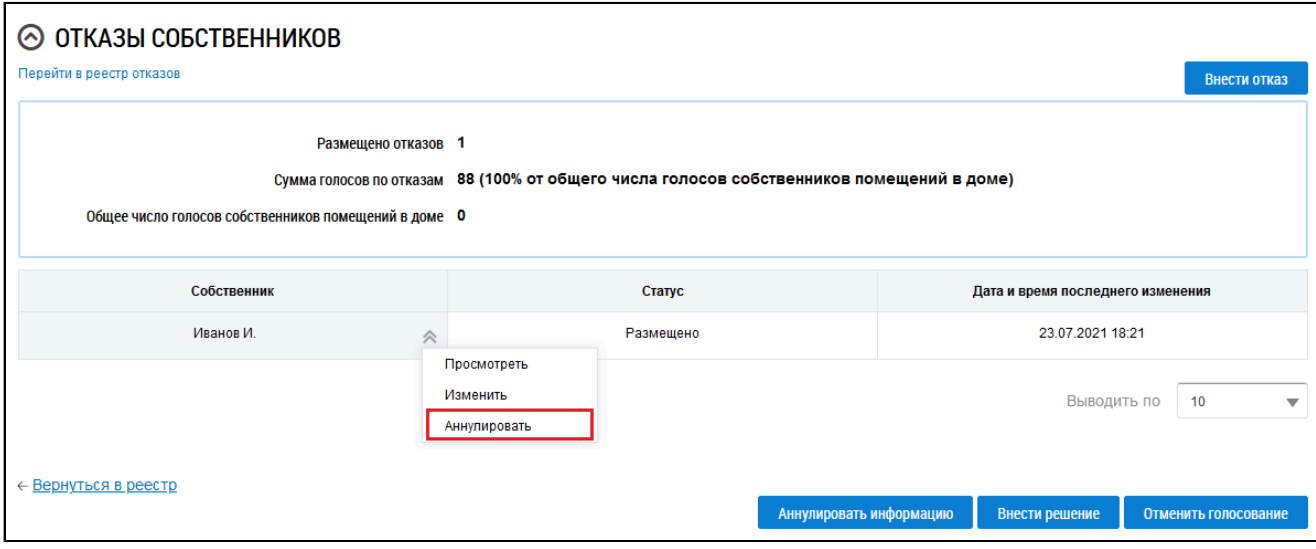

## **Рис.175 Фрагмент страницы «Просмотр сообщения о проведении общего собрания», блок «Отказы собственников», пункт меню «Аннулировать»**

Отображается окно подтверждения аннулирования информации. Нажмите на кнопку «Да».

### **6.1.6.6. Отмена проведения голосования**

В случае получения письменных отказов собственников от проведения первого ОСС, обладающих более чем пятьюдесятью процентами голосов от общего числа голосов собственников помещений в МКД, есть возможность отменить данное голосование.

\_\_\_\_\_\_Для этого перейдите в раздел «Сообщения о проведении общего собрания», раскройте контекстное меню нужного сообщения в статусе «Размещено» и выберите пункт «Просмотреть».

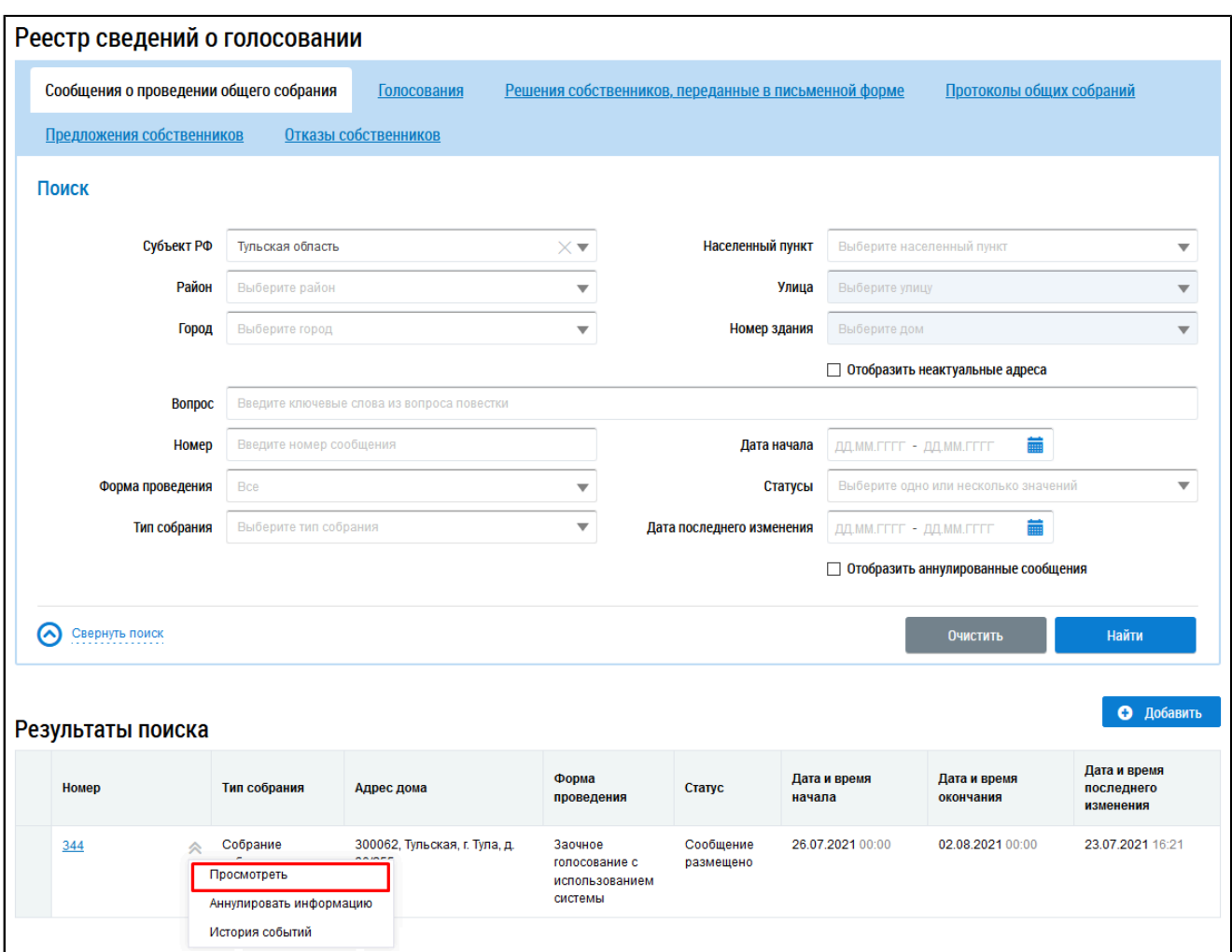

# **Рис.176 Страница «Сообщения о проведении общего собрания», пункт контекстного меню «Просмотреть»**

\_\_\_\_\_\_Отображается страница «Просмотр сообщения о проведении общего собрания». Нажмите на кнопку «Отменить голосование».

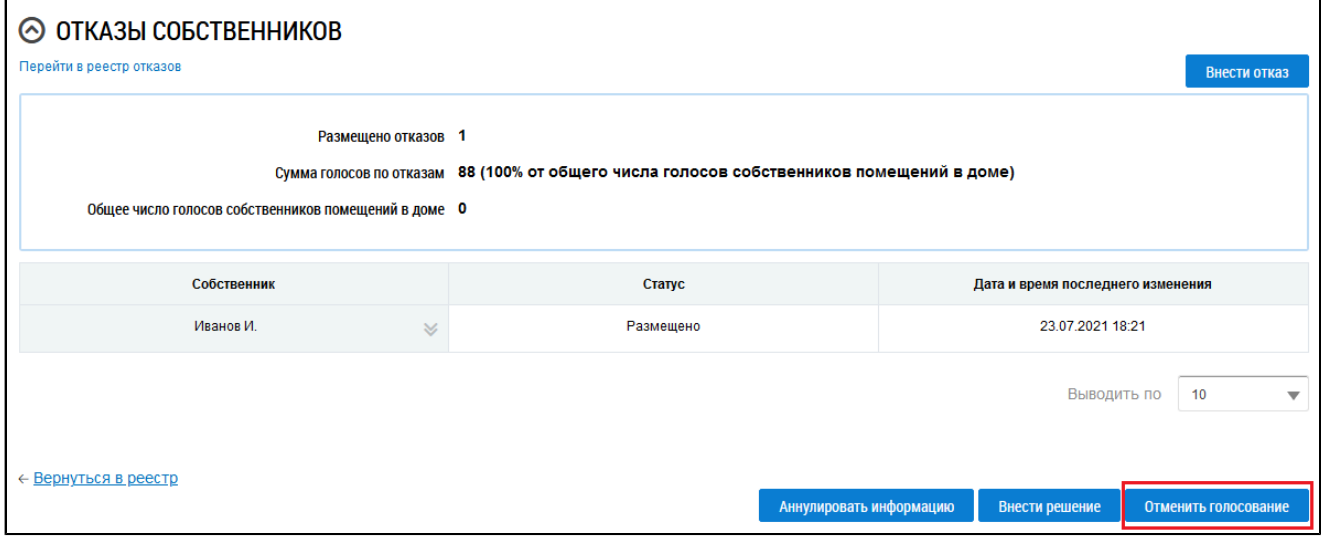

## **Рис.177 Фрагмент страницы «Просмотр сообщения о**

### **проведении общего собрания», кнопка «Отменить голосование»**

Отображается окно подтверждения информации. Нажмите на кнопку «Да».

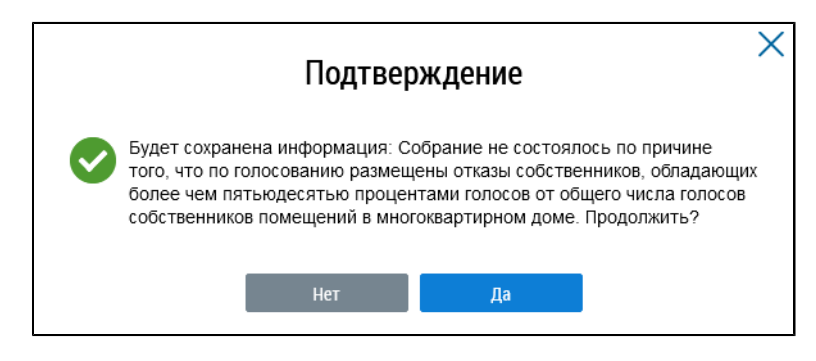

**Рис.178 Окно подтверждения**

Сообщение переходит в статус «Собрание не состоялось» с причиной «Общее собрание собственников не состоялось. Причина: по голосованию размещены отказы собственников».

# **7. РАЗДЕЛ «НАДЗОР»**

При нажатии на пункт горизонтального навигационного меню «Надзор» отображается контекстное меню раздела.

<span id="page-116-1"></span>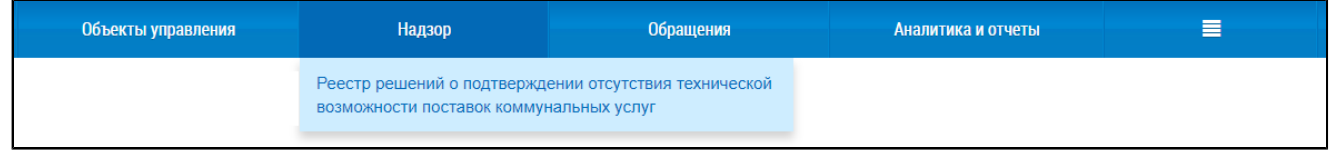

#### **Рис.179 Контекстное меню раздела «Надзор»**

#### **Данный раздел содержит следующие пункты:**

1. Реестр [решений о подтверждении](#page-116-0) отсутствия технической возможности поставок [коммунальных](#page-116-0) услуг.

#### **7.1. Реестр решений о подтверждении отсутствия технической**

#### <span id="page-116-0"></span>**возможности поставок коммунальных услуг**

Данный раздел доступен после предоставления представителю организации права доступа «Доступ к реестру решений». Для получения необходимых прав обратитесь к Администратору организации.

Для просмотра решений о подтверждении отсутствия технической возможности поставок коммунальных услуг в блоке «Надзор» выберите пункт «Реестр решений о подтверждении отсутствия технической возможности поставок коммунальных услуг» [\(Рисунок](#page-116-1) [179\)](#page-116-1).

\_\_\_\_\_\_Отображается страница «Реестр решений об отсутствии технической возможности надлежащего предоставления коммунальных услуг».

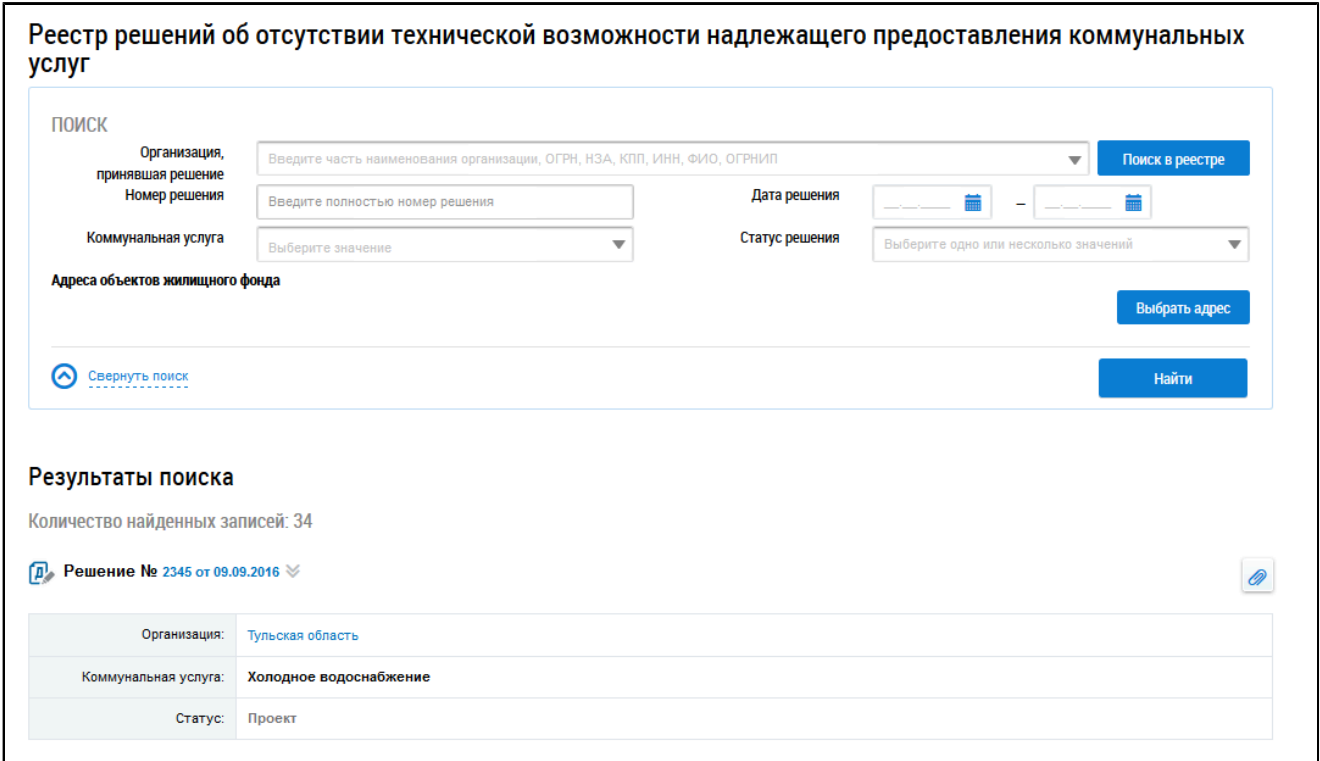

# **Рис.180 Страница «Реестр решений об отсутствии технической возможности надлежащего предоставления коммунальных услуг»**

## **7.1.1. Поиск решений**

Для поиска по реестру решений об отсутствии технической возможности надлежащего предоставления коммунальных услуг установите необходимые параметры в блоке поиска.

Для выбора организации, принявшей решение, выберите значение из выпадающего списка или нажмите на кнопку «Поиск в реестре».

\_\_\_\_\_\_Отображается окно «Выбор организации».

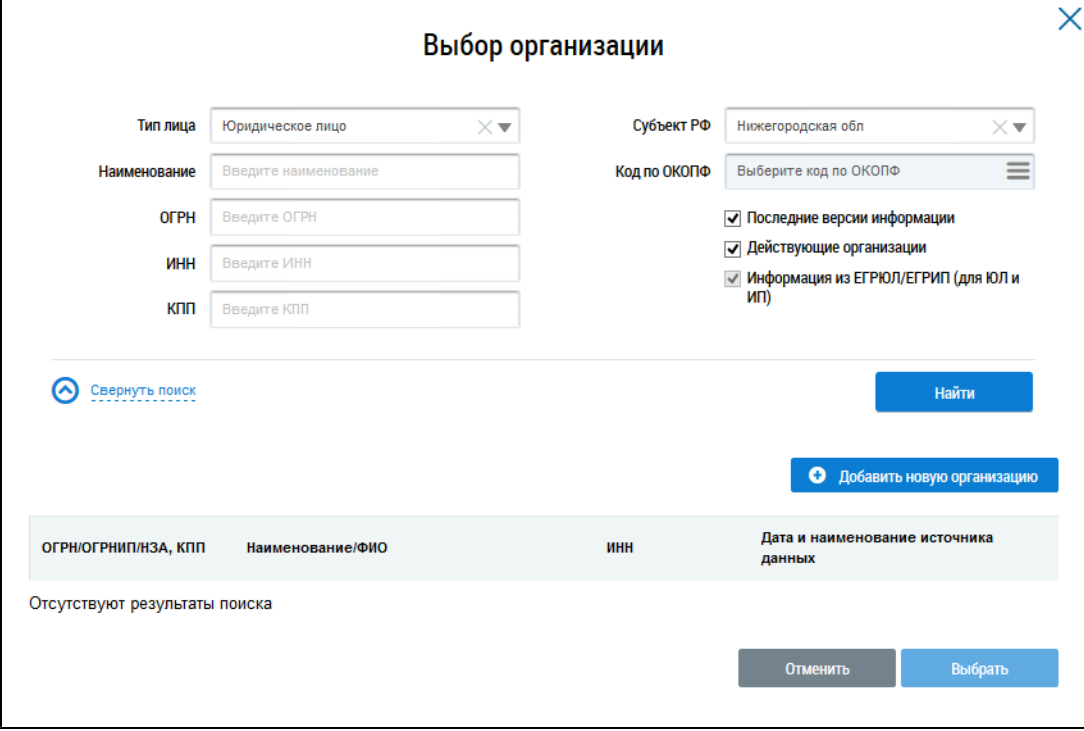

#### **Рис.181 Окно «Выбор организации»**

Установите необходимые значения в полях блока поиска и нажмите на кнопку «Найти». В результатах поиска выберите необходимую организацию и нажмите на кнопку «Выбрать».

Введите значения в поля «Номер решения» и «Дата решения».

Для заполнения полей «Коммунальная услуга» и «Статус решения» выберите значения из выпадающего списка. В поле «Статус решения» доступны следующие значения:

- Проект;
- Размещено.

Проверьте корректность введенных данных и нажмите на кнопку «Найти». Решение, удовлетворяющее параметрам поиска, отображается в блоке «Результаты поиска».

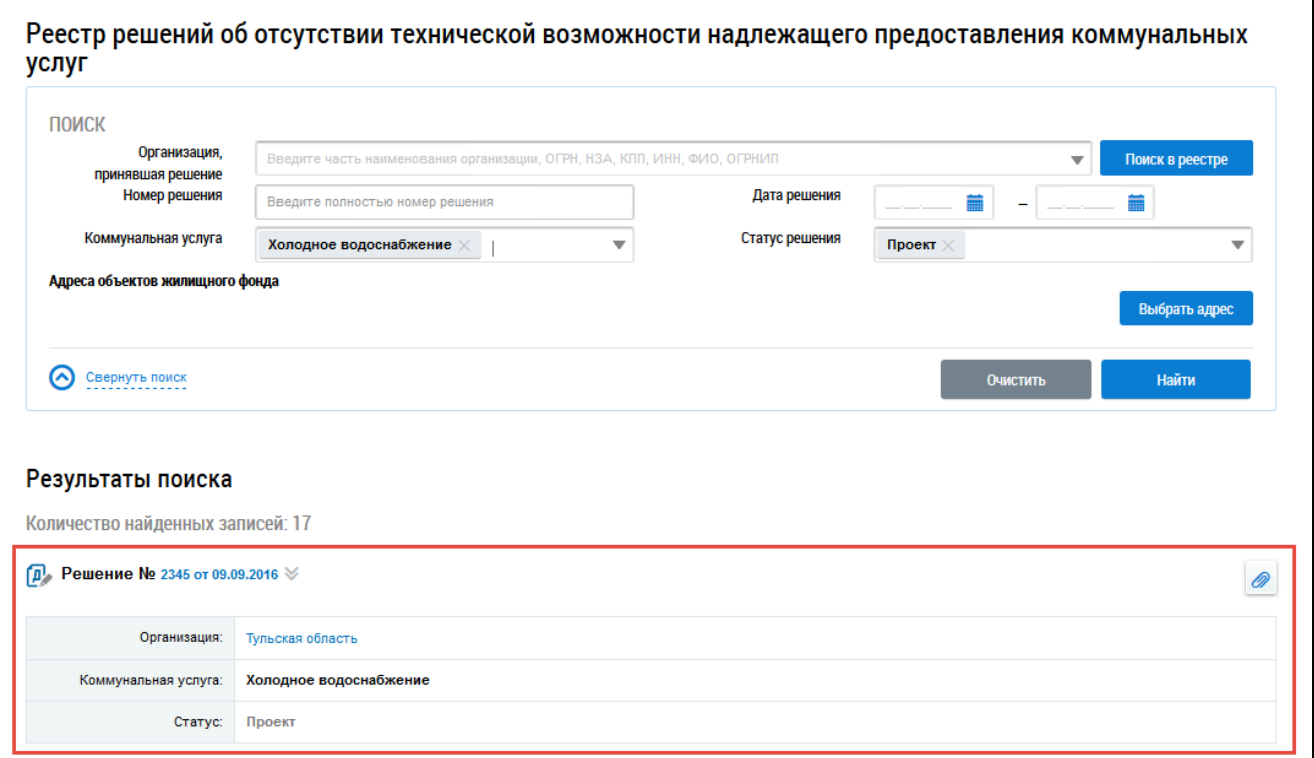

## **Рис.182 Блок «Результаты поиска»**

# **7.1.2. Просмотр решения**

Для просмотра решения выберите пункт контекстного меню «Просмотреть».

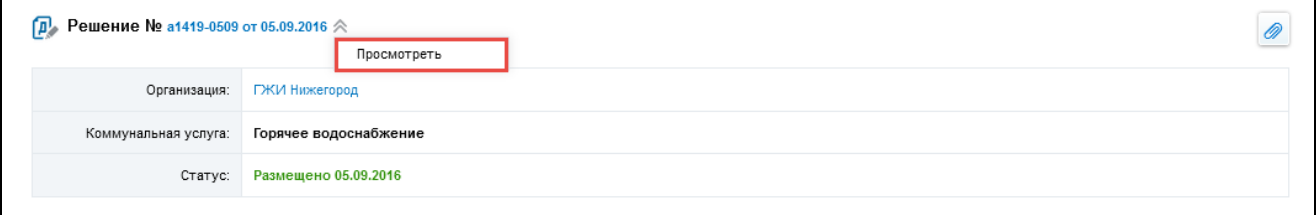

## **Рис.183 Пункт контекстного меню решения «Просмотреть»**

\_\_\_\_\_\_Отображается вкладка «Информация о решении».

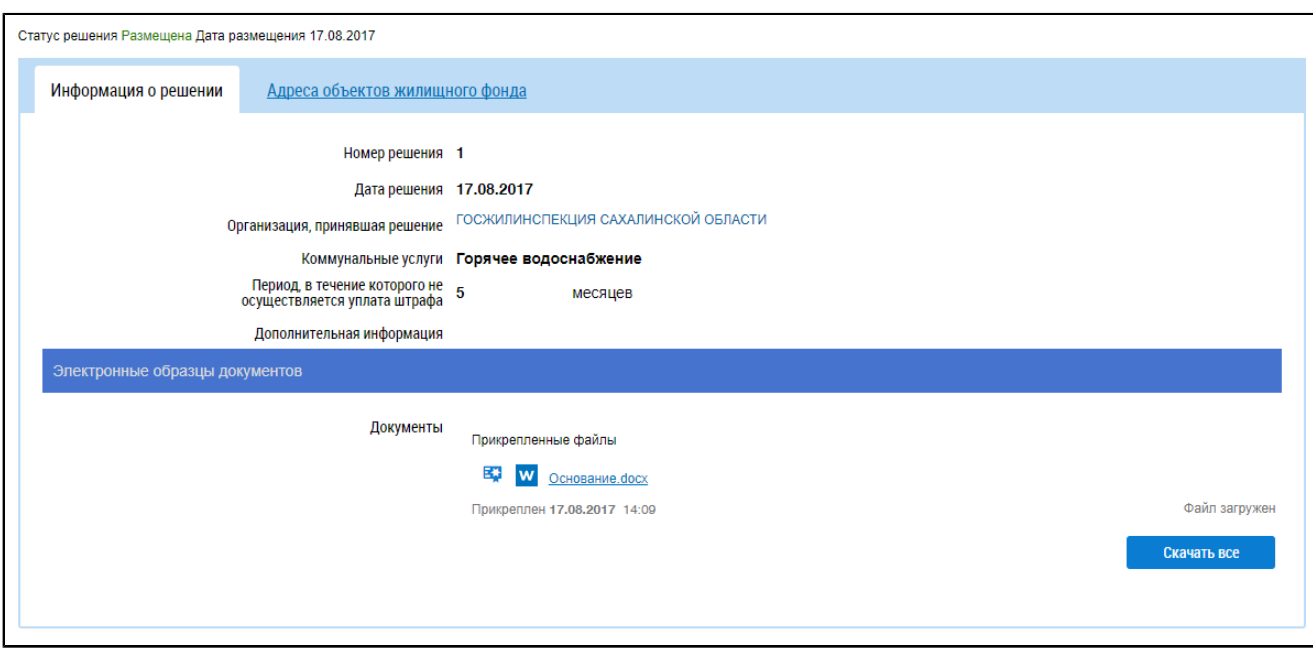

## **Рис.184 Вкладка «Информация о решении»**

Для просмотра адресов объектов жилищного фонда, по которым принято решение, перейдите на вкладку «Адреса объектов жилищного фонда».

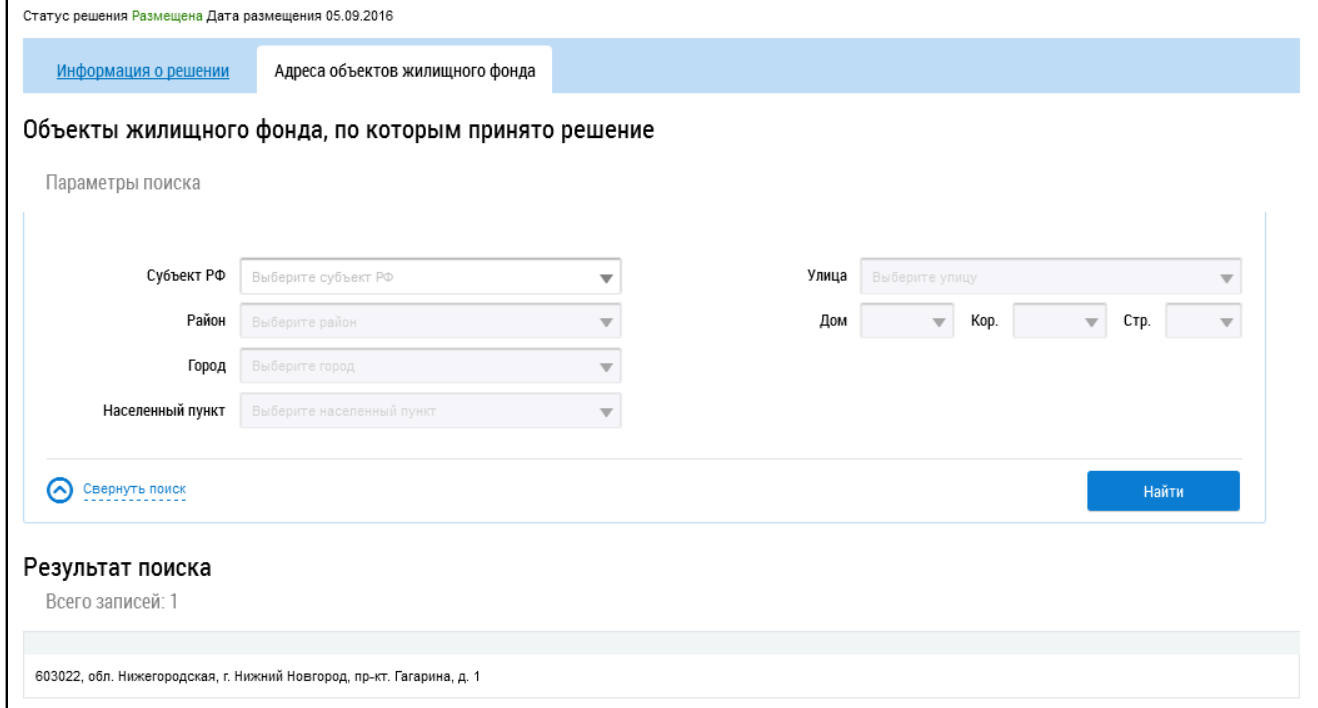

**Рис.185 Вкладка «Адреса объектов жилищного фонда»**

# **8. РАЗДЕЛ «ОБРАЩЕНИЯ»**

\_\_\_\_\_\_При нажатии на раздел горизонтального навигационного меню «Обращения» отображается контекстное меню раздела.

<span id="page-120-0"></span>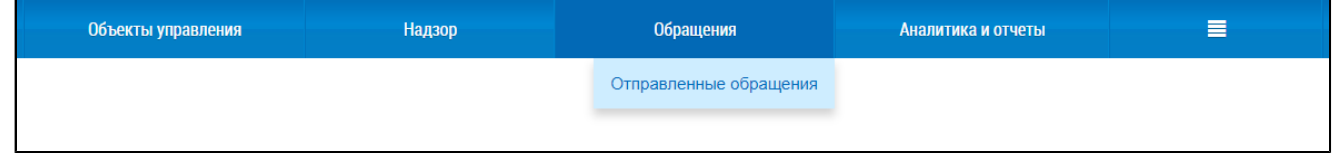

#### **Рис.186 Контекстное меню раздела «Обращения»**

### **8.1. Отправленные обращения**

Для осуществления операций с собственными обращениями нажмите на раздел горизонтального навигационного меню «Обращения» и выберите пункт «Отправленные обращения» (см. [Рисунок](#page-120-0) [186](#page-120-0)). Отображается страница «Обращения».

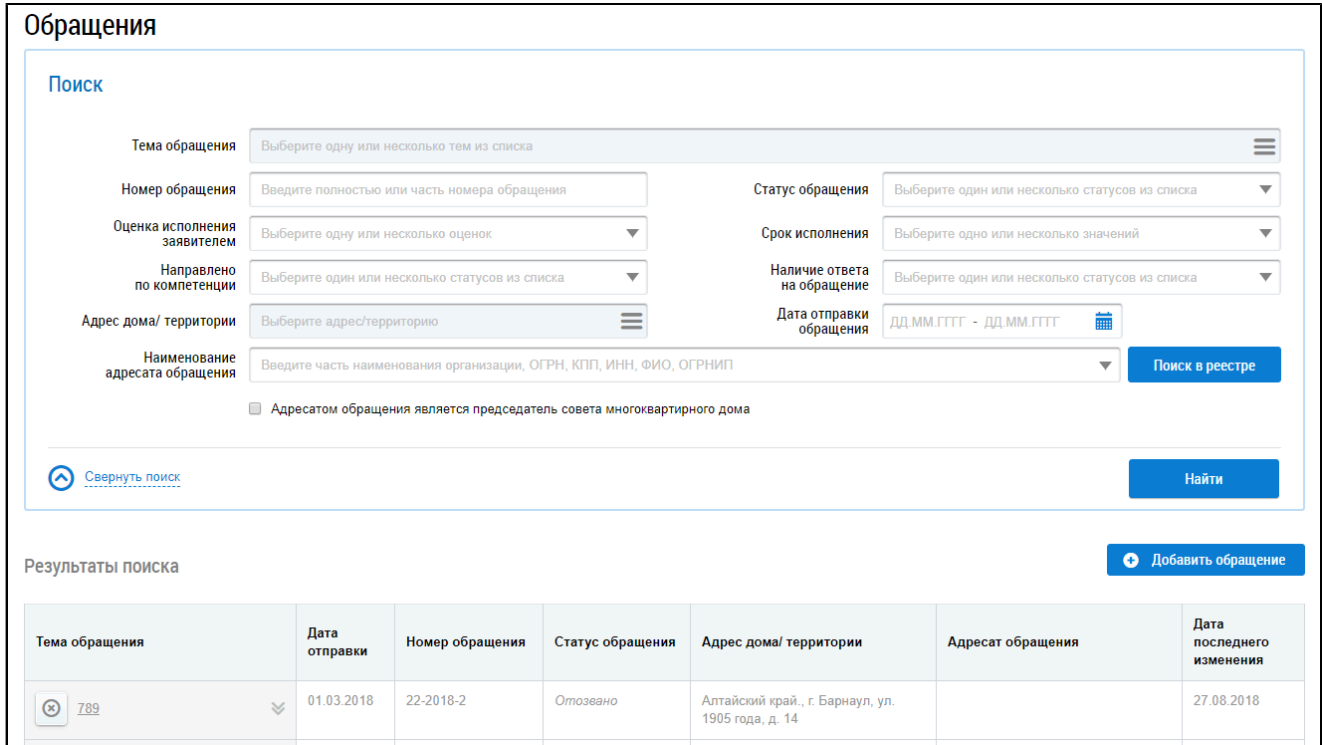

#### **Рис.187 Страница «Обращения»**

Статус обращения «Отправлено» означает, что обращение получено и доступно адресату для просмотра.

### **8.1.1. Поиск и просмотр обращений**

Для осуществления поиска собственных обращений укажите параметры поиска в блоке поиска.

Введите номер обращения в соответствующее поле. Для заполнения полей «Статус обращения», «Оценка исполнения заявителем», «Направлено по компетенции», «Статус исполнения», «Наличие ответа на обращение» выберите необходимое значение из выпадающего списка. Для заполнения поля «Тема обращения» нажмите на пиктограмму « $\equiv$ ».

\_\_\_\_\_\_Отображается окно «Выбор темы обращения».

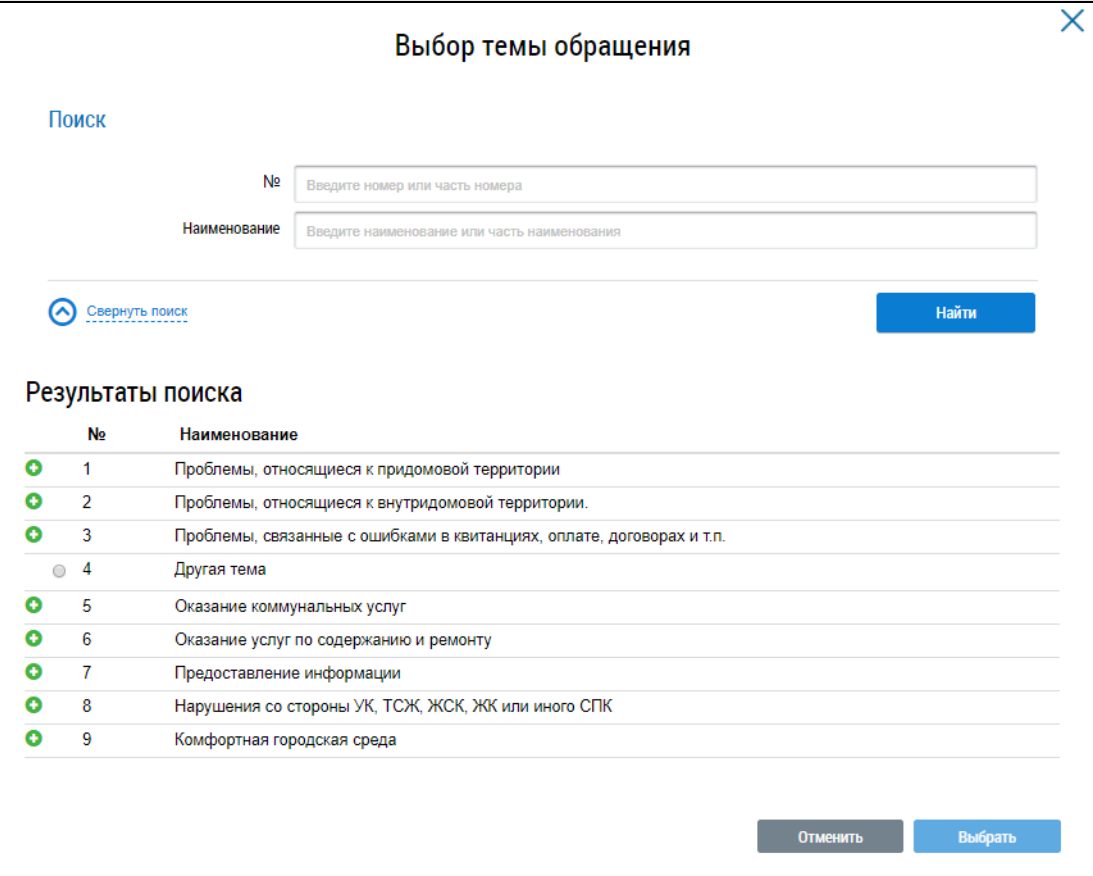

### **Рис.188 Окно «Выбор темы обращения»**

Для поиска темы обращения введите в блоке поиска номер и/или наименование обращения. Нажмите на кнопку «Найти». В блоке результатов поиска отображаются темы обращений, соответствующие параметрам поиска. Установите переключатель напротив необходимой темы и нажмите на кнопку «Выбрать».

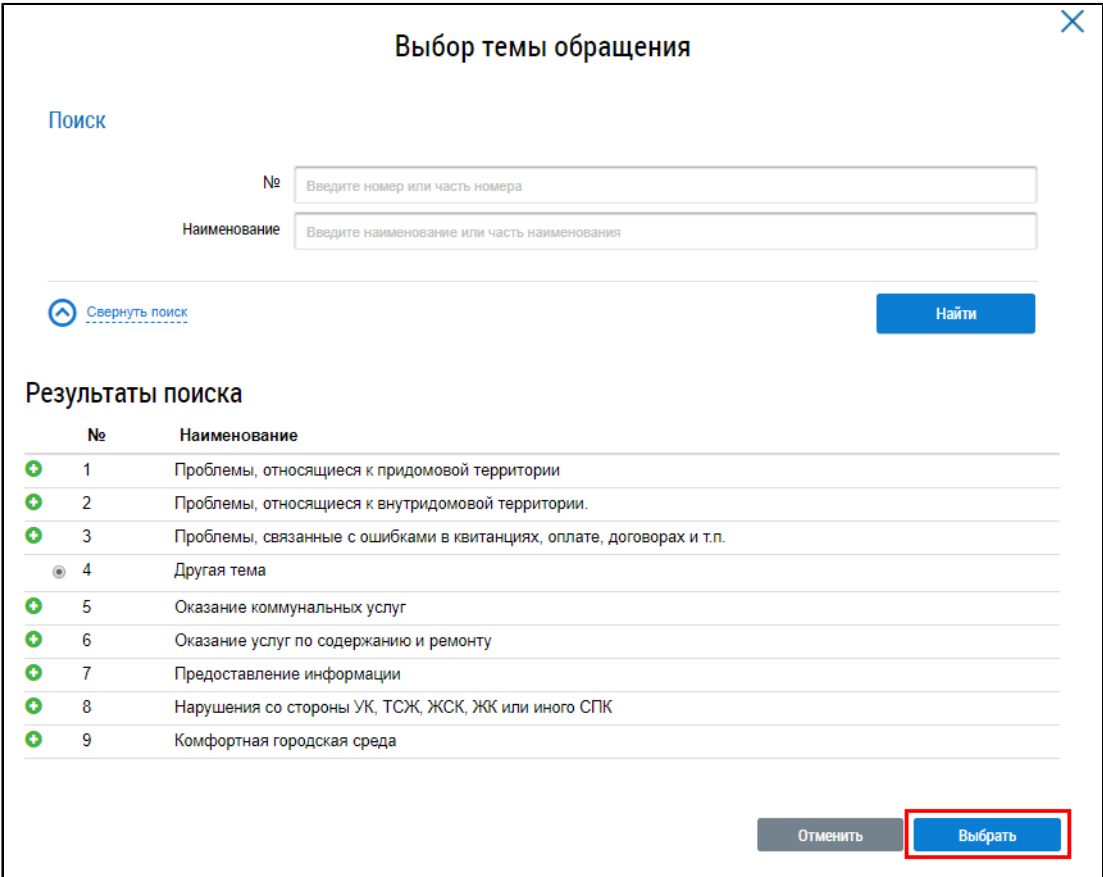

**Рис.189 Блок результатов поиска, кнопка «Выбрать»**

Система позволяет выбрать несколько значений поля «Тема обращения».

\_\_\_\_\_\_Для заполнения поля «Адрес дома/территории» в блоке поиска обращений нажмите на пиктограмму « $\equiv$ ». Отображается окно «Выбор адреса».

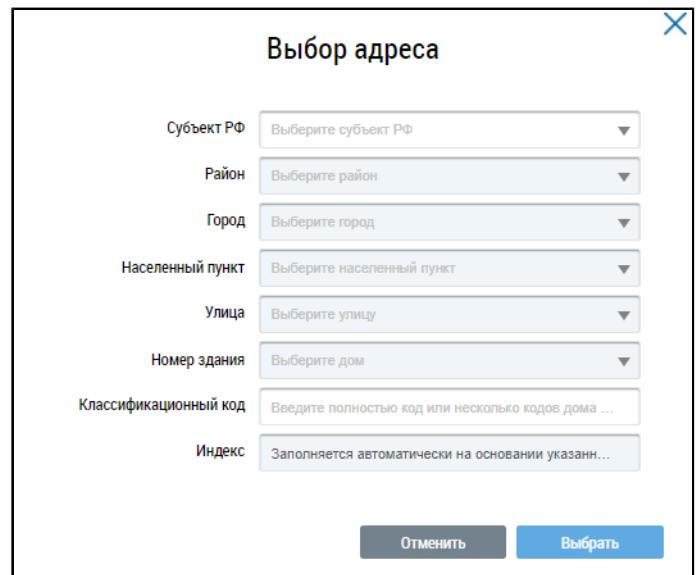

**Рис.190 Окно «Выбор адреса»**

Последовательно выберите необходимые значения из выпадающих списков, начиная с поля «Субъект РФ», и нажмите на кнопку «Выбрать».

Для заполнения поля «Дата отправки обращения» нажмите на пиктограмму « ». Выберите в отобразившейся форме дату отправки и нажмите на кнопку «Применить».

\_\_\_\_\_\_Для заполнения поля «Наименование адресата обращения» нажмите на кнопку «Поиск в реестре».

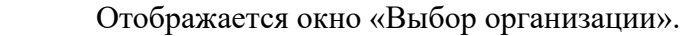

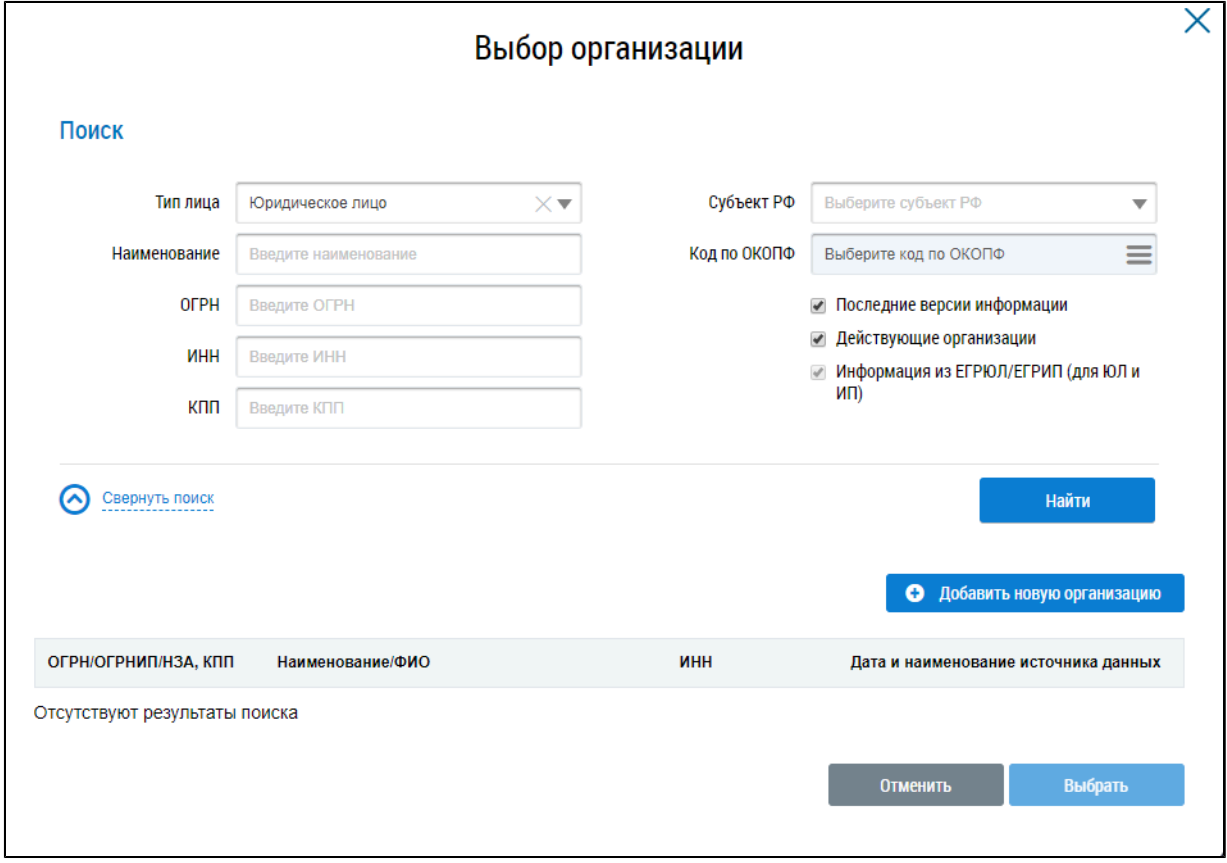

### **Рис.191 Фрагмент окна «Выбор организации»**

Заполните одно или несколько полей блока поиска. Чем конкретнее будет составлен запрос, тем точнее будет выборка результатов поиска. Поля «Наименование», «ИНН», «ОГРН/ОГРНИП» заполняются вручную. Для заполнения поля «Субъект РФ» выберите значение из выпадающего списка. Для заполнения поля «Код по ОКОПФ» нажмите на пиктограмму « $\equiv$ ». Отображается окно «ОКОПФ».

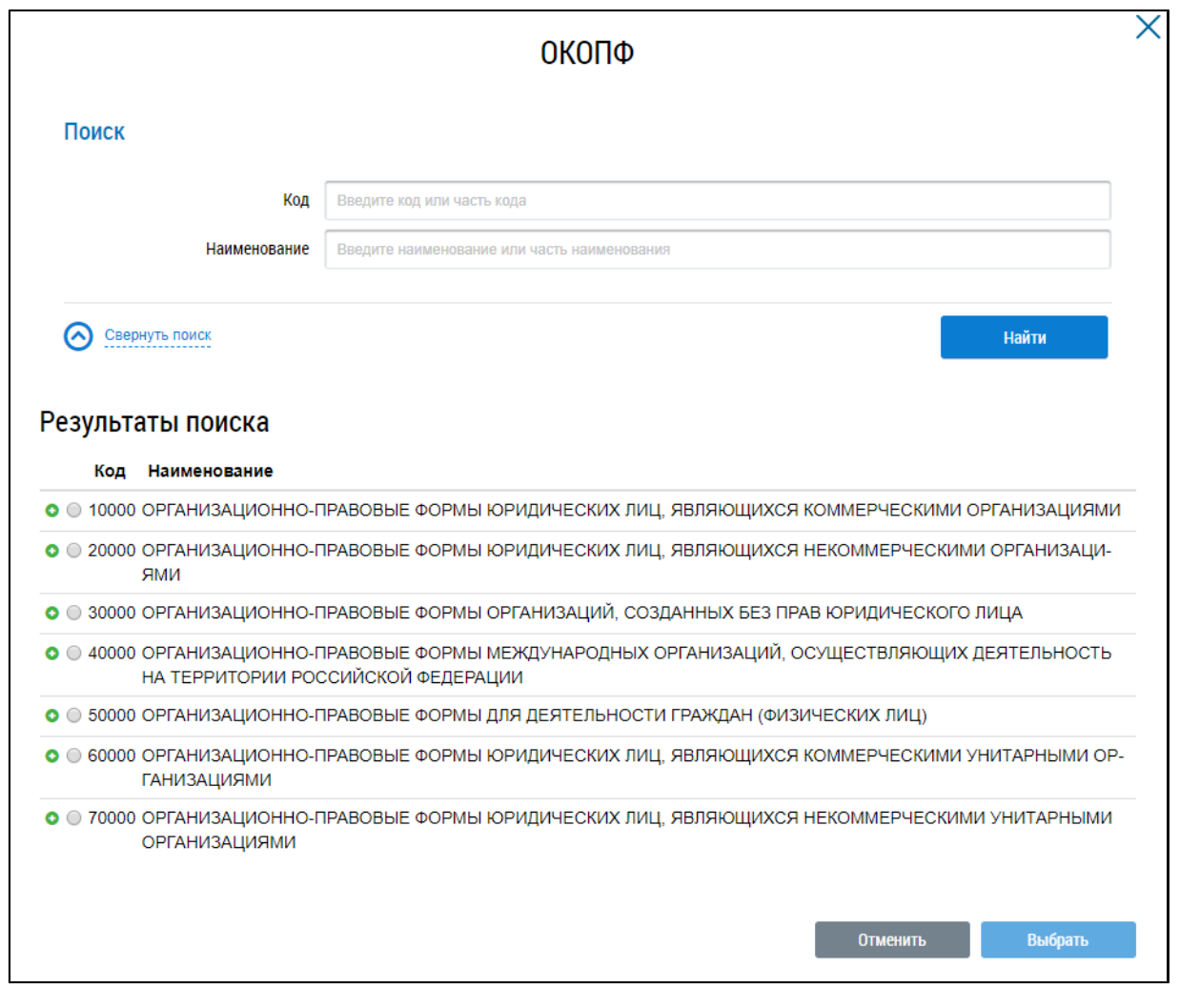

#### **Рис.192 Окно «ОКОПФ»**

Для поиска организационно-правовой формы воспользуйтесь блоком поиска. В поле «Код» вручную введите код или часть кода организационно-правовой формы. Укажите наименование или часть наименования организационно-правовой формы в поле «Наименование». Нажмите на кнопку «Найти».

Отображаются результаты поиска, соответствующие поисковому запросу. Для раскрытия группы форм нажмите на пиктограмму « » напротив соответствующей группы. Выберите организационно-правовую форму, установив переключатель напротив требуемого значения. Нажмите на кнопку «Выбрать».

\_\_\_\_\_\_Отображается окно «Выбор организации» с заполненными ранее полями блока поиска. Нажмите на кнопку «Найти». В блоке результатов поиска отобразится список организаций, соответствующий поисковому запросу. Установите переключатель напротив необходимой организации и нажмите на кнопку «Выбрать».

При установке флажка в поле «Адресатом обращения является председатель многоквартирного дома» происходит поиск только по тем обращениям, адресатом которых является председатель многоквартирного дома. Поле «Наименование адресата обращения» очищается и становится недоступным для изменения.

Поиск обращения возможен по одному или нескольким параметрам. Нажмите на кнопку «Найти».

В блоке результатов поиска отображаются отправленные обращения, соответствующие параметрам поиска.

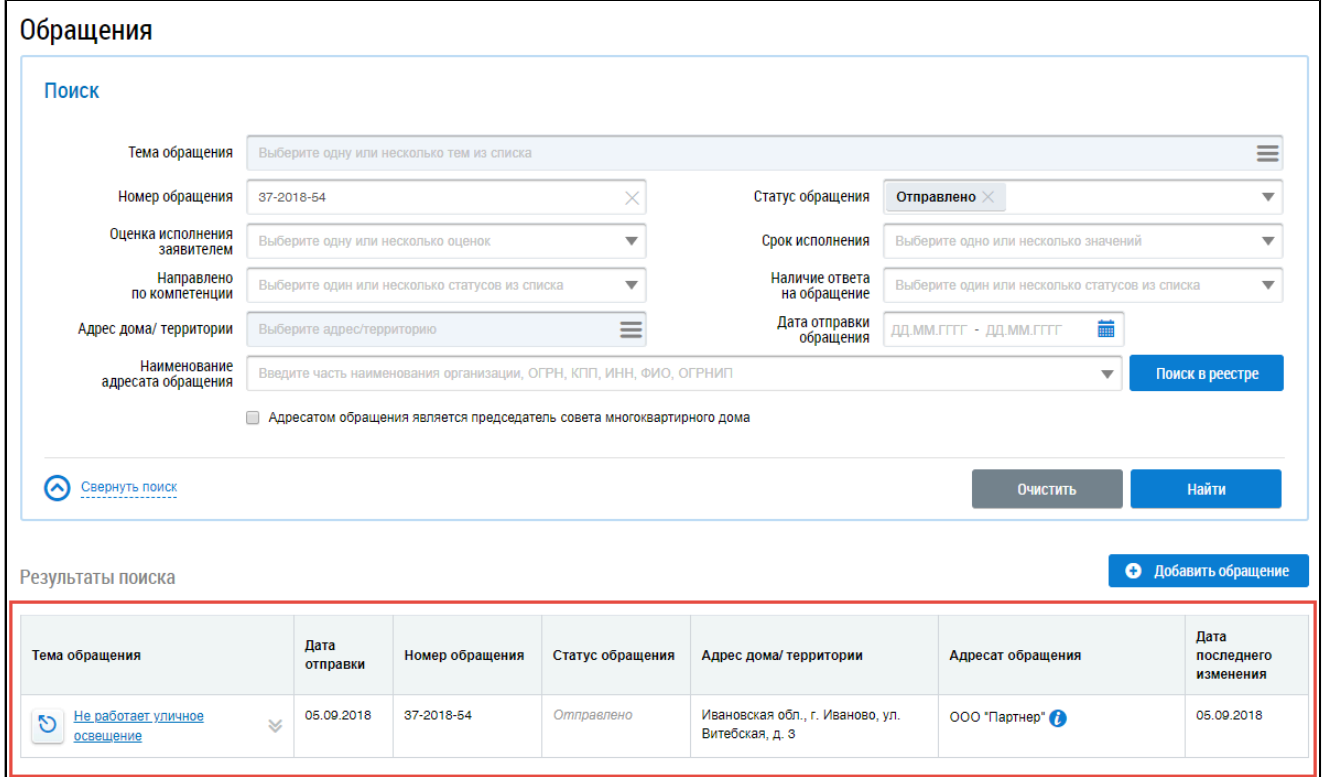

### **Рис.193 Блок результатов поиска обращений**

Для просмотра обращения нажмите на гиперссылку с его наименованием либо выберите пункт контекстного меню «Просмотреть».

| Тема обращения                                    | Дата<br>отправки        | Номер обращения | Статус обращения  | Адрес дома/ территории                              | Адресат обращения | Дата<br>последнего<br>изменения |
|---------------------------------------------------|-------------------------|-----------------|-------------------|-----------------------------------------------------|-------------------|---------------------------------|
| <u>Не работает уличное</u><br>D<br>◬<br>освещение | 05.09.2018              | 37-2018-54      | <b>Отправлено</b> | Ивановская обл., г. Иваново, ул.<br>Витебская, д. 3 | ООО "Партнер" (1) | 05.09.2018                      |
|                                                   | Просмотреть<br>Отозвать |                 |                   |                                                     |                   |                                 |

**Рис.194 Контекстное меню обращения в статусе «Отправлено»**

\_\_\_\_\_\_Отображается страница «Просмотр обращения».

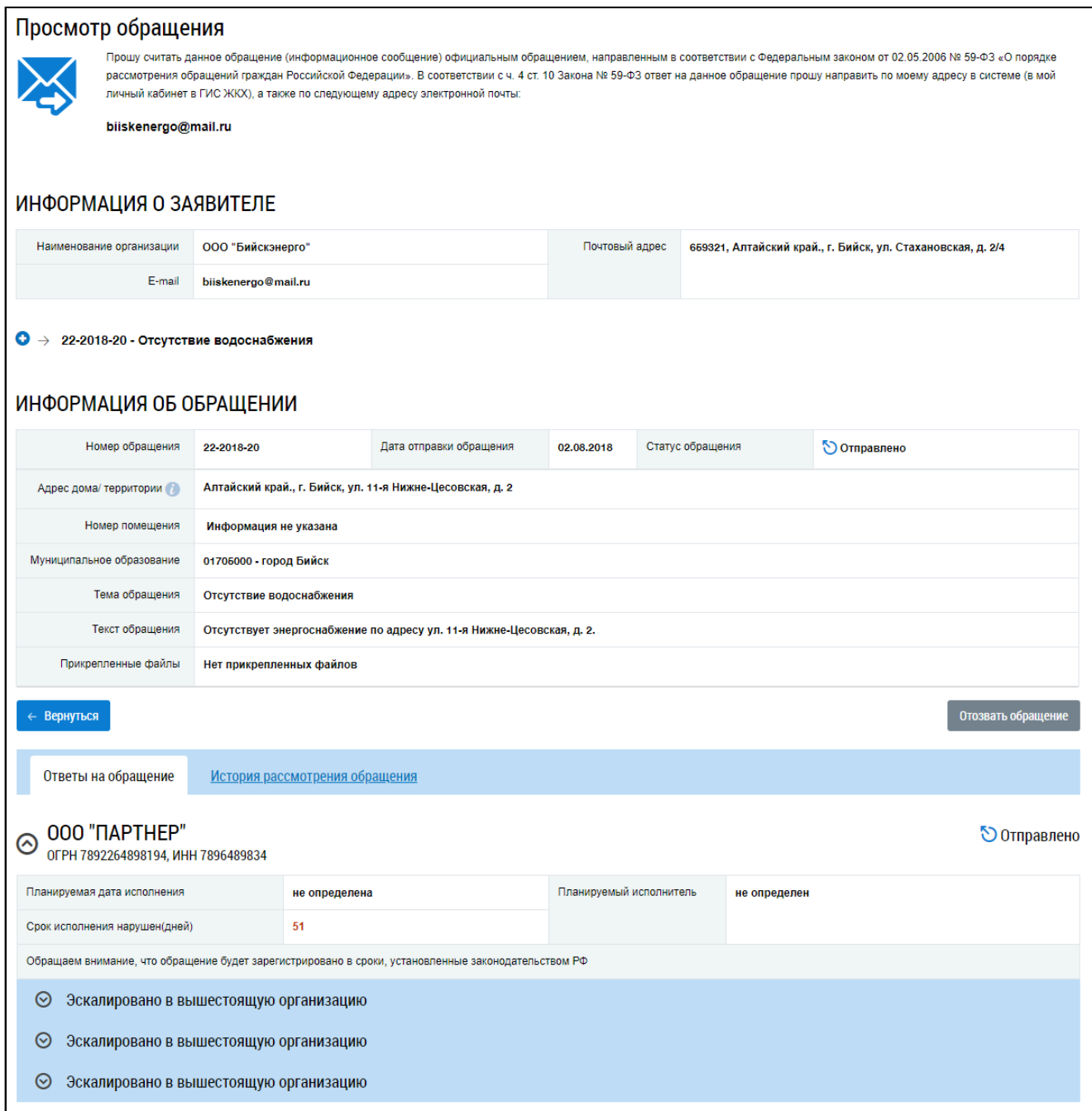

#### **Рис.195 Страница «Просмотр обращения». Статус обращения «Отправлено»**

На вкладке «Ответы на обращение» в нижней части страницы представлена информация о результате рассмотрения отправленного обращения (если статус обращения – «Исполнено») либо планируемая дата ответа на отправленное обращение.

Для просмотра истории рассмотрения обращения перейдите на соответствующую вкладку. Чтобы сохранить электронную версию обращения, нажмите на кнопку «Скачать все».

## **8.1.2. Добавление обращения**

\_\_\_\_\_\_Для добавления собственного обращения нажмите на кнопку «Добавить обращение» на странице «Обращения».

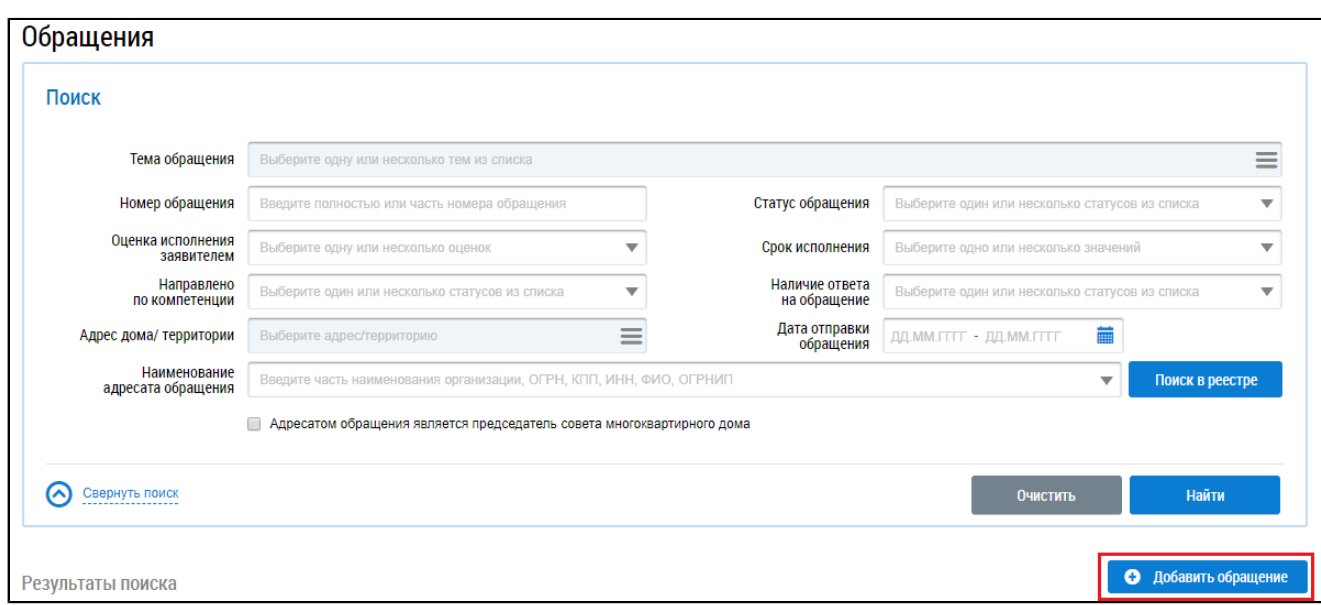

### **Рис.196 Фрагмент страницы «Обращения». Кнопка «Добавить обращение»**

\_\_\_\_\_\_Отображается страница «Добавление обращения».

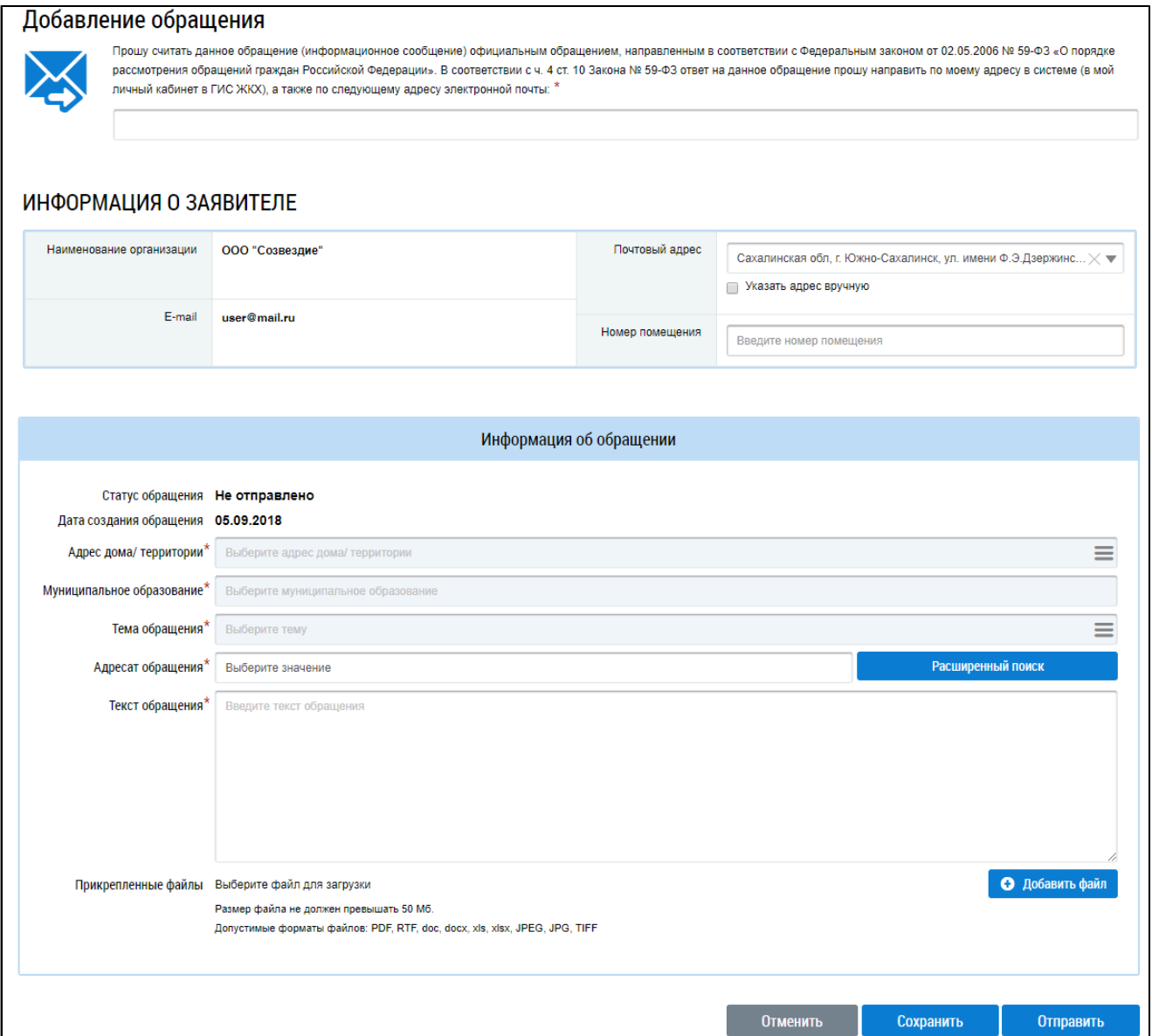

**Рис.197 Страница «Добавление обращения»**

Заполните поля формы добавления обращения. Поля, помеченные знаком «<sup>\*</sup>», являются обязательными для заполнения.

Для отправки ответа на обращение на электронную почту, впишите адрес электронной почты в поле, располагающееся над блоком «Информация о заявителе». После отправки ответа на обращение на адрес электронной почты будет направлен текст ответа.

Блок «Информация о заявителе» заполняется Системой автоматически. Для изменения почтового адреса вручную необходимо поставить флажок в поле «Указать адрес вручную». Далее нажмите на пиктограмму « $\equiv$ ». Отображается окно «Выбор адреса».

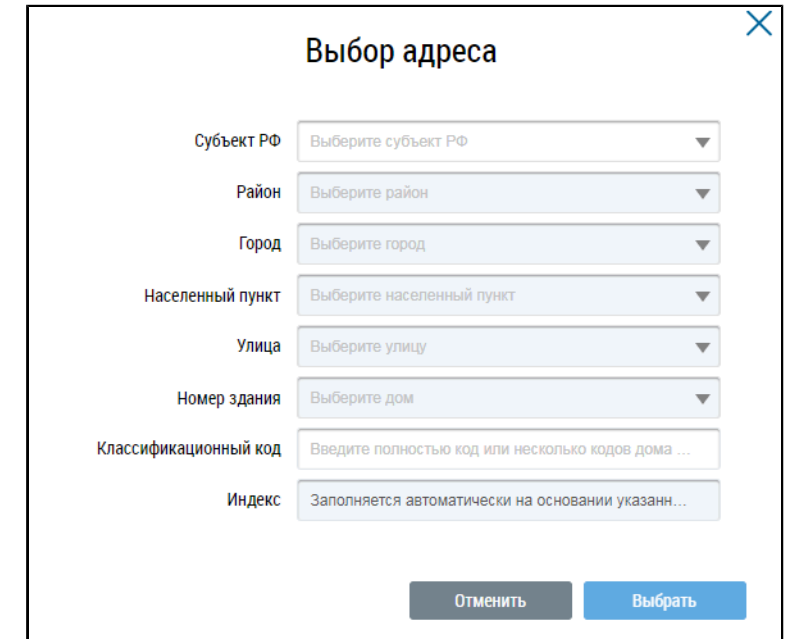

**Рис.198 Окно «Выбор адреса»**

Последовательно выберите необходимые значения из выпадающих списков, начиная с поля «Субъект РФ», и нажмите на кнопку «Выбрать».

Заполните поле «Номер помещения».

Далее необходимо заполнить поля блока «Информация об обращении».

В поле «Дата создания обращения» автоматически отображается текущая дата, изменение значения в данном поле не предусмотрено.

Для заполнения поля «Адрес дома/территории» нажмите на пиктограмму « $\equiv$ ». В отобразившемся окне «Выбор адреса» последовательно выберите необходимые значения из выпадающих списков, начиная с поля «Субъект РФ», и нажмите на кнопку «Выбрать». При выборе адреса дома необходимо также заполнить отобразившееся поле «Номер помещения» (в случае квартиры коммунального заселения указать также номер комнаты).

*Примечание:* Указывать необходимо тот адрес, относительно которого вы формируете обращение.

\_\_\_\_\_\_При необходимости корректировки поля «Муниципальное образование» нажмите на пиктограмму « $\equiv$ ».

\_\_\_\_\_\_Отображается окно «Выбор муниципального образования или населенного пункта, входящего в состав муниципального образования».

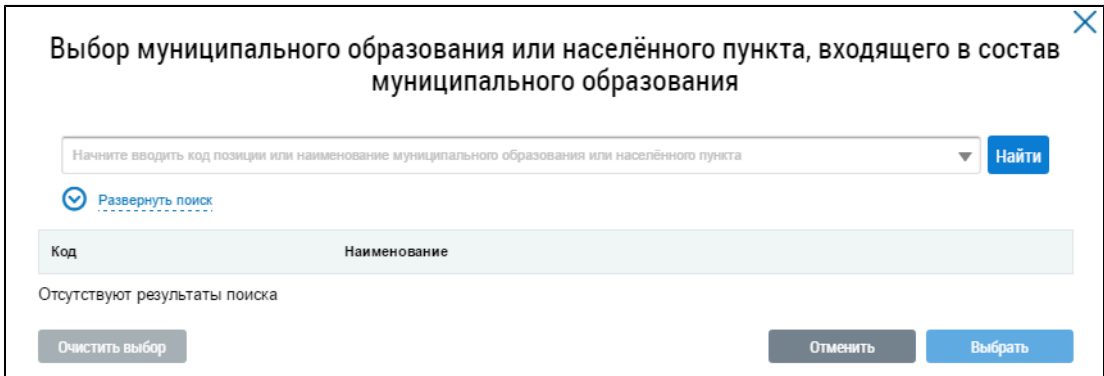

## **Рис.199 Окно «Выбор муниципального образования или населенного пункта, входящего в состав муниципального образования»**

Начните вводить код позиции или наименование муниципального образования или населенного пункта. Поисковый запрос должен содержать не менее четырех символов, нажмите кнопку «Найти».

Код ОКТМО можно также найти и выбрать в развернутом поиске. Для этого нажмите на гиперссылку «Развернуть поиск».

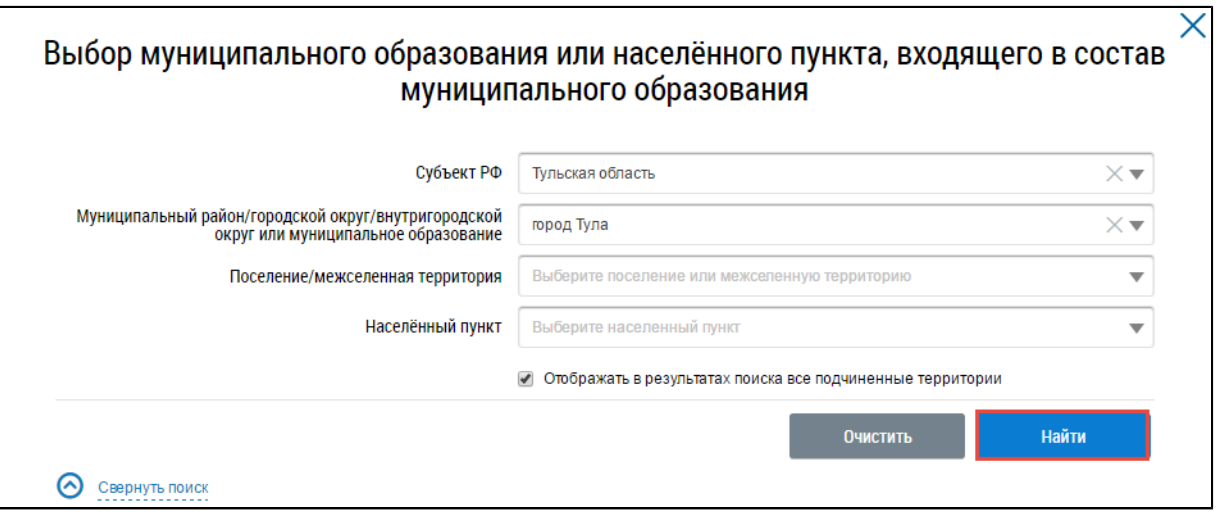

# **Рис.200 Фрагмент окна «Выбор муниципального образования или населенного пункта, входящего в состав муниципального образования». Блок поиска, кнопка «Найти»**

В блоке результатов поиска отображаются муниципальные образования, соответствующие параметрам поиска. Установите переключатель напротив искомого кода ОКТМО и нажмите на кнопку «Выбрать».

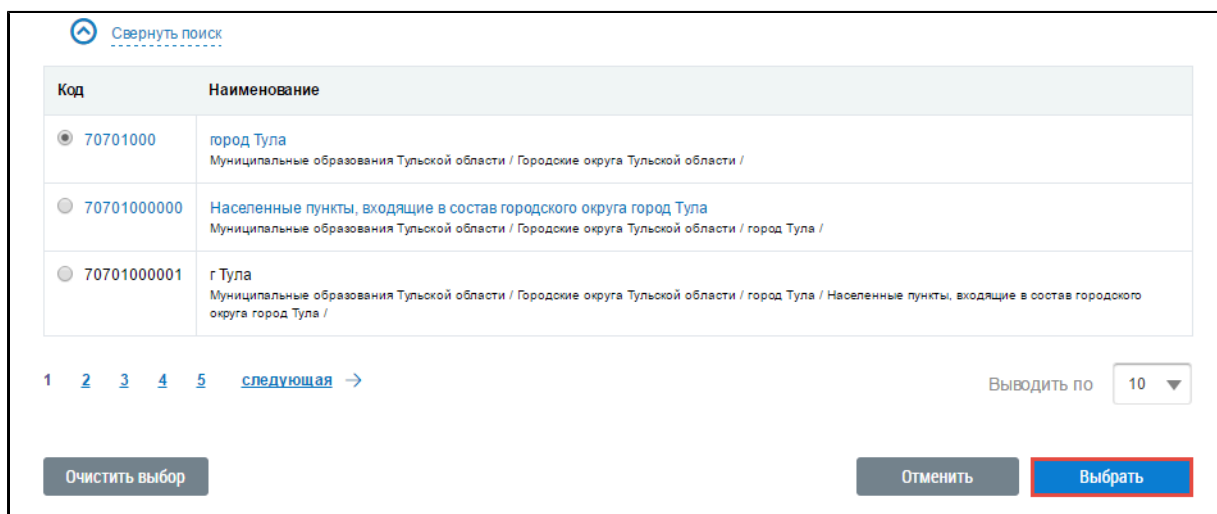

## **Рис.201 Блок результатов поиска муниципального образования или населенного пункта. Кнопка «Выбрать»**

Для заполнения поля «Тема обращения» нажмите на пиктограмму «<sup>=</sup>». Отображается окно «Выбор темы обращения».

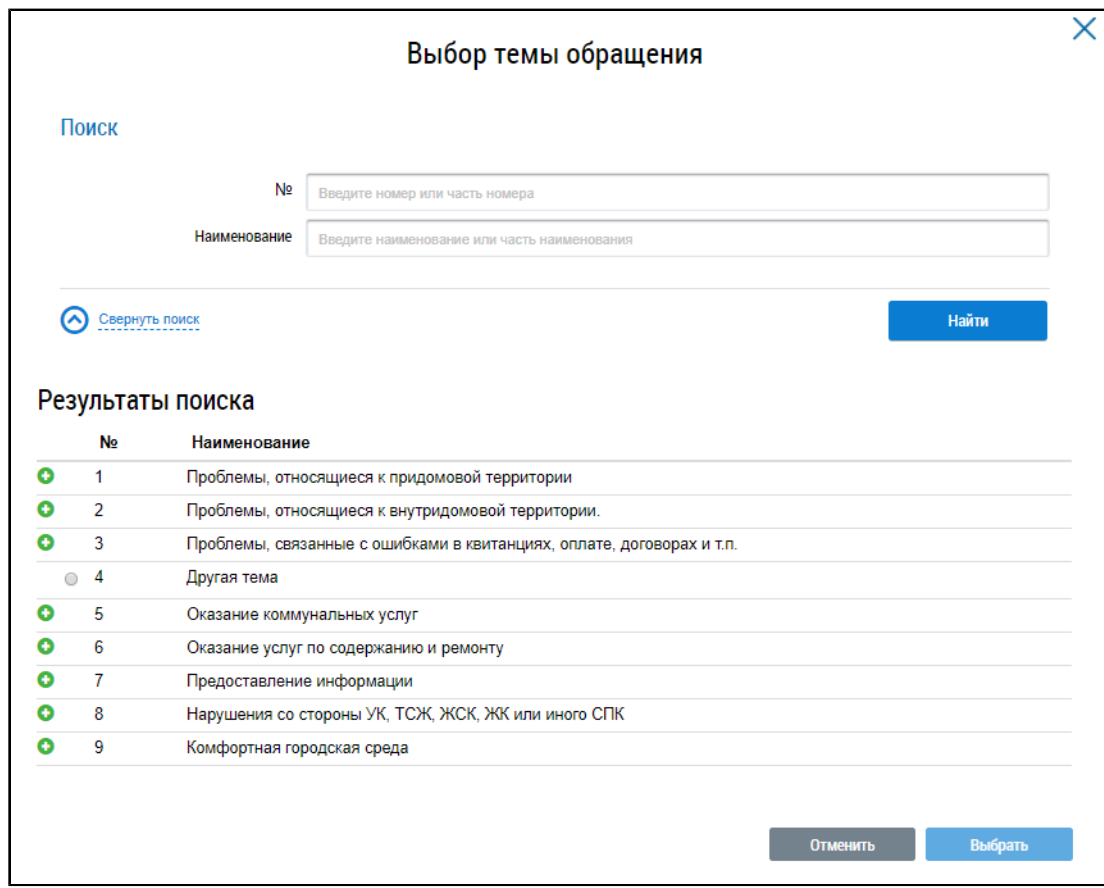

#### **Рис.202 Окно «Выбор темы обращения»**

Для поиска темы обращения введите в блоке поиска номер и/или наименование обращения. Нажмите на кнопку «Найти». В блоке результатов поиска отображаются темы обращений, соответствующие параметрам поиска. Установите переключатель напротив необходимой темы и нажмите на кнопку «Выбрать».

Для заполнения поля «Адресат обращения» нажмите на кнопку «Расширенный поиск». Отображается окно «Выберите адресата обращения». Направить обращение можно в адрес организации, зарегистрированной в ГИС ЖКХ.

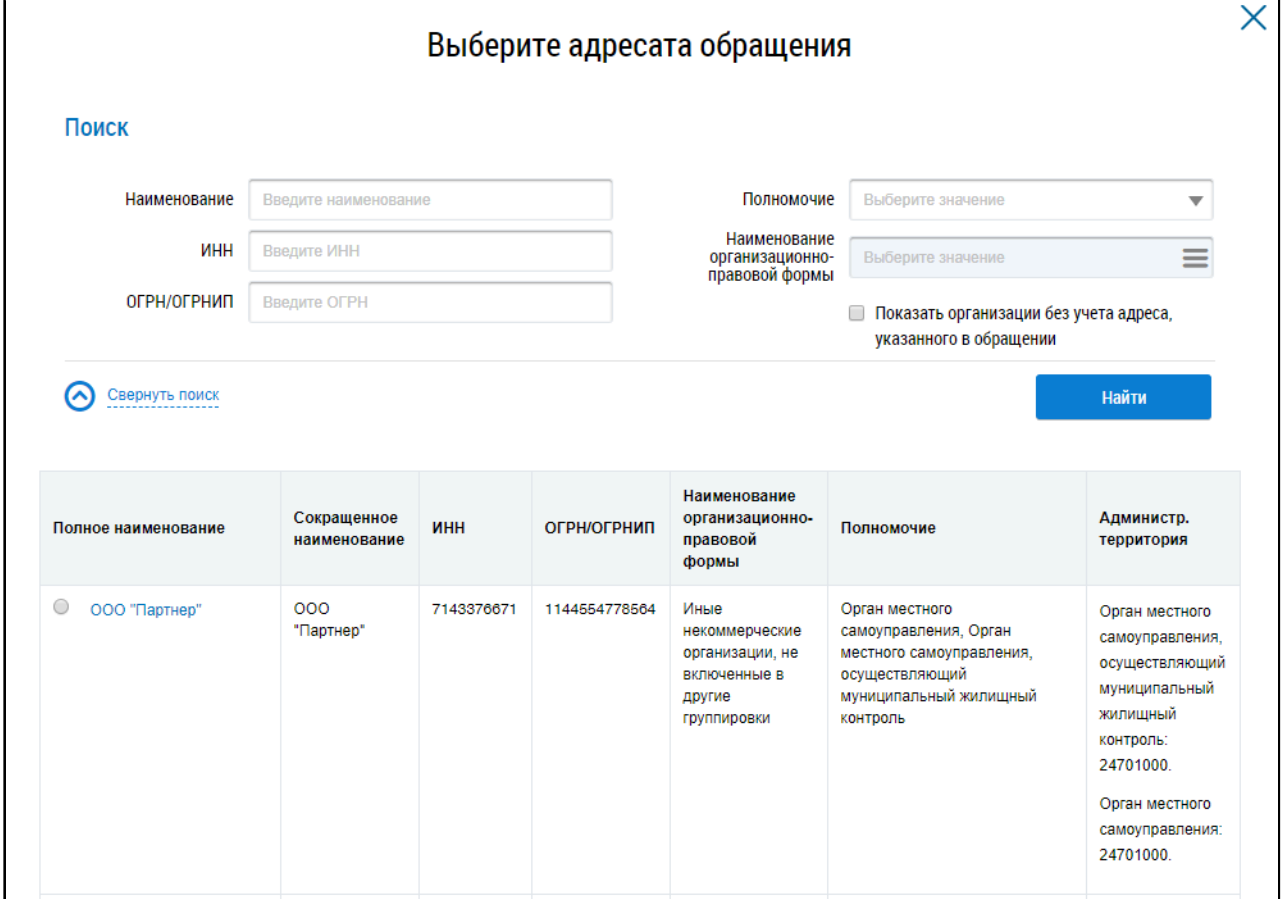

#### **Рис.203 Окно «Выберите адресата обращения»**

В случае необходимости воспользуйтесь блоком поиска. Укажите один или несколько параметров поиска организации-ответчика и нажмите на кнопку «Найти».

В блоке результатов поиска отображаются организации, соответствующие параметрам поиска. Установите переключатель напротив необходимой организации и нажмите на кнопку «Выбрать».

| Полное наименование                                                                         | Сокращенное<br>наименование | ИНН        | ОГРН/ОГРНИП   | Наименование<br>организационно-<br>правовой<br>формы | Полномочие                                                                                                    | Администр.<br>территория                                                                                                    |
|---------------------------------------------------------------------------------------------|-----------------------------|------------|---------------|------------------------------------------------------|----------------------------------------------------------------------------------------------------|----------------------------------------------------------------------------------------------------|
| $\circledcirc$<br>ОБЩЕСТВО С<br><b>ОГРАНИЧЕННОЙ</b><br><b>ОТВЕТСТВЕННОСТЬЮ</b><br>"Пароход" | 000<br>"ПАРОХОД"            | 5171019914 | 1166194691809 | Товарищества<br>собственников<br>жилья               | Управляющая организация,<br>Оператор информационной<br>системы, Организация,<br>уполномоченная поставщиком<br>информации на размещение<br>информации | Управляющая<br>организация:<br>Республика.<br>Удмуртская.<br>Управляющая<br>организация:<br>Республика.<br>Алтай.<br>Управляющая<br>организация:<br>область.<br>Нижегородская. |
|                                                                                             |                             |            |               |                                                      |                                                                                                    |                                                                                                    |
|                                                                                             |                             |            |               |                                                      | Отменить                                                                                                    | Выбрать                                                                                                    |

**Рис.204 Блок результатов поиска. Кнопка «Выбрать»**

Далее на странице «Добавление обращения» введите текст обращения в соответствующее поле. Если при заполнении формы «Добавление обращения» недостаточно места в поле «Текст обращения», то вы можете приложить к обращению текстовый документ с полным текстом. Чтобы прикрепить файлы к обращению, нажмите на кнопку «Добавить файлы». Выберите файлы с вашего компьютера и нажмите на кнопку «Загрузить файлы».

Для сохранения обращения нажмите на кнопку «Сохранить».

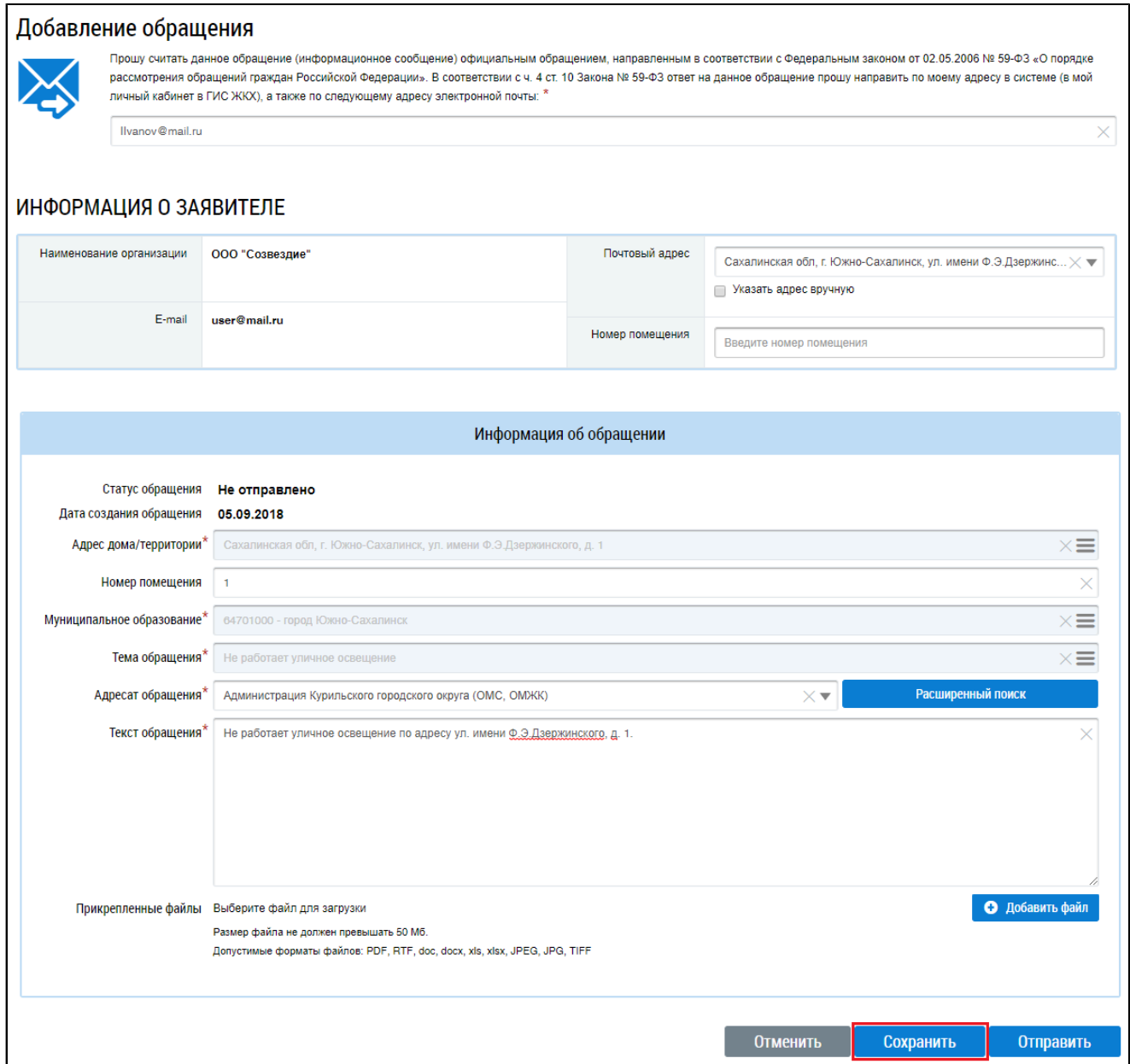

#### **Рис.205 Страница «Добавление обращения». Кнопка «Сохранить»**

Обращение сохраняется в статусе «Не отправлено».

# **8.1.3. Отправка обращения**

Операция отправки обращения доступна для обращений в статусе «Не отправлено».

\_\_\_\_\_\_Для отправки обращения организации-ответчику нажмите на кнопку «Отправить» на странице «Добавление обращения» либо выберите пункт контекстного меню «Отправить».

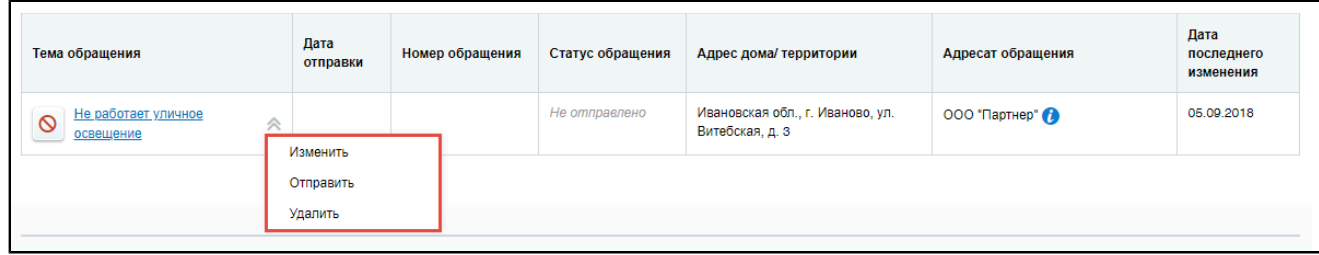

### **Рис.206 Контекстное меню обращения со статусом «Не отправлено»**

В отобразившемся окне подтверждения отправки нажмите на кнопку «Да».

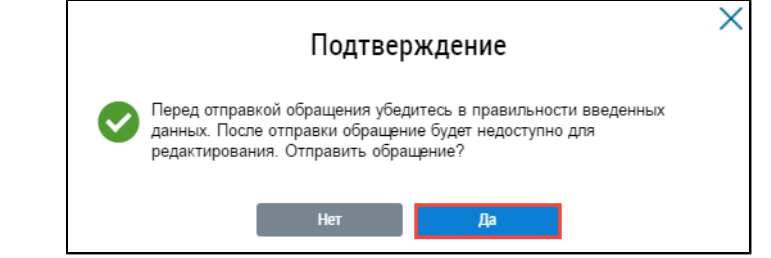

**Рис.207 Окно подтверждения. Кнопка «Да»**

Статус сообщения меняется на «Отправлено», т.е. обращение адресатом получено и доступно для просмотра. Дата получения сообщения адресатом соответствует дате отправки обращения.

\_\_\_\_\_\_Если у организации-адресата в п. «Настройки организации» установлен флажок в поле «Получать почтовые сообщения о поступивших в ГИС ЖКХ обращениях на электронную почту» и назначено право доступа «Распределение обращений по исполнителям», то Система автоматически направит обращение адресату на е-mail.

# **8.1.4. Изменение обращения**

Операция изменения обращения доступна для обращений в статусе «Не отправлено». Для изменения обращений нажмите на гиперссылку с его наименованием либо выберите пункт контекстного меню «Изменить».

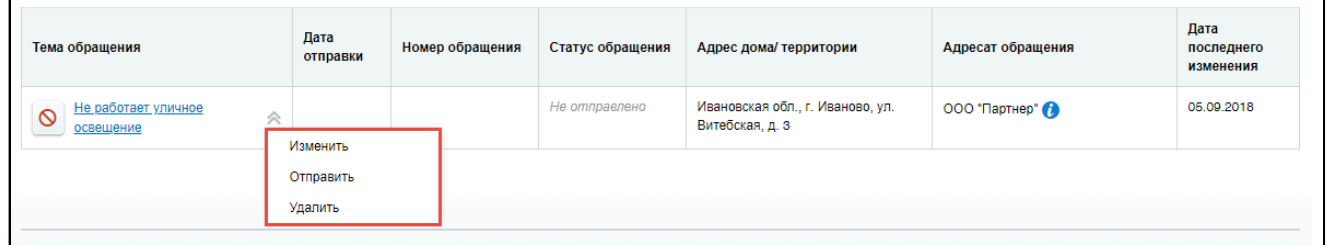

### **Рис.208 Контекстное меню обращения со статусом «Не отправлено»**

Отображается форма редактирования обращения, аналогичная форме создания, с внесенными ранее сведениями. Внесите необходимые изменения и нажмите на кнопку «Сохранить» для сохранения обращения в статусе «Не отправлено».

## **8.1.5. Удаление обращения**

Операция удаления обращения доступна для обращений в статусе «Не отправлено». Чтобы удалить обращение, выберите пункт контекстного меню «Удалить».

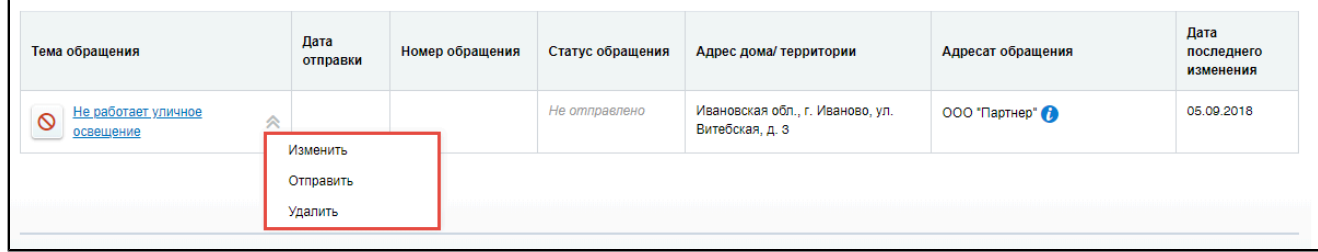

#### **Рис.209 Контекстное меню обращения со статусом «Не отправлено»**

В отобразившемся окне подтверждения удаления нажмите на кнопку «Да».

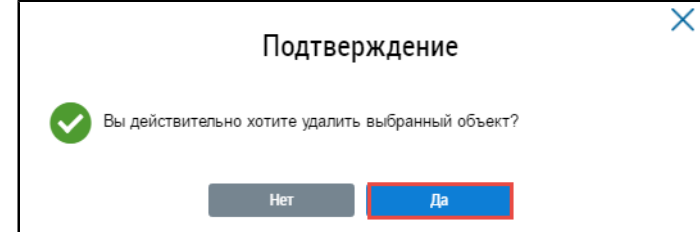

**Рис.210 Окно подтверждения отзыва обращения. Кнопка «Да»**

## **8.1.6. Отзыв обращения**

Операция отзыва обращения доступна для обращений в статусе «Отправлено». При отзыве обращение не будет рассмотрено организацией, и ответ на него не будет дан. Чтобы отозвать обращение, выберите пункт контекстного меню «Отозвать» либо нажмите на кнопку «Отозвать обращение» на странице просмотра обращения.

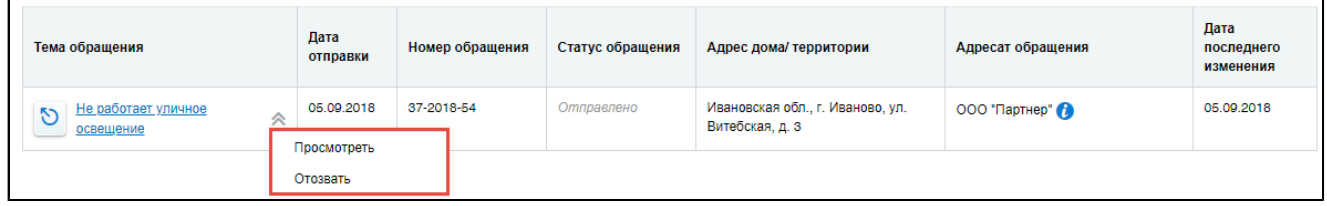

### **Рис. 211 Контекстное меню обращения со статусом «Отправлено»**

Отображается окно подтверждения отзыва обращения. Укажите причину отзыва (поле не является обязательным для заполнения) и нажмите на кнопку «Подтвердить».

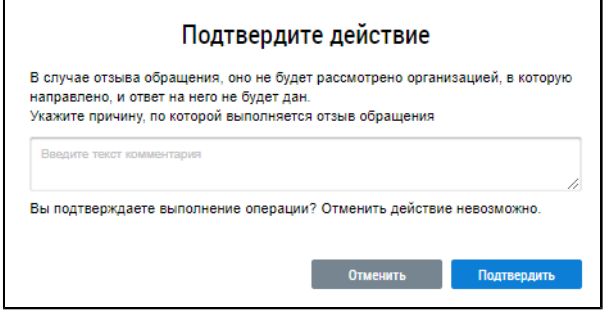

#### **Рис.212 Окно подтверждения отзыва обращения**

Адресат обращения получит уведомление об отзыве на электронную почту.

## **8.1.7. Работа с ответами на обращения**

После того как организация-ответчик направит ответ на обращение, в ЛК заявителя обращение будет отображаться со статусом «Исполнено». Система предоставляет возможность подтвердить или отклонить полученный ответ на обращение.

Чтобы оценить полученный ответ на обращение, нажмите на гиперссылку с наименованием обращения на странице «Обращения». Отображается страница «Просмотр обращения».

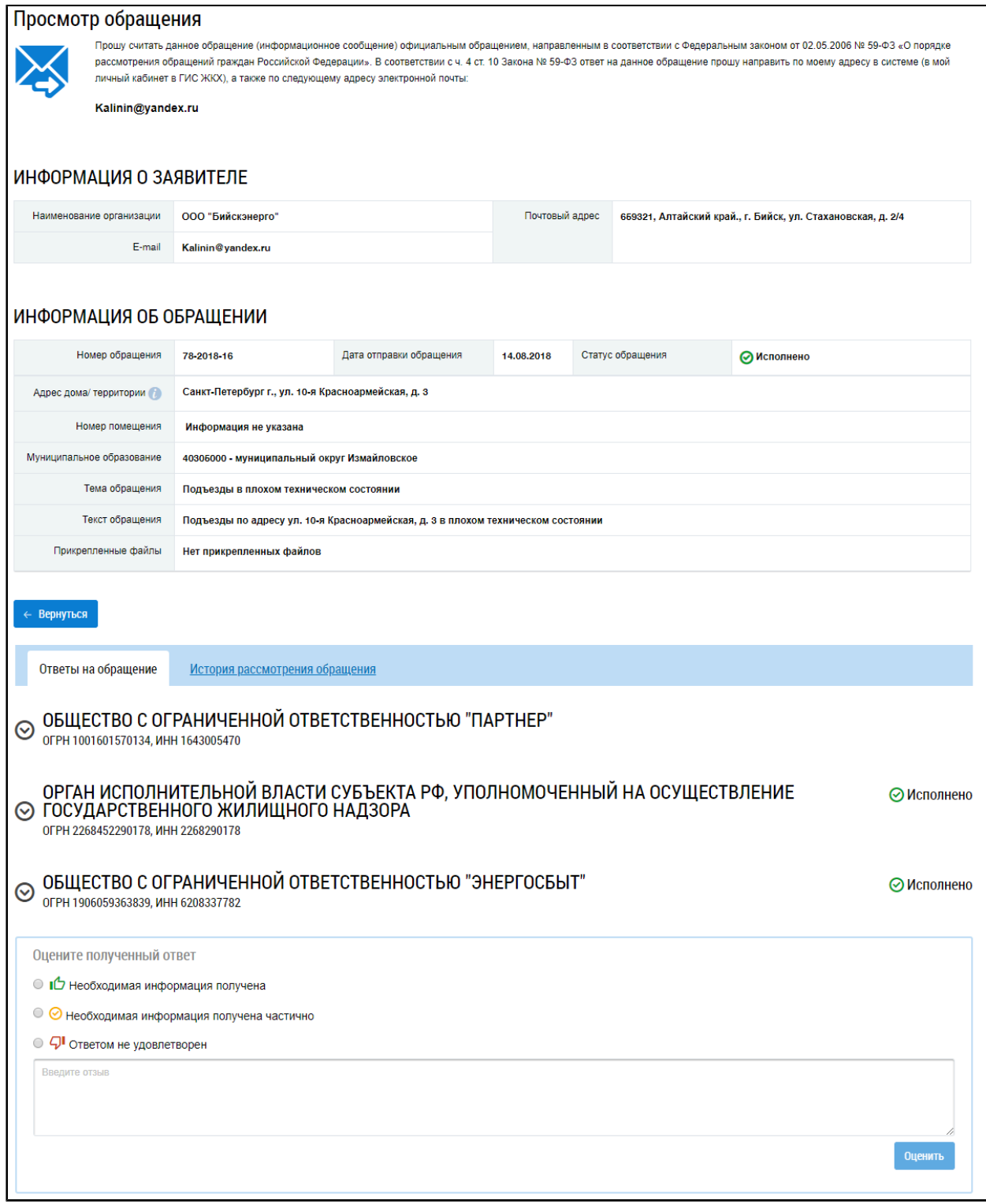

#### **Рис.213 Страница «Просмотр обращения»**

На вкладке «Ответы на обращение» в блоке «Оцените полученный ответ» установите переключатель в поле «Необходимая информация получена» или «Необходимая информация получена частично», при положительной оценке ответа на отправленное обращение.

Если вы не удовлетворены ответом на отправленное обращение, установите переключатель в поле «Ответом не удовлетворен», укажите причину в текстовом поле ниже и нажмите на кнопку «Оценить».

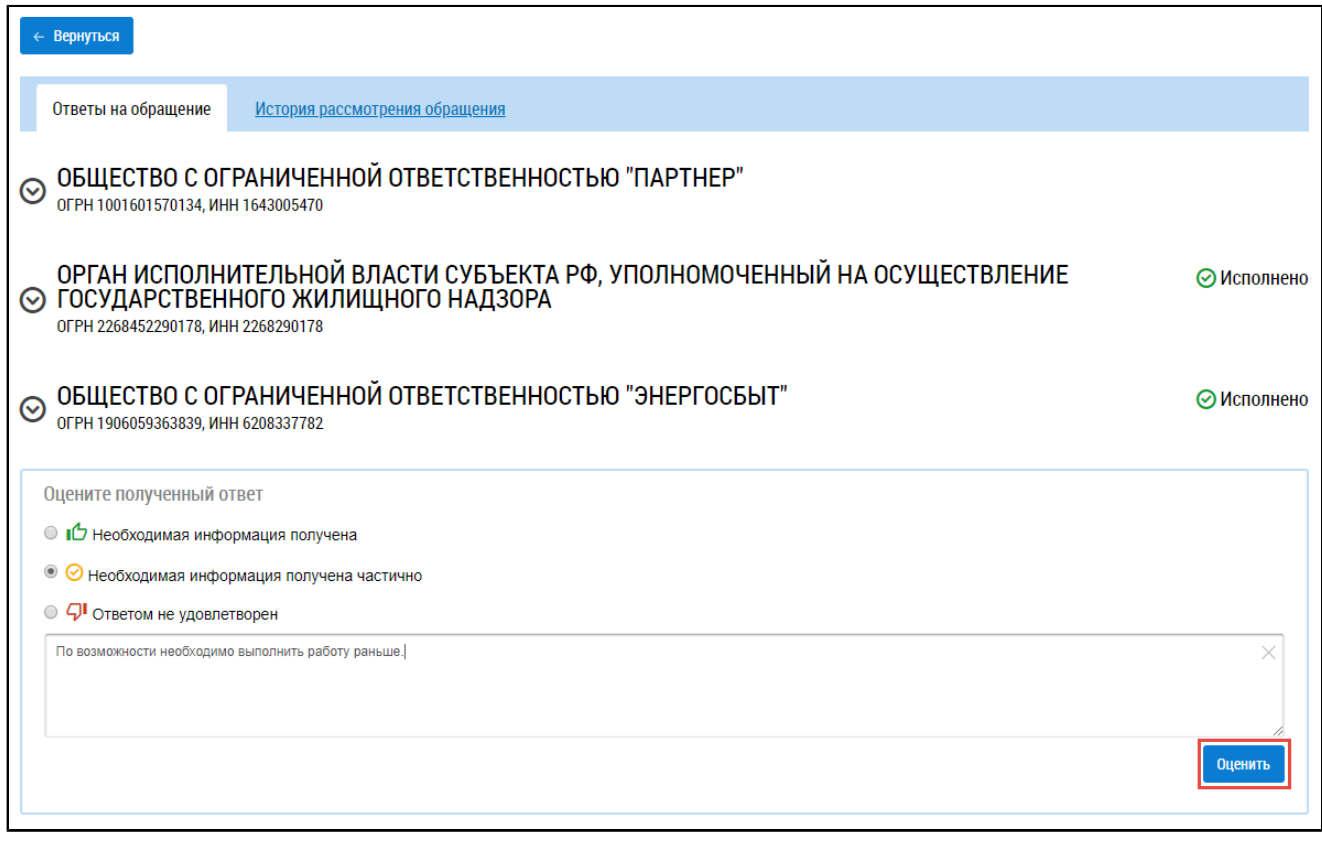

# **Рис.214 Фрагмент страницы «Обращения». Вкладка «Ответы на обращение», кнопка «Оценить»**

Если ответ на обращение вас не удовлетворил, Система предоставляет возможность создать новое обращение на основании текущего.

# **9. РАЗДЕЛ «АНАЛИТИКА И ОТЧЕТЫ»**

При нажатии на раздел горизонтального навигационного меню «Аналитика и отчеты» отображается контекстное меню раздела.

<span id="page-137-1"></span>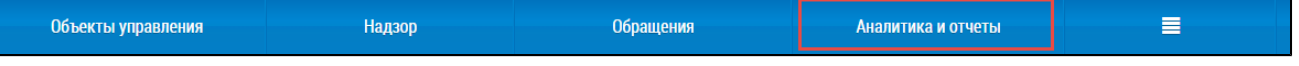

**Рис.215 Раздел меню «Аналитика и отчеты»**

#### **Данный раздел содержит следующие пункты:**

1. Реестр [отчетности](#page-137-0).

### **9.1. Реестр отчетности**

<span id="page-137-0"></span>Для перехода к просмотру отчетности нажмите на раздел «Аналитика и отчеты» горизонтального навигационного меню и выберите пункт «Реестр отчетности» [\(Рисунок](#page-137-1) [215](#page-137-1)). Отображается страница «Реестр отчетности».

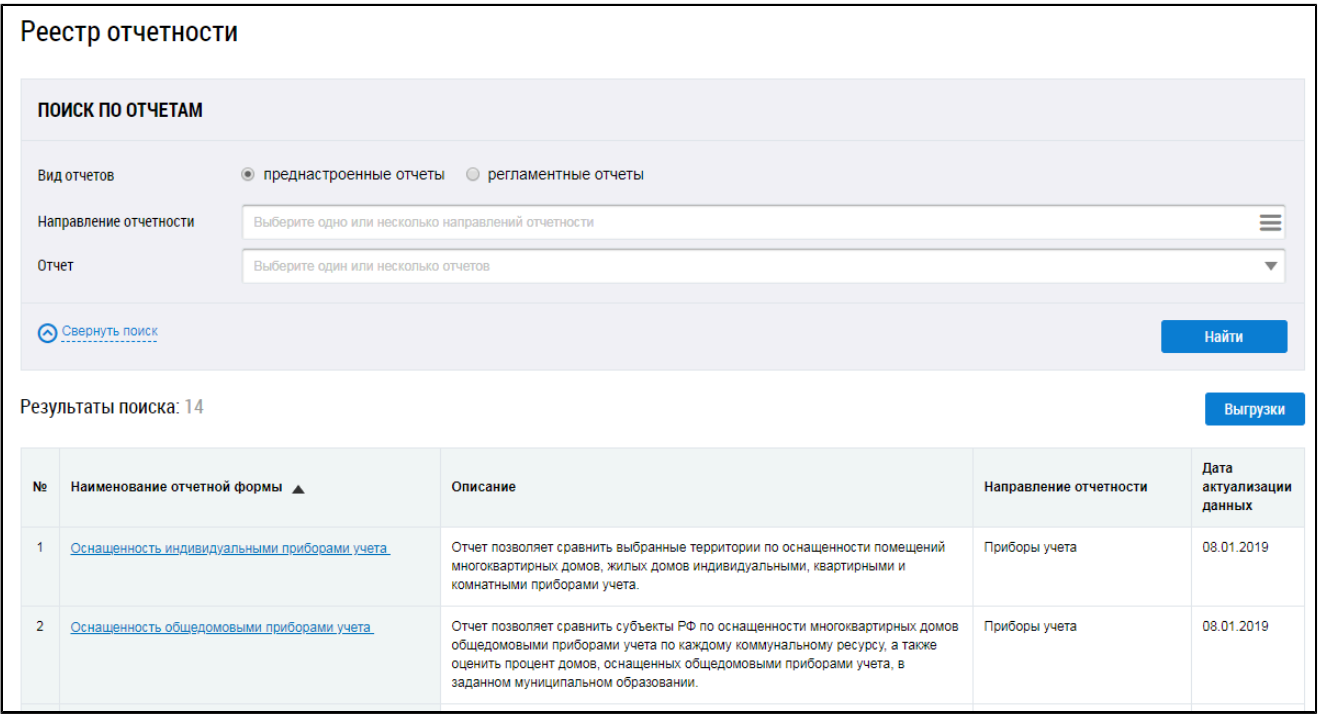

#### **Рис.216 Фрагмент страницы «Реестр отчетности»**

\_\_\_\_\_\_В блоке «Поиск по отчетам» доступен выбор двух видов отчетов:

- Преднастроенные отчеты;
- Регламентные отчеты.

Для поиска отчетов установите переключатель в соответствующее положение.

Для выбора направления отчетности нажмите на пиктограмму « $\equiv$ ». Отображается окно «Направление отчетности».

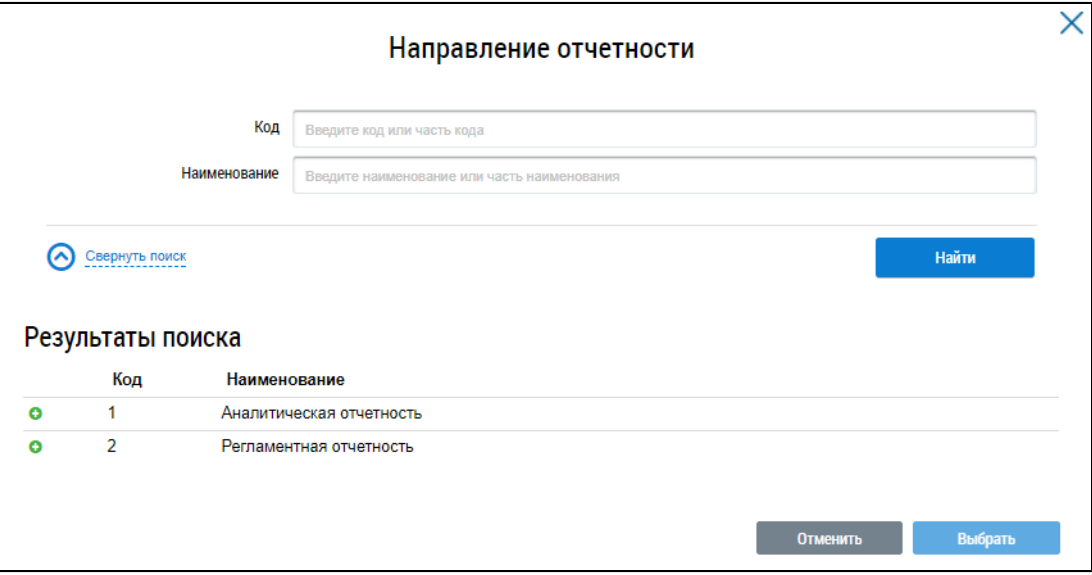

**Рис.217 Окно «Направление отчетности»**

При необходимости воспользуйтесь блоком поиска. Нажмите на пиктограмму « $\bullet$ », затем установите флажки напротив наименований отчетов и нажмите на кнопку «Выбрать».

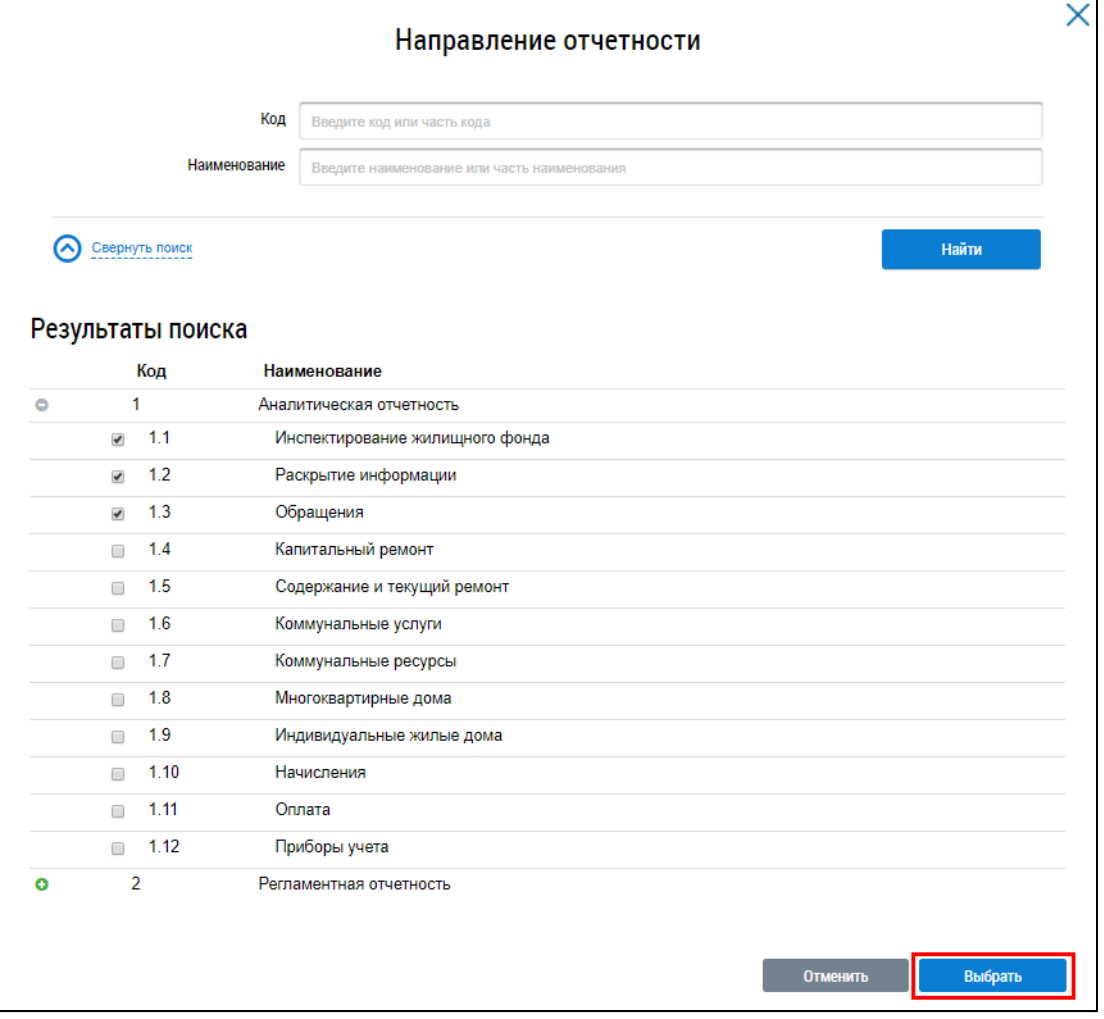

**Рис.218 Окно «Направление отчетности». Кнопка «Выбрать»**

В блоке «Поиск по отчетам» выберите необходимый вид отчета из выпадающего списка и нажмите на кнопку «Найти».

Отображаются результаты поиска, соответствующие заданным параметрам.

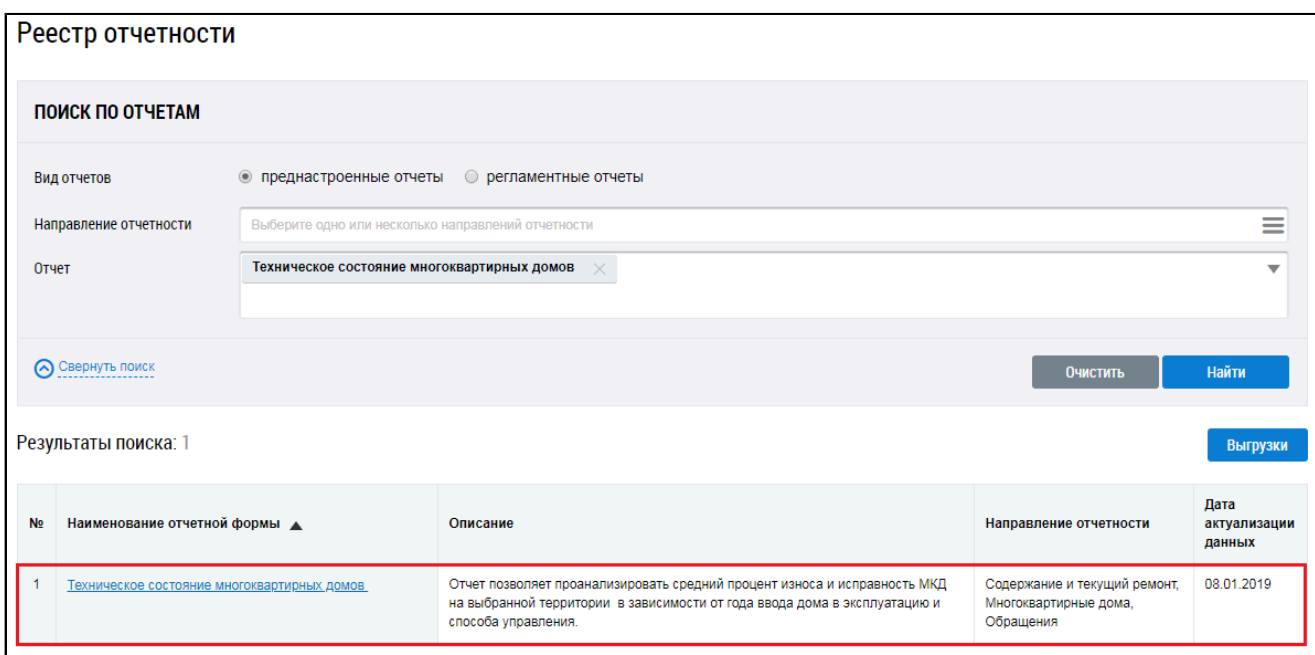

**Рис.219 Страница «Реестр отчетности». Блок результатов поиска**

**Специалисту организации с функцией Собственник помещения (наниматель) доступны следующие отчеты:**

- 1. Техническое состояние [многоквартирных](#page-139-0) домов.
- 2. Оснащенность общедомовыми [приборами учета](#page-157-0).
- 3. Способы управления [многоквартирными](#page-166-0) домами.
- 4. Работа [с обращениями граждан](#page-169-0).
- 5. Размещение [информации](#page-182-0) в субъектах РФ.
- 6. Оснащенность [индивидуальными](#page-189-0) приборами учета.
- <span id="page-139-0"></span>7. Способ формирования [фонда капитального](#page-196-0) ремонта.

## **9.1.1. Техническое состояние многоквартирных домов**

Для перехода на страницу «Анализ технического состояния многоквартирных домов» установите переключатель в положение «Преднастроенные отчеты» (см. [Рисунок](#page-137-1) [215](#page-137-1)). Затем нажмите на гиперссылку с наименованием отчета «Техническое состояние многоквартирных домов».

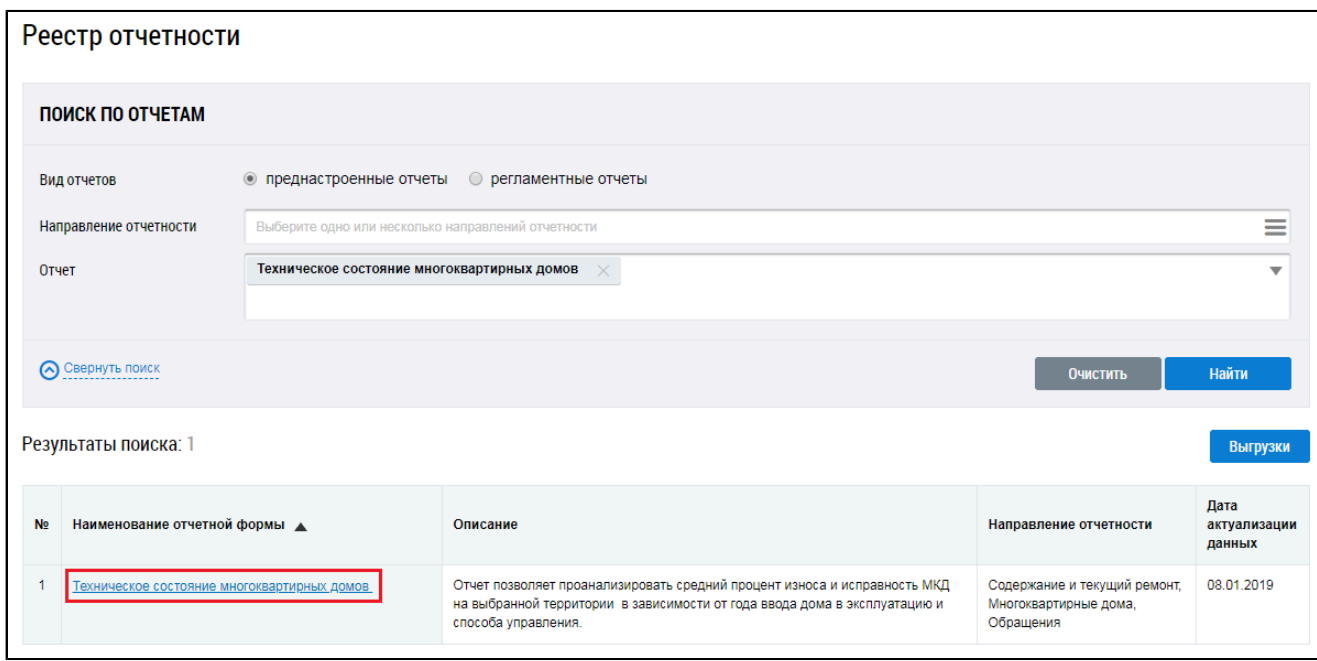

**Рис.220 Страница «Реестр отчетности». Гиперссылка «Техническое состояние многоквартирных домов»**

Отображается страница «Анализ технического состояния многоквартирных домов».

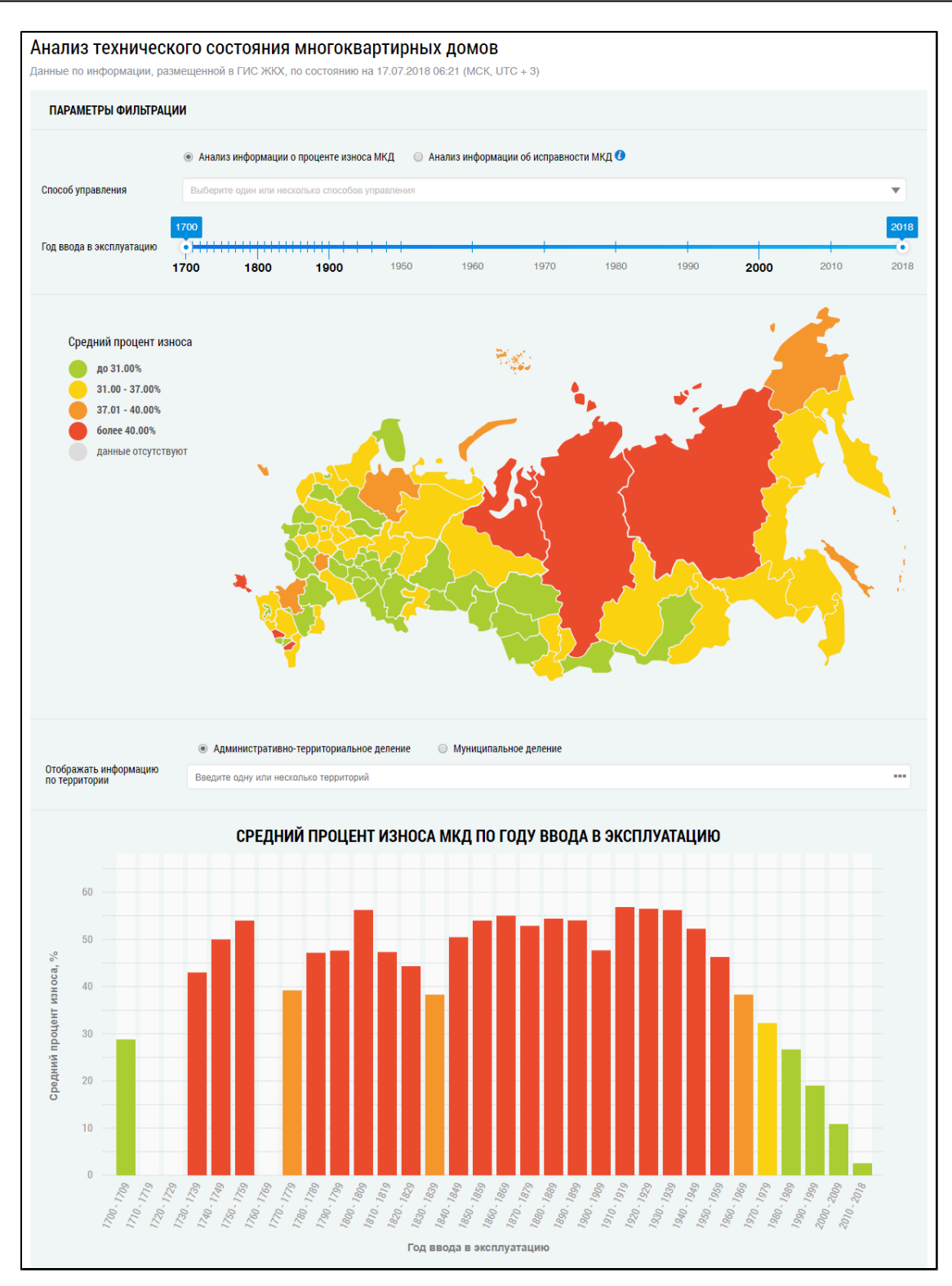

**Рис.221 Фрагмент страницы «Анализ технического состояния многоквартирных домов». Часть 1**

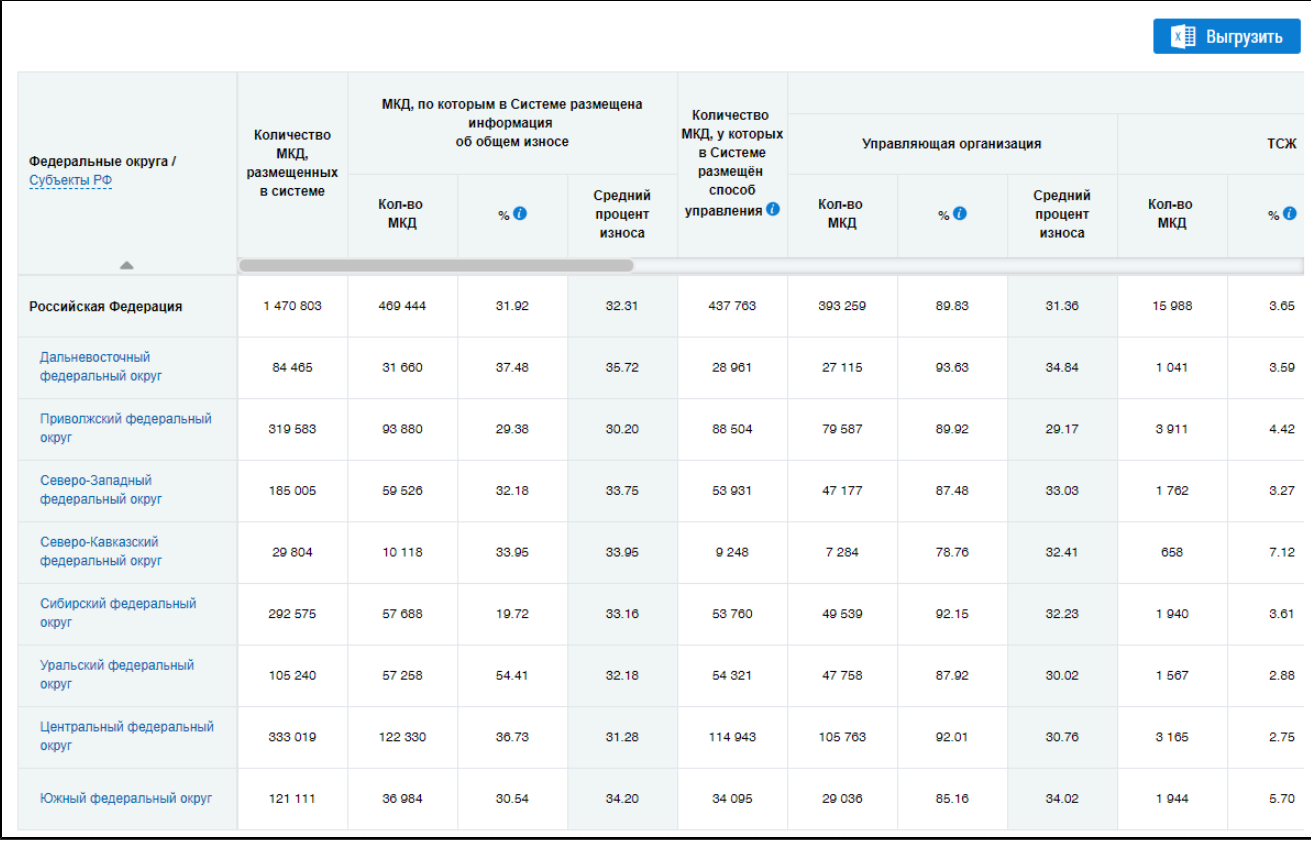

# **Рис.222 Фрагмент страницы «Анализ технического состояния многоквартирных домов». Часть 2**

Анализ технического состояния многоквартирных домов включает в себя анализ информации о проценте износа МКД и анализ информации об исправности МКД. По умолчанию переключатель установлен в поле «Анализ информации о проценте износа МКД».

При наведении на пиктограмму « • » отображается подсказка «Анализ размещённой в Системе информации о состоянии многоквартирных домов и о признании многоквартирного дома аварийным».

## **9.1.1.1. Анализ информации о проценте износа МКД**

Для просмотра размещенной в Системе информации о проценте износа МКД в различных регионах РФ установите переключатель в положение «Анализ информации о проценте износа МКД» в верхней части страницы (установлен по умолчанию).

## **Карта износа МКД**

Для выбора способа управления выберите значение из выпадающего списка. При необходимости установите год ввода дома в эксплуатацию.

При наведении на карте на определенный субъект отображается информация о среднем проценте износа МКД данного субъекта.

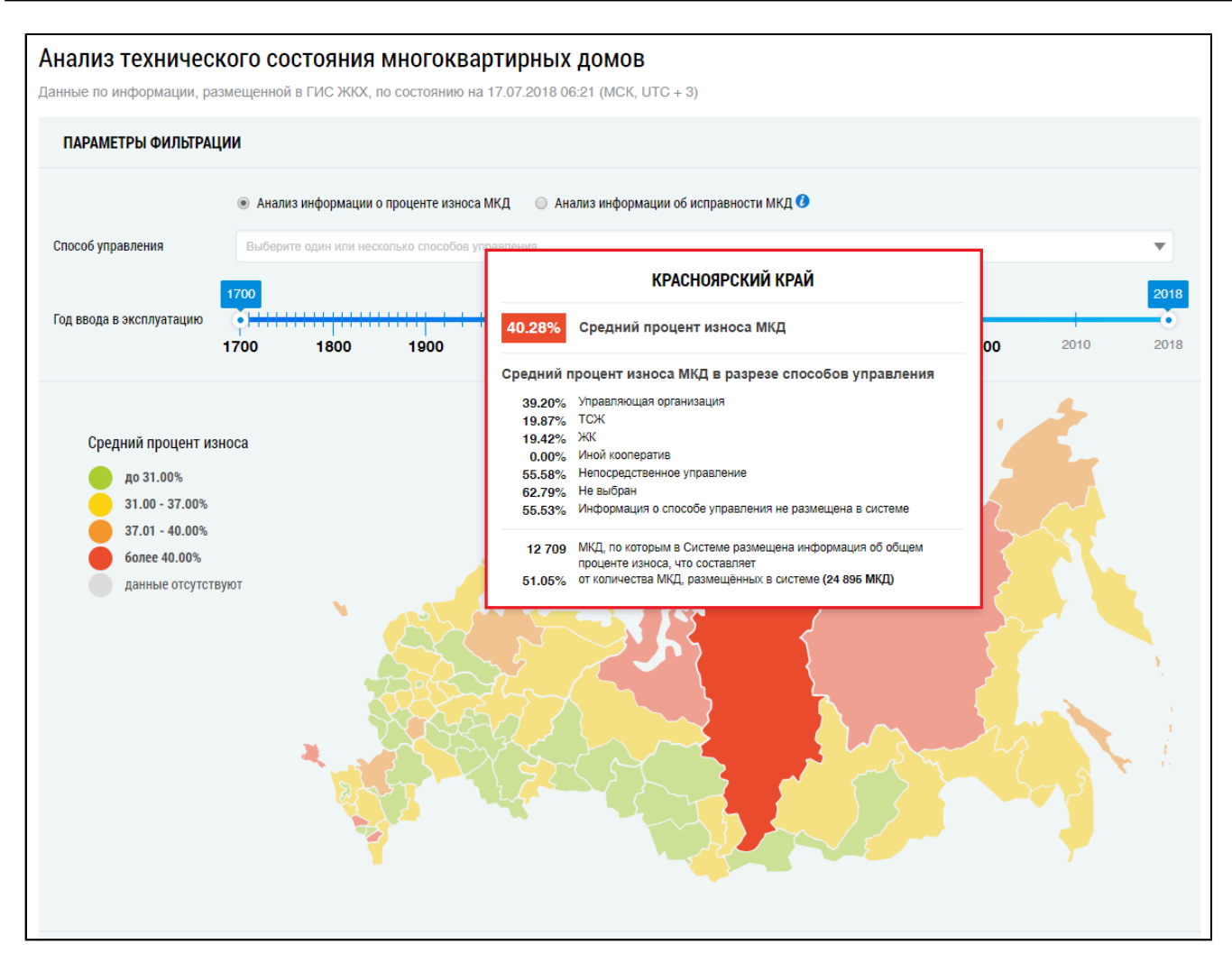

**Рис.223 Фрагмент страницы «Анализ технического состояния многоквартирных домов» с выбранным субъектом**

#### **Гистограмма износа МКД**

\_\_\_\_\_\_Под картой расположены блок «Отображать информацию по территории», гистограмма, позволяющая наглядно сравнить процент износа МКД по году ввода в эксплуатацию в различных субъектах РФ, а также таблица с подробной информацией об МКД, по которым в Системе размещена информация об общем износе на выбранных территориях.

По умолчанию на гистограмме отображается информация по Российской Федерации в целом. Для отображения на гистограмме информации по одному или нескольким субъектам РФ начните вводить наименование территории. Поисковый запрос должен содержать не менее трех символов. Система отобразит выпадающий список с вариантами, соответствующими вашему поисковому вопросу. Выберите один из них.
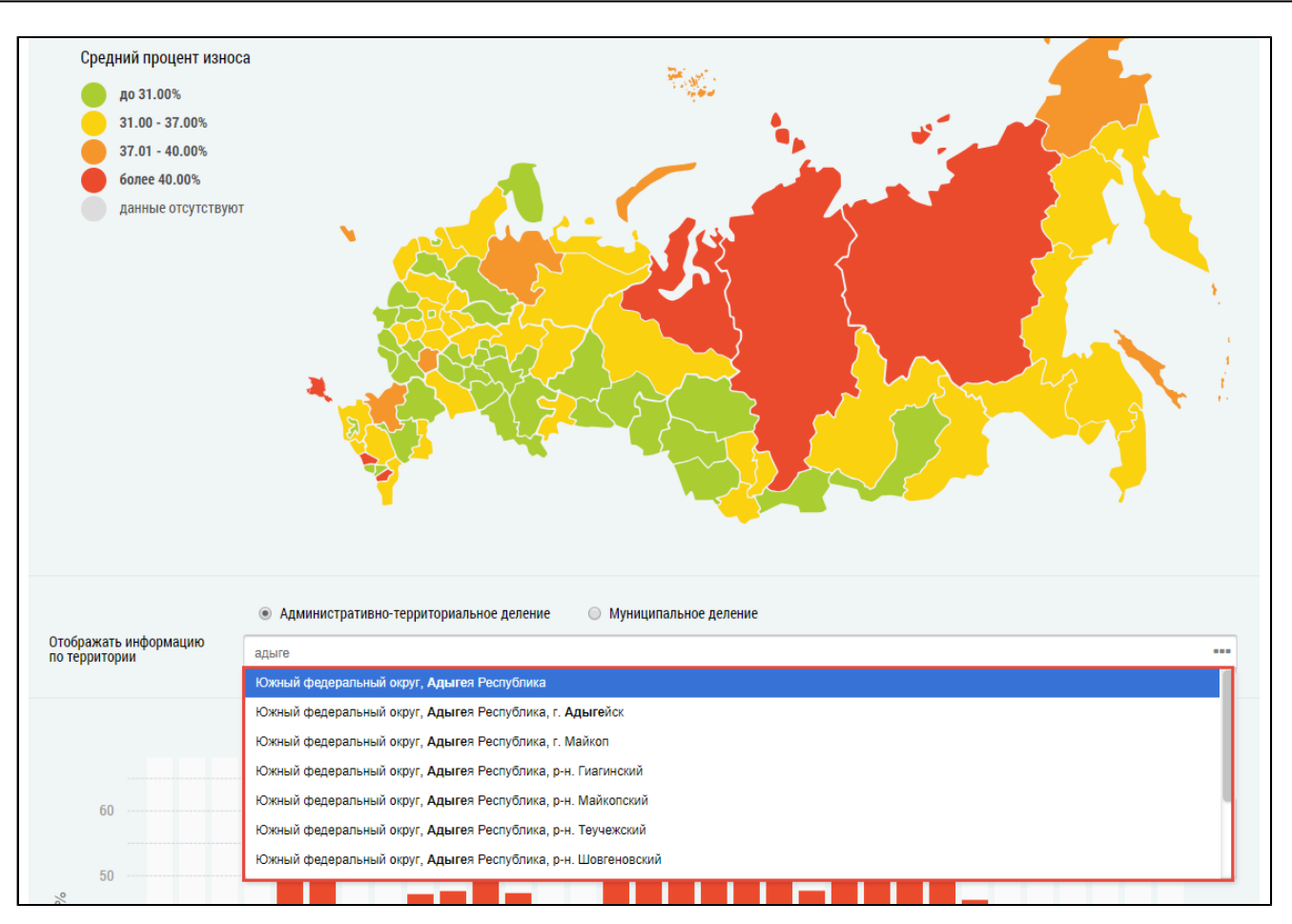

## **Рис.224 Фрагмент страницы «Анализ технического состояния**

### **многоквартирных домов». Поле «Отображать информацию по территории»**

Также для отображения на гистограмме информации можно нажать на пиктограмму « --- » в поле «Отображать информацию по территории».

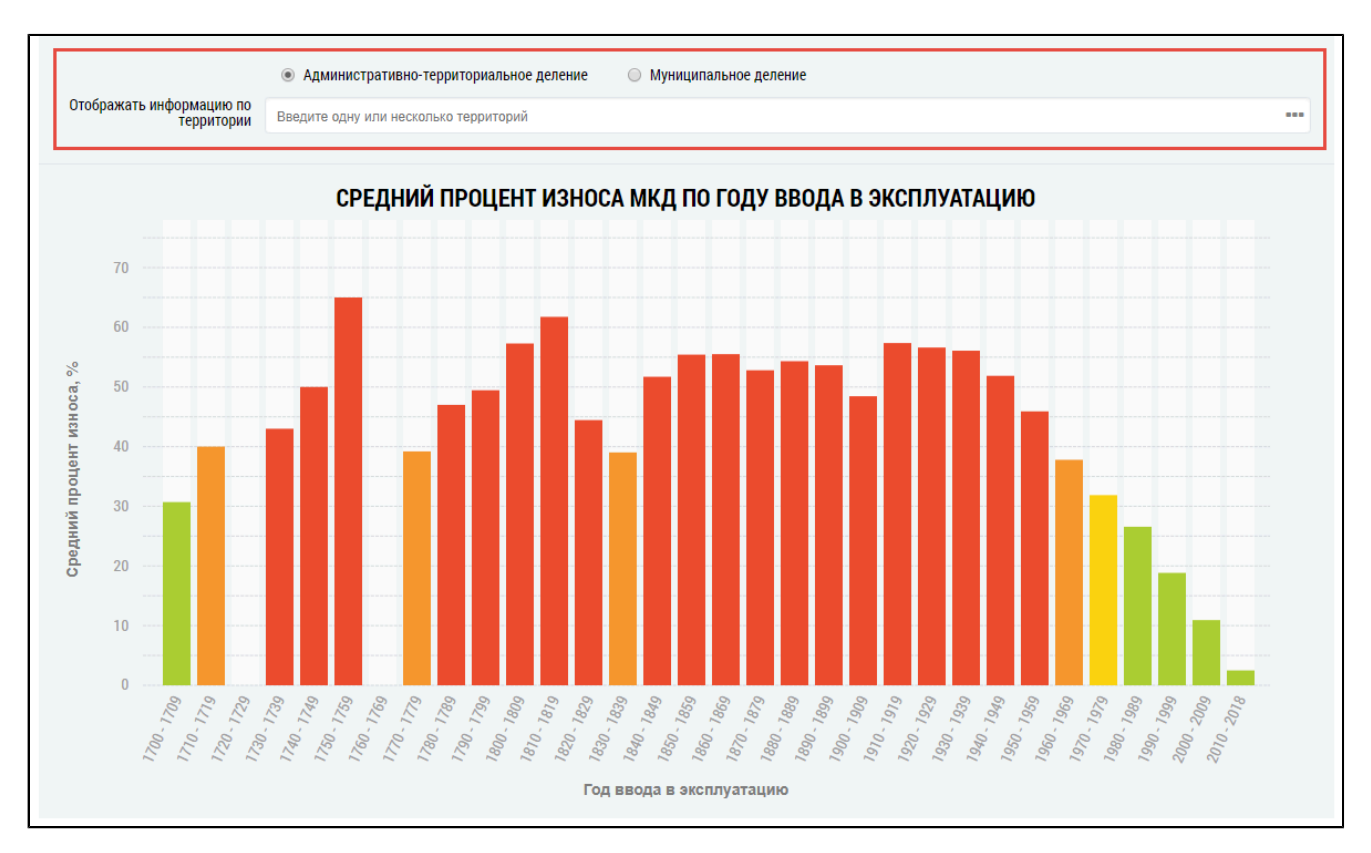

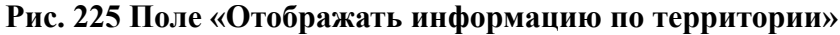

<span id="page-145-0"></span>\_\_\_\_\_\_Отображается окно «Выбор территории».

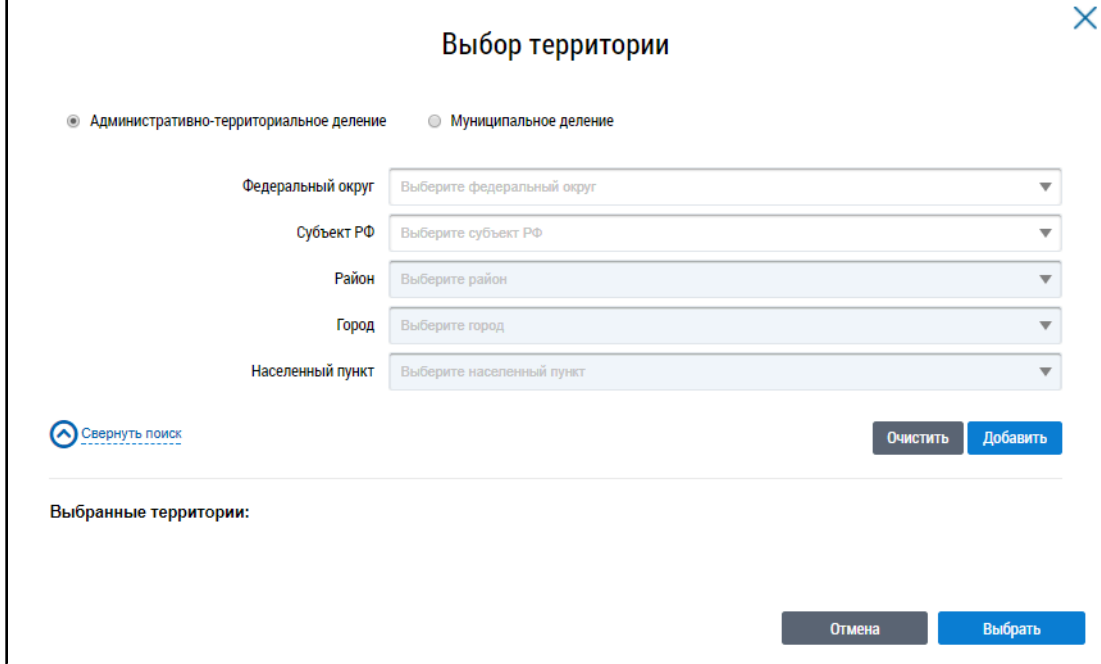

#### **Рис.226 Окно «Выбор территории»**

Установите переключатель в положение «Административно-территориальное деление» или «Муниципальное деление», заполните остальные поля, выбрав значения из выпадающих списков, и нажмите на кнопку «Добавить». Указанная территория отображается в блоке «Выбранные территории». Для отображения информации по определенной территории на диаграмме на странице «Анализ технического состояния многоквартирных домов» нажмите на кнопку «Выбрать» ([Рисунок](#page-145-0) [226\)](#page-145-0).

На гистограмме [\(Рисунок](#page-147-0) [228](#page-146-0)) и в таблице (Рисунок [229](#page-147-0)) отображается информация по выбранным территориям.

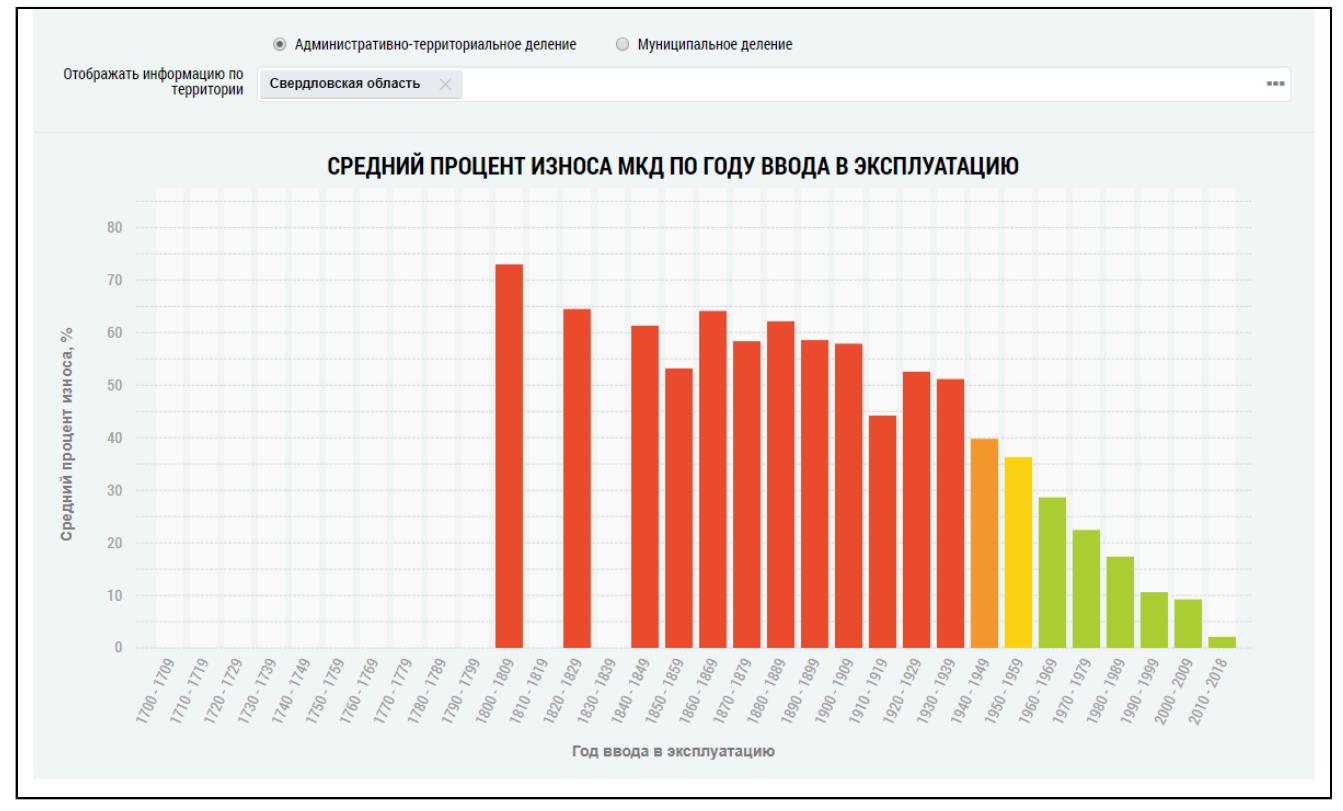

## **Рис.227 Гистограмма «Средний процесс износа МКД по году ввода в эксплуатацию» с выбранным субъектом**

<span id="page-146-0"></span>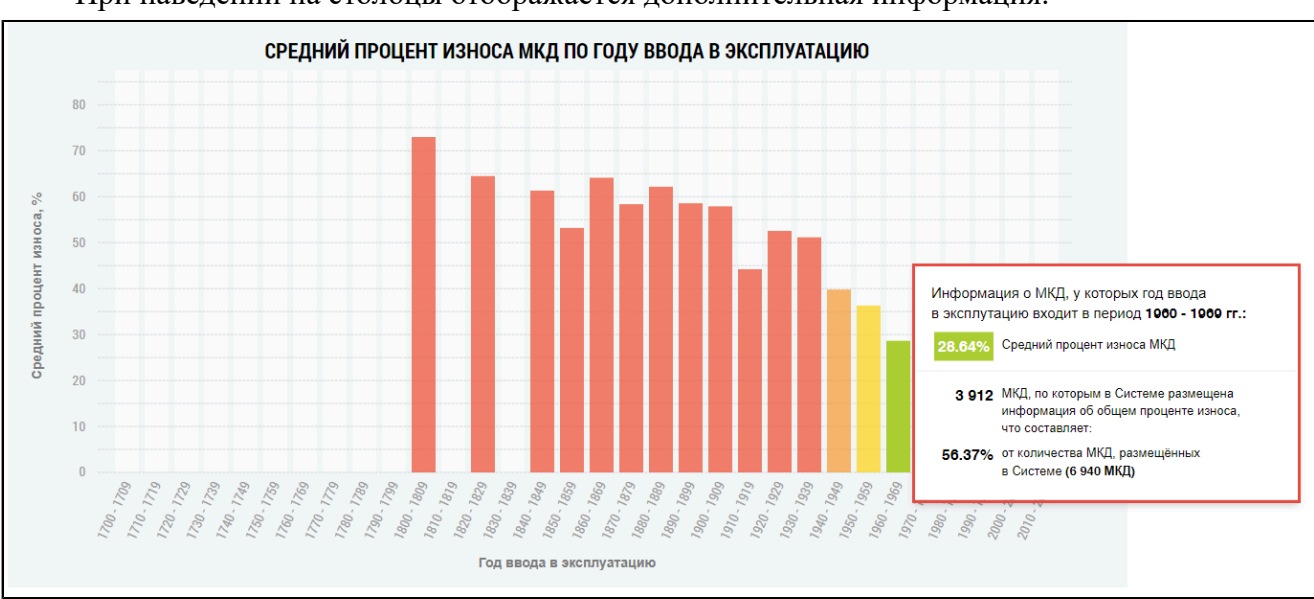

При наведении на столбцы отображается дополнительная информация.

# **Рис.228 Гистограмма «Средний процесс износа МКД по году ввода в эксплуатацию», дополнительная информация**

## **Таблица износа МКД**

Под гистограммой расположена таблица с подробной информацией о количестве МКД, по которым в Системе размещена информация об общем износе в выбранных регионах.

<span id="page-147-0"></span>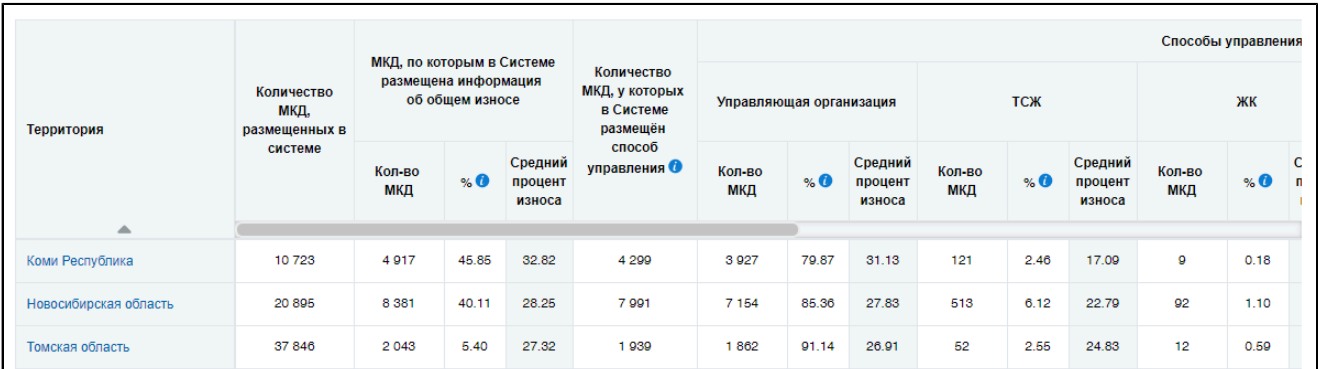

## **Рис.229 Таблица с информацией о количестве МКД, по которым в Системе размещена информация об общем износе**

Для просмотра сведений о дочерних территориях нажмите на гиперссылку с наименованием территории. В таблице отображаются строки с соответствующей информацией.

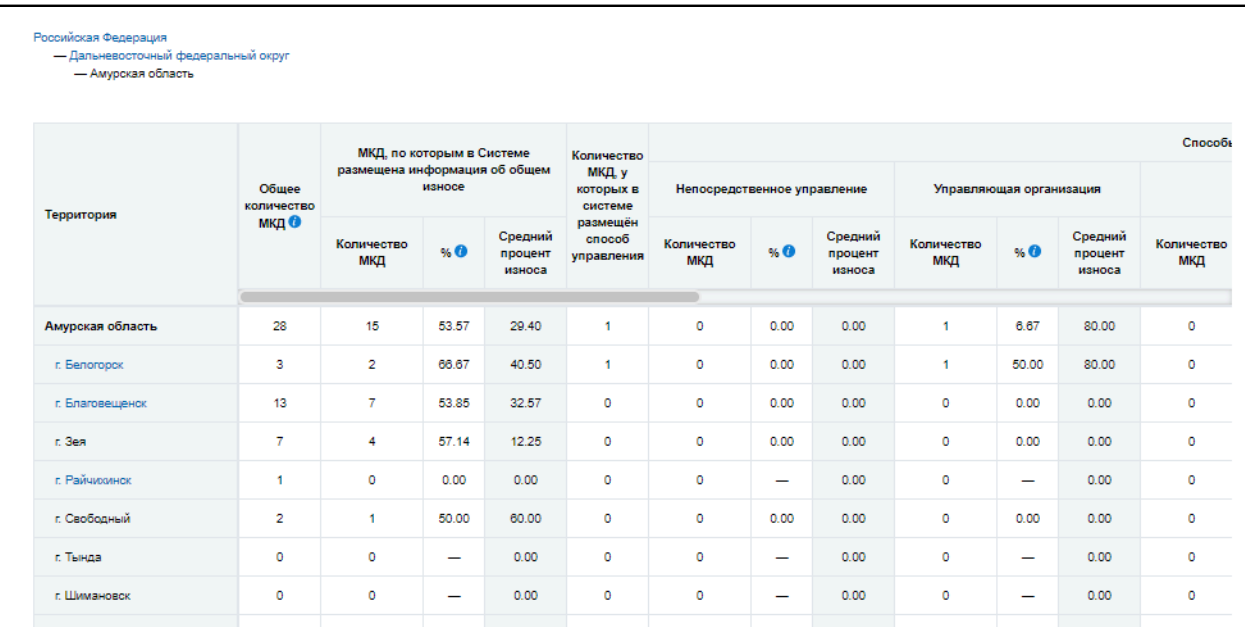

### **Рис.230 Таблица с информацией об общем износе МКД на дочерних территориях**

При этом над таблицей формируется дерево территорий, выбранных пользователем. Для возврата на предыдущий уровень территориального деления нажмите на соответствующую ссылку в дереве территорий.

| Российская Федерация<br>- Дальневосточный федеральный округ<br>- Амурская область |                              |                                         |        |                                |                                  |                   |      |                              |                   |                |                              |                   |  |
|-----------------------------------------------------------------------------------|------------------------------|-----------------------------------------|--------|--------------------------------|----------------------------------|-------------------|------|------------------------------|-------------------|----------------|------------------------------|-------------------|--|
| Территория                                                                        |                              | МКД, по которым в Системе               |        |                                | Количество                       | Способь           |      |                              |                   |                |                              |                   |  |
|                                                                                   | Общее<br>количество<br>мкд © | размещена информация об общем<br>износе |        | МКД, у<br>которых в<br>системе | Непосредственное управление      |                   |      | Управляющая организация      |                   |                |                              |                   |  |
|                                                                                   |                              | Количество<br>МКД                       | $\%$ 0 | Средний<br>процент<br>износа   | размещён<br>cnocoo<br>управления | Количество<br>МКД | %    | Средний<br>процент<br>износа | Количество<br>МКД | $\%$ $\bullet$ | Средний<br>процент<br>износа | Количество<br>МКД |  |
| Амурская область                                                                  | 28                           | 15                                      | 53.57  | 29.40                          |                                  | $\circ$           | 0.00 | 0.00                         | 1                 | 6.67           | 80.00                        | $\circ$           |  |
| r. Benoropox                                                                      | з                            | $\overline{2}$                          | 66.67  | 40.50                          |                                  | $\circ$           | 0.00 | 0.00                         | 1                 | 50.00          | 80.00                        | $\circ$           |  |
| г. Благовещенск                                                                   | 13                           | 7                                       | 53.85  | 32.57                          | ۰                                | $^{\circ}$        | 0.00 | 0.00                         | ۰                 | 0.00           | 0.00                         | $^{\circ}$        |  |

**Рис.231 Дерево территорий**

#### **Выгрузка отчета**

Чтобы выполнить выгрузку информации сформированного отчета, нажмите на кнопку «Выгрузить», расположенную над таблицей. Отображается окно подтверждения.

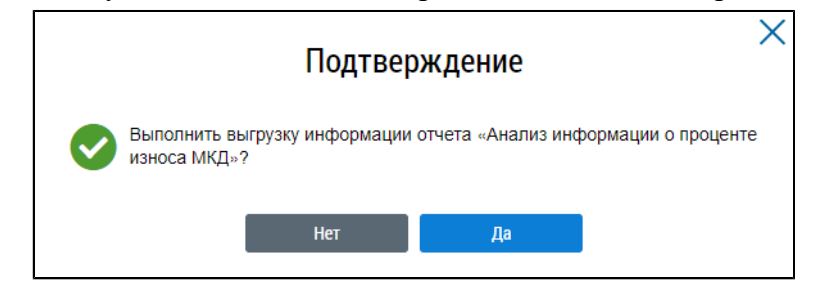

### **Рис.232 Окно подтверждения**

Нажмите на кнопку «Да». В отобразившемся информационном окне нажмите на кнопку «ОК».

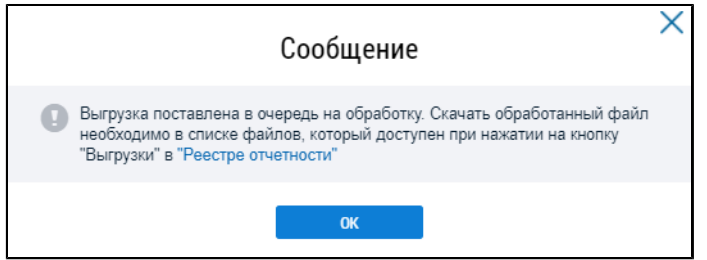

### **Рис.233 Информационное сообщение**

\_\_\_\_\_\_Для сохранения сформированного отчета нажмите на кнопку «Выгрузки» на странице «Реестр отчетности» и выберите в выпадающем списке необходимый отчет.

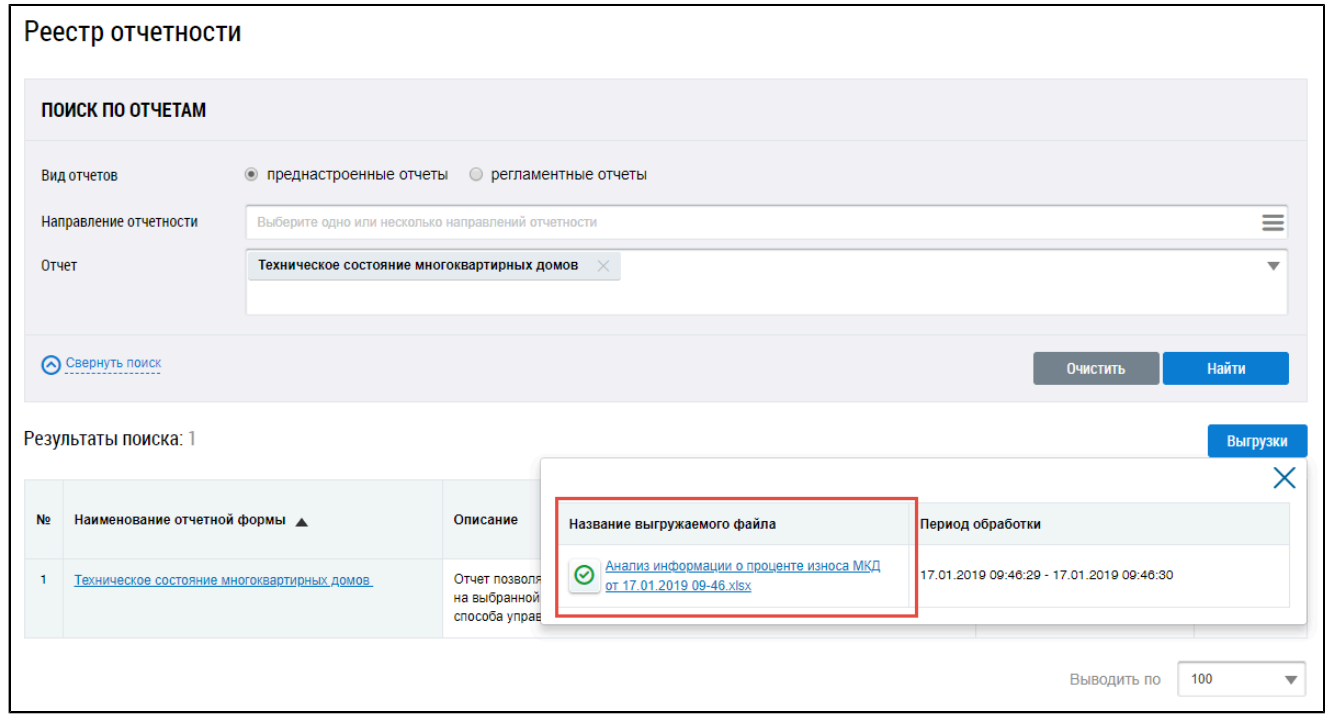

**Рис.234 Страница «Реестр отчетности». Отчет с**

## **данными анализа информации о проценте износа МКД**

Файл с отчетом сохранится на ваш компьютер. Файл отчета хранится в Системе 10 дней.

# **9.1.1.2. Анализ информации об исправности МКД**

Для просмотра анализа размещенной в Системе информации о состоянии многоквартирных домов и о признании многоквартирного дома аварийным установите переключатель в поле «Анализ информации об исправности МКД» в верхней части страницы.

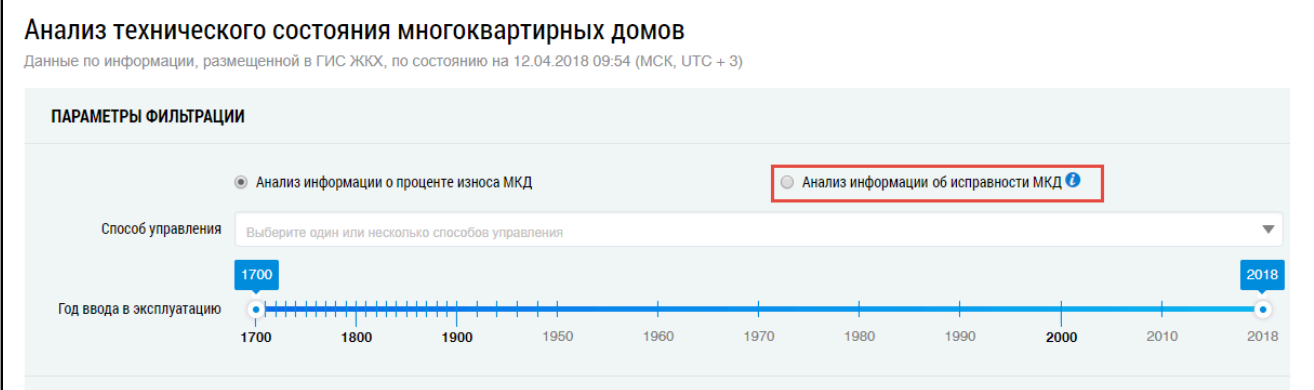

**Рис.235 Фрагмент страницы «Анализ технического состояния многоквартирных домов», поле «Анализ информации об исправности МКД»**

Отображается анализ информации об МКД, по которым размещена информации об исправности.

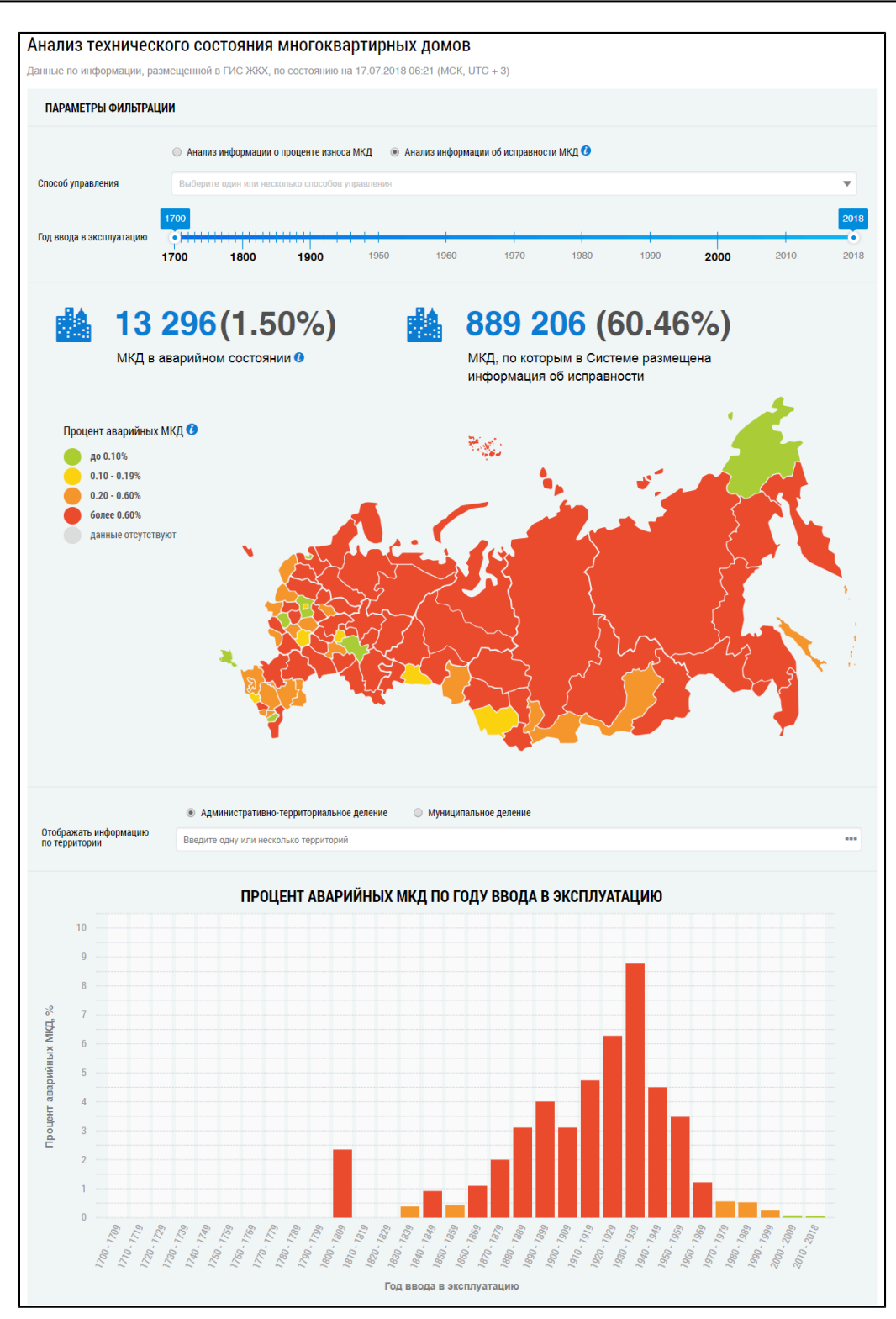

**Рис.236 Страница «Анализ технического состояния многоквартирных домов» с установленным параметром фильтрации - «Анализ информации об исправности МКД». Часть 1**

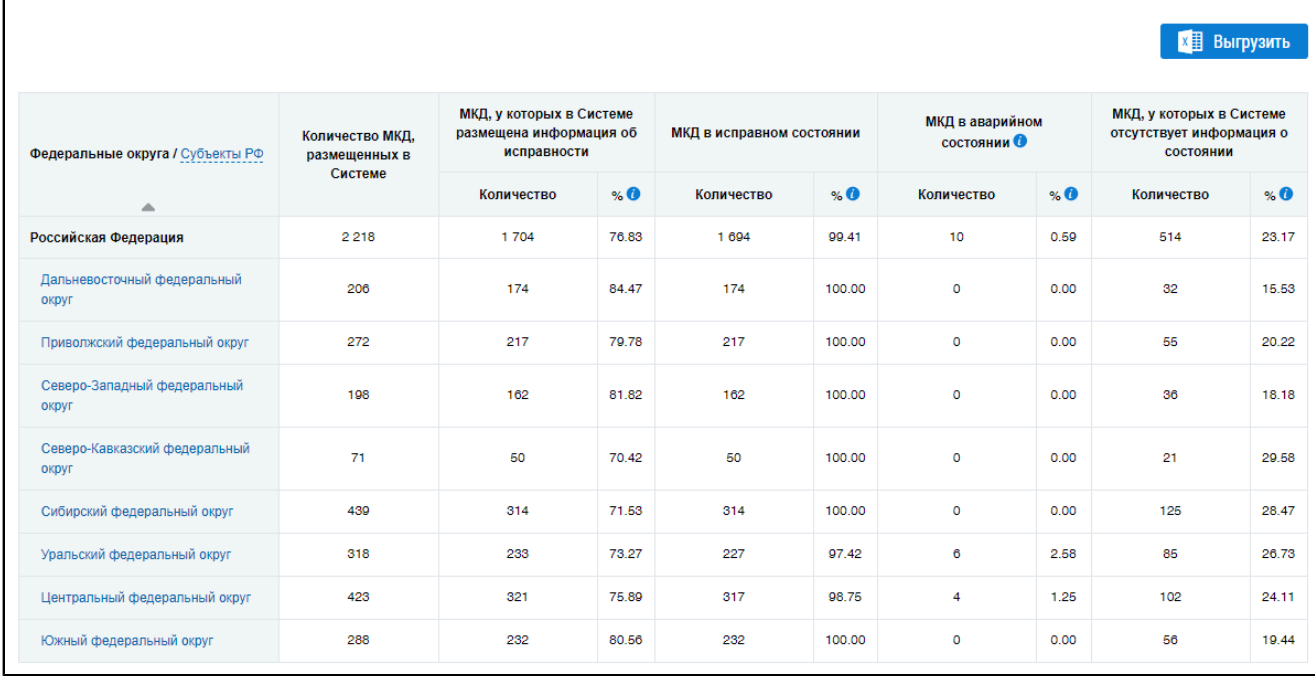

# **Рис.237 Страница «Анализ технического состояния многоквартирных домов» с установленным параметром фильтрации - «Анализ информации об исправности МКД». Часть 2**

### **Карта доли аварийных МКД в регионах РФ**

Укажите примерный диапазон ввода МКД в эксплуатацию. Для выбора способа управления выберите значение из выпадающего списка.

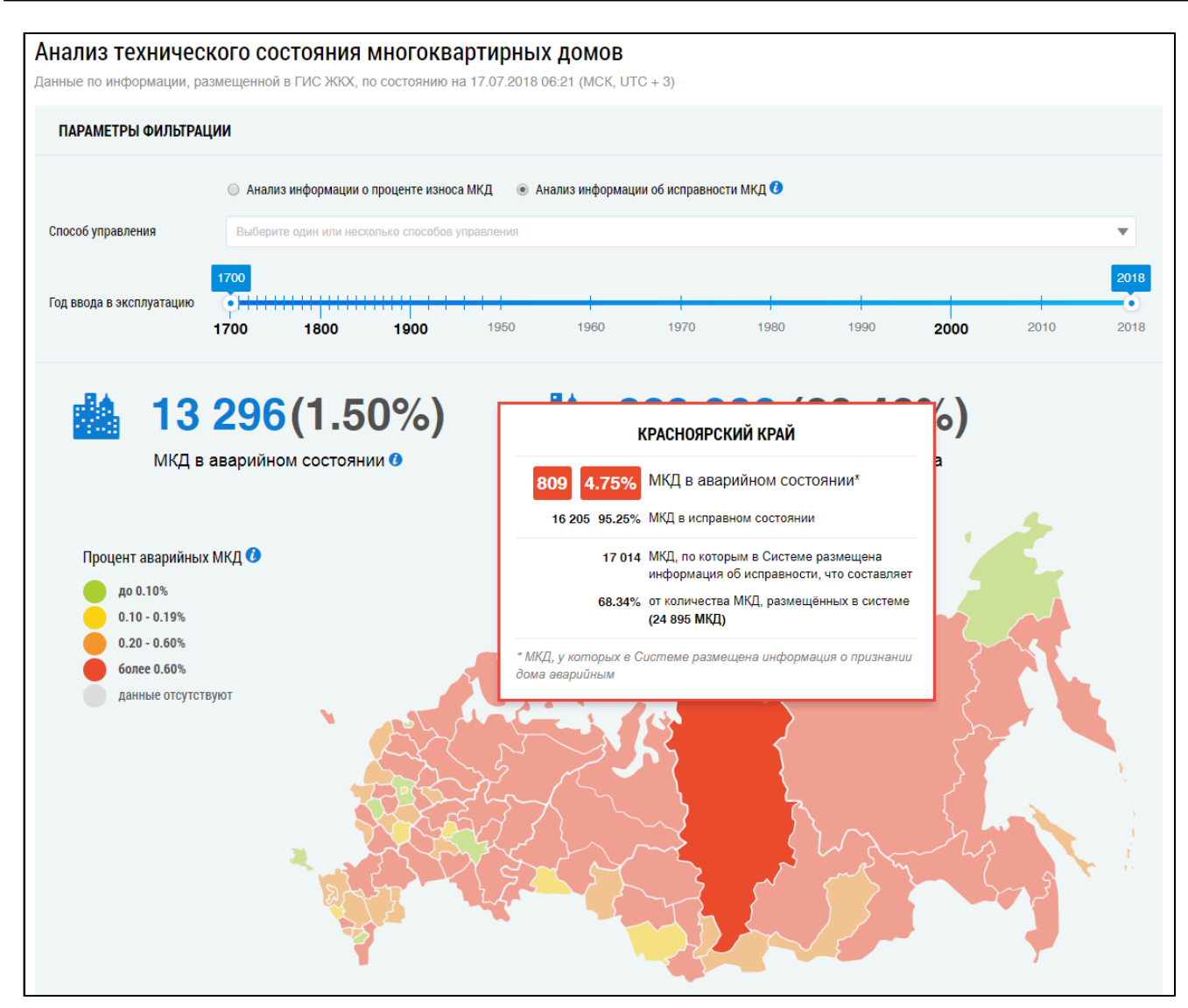

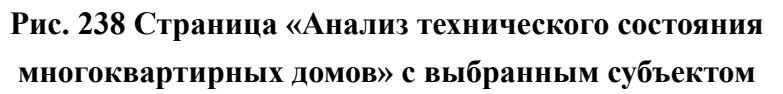

При наведении на карте на определенный субъект отображается информация об МКД, у которых в Системе размещена информация о признании дома аварийным.

### **Гистограмма доли аварийных МКД по году ввода в эксплуатацию**

\_\_\_\_\_\_Под картой расположены блок «Отображать информацию по территории», гистограмма, позволяющая наглядно посмотреть процент аварийных МКД по году ввода в эксплуатацию в различных субъектах РФ, а также таблица с подробной информацией об МКД, по которым в Системе размещена информация об исправности на выбранных территориях.

Выберите один или несколько субъектов РФ на карте. Наименования выбранных субъектов отобразятся в блоке «Отображать информацию по территории». Кроме того, Система сформирует гистограмму и таблицу с информацией по выбранным регионам.

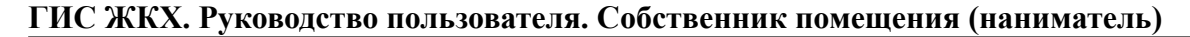

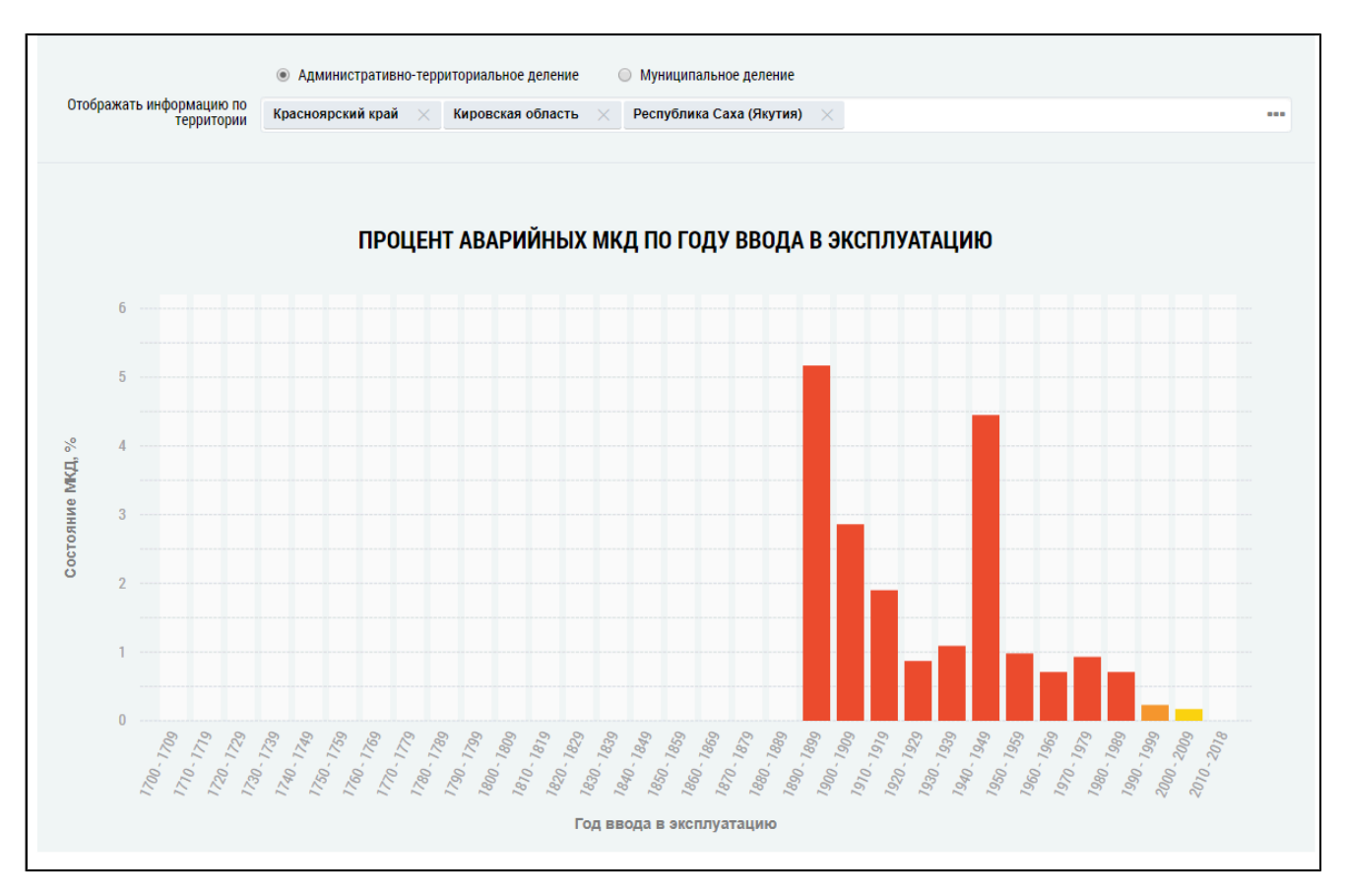

## **Рис.239 Фрагмент страницы «Анализ технического состояния многоквартирных домов», гистограмма «Процент аварийных МКД по году ввода в эксплуатацию»**

По умолчанию на гистограмме отображается информация по всем регионам. Для отображения на гистограмме и в таблице сведений по определенной территории нажмите на пиктограмму « » в поле «Отображать информацию по территории».

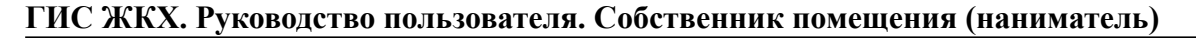

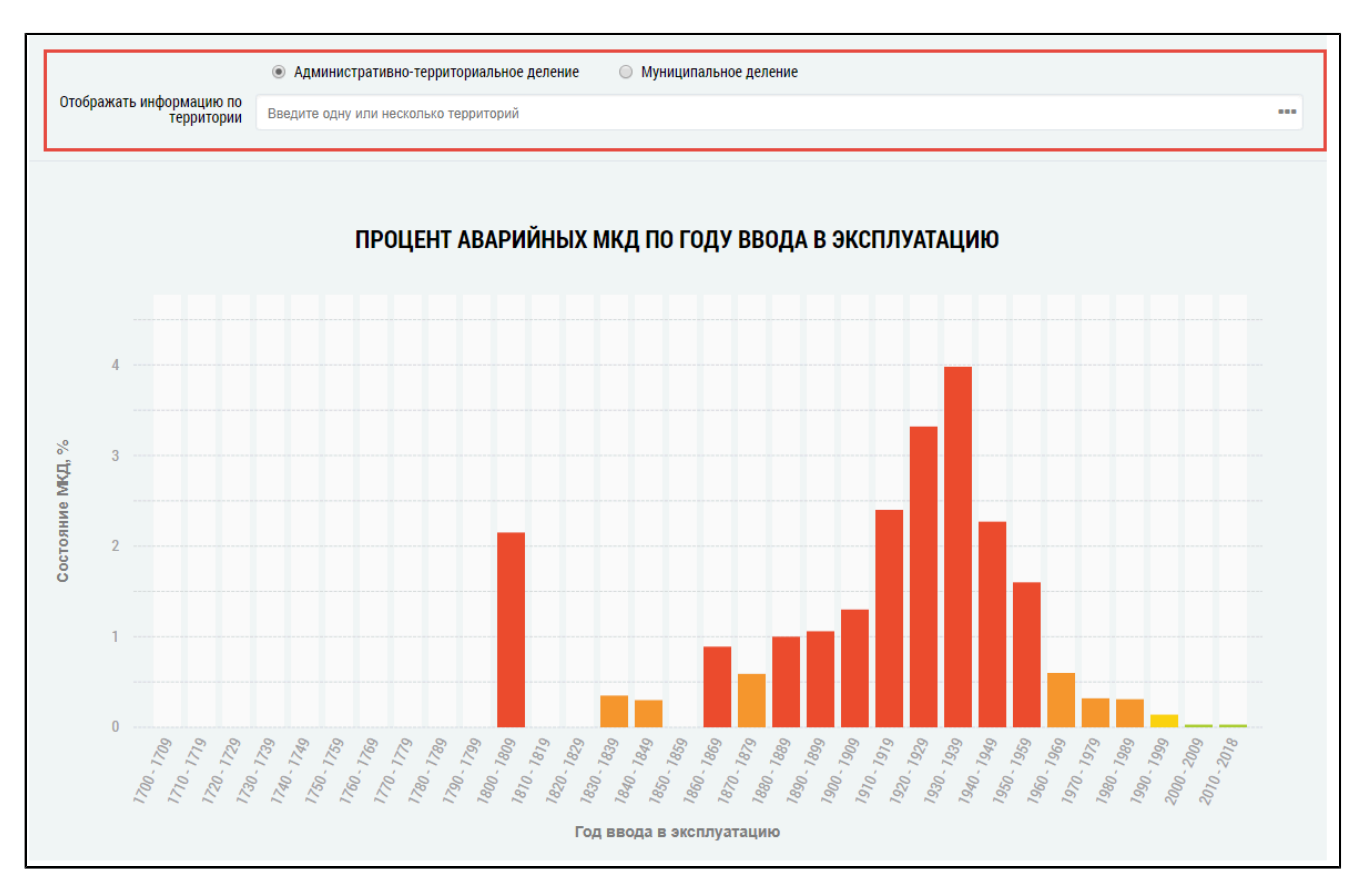

#### **Рис.240 Поле «Отображать информацию по территории»**

<span id="page-154-0"></span>\_\_\_\_\_\_Отображается окно «Выбор территории».

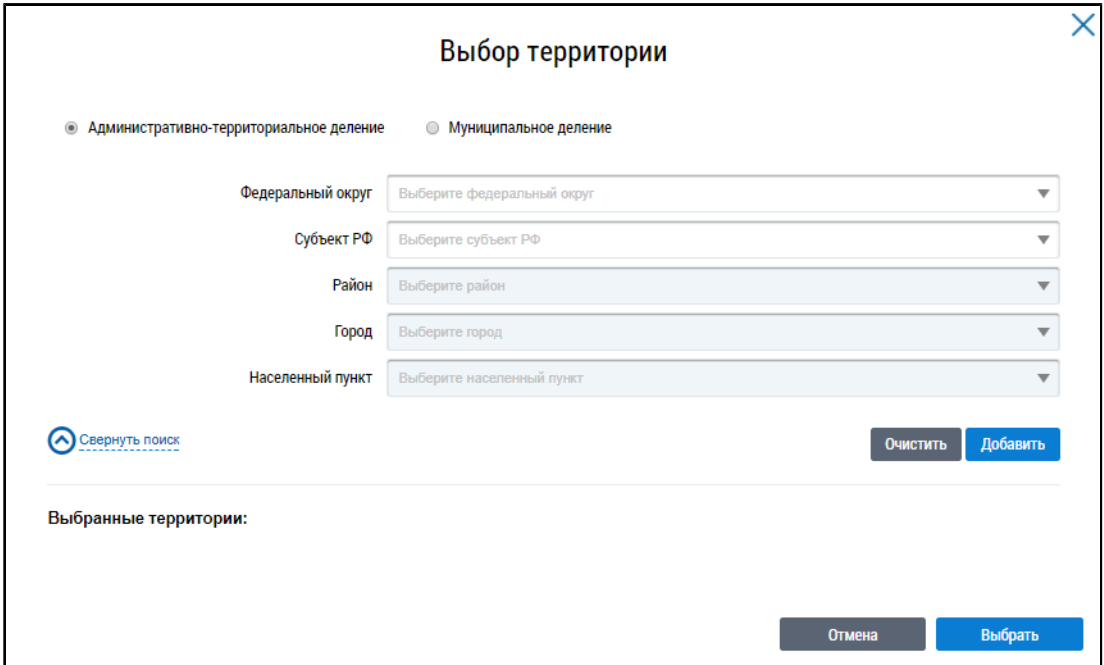

#### **Рис.241 Окно «Выбор территории»**

Установите переключатель в положение «Административно-территориальное деление» или «Муниципальное деление», заполните остальные поля, выбрав значения из выпадающих списков, и нажмите на кнопку «Добавить». Указанная территория отображается в блоке «Выбранные территории». Для отображения информации по определенной территории на гистограмме «Процент аварийных МКД по году ввода в эксплуатацию» нажмите на кнопку «Выбрать» [\(Рисунок](#page-154-0) [241\)](#page-154-0).

На гистограмме отображается информация, соответствующая выбранным параметрам.

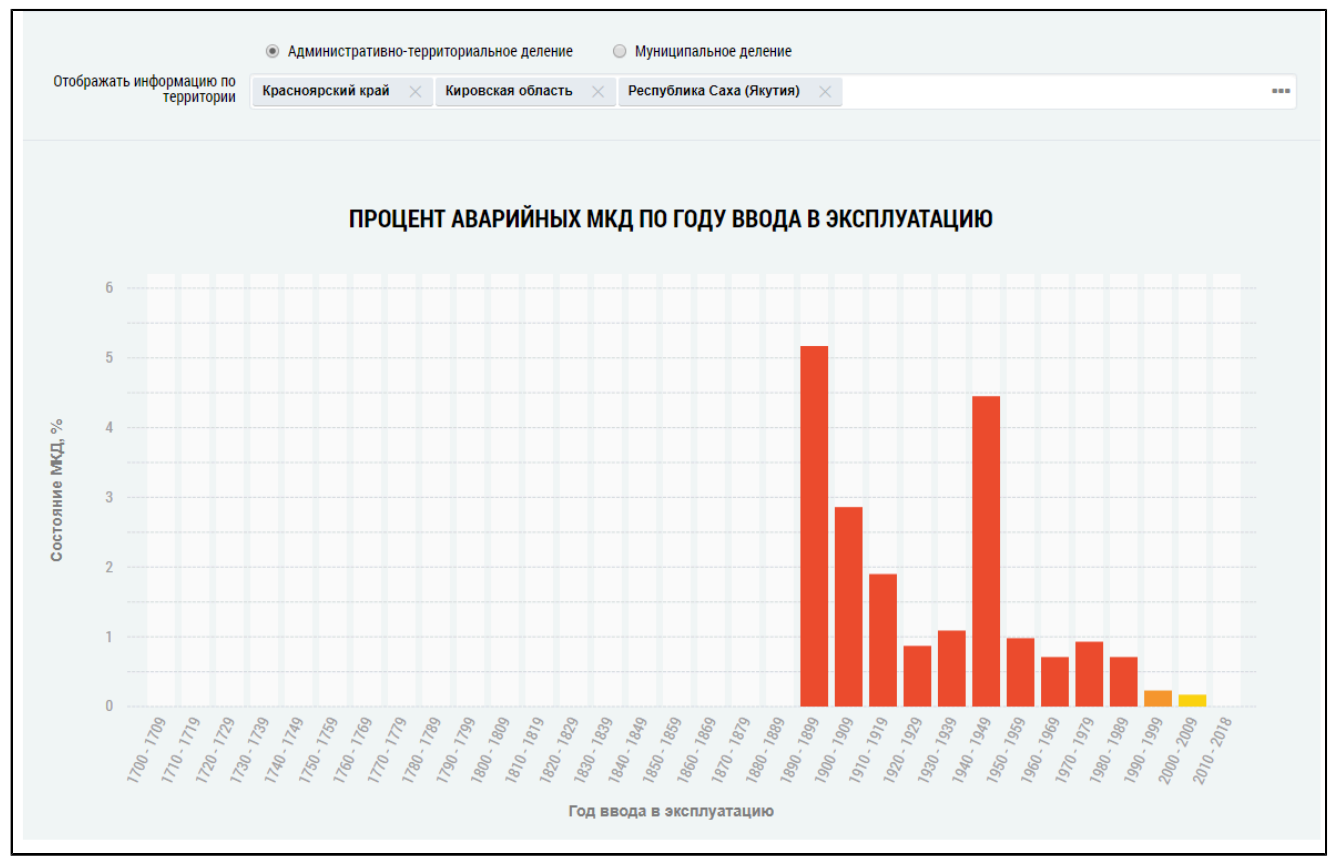

## **Рис.242 Гистограмма «Процент аварийных МКД по году ввода в эксплуатацию» с выбранным субъектом**

При наведении на столбцы отображается дополнительная информация.

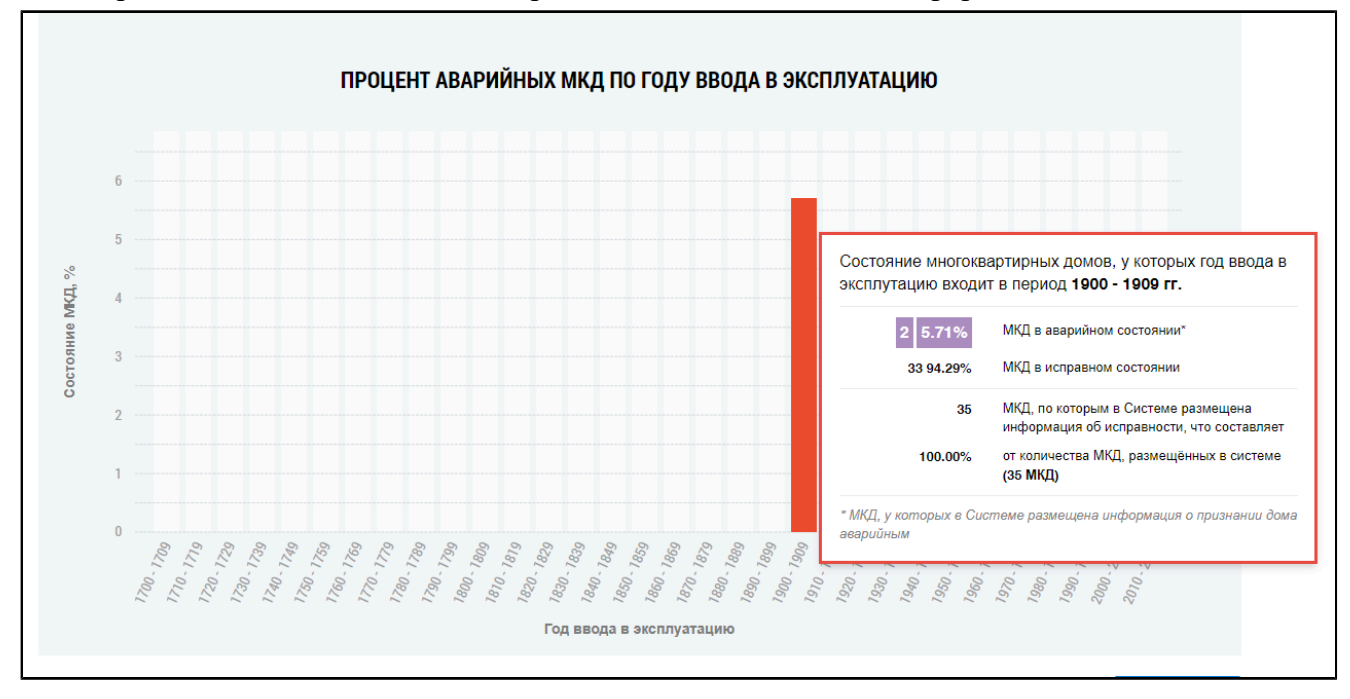

**Рис.243 Гистограмма «Процент аварийных МКД по году ввода в эксплуатацию», дополнительная информация**

### **Таблица исправности МКД**

Под гистограммой расположена таблица с подробной информацией по количеству МКД, у которых в Системе размещена информация об исправности в выбранных регионах.

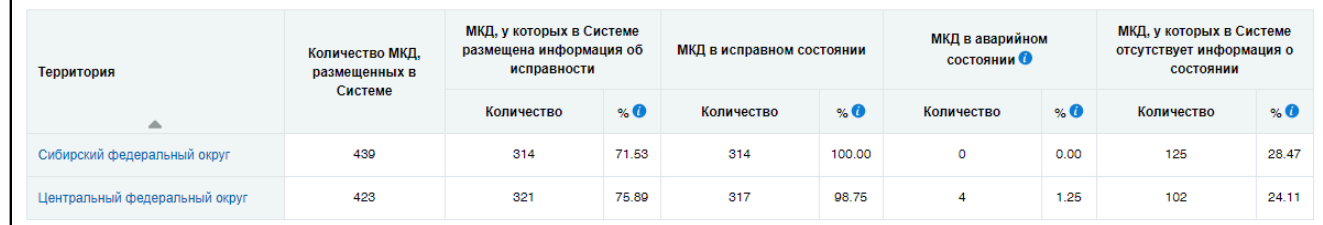

# **Рис.244 Таблица с информацией о количестве МКД, у которых в Системе размещена информация об исправности**

Для просмотра сведений о дочерних территориях нажмите на гиперссылку с наименованием территории. В таблице отображаются строки с соответствующей информацией.

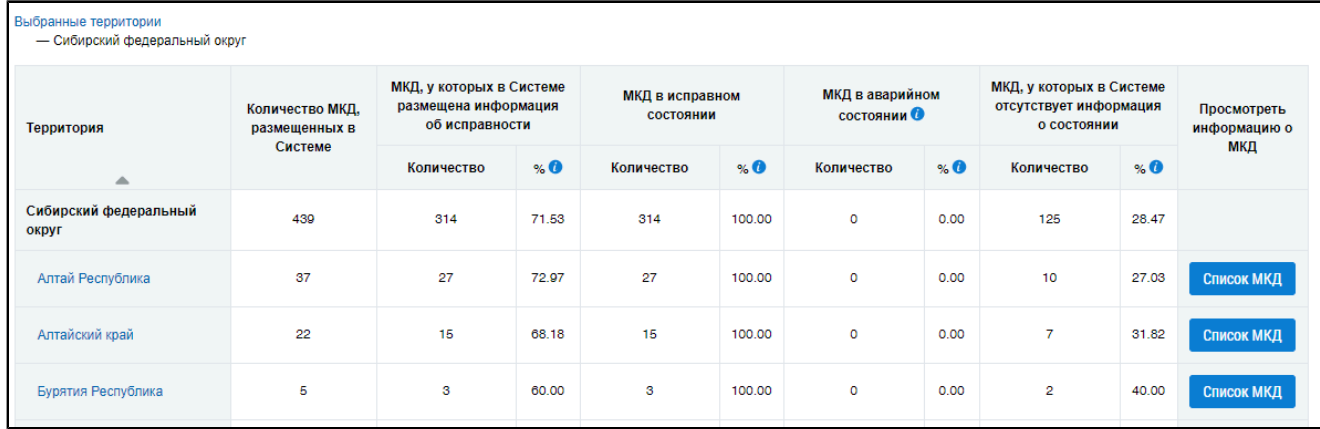

# **Рис.245 Таблица с информацией о количестве МКД, у которых в Системе размещена информация об исправности на дочерних территориях**

При этом над таблицей формируется дерево территорий, выбранных пользователем. Для возврата на предыдущий уровень территориального деления нажмите на соответствующую ссылку в дереве территорий.

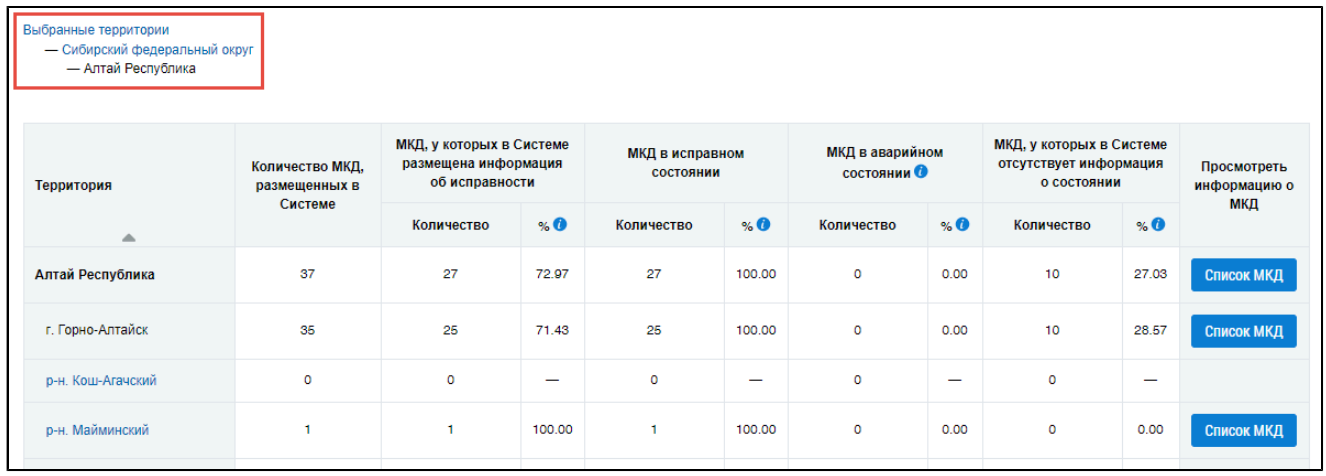

## **Рис.246 Дерево территорий**

Чтобы выполнить выгрузку информации сформированного отчета, нажмите на кнопку «Выгрузить», расположенную над таблицей. Отображается окно подтверждения.

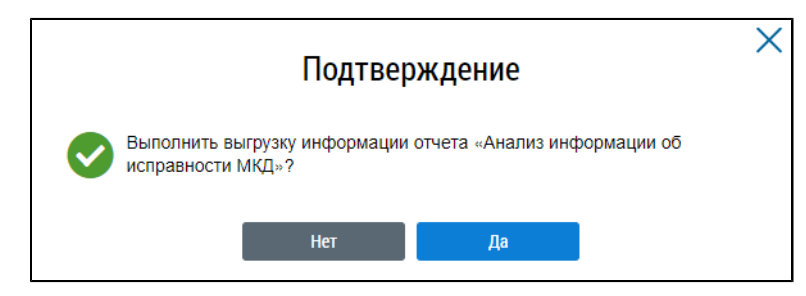

**Рис.247 Окно подтверждения**

Нажмите на кнопку «Да». В отобразившемся информационном окне нажмите на кнопку «ОК».

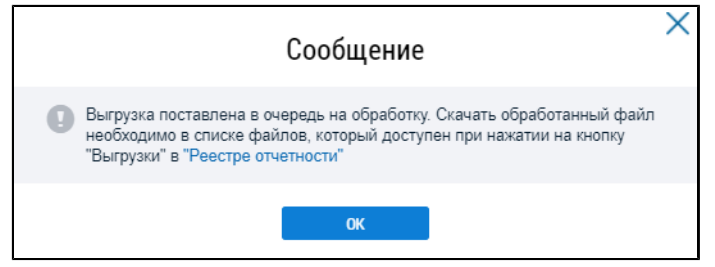

**Рис.248 Информационное сообщение**

\_\_\_\_\_\_Для сохранения сформированного отчета нажмите на кнопку «Выгрузки» на странице «Реестр отчетности» и выберите в выпадающем списке необходимый отчет.

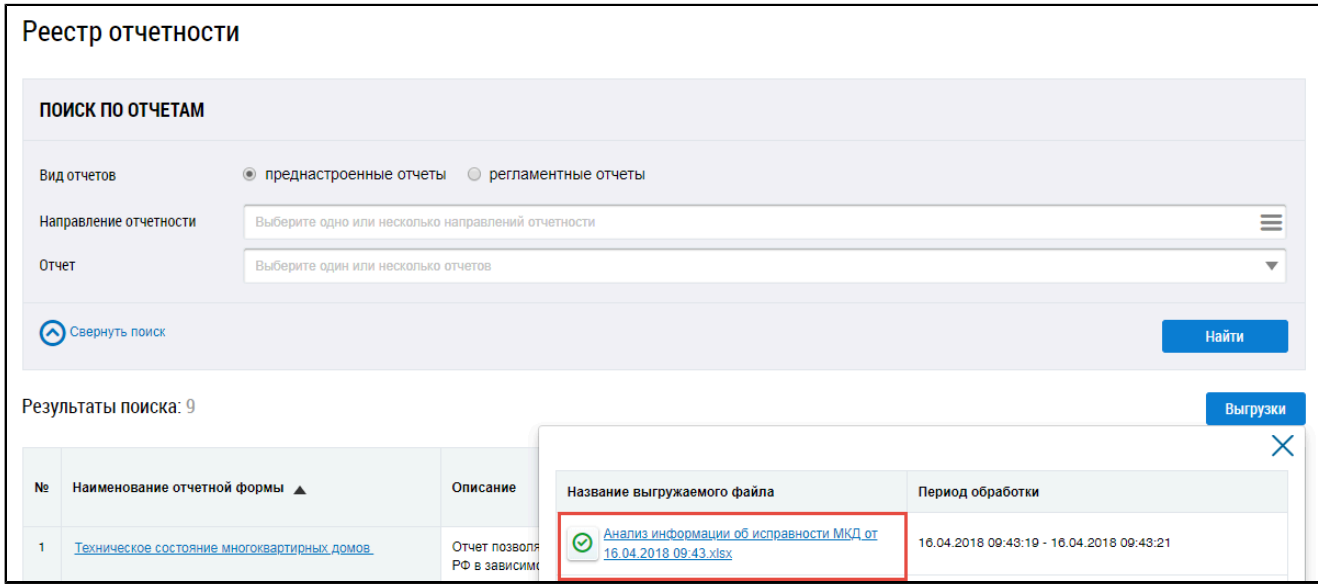

**Рис.249 Страница «Реестр отчетности». Отчет с**

### **данными об анализе информации об исправности МКД**

Файл с отчетом сохранится на ваш компьютер. Файл отчета хранится в Системе 10 дней.

## **9.1.2. Оснащенность общедомовыми приборами учета**

\_\_\_\_\_\_Для перехода на страницу «Оснащенность многоквартирных домов общедомовыми приборами учета» установите переключатель «Вид отчетов» в положение «Преднастроенные отчеты». Затем нажмите на гиперссылку с наименованием отчета «Оснащенность общедомовыми приборами учета».

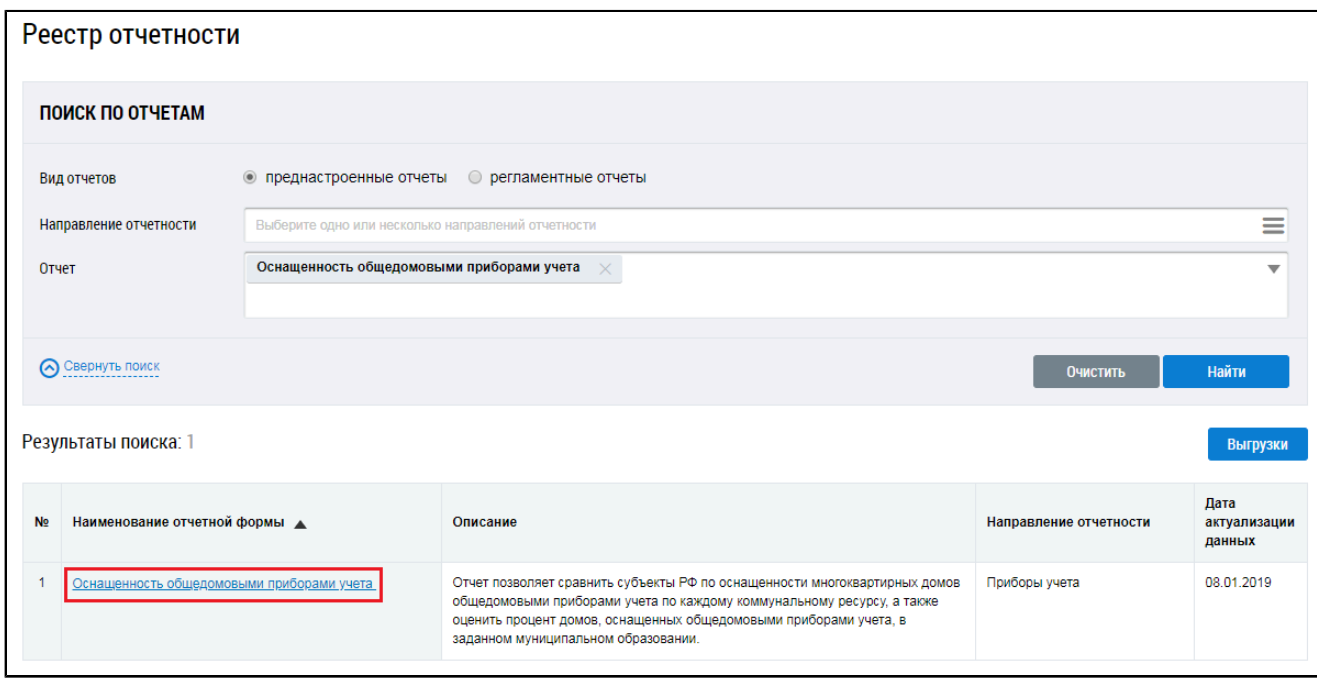

**Рис.250 Страница «Реестр отчетности». Гиперссылка «Оснащенность общедомовыми приборами учета»**

\_\_\_\_\_\_Отображается страница «Оснащенность многоквартирных домов общедомовыми приборами учета».

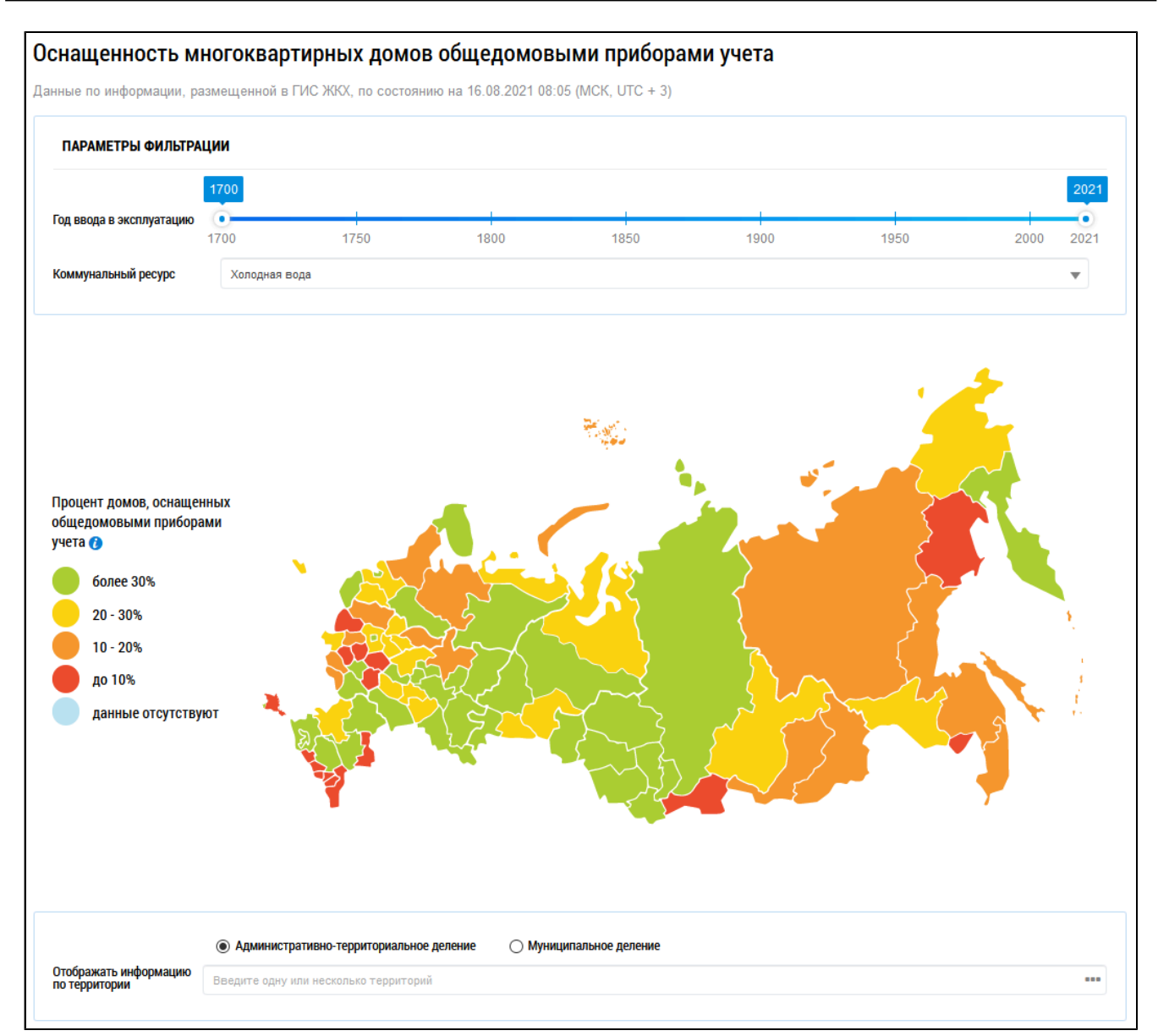

## **Рис.251 Фрагмент страницы «Оснащенность многоквартирных домов общедомовыми приборами учета»**

### **Карта оснащенности**

Установите диапазон дат ввода МКД в эксплуатацию при помощи шкалы времени. Для выбора коммунального ресурса, по которому требуется осуществить поиск, выберите значение из выпадающего списка.

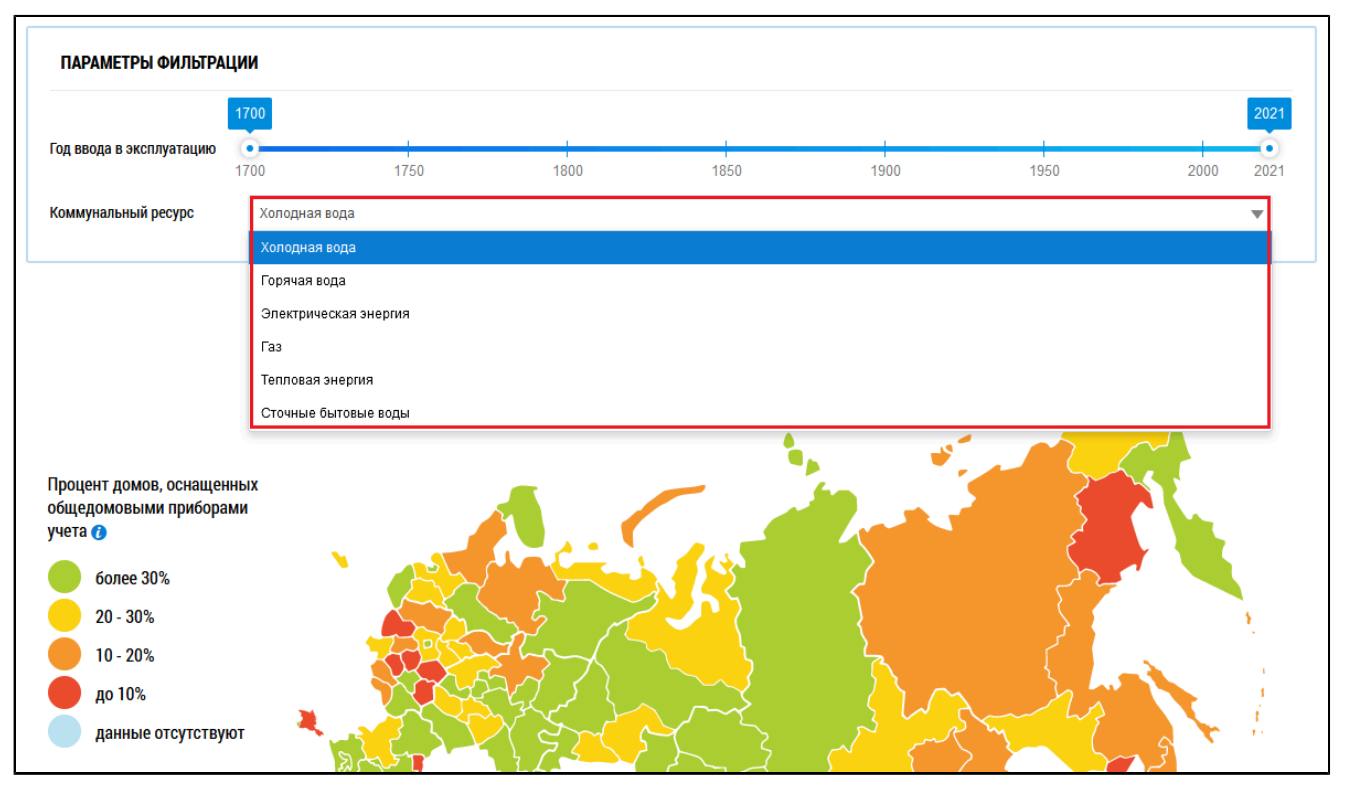

**Рис.252 Поле «Коммунальный ресурс»**

При наведении на карте на определенный субъект отображается информация об оснащенности многоквартирных домов общедомовыми приборами учета.

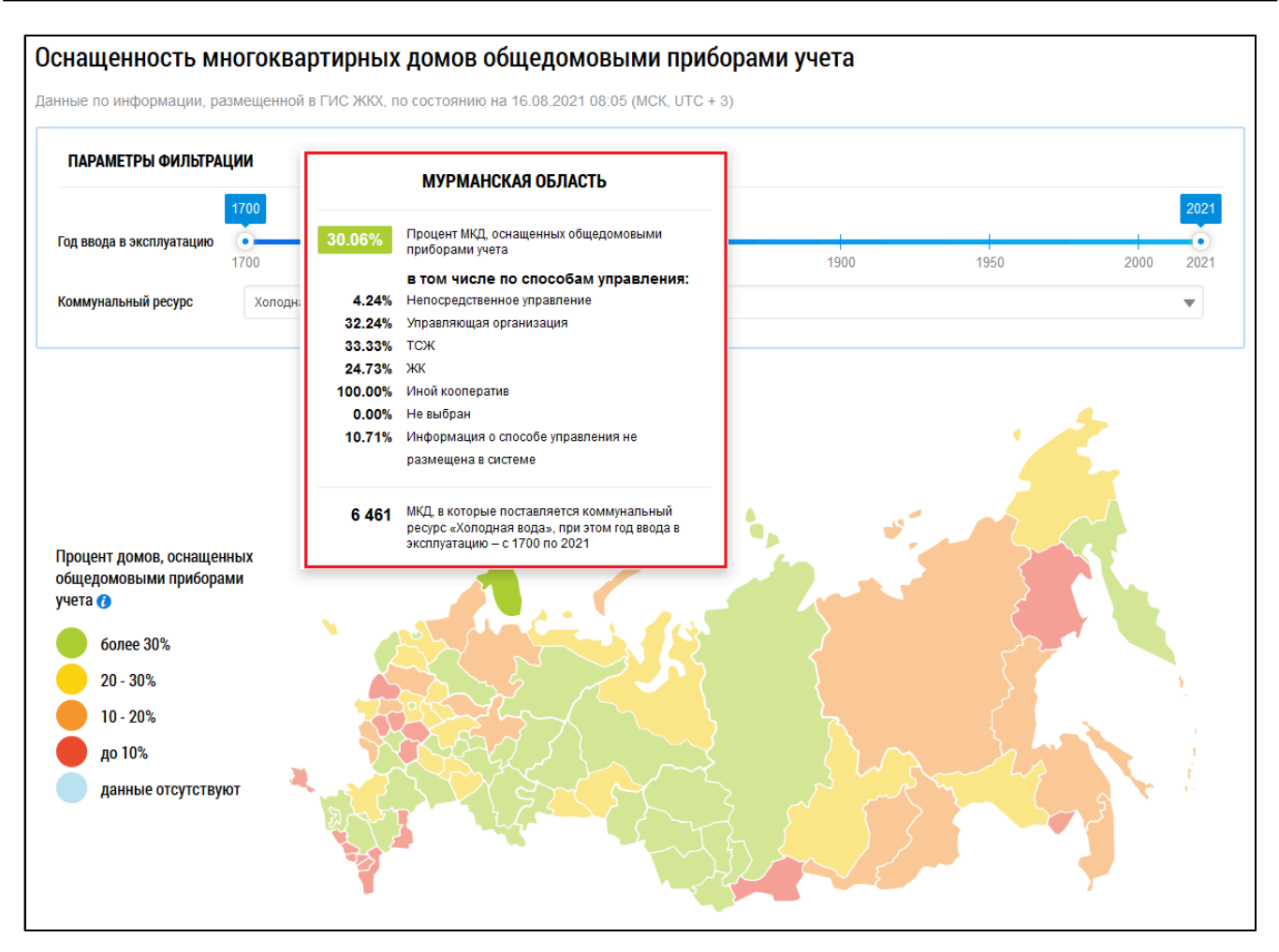

## **Рис.253 Страница «Оснащенность многоквартирных домов общедомовыми приборами учета» с выбранным субъектом**

### **Гистограмма оснащенности**

\_\_\_\_\_\_Под картой расположены блок «Отображать информацию по территории», гистограмма, позволяющая наглядно сравнить процент оснащенности МКД в различных субъектах РФ, а также таблица с подробной информацией об оснащенности МКД приборами учета на выбранных территориях.

Выберите от одного до трех субъектов РФ на карте. Наименования выбранных субъектов отобразятся в блоке «Отображать информацию по территории». Кроме того, система сформирует гистограмму и таблицу с информацией по выбранным регионам.

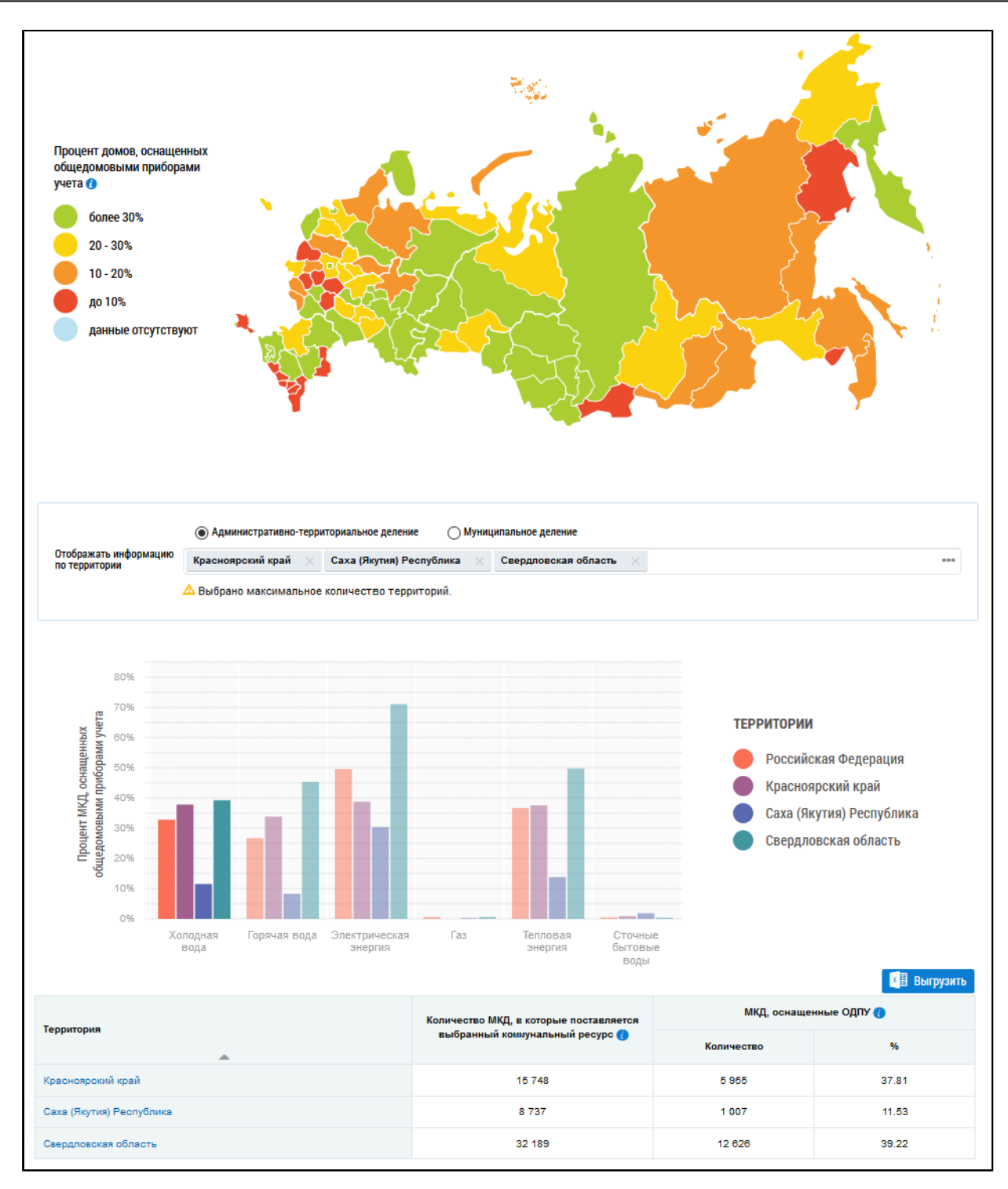

# **Рис.254 Фрагмент страницы «Оснащенность многоквартирных домов общедомовыми приборами учета»**

По умолчанию на гистограмме отображается информация по Российской Федерации в целом. Для отображения на гистограмме и в таблице сведений по определенной территории нажмите на пиктограмму « --- » в поле «Отображать информацию по территории».

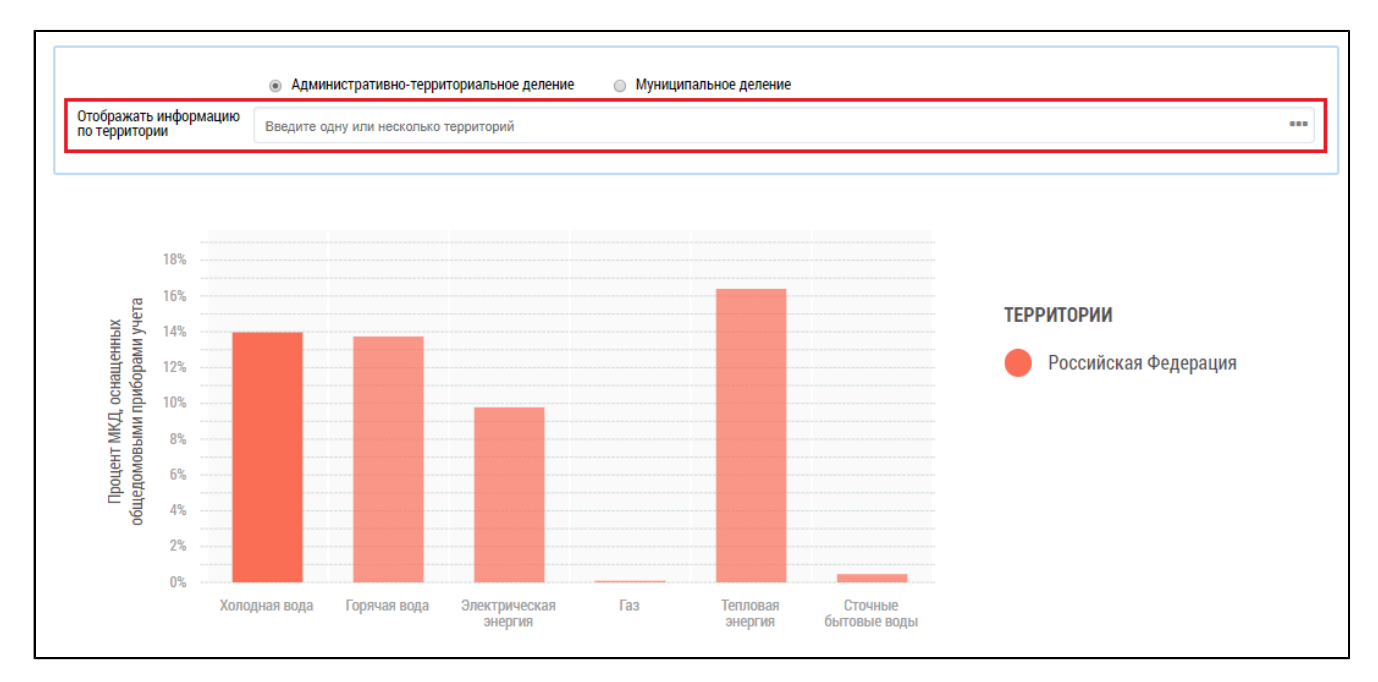

**Рис.255 Поле «Отображать информацию по территории»**

<span id="page-163-0"></span>\_\_\_\_\_\_Отображается окно «Выбор территории».

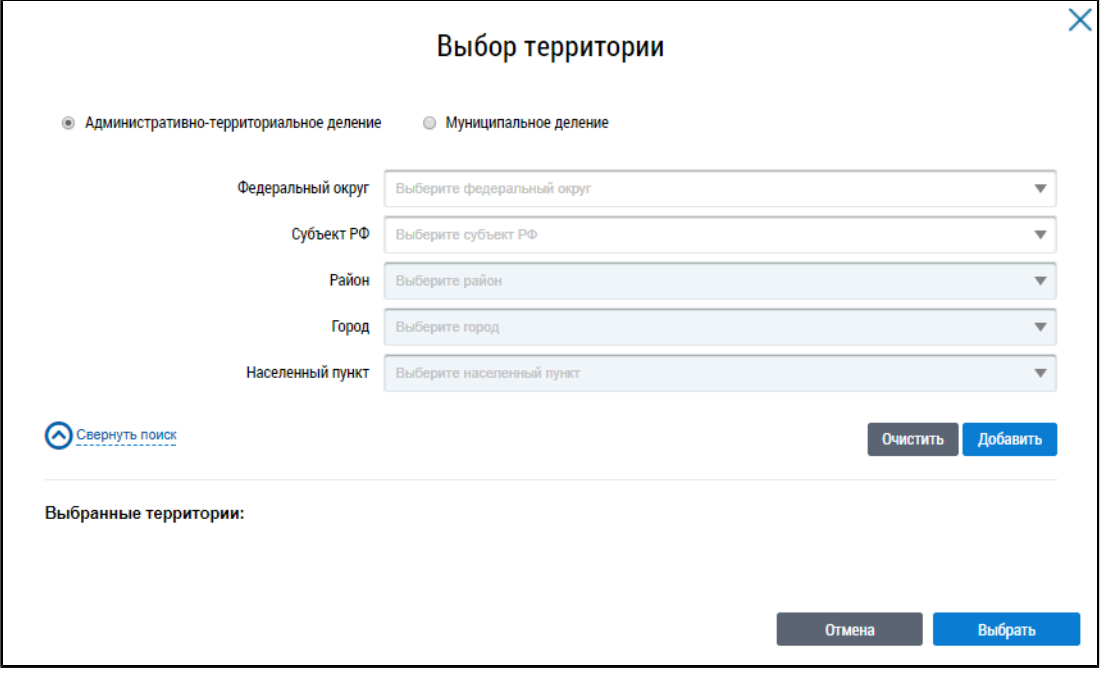

#### **Рис.256 Окно «Выбор территории»**

Установите переключатель в положение «Административно-территориальное деление» или «Муниципальное деление», заполните остальные поля, выбрав значения из выпадающих списков, и нажмите на кнопку «Добавить». Указанная территория отображается в блоке «Выбранные территории». Для отображения информации по определенной территории на диаграмме на странице «Оснащенность многоквартирных домов общедомовыми приборами учета» нажмите на кнопку «Выбрать» ([Рисунок](#page-163-0) [256](#page-163-0)).

На гистограмме [\(Рисунок](#page-164-1) [257](#page-164-0)) и в таблице (Рисунок [258](#page-164-1)) отображается информация по выбранным территориям. При наведении на столбцы отображается дополнительная информация.

<span id="page-164-0"></span>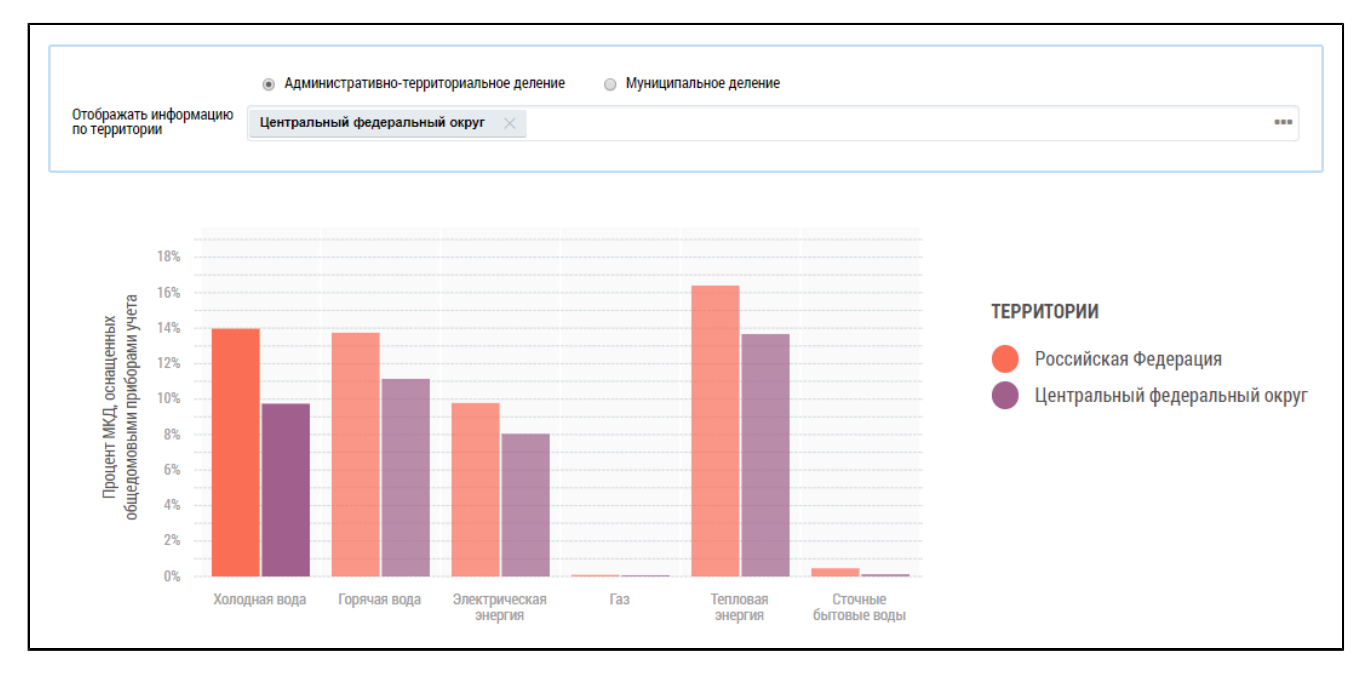

**Рис.257 Гистограмма с выбранным субъектом**

### **Таблица оснащенности**

Таблица содержит подробную информацию по количеству МКД, в которые поставляется выбранный коммунальный ресурс, и МКД, оснащенных ОДПУ, в выбранных регионах.

<span id="page-164-1"></span>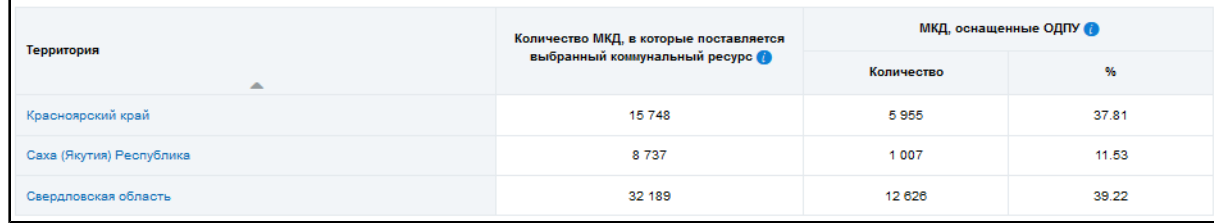

## **Рис.258 Таблица с информацией о количестве ОДПУ**

Для просмотра сведений о дочерних территориях нажмите на гиперссылку с наименованием территории. В таблице отображаются строки с соответствующей информацией.

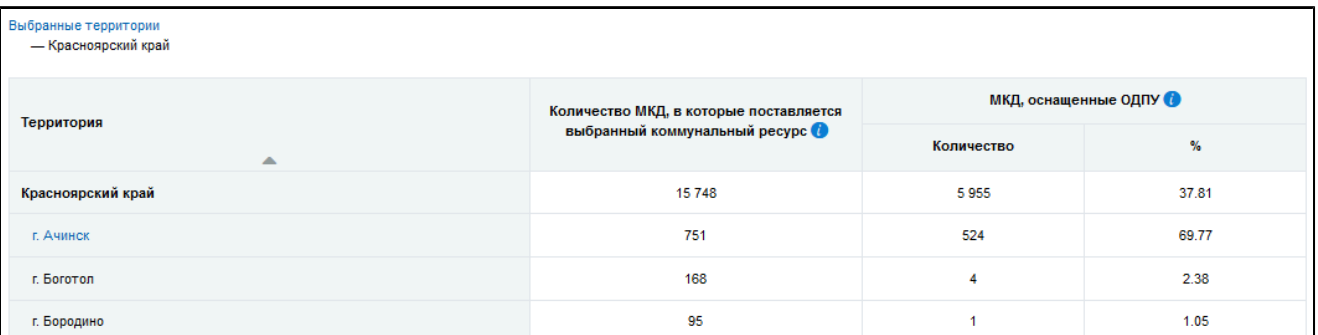

## **Рис.259 Таблица с информацией о количестве ОДПУ на дочерних территориях**

При этом над таблицей формируется дерево территорий, выбранных пользователем. Для возврата на предыдущий уровень территориального деления нажмите на соответствующую ссылку в дереве территорий.

| Выбранные территории<br>— Красноярский край<br>— г. Ачинск |                                        |                        |       |  |  |
|------------------------------------------------------------|----------------------------------------|------------------------|-------|--|--|
| Территория                                                 | Количество МКД, в которые поставляется | МКД, оснащенные ОДПУ О |       |  |  |
| ▴                                                          | выбранный коммунальный ресурс          | Количество             | %     |  |  |
| г. Ачинск                                                  | 751                                    | 524                    | 69.77 |  |  |
| гп. Мазульский                                             |                                        | $\mathbf{0}$           | 0.00  |  |  |

**Рис.260 Дерево территорий**

#### **Выгрузка отчета**

Чтобы выполнить выгрузку информации сформированного отчета, нажмите на кнопку «Выгрузить», расположенную над таблицей. Отображается окно подтверждения.

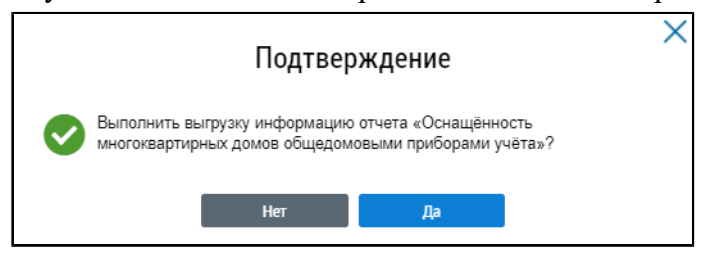

#### **Рис.261 Окно подтверждения**

Нажмите на кнопку «Да». В отобразившемся информационном окне нажмите на кнопку «ОК».

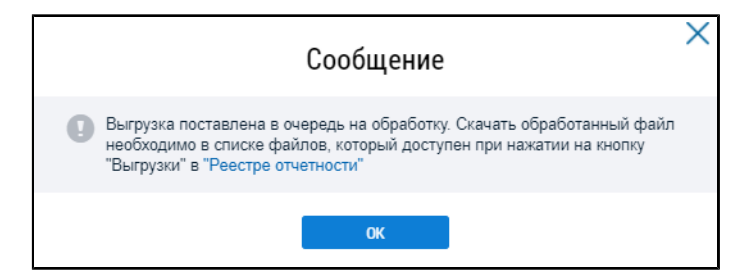

### **Рис.262 Информационное сообщение**

\_\_\_\_\_\_Для сохранения сформированного отчета нажмите на кнопку «Выгрузки» на странице «Реестр отчетности» и выберите в выпадающем списке необходимый отчет. Файл отчета хранится в Системе 10 дней.

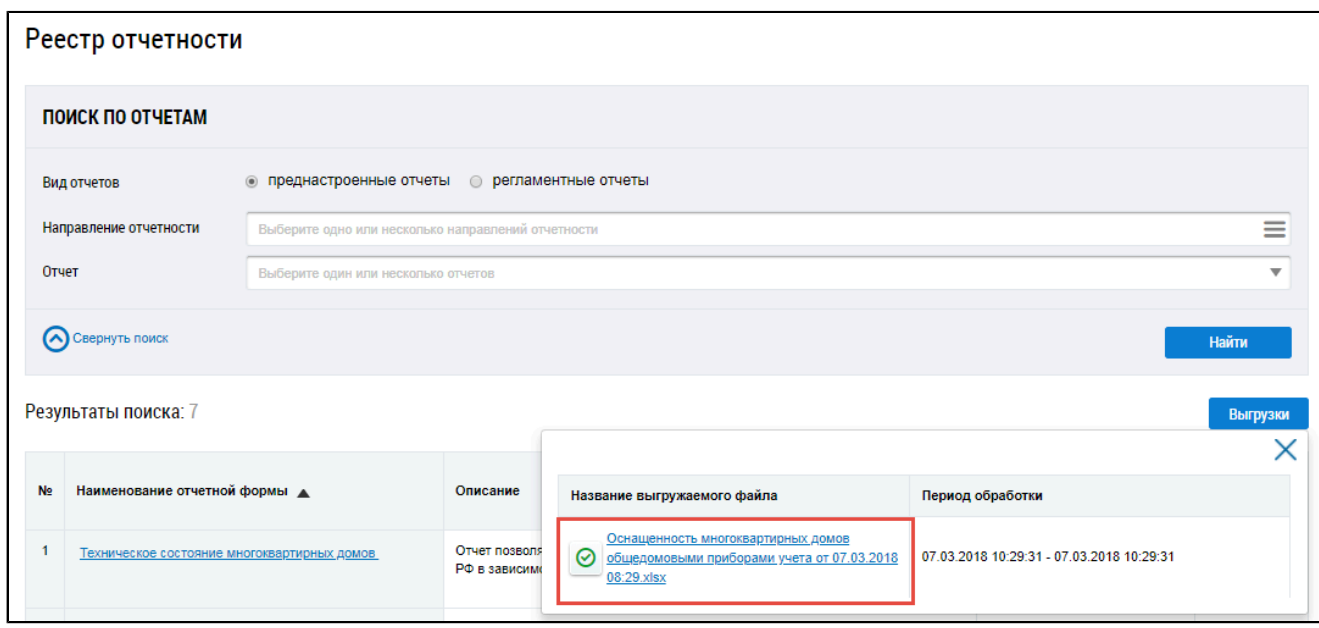

# **Рис.263 Страница «Реестр отчетности». Отчет с данными об оснащенности многоквартирных домов общедомовыми приборами учета**

\_\_\_\_\_\_Файл с отчетом сохранится на ваш компьютер.

## **9.1.3. Способы управления многоквартирными домами**

\_\_\_\_\_\_ Для перехода на страницу «Размещение информации о многоквартирных домах в разрезе способов управления» установите переключатель «Преднастроенные отчеты» (см. [Рисунок](#page-137-0) [215](#page-137-0)). Затем нажмите на гиперссылку с наименованием отчета «Способы управления многоквартирными домами».

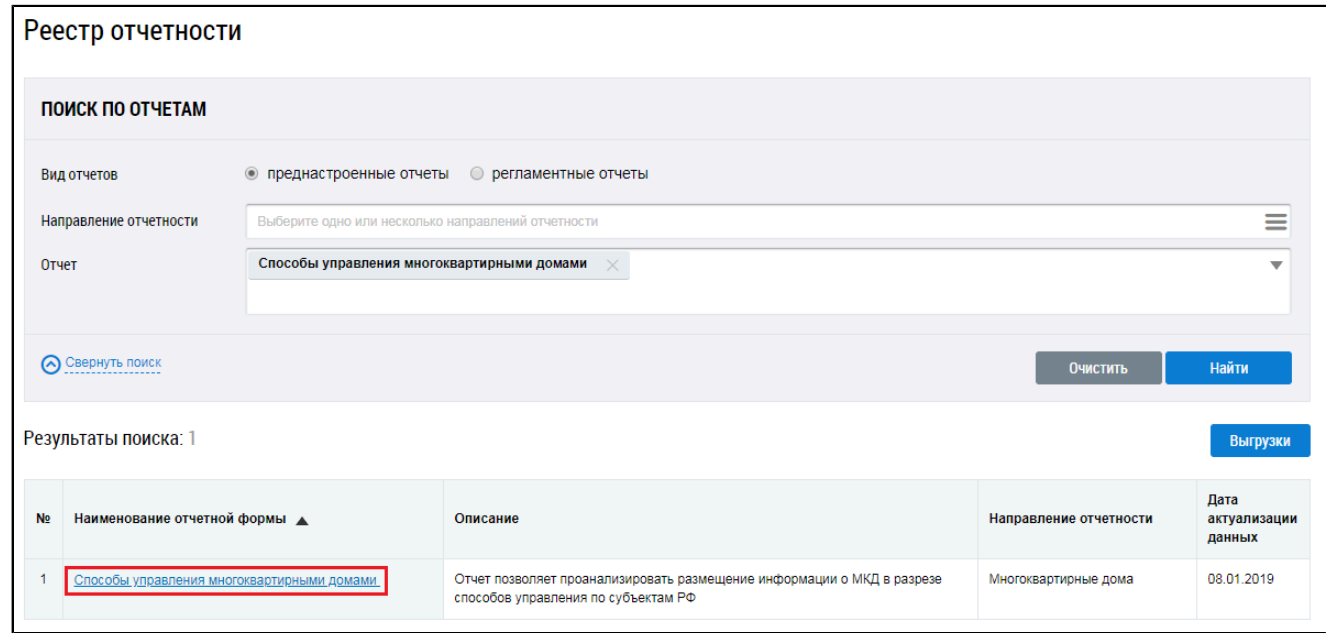

**Рис.264 Страница «Реестр отчетности». Гиперссылка «Способы управления многоквартирными домами»**

\_\_\_\_\_\_Отображается страница «Размещение информации о многоквартирных домах в разрезе способов управления».

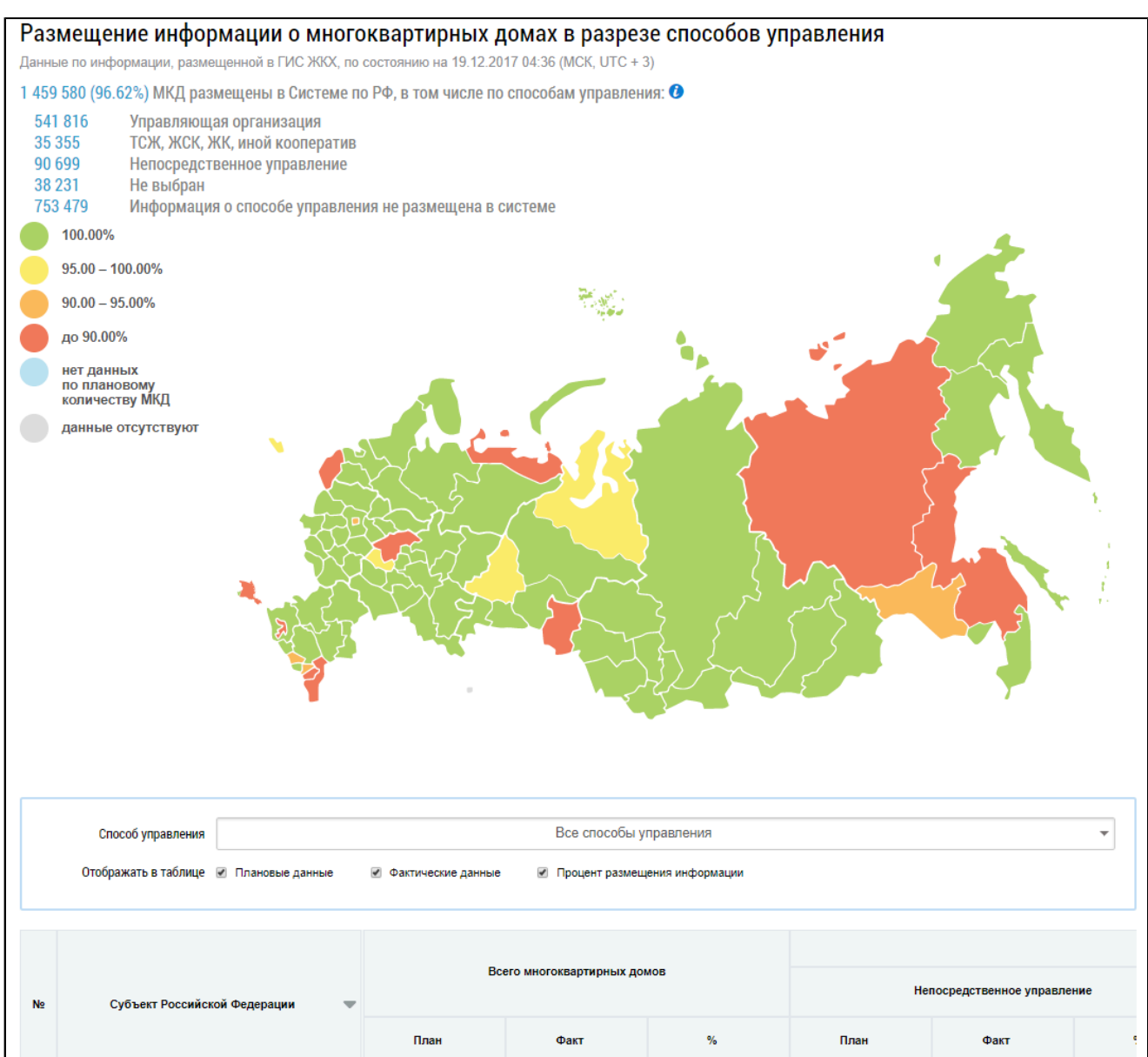

## **Рис.265 Страница «Размещение информации о многоквартирных домах в разрезе способов управления»**

### **Таблица распределения способов управления**

Подробная информация о способах управления отображается в нижней части страницы в табличной форме.

\_\_\_\_\_\_Для фильтра по способу управления установите необходимые значения в поле «Способ управления». По умолчанию поиск осуществляется по всем способам управления. Для поиска по определенным способам снимите флажки и нажмите на кнопку «Поиск по выбранному».

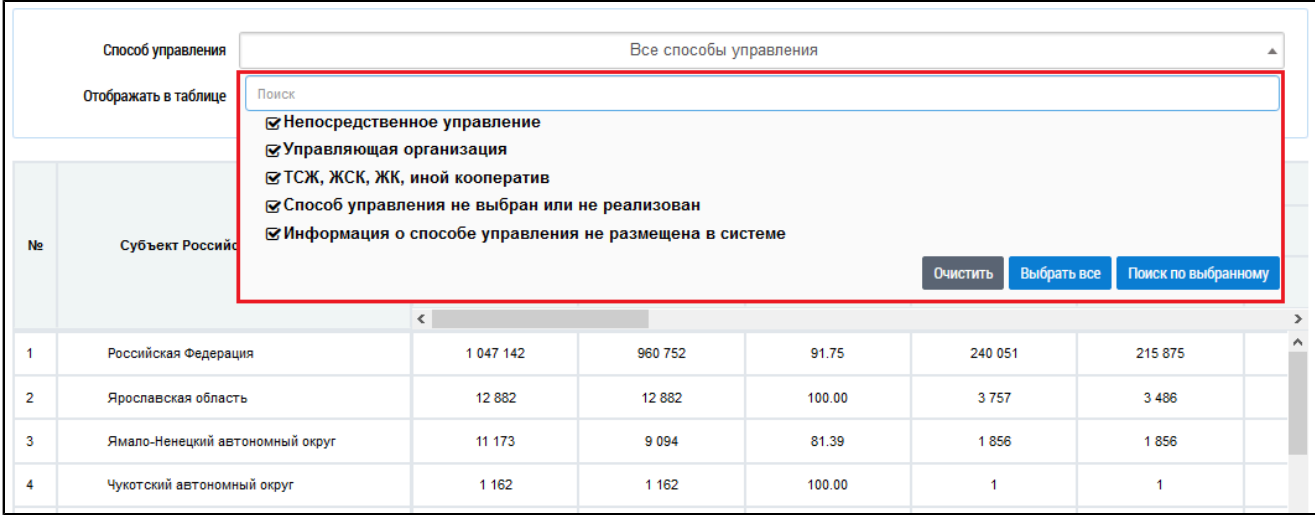

#### **Рис.266 Выпадающий список поля «Способ управления»**

\_\_\_\_\_\_Для фильтра по отображению данных установите/снимите флажки в полях «Отображать плановые данные», «Отображать фактические данные» и «Отображать процент размещения информации». В зависимости от фильтра при наведении на карте на субъект отображается информация по распределению многоквартирных домов по способам управления.

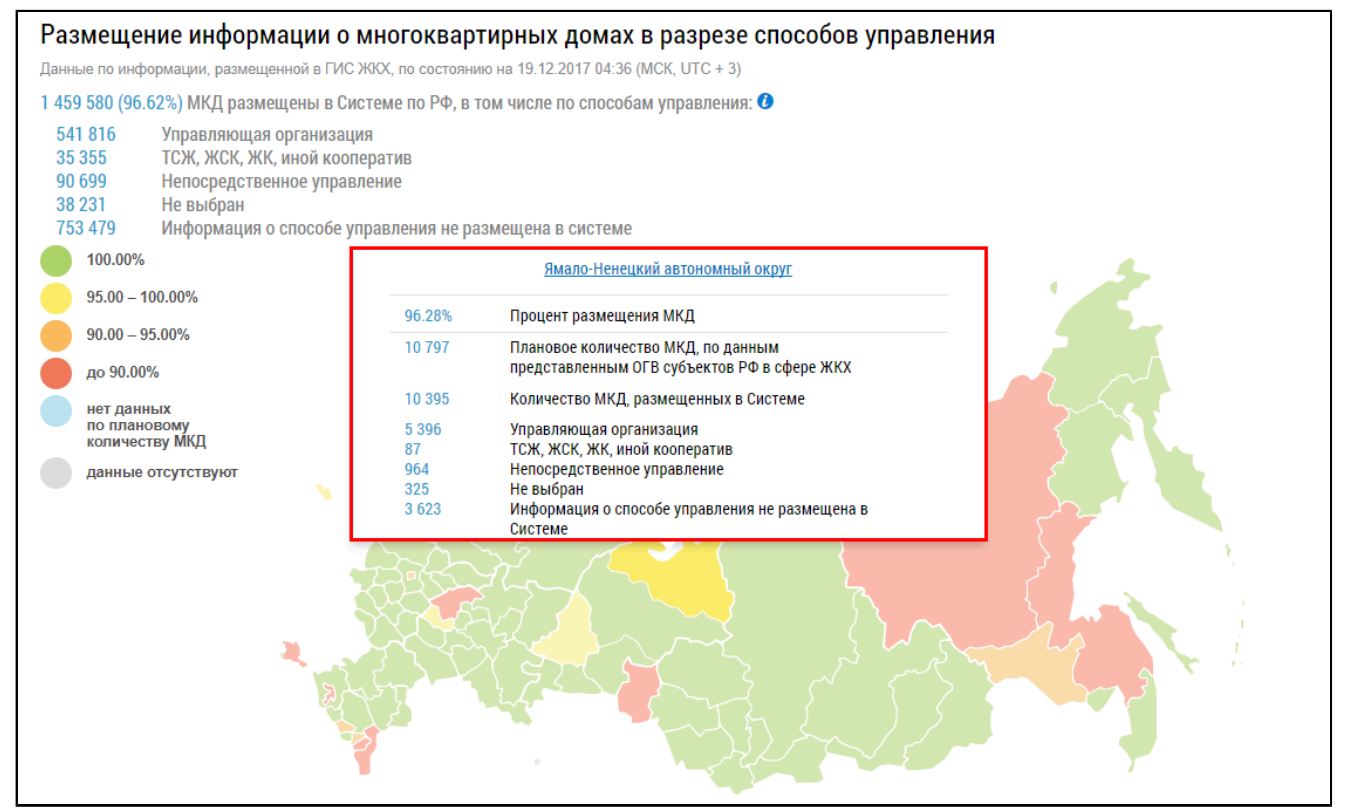

**Рис.267 Страница «Размещение информации о многоквартирных домах в разрезе способов управления»**

## **9.1.4. Работа с обращениями граждан**

Для перехода на страницу «Работа с обращениями, поступившими от граждан и организаций» установите переключатель «Преднастроенные отчеты» (см. [Рисунок](#page-137-0) [215](#page-137-0)). Затем нажмите на гиперссылку с наименованием отчета «Работа с обращениями граждан».

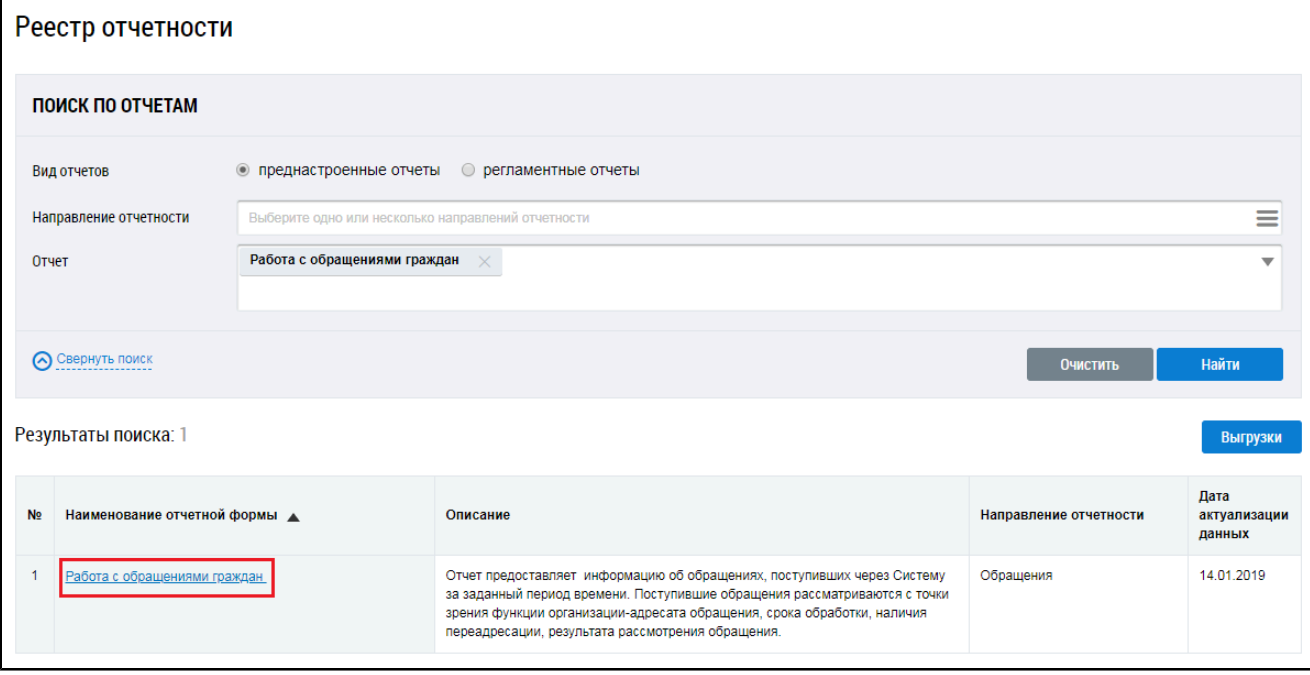

### **Рис.268 Страница «Реестр отчетности». Гиперссылка «Работа с обращениями граждан»**

Отображается страница «Работа с обращениями, поступившими от граждан и организаций».

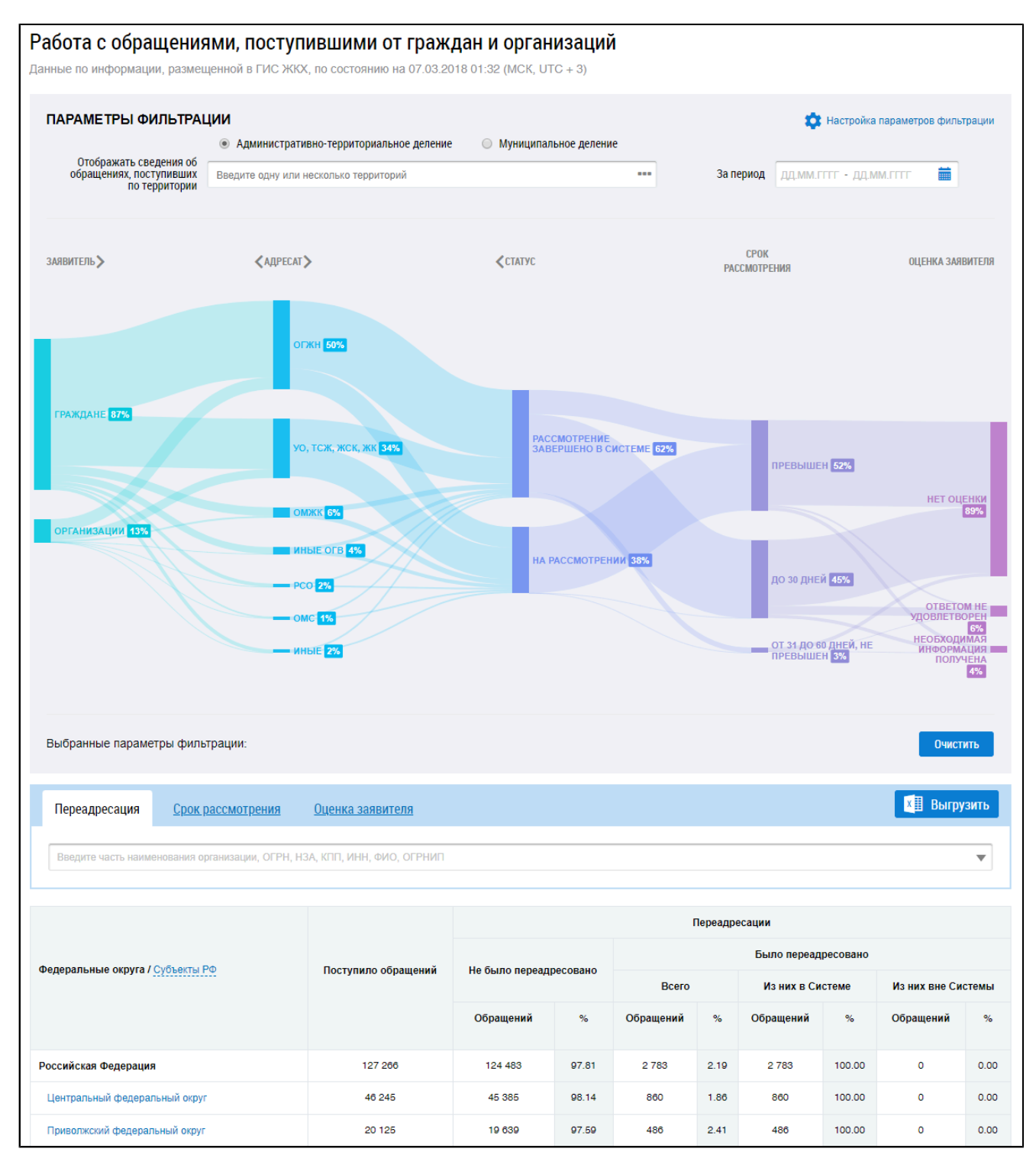

**Рис.269 Страница «Работа с обращениями, поступившими от граждан и организаций»**

### **Диаграмма распределения обращений**

По умолчанию поиск осуществляется по административно-территориальному делению. Для отображения информации по административно-территориальному и муниципальному делению установите переключатели в соответствующие поля.

Для отображения на диаграмме сведений об обращении по определенной территории нажмите на пиктограмму « » в соответствующем поле.

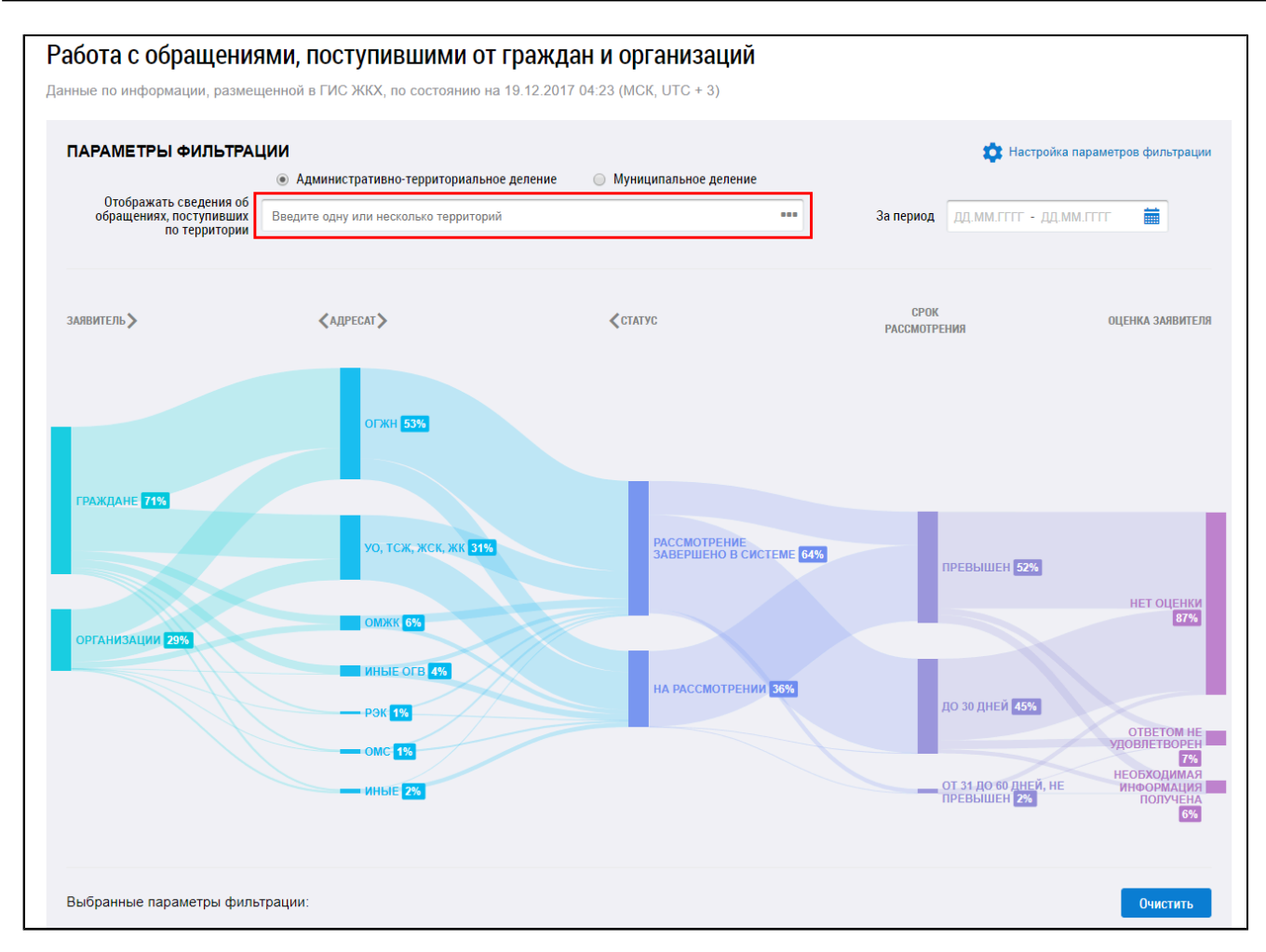

**Рис.270 Поле «Отображать сведения об обращениях, поступивших по территории»**

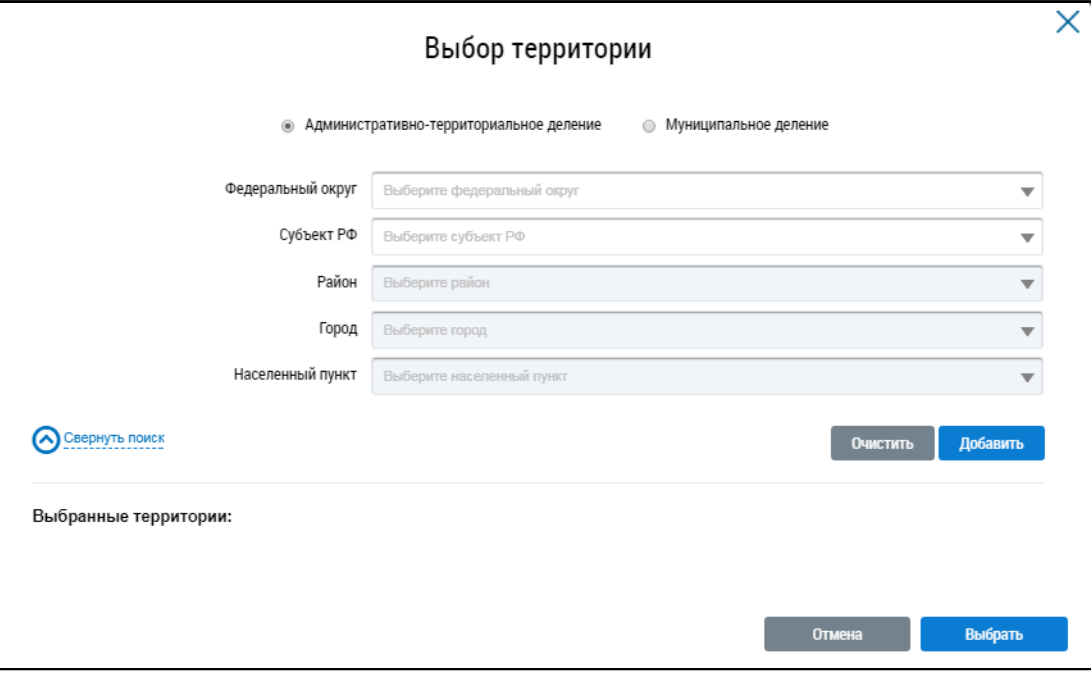

\_\_\_\_\_\_Отображается окно «Выбор территории».

### **Рис.271 Окно «Выбор территории»**

Установите параметры поиска, выбрав значение из выпадающего списка, и нажмите на кнопку «Добавить». Выберите одну или несколько территорий и нажмите на кнопку «Выбрать».

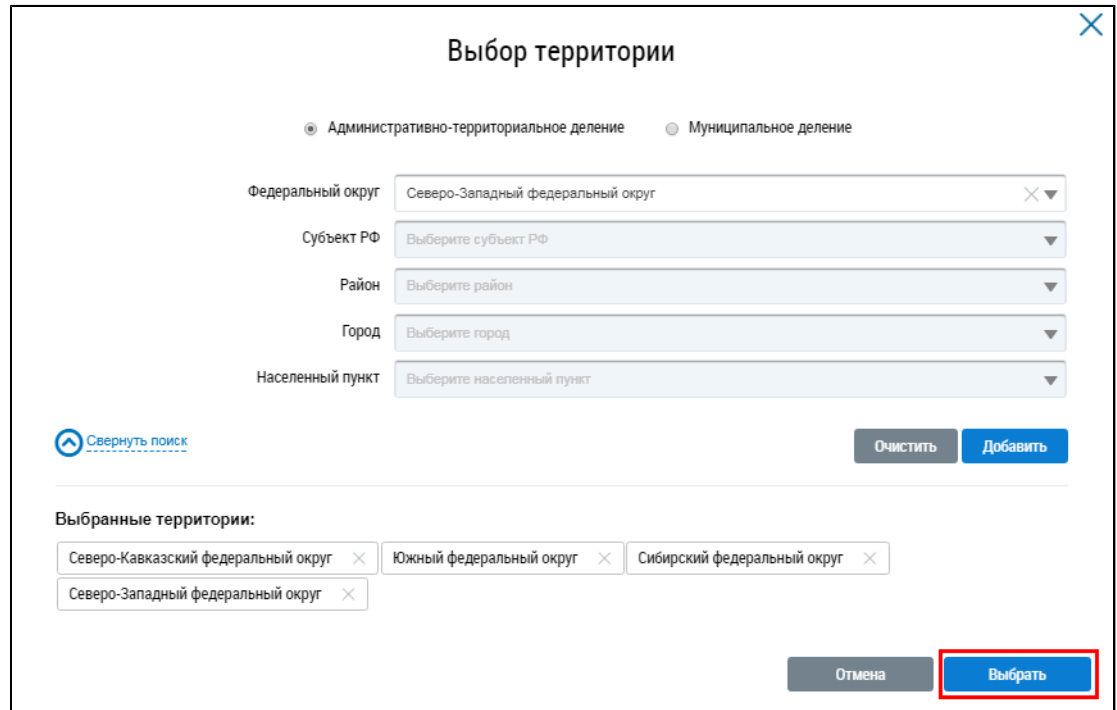

**Рис.272 Окно «Выбор территории». Кнопка «Выбрать»**

\_\_\_\_\_\_В поле «За период» внесите необходимые даты.

Для отображения параметров на диаграмме в удобной последовательности нажмите на кнопки « $\leftrightarrow$ и « $\rightarrow$ ».

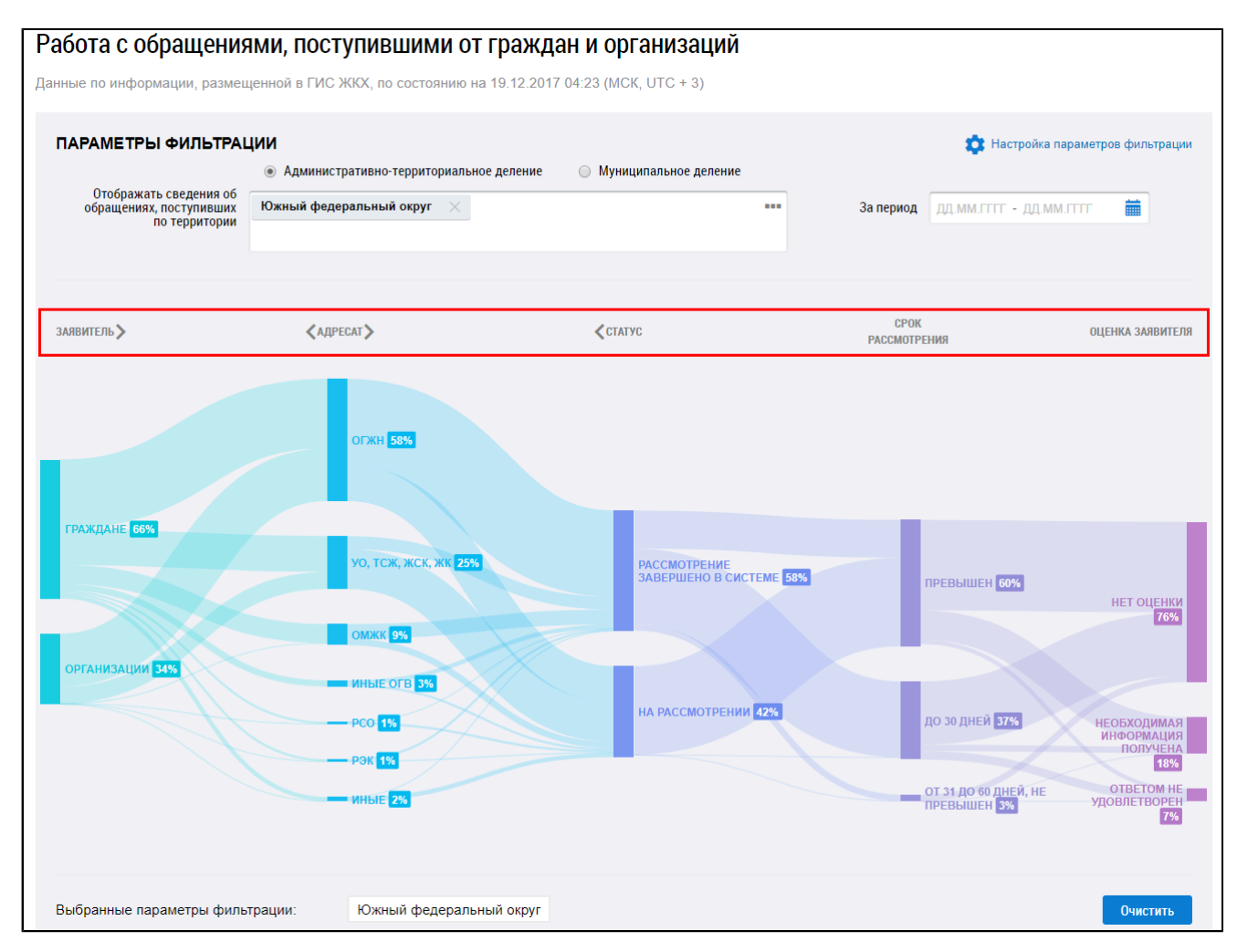

## **Рис.273 Параметры отображения информации на диаграмме**

На диаграмме отображается информация, соответствующая выбранным параметрам фильтрации.

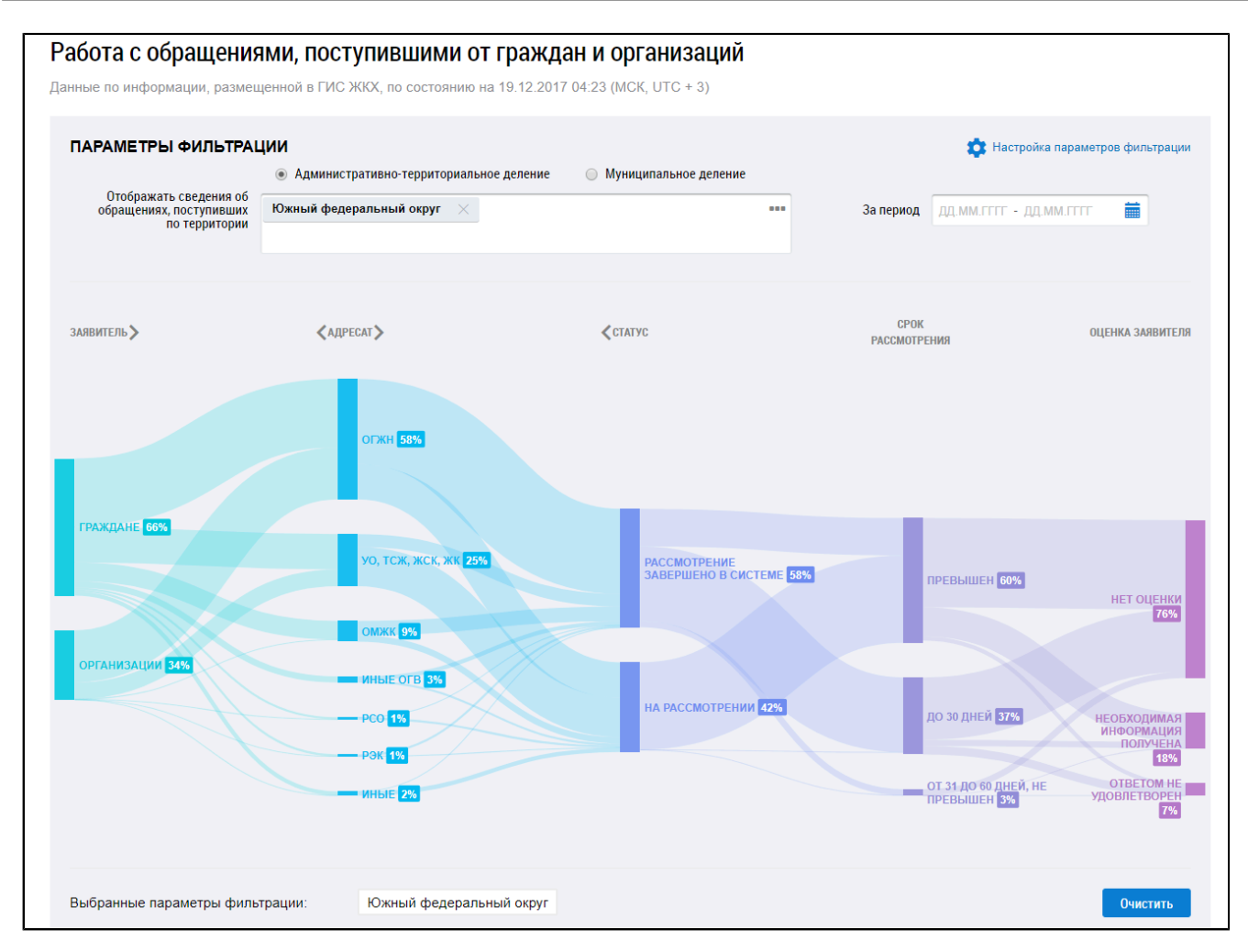

### **Рис.274 Диаграмма с выбранными параметрами фильтрации**

При наведении на определенный параметр диаграммы отображается дополнительная информация.

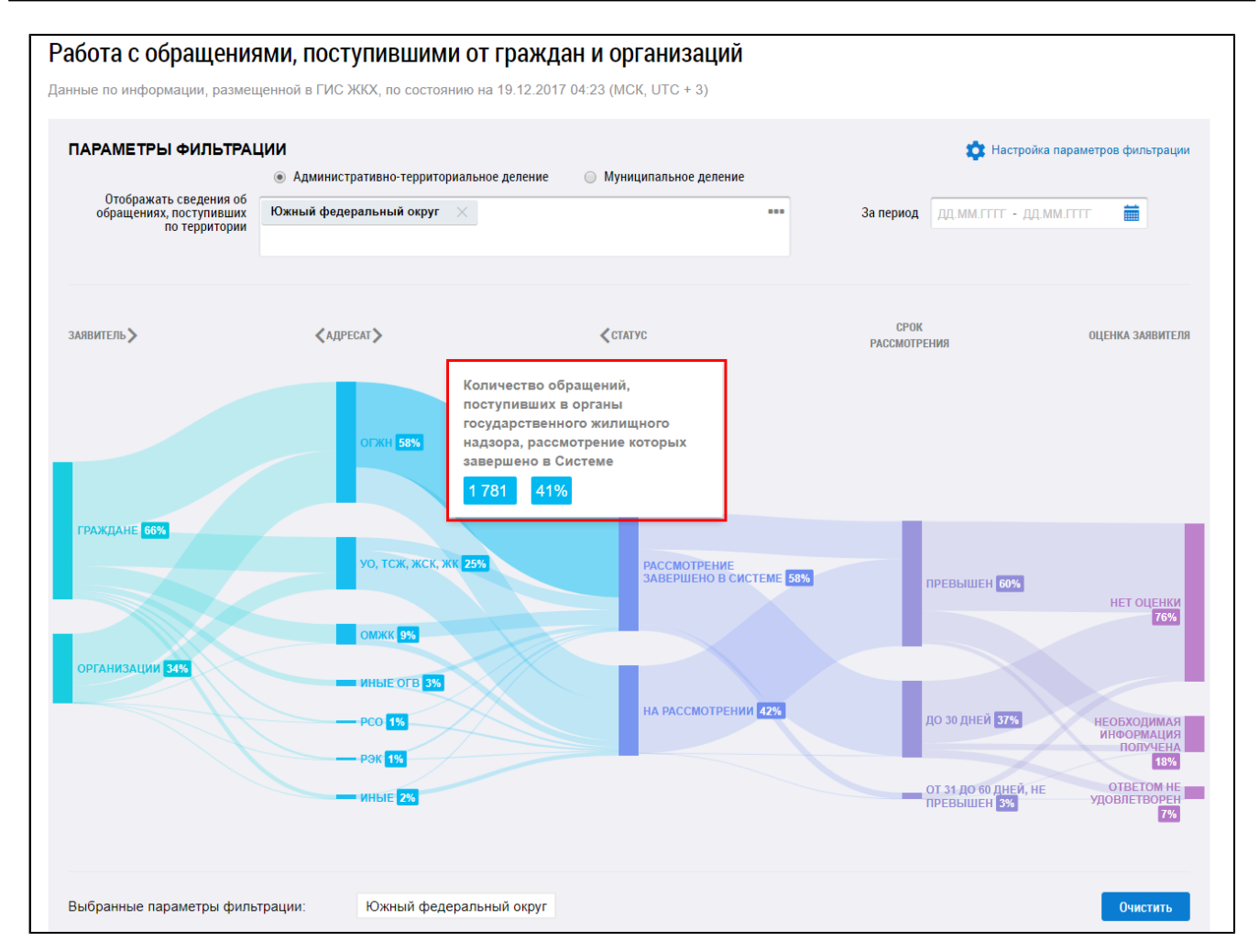

### **Рис.275 Страница «Работа с обращениями, поступившими от граждан и организаций»**

\_\_\_\_\_\_Для фильтрации информации по конкретным параметрам нажмите на кнопку «Настройка параметров фильтрации».

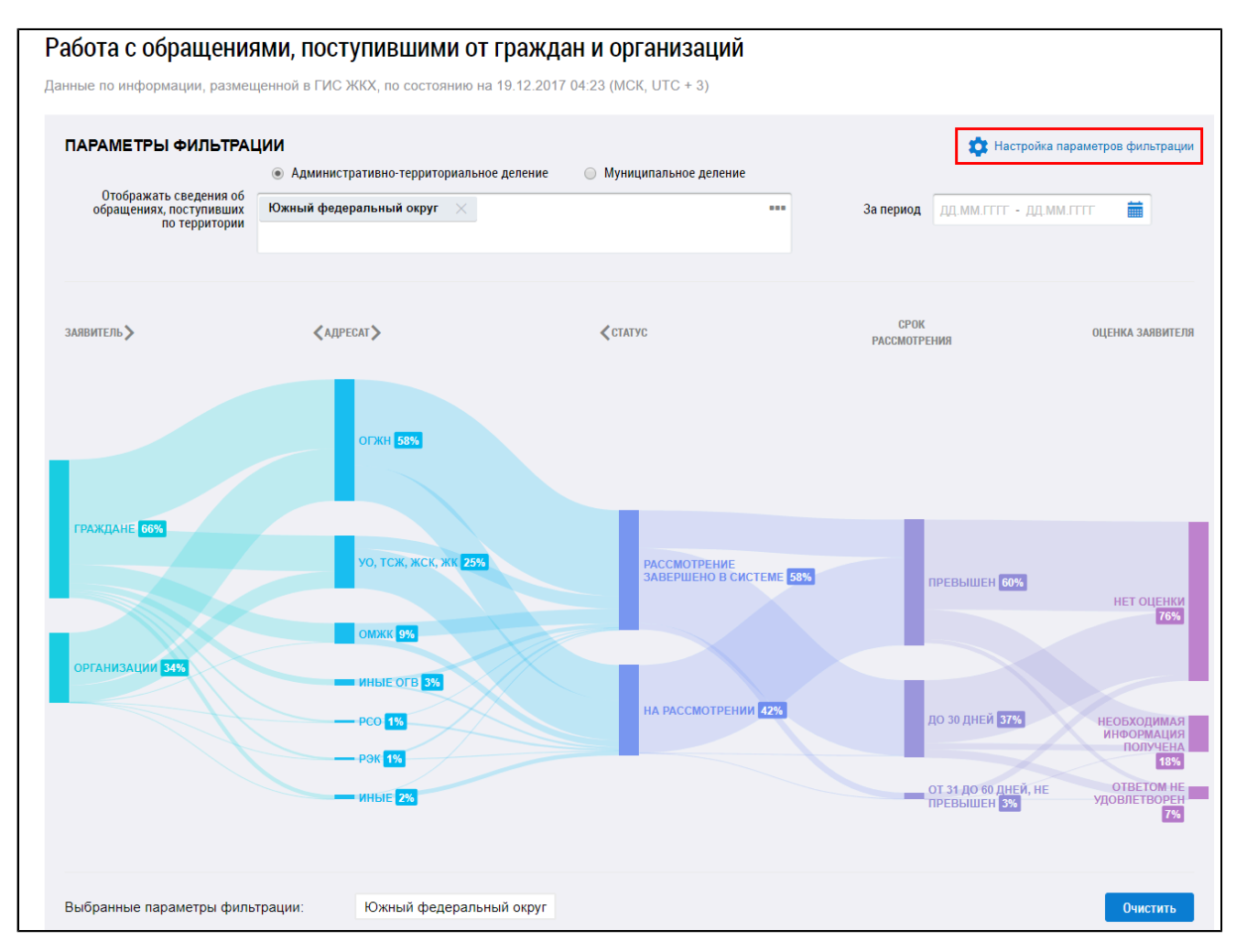

**Рис.276 Кнопка «Настройка параметров фильтрации»**

Отображаются дополнительные поля для поиска обращений, поступивших от граждан и организаций. Заполните необходимые поля и нажмите на кнопку «Применить».

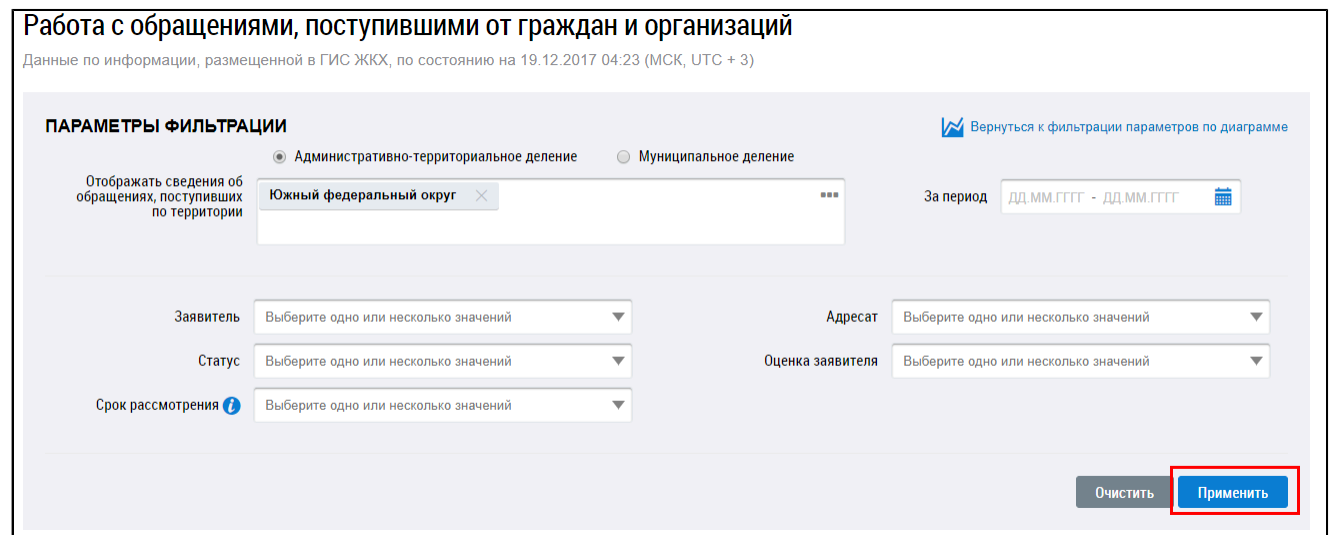

**Рис.277 Параметры фильтрации. Кнопка «Применить»**

Для того чтобы очистить введенные параметры фильтрации нажмите на кнопку «Очистить».

#### **Таблица распределения обращений**

Информация по обращениям, поступившим от граждан и организация, в соответствии с выбранными параметрами, отображается в нижней части страницы в табличной форме.

| Переадресация                 | Срок рассмотрения | Оценка заявителя                                                         |                        |                     |              |      |                  |        | <b>X Выгрузить</b> |                         |  |  |
|-------------------------------|-------------------|--------------------------------------------------------------------------|------------------------|---------------------|--------------|------|------------------|--------|--------------------|-------------------------|--|--|
|                               |                   | Введите часть наименования организации, ОГРН, НЗА, КПП, ИНН, ФИО, ОГРНИП |                        |                     |              |      |                  |        |                    | $\overline{\mathbf{v}}$ |  |  |
| Территория                    |                   |                                                                          | Переадресации          |                     |              |      |                  |        |                    |                         |  |  |
|                               |                   | Поступило обращений                                                      | Не было переадресовано | Было переадресовано |              |      |                  |        |                    |                         |  |  |
|                               |                   |                                                                          |                        |                     | <b>Bcero</b> |      | Из них в Системе |        | Из них вне Системы |                         |  |  |
|                               |                   |                                                                          | Обращений              | %                   | Обращений    | $\%$ | Обращений        | %      | Обращений          | %                       |  |  |
| Центральный федеральный округ |                   | 19 0 22                                                                  | 18758                  | 98.61               | 264          | 1.39 | 264              | 100.00 | $\circ$            | 0.00                    |  |  |
| Уральский федеральный округ   |                   | 5 0 8 2                                                                  | 4 9 0 0                | 96.42               | 182          | 3.58 | 182              | 100.00 | $\circ$            | 0.00                    |  |  |

**Рис.278 Вкладка «Переадресация»**

Для поиска организации введите фрагмент названия, ОГРН, НЗА, КПП, ИНН, ФИО или ОГРНИП.

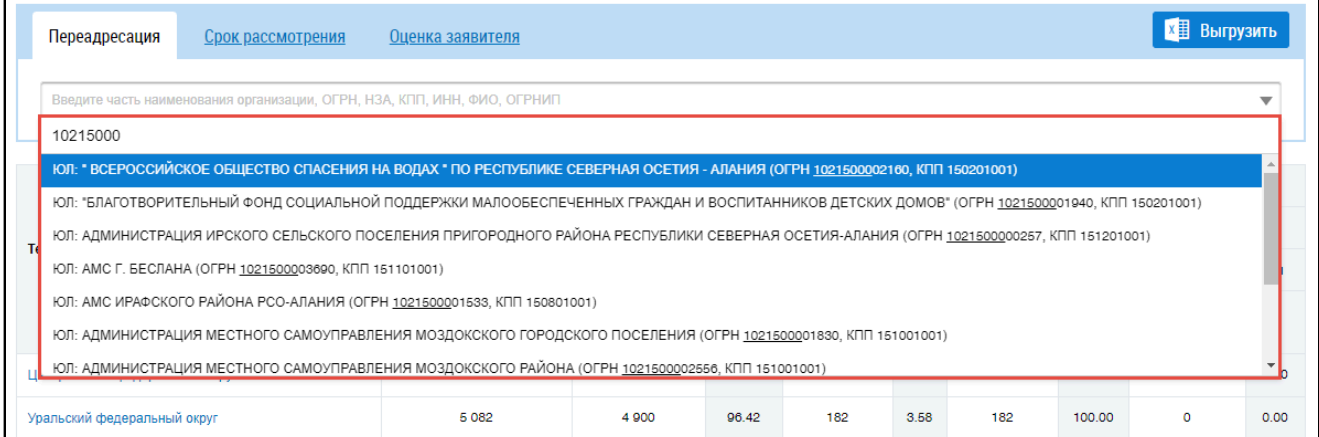

### **Рис.279 Вкладка «Переадресация». Поиск организации**

Для просмотра списка организаций, в которые поступило обращение от граждан, нажмите на кнопку «Просмотреть».

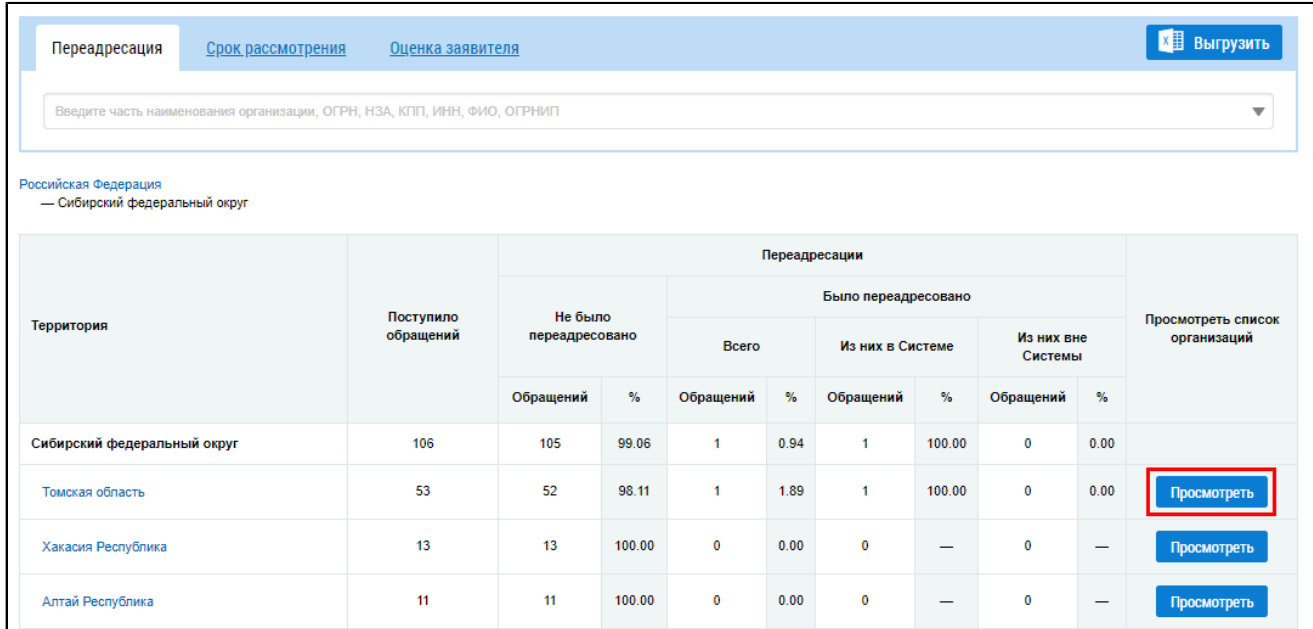

### **Рис.280 Вкладка «Переадресация». Кнопка «Просмотреть»**

\_\_\_\_\_\_Отображается информация по организациям.

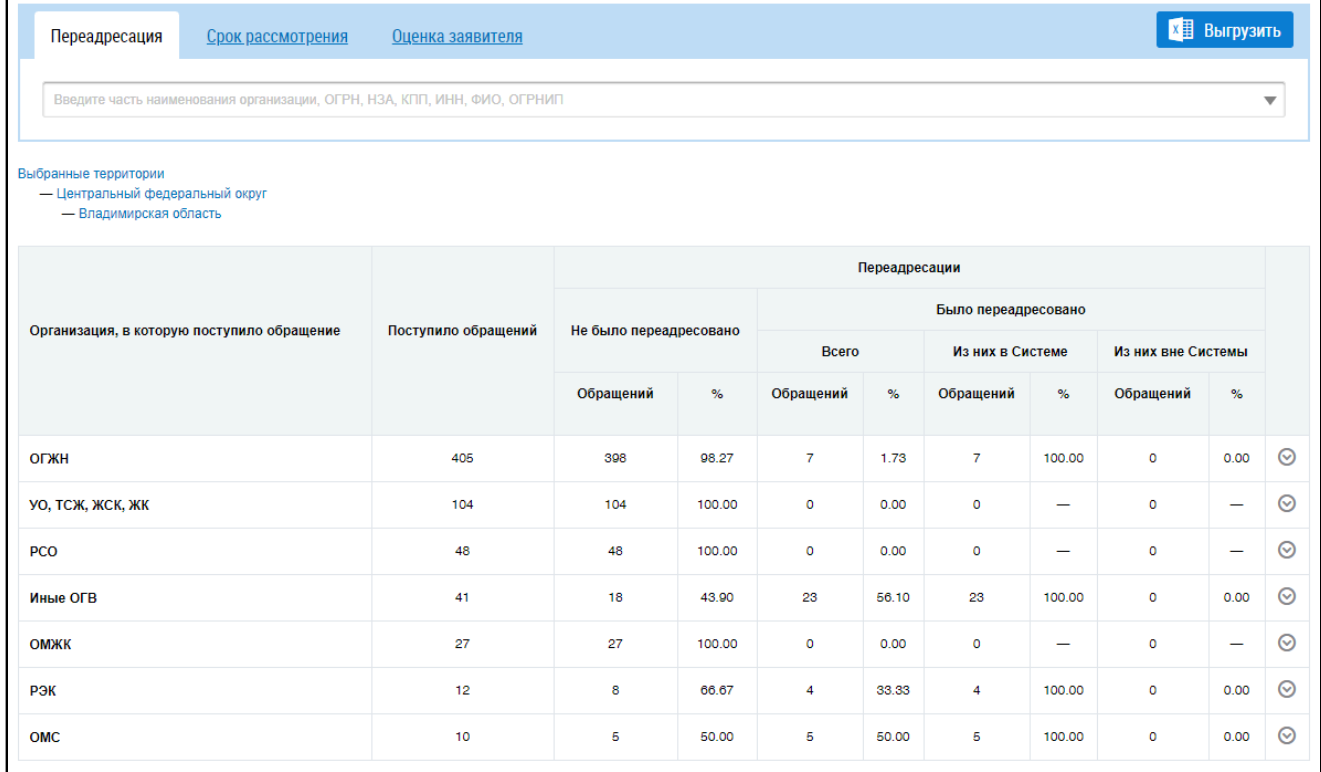

#### **Рис.281 Список организаций, в которые поступило обращение**

Для просмотра информации по конкретным организациям нажмите на пиктограмму « $\circledast$ ». Отображается перечень организаций.

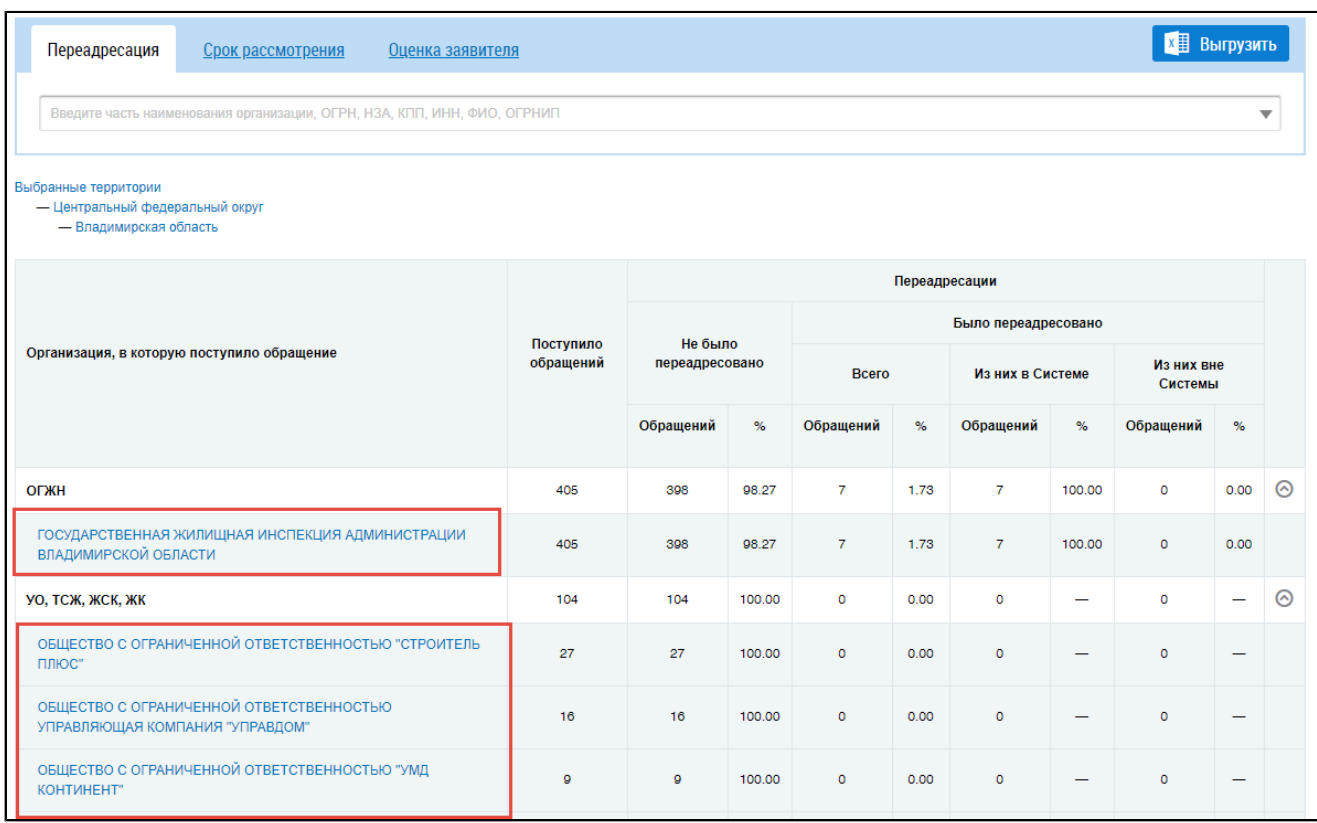

## **Рис.282 Перечень организаций**

Для возврата нажмите на кнопку «Выбранные территории».

Для просмотра сроков рассмотрения обращения перейдите на вкладку «Срок рассмотрения».

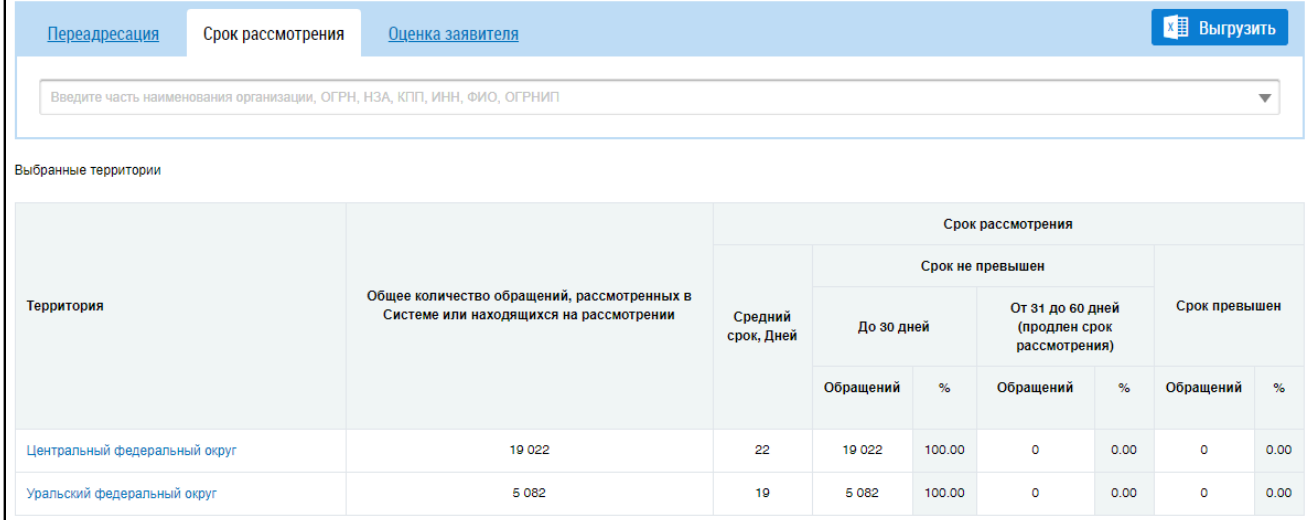

### **Рис.283 Вкладка «Срок рассмотрения»**

Для просмотра оценки заявителя перейдите на соответствующую вкладку.
<span id="page-180-0"></span>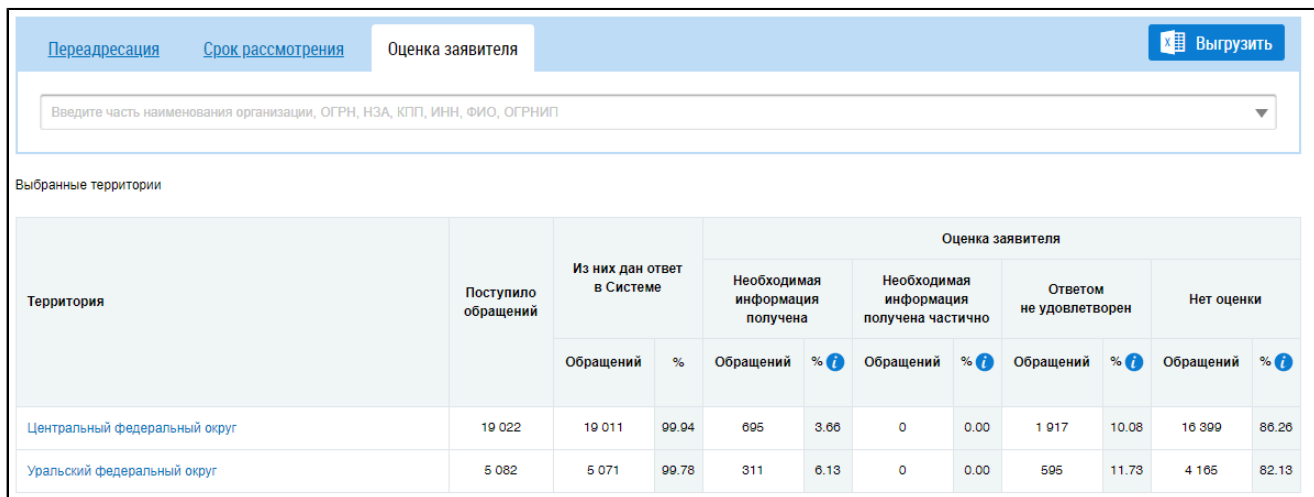

## **Рис.284 Вкладка «Оценка заявителя»**

#### **Выгрузка отчета**

Чтобы выполнить выгрузку информации сформированного отчета нажмите на кнопку «Выгрузить», расположенную над таблицей [\(Рисунок](#page-180-0) [284\)](#page-180-0).

\_\_\_\_\_\_Отображается окно «Выгрузка информации».

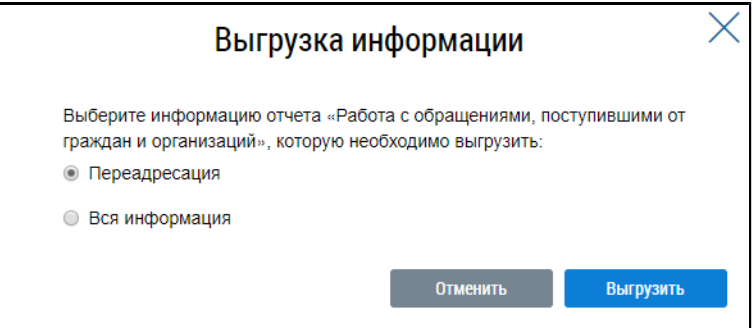

**Рис.285 Окно «Выгрузка информации»**

Установите переключатель напротив информации, которую необходимо выгрузить, и нажмите на кнопку «Выгрузить».

В отобразившемся информационном окне нажмите на кнопку «ОК».

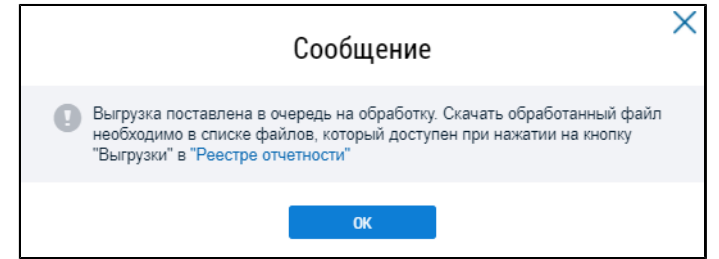

### **Рис.286 Информационное сообщение**

\_\_\_\_\_\_Для сохранения сформированного отчета нажмите на кнопку «Выгрузки» на странице «Реестр отчетности» и выберите в выпадающем списке необходимый отчет. Файл отчета хранится в Системе 10 дней.

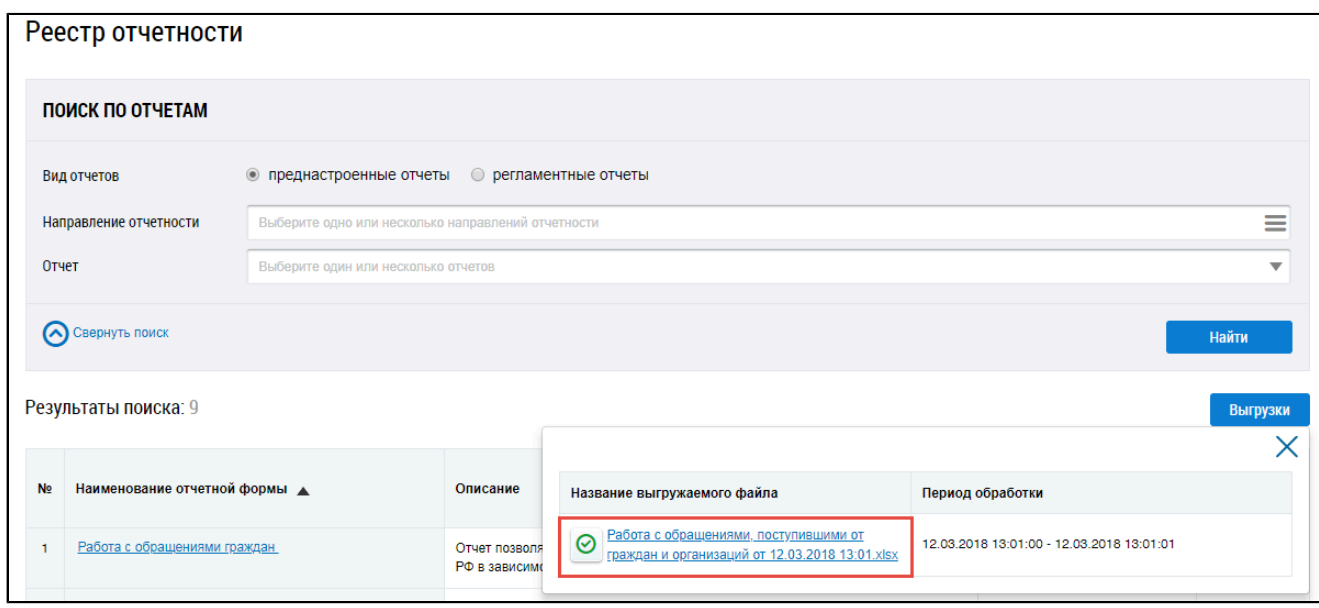

## **Рис.287 Страница «Реестр отчетности». Отчет с информацией о работе с обращениями, поступившими от граждан и организаций**

\_\_\_\_\_\_Файл с отчетом сохранится на ваш компьютер.

## **9.1.5. Размещение информации в субъектах РФ**

\_\_\_\_\_\_Для перехода на страницу «Размещение информации в субъектах РФ» установите переключатель «Преднастроенные отчеты» (см. [Рисунок](#page-137-0) [215\)](#page-137-0). Затем нажмите на гиперссылку с наименованием отчета «Размещение информации в субъектах РФ».

Информация по данному отчету обновляется в Системе один раз в сутки.

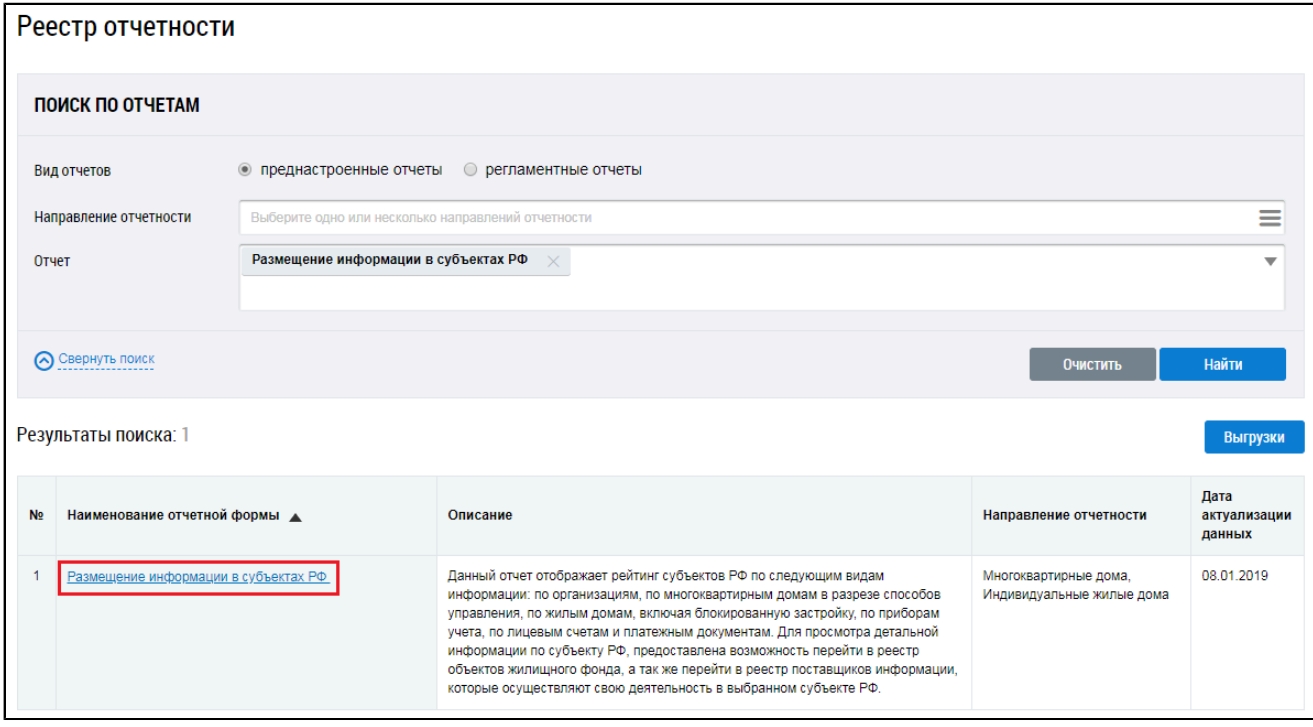

**Рис.288 Страница «Реестр отчетности». Гиперссылка «Размещение информации в субъектах РФ»**

\_\_\_\_\_\_Отображается страница «Размещение информации в субъектах Российской Федерации».

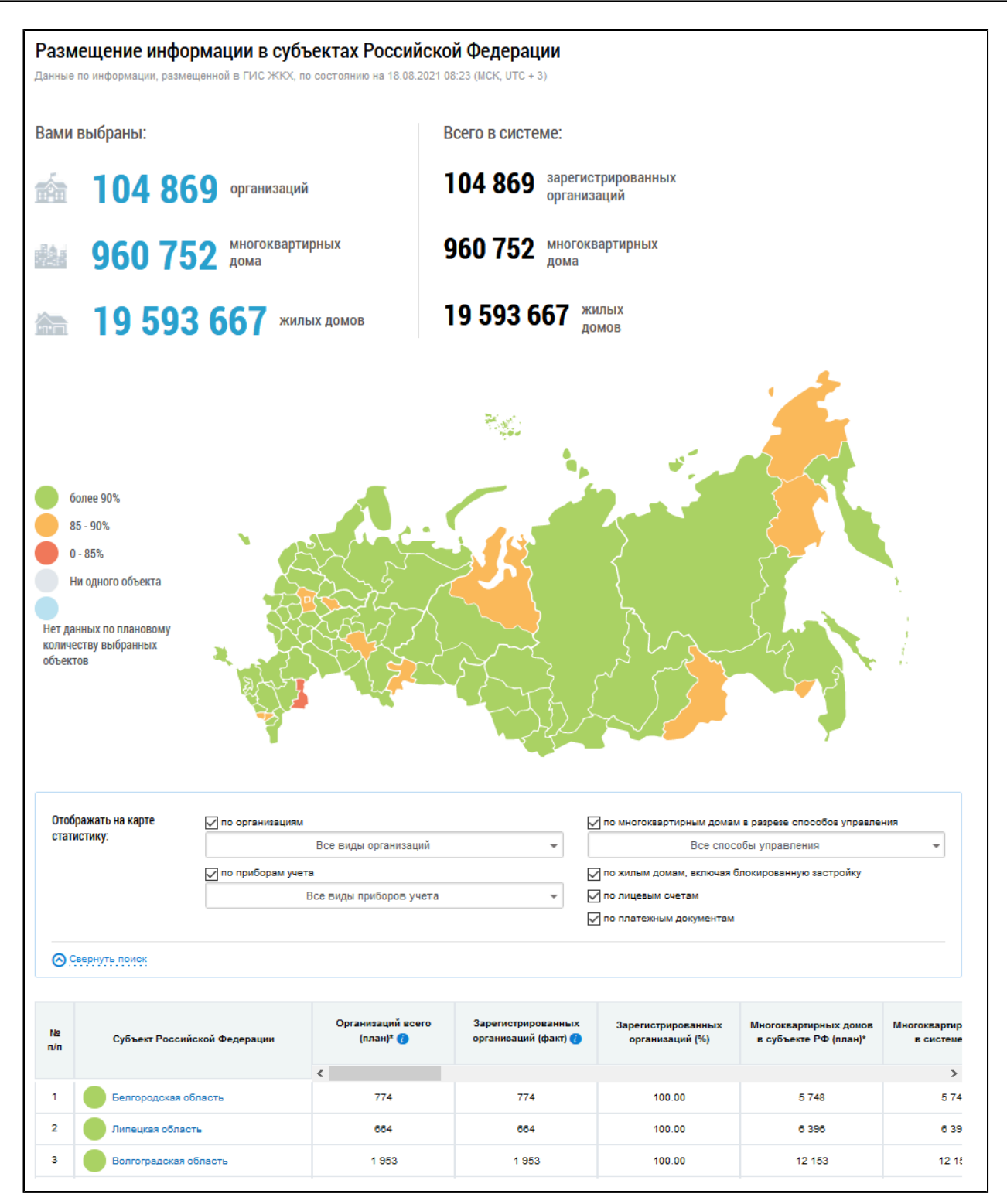

**Рис.289 Страница «Размещение информации в субъектах Российской Федерации»**

### **Параметры фильтрации**

В блоке поиска настройте режим отображения статистики. Доступна статистика по организациям, приборам учета, лицевым счетам, платежным документам, а также многоквартирным и жилым домам.

В отчете процент размещенных лицевых счетов рассчитывается как отношение планового количества счетов, которое размещает Уполномоченный орган субъекта РФ в своем личном кабинете, относительно фактически размещенных активных лицевых счетов на дату обновления

данных в отчете. При этом, в отчете «Размещение информации по многоквартирным домам» процент размещенных лицевых счетов рассчитывается как отношение количества помещений в многоквартирном доме, по которым размещен хотя бы один лицевой счет, относительно общего количества размещённых помещений в многоквартирном доме.

\_\_\_\_\_\_Для фильтра по видам организации установите необходимые значения в поле «Все виды организации» и нажмите на кнопку «Поиск по выбранному».

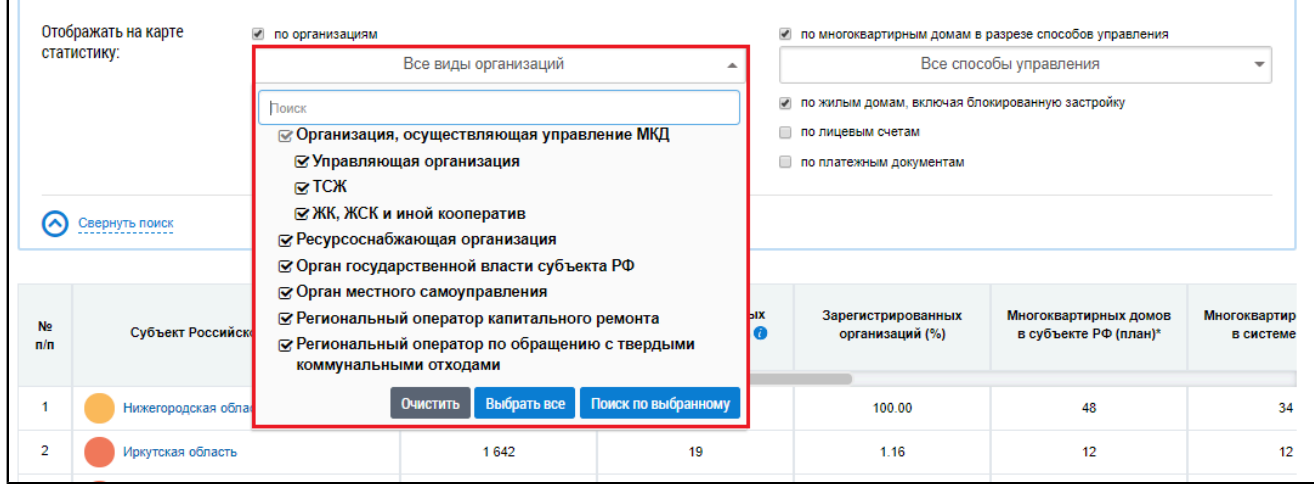

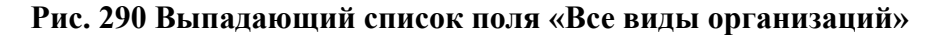

Для отображения статистики по приборам учета установите необходимые значения в поле «Все виды приборы учета» и нажмите на кнопку «Поиск по выбранному».

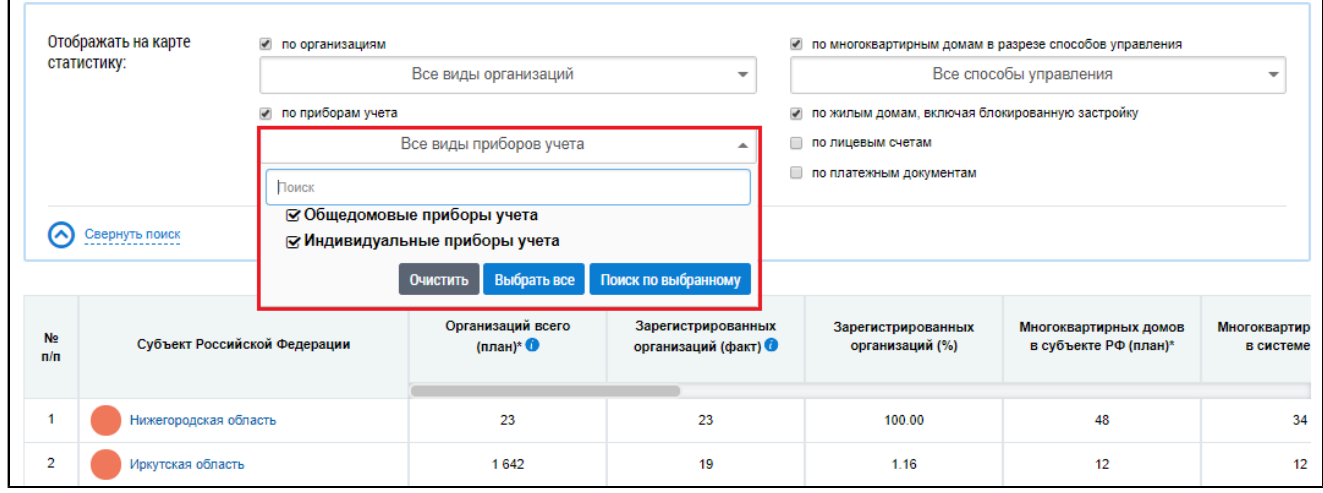

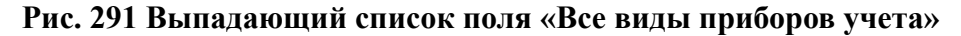

В отчете «Размещение информации в субъектах РФ» плановое количество общедомовых и индивидуальных приборов учета размещается Уполномоченным органом субъекта РФ, при этом в отчете «Размещение информации в отношении многоквартирных домов» плановое количество ОДПУ рассчитывается как количество многоквартирных домов (далее - МКД) в субъекте РФ, а плановое количество ИПУ рассчитывается как количество помещений в МКД и количество жилых домов, расположенных в субъекте РФ.

Для отображения статистики по МКД с определенным способом управления установите флажок в поле «по многоквартирным домам в разрезе способов управления». Для фильтра по способу управления установите необходимые значения в поле «Все способы управления». По

умолчанию поиск осуществляется по всем способам управления. Для поиска по определенным способам снимите флажки и нажмите на кнопку «Поиск по выбранному».

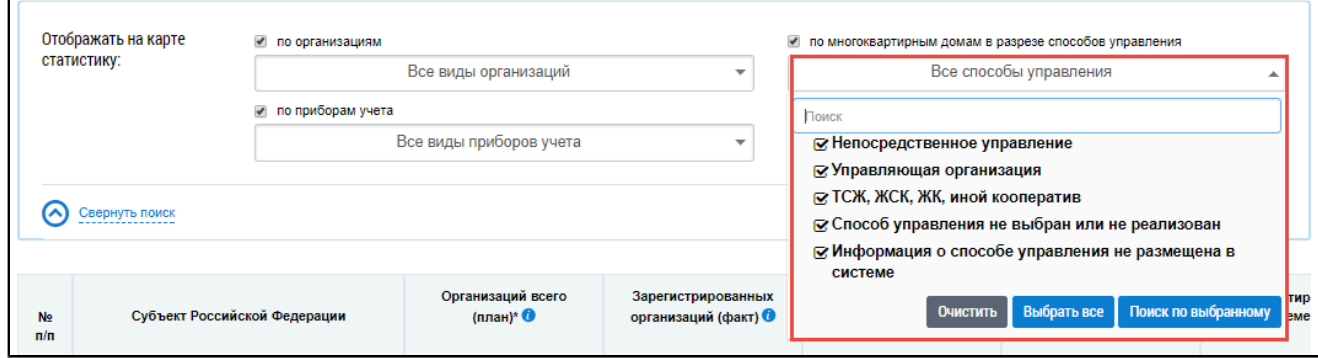

#### **Рис.292 Выпадающий список поля «Все способы управления»**

\_\_\_\_\_\_Для отображения статистики по жилым домам, установите флажок в поле «по жилым домам, включая блокированную застройку».

Для отображения статистики по лицевым счетам установите флажок в поле «по лицевым счетам».

### **Таблица субъектов РФ**

В таблице ниже отобразится информация по каждому субъекту РФ, согласно выбранным параметрам отображения статистики. В конце таблицы отображается строка «Итого».

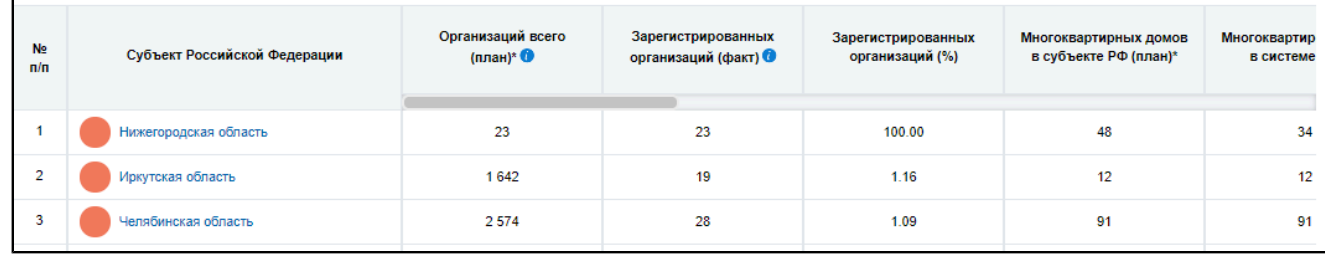

### **Рис.293 Информация по субъектам РФ**

### **Просмотр детальной информации о субъекте**

Для просмотра детальной информации о субъекте РФ или городе федерального значения нажмите на гиперссылку с его наименованием в таблице либо на карте. Отображается окно с детальной информацией по выбранному городу.

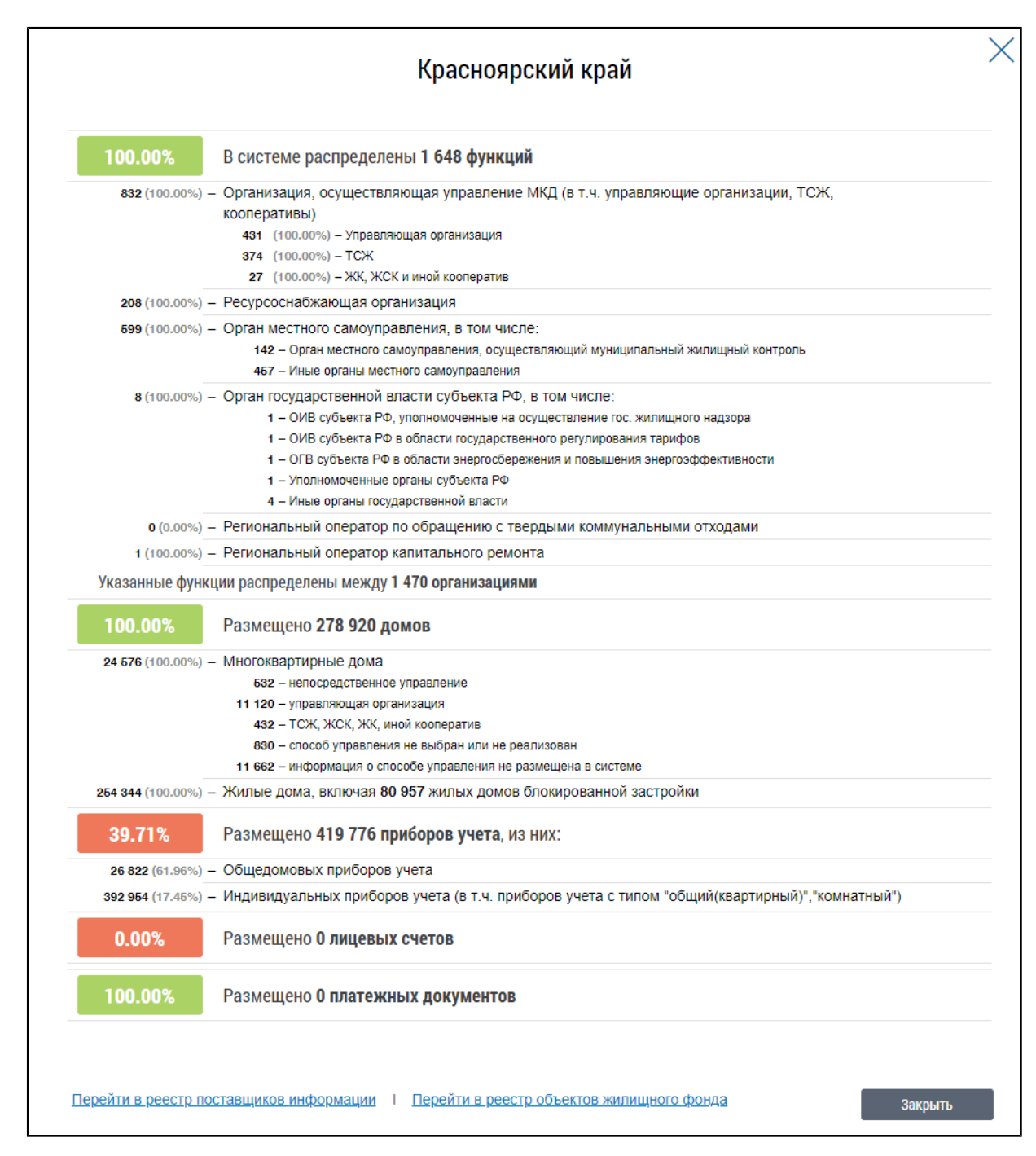

## **Рис.294 Детальная информация по субъекту РФ**

При наведении курсора на субъект РФ отображается всплывающее окно с информацией по количеству зарегистрированных организаций (без учета числа обособленных подразделений) и размещенных домов в данном субъекте.

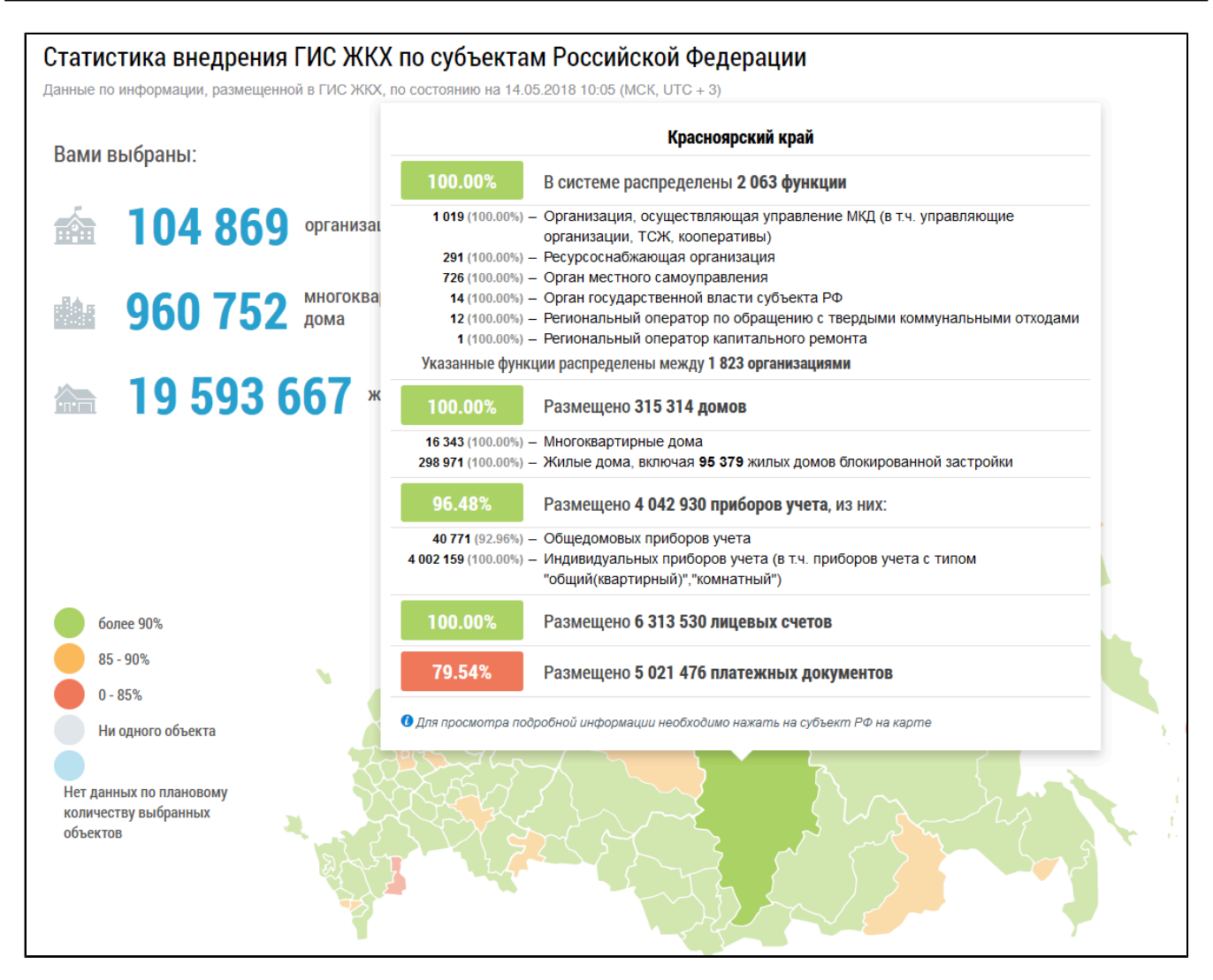

## **Рис.295 Всплывающее окно с информацией о зарегистрированных в субъекте РФ организациях и размещенных домах**

Для перехода в реестр поставщиков информации в блоке поиска установите флажок в поле «по организациям». В выпадающем списке поля «Выбранные виды организаций» выберите интересующие вас виды организаций, установив флажки напротив соответствующих наименований, и нажмите на кнопку «Поиск по выбранному».

Нажмите на сегмент карты, соответствующий интересующему вас региону. В отобразившемся окне нажмите на гиперссылку «Перейти в реестр поставщиков информации».

\_\_\_\_\_\_Отображается страница «Реестры поставщиков информации», в блоке результатов поиска отображаются организации, соответствующие установленным параметрам поиска.

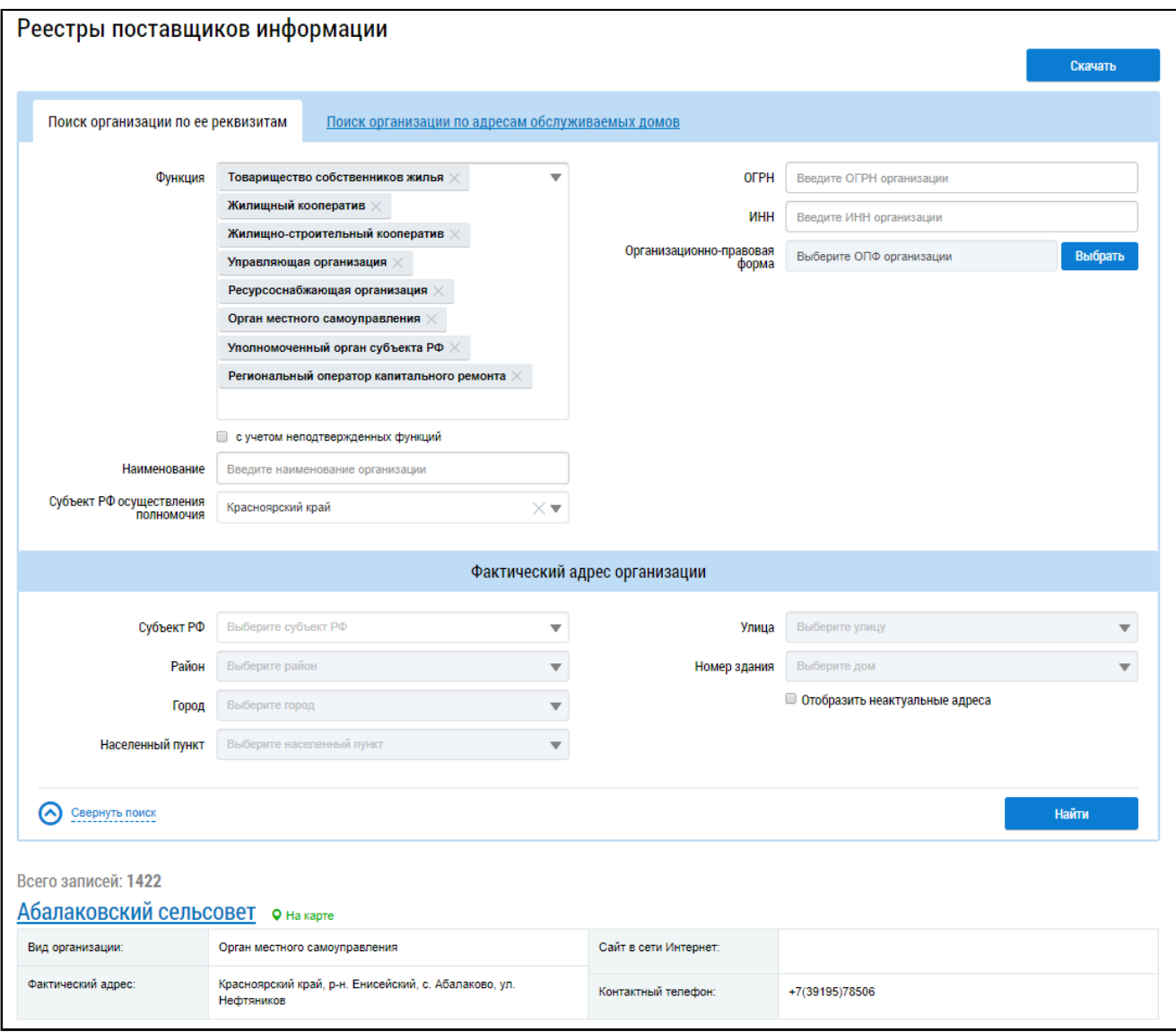

### **Рис.296 Страница «Реестры поставщиков информации»**

Для перехода в реестр объектов жилищного фонда в блоке поиска установите флажок в поле «по многоквартирным домам в разрезе способов управления» и/или «по жилым домам, включая блокированную застройку». Если установлен флажок «по многоквартирным домам в разрезе способов управления», выберите способ управления домом из выпадающего списка поля «Все способы управления». Нажмите на сегмент карты, соответствующий интересующему вас региону.

В отобразившемся окне нажмите на гиперссылку «Перейти в реестр объектов жилищного фонда».

\_\_\_\_\_\_Отображается страница «Реестр объектов жилищного фонда», в блоке результатов поиска отображаются дома, соответствующие установленным параметрам поиска.

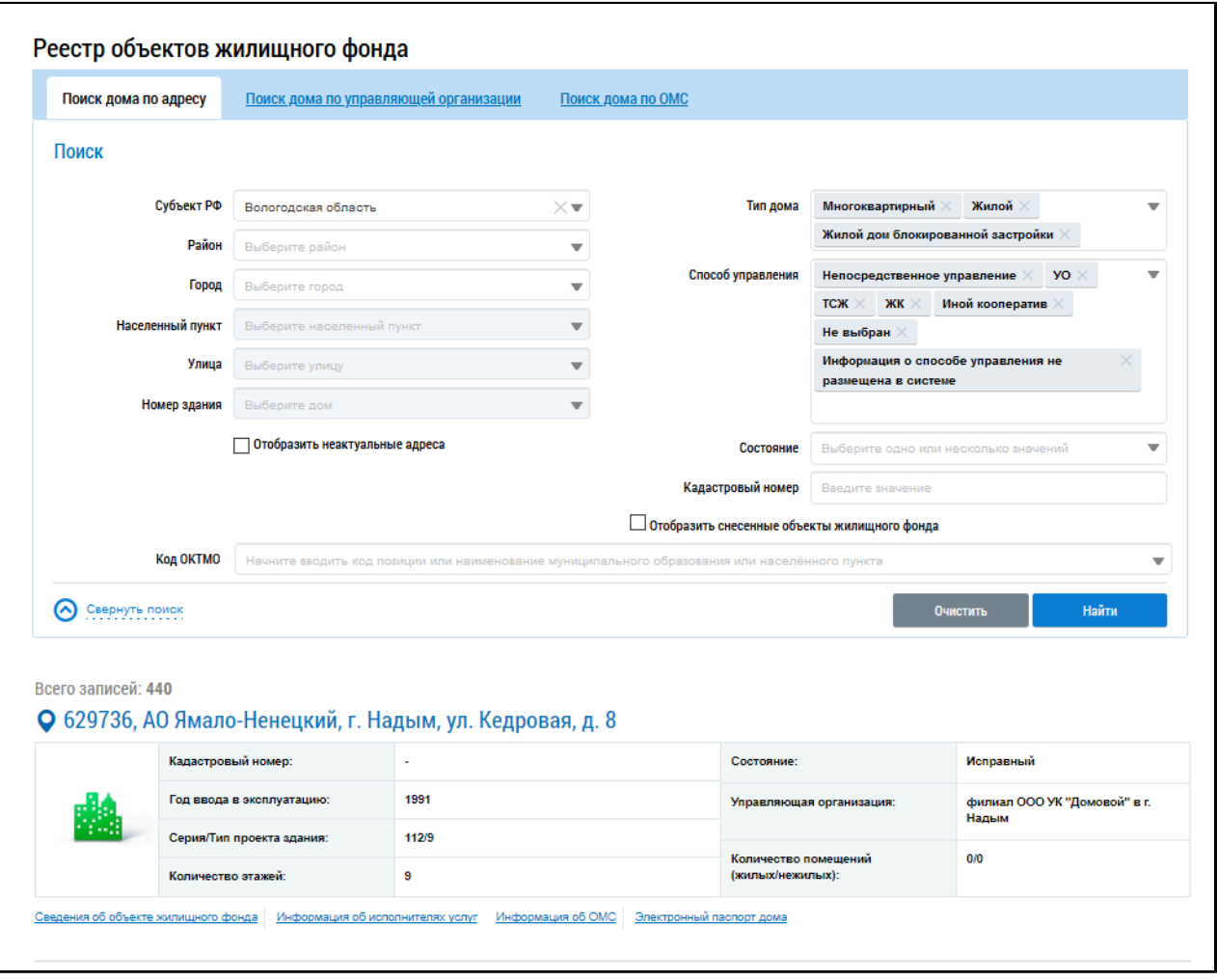

**Рис.297 Страница «Реестр объектов жилищного фонда»**

## **9.1.6. Оснащенность индивидуальными приборами учета**

Для перехода на страницу «Оснащенность помещений многоквартирных домов, жилых домов индивидуальными, квартирными и комнатными приборами учета» установите переключатель в положение «Преднастроенные отчеты», выберите наименование отчетной формы в выпадающем списке строки поиска и нажмите на кнопку «Найти». В блоке результатов поиска нажмите на гиперссылку с наименованием отчета «Оснащенность индивидуальными приборами учета».

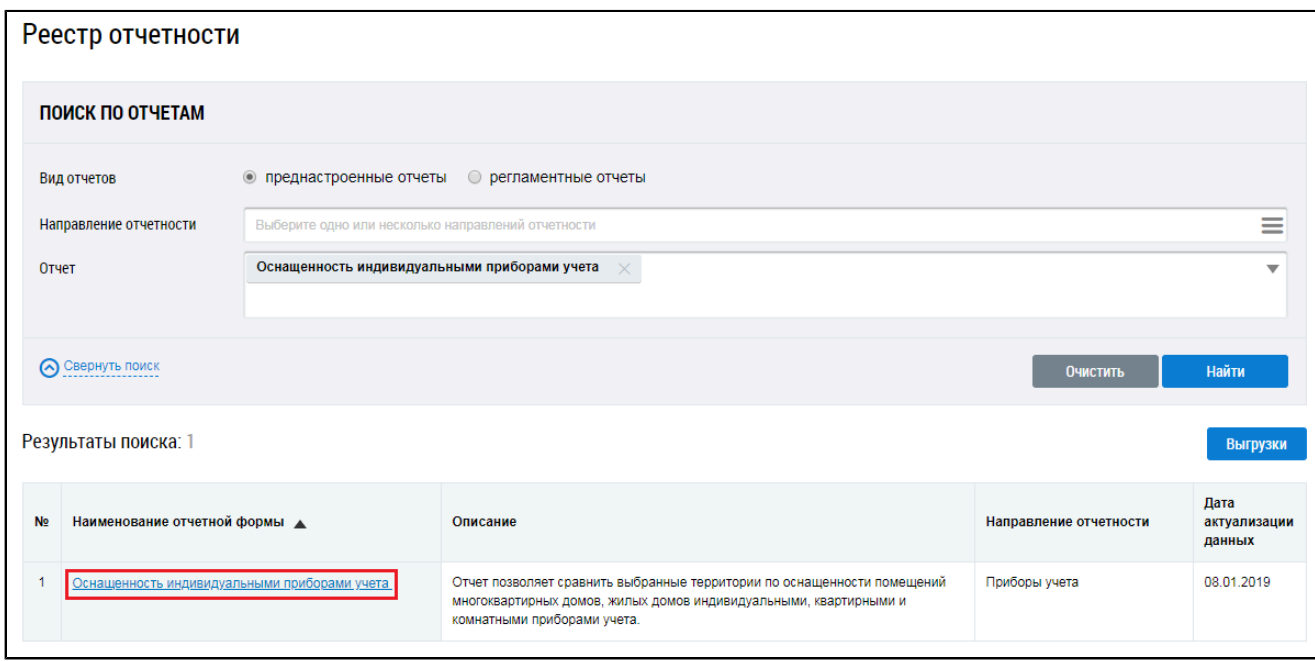

## **Рис.298 Страница «Реестр отчетности». Гиперссылка «Оснащенность индивидуальными приборами учета»**

\_\_\_\_\_\_Отображается страница «Оснащенность помещений многоквартирных домов, жилых домов индивидуальными, квартирными и комнатными приборами учета».

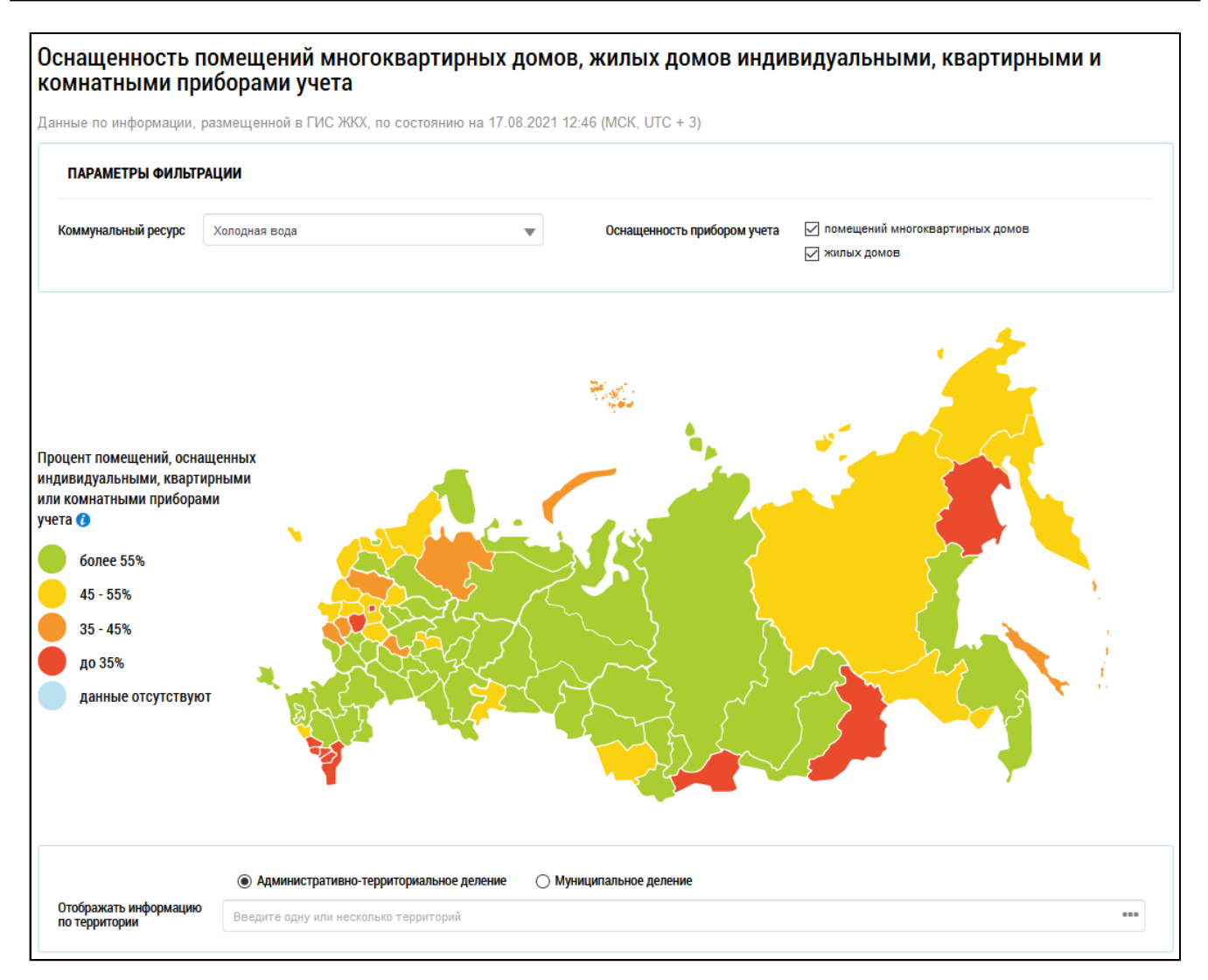

## **Рис.299 Фрагмент страницы «Оснащенность помещений многоквартирных домов, жилых домов индивидуальными, квартирными и комнатными приборами учета»**

### **Карта оснащенности**

Из выпадающего списка выберите коммунальный ресурс. Укажите область ваших интересов – оснащенность помещений МКД либо оснащенность жилых домов. Для этого установите соответствующие флажки в поле «Оснащенность прибором учета». По умолчанию выбраны обе категории домов.

При наведении курсора на определенный субъект на карте отображается информация об оснащенности помещений многоквартирных и жилых домов данного субъекта индивидуальными, квартирными и комнатными приборами учета.

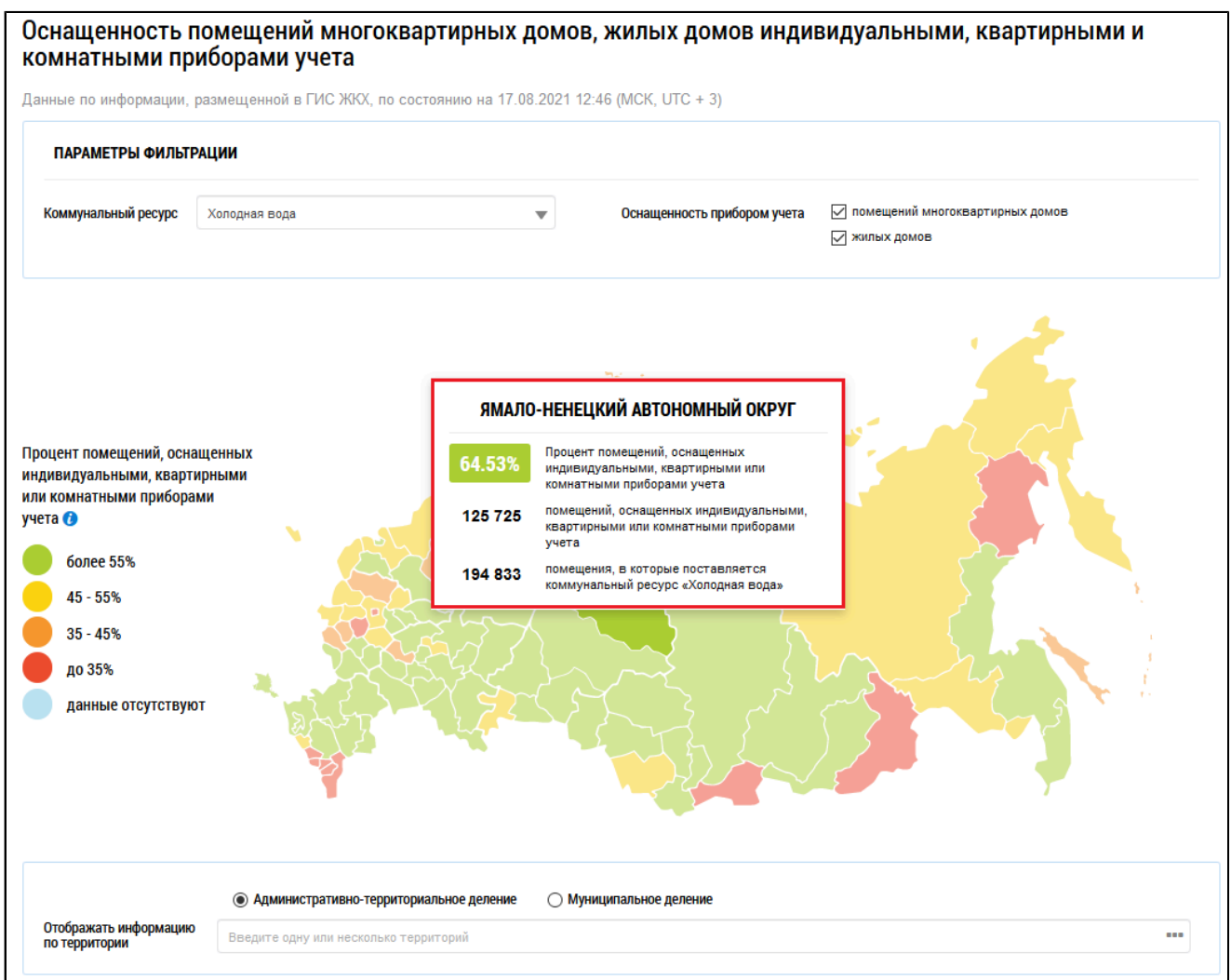

## **Рис.300 Страница «Оснащенность помещений многоквартирных домов, жилых домов индивидуальными, квартирными и комнатными приборами учета» с выбранным субъектом РФ**

## **Диаграмма оснащенности**

Под картой расположена диаграмма с информацией о проценте помещений, оснащенных индивидуальными приборами учета. По умолчанию на диаграмме отображается информация по РФ в целом.

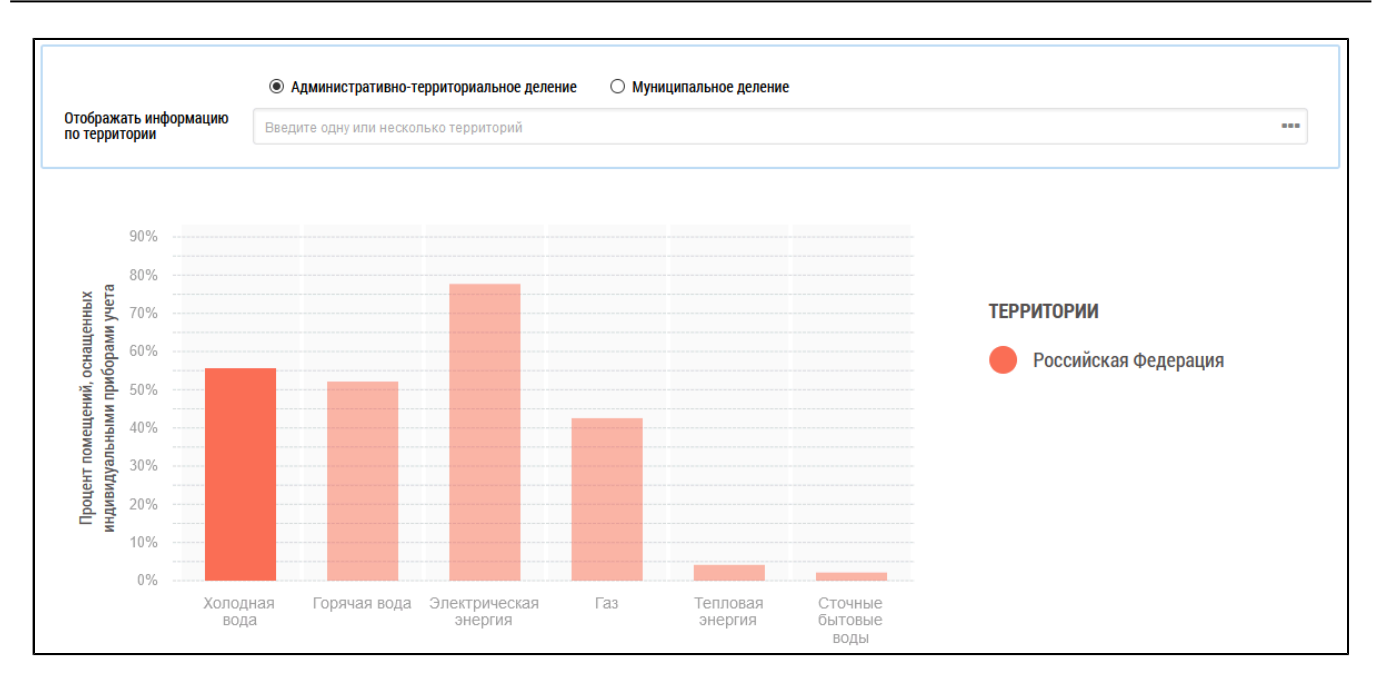

## **Рис.301 Диаграмма «Процент помещений, оснащенных индивидуальными приборами учета». Регионы не выбраны**

\_\_\_\_\_\_Выберите вариант территориального деления: «Административно-территориальное деление» или «Муниципальное деление». Для отображения на диаграмме информации по определенным территориям либо выберите до трех субъектов РФ на карте, либо выберите до трех территорий в поле «Отображать информацию по территории» (для этого нажмите на пиктограмму « » и выберите территорию из справочника). На диаграмме отображается информация по выбранным территориям.

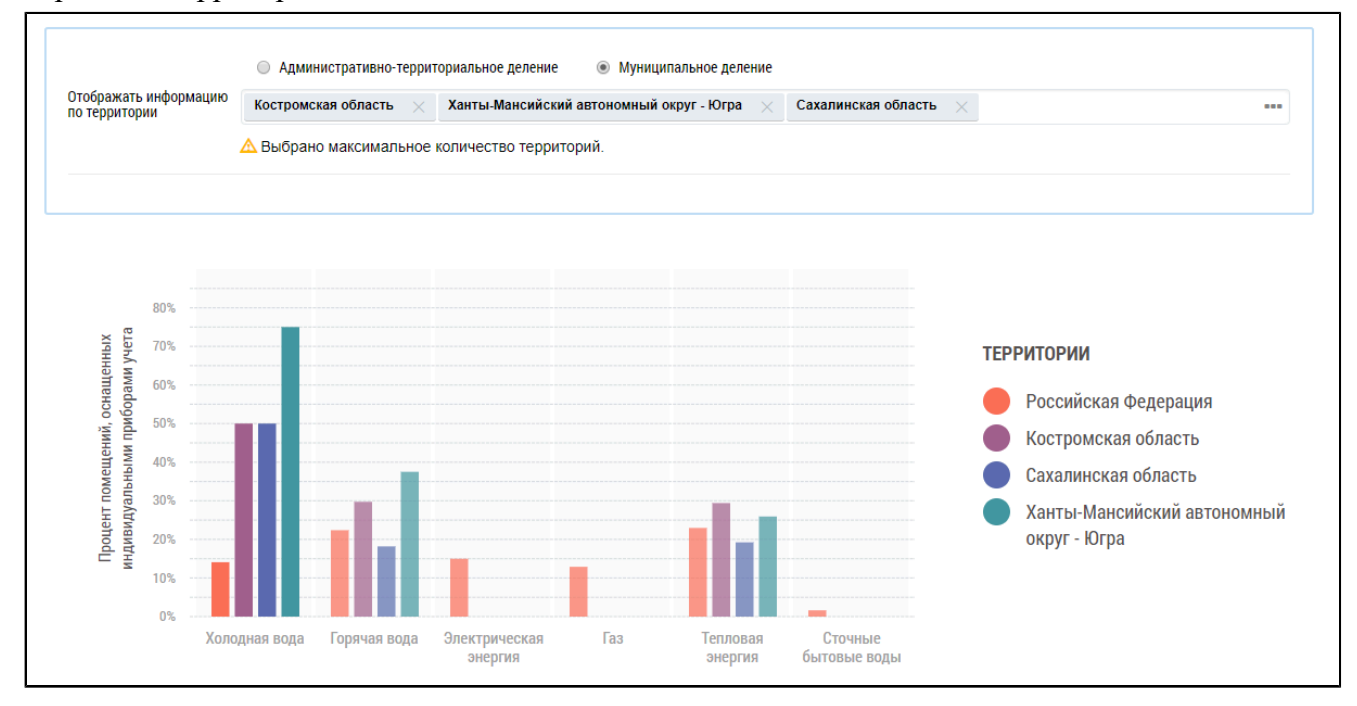

## **Рис.302 Диаграмма «Процент помещений, оснащенных индивидуальными приборами учета». Регионы выбраны**

При наведении на столбцы отображается дополнительная информация.

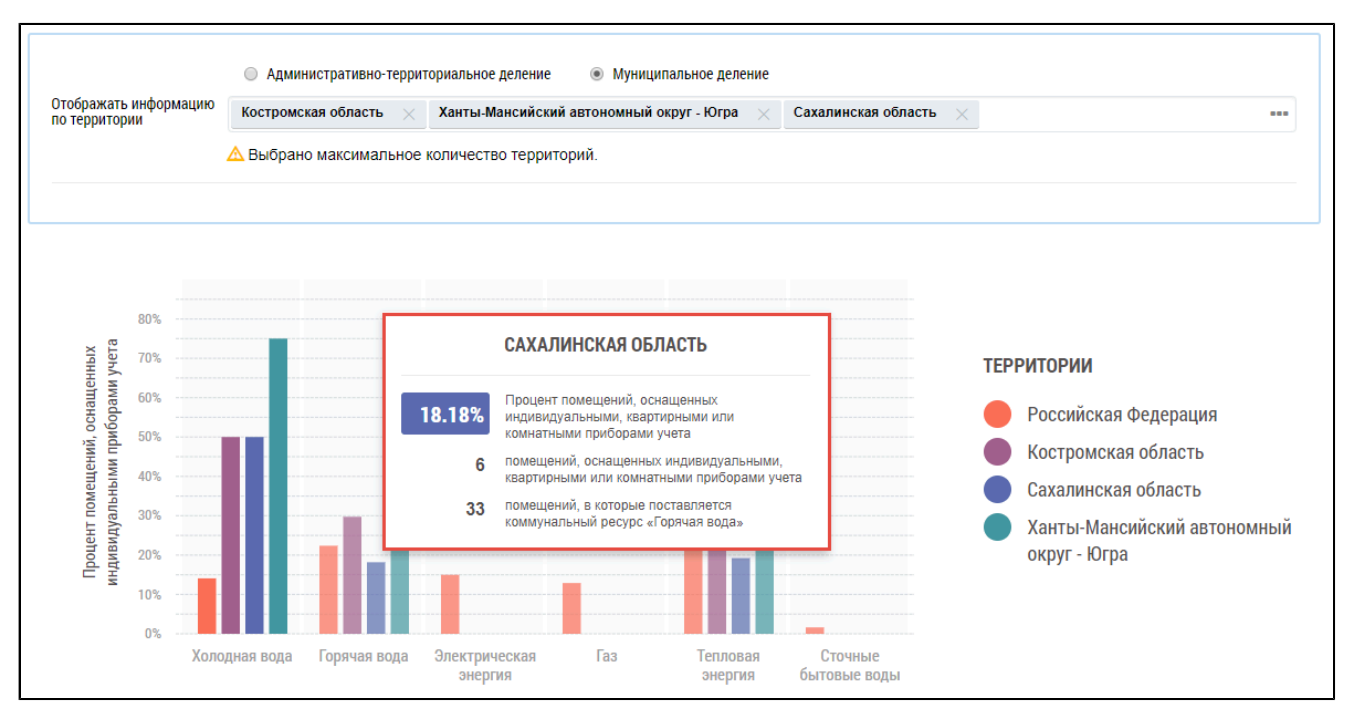

## <span id="page-194-1"></span>**Рис.303 Информация о проценте помещений, оснащенных ИПУ в выбранном регионе по одному коммунальному ресурсу**

### **Таблица оснащенности**

Под диаграммой расположена таблица с подробной информацией по помещениям и ИПУ $^6$  $^6$  в выбранных регионах.

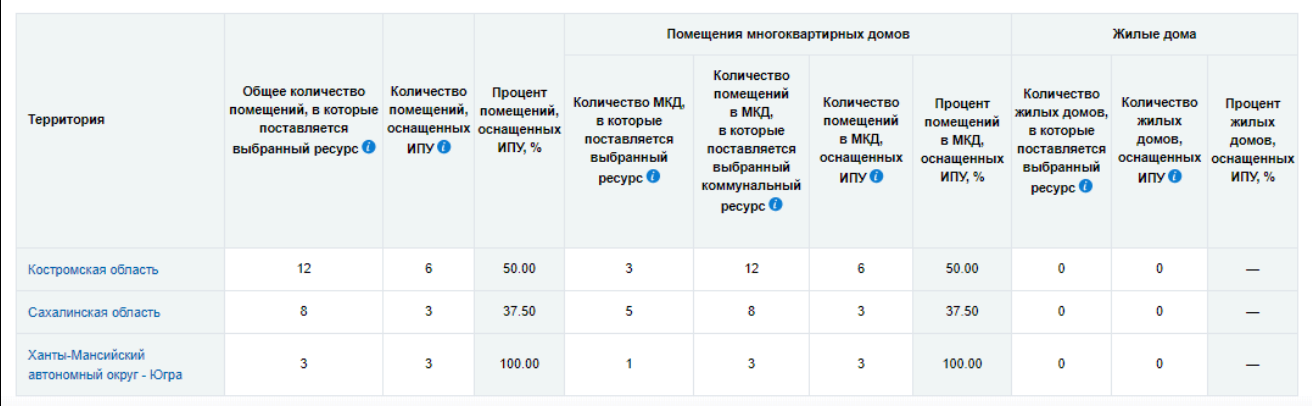

## **Рис.304 Таблица с информацией о количестве ИПУ**

Для просмотра сведений о дочерних территориях нажмите на гиперссылку с наименованием территории. В таблице отображаются строки с соответствующей информацией. При этом над таблицей формируется дерево территорий, выбранных пользователем. На территориях установлены гиперссылки, при нажатии на которые происходит возврат на соответствующий уровень территориального деления в таблице.

<span id="page-194-0"></span>\_\_\_\_\_\_\_\_\_\_\_\_\_\_\_\_\_\_\_\_\_\_\_\_\_\_\_\_\_\_\_\_\_\_\_\_\_\_\_\_\_\_\_\_\_\_\_\_\_\_\_\_\_\_\_\_\_\_\_\_\_\_\_\_\_\_\_\_\_\_\_\_\_\_\_\_\_\_\_\_\_\_\_\_\_\_\_\_\_\_\_\_\_\_\_\_\_\_\_\_\_\_\_\_\_\_\_\_\_\_\_\_\_\_

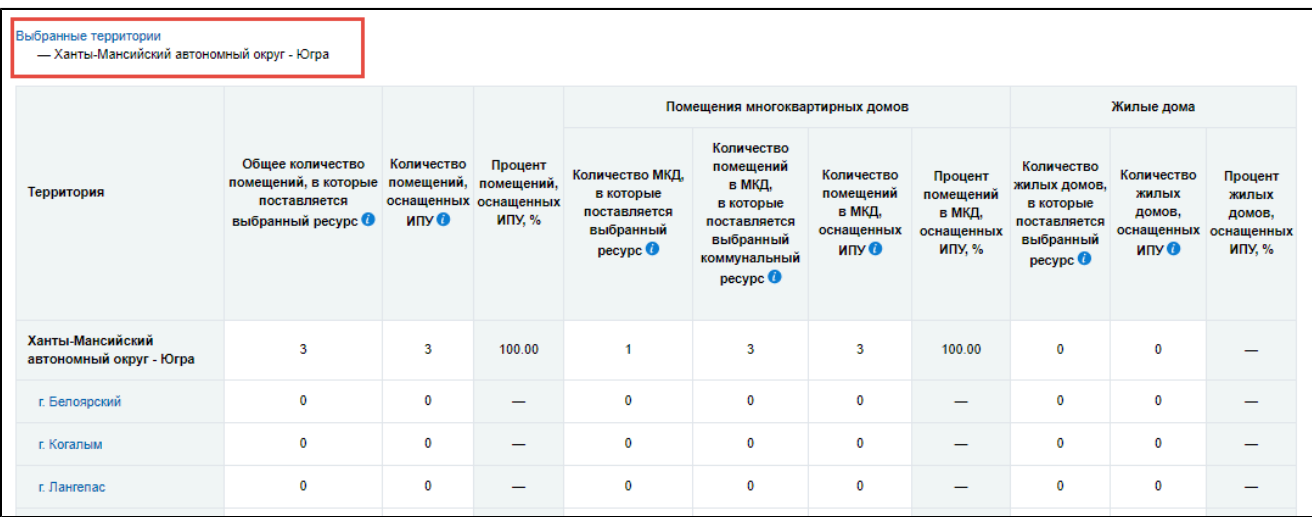

## **Рис.305 Таблица с информацией о количестве ИПУ на дочерних территориях, дерево территорий**

#### **Выгрузка отчета**

Чтобы выполнить выгрузку сформированного отчета, нажмите на кнопку «Выгрузить», расположенную над таблицей. Отображается окно подтверждения.

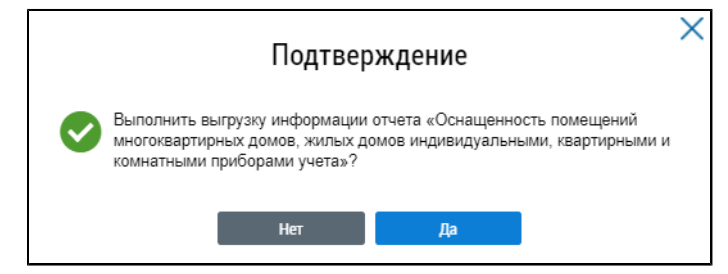

**Рис.306 Окно подтверждения**

Нажмите на кнопку «Да».

В отобразившемся информационном окне нажмите на кнопку «ОК».

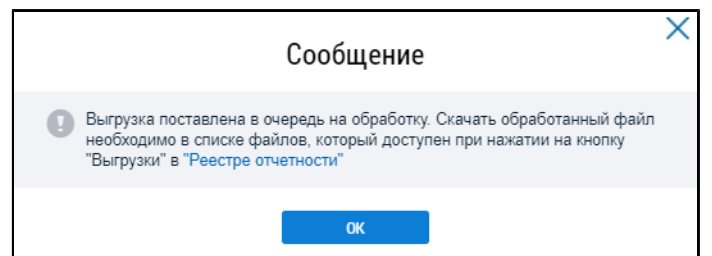

#### **Рис.307 Информационное сообщение**

\_\_\_\_\_\_Для сохранения сформированного отчета нажмите на кнопку «Выгрузки» на странице «Реестр отчетности» и выберите в выпадающем списке необходимый отчет. Файл отчета хранится в Системе 10 дней.

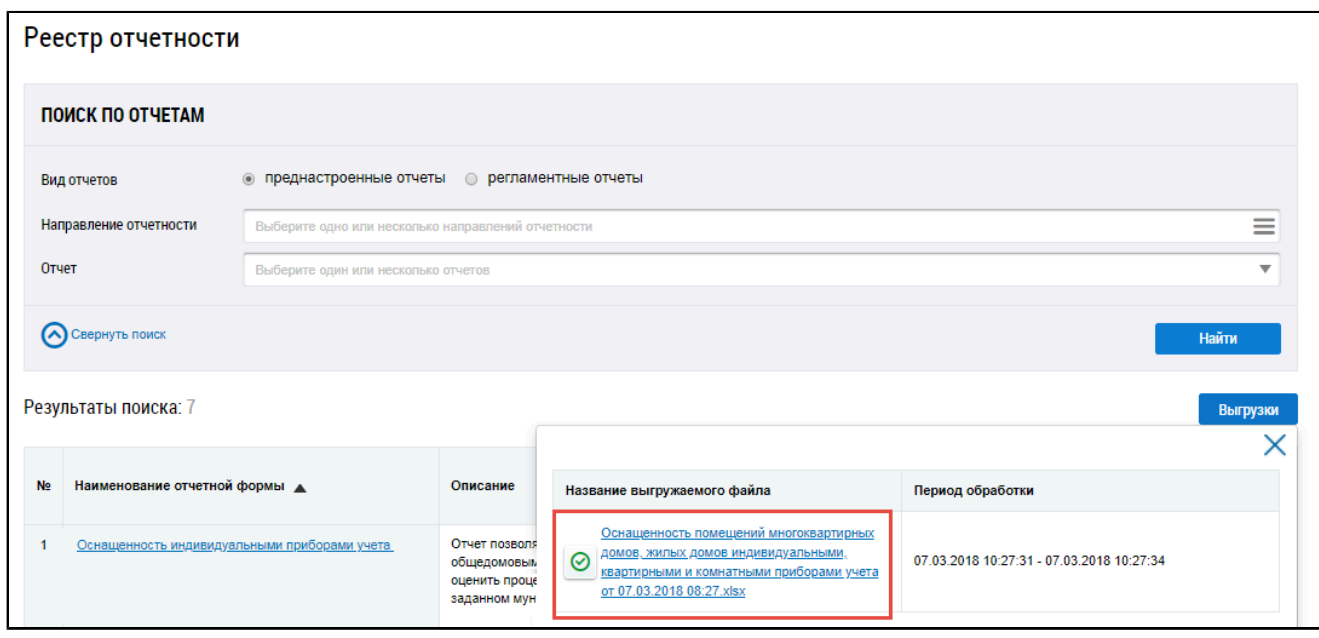

## **Рис.308 Страница «Реестр отчетности». Отчет с данными об оснащенности помещений МКД, ЖД, индивидуальными, квартирными и комнатными ПУ**

\_\_\_\_\_\_Файл с отчетом сохранится на ваш компьютер.

## **9.1.7. Способ формирования фонда капитального ремонта**

\_\_\_\_\_\_Для перехода на страницу «Информация о способе формирования фонда капитального ремонта» установите переключатель «Преднастроенные отчеты» (см. [Рисунок](#page-137-0) [215](#page-137-0)). Затем нажмите на гиперссылку с наименованием отчета «Способ формирования фонда капитального ремонта».

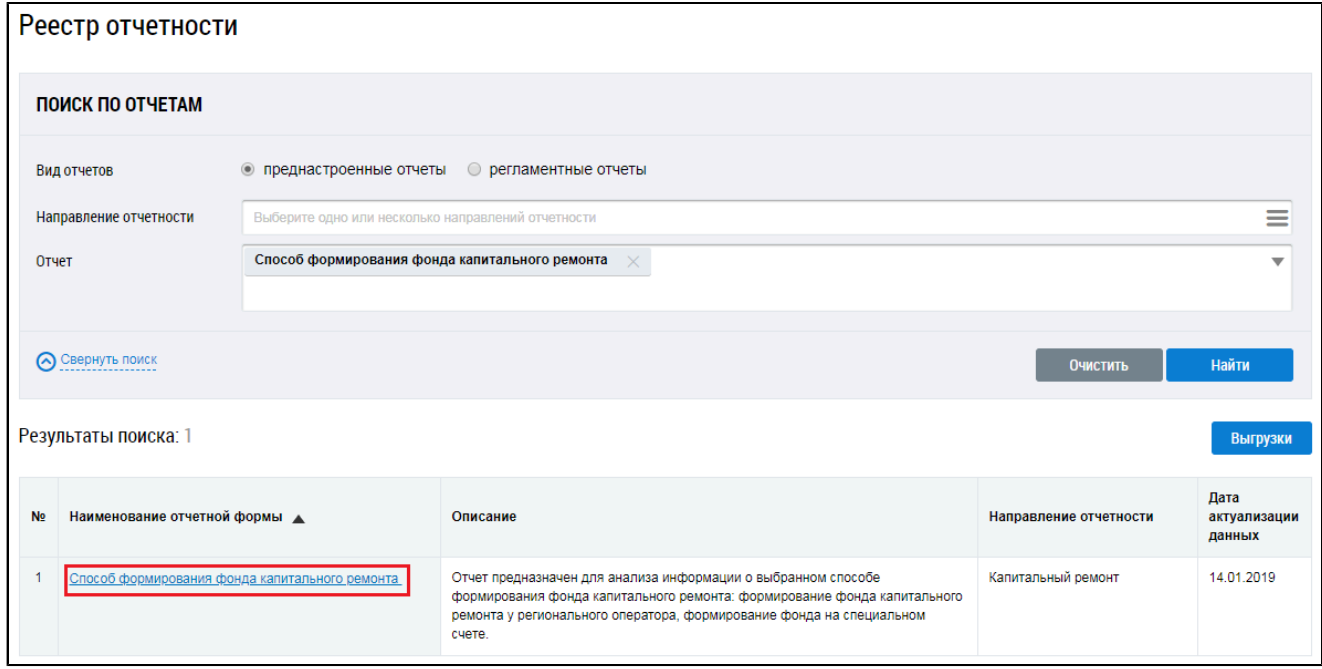

**Рис.309 Страница «Реестр отчетности». Гиперссылка «Способ формирования фонда капитального ремонта»**

\_\_\_\_\_\_Отображается страница «Информация о способе формирования фонда капитального ремонта».

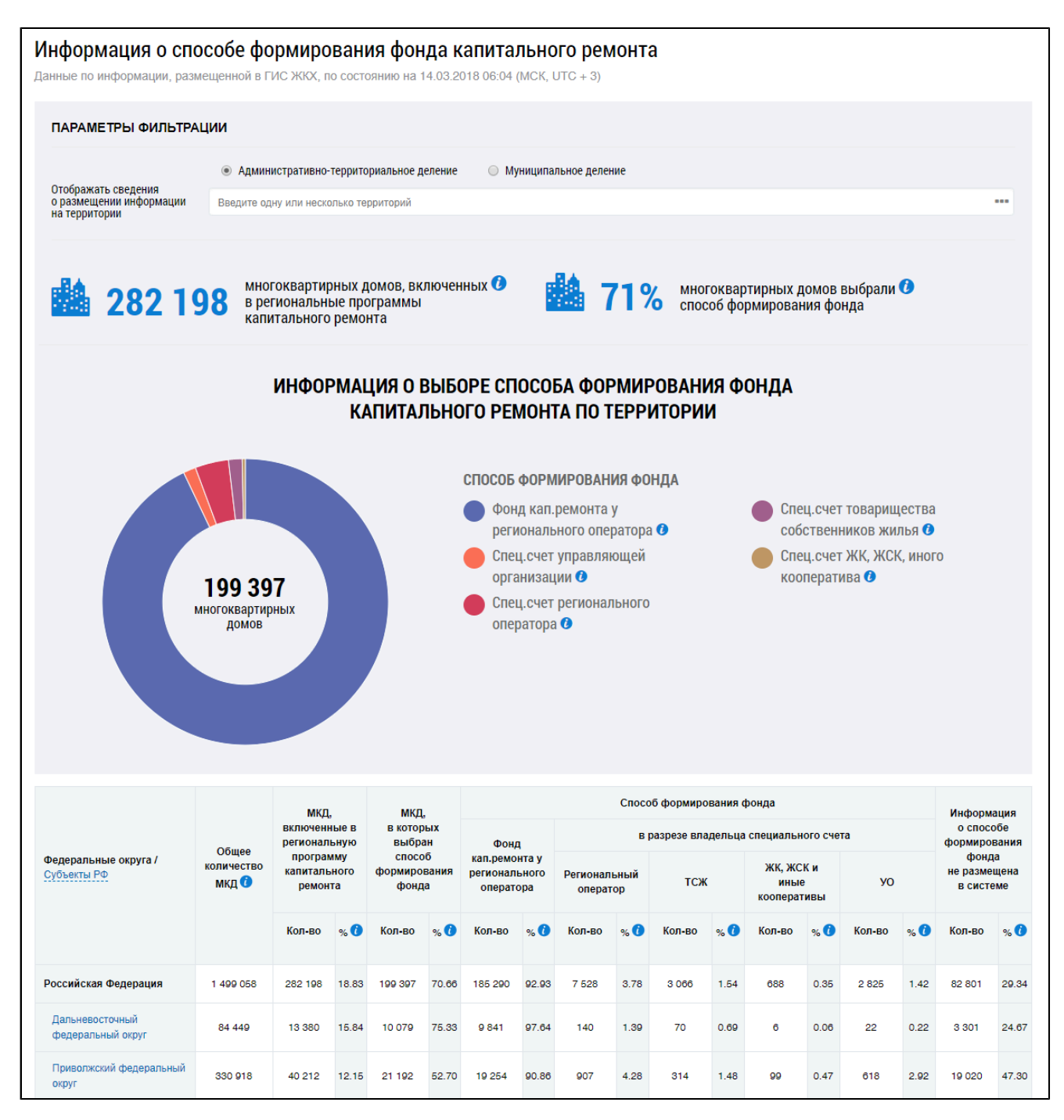

#### **Рис.310 Страница «Информация о способе формирования фонда капитального ремонта»**

#### **Диаграмма распределения МКД по способу формирования капремонта**

Для отображения информации по административно-территориальному и муниципальному делению установите переключатели в соответствующие поля.

Для отображения сведений о размещении информации по определенным территориям, нажмите на кнопку « <sup>---</sup> » в поле «Отображать сведения о размещении информации на территории».

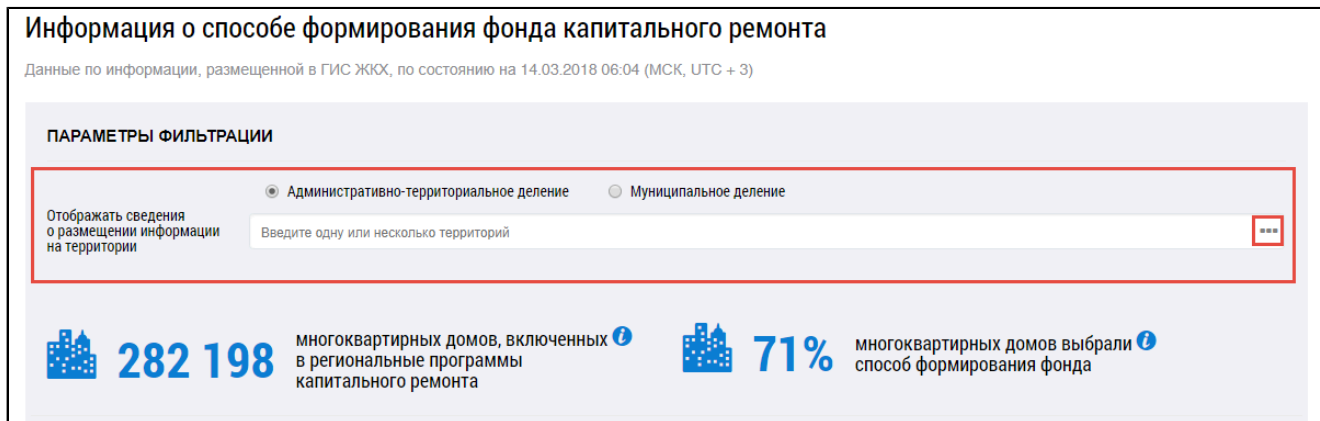

**Рис. 311 Фрагмент страницы «Информация о способе формирования фонда капитального ремонта». Поле «Отображать сведения o размещении информации на территории»**

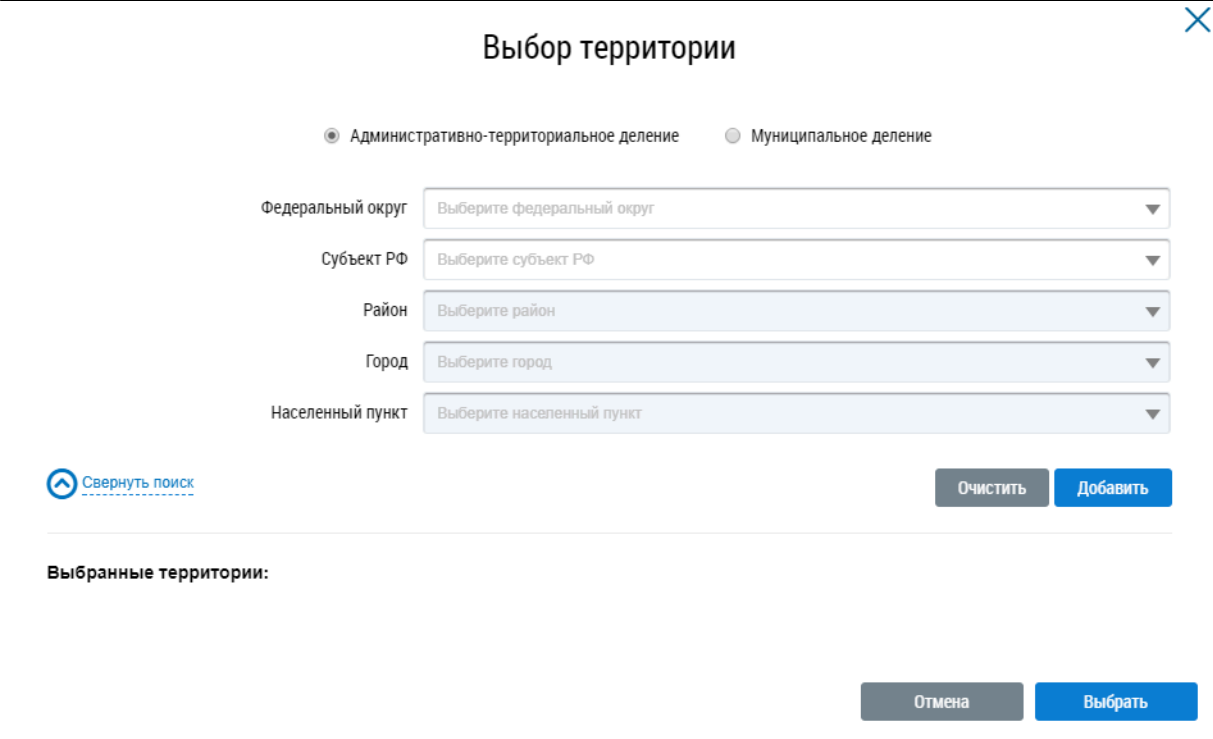

\_\_\_\_\_\_Отображается окно «Выбор территории».

**Рис.312 Окно «Выбор территории»**

Установите параметры поиска, выбрав значение из выпадающего списка, и нажмите на кнопку «Добавить». Выберите одну или несколько территорий и нажмите на кнопку «Выбрать».

При наведении на сегмент диаграммы отображается дополнительная информация.

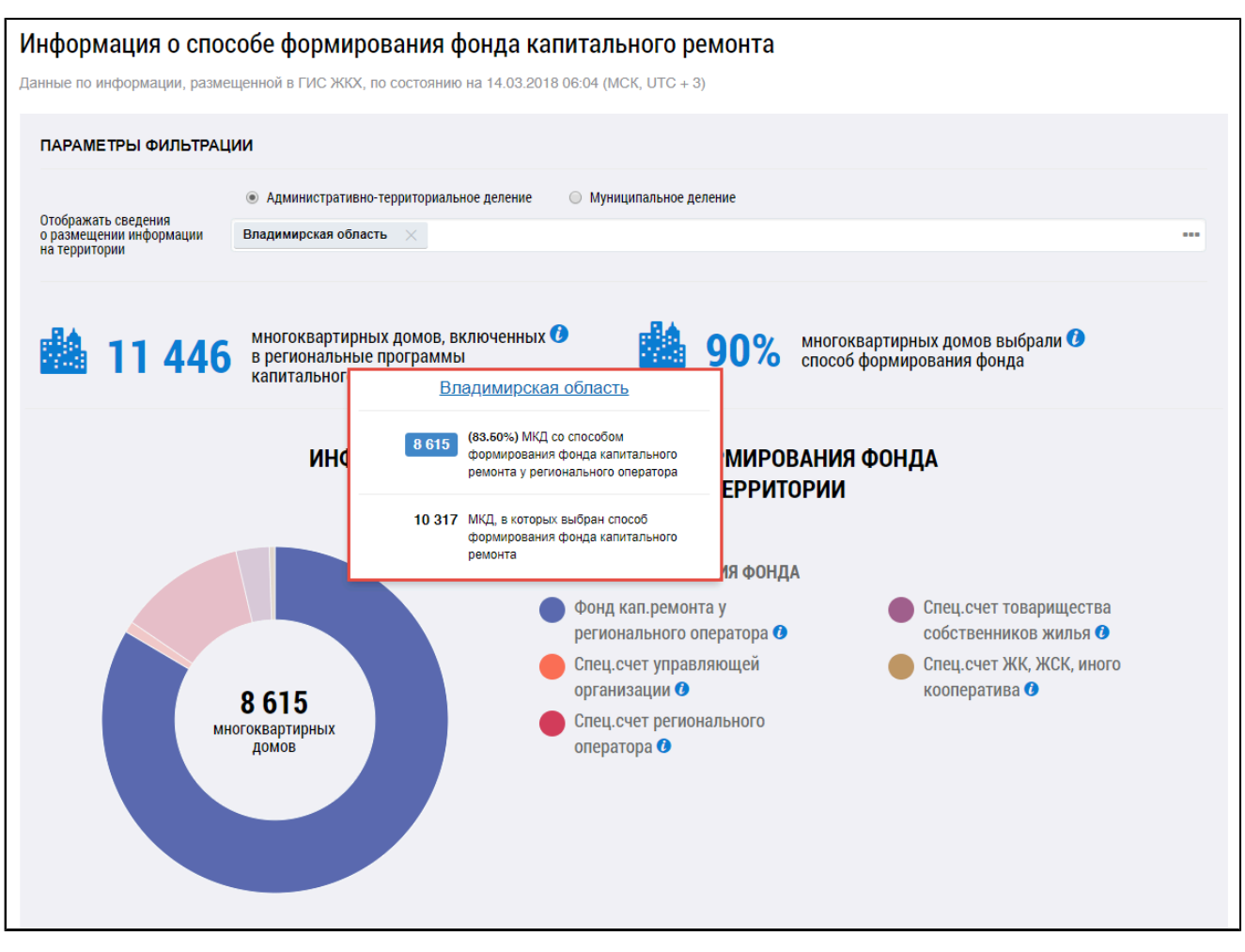

## **Рис.313 Диаграмма с размещением информации о способе формирования фонда капитального ремонта по территории**

## **Таблица распределения МКД по способу формирования капремонта**

Под диаграммой расположена таблица с подробной информацией по количеству МКД в выбранных регионах.

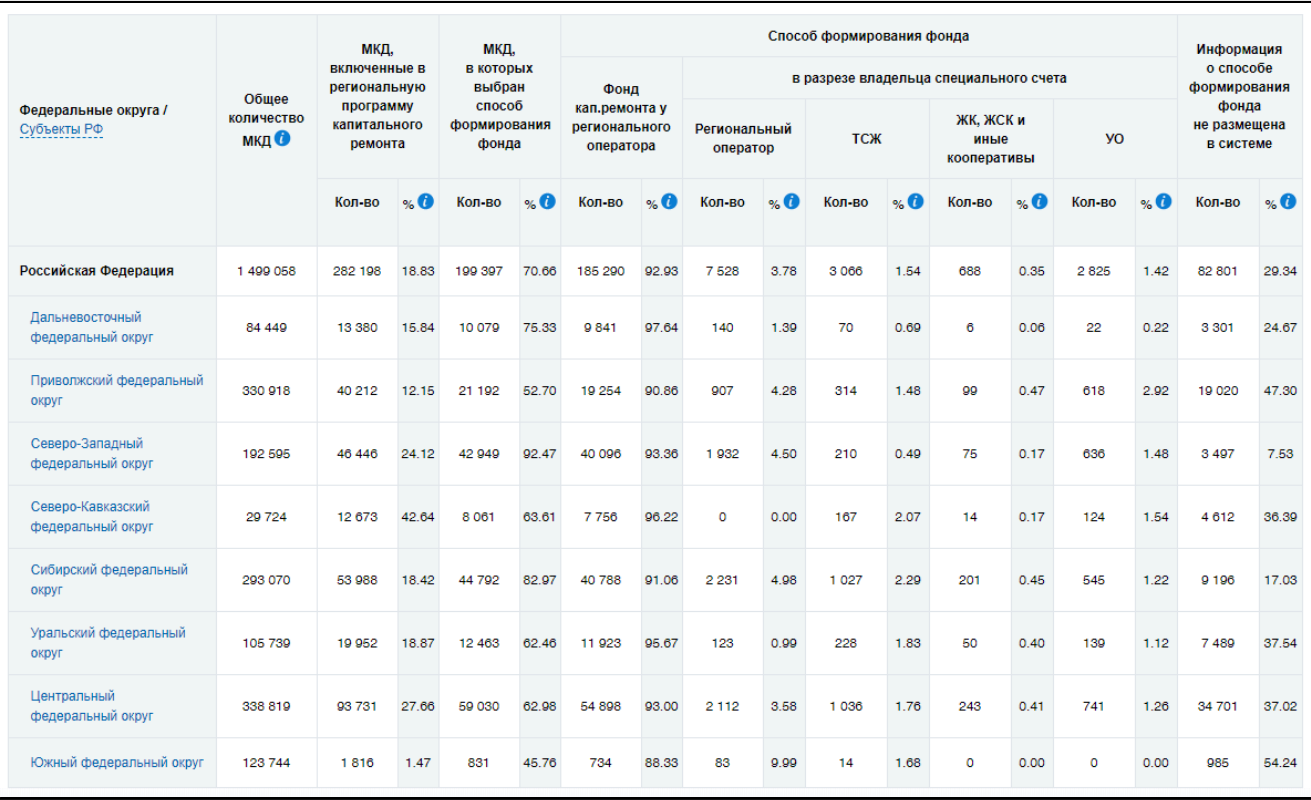

### **Рис.314 Таблица с информацией по количеству МКД**

Для просмотра сведений о дочерних территориях нажмите на гиперссылку с наименованием территории. В таблице отображаются строки с соответствующей информацией. При этом над таблицей формируется дерево территорий, выбранных пользователем. На территориях установлены гиперссылки, при нажатии на которые происходит возврат на соответствующий уровень территориального деления в таблице.

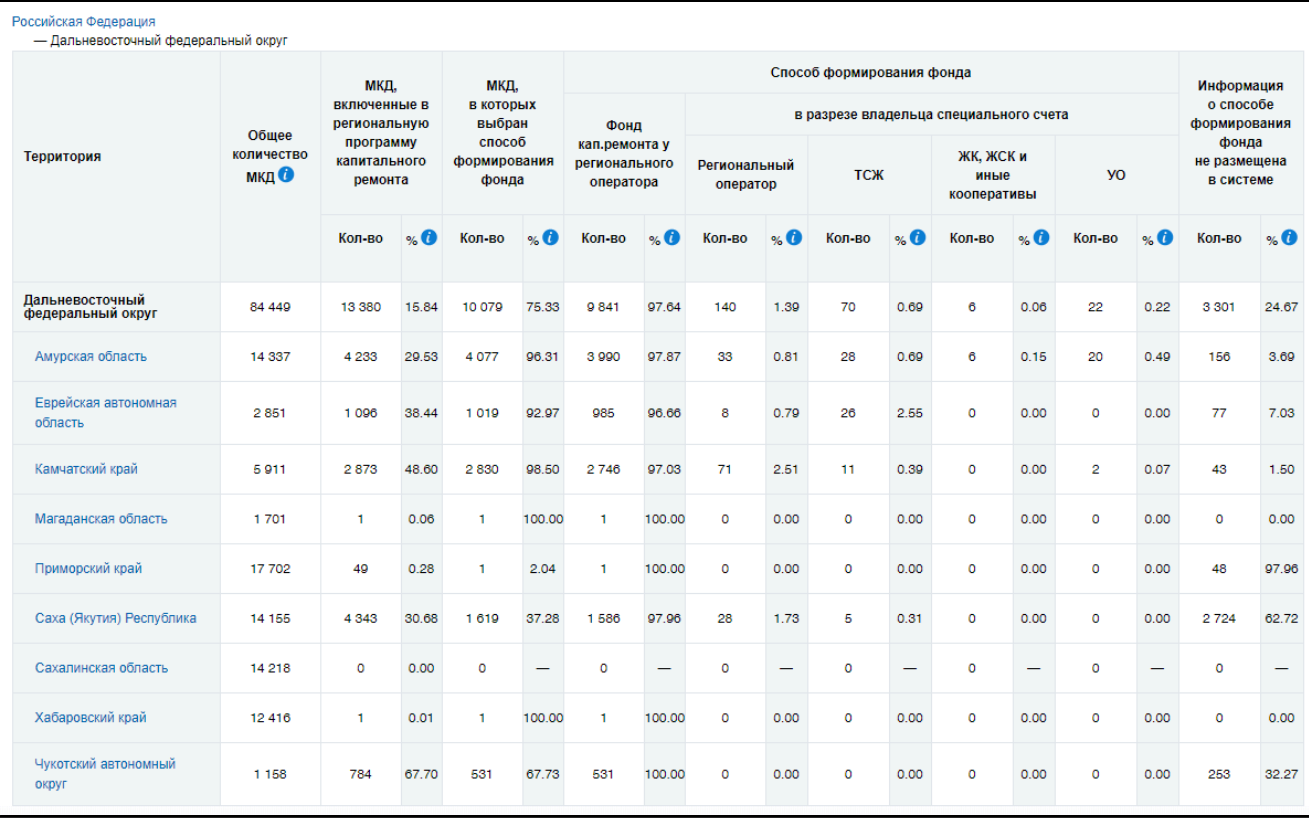

**Рис.315 Таблица с информацией по количеству МКД на дочерних территориях**

## **10. РАЗДЕЛ «ПРОЧЕЕ»**

При нажатии на раздел горизонтального навигационного меню « = » («Прочее») отображается контекстное меню раздела.

<span id="page-202-1"></span>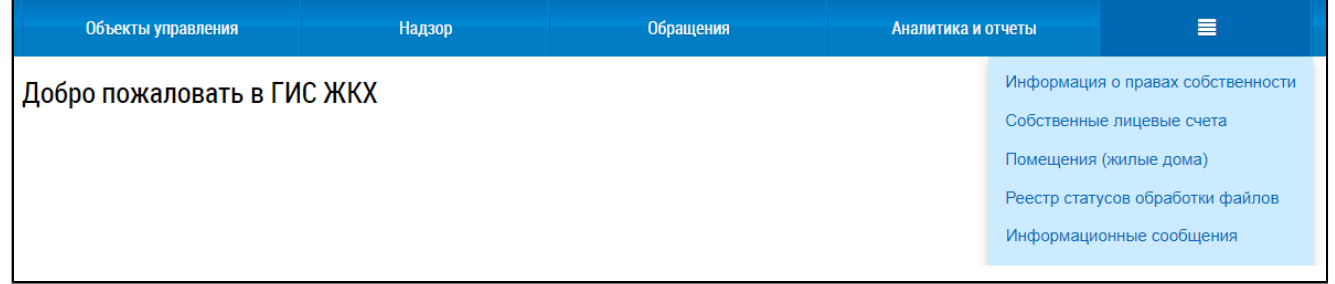

## **Рис.316 Контекстное меню раздела «Прочее»**

#### **Данный раздел содержит следующие пункты:**

- 1. Информация о правах [собственности](#page-202-0).
- 2. Собственные [лицевые счета](#page-203-0).
- 3. Помещения [\(жилые дома\)](#page-205-0).
- 4. Реестр статусов [обработки](#page-206-0) файлов.
- 5. [Информационные](#page-209-0) сообщения.

## **10.1. Информация о правах собственности**

<span id="page-202-0"></span>\_\_\_\_\_\_Отображается страница «Помещения (жилые дома), по которым в системе размещены сведения о правах собственности».

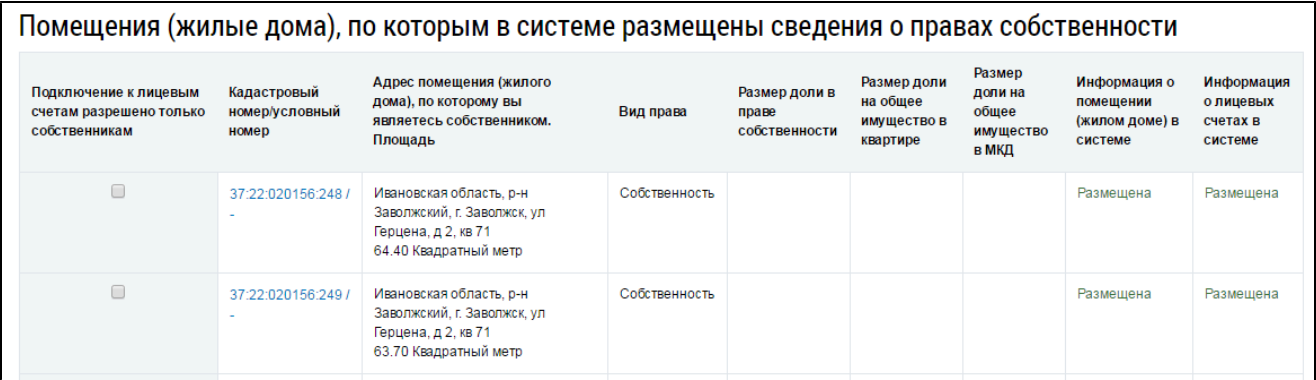

**Рис.317 Страница «Помещения (жилые дома), по которым в системе размещены сведения о правах собственности» при наличии данных о собственности в Системе**

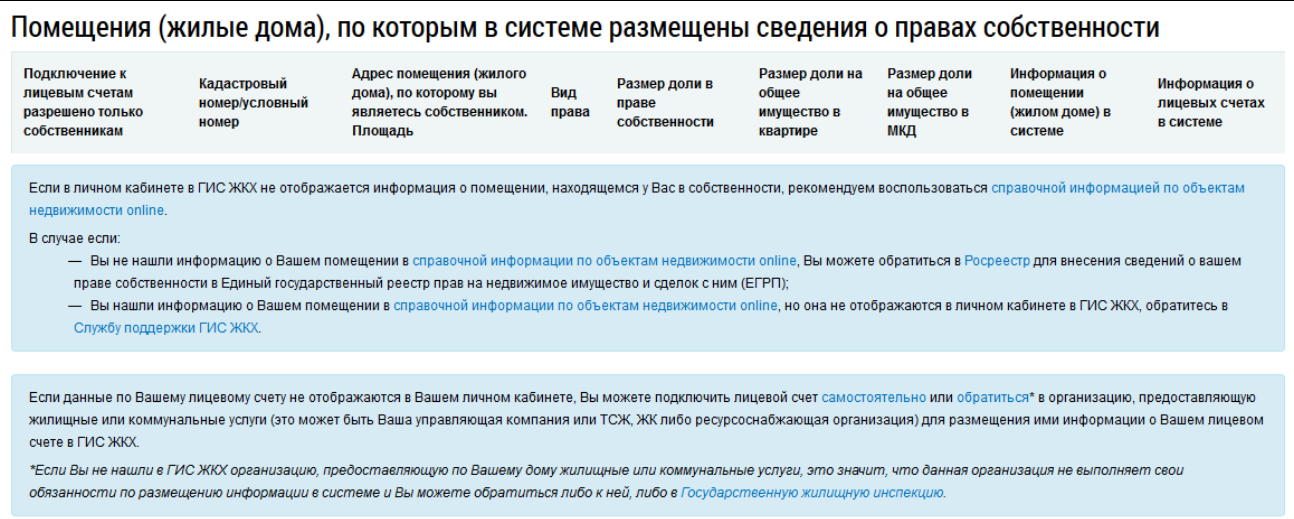

## **Рис.318 Страница «Помещения (жилые дома), по которым в системе размещены сведения о правах собственности» при отсутствии данных о собственности в Системе**

Если информация о собственности не отображается, проверьте актуальность документа, удостоверяющего личность и СНИЛС, а также проверьте наличие корректной информации о собственности в профиле на сайте [Росреестра.](https://rosreestr.ru)

## **10.2. Собственные лицевые счета**

<span id="page-203-0"></span>Для управления лицевыми счетами нажмите на пиктограмму  $\alpha \equiv y$  горизонтального навигационного меню и выберите раздел «Собственные лицевые счета» (см. [Рисунок](#page-202-1) [316](#page-202-1)).

Отображается страница «Управление лицевыми счетами».

<span id="page-203-1"></span>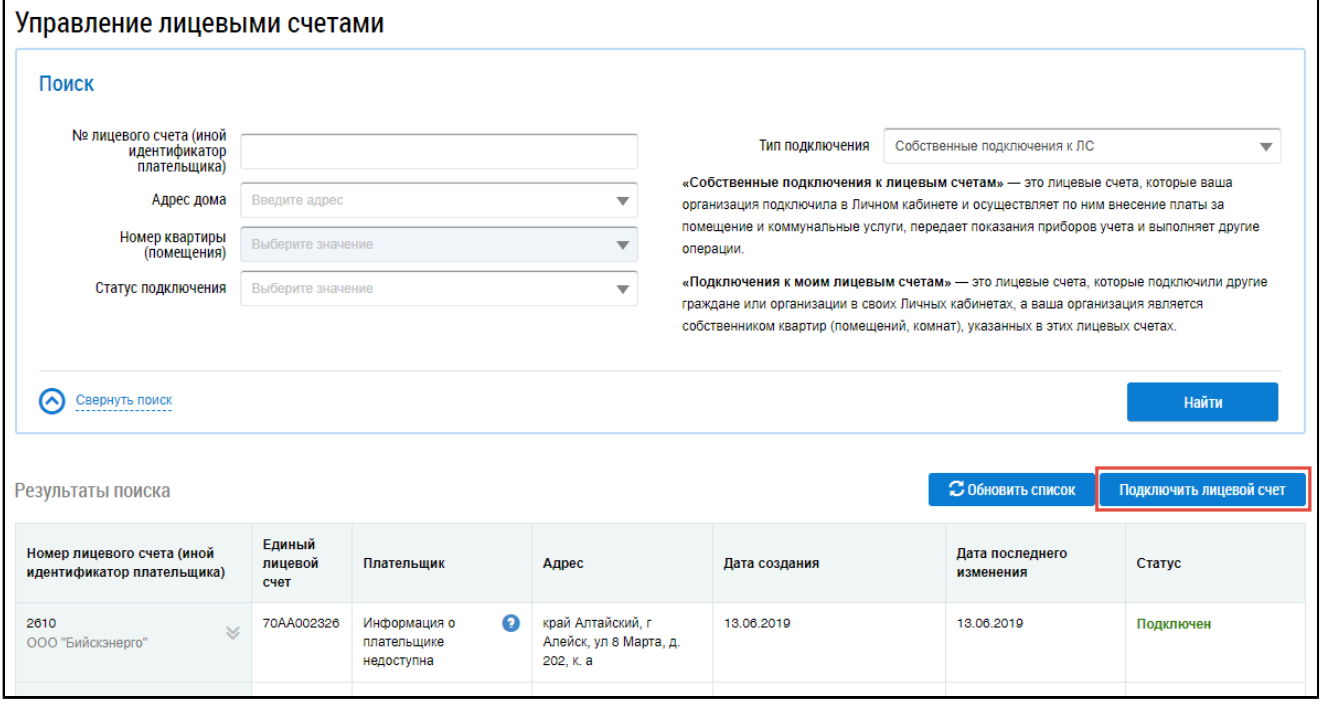

#### **Рис.319 Страница «Управление лицевыми счетами». Кнопка «Подключить лицевой счет»**

В верхней части страницы отображается блок параметров поиска. В поле «Тип подключения» по умолчанию отображается «Собственные подключения к ЛС», обозначающие данную организацию в качестве плательщика.

Имеются следующие типы подключения:

– «Собственные подключения к ЛС» – это лицевые счета, которые Ваша организация подключила в Личном кабинете и оплачивает по ним ЖКУ, передает показания приборов учета и выполняет другие операции;

– «Подключения к моим ЛС»– это лицевые счета, которые подключили другие граждане или организации в своих Личных кабинетах, а Ваша организация является собственником или нанимателем/арендатором квартир (помещений, комнат), указанных в этих лицевых счетах. В центральной части отображается перечень подключенных лицевых счетов организации.

Для поиска ЛС задайте параметры поиска в блоке поиска. Для заполнения полей необходимо ввести номер лицевого счета (иной идентификатор плательщика), выбрать значения из выпадающего списка в полях «Адрес дома», «Номер квартиры (помещения)», «Тип подключения», «Статус подключения». Затем нажмите на кнопку «Найти».

В блоке с результатами поиска отобразится перечень лицевых счетов (иных идентификаторов плательщика), соответствующих заданным параметрам поиска.

Пиктограмма « • » отображается напротив соответствующего подключения после создания подключения.

\_\_\_\_\_\_Пиктограмма « » отображается напротив соответствующего подключения после удаления подключения в случае исключения.

Чтобы подключить лицевой счет нажмите на кнопку «Подключить лицевой счет» ([Рисунок](#page-203-1) [319\)](#page-203-1).

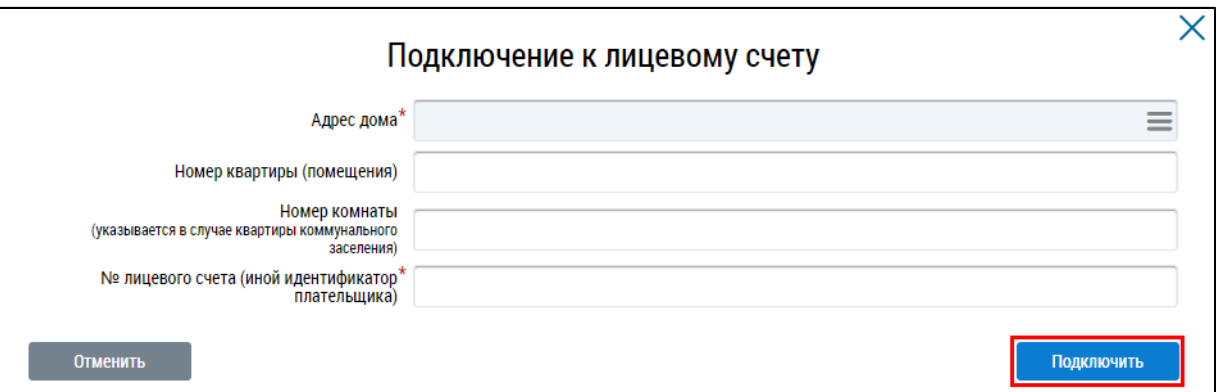

\_\_\_\_\_\_Отображается окно «Подключение к лицевому счету».

### **Рис.320 Окно «Подключение к лицевому счету». Кнопка «Подключить»**

Для заполнения поля «Адрес дома» нажмите на пиктограмму « $\equiv$ ».

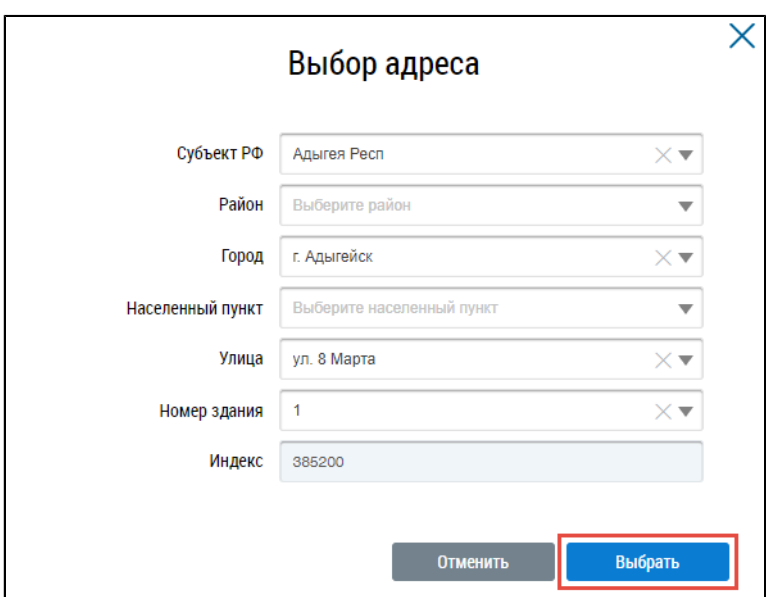

**Рис.321 Окно «Выбор адреса». Кнопка «Выбрать»**

После заполнения основных полей нажмите на кнопку «Подключить».

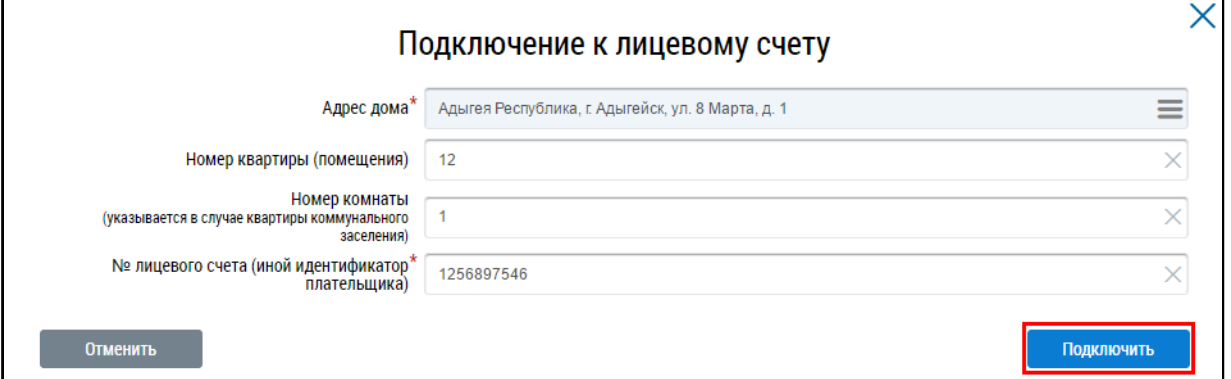

#### **Рис.322 Окно «Подключение к лицевому счету». Кнопка «Подключить»**

Чтобы отключить подключенный лицевой счет выберите пункт контекстного меню для номера лицевого счета (иного идентификатора плательщика) «Отключить». Возможность отключения лицевого счета доступна для собственных подключений к лицевым счетам.

<span id="page-205-1"></span>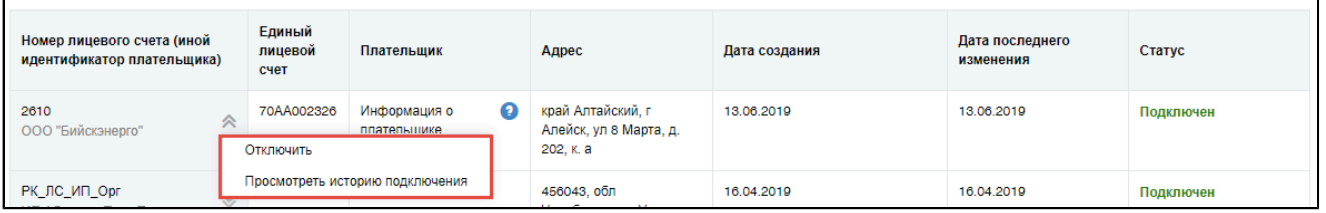

#### **Рис.323 Контекстное меню номера лицевого счета (иного идентификатора плательщика)**

Для просмотра истории изменение статусов подключения лицевого счета выберите пункт контекстного меню для номера лицевого счета (иного идентификатора плательщика) «Просмотреть историю подключения» [\(Рисунок](#page-205-1) [323\)](#page-205-1).

### **10.3. Помещения (жилые дома)**

<span id="page-205-0"></span>Для просмотра списка помещений организации и связанных с ними лицевых счетов нажмите на пиктограмму « $\equiv$ » горизонтального навигационного меню и выберите пункт «Помещения (жилые дома)» (см. [Рисунок](#page-202-1) [316\)](#page-202-1).

\_\_\_\_\_\_Отображается страница «Работа с лицевыми счетами организации».

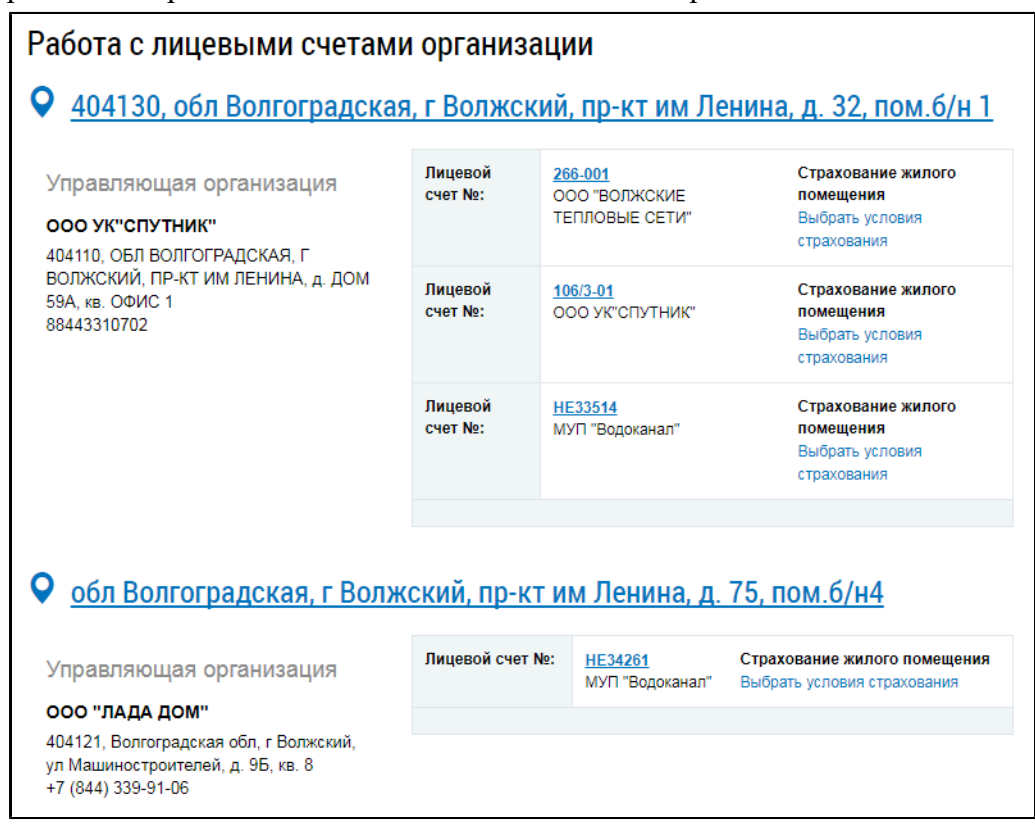

#### **Рис.324 Работа с лицевыми счетами организации**

По каждой квартире (помещению/комнате) отображаются следующие сведения:

- Адрес квартиры (помещения/комнаты).
- Адрес управляющей организации.
- Телефон управляющей организации.
- Номера лицевых счетов.
- Наименование страховой компании.

## **10.4. Реестр статусов обработки файлов**

<span id="page-206-0"></span>Для перехода в Реестр статусов обработки файлов выберите пиктограмму « » горизонтального навигационного меню, затем – пункт выпадающего меню «Реестр статусов обработки файлов» (см. [Рисунок](#page-202-1) [316](#page-202-1)).

Отображается страница «Реестр статусов обработки файлов».

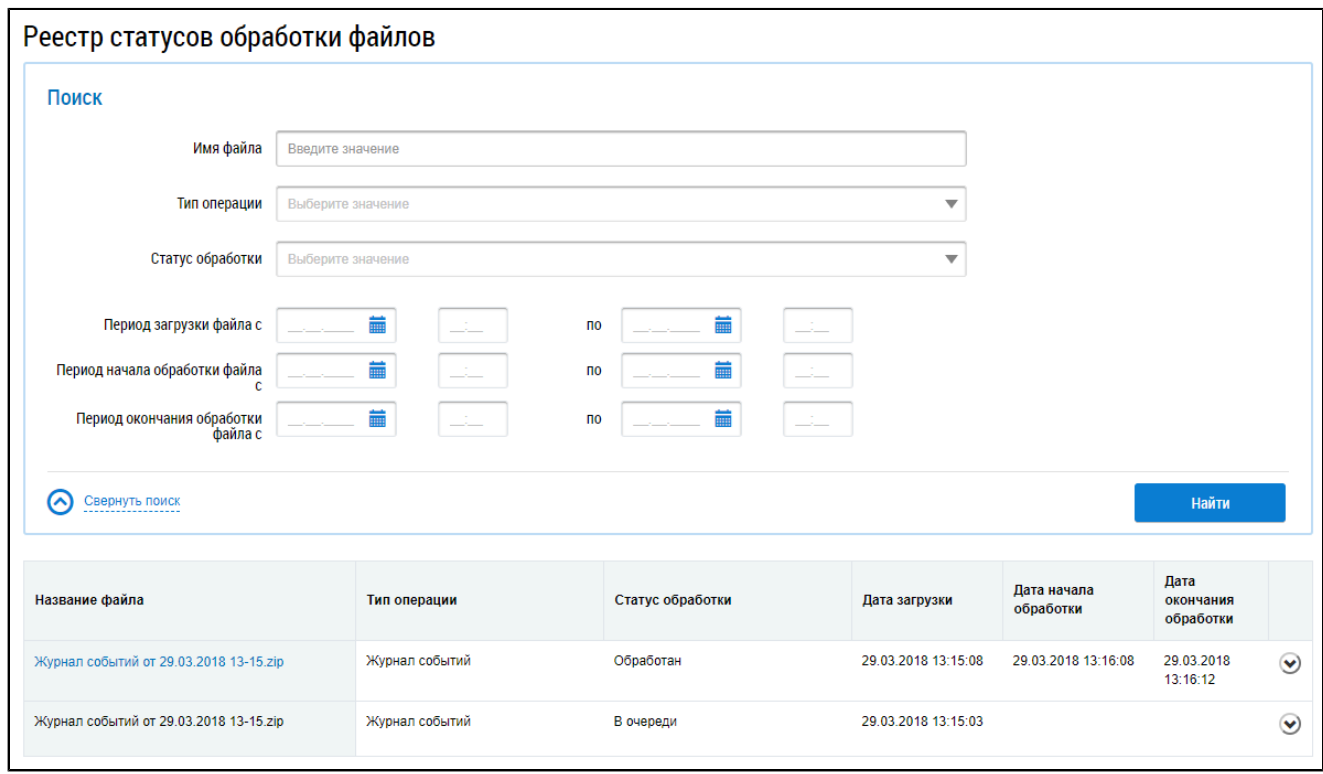

#### **Рис.325 Страница «Реестр статусов обработки файлов»**

Для осуществления поиска отчета об обработке файла укажите параметры поиска в блоке поиска. Введите имя файла в соответствующее поле.

\_\_\_\_\_\_Для заполнения полей «Тип операции» и «Статус обработки» выберите необходимые значения из выпадающих списков.

Для указания периода загрузки, начала и окончания обработки файла, нажмите на пиктограмму « ». Выберите в отобразившейся форме дату.

Нажмите на кнопку «Найти». В блоке результатов поиска отображаются файлы, соответствующие параметрам поиска.

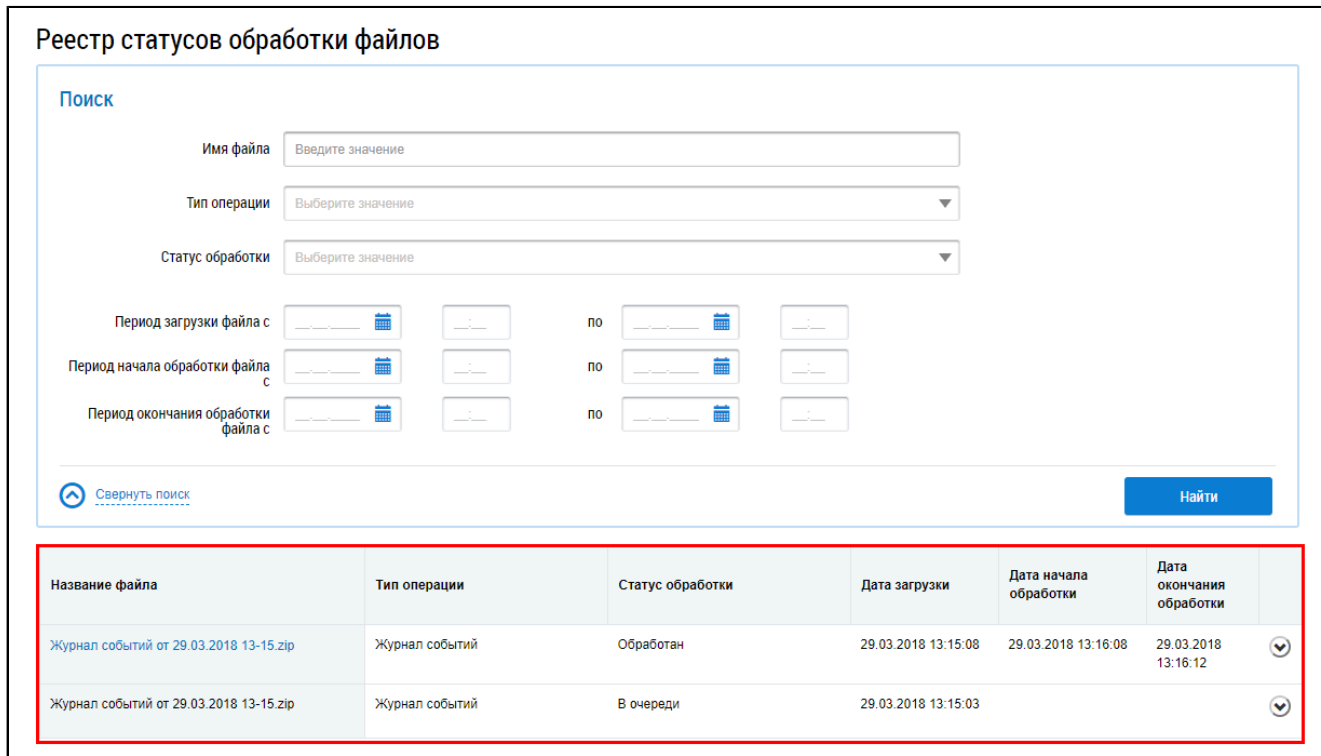

#### **Рис.326 Страница «Реестр статусов обработки файлов». Блок результатов поиска**

Результат обработки файла заносится в столбец «Статус обработки».

Для просмотра отчета об обработке файла нажмите на пункт контекстного меню «Просмотреть отчет» для файла. Файл отчета хранится в Системе 10 дней.

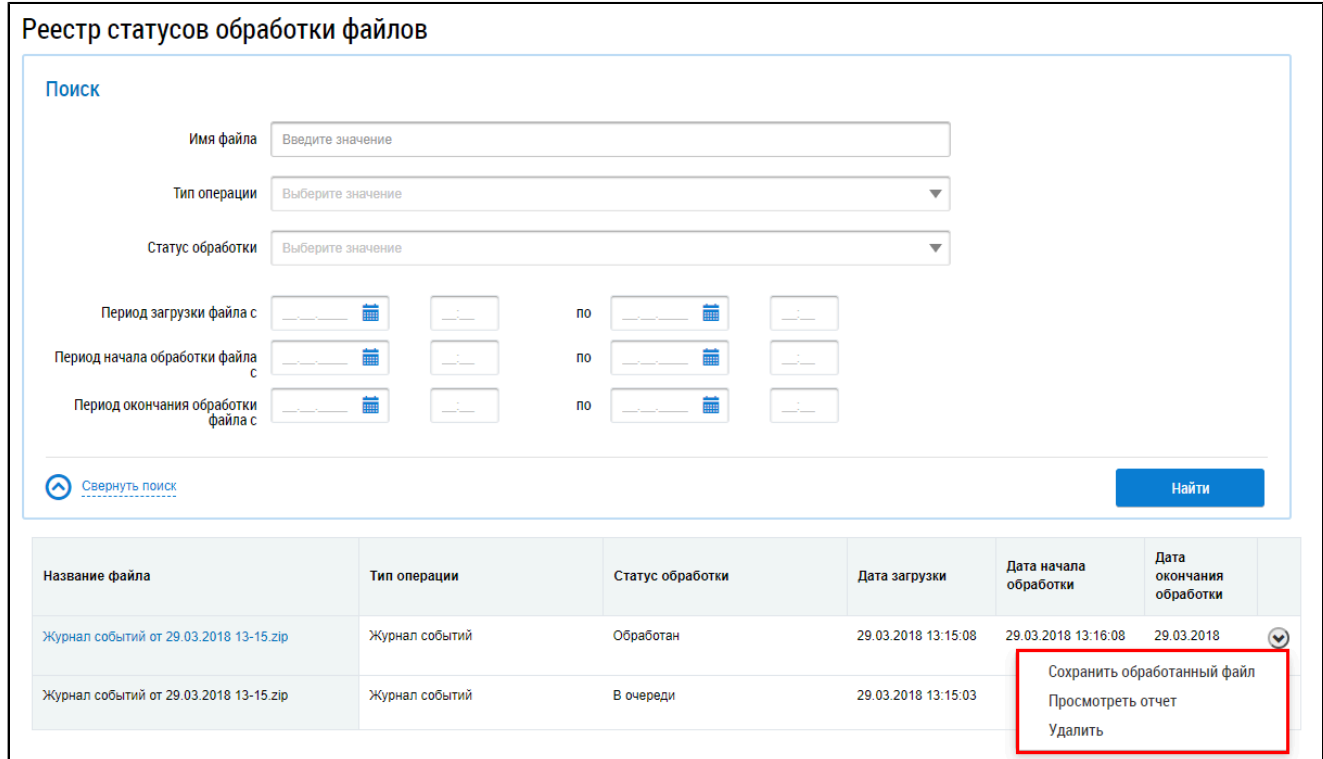

#### **Рис.327 Страница «Реестр статусов обработки файлов». Контекстное меню**

Система выполняет сохранение файла отчета, содержащего общую информацию по загрузке файла со сведениями о документе без детализации по каждой записи, на персональный компьютер.

Для просмотра сведений сохраните обработанный файл на персональный компьютер. Для этого нажмите на пункт контекстного меню «Сохранить обработанный файл». Система выполняет загрузку файла с исходными данными в формате Excel. Откройте сохраненный документ и просмотрите сведения. При успешной обработке сведений в поле «Статус обработки» для каждой записи отображается текст «ОК». Если при обработке записи возникли ошибки, то в поле «Статус обработки» будет отображаться текст ошибки.

## **10.5. Информационные сообщения**

<span id="page-209-0"></span>Для просмотра информационных сообщений нажмите на пиктограмму горизонтального навигационного меню « • («Прочее») и выберите раздел «Информационные сообщения» ([Рисунок](#page-202-1) [316\)](#page-202-1). Отображается страница «Информационные сообщения».

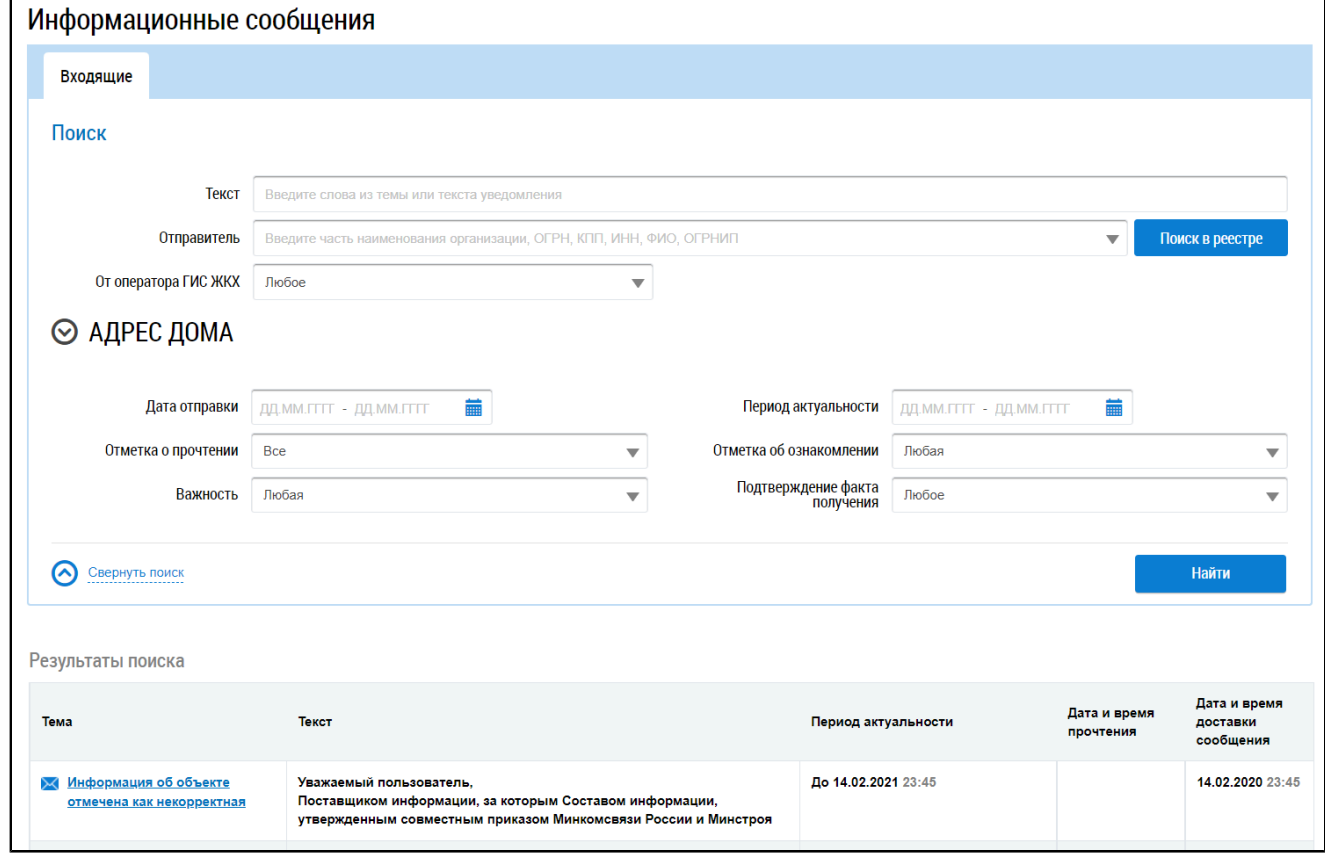

## **Рис.328 Страница «Информационные сообщения»**

Далее действия по поиску и просмотру информационных сообщений аналогичны действиям, описанным в п. [Информационные](#page-22-0) сообщения от Оператора ГИС ЖКХ.

## <span id="page-210-1"></span>**АВАРИЙНЫЕ СИТУАЦИИ**

<span id="page-210-2"></span>При работе с Системой возможно возникновение следующих проблем:

- 1. Недоступность (сообщение браузера о невозможности загрузить главную или внутренние страницы);
- 2. Невозможность регистрации пользователя (не доставляются электронные письма со ссылкой для активации профиля пользователя);
- 3. Невозможность авторизации пользователя (при входе в профиль пользователя не подходят заведомо корректные логин и пароль);
- 4. Появление всплывающего окна с сообщением об ошибке или нештатной ситуации $^7;$  $^7;$  $^7;$
- 5. Отсутствие реакции системы на вызов элементов (кнопки, пункты меню, гиперссылки);
- 6. Очень медленная работа (время загрузки страниц более 5 секунд).

В случае возникновения проблем в процессе работы необходимо обратиться за помощью в Службу поддержки ГИС ЖКХ по следующему адресу: [https://dom.gosuslugi.ru/#!/support-cabinet.](https://dom.gosuslugi.ru/#!/support-cabinet)

### **По данной теме см. также:**

- 1. [Обращение в службу](#page-26-0) поддержки ГИС ЖКХ.
- 2. Раздел «Регламенты и инструкции» сайта [ГИС ЖКХ, рубрика](https://dom.gosuslugi.ru/#!/regulations) «Документация».

В рубрике «Документация» содержатся документы о планах и фактах проведения регламентных работ.

<span id="page-210-0"></span>\_\_\_\_\_\_\_\_\_\_\_\_\_\_\_\_\_\_\_\_\_\_\_\_\_\_\_\_\_\_\_\_\_\_\_\_\_\_\_\_\_\_\_\_\_\_\_\_\_\_\_\_\_\_\_\_\_\_\_\_\_\_\_\_\_\_\_\_\_\_\_\_\_\_\_\_\_\_\_\_\_\_\_\_\_\_\_\_\_\_\_\_\_\_\_\_\_\_\_\_\_\_\_\_\_\_\_\_\_\_\_\_\_\_

[<sup>7.</sup>](#page-210-1) Окно с сообщением об ошибке содержит кнопку «Отправить обращение в службу технической поддержки». При нажатии на нее Система предлагает автоматически сформировать снимок страницы с ошибкой. При нажатии на кнопку «Да», Система делает снимок страницы, на которой находится пользователь. Затем в новой вкладке отображается страница формирования обращения в службу технической поддержки с предзаполненными полями. В блоке прикрепления файлов отображается сформированный Системой снимок страницы с ошибкой. При нажатии на кнопку «Нет» отображается аналогичная страница, за исключением автоматически прикрепленного файла. При необходимости дополните обращение новой информацией и нажмите на кнопку «Отправить».

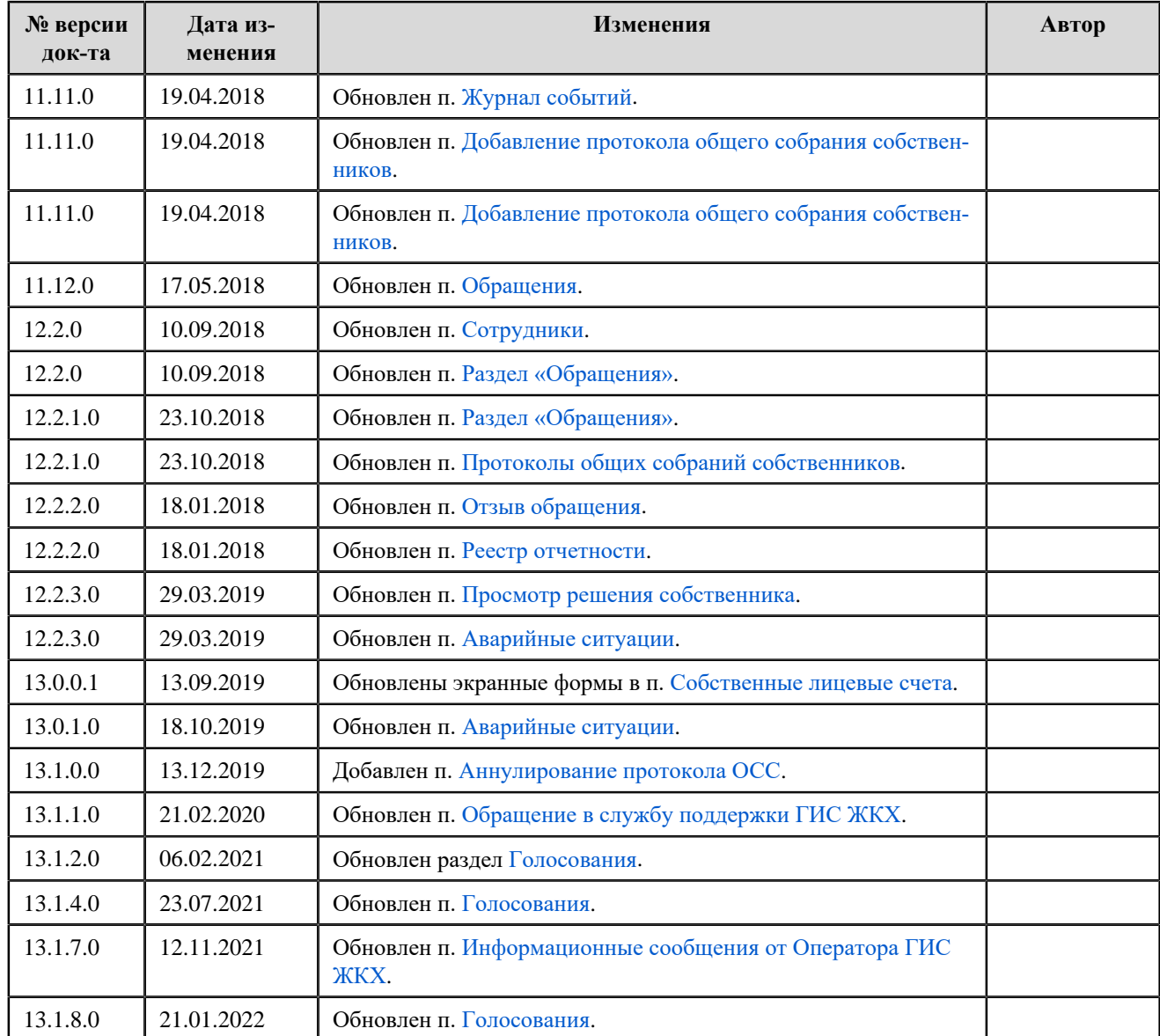

# **ЛИСТ РЕГИСТРАЦИИ ИЗМЕНЕНИЙ**

## **По данной теме см. также:**

1. Раздел «Регламенты и инструкции» сайта [ГИС ЖКХ, рубрика](https://dom.gosuslugi.ru/#!/regulations) «Журнал версий».